# **取扱説明書**

# MUSIC PRODUCTION SYNTHESIZER Integrated Sampling Sequencer / Real-Time External Control Surface / Modular Synthesis Plug-in System

# **MOTIF6** MOTIF7 **MOTIF8**

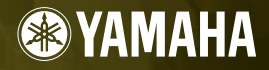

## **安全上のご注意** ご使用の前に、必ずこの「安全上のご注意」をよくお読みください。

ここに示した注意事項は、製品を安全に正しくご使用いただき、お客様や他の方々への危害や財産への損害 を未然に防止するためのものです。必ずお守りください。

お読みになったあとは、使用される方がいつでも見られる所に必ず保管してください。

## ■ **記号表示について**

この製品や取扱説明書に表示されている記号には、次のような意味があります。

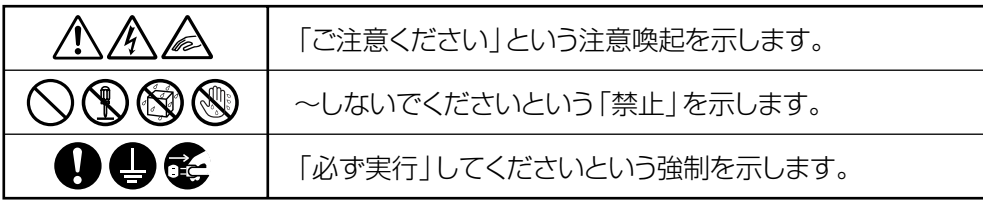

## ■ **「警告」と「注意」について**

以下、誤った取り扱いをすると生じることが想定される内容を、危害や損害の大きさと切迫の程度を明示す るために、「警告」と「注意」に区分して掲載しています。

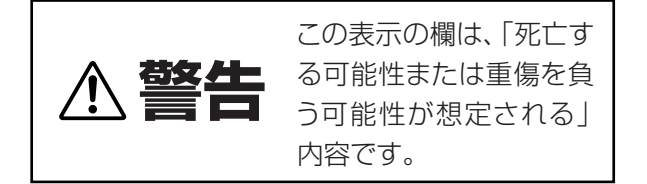

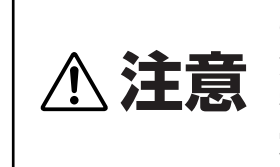

この表示の欄は、「傷害を 負う可能性または物的損 害が発生する可能性が想 定される」内容です。

## ■ **本体の内部に表示されている注意マークについて**

本体の内部には、次の注意マークが付いています。

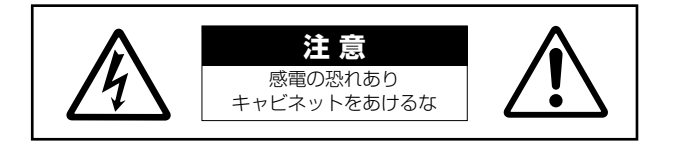

これは、以下の内容の注意を喚起するものです。

「感電防止のため、カバーを外さないでください。この内部には、お客様が修理/ 交換できる部品はありません。 点検や修理は、必ずお買い上げの楽器店または巻末のヤマハ電気音響製品サービス拠点にご依頼ください。」

# **警告**

## **電源 / 電源コード**

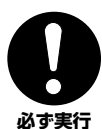

#### 電源は必ず交流 100V を使用する。

エアコンの電源など交流 200V のものがあります。 誤って接続すると、感電や火災のおそれがあります。

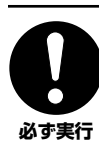

電源プラグにほこりが付着している場合は、ほこり をきれいに拭き取る。

感電やショートのおそれがあります。

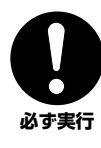

電源コード / プラグは、必ず付属のものを使用する。 他の電源コード / プラグを使用すると、発熱や感電 の原因になります。

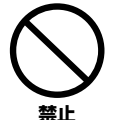

電源コードをストーブなどの熱器具に近づけたり、 無理に曲げたり、傷つけたりしない。また、電源コー ドに重いものをのせない。

電源コードが破損し、感電や火災の原因になります。

## **分解禁止**

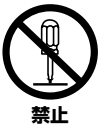

この製品の内部の部品を分解したり改造したりしな い。

感電や火災、けが、または故障の原因になります。

## **水に注意**

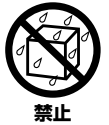

本体の上に花瓶や薬品など液体の入ったものを置か ない。また、浴室や雨天時の屋外など湿気の多いと ころで使用しない。 感電や火災、または故障の原因になります。

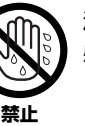

濡れた手で電源プラグを抜き差ししない。 感電のおそれがあります。

## **火に注意**

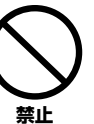

本体の上にろうそくなど火気のあるものを置かな い。 ろうそくなどが倒れたりして、火災の原因になりま

## **異常に気づいたら**

す。

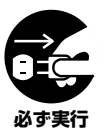

電源コード / プラグがいたんだ場合、または、使用 中に音が出なくなったり異常なにおいや煙が出たり した場合は、すぐに電源スイッチを切り、電源プラ グをコンセントから抜く。

感電や火災、または故障のおそれがあります。至急、 お買い上げの楽器店または巻末のヤマハ電気音響製 品サービス拠点に点検をご依頼ください。

# **注意**

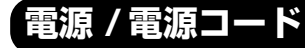

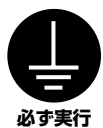

#### アースプラグを確実に取り付ける。

感電のおそれがあります。( アースプラグの取り付け 方については [20 ページ](#page-19-0)をご参照ください。)

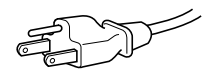

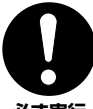

電源プラグを抜くときは、電源コードを持たずに、必 ず電源プラグを持って引き抜く。

**必ず実行** 

電源コードが破損して、感電や火災の原因になるこ とがあります。

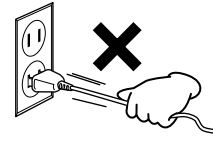

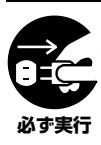

長期間使用しないときや落雷のおそれがあるとき は、必ずコンセントから電源プラグを抜く。 感電や火災、故障の原因になることがあります。

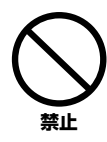

#### たこ足配線をしない。

音質が劣化したり、コンセント部が異常発熱して火 災の原因になることがあります。

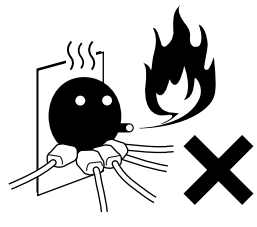

## **設置**

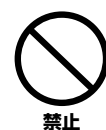

直射日光のあたる場所 (日中の車内など)やストー ブの近くなど極端に温度が高くなるところ、逆に温 度が極端に低いところ、また、ほこりや振動の多い ところで使用しない。

本体のパネルが変形したり、内部の部品が故障した りする原因になります。

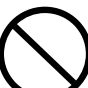

**禁止** 

#### テレビやラジオ、ステレオ、携帯電話など他の電気 製品の近くで使用しない。

楽器本体またはテレビやラジオなどに雑音が生じる 場合があります。

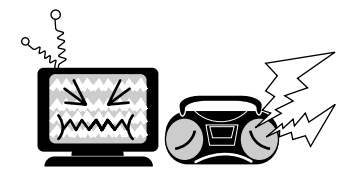

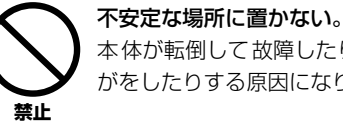

本体が転倒して故障したり、お客様や他の方々がけ がをしたりする原因になります。

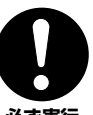

本体を移動するときは、必ず電源コードなどの接続 ケーブルをすべて外した上で行なう。

コードをいためたり、お客様や他の方々が転倒した りするおそれがあります。 **必ず実行** 

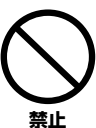

本体の放熱ファンや放熱用スリットに本などを置い て、ふさがない。

本体内部に熱がこもり、故障や火災の原因になるこ とがあります。

### **接続**

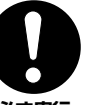

他の機器と接続する場合は、すべての機器の電源を 切った上で行なう。また、電源を入れたり切ったり する前に、必ず機器のボリュームを最小にする。さ **必ず実行 らに、演奏を始める場合も必ず両機器のボリューム** 

を最小にし、演奏しながら徐々にボリュームを上げ ていき適切な音量にする。

感電または機器の損傷の原因になることがあります。

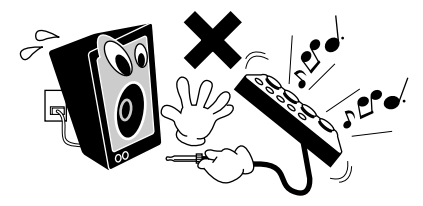

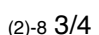

## **手入れ**

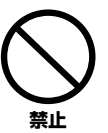

本体を手入れするときは、ベンジンやシンナー、洗 剤、化学ぞうきんなどは使用しない。 本体のパネルや鍵盤が変色 / 変質する原因になりま す。お手入れは、柔らかい布で乾拭きしてください。

## **使用時の注意**

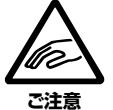

本体のすき間に手や指を入れない。 お客様がけがをするおそれがあります。

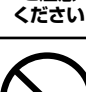

**禁止** 

パネル、鍵盤のすき間から金属や紙片などの異物を 入れない。

感電、ショート、火災や故障の原因になることがあ ります。入った場合は、すぐに電源スイッチを切り、 電源プラグをコンセントから抜いた上で、お買い上 げの楽器店または巻末のヤマハ電気音響製品サービ ス拠点に点検をご依頼ください。

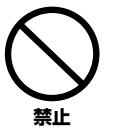

本体上にビニール製品やプラスチック製品、ゴム製 品などを置かない。

本体のパネルや鍵盤が変色/変質する原因になります。

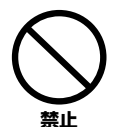

本体の上にのったり重いものをのせたりしない。ま た、ボタンやスイッチ、入出力端子などに無理な力 を加えない。

本体が破損したり、お客様や他の方々がけがをした りする原因になります。

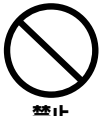

大きな音量で長時間ヘッドフォンを使用しない。 聴覚障害の原因になります。

**禁止** 

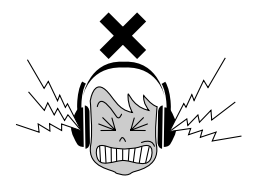

## **バックアップバッテリー**

この製品はバックアップバッテリー (リチウム電池) が内蔵されていますので、電源プラグがコンセント から外されても、SRAMのデータ ([63 ページ \)](#page-62-0) は保 **必ず実行** 持されます。ただし、バックアップバッテリーが消 耗すると SRAMのデータは消えてしまいます。バッ クアップバッテリーが消耗してくると、LCD 画面に "Change internal battery" が表示されます。その 場合は、すぐにデータをメモリーカード ( スマート メディア )/SCSI ディスクに保存し、お買い上げの 楽器店または巻末のヤマハ電気音響製品サービス拠 点にバックアップバッテリーの交換をご依頼くださ

## **データの保存**

い。

#### **作成したデータの保存とバックアップ**

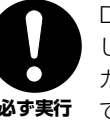

DRAM のデータ([63 ページ\)](#page-62-0)は電源を切ると消えて しまいます。保存しておきたいデータはメモリー カード (スマートメディア)/SCSI ディスクに保存し **必ず実行** てください。

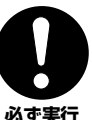

SRAM のデータ([63 ページ\)](#page-62-0)は電源を切ってもバッ クアップバッテリーが消耗しない限り保持されます が、故障や誤操作などのために失われることがあり ます。大切なデータは、メモリーカード ( スマート メディア )/SCSI ディスクに保存してください。

#### **メモリーカード ( スマートメディア)/SCSI ディスク のバックアップ**

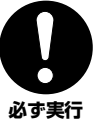

保存したメモリーカード ( スマートメディア)/SCSI ディスクの万一の事故に備えて、大切なデータは予 備のメモリーカード (スマートメディア)/SCSI ディ **必ず実行** ス クにバックアッ プとして保存さ れることをおす す めします。

不適切な使用や改造により故障した場合の保証はいたしかねます。 また、データが破損したり失われたりした場合の補償はいたしか ねますので、ご了承ください。

使用後は、必ず電源スイッチを切りましょう。

#### 音楽を楽しむエチケット

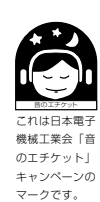

楽しい音楽も時と場所によっては、大変気になるもので す。隣近所への配慮を充分にいたしましょう。静かな夜間 には小さな音でもよく通り、特に低音は床や壁などを伝わ りやすく、思わぬところで迷惑をかけてしまうことがあり <sub>これは日本電子</sub><br><sub>機械工業会「音</sub> ます。夜間の演奏には特に気を配りましょう。窓を閉めた り、ヘッドフォンをご使用になるのも一つの方法です。お 互いに心を配り、快い生活環境を守りましょう。

## はじめに

<span id="page-5-0"></span>このたびはヤマハミュージックプロダクションシンセサイザー MOTIF6/MOTIF7/MOTIF8 をお買い上げいただきま して、まことにありがとうございます。

MOTIFは、MIDIとオーディオサンプルを自由に組み合わせて融合させるINTEGRATED SAMPLING SEQUENCER 機能や、コンピューター上のシーケンスソフトウェアに対するリモートコントロール機能など、本格的なプロフェッ ショナルニーズに対応した音楽制作用シンセサイザーです。

MOTIF6/MOTIF7/MOTIF8 の優れた機能を使いこなしていただくために、ぜひこの取扱説明書をご活用いただけま すようご案内申し上げます。また、ご一読いただいたあとも不明な点が生じた場合に備えて、大切に保管いただけます ようお願い申し上げます。

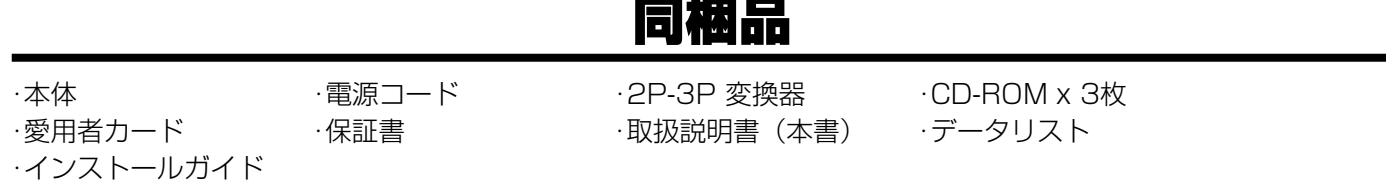

#### **同梱のCD-ROMについて**

MOTIFには、MOTIFを使う際に役立つソフトウェアを納めたCD-ROMが同梱されています。 ソフトウェアには、MOTIFの音色を視覚的に捉えながらエディットすることができるボイスエディターや MOTIFに接続されたメディアとお持ちのコンピューターとの間でデータのやりとりを可能にするファイルマネー ジャーなどが含まれています。詳しくは別冊のインストールガイドおよびそれぞれのソフトウェアに付属の電子 マニュアルをご参照ください。

ソフトウェアが納められているトラック(トラック1)を、オーディオ用のCDプレーヤーで再生しないでください。大音量により耳に障 害を被ったり、CD プレーヤーやスピーカーが破損したりする恐れがあります。

## 取扱説明書について

この取扱説明書は、以下のように構成されています。

- **各部の名称と機能** フロントパネル、リアパネルのボタンやコントロールの一覧です。
- ご使用前の準備 マンディング 電源の接続方法、外部機器やコンピューターとの接続方法、電源の入れ方ついて説明します。
- 基礎知識 MOTIFの内部構成、主な機能を紹介します。
- 基本操作 MOTIFを使う上での基本的な操作方法について、説明します。
- **クイックスタートガイド** MOTIFを使ってできることを、具体的な操作方法を交えて説明します。
- リファレンス インスコン 各モードのパラメーターについて解説します。辞書を引くようにしてお使いいただけます。
- **資料** オプション機器の取り付け方法や、仕様、エラーメッセージ一覧などを掲載しています。
- **データリスト(別冊)** オイス、ウェーブ、パターンフレーズなどのプリセットデータのリストや、MIDIに関する資 料を掲載してあります。
- インストールガイド(別冊) 同梱CD-ROMに入っている専用ソフトウェアのインストール方法を書いたガイドです。
- Macintosh は、米国および他の国々で登録されたApple Computer, Inc.の商標です。
- Windows は、米国Microsoft Corporationの米国およびその他の国における登録商標です。
- ●「MIDI 」は社団法人音楽電子事業協会(AMEI)の登録商標です。
- その他、本書に記載されている会社名および商品名等は、各社の登録商標または商標です。
- この取扱説明書に掲載されているイラストや画面は、すべて操作説明のためのものです。したがって、実際の仕様と異なる場合が あります。

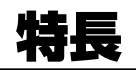

- 高品位でバリエーション豊かな音色(ボイス)を内蔵しています。さまざまな楽器ごとに分類されているこれらの音色(ボイス)は、カテゴ リーサーチ機能を使うことで簡単に呼び出すことができます。
- パフォーマンスでは、異なる4つのボイスを同時に鍵盤で鳴らしたり、スプリットで左右の鍵域に分けて鳴らすことができます。
- INTEGRATED SAMPLING SEQUENCER機能を使ってオーディオサンプルとMIDIデータを融合させることができます。
- ・ 4MB (最大64MBまで拡張可能)のメモリーを使ってサンプル録音と編集ができます。
- ・ AIFFファイル、WAVファイル、ヤマハAシリーズなど他のサンプラーデータを読み込むことができ、幅広い互換性を確保しています。 ・ リサンプリング機能を使えば、MOTIFでの演奏をそのままサンプルとして録音することができます。
- ・ スライス機能を使えば、サンプルを拍ごとに自動分割し、分割された個々のサンプルはMIDIノートデータとなります。したがって、元 のサンプルはMIDIシーケンスデータとして扱うことになり、テンポなどの設定をピッチや音質を損なうことなく、自由に変えることが できます。
- リバーブ(12タイプ)、コーラス(25タイプ)、2種類のインサーションエフェクト(104タイプ)、バリエーション(25タイプ)と、5バン ドのデジタルイコライザーを搭載した多彩なエフェクトシステムを使って、曲作りの幅を大きく広げることができます。
- 演奏しながら4つのノブとスライダーを使うことで、フィルター、音量、エフェクト、EGの調節をリアルタイムにすることができます。
- パターンモードでは、個々の素材としてフレーズを1トラックずつ作り、それらを組み合わせて最大16トラックのリズムパターンを作 り上げることができます。
- 押鍵したノートデータから自動的にさまざまなシーケンスフレーズを再生するアルペジオ機能を使って、演奏の幅を広げることができ ます。押鍵したノートだけでなくベロシティによってアルペジオを再生させる/させない、を設定できるためリアルタイムパフォーマン スに便利です。
- パターンモードで取り込んだオーディオサンプルや録音したMIDIデータを、パターンチェーン機能でつなげていくことができます。で きあがったチェーンをソングにコンバートして、1つの曲(ソング)として完成させることができます。
- ソングシーンを使えば、トラックミュートの設定状態や、パン/ボリュームなどノブやスライダーでコントロールできるパラメーターの 設定状態をそのまま記憶させ、後でワンタッチで呼び出すことができます。ソング再生/録音中に使うと大変便利です。
- MOTIFを、4つの独立したゾーンを持つマスターキーボードとして使えるよう、マスターモードが準備されています。マスターモードで は、さらにMOTIFをマスターキーボードとして使うモード(ボイス/パフォーマンスモード)にするか、シーケンサーとして使うモード(ソ ング/パターンモード)にするかを、簡単に設定することができます。
- 2段ファンクション方式(ファンクション[F1]-[F6]ボタン、サブファンクション[SF1]-[SF5]ボタン)により、わかりやすくて操作しやす いインターフェースを実現しています。
- MOTIFのパネルボタン操作によりコンピューターのシーケンスソフトウェアをコントロールすることができます。トラックミュート設 定、シーケンサートランスポート(Play、Stop、Recordなど)操作、ノブやスライダーを使ったMIDIトラック/オーディオトラックのミ キシングやパン、イコライザー、エフェクトセンド調節などを、コンピューターのマウスを使うことなくコントロールすることができま す。
- Modular Synthesis Plug-in System対応の拡張スロットを3つ搭載し、AN音源、FM音源、VA音源などの音源システムを拡張する ことができます。これらのプラグインボードを装着することにより、音色、エフェクト、発音数、音源パート数などを増やすことができ ます。さらにMOTIFでは、これらのプラグインボードを装着しただけですぐに最適な音色設定で鳴らすことができるよう、プラグイン ボイスがあらかじめ準備されています。
- ASSIGNABLE OUTPUT端子、A/D INPUT端子、OPTICAL OUTPUT端子、MIDI端子、USB端子、SCSI端子、メモリーカードス ロットなど、幅広いインターフェースを装備しています。またオプションで、AIEB2またはmLANボードを取り付けることもできます。
- 同梱CD-ROMには、MOTIFのボイスをコンピューター上から編集できるボイスエディターや、MOTIFのカードスロットに入っているメ モリーカードやMOTIFに接続した SCSI機器のファイルを管理するためのファイルユーティリティなど、便利なソフトウェアが入って います。

### 次  $\Box$

10

20

30

67

77

## 各部の名称と機能

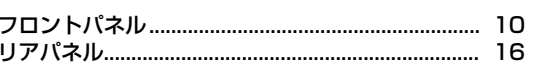

### ご使用前の準備

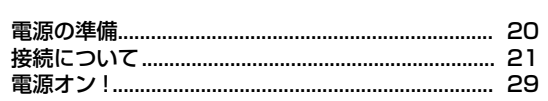

#### 基礎知識

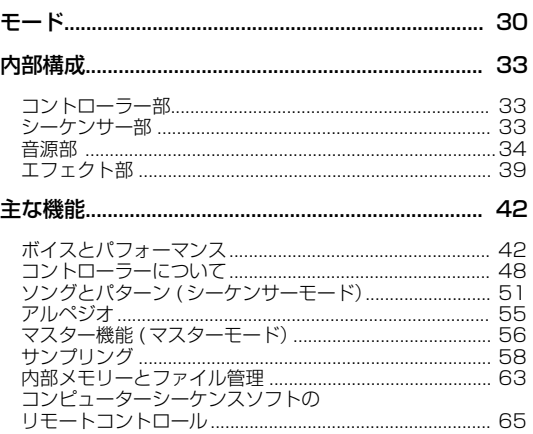

## 基本操作

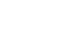

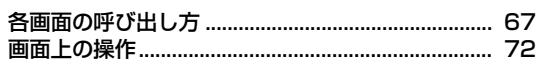

## クイックスタートガイド

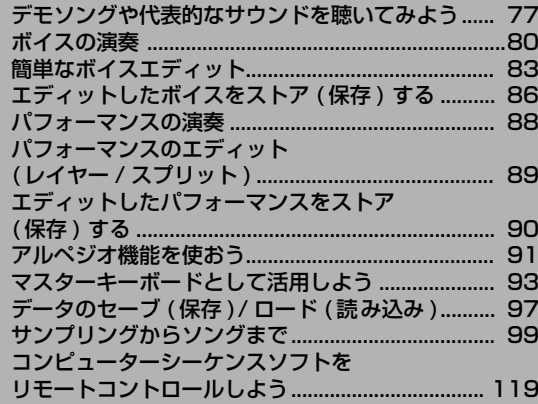

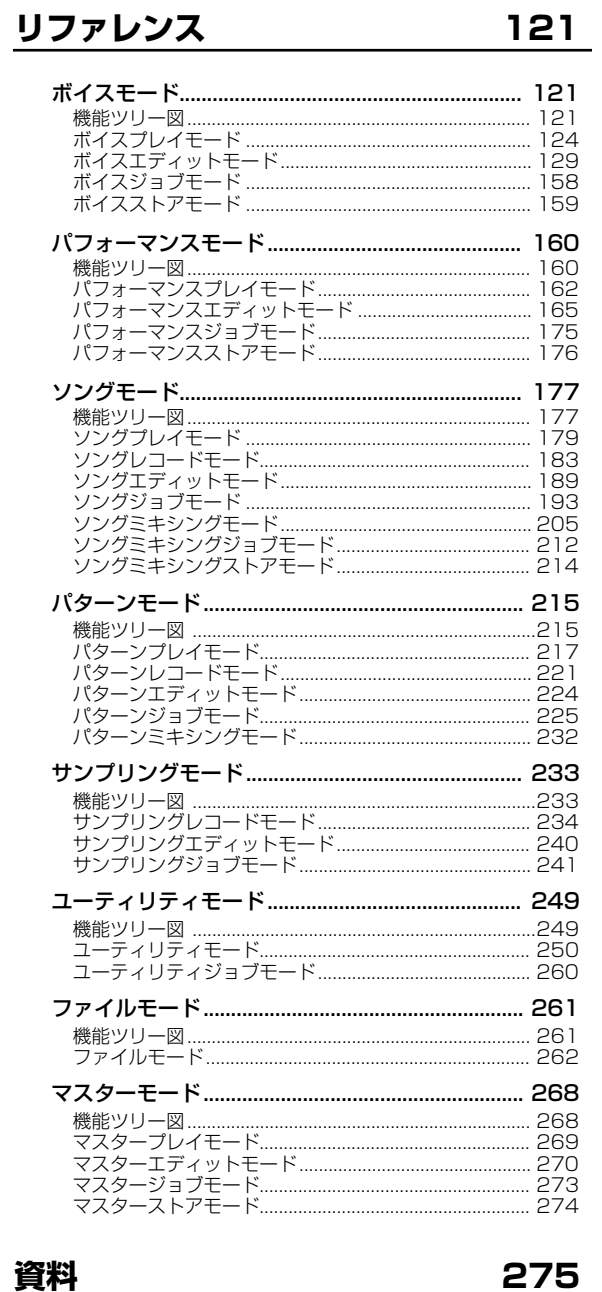

## 資料

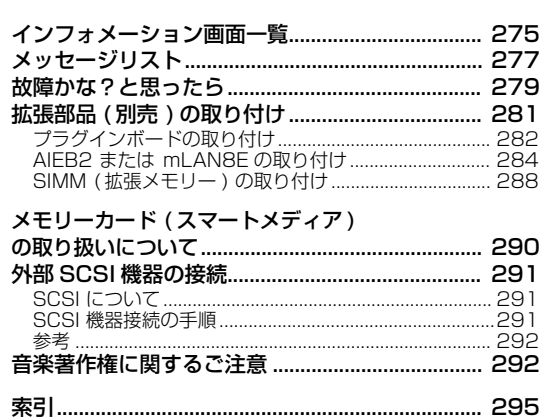

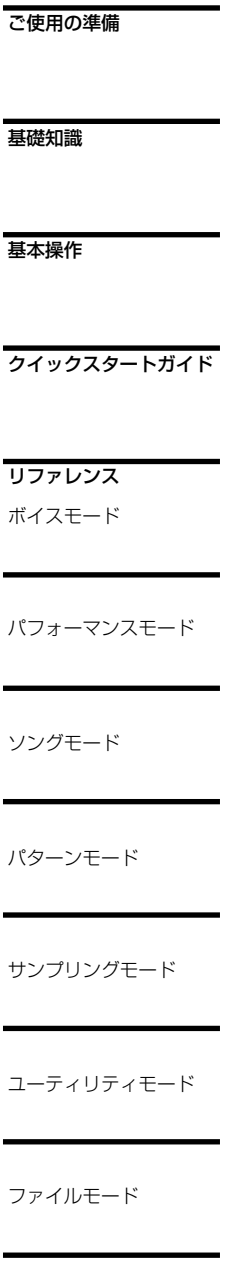

各部の名称と機能

資料

マスターモード

## <span id="page-9-1"></span><span id="page-9-0"></span>フロントパネル MOTIF6

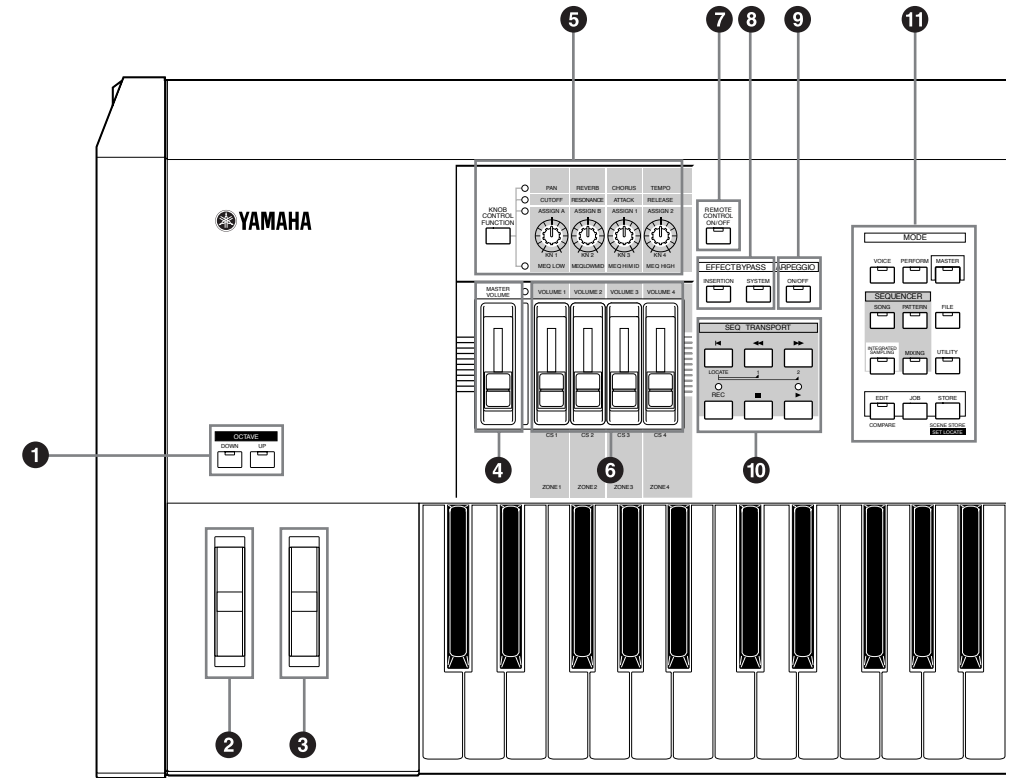

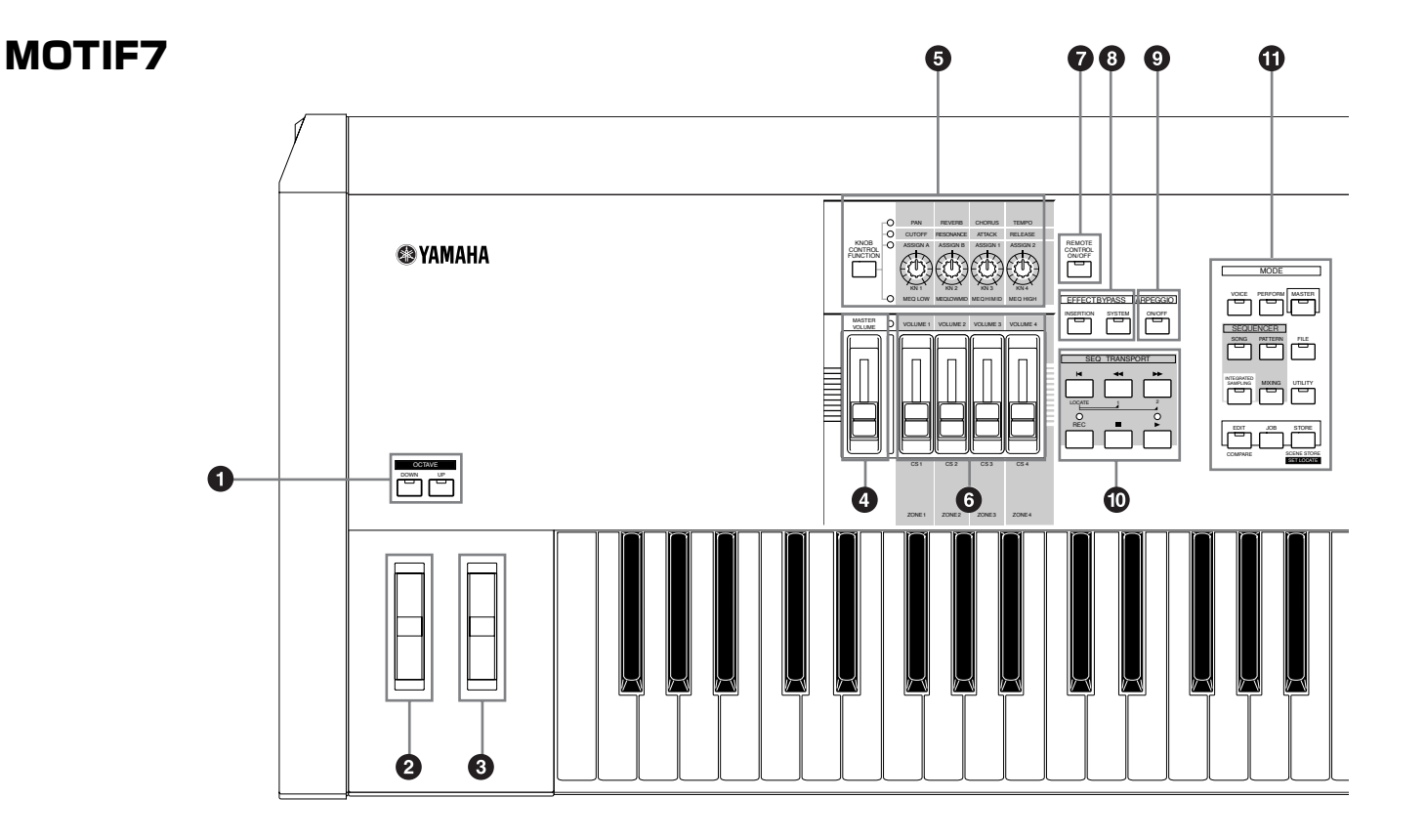

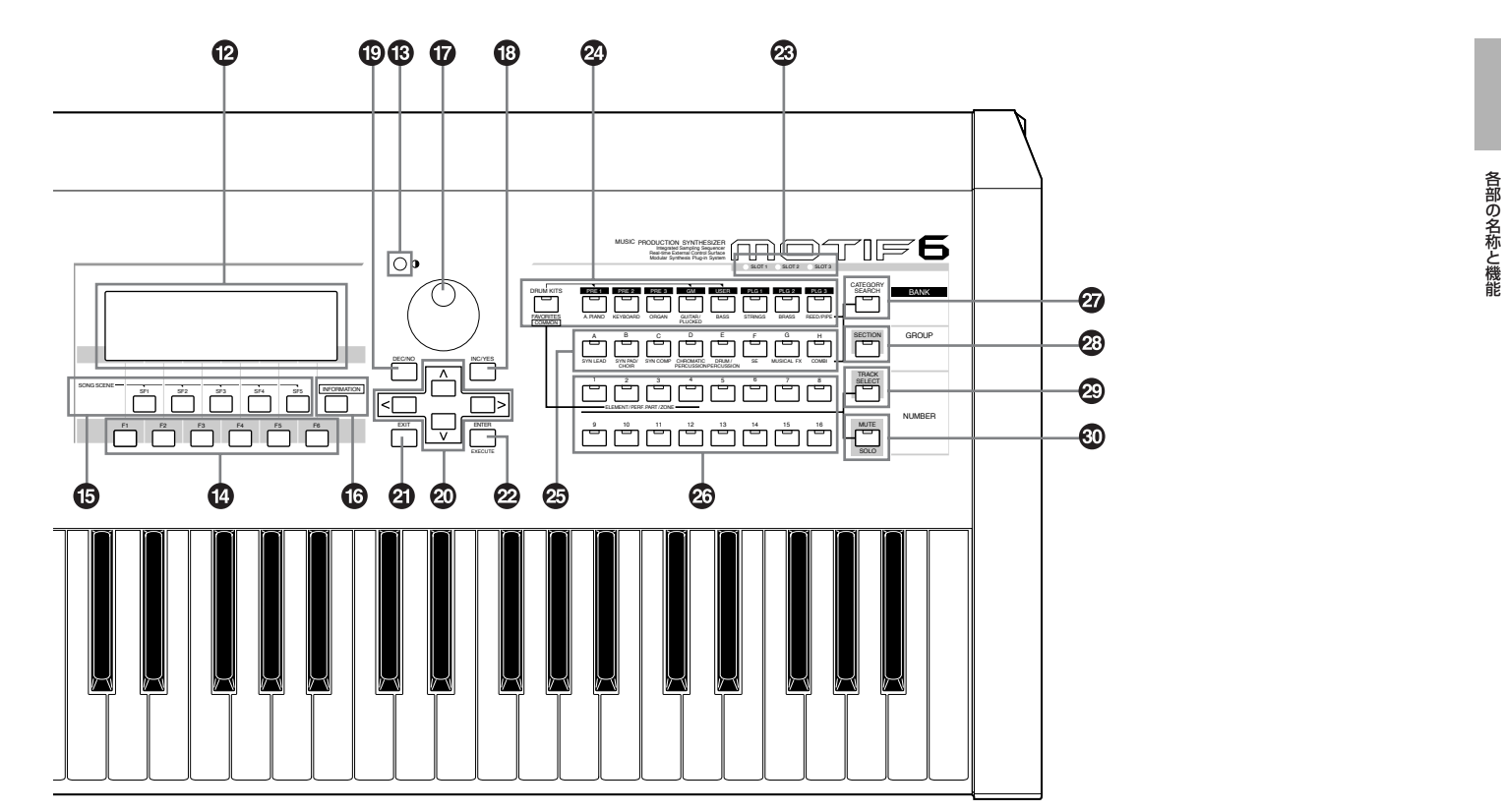

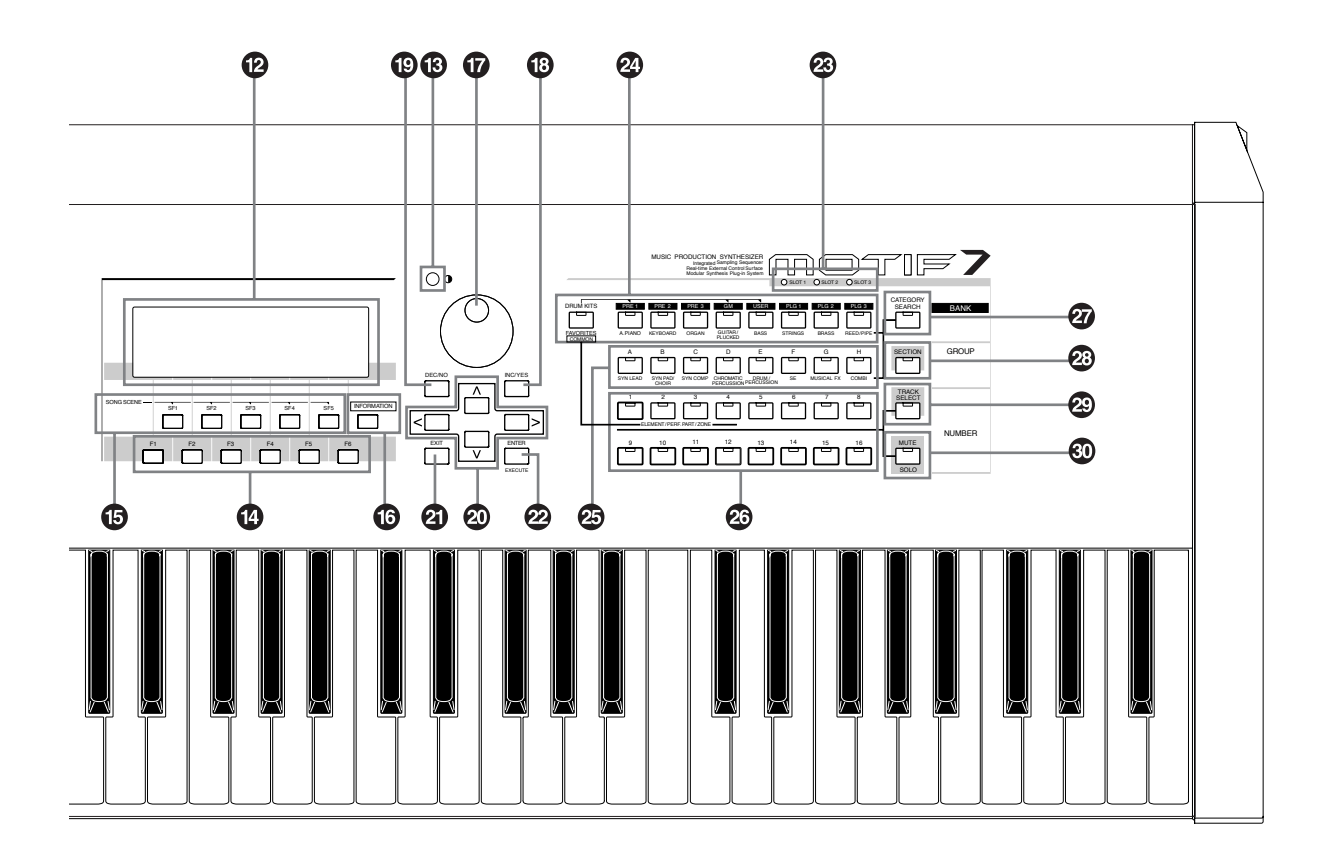

フロントパネル

## MOTIF8

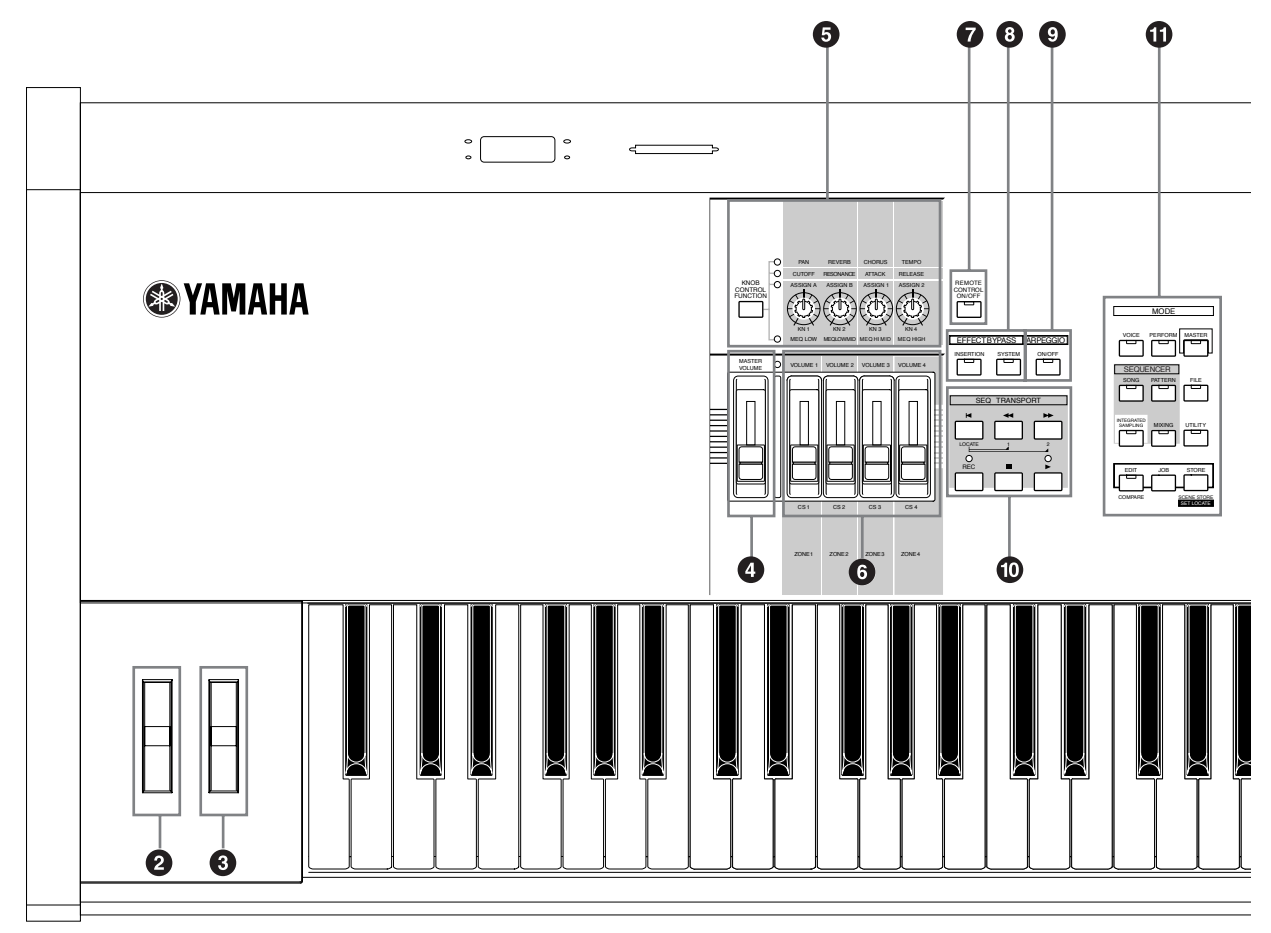

#### **1 OCTAVE UP/DOWN(オクターブアップ/ダウン)ボタン (→[127 ページ](#page-126-0))**

これらのボタンを押すたびに、鍵盤を1オクターブずつアップ /ダウンさせることができます。2 つのボタンを同時に押すと 標準音程(0)に戻ります。

**DINOTE このボタンは、MOTIF8にはありません。** 

#### **2 PITCH(ピッチ)ベンドホイール**

#### **(→[48 ページ](#page-47-1))**

ピッチベンド効果のアップ/ダウンをコントロールします。 その他、さまざまなコントロール機能をアサインして使うこと ができます。

#### **3 MODULATION(モジュレーション)ホイール**

**(→[48 ページ](#page-47-2))** モジュレーション効果をコントロールします。その他さまざま なコントロール機能をアサインして使うことができます。

#### **4 MASTER VOLUME(マスターボリューム)スライダー**

マスターボリュームを調節します。スライダーを上へスライド させるほど、OUTPUT L/R端子やPHONES端子からの出力 が大きくなります。

#### **5 KNOB CONTROL FUNCTION(ノブコントロールファン クション)ボタンおよびKN(ノブ)1~4**

#### **(→[48 ページ](#page-47-3)[,132 ページ\)](#page-131-0)**

4つのノブを使って、さまざまなパラメーターをコントロール することで、鍵盤演奏中のボイスの音色を変えることができま す。KNOB CONTROL FUNCTION(ノブコントロールファン クション )ボタンでノブに割り当てる機能を切り替えることが できます。この時、点灯しているランプの列に印刷された機能 がノブに割り当てられます。

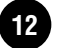

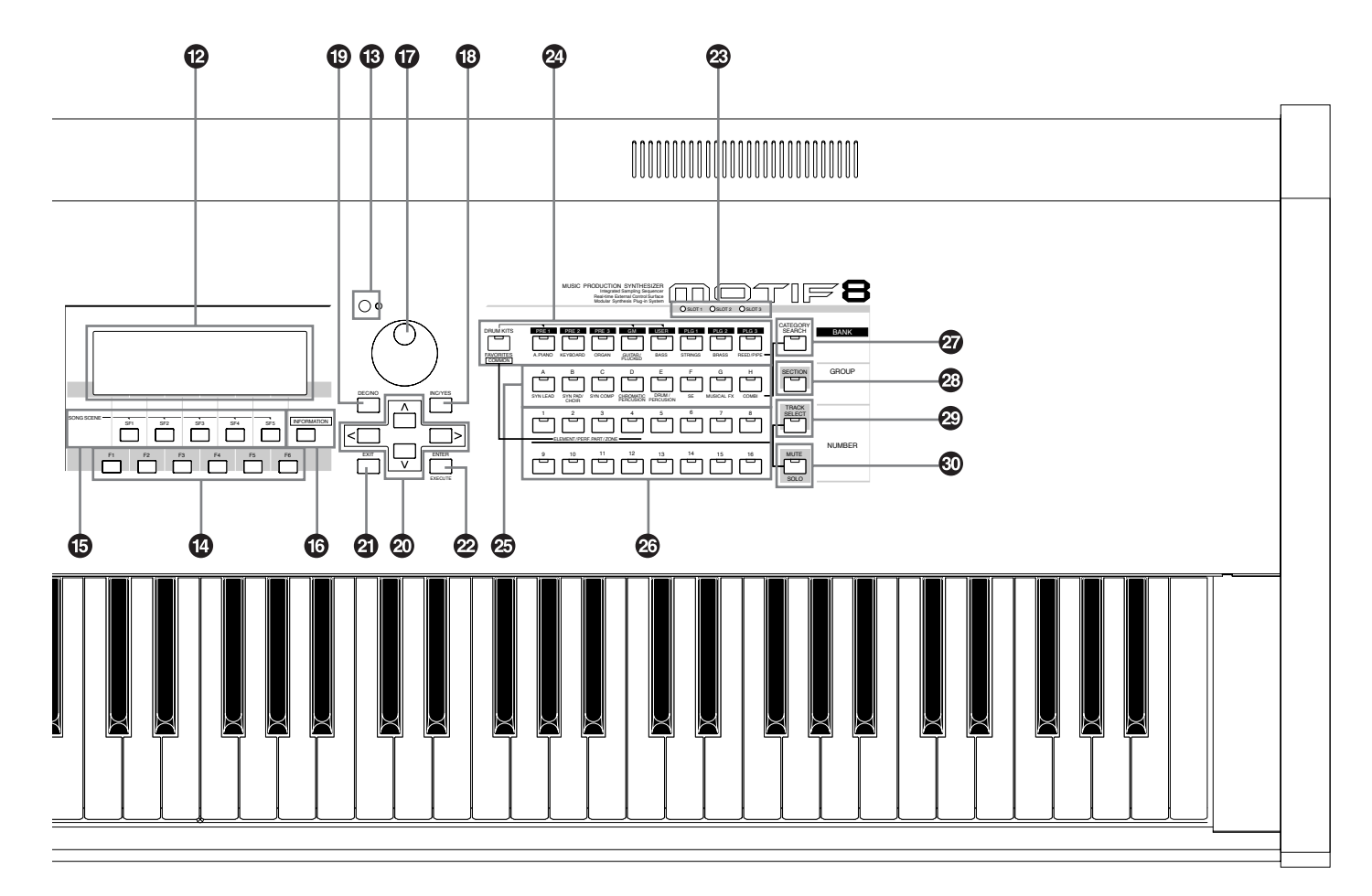

#### **6 CS(コントロールスライダー )1~4**

**(→[48 ページ](#page-47-4))**

各パート/トラック/エレメントのボリュームを調節します。 マスターモードのゾーン設定([273 ページ\)](#page-272-1)では、ボリューム 以外にも、さまざまな機能(コントロールチェンジナンバー)を 割り当てることができます。

#### **7 REMOTE CONTROL ON/OFF(リモートコントロールオ ン/オフ)ボタン**

#### **(→[256 ページ](#page-255-0))**

このボタンをオンにすると、以下のボタン/コントローラーで、 MOTIF に接続したコンピューターシーケンサーのオーディオ トラックミキサーやシーケンストランスポートをコントロー ルすることができます。

- ・ノブ
- ・コントロールスライダー
- ・SEQ TRANSPORT(シーケンサートランスポート)ボタン
- ・TRACK SELECT(トラックセレクト)ボタン
- ・MUTE(ミュート)ボタン

#### **8 EFFECT BYPASS(エフェクトバイパス)ボタン**

エフェクトバイパスのオン/オフボタンです。ボタンをオンに すると (ランプ点灯状態)、現在選ばれているボイス/パフォー マンスのエフェクトをバイパスすることができます。なお、バ イパスしたいエフェクトの種類(リバーブ、コーラス、バリエー ション、インサーション)は、ユーティリティモード([250 ペー](#page-249-1) [ジ\)](#page-249-1)で設定します。

#### **9 ARPEGGIO(アルペジオ)ボタン**

#### **(→55 [ページ\)](#page-54-1)**

ボイス/パフォーマンス/ソング/パターンごとに設定してある アルペジオを再生させるかどうか、このボタンでオン/オフし て設定することができます。パフォーマンス/ソング/パターン モードの各パートでアルペジオスイッチが offに設定されてい る場合、このボタンをオンにしても、そのパートでアルペジオ は再生されません。

各部の名称と機能

#### **) SEQ TRANSPORT(シーケンサートランスポート)ボタン (→[254 ページ](#page-253-0))**

ソング /パターンシーケンスデータの再生/ 録音をコントロー ルします。

### [ k 1(トップ)ボタン

ソングやパターンの先頭小節まで戻します。

#### [ < 1(リワインド)ボタン

ソングやパターンの再生位置を1小節ずつ戻します。ボタンを 押し続けると連続して戻ります。

#### [▶▶](フォワード)ボタン

ソングやパターンの再生位置を1小節ずつ進めます。ボタンを 押し続けると連続して進みます。

#### [REC](レコード)ボタン

ソングやパターンフレーズをレコーディングするページに切 り替えます。ボタンを押してレコーディングモードに切り替え ると、ボタンの上のLEDが点灯します。

#### [■](ストップ)ボタン

ソングやパターンの再生やレコーディングを止めます。

#### [▶](プレイ)ボタン

ソングやパターンを再生したり、ソングやパターンフレーズの レコーディングを開始したりします。再生やレコーディングを 開始すると、ボタンの上の LED がテンポに合わせて点滅しま す。

#### **! MODE(モード)ボタン**

**(→[67 ページ](#page-66-2))** ボイスモードをはじめ、MOTIF の各モードに入るためのボタ ンです。

#### **@ LCD(液晶ディスプレイ)**

バックライト付きの液晶ディスプレイです。さまざまな情報を 表示します。

#### **# コントラスト調節ノブ**

ディスプレイのコントラストを調節します。時計回りの方向に 回すと表示が濃くなります。

#### **\$ [F1]~[F6](ファンクション)ボタン**

**(→[71 ページ](#page-70-0))** 各モードの中にある機能(ファンクション)を選ぶボタンです。

#### **% [SF1]~[SF5](サブファンクション)ボタン**

#### **(→71 [ページ\)](#page-70-1)**

各モードの機能(ファンクション)の中にある、さらに細かい機 能(サブファンクション)を選ぶボタンです。 ソングプレイ / ソングレコード / パターンチェーンレコード モードでは、SONG SCENE(ソングシーン)ボタンとしても機 能します([115 ページ](#page-114-0))。

#### **^ INFORMATION(インフォメーション)ボタン**

**(→73 [ページ\)](#page-72-0)** このボタンを押すと、選択されているモードに関する情報が、 LCD画面(ディスプレイ)に表示されます。もう一度このボタン を押すか別のボタンを押すことにより、元の画面に戻ります。

#### **& データダイアル**

#### **(→72 [ページ\)](#page-71-1)**

LCD画面(ディスプレイ)中のカーソルがある位置の値を、変更 する時に使います。右に回す(時計回り)と値が増加し、左に回 す(反時計回り)と値が減少します。設定レンジの広いパラメー ターは、ダイアルを速く回すほど、変化量が大きくなります。

#### **\* INC/YES(インク/イエス)ボタン**

**(→72 [ページ\)](#page-71-1)** LCD画面(ディスプレイ)中のカーソルがある位置の値を、1つ ずつ増やす(INC)ことができます。また、ストアやジョブを実行 する場合の確認(YES)に使用します。

#### **( DEC/NO(デック/ノー )ボタン**

**(→72 [ページ\)](#page-71-1)**

LCD画面(ディスプレイ)中のカーソルがある位置の値を、1つ ずつ減らす(DEC)ことができます。また、ストアやジョブを中 止する場合の確認(NO)に使用します。

5KH3 パラメーター値を設定している場合、[INC/YES] ボタンを押しな がら[DEC/NO]ボタンを押すと、値が10増加します。逆に[DEC/ NO]ボタンを押しながら[INC/YES]ボタンを押すと、値が10減り ます。

#### **º カーソルボタン**

#### **(→72 [ページ\)](#page-71-2)**

LCD画面(ディスプレイ)中のカーソル(反転表示部分)を上下 左右に移動させる場合に使用します。

#### **¡ EXIT(イグジット)ボタン**

#### **(→72 [ページ\)](#page-71-3)**

MOTIF のディスプレイに表示される機能は階層構造になって います。設定中に1つ上の階層画面に戻るときに、このキーを 使います。

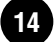

#### **™ ENTER(エンター )ボタン**

ボイス/パフォーマンスなどのメモリーやバンクを選択中、値 を確定する時に、このボタンを使います。また、各ジョブやス トア操作を実行する(EXECUTE)役割を持つこともあります。

#### **£ SLOT(スロット)1~3ランプ**

**(→[282 ページ](#page-281-1))**

プラグインボードの装着状況を示すランプです。LEDランプ が点灯しているスロットに、プラグインボードが正常に装着さ れています。

- **DINGTE** ボーカルハーモニープラグインボード (PLG100-VH) はスロット 1にのみ装着できます。
- **DINGTEL マルチパートプラグインボード(PLG100-XG)は、スロット3にの** み装着できます。

#### **¢ BANK(バンク)ボタン**

**(→[124 ページ](#page-123-1))**

ボイス/パフォーマンスバンクを切り替えます。 カテゴリーサーチ機能を使用している時は、カテゴリー選択ボ タンとして機能します。

パターンモードでSECTION(セクション)ボタンがオンの場合 は、セクション切替用のボタンとして機能します。

#### **∞ GROUP(グループ)A~Hボタン**

#### **(→[124 ページ](#page-123-1))**

ボイス/パフォーマンスグループを切り替えます。 カテゴリーサーチ機能を使用している時は、カテゴリー選択ボ タンとして機能します。

パターンモードでSECTION(セクション)ボタンがオンの場合 は、セクション切替用のボタンとして機能します。

#### **§ NUMBER(ナンバー )1~16ボタン**

#### **(→[124 ページ](#page-123-1))**

TRACK SELECT(トラックセレクト)ボタンとMUTE(ミュー ト)ボタンのオン/オフ状態により、以下のような機能を持たせ ることができます。

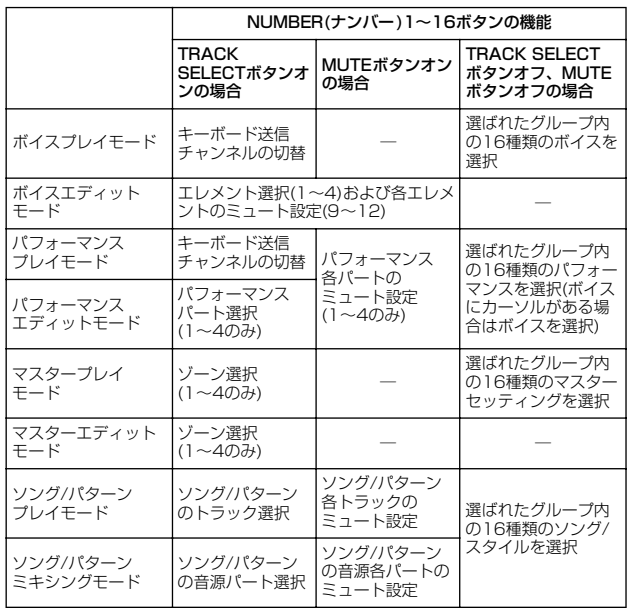

#### **¶ CATEGORY SEARCH(カテゴリーサーチ)ボタン**

パフォーマンスモードでこのボタンをオンにすると、BANK (バンク)ボタンとGROUP(グループ)ボタンがパフォーマンス カテゴリー選択用のボタンとして機能します。 パフォーマンスモード以外のモードでこのボタンをオンにす ると、BANK(バンク)ボタンとGROUP(グループ)ボタンがボ イスカテゴリー選択用のボタンとして機能します。

#### **• SECTION(セクション)ボタン**

**(→[218 ページ\)](#page-217-0)** パターンモードでこのボタンをオンにすると、BANK(バンク) ボタンとGROUP(グループ)A~Hボタンが、パターンのセク ション切替用ボタンとして機能します。

#### **ª TRACK SELECT(トラックセレクト)ボタン**

**(→[181 ページ\)](#page-180-0)** ソング/パターンモードでこのボタンをオンにすることによ り、NUMBER(ナンバー )1~16ボタンでソング/パターンの トラックを選ぶことができます。 この他にも、モードによ ってこのボタンをオンにした時の NUMBER(ナンバー )1~16ボタンの機能が違います。 「**§** NUMBER(ナンバー )1~16ボタン」をご参照ください。

#### **' MUTE(ミュート)ボタン**

**(→[180](#page-179-0) [,181 ページ\)](#page-180-1)** ソング/パターンモードでこのボタンをオンにすることによ り、NUMBER(ナンバー )1~16ボタンでソング/パターンの トラックミュート(音を鳴らさない)をすることができます。 また、ソング/パターンモードでこのボタンを押しながら NUMBER(ナンバー )1~16ボタンの1つを押すと、そのト ラックだけをオンにする(ソロ)ことができます。 この他にも、モードによ ってこのボタンをオンにした時の NUMBER(ナンバー)1~16ボタンの機能が違います。 「**§** NUMBER(ナンバー )1~16ボタン」をご参照ください。

# <span id="page-15-1"></span><span id="page-15-0"></span>リアパネル

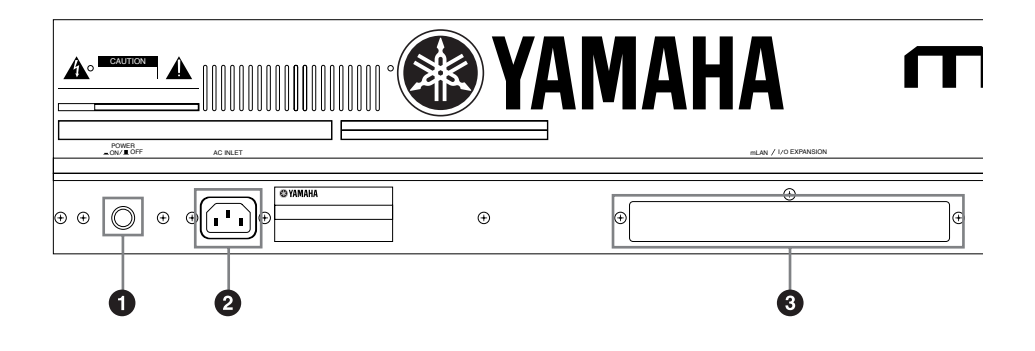

## MOTIF 7

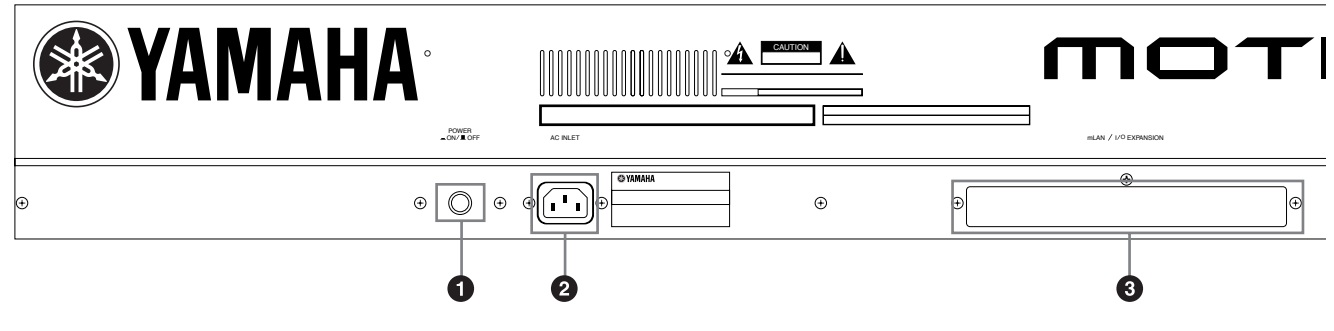

## MOTIF 8

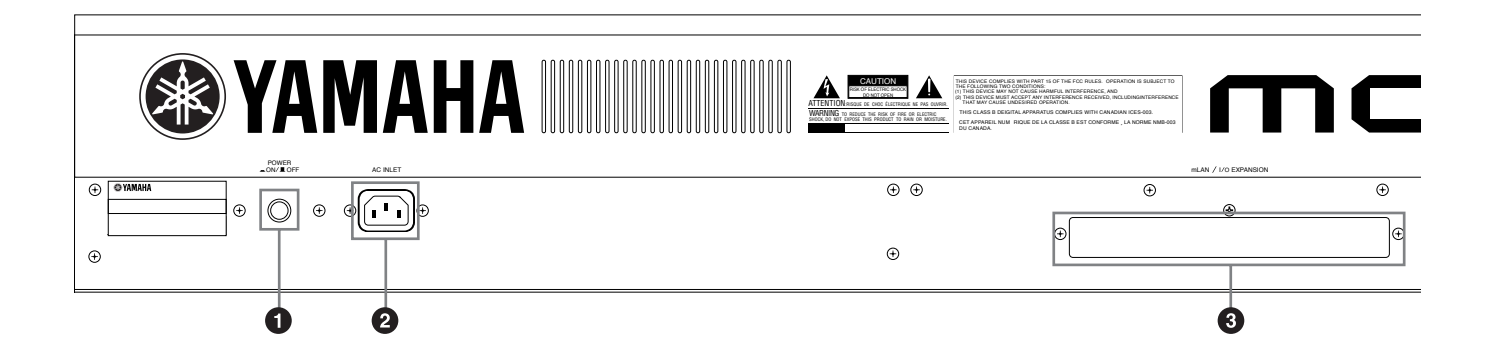

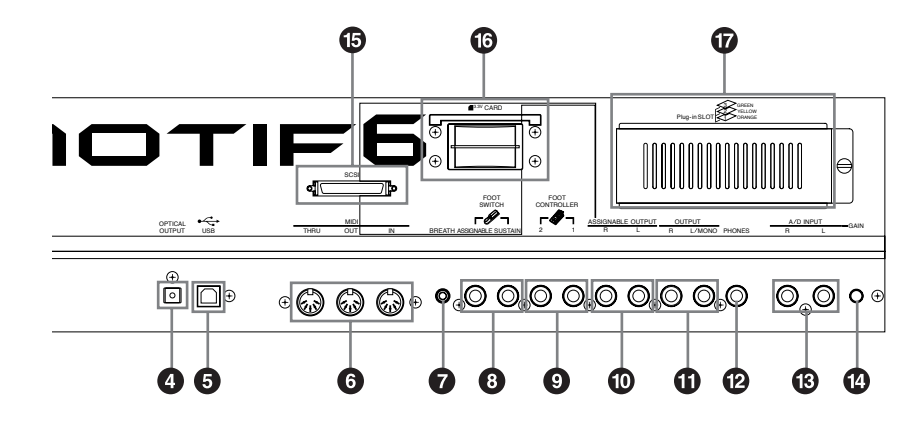

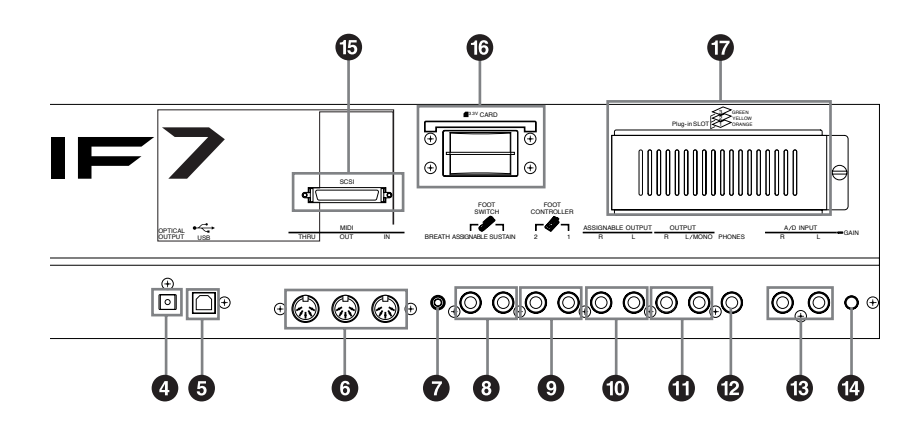

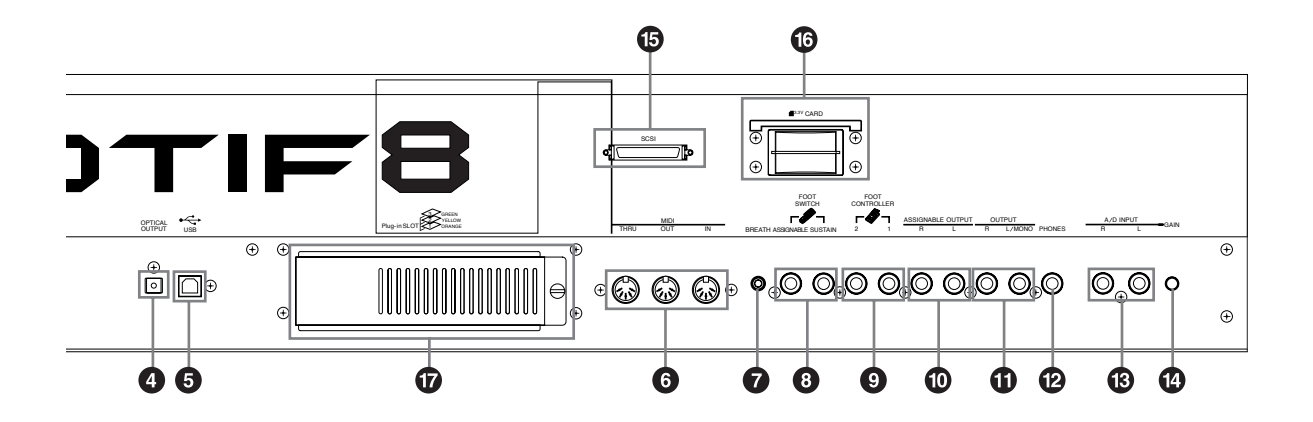

#### **1 POWER(パワー )スイッチ**

**(→[29 ページ](#page-28-2))**

電源のオン/オフスイッチです。

#### **2 AC INLET(ACインレット)端子**

**(→[20 ページ](#page-19-3))**

付属の電源コードを接続します。 指定の電源コード以外は使用しないでください。

#### **3 mLAN拡張ボード(mLAN8E)、またはI/O拡張ボード (AIEB2)取り付け口**

**(→[22 ページ](#page-21-0))**

別売のmLAN8E、またはAIEB2のどちらかを装着することが できます。

mLAN8Eを取り付けることで、mLAN対応機器との接続が可 能になります。

AIEB2を取り付けることで、アナログのアウトプット端子を6 つ、デジタルアウトプット/インプット端子を2セット(コアキ シャル、オプティカルで1セットずつ)を、増設することができ ます。

#### **4 OPTICAL OUT(オプティカルアウトプット)端子**

**(→[22 ページ](#page-21-1))** オプティカルケーブル (光ケーブル) タイプのデジタル出力端 子です。デジタル信号(デジタル周波数44.1kHz)が出力され ます。

#### **5 USB端子**

**(→[25 ページ](#page-24-0))**

USB 端子を持つコンピューターと USB ケーブルで接続する ことにより、MIDIデータの送受信ができます。MIDIケーブルと 違って、USBケーブルではポート信号(F5)も扱うことができ ます。

**DINIE USBケーブルではMIDIデータだけを扱います。オーディオデータ** は扱いませんのでご注意ください。

#### USB とは **HSRE**®

USB とは、Universal Serial Bus (ユニバーサルシリアルバ ス)の略で、コンピューターと周辺機器を接続するためのシリ アルインターフェースです。従来のシリアルポートとの接続時 よりも、はるかに高速なデータ転送(12Mbps )が可能になり ます。また、コンピューターの電源を入れたまま周辺機器との 接続ができます。

#### **6 MIDI IN/OUT/THRU端子**

**(→[24 ページ](#page-23-0))** MIDI IN端子は外部MIDI機器から送信されるMIDIメッセージ を受信します。外部MIDI機器からMOTIFをコントロールした り、音源部を鳴らしたりすることができます。また、MIDI OUT 端子からは MOTIFの演奏情報やパネルのコントローラーやノ ブなどの操作情報をMIDIメッセージとして送信します。 MOTIFで他のMIDI音源を鳴らしたり、外部のMIDI機器をコン トロールすることができます。MIDI THRU端子はMIDI IN端 子で受信したMIDI データをそのまま出力する端子です。複数 のMIDI機器を接続するときに使用します。

#### **7 BREATH(ブレス)端子**

#### **(→28 [ページ\)](#page-27-0)**

別売のブレスコントローラー (BC3)を接続します。ブレスコン トローラーに吹き込む息の強さで、音量や音色を変化させるこ とができます。

#### **8 FOOT SWITCH(フットスイッチ)端子**

#### **(→28 [ページ\)](#page-27-0)**

別売のフットスイッチ(FC4またはFC5)を接続します。 SUSTAIN(サステイン)端子に接続したフットスイッチはサス テイン専用に使います。 ASSIGNABLE(アサイナブル)端子に接続したフットスイッ チには、サステイン以外にもさまざまな機能をアサインするこ とができます。

#### **9 FOOT CONTROLLER1、2(フットコントローラー )端子 (→28 [ページ\)](#page-27-0)**

別売のフットコントローラー (FC7など)を接続します。音色、 音量、音程などを足元でコントロールすることができます。

#### **) ASSIGNABLE OUT L、R(アサイナブルアウトプット左、 右)端子**

**(→21 [ページ\)](#page-20-1)**

OUTPUT端子とは別に、特定の音を独立して出力し、外部エ フェクトをかけるためのアナログ信号出力端子です。

#### **! OUTPUT L/MONO、R(アウトプット左/モノラル、右)端子 (→21 [ページ\)](#page-20-2)**

MOTIFのオーディオ信号を出力する端子(標準ジャック)です。 モノラル出力したい場合は、L/MONO端子だけに接続します。

#### **@ PHONES(ヘッドフォン)端子**

**(→21 [ページ\)](#page-20-2)**

ヘッドフォンを接続します。ステレオ標準ジャックです。

#### **# A/D INPUT(A/Dインプット)端子**

**(→23 [ページ\)](#page-22-0)** MOTIF へ外部オーディオ信号を入力する端子 (標準ジャック ) です。サンプリングを行なう際に、オーディオ機器などのオー ディオソースからの信号を入力します。 ユーティリティモード([250 ページ\)](#page-249-1)での設定により、マイク 端子として使うこともできます。この場合、別売のボーカル ハーモニープラグインボード([35 ページ\)](#page-34-0)を使って、ボーカル 音声にエフェクトをかけることができます。

#### <span id="page-17-0"></span>**\$ GAIN(ゲイン)ノブ**

A/D INPUT端子から入力される信号のゲインを調節します。 サンプリングを行なうために接続したマイクや、楽器などの信 号レベルに合わせて調節します。

**18**

#### **% SCSI(スカジー )端子**

#### **(→[27 ページ](#page-26-0))**

外部SCSI機器(外部ハードディスクやCD-ROMドライブ など)を接続するための端子です。 端子は、50ピンハーフピッチピンタイプとなっています。

#### **^ CARD(カードスロット)**

**(→[64](#page-63-0) [,262 ページ](#page-261-1))**

メモリーカードをセットし、MOTIFとさまざまなデータのや り取りが行えます。なお、メモリーカードについての注意が [290 ページ](#page-289-1)に記載されています。操作の前に必ずお読みくだ さい。

#### **& plug-in SLOT 1、2、3(プラグインボード取り付け口) (→[35 ページ](#page-34-1))**

別売のプラグインボードを装着することによって本体の音源 システムを拡張することができます。MOTIFでは目的に合わ せて最大3種類のプラグインボードを装着することができま す。

**■ 別売のmLAN8Eを取り付けた場合**

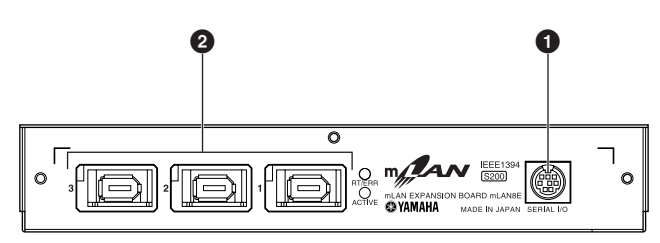

#### **1 SERIAL I/O(シリアルイン/アウト)端子**

mLAN8Eとコンピューターを直接シリアルケーブルで接続 する端子です。Windows上でmLAN PatchbayやmLAN Mixerを使用する際に、mLAN8Eとコンピュ-ターを接続す るのに使用します。MIDI/オ-ディオ信号の入出力には使用 できません。

#### **2 mLAN 1、2、3(IEEE1394)端子**

mLAN製品やIEEE1394対応製品と接続する端子です。 IEEE1394標準ケーブル(6ピン)で接続します。

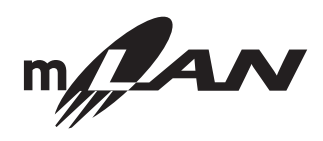

#### mLANについて

「mLAN」は業界標準規格であるハイパフォーマンスシリアル バス「IEEE1394」を採用し、それを発展させた音楽のための デジタルネットワークです。

**mLANおよび上記のロゴはヤマハ株式会社の商標です。**

#### **■ 別売のI/O拡張ボードAIEB2を取り付けた場合**

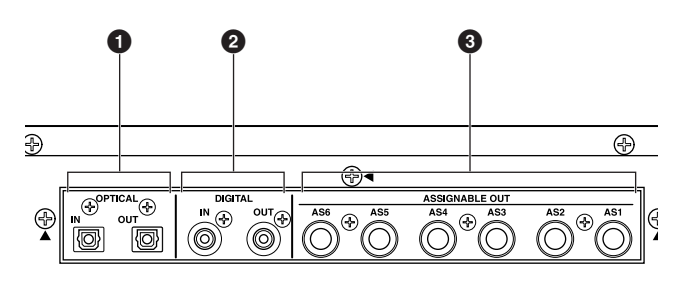

#### **1 OPTICAL IN、OUT(オプティカルインプット、アウトプッ ト)端子**

**([→22](#page-21-2) [,23 ページ\)](#page-22-1)** オプティカルケーブル(光ケーブル)タイプのデジタル入出力 端子です。OPTICAL INには、レコ ーディングするデジ タル信号(デジタル周波数48kHz、44.1kHz、32kHz)を入 力します。OPTICAL OUTからは、デジタル信号(デジタル 周波数44.1kHz)が出力されます。

#### **2 DIGITAL IN、OUT(デジタルインプット、アウトプット)端子 ([→22](#page-21-2) [,23 ページ\)](#page-22-1)**

コアキシャル(RCAピン)タイプのデジタル入出力端子です。デ ジタル記号の規格はCD/DAT(S/P DIF)フォーマットです。 DIGITAL INには、レコーディングするデジタル信号(デジタル 周波数48kHz、44.1kHz、32kHz)を入力します。DIGITAL OUTからは、デジタル信号(デジタル周波数44.1kHz)が出力 されます。

#### **3 ASSIGNABLE OUT AS 1~6(アサイナブルアウトプッ ト1~6)端子**

#### **(→22 [ページ\)](#page-21-0)**

STEREO OUTやASSIGNABLE L、R端子とは別に、特定の オーディオ信号を独立して出力するためのアナログ信号出力 端子です。1と2、3と4、5と6の端子が、それぞれステレオペ アになっています。

# <span id="page-19-0"></span>ご使用前の準備

<span id="page-19-1"></span>ここでは、電源の準備、MOTIFとオーディオ機器/MIDI機器/コンピューターとの接続、電源をオンにするまでのセットアップ作業を行ない ます。まず最初にお読みください。

<span id="page-19-2"></span>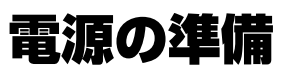

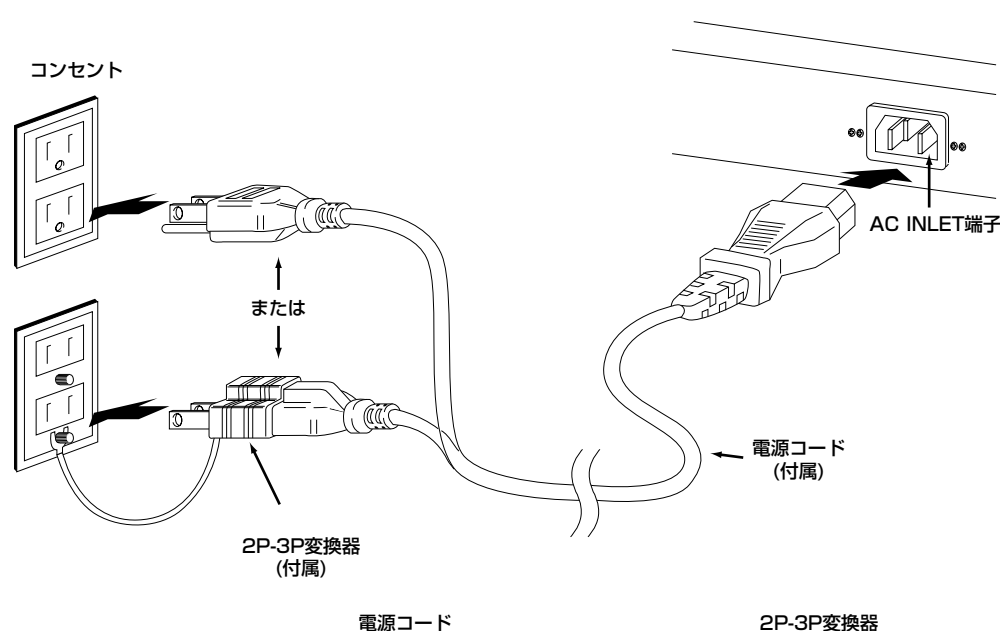

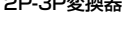

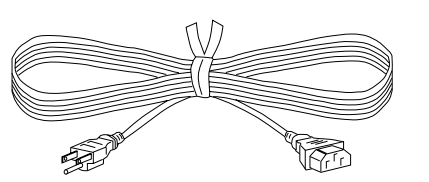

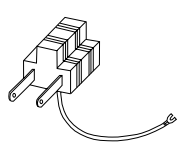

- 1 MOTIFの電源をオフにします。
- <span id="page-19-3"></span> $2\,$ 付属の電源コードのプラグをMOTIFリアパネルのAC INLET端子に接続します。
- $3$ 電源コードのもう一端のプラグを電源コンセント(AC100V)に接続します。

MOTIFは、アース線の使用を前提として設計されています。感電と機器の損傷を防ぐため、電源コードにはアース端子が付いています。コンセントにプラグを差 し込むときは、アース端子を接続してください。なお、接続方法がわからないときは、巻末のヤマハ電気音響製品サービス拠点にご相談ください。

電源コードは、必ず付属のものをお使いください。他の電源コードを使用した場合、故障などの原因となり、大変危険です。

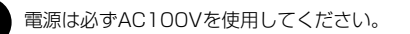

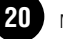

## <span id="page-20-0"></span>接続について

## 外部オーディオ機器との接続

MOTIFにはスピーカーが内蔵されていません。音を出すためには、外部ステレオシステムやアンプ、スピーカーなどとの接続が必要となり ます。ヘッドフォンをお使いになれば直接音を聞くこともできます。

ここでは、一般的な接続の方法をいくつかご紹介します。次のイラストを参照して外部のオーディオシステムと接続しましょう。

## アナログ出力

#### <span id="page-20-2"></span>**■ 2台のキーボードアンプを使う場合**

キーボードアンプを2台使用すると、各ボイスのパンやエフェクトなどの設定が再現され、拡がりのある豊かなサウンドが得られます。この 場合リアパネルのOUTPUT L/MONO端子とOUTPUT R端子を使用します。

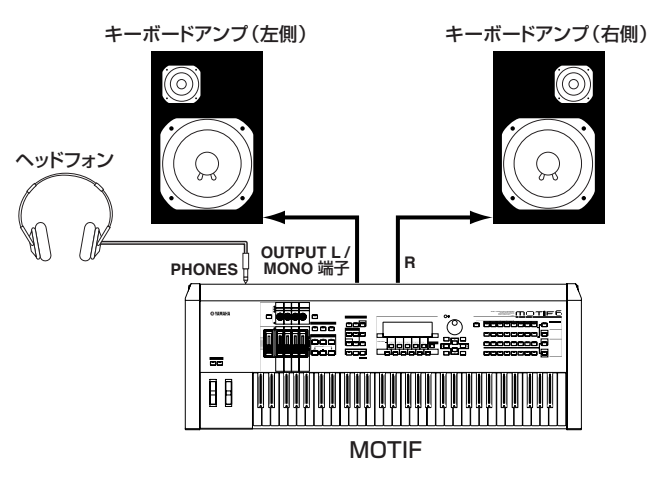

**DINGE キーボードアンプを1台だけ使う場合は、リアパネルのOUTPUT L/MONO端子だけを使用します。** 

#### <span id="page-20-1"></span>■ ミキサーを使う場合

レコーディングやライブパフォーマンスでは、ミキサーを接続して使用することが一般的です。OUTPUT L/MONO端子やOUTPUT R端 子とは別系統で出力することができるASSIGNABLE OUTPUT L、R端子が標準装備されていますので、ミキサーを使用すると、パフォー マンスモード時[\(164 ページ](#page-163-0))には、最大4つのパートを独立してコントロールすることができます。

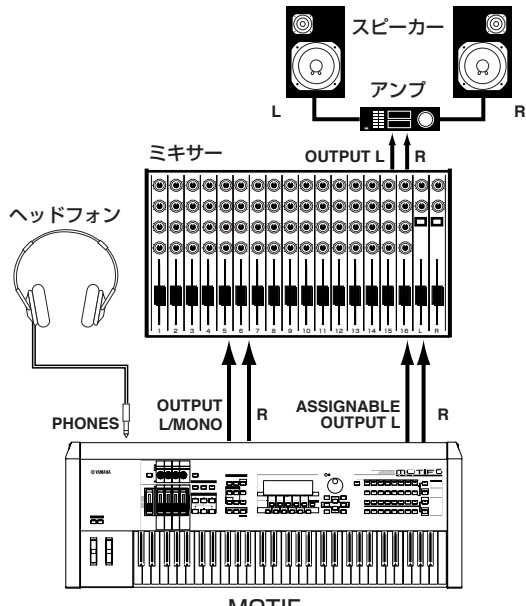

#### <span id="page-21-0"></span>**■ ミキサーを使う場合(オプションのAIEB2を装着した場合)**

別売のI/O拡張ボード(AIEB2)を取り付けることで、さらに6つのOUTPUT端子を増設することができ、より多くのパートを独立して出力 させることが可能になります。

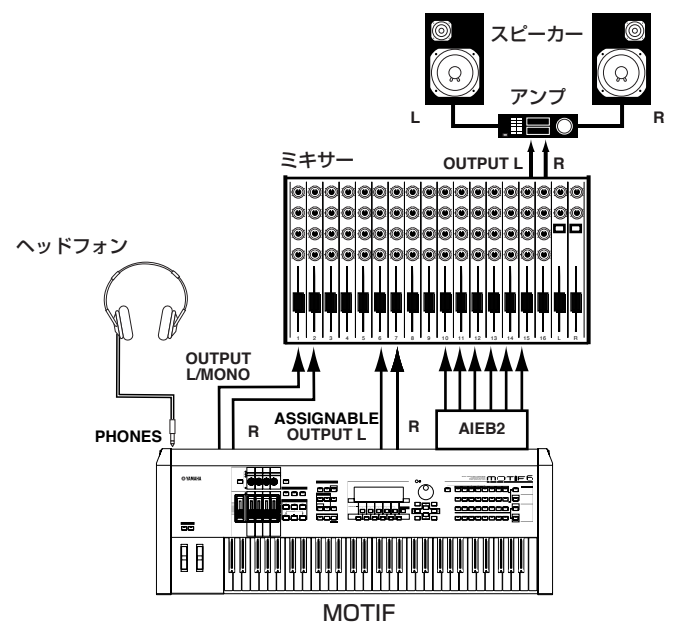

**BING OUTPUT L/MONOやOUTPUT R端子などからのサウンドは、ヘッドフォンの抜き差しに関係なく出力されます。なお、ヘッドフォンを使うと、OUTPUT L/** MONOやOUTPUT R端子の出力と同じ信号をモニターすることができます。

## <span id="page-21-2"></span>デジタル出力

#### <span id="page-21-1"></span>**■ OPTICAL OUTPUT(オプティカルアウトプット)端子を使う場合**

MOTIFの発音する音や、デジタル入力されている音をデジタル出力することができます。

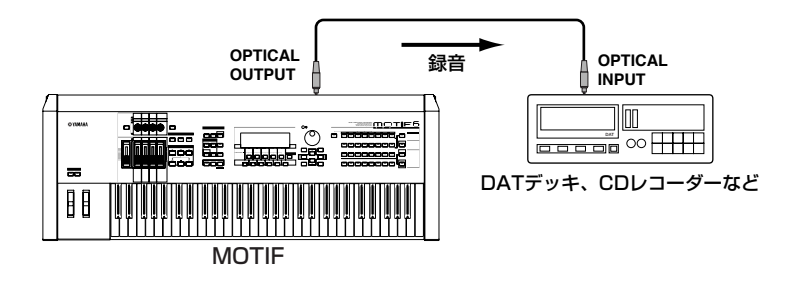

#### **■ 別売のAIEB2を装着した場合**

別売のI/O拡張ボードAIEB2を装着した場合には、コアキシャル端子でも、デジタル出力することが可能となります。 オプティカルとコアキシャルの2つの端子では、出力される信号は同じものです。同じ信号が両方から同時に出力されます。

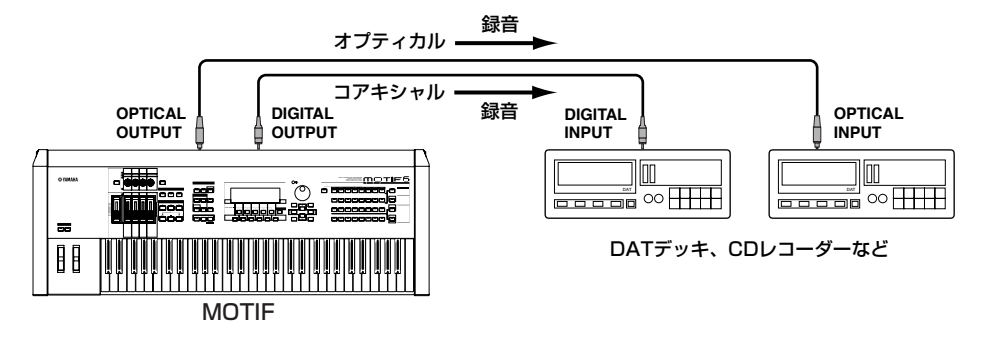

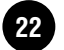

#### <span id="page-22-0"></span>**■ マイクやオーディオ機器との接続(アナログ入力)**

MOTIFには、サンプリング機能([58 ページ\)](#page-57-1)が搭載されています。外部オーディオソースからサンプリングを行なう場合、A/D INPUT L端 子とR端子にマイクやオーディオ機器などを接続します。

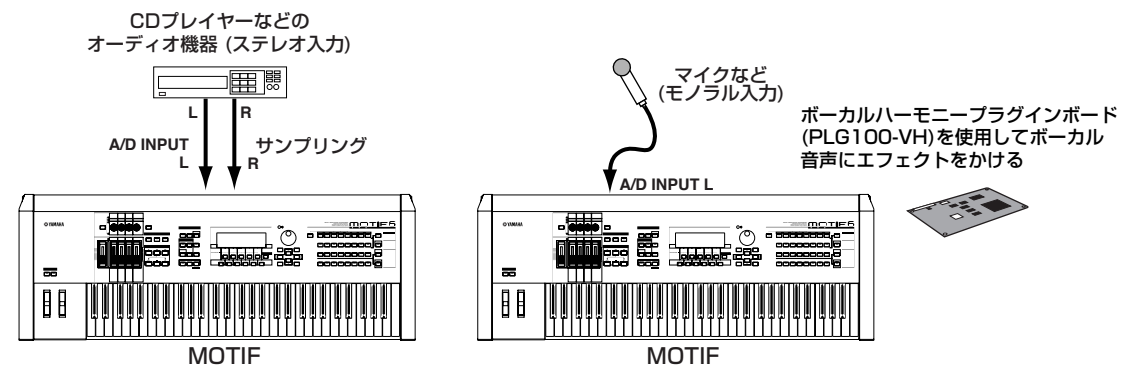

BIKDTE オーディオソースを接続後、実際にサンプリングを行なう場合は、A/D GAINノブによる入力信号のゲイン調節[\(18 ページ\)](#page-17-0)が必要となります。ゲイン調節を含 め、サンプリングについて詳しくは[、234 ページを](#page-233-1)ご参照ください。

#### **■ mLAN対応のオーディオ機器(オプションのmLAN8Eを装着した場合)との接続**

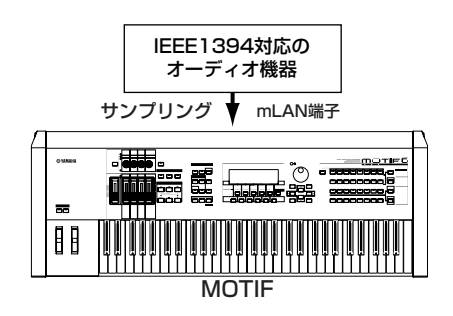

<span id="page-22-1"></span>BIKDIE mLAN端子からの入力とA/D INPUT端子からの入力は、同時にはできません。どちらから入力するかをユーティリティモードで設定します([252 ページ\)](#page-251-1)。

### デジタル入力(別売のAIEB2を装着した場合)

別売のI/O拡張ボード AIEB2を装着した場合には、MOTIF からサウンドをデジタル出力するだけでなく、CDプレーヤーやDATテープレ コーダーなどのデジタル機器の出力を、デジタル信号でMOTIFに入力することが可能となります。 デジタル入力端子には、オプティカルとコアキシャルの2つの端子があります。

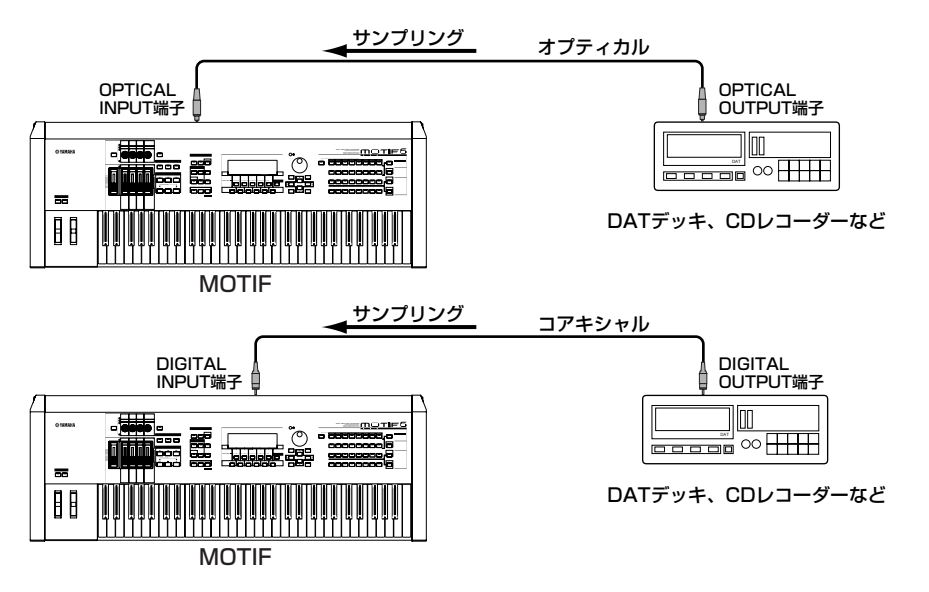

BIGGE OPTICAL INPUT(オプティカル端子)からの入力とDIGITAL INPUT(コアキシャル端子)からの入力は、同時にはできません。どちらから入力するかをユーティ リティモード([252 ページ\)](#page-251-0)で設定します。

## <span id="page-23-0"></span>外部MIDI機器との接続

市販のMIDIケーブルを使って、MOTIFのMIDI IN/OUT/THRU端子と外部MIDI機器のMIDI端子を接続します。MOTIFから外部MIDI機器 をコントロールしたり、外部MIDIキーボードやシーケンサーでMOTIFの音源を鳴らしたりすることができます。ここでは、用途別にいくつ かの例をご紹介します。

#### **■ 外部MIDIキーボードやシンセサイザーでMOTIFをコントロールする場合**

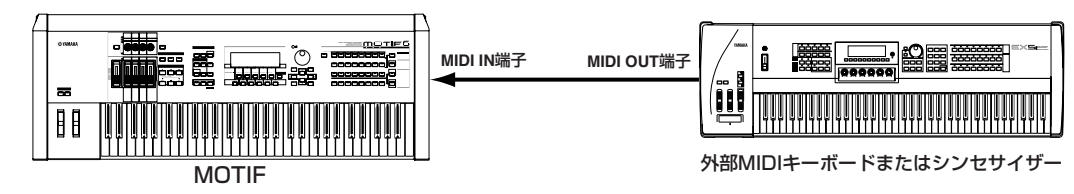

#### **■ MOTIFで外部MIDIキーボードやシンセサイザーをコントロールする場合**

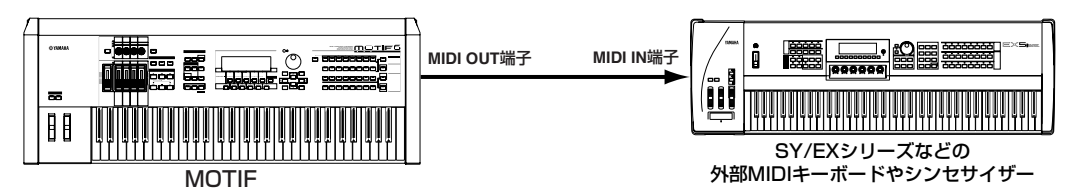

#### **■ 外部MIDIシーケンサーを使って、MOTIFへのレコーディングや自動演奏を行なう場合**

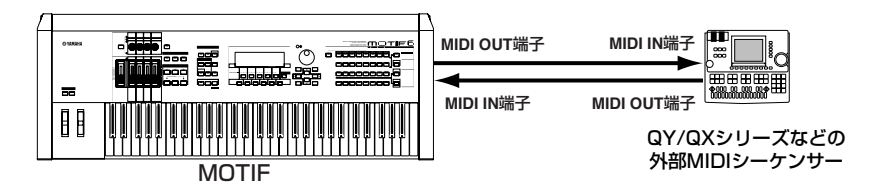

#### **■ MIDI THRU端子を使って、複数のMIDI機器をコントロールする場合**

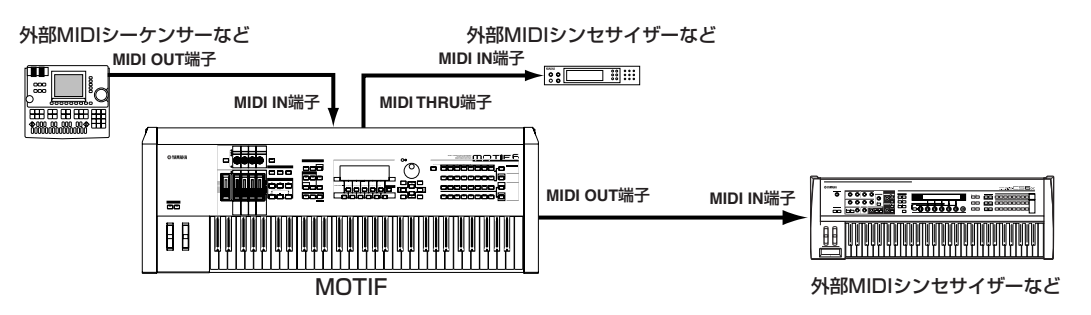

この例では、MIDI OUT端子からはMOTIFによる演奏情報が送信されます。また、外部MIDIシーケンサーからのMIDIデータはそのままMIDI THRU端子から出力されます。

5M213 MIDIケーブルはMIDI規格のもの(長さ15m以内)をお使いください。また、MIDI THRU端子を使って複数のMIDI機器を接続する場合、3台程度にとどめましょう。 (それ以上の台数を接続する場合、MIDIスルーボックスなどを使ってください)。あまり長いケーブルやスルー接続を行うと誤動作やエラーの原因となります。

#### **■ mLAN端子を使って接続する場合(オプションのmLAN8Eを装着した場合)**

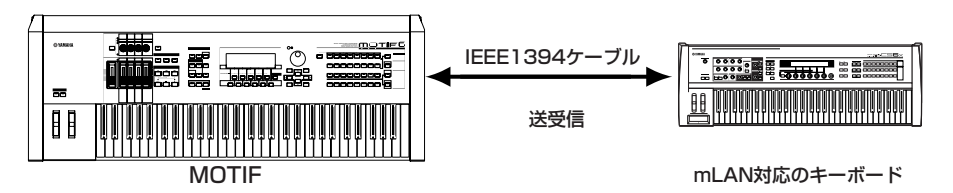

BING MOTIFではMIDIデータの入出力として、MIDI端子、IEEE1394端子、USB端子(次ページ)を使うことができます。ただしこれら3つを同時に使ってMIDI送受信 することはできません。どの端子を使うかについてはユーティリティモード([259 ページ\)](#page-258-0)で設定します。

ご使用前の準備

## コンピューターとの接続

MOTIF とコンピューターを接続することにより、コンピューターとMOTIF の間でMIDI データをやり取りすることができます。また、付 属のMOTIFボイスエディター(コンピューター用ソフト)を使ってMOTIFのボイスをエディットしたり、付属のファイルユーティリティ(コ ンピューター用ソフト)を使って、コンピューターとMOTIFのカードスロットに入れたメモリーカード、またはコンピューターとMOTIFに 接続されているSCSI機器[\(27 ページ](#page-26-1))との間で、ファイルのやり取りをすることもできます。

#### <span id="page-24-0"></span>**■ USB端子を使って接続する場合**

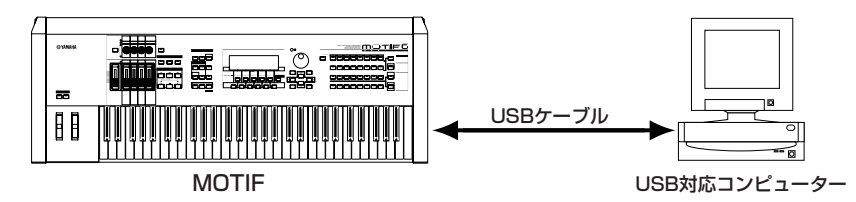

- DIKN リモートコントロール機能(コンピューターのシーケンスソフトをMOTIFからコントロールする機能)を使う場合は、上記のようにUSBケーブルを使うことをお すすめします。
- BINH USB端子にはA端子とB端子の2種類がありますが、MOTIF のUSB端子はB端子になります。USBケーブルのAタイプのコネクタをコンピューターのUSB端子 に、BタイプのコネクタをMOTIF のUSB端子に接続してください。

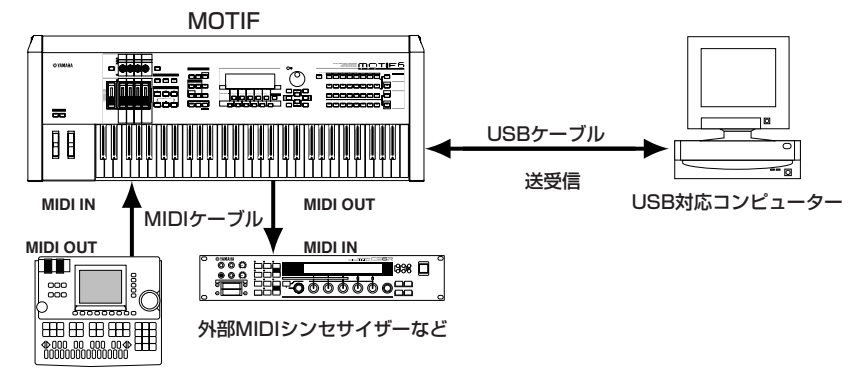

外部MIDIシーケンサー

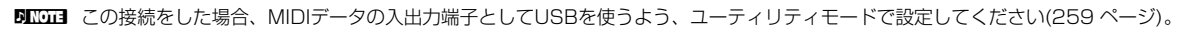

#### **USB に関するご注意**

以下の状態でMOTIF の電源オン/オフまたはUSB ケーブルの抜き差しをすると、コンピューターがハングアップしたり、MOTIF の 機能が停止したりする恐れがあります。

- ・デバイス認識中またはドライバロード中
- ・OS 起動中または終了途中
- ・サスペンド(スリープ)中
- ・MIDI アプリケーションが起動している状態

また、以下の行為をすると、同様にコンピューターがハングアップしたり、MOTIF の機能が停止したりする恐れがあります。

- ・頻繁な電源のオン/オフやケーブルの抜き差し
- ・MIDI データ転送中の省電力(スリープ)モードへの移行、レジューム
- ・MOTIF が電源オンの状態でのケーブルの抜き差し
- ・大量にデータが流れている状態でのMOTIF の電源オン/オフ、コンピューターの起動、またはドライバのインストール

#### **■ mLAN端子を使って接続する場合(オプションのmLAN8Eを装着した場合)**

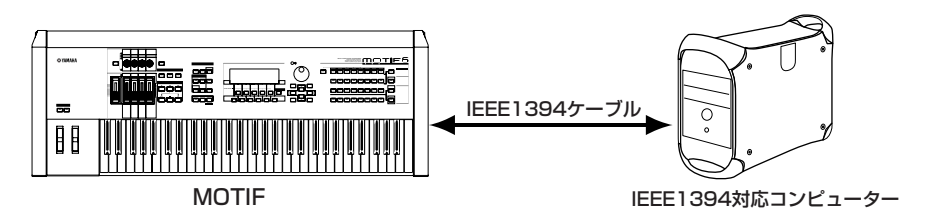

#### **■ MIDI端子を使って接続する場合**

● MIDIインターフェース内蔵のコンピューターを使用する場合

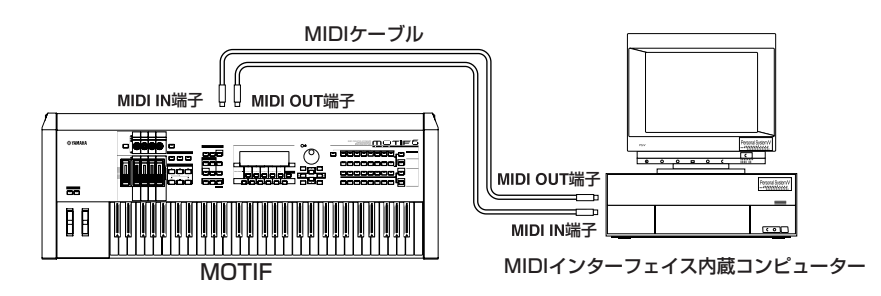

● 外付けのMIDIインターフェースを使用する場合

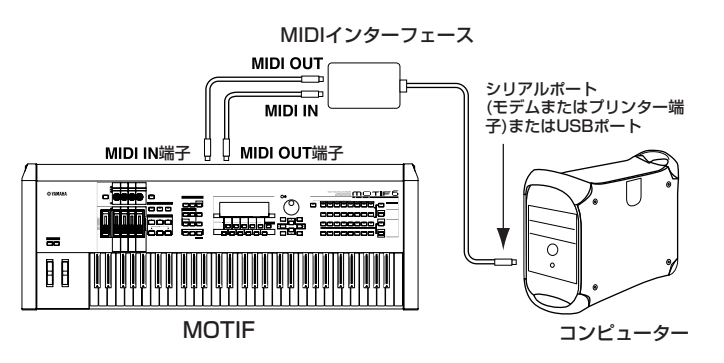

**DINGI MIDIインターフェースは、お使いのコンピューターの端子に合わせたものをご準備ください。** 

**BILCH3** USB端子が準備されたコンピューターをご使用の場合は、USBケーブルを使ってMOTIFのUSB端子と接続することをおすすめします。

#### **コンピューターと接続しているときのローカルオン/オフの設定**

MOTIF をコンピューターと接続して使用する場合、通常は、鍵盤で演奏したデータをコンピューターに送信し、その情報をコン ピューターから返してもらって音源部を鳴らします。このときにLocal Swの設定がonになっていると直接音源部にも情報を送信し てしまうので、音が重なって発音してしまいます。

コンピューター上のアプリケーションの設定にもよりますが、一般的には以下のように設定します。

#### ●**アプリケーションの設定でエコーバック=オンのとき**

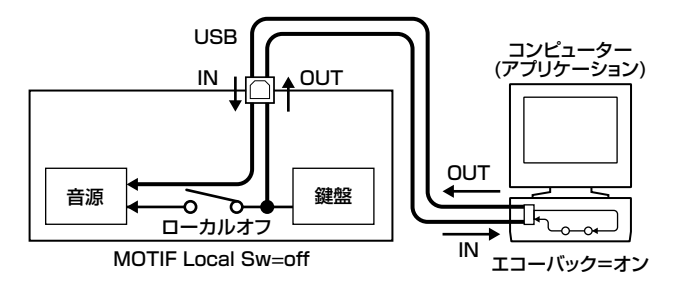

**BIKITEI** バルクダンプなど、システムエクスクルーシブデータの送受信の際は、次の"エコーバック=オフ"の設定でご使用ください。

#### **●アプリケーションの設定でエコーバック=オフのとき**

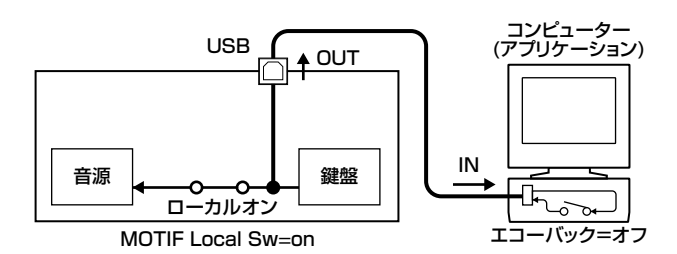

**BIKDTE エコーバックがオフのとき、Localのon、offにかかわらず、コンピューター上で再生されたMIDIメッセージは、音源部に伝達されます。** 

\*エコーバックとは、MIDI INから受信したMIDIデータを、MIDI OUTにスルーアウトする機能です。コンピューター用のアプリケー ションでは、MIDIスルーとも言います。

**DINTE エコーバックについて詳しくは、それぞれのアプリケーションに付属の取扱説明書をご参照ください。** 

<span id="page-26-1"></span><span id="page-26-0"></span>外部SCSI機器との接続

SCSI端子に、ハードディスクやCD-ROMドライブなど外部SCSI機器を接続し、大容量のデータのやり取りが可能になります。 SCSIについての詳細は[64 ページを](#page-63-0)ご参照ください。

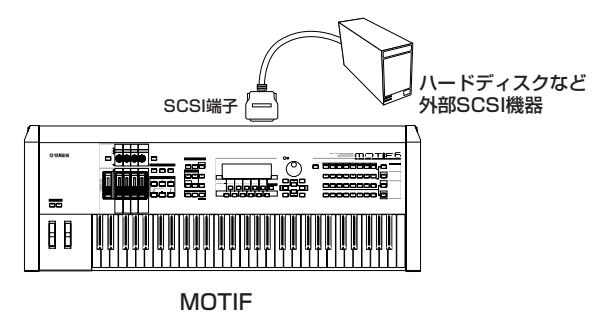

**DINDTE MOTIFのSCSIIDナンバーの設定はファイルモード(265ページ)で、行ないます。** 

**DINDIE SCSII端子は50ピンハーフピッチピンタイプです。ケーブルの形状をご確認ください。** 

#### **◆MOTIF に接続できるSCSI機器について**

・MOTIF でデータ保存用として使用できるのは、DOS フォーマットされたSCSIディスクだけです。MOTIFでフォーマットすると、 DOS フォーマットになります。

- ・パソコンなどでフォーマットしたDOS フォーマットのディスクも使用することはできますが、できるだけMOTIF でフォーマット したディスクをお使いください。
- ・本体でフォーマットした場合、約2GB 以下のディスクはFAT16 フォーマットとなり、それ以上のディスクはFAT32フォーマッ トとなります。
- ・使用できるMO ディスクは128MB 、230MB 、540MB です。640MB 以上のMO ディスクは使用できません。
- ・2GB を越えるリムーバブルディスクを接続しても、MOTIFでは全体の2GB までしか使用できません。また、リムーバブルディス クはFAT16 フォーマットとなり、パーティション分割はされません。
- ・31GB を越えるハードディスクをフォーマットした場合、7.75GB のパーティションが4 個作成されます。(実際に使える容量は 多少小さくなります。)

リファレンス [262 ページ](#page-261-1)

## <span id="page-27-0"></span>各種コントローラーとの接続

#### 基礎知識 [48 ページ](#page-47-5)

. . . . . . . . .

 $\bullet\bullet\bullet\bullet$ 

MOTIFでは、下記のようにコントローラーを接続し、音色、音量、音程をはじめ、さまざまなパラメーターをコントロールすることができ ます。

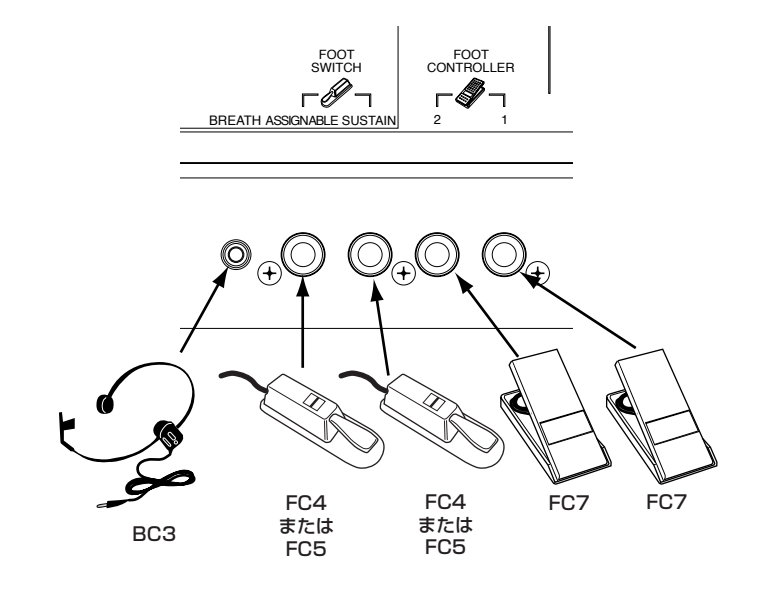

ご 使 用 前 の 準 備

**28** MOTIF ご使用前の準備

## <span id="page-28-1"></span><span id="page-28-0"></span>各接続機器の電源を入れる順番

MOTIFと必要な機器の接続が完了したら、MOTIFと外部オーディオ装置のボリュームが絞られていること(0になっていること)を確認し、 MIDI送信側の機器→MIDI受信側の機器→外部オーディオ装置(ミキサー→アンプ)の順で電源を入れてください。 また、電源を切る場合は外部オーディオ装置のボリュームを下げ、逆の順番で切ってください。

**BINIE SCSI機器を接続している場合は、最初にSCSI機器の電源を入れます。また、電源を切る場合はSCSI機器の電源を最後に切ります。** 

#### **例)MOTIFがMIDI受信側の機器の場合**

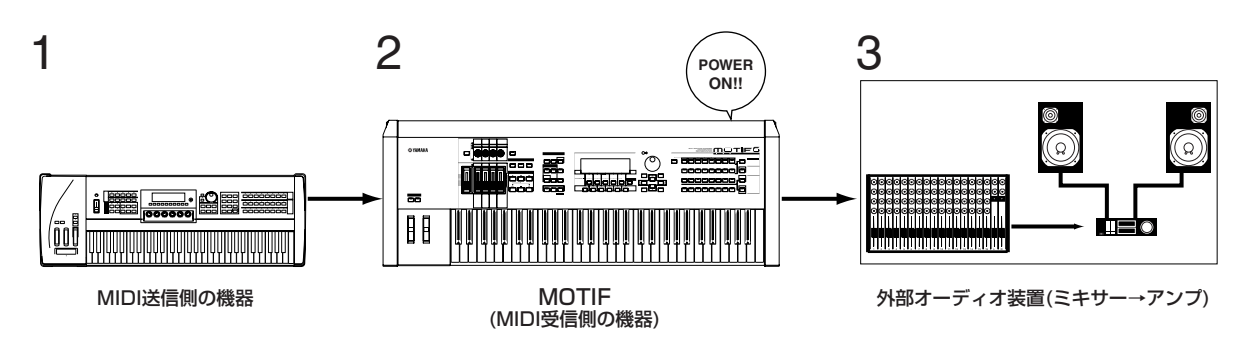

## <span id="page-28-2"></span>MOTIFの電源オン

BIKDTE 電源をオン/オフするときは、スピーカー保護のため、必ずMOTIFのボリュームと接続先の外部オーディオ装置のボリュームを下げておいてください。

1 MOTIFのPOWERスイッチを押すと、電源が入ります。

LCDにオープニング画面(プラグインボードの接続確認画面)が表示され、しばらくすると、ユーティリティのパワーオンモードで設定し たモードの画面になります。

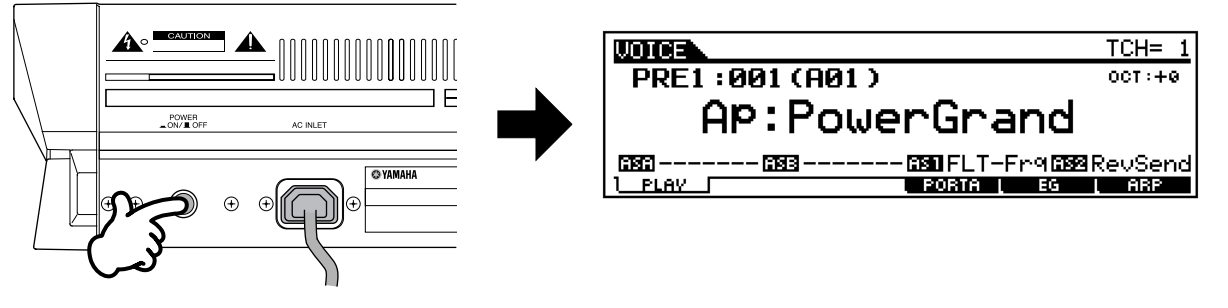

**MOTIF** 

- $2$  アンプのボリュームをある程度まで上げます。
- $3$  MOTIFのVOLUMEスライダーを徐々に上げ、適当な音量にします。

電源オン!

<span id="page-29-0"></span>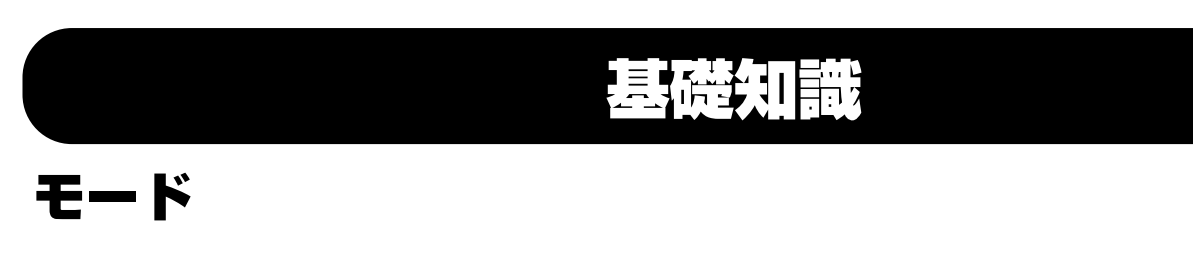

<span id="page-29-1"></span>MOTIFでは、多彩な機能を効率よく使い分けることができるようにさまざまなモードが用意されています。

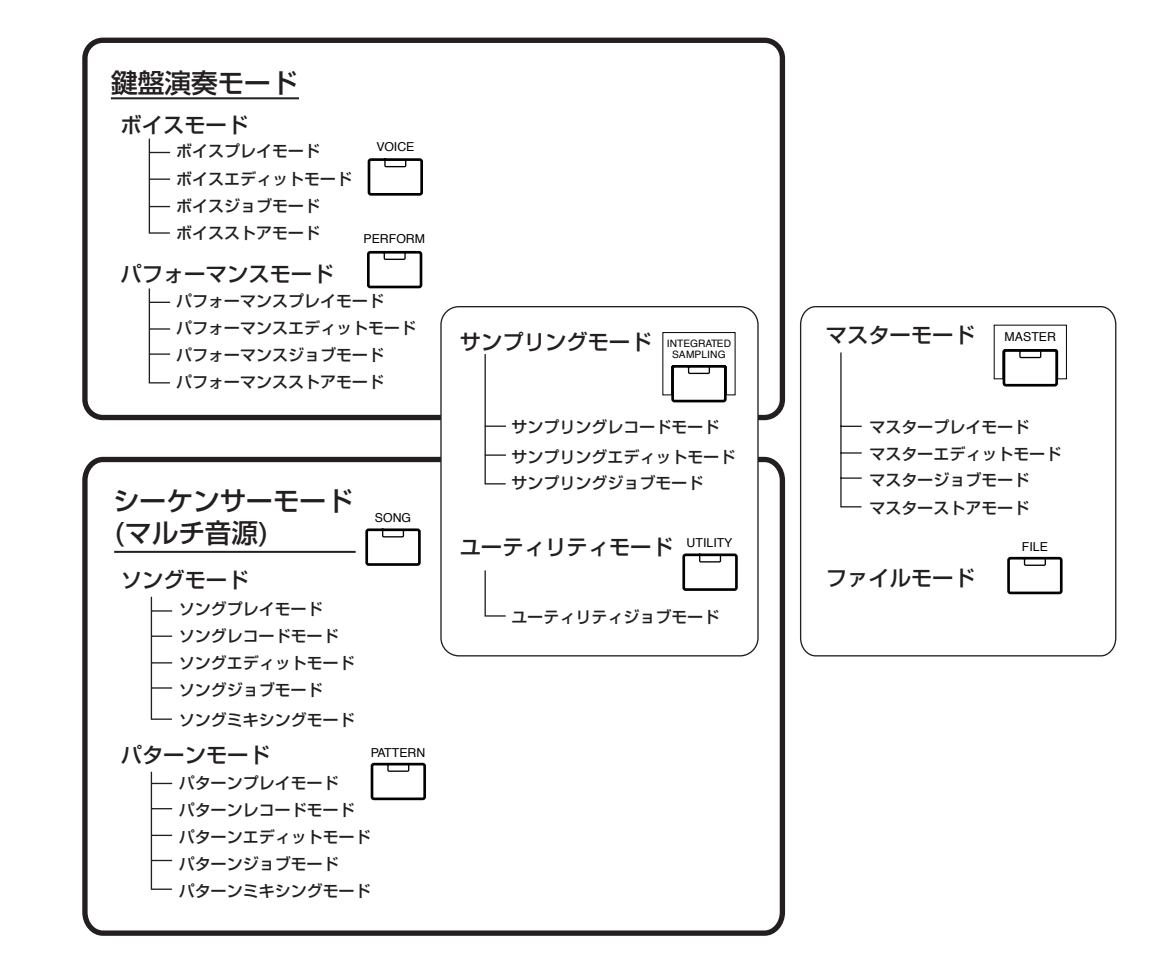

#### **■ ボイスモード**

基礎知識 [42 ページ、](#page-41-2)基本操作 [67 ページ、](#page-66-3)

クイックスタートガイド [80 ページ、](#page-79-1)リファレンス [121 ページ](#page-120-3)

#### ● ボイスプレイモード

ノーマルボイスまたはドラムボイスの演奏を行なうモードで す。目的に応じて、別売のプラグインボードを装着することに より、ボイスの種類を拡張することもできます。

#### ● ボイスエディットモード

ノーマルボイスまたはドラムボイスの作成/エディットを行な うモードです。

#### ● ボイスジョブモード

ボイスのコピーやイニシャライズなどのボイスエディットを サポートする機能が用意されています。

#### ● ボイスストアモード

エディットしたボイスを、本体内のユーザーメモリーにストア (保存)するモードです。ユーザーメモリーにストアされたデー タは、メモリーカードや外部 SCSI機器にセーブ(保存)するこ とも可能です。

#### **■ パフォーマンスモード**

基礎知識 [42 ページ、](#page-41-2)基本操作 [67 ページ、](#page-66-3) クイックスタートガイド [88 ページ、](#page-87-1)リファレンス [160 ページ](#page-159-2)

- パフォーマンスプレイモード パフォーマンスの演奏を行なうモードです。複数のボイス (パート)をスプリットして演奏することなどができます。
- パフォーマンスエディットモード パフォーマンスの作成/エディットを行なうモードです。
- パフォーマンスジョブモード パフォーマンスのコピーやイニシャライズなどのパフォーマ ンスエディット作業をサポートする機能が用意されています。
- パフォーマンスストアモード エディットしたパフォーマンスを、本体内のメモリーにストア (保存)するモードです。ユーザーメモリーにストアされたデー

タは、メモリーカードや外部SCSI機器にセーブ(保存)するこ とも可能です。

#### ■ ソングモード

基礎知識 [51 ページ、](#page-50-1)基本操作[67 ページ、](#page-66-3) クイックスタートガイ[ド78 ページ](#page-77-0) 、リファレンス [179 ページ](#page-178-1)

#### ● ソングプレイモード

シーケンサー機能を使って、ソング(曲)再生を行なうモード です。各トラックをミュート/ソロ再生させたり、グルーブ感 をつけるなど、さまざまな機能が用意されています。

#### ● ソングレコードモード

ソングを録音するモードです。最大16シーケンストラックを 使ったマルチトラックレコーディングが行なえます。

#### ● ソングエディットモード

録音したソングをトラックごとに MIDI イベント単位で細かく エディットするモードです。

#### ● ソングジョブモード

ソングを小節単位やトラック単位でコピーしたり、消去したり など、ソング作成をサポートするさまざまな機能が用意されて います。

#### ● ソングミキシングモード

録音したソングの音源設定をパートごとに行なうモードです。

#### **■ パターンモード**

基礎知識 [51 ページ、](#page-50-2)基本操作 [67 ページ、](#page-66-2) クイックスタートガイド [100 ページ、](#page-99-0)リファレンス [215 ページ](#page-214-1)

#### ● パターンプレイモード

シーケンサー機能を使って、パターン(4小節~16小節程度の 長さのリズムパターンをループ再生させるシーケンスデータ ) の再生を行なうモードです。また、パッチ機能[\(219 ページ](#page-218-0))を 使って、パターンの素材ともいえるフレーズを組み替えたりし て、パターンを自由に作ることもできるモードです。

#### ● パターンレコードモード

パターンの素材ともいえるフレーズを録音するモードです。最 大16シーケンストラックを使ったマルチトラックレコーディ ングが行なえます。

#### ● パターンエディットモード

録音したパターンフレーズをトラックごとに MIDI イベント単 位で細かくエディットするモードです。

#### ● パターンジョブモード

パターンを小節単位やトラック単位でコピーしたり、消去した りなど、パターン作成をサポートするさまざまな機能が用意さ れています。

#### ● パターンミキシングモード

録音したパターンの音源設定をパートごとに行なうモードで す。

#### **■ サンプリングモード**

基礎知識 [58 ページ、](#page-57-1)基本操作 [67 ページ、](#page-66-4) クイックスタートガイド [100 ページ、](#page-99-0)リファレンス [233 ページ](#page-232-2)

このモードは、ボイス/パフォーマンス/ソング/パターンモード のサブモードとして位置付けられます。4つの各モードから [INTEGRATED SAMPLING]ボタンを押してサンプリングモー ドに入り、サンプリング終了後に[EXIT]ボタンを押して各モード に戻ります。

#### ● サンプリングレコードモード

本体に接続した外部マイクやオーディオソースなどから必要 な音をサンプリングするモードです。サンプリングした音 (サ ンプル)は、楽器音として演奏することができます。パターンや ソングでは、トラックの情報として録音できます。また、一度 サンプリングした音を加工した後、再度サンプリングすること ができるリサンプリングの機能も持っています。

#### ● サンプリングエディットモード

録音したサンプルを演奏音として使用できるように、波形の ループや再生ポイントの設定などのエディットを行なうモー ドです。

#### ● サンプリングジョブモード

サンプルをコピーしたり、デリートしたりなど、サンプルエ ディット作業をサポートする機能が用意されています。

基 礎 知 識

#### **■ ユーティリティモード**

#### 基本操作 [67 ページ、](#page-66-4)リファレンス [249 ページ](#page-248-1)

このモードは、ボイス/パフォーマンス/ソング/パターンモード のサブモードとして位置付けられます。4つの各モードから [UTILITY]ボタンを押してユーティリティモードに入り、[EXIT] ボタンを押して各モードに戻ります。MIDIやシンセサイザーセッ トアップなどのMOTIFのシステム全体に共通する設定を行なう モードです。

#### ● ユーティリティジョブモード

ファクトリーセットのジョブを実行します。

#### **■ マスターモード**

#### 基礎知識 [56 ページ、](#page-55-1)基本操作 [68 ページ、](#page-67-0) クイックスタートガイド [93 ページ、](#page-92-1)リファレンス [268 ページ](#page-267-2)

ボイス、パフォーマンス、ソング、パターンの各モードでよく使う 設定(プログラム)を、ユーザーマスターとして内部メモリーに記憶 させ、後で簡単に呼び出すことができるモードです。 この中で、ボイス/パフォーマンスを選んだ場合は、鍵盤のゾーン 設定などマスターキーボードとしての機能を付加して、内部メモ リーに記憶させることができます。

- マスタープレイモード ユーザーマスターを選び、演奏を行なうモードです。
- マスターエディットモード マスターセッティングの編集を行なうモードです。
- マスタージョブモード マスターセッティング用のさまざまなジョブを実行するモー ドです。

#### ● マスターストアモード マスターセッティングを本体内のメモリーにストア ( 保存) す

るモードです。ユーザーメモリーにストアされたデータは、メ モリーカードや外部SCSI機器にセーブ(保存)することも可能 です。

#### **■ ファイルモード**

#### 基礎知識 [63 ページ、](#page-62-2)基本操作 [68 ページ、](#page-67-0) クイックスタートガイド [97 ページ、](#page-96-1)リファレンス [261 ページ](#page-260-2)

メモリーカード(MOTIF本体にカードスロットが標準装備)や外部 SCSI機器と、データのロード/セーブを行なうモードです。

基礎知識

基 礎 知 識

## <span id="page-32-0"></span>内部構成

ここでは、MOTIFの豊富な機能をご理解いただくために全体構成をご説明します。 MOTIFは、次の図のようにいくつかのブロックから構成されます。

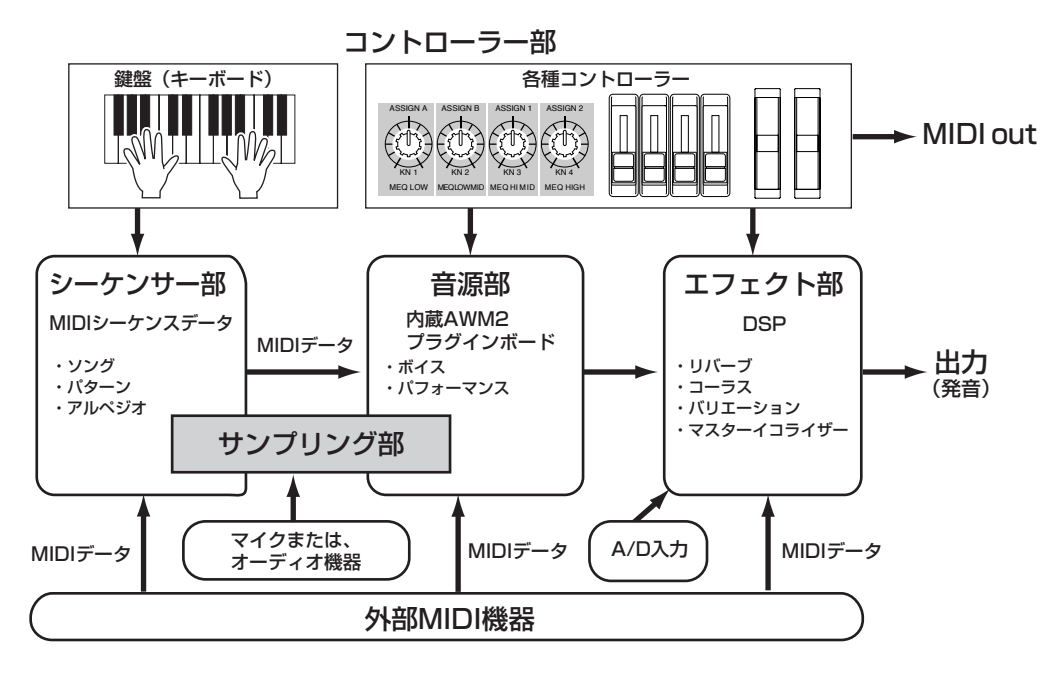

## <span id="page-32-1"></span>コントローラー部

基礎知識 [37](#page-36-0) [、48 ページ](#page-47-5)

...........

演奏を行なうキーボード、ピッチベンドホイール、モジュレーションホイール、ノブなどの各種コントローラーが用意されています。キー ボードは実際に音を出す装置ではなく、弾いた音程や強さなどの演奏情報(MIDIデータ)を音源部に送信するための装置です。また、これと 同様に各種コントローラーも、コントローラーを動かしたときの変化の情報を送信するための装置です。キーボードやコントローラーによ る情報(MIDIデータ)は、MIDI OUT端子を通じて外部MIDI機器へ出力することができます。

## <span id="page-32-2"></span>シーケンサー部

基礎知識 [51 ページ、](#page-50-2)クイックスタートガイド [99 ~](#page-98-1)[118 ページ、](#page-117-0)リファレンス [177](#page-176-2) [、215 ページ](#page-214-1)

シーケンサー部は、キーボードや各種コントローラーによる演奏情報を録音したり、その演奏情報をエディットし再生する部分です(録音と 言っても音そのものが録音されるわけではありません)。

シーケンサー部は、ソングモード、パターンモード、アルペジエーター機能に使用されます。

シーケンサー部では、次の図のように各トラックに設定された01~16 のMIDIチャンネルを使って、音源部と接続されています。任意の MIDIチャンネルを選ぶことで、各トラックのボイスを自由に設定することが可能になります。

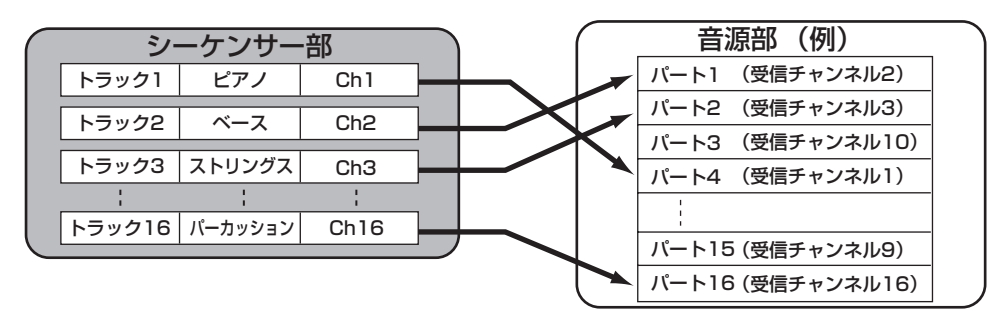

**BIKDTE** シーケンサー部のソング/パターン/アルペジオのトラック構成については[、51](#page-50-2) [、52 ページで](#page-51-0)詳細を説明します。

<span id="page-33-0"></span>音源部

音源部は、キーボードの演奏やシーケンサー /各種コントローラーによる演奏情報に従って、実際に音を出す部分です。 1つのボイスを例に取ると、音源部での信号の流れは次のようになっています。

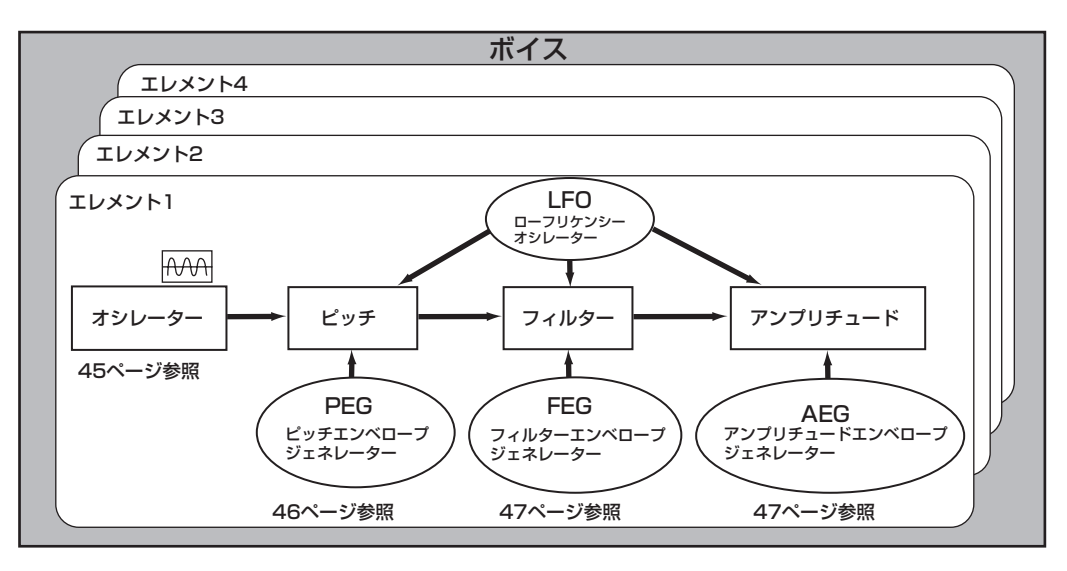

**DINIE ボイスのしくみについては[、40 ページで](#page-39-0)詳細を説明します。** 

### 内蔵AWM2音源とプラグインボード

MOTIFの音源は、内蔵のAWM2音源と別売のプラグインとの、2つのユニットに分けられます。

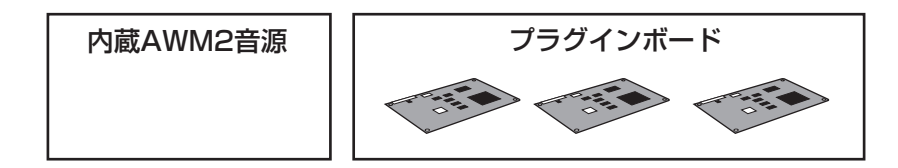

#### ● AWM2(Advanced Wave Memory2)

ヤマハの多くのシンセサイザーに用いられている音源方式で、あらかじめサンプリングされたリアルなウェーブ(音の素材)を基にさまざま な音を作り出します。生の楽器が持つ複雑な波形をそっくりそのまま持ち、音の要素として有効に活用できるように加工されているので、ピ アノや管楽器などをはじめとする高品位なサウンドを再現することができます。また、リアルな再現性にとどまらず、フィルターやエンベ ロープジェネレーターなどの機能を使って、積極的に新しい音作りを試みることも可能です。

さらに、サンプリング機能を使えば、マイクや外部オーディオ機器を通じて任意の音素材を、MOTIFの本体内のRAMに録音する(取り込む )ことができ、プリセットのウェーブ同様に活用することができます。

1つのボイスに対して、AWM2音源から最大4つのエレメントを使用することができます。

5KGGI 一般的な楽器音(ノーマルボイス)だけでなく、リズム楽器(ドラムボイス)に関してもこのAWM2音源の中のウェーブ(サンプル)から作られるようになっていま す。ノーマルボイスとドラムボイスについて詳しくは[、45 ページを](#page-44-0)ご参照ください。

#### ● プラグインボード

別売のプラグインボードを装着することによって本体の音源システムを拡張することができます。

以下のようにさまざまなタイプのプラグインボードが提供されています。

MOTIFでは目的に合わせて最大3種類のプラグインボードを装着することができます。単なる音色数の拡張ではなく、音源システム自体を 拡張するしくみになっていますので、同時発音数を増やすことも可能です。プラグインの音色は、本体のボイスと同じように演奏したり、パ フォーマンスのパートの1つとして使用することができます([42 ページ\)](#page-41-2)。

MOTIFはモジュラーシンセシスプラグインシステム(次ページ参照)に対応しています。モジュラーシンセシスプラグインシステムに対応し たプラグインボードにはシングルパートプラグインボード、マルチパートプラグインボード、エフェクトプラグインボードの3つのタイプが あり、目的に合った音源システムを構築することができます。

#### <span id="page-34-1"></span>● シングルパートプラグインボード

#### ・アナログフィジカルモデリングプラグインボード(PLG150-AN)

アナログシンセの音源回路を最先端のデジタル技術で再現したアナログフィジカルモデリング音源(AN音源)により、ハイクオリティな アナログシンセ音色を表現できます。往年の銘機の音を再現するビンテージサウンドや最新のクラブ系サウンドをリアルタイムでコン トロールすることができます。

#### ・ピアノプラグインボード(PLG150-PF)

ピアノ系音色だけに16MBもの大容量ウェーブROMを実装したAWM2音源により、アコースティックピアノ、エレクトリックピアノ などの音色(高品位ステレオサンプリング)を136種類追加することができます。1枚のボードで最大64音ポリの拡張ができ、ペダルの 余韻を残した演奏にも対応できます。2枚のボードを装着することで最大128音ポリのピアノサウンドも実現できます。

#### ・アドバンストDX/TXプラグインボード(PLG150-DX)

DXシリーズと同等のFM音源により、PCM系音源で再現したDX的な音色ではなく、DXシリーズで定評のあるFM音源独自の音色を演 奏することができます。プリセット音はエレピからベース、効果音に至るまでDXシリーズで定番となった音色をセレクトした実用的な ものばかりです。DXシリーズとの互換性も確保し、DX7の音色データをバルク受信して利用することもできます。

#### ・バーチャルアコースティックプラグインボード(PLG150-VL)

楽器の発音原理そのものをリアルタイムにシミュレートする物理モデル音源(VA音源)により、PCM系音源では得られないリアルサウ ンドを堪能できます。別売のブレスコントローラー (BC3)やウィンドMIDIコントローラー(WX5)と組み合わせて、表現豊かな管楽器演 奏も楽しめます。

● エフェクトプラグインボード

#### <span id="page-34-0"></span>・ボーカルハーモニープラグインボード(PLG100-VH)

4種類のエフェクトタイプにより、任意のパートにハーモニーエフェクトを付加できます。コード進行やコーラスパートの演奏をあらか じめMIDIデータとして用意することで、ボーカル音声にコーラスパートを自動的に付加することができます。また、マイクとキーボー ドを使って、ボコーダーのような使い方もできます。

#### ● マルチパートプラグインボード

#### ・XGプラグインボード(PLG100-XG)

16パートのXG音源を搭載するプラグインボードです。市販のXG/GMマークのついたソングデータを多彩な音色やエフェクトによる 豊かな表現力を用いて演奏させたり、ソングデータを再生させながらMOTIFを演奏したりすることができます。また、コンピューター と組み合わせることで、既存のデータを有効に活用することができます。

## **MODULAR SYNTHESIS**<br>Plug-in System

#### **モジュラーシンセシスプラグインシステム**

シンセサイザーや音源の可能性を大きく広げていく拡張システムのことです。拡張可能なシンセサイザーや音源本体(モジュラーシ ンセシスプラグインプラットフォーム)や拡張ツールのモジュラーシンセシスプラグインボードなどを総称して「モジュラーシンセ シスプラグインシステム」と呼びます。「モジュラーシンセシスプラグインシステム」により、最新のテクノロジーをシンセサイザー や音源に付加し、高度化/多様化していく音楽制作環境に応えることが可能になります。

基 礎 知 識

### 最大同時発音数について

MOTIFの最大同時発音数は、内蔵AWM2音源の62音とプラグインボードからのポリ数となります。なお、実際に鍵盤を弾いたときのポリ フォニーは、使用する音源の種類やエレメント数、使用したプラグインボードのポリで異なってきます。 AWM2音源の場合、あるボイスの同時発音数は、使ったエレメント数分だけ発音できる数が減ることになります。

### 音源のパート構成

コントローラー部やシーケンサー部から音源部への情報送信には、MIDI(ミディ )データが使われています。 MIDIの情報には、MIDIチャンネルという1~16の番号が割り当てられており、MOTIFではこのMIDIチャンネルを使って、同時に16パー ト分の情報を扱う仕組みになっています。また、16個しかないMIDIチャンネルを拡張するためのものとして、MIDIポートがあります。 MOTIFの音源部(内蔵/プラグイン)では、3つのMIDIポートを扱うことで、以下のようなパート構成を実現しています。

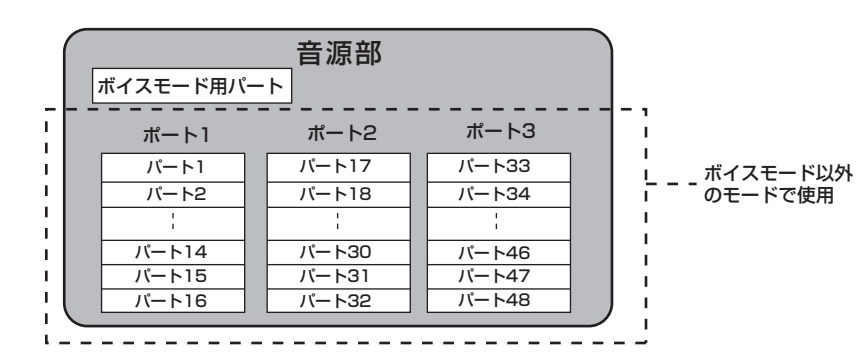

この図のように、ボイスモード以外のモードでは48パート分のスペースが用意されていますが、実際に使われるパート数は、この後で説明 するいくつかの例[\(37 ページ](#page-36-0))で示すとおり、最大でもソング/パターンモードの時の34パートです。

**DINGTE** モードについては[、30 ページを](#page-29-1)ご参照ください。

**BINGEI** USBケーブルでは8つのMIDIIポートを扱うことができます。MOTIFでは、音源部については上図のように扱えるMIDIポートは3つですが、 MIDI Thru機能を 使った場合は8ポート扱うことができます。

BIKIN MIDIケーブルやIEEEケーブル(mLAN8E装着時)を使って外部のMIDI機器とMIDIデータの送受信をする場合は、ポート設定は扱えませんので無視されます。

内部構成

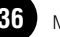
基 礎 知 識

## モード別に見る音源のパート構成とコントローラー /シーケンサーとの関係

#### ● ボイスモード

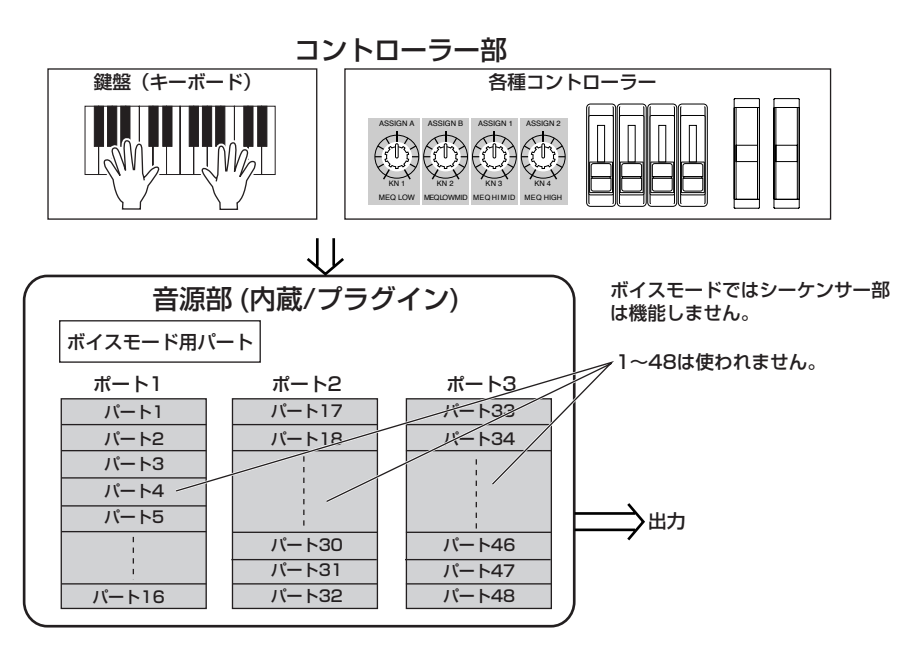

**DINOTE ボイスモードでは、MIDIポートは1で固定です。 DINIE ボイスモードでは、マルチプラグインボードは使えません。** 

#### ● パフォーマンスモード

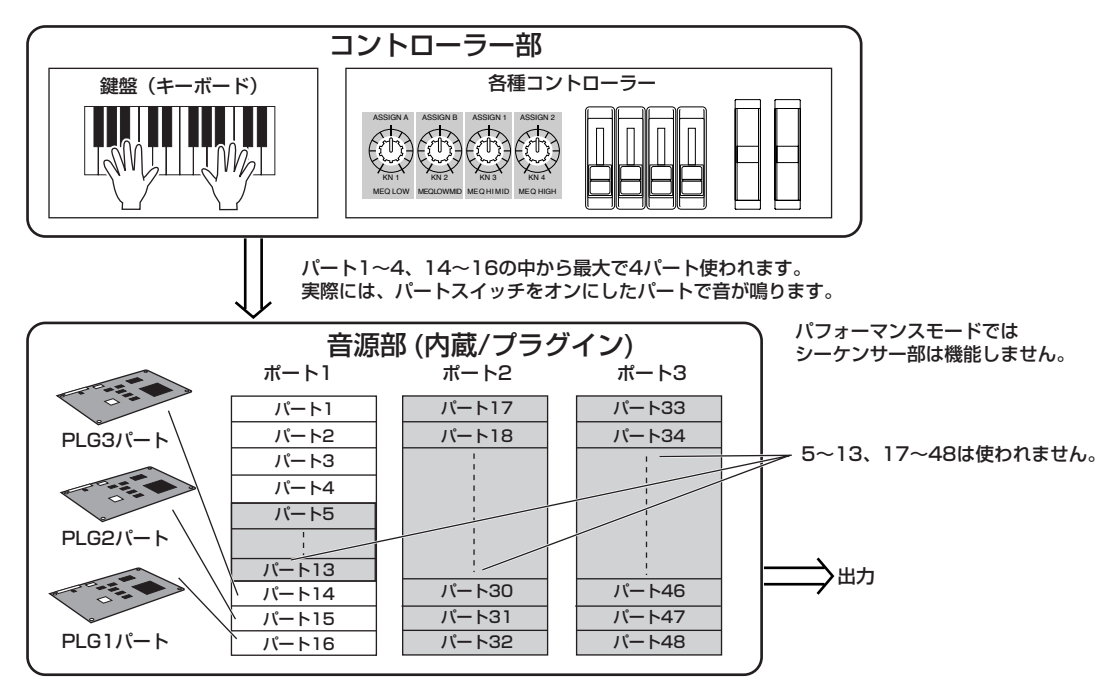

**DINOTE パフォーマンスモードでは、MIDIポートは1で固定です。** 

**DINTE パフォーマンスモードでは、マルチプラグインボードは使えません。** 

#### ● ソング/パターンモード

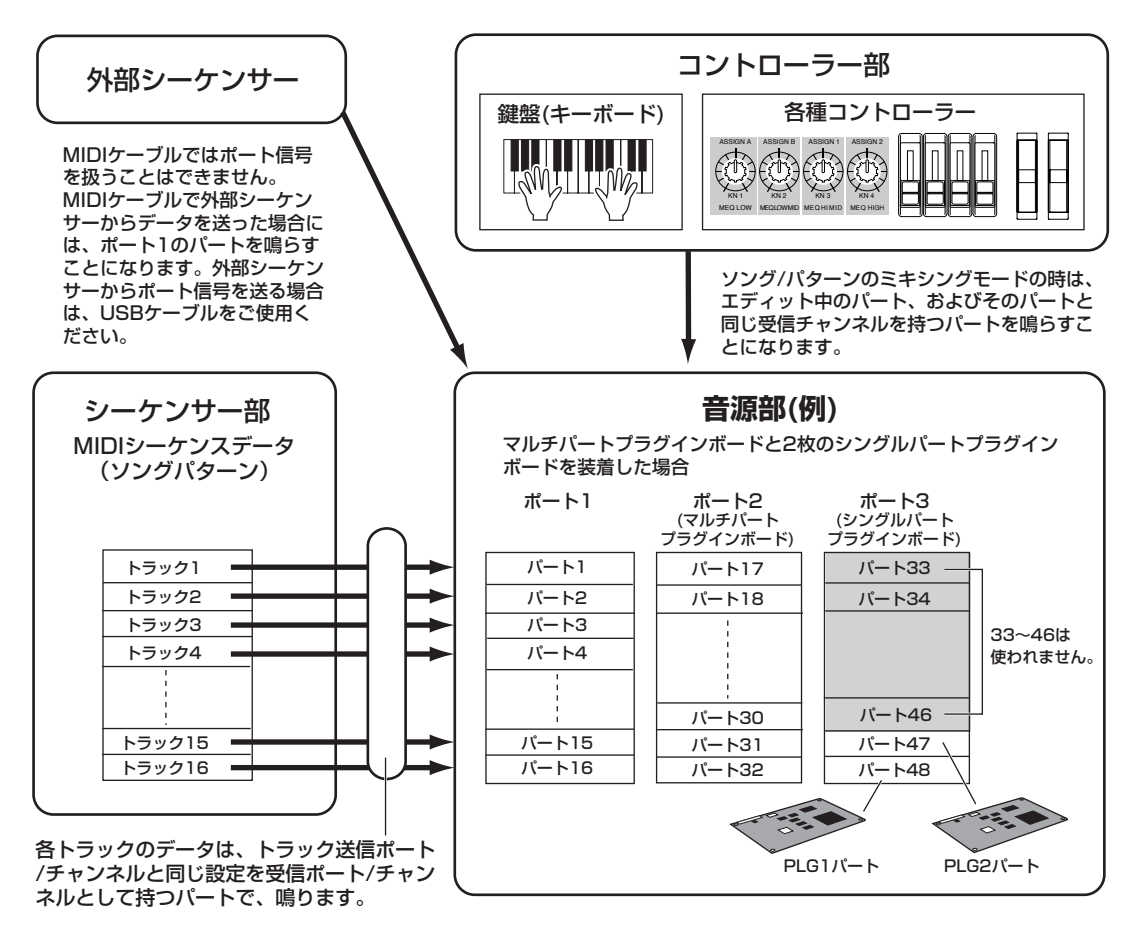

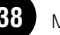

基 礎 知 識

# エフェクト部

音源部から出力された信号波形にさまざまな効果をかけ、音を加工する装置です。DSP(デジタルシグナルプロセッサー)と呼ばれる回路を 用いてエフェクトの処理を行ないます。

#### エフェクトの構成

MOTIFのエフェクト部は、以下の4つの部分で構成されています。

#### **■ システムエフェクト(リバーブ、コーラス、バリエーション)**

システムエフェクトは、すべてのパートに対して共通の効果をかけるタイプのエフェクトです。 システムエフェクトを使用する場合は、パートごとに設定したエフェクトセンドレベルに従ってエフェクトへ信号を送ります。エフェクト で加工された信号(ウェット音)はリターンレベルに従ってミキサーに戻り、ドライ音(エフェクトがかかっていない音)とミックスされてア ウトプットから出力されます。この接続方法をとることで、すべてのパートに対して、エフェクトセンドに応じた深さのエフェクト音を付 加することができます。

#### ・リバーブ

コンサートホールやライブハウスで演奏しているような残響(リバーブ)効果のことです。 12種類のリバーブタイプを内蔵しています。

#### ・コーラス

鍵盤で弾いた音に、複数のパートが同時に鳴っているかのような効果を付けるエフェクトです。 25種類のコーラスタイプを内蔵しています。

・バリエーション

ボイスモード以外のモードで機能するシステムエフェクトです。 25種類のエフェクトタイプを内蔵しています。

#### **■ インサーション(1、2)**

インサーションエフェクトは、特定のパートに対して効果をかけるタイプのエフェクトです。 インサーションエフェクトを使用する場合は、楽器のアウトプットをエフェクトのインプットに直接接続し、ドライ/ウェットのバランスで 深さを調節しながらエフェクトをかけるのが一般的です。この接続方法では、特定の1 パートにだけ効果をかけることができる上、ウェッ トを100%に設定することでエフェクト音だけを出力することもできるので、音色変化系のエフェクトには便利です。 MOTIFでは、2系統のインサーションエフェクトがあり、それぞれ25種類、104種類のエフェクトタイプを内蔵しています。

#### **■ プラグイン インサーション**

エフェクトプラグインボード[\(35 ページ\)](#page-34-0)を装着した場合の専用系統です。 ボイスモード以外のモードで機能します。

#### **■ マスターイコライザー**

一般的にイコライザーは、アンプやスピーカー、部屋の特性に合わせ音場環境を補正するために使用します。その設定は、音をいくつかの 周波数帯域(バンド)に分けて、各帯域ごとにレベルを上げ下げすることで、サウンドを補正します。演奏する曲のジャンルに合わせてサウン ドを補正することで「クラシックはより繊細に、ポップスはより明確に、ロックはよりダイナミックに」というように、曲の特長を引き出 し、音楽をより楽しめる環境を作ります。

MOTIFでは、高品位な5バンド(帯域)デジタルイコライザー機能を持っています。 パネル上の4つのノブを使って、5バンドのうち4バンドのゲインを調整できます。

# エフェクトの接続

#### ● ボイスモードの場合

インサーションエフェクトの接続方式により3種類に分けられます。

リファレンス [137 ページ](#page-136-0)

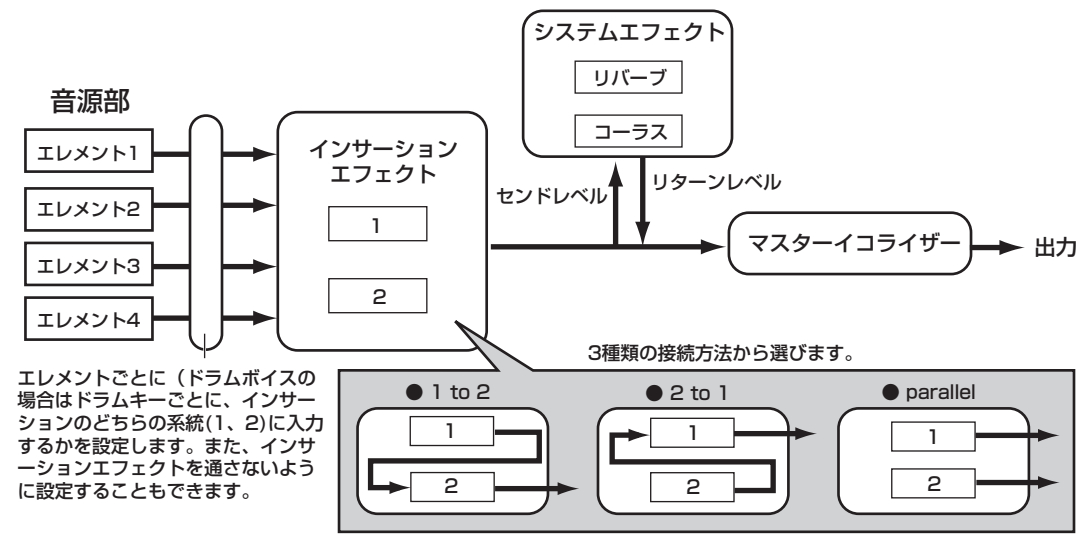

**DINDITE** 「parallel」は、プラグインボイスに対しては設定できません。

#### ● パフォーマンスモードの場合

下記はスロット1にボーカルハーモニープラグインボード(PLG100-VH)を取り付けた場合です。

リファレンス [169 ページ](#page-168-0)

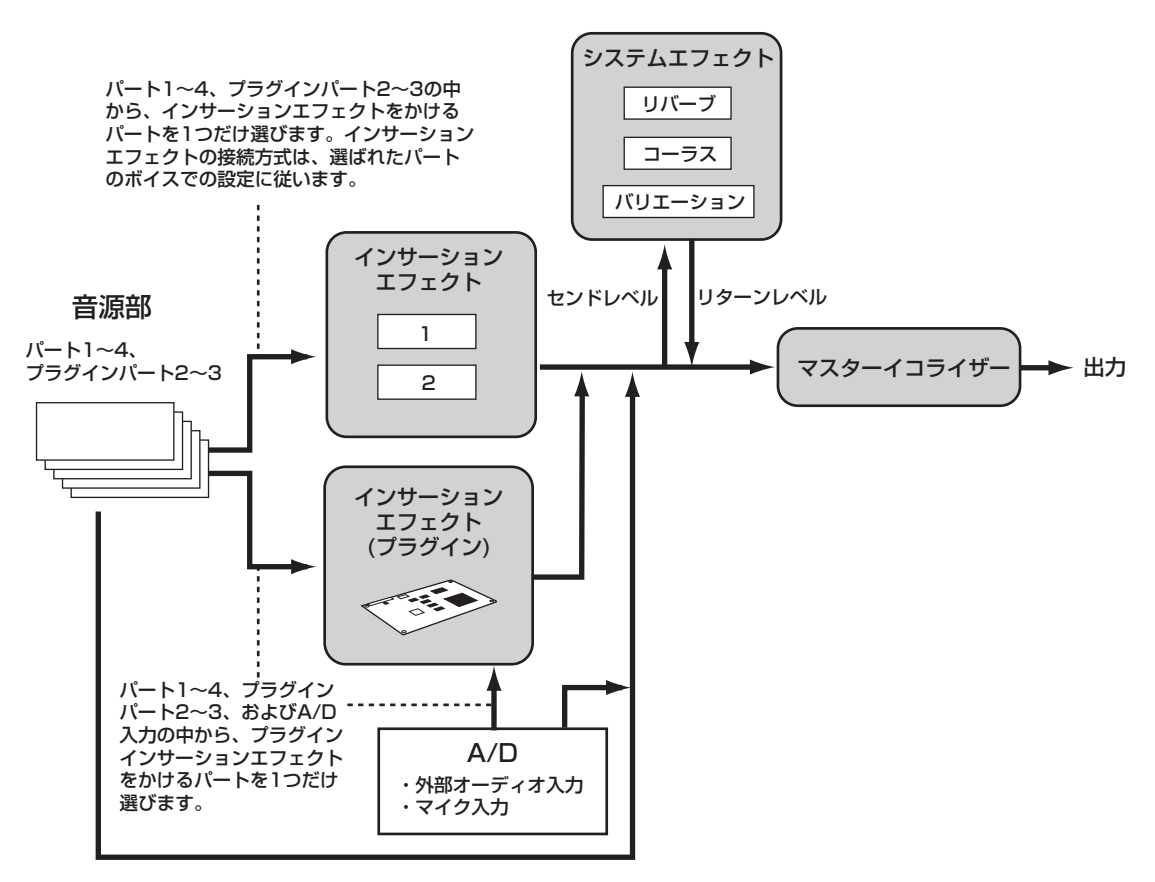

**BIKIN ボーカルハーモニープラグインボード(PLG100-VH)は、スロット1にだけ取り付けることができます。スロット2、3に取り付けることはできません。** 

下記は、スロット1にボーカルハーモニープラグインボード(PLG100-VH)を、スロット3にマルチパートプラグインボード(PLG100-XG) を取り付けた場合の図です。

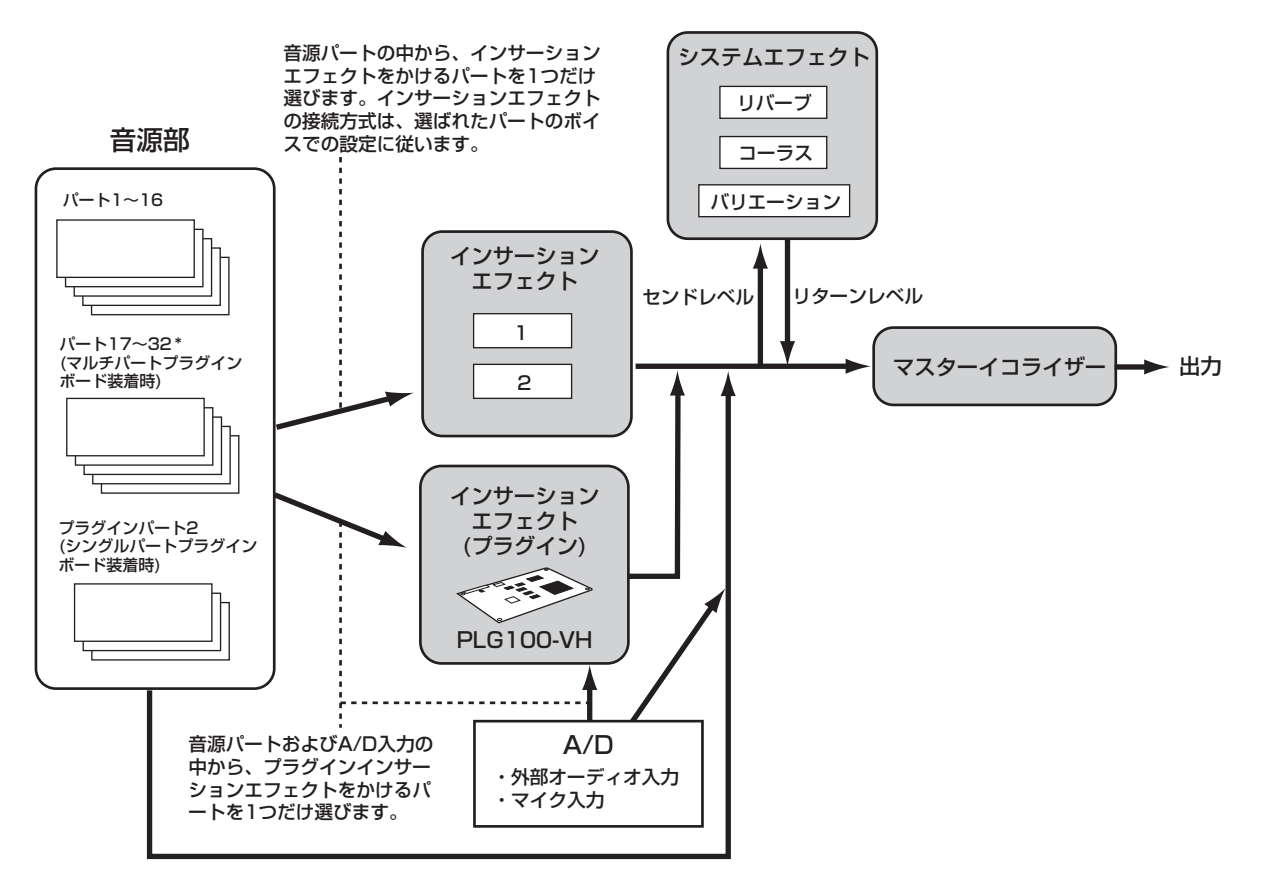

\*インサーションエフェクト、インサーションエフェクト(プラグイン)、およびシステムエフェクトは、パート17~32にはかかりません。 パート17~32から出た信号は直接マスターイコライザーへ送られます。

**BIKIN ポーカルハーモニープラグインボード(PLG100-VH)は、スロット1にだけ取り付けることができます。スロット2、3に取り付けることはできません。 BIKDIE** マルチパートプラグインボード(PLG100-XG)は、スロット3にだけ取り付けることができます。スロット1、2に取り付けることはできません

主な機能

# <span id="page-41-0"></span>ボイスとパフォーマンス

クイックスタートガイド [80](#page-79-0) [、88 ページ、](#page-87-0)リファレンス[121](#page-120-0) [、160 ページ](#page-159-0)

. . . . . . . . . . . . .

ボイスとは、さまざまなパラメーターの設定によって作られたMOTIFの音色のことを意味します。1つのボイスは、最大4つのエレメントを 組み合わせて作ります。各エレメントは、それ自体が音色として使用できるクオリティの高いウェーブ(波形)を割り当てます。 それに対してパフォーマンスとは、複数のボイスをレイヤーして(重ねて)鳴らすための音色セットのことです。1つのパフォーマンスは、最 大4つのボイスを組み合わせて作ったものです。

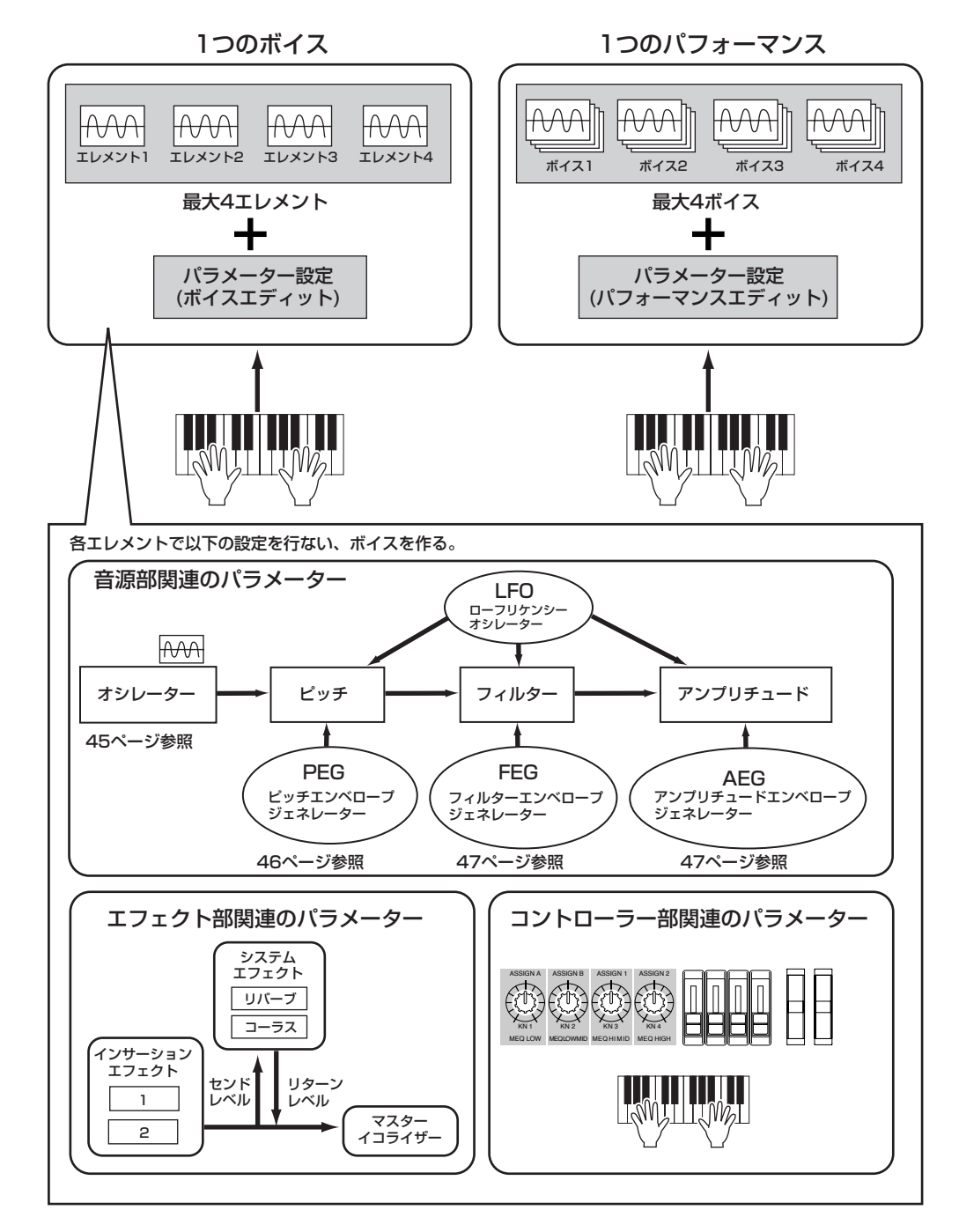

ボイスプレイモード[\(124 ページ](#page-123-0))では、いずれか1つのボイスを選択し、演奏します。パフォーマンスプレイモード([162 ページ\)](#page-161-0)では、い ずれか1つのパフォーマンスを選択し、演奏します。

前ページの図は、1つのボイス/パフォーマンスの構造を示したものです。それに対して下記の図は、MOTIF全体のボイス/パフォーマンス のメモリー構成を示したものです。両方の図を見て、ボイス/パフォーマンスの仕組みを理解してください。

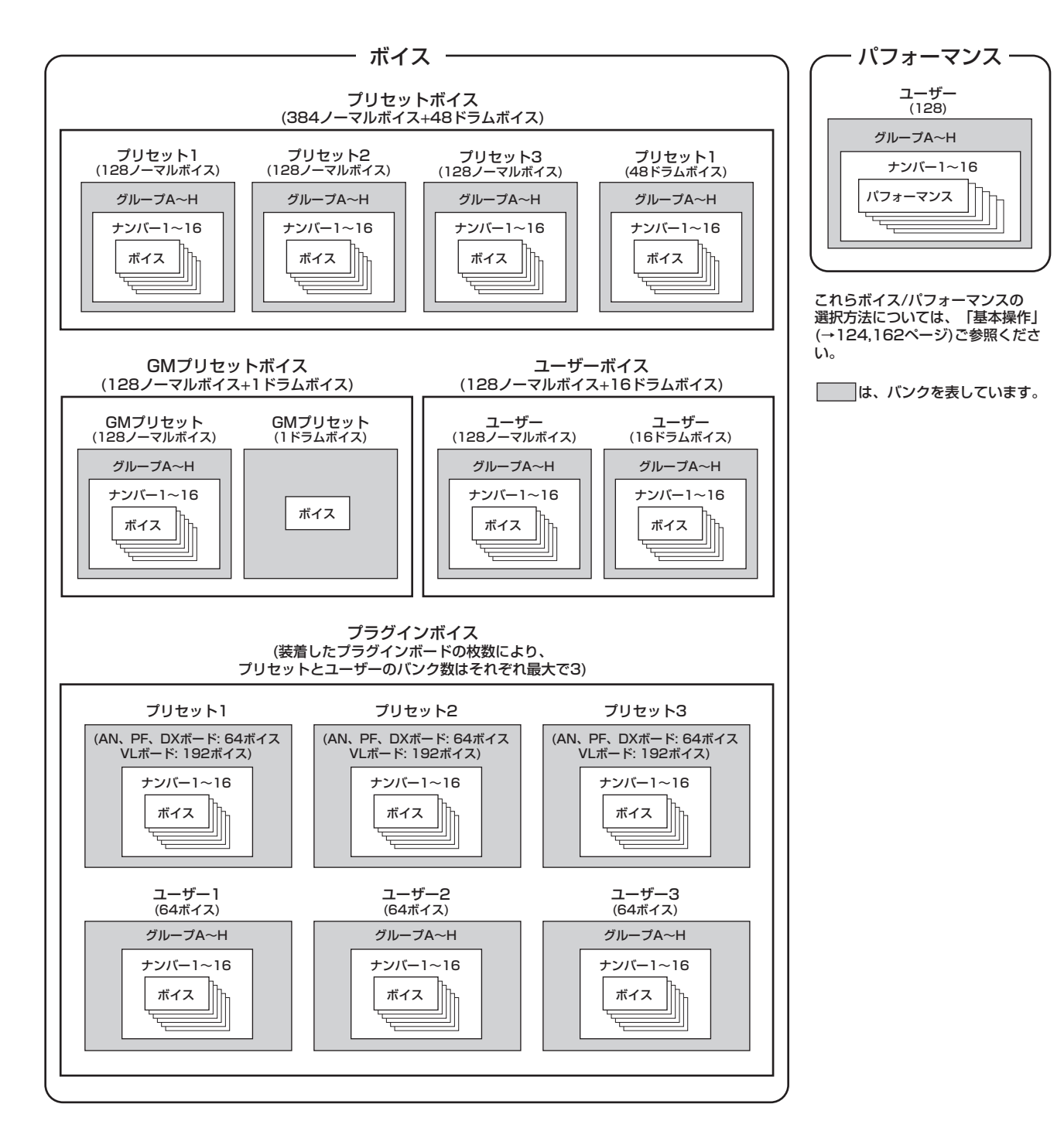

基 礎 知 識

# <span id="page-43-0"></span>ウェーブとエレメント

ウェーブは、ボイスを構成する最小単位である「エレメント(音の素材)」として使われます。クオリティの高い1309種類のプリセットウェー ブがあらかじめ用意されています。ボイスエディットによって、次の図のように必要なウェーブをエレメントとして選び(最大4つ)、それぞ れの音程/音色/音量に関するパラメーターや任意の発音領域/ベロシティ領域を設定することによって、ボイスを作ることができます。

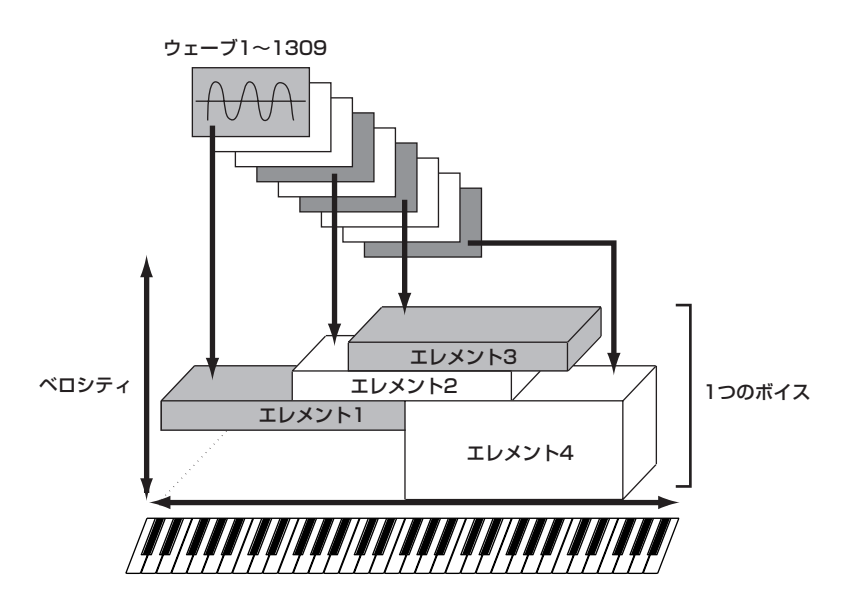

# 外部から取り込めるウェーブ

また、MOTIFにはコンピューター上で扱われる既存のウェーブ (WAV/AIFFファイル)や自然界にあるさまざまな音素材を本体内に取り込 み、楽器音として利用する機能があります。ウェーブデータをMOTIF上に取り込むには、本体にマイクやオーディオ機器を接続してサンプ リングする方法や、メモリーカードやSCSI機器から読み込む方法などがあります。取り込んだウェーブデータは楽器音として加工し、それ ぞれ各鍵盤(ノートナンバー )に割り当てることにより、鍵盤で演奏したり、ソング/パターンのパートとして利用することができます。

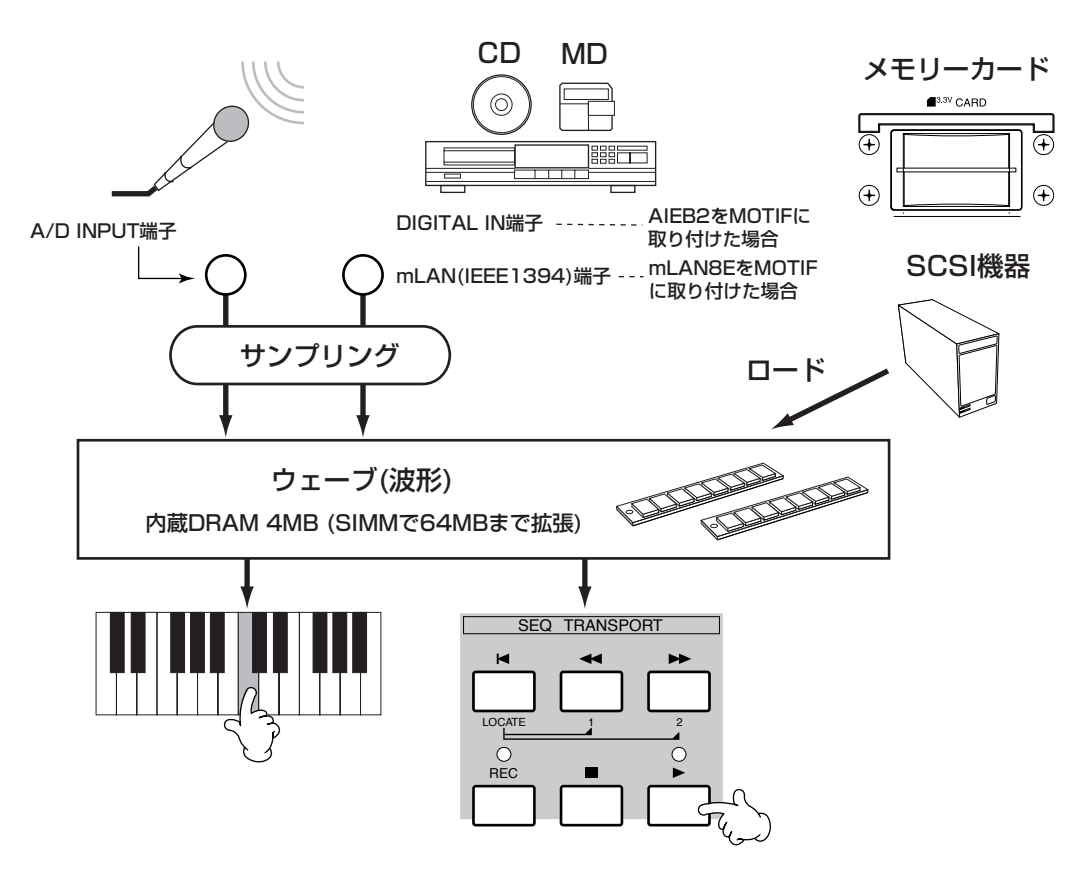

本体内のボイスは、ノーマルボイスとドラムボイスの2つのタイプ に分けられます。ノーマルボイスは、通常のキーボード演奏を行う ために使用する音色のことです。また、ドラムボイスは、リズムセ クションを演奏するために用意された打楽器音を中心としたさま ざまなウェーブやノーマルボイスを、1つのドラムキットとしてま とめて扱います。

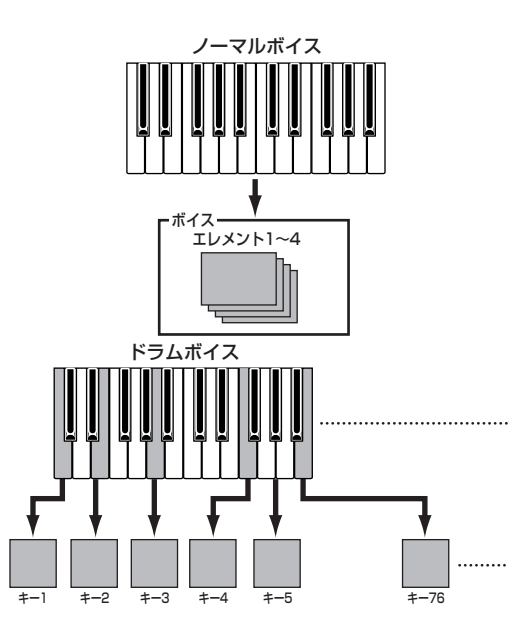

メントのベロシティを低めの範囲(弱い範囲)で設定し、別のエレメ ントのベロシティを高めの範囲(強い範囲)で設定しておけば、同じ 音程を弾いても、弱く弾いた場合は1つめのエレメントの音色が鳴 り、強く弾いた場合は別のエレメントの音色が鳴るような効果を 演出することができます。

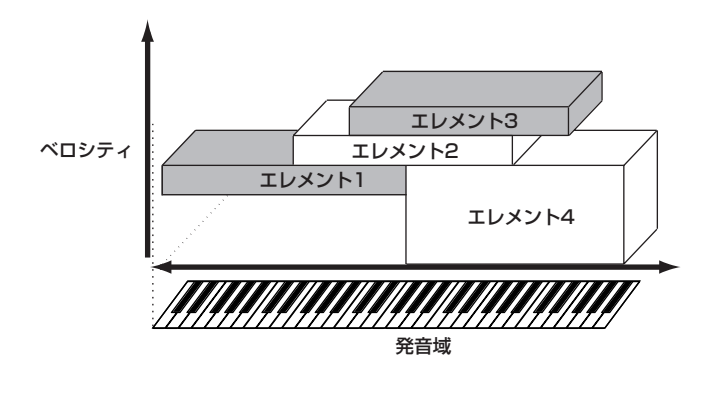

# GMボイス

GMとは、メーカーや機種が異なった音源でも、ほぼ同じ系統の音 色で演奏が再現されることを目的に設けられた、音源の音色配列 やMIDI機能に関する一定の基準のことです。MOTIFのGMボイス バンクは、GM対応のソングデータがほぼ正常に再生できることを 目的にしており、GMに完全に対応しているわけではありません。

# ボイスの構成

1つのボイスは[、42ページで](#page-41-0)示したように、オシレーター、ピッ チ、フィルター、アンプリチュード、LFOをはじめ、さまざまなパ ラメーターから構成されます。これら4つのパラメーターを設定す ることにより、ボイスの基本構造を作ることができます。

## **■ オシレーター**

#### リファレンス [137 ページ](#page-136-1)

音の素材となるエレメント波形を出力するユニットです。MOTIF では、各エレメントの発音鍵域(鍵盤のどの範囲で発音されるか)と ベロシティ範囲( 鍵盤を弾く強弱の範囲)を設定することができま す。

たとえば、あるエレメントは、高音域の鍵盤位置で鳴るように設定 し、別のエレメントは、低音域の鍵盤位置で鳴るように設定する と、同じボイスでも弾いた鍵盤の位置によって異なった音色が鳴 るような効果を演出することができます。また、2つの異なる音色 のエレメントの発音鍵域が重なるように設定しておき、1つのエレ

#### **■ ピッチ**

#### リファレンス [138 ページ](#page-137-0)

オシレーターで出力されるエレメント波形の音程をコントロール するユニットです。

エレメントごとにピッチをずらしてデチューン効果を作ったり、 ピッチスケーリングなどの細かい設定が可能です。また、PEG( ピッチエンベロープジェネレーター)によって音程の時間的な変 化を作り出すことができます。

#### ● PEG(ピッチエンベロープジェネレーター)

PEGによって、鍵盤を弾いた瞬間から、離すまでの音程の時間的な 変化を作ることができます。下のグラフに見られるように 5 つの Time(タイム変化の速さ)と5つのLevel(レベル音程)のパラメー ターにそれぞれ値を設定し、ピッチエンベロープを作ります。鍵盤 を弾くと、ここで設定したエンベロープによってボイスの音程が 変化します。シンセベースなどに有効な、自動的に音程が変化する オートベンドの効果などを簡単に演出することができます。なお、 PEGの効果の深さはエレメントごとに設定することができます。

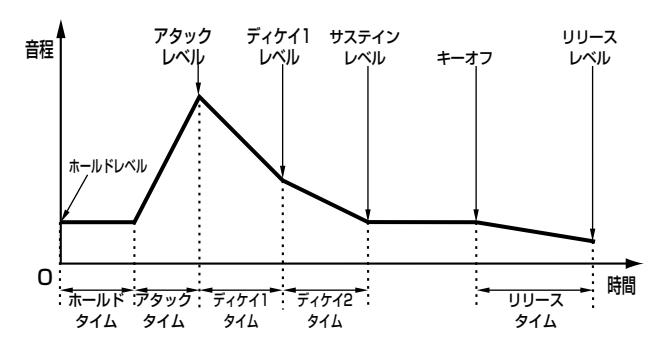

#### **■ フィルター**

クイックスタートガイド [84 ページ、](#page-83-0)リファレンス [140 ページ](#page-139-0) ピッチのユニットを通過した後の信号から、特定の周波数帯域の 出力を削って、音色を作りかえるユニットです。 また、FEG(フィルターエンベロープジェネレーター )によって音

色の時間的な変化を作り出すことができます。

#### ● カットオフ周波数とレゾナンス

フィルターは、ある周波数までの信号は通過させますが、それ以上 の信号は通過させにくくする働きがあります。その周波数をカッ トオフ周波数(フリケンシー)といいます。カットオフ周波数の調整 により、音の明るさを変えることができます。

カットオフ周波数付近のレベルを持ち上げブーストするのがレゾ ナンスです。レゾナンスの調整により、音にクセをつけることがで きます。

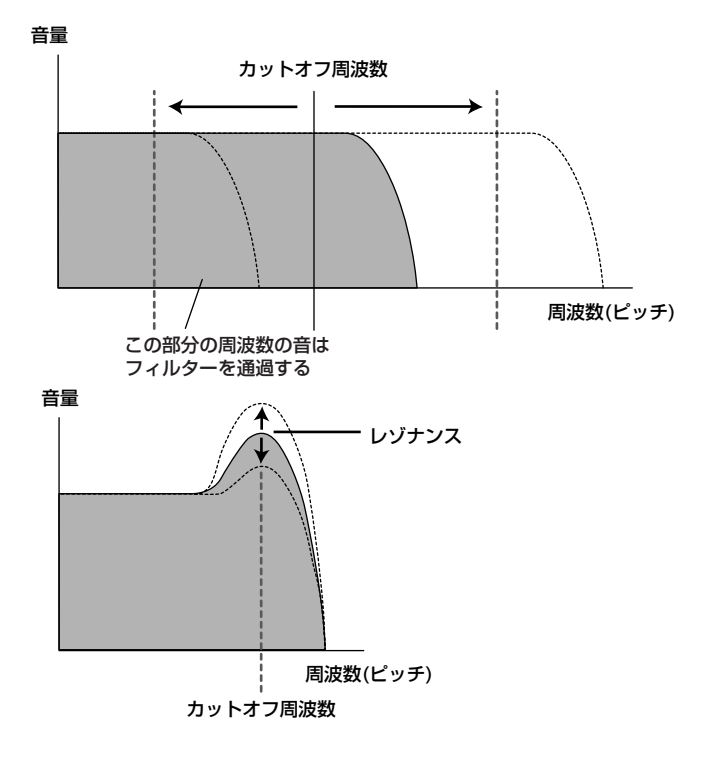

#### ● 主なフィルタータイプ

上記の図は、ローパスフィルターを例にしたものですが、MOTIF には、この他にもさまざまなタイプのフィルターが内蔵されてい ます。ここでは、主なタイプ4つを説明します。

#### ・ローパスフィルター (上図を参照)

特定の周波数(カットオフ周波数)以下の信号を通過させ、それ 以外の周波数帯域の信号をカットするフィルターです。レゾナ ンスの設定で、カットオフ周波数付近の信号を持ち上げ、音に クセをつけることができます。

#### ・ハイパスフィルター

特定の周波数(カットオフ周波数)以上の信号を通過させ、それ 以外の周波数帯域の信号をカットするフィルターです。レゾナ ンスの設定で、カットオフ周波数付近の信号を持ち上げ、音に クセをつけることができます。

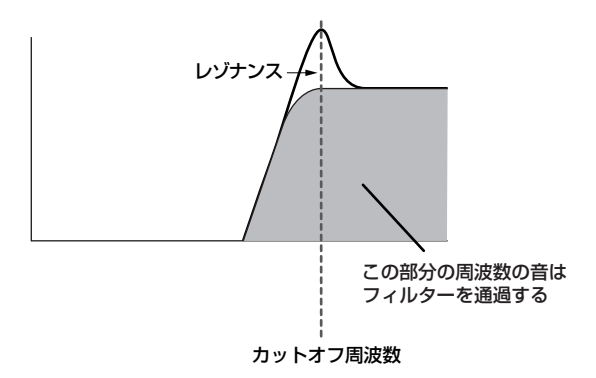

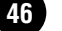

#### ・バンドパスフィルター

特定の周波数 ( カットオフ周波数 ) 付近の周波数帯域の信号を 通過させ、それ以外の周波数帯域の信号をカットするフィル ターです。バンド幅の設定で、通過させる帯域の幅を調節する ことができます。

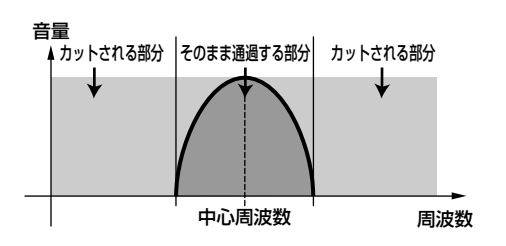

#### ・バンドエリミネートフィルター

特定の周波数 ( カットオフ周波数 ) 付近の周波数帯域の信号を カットし、それ以外の周波数帯域の信号を通過させるフィル ターです。

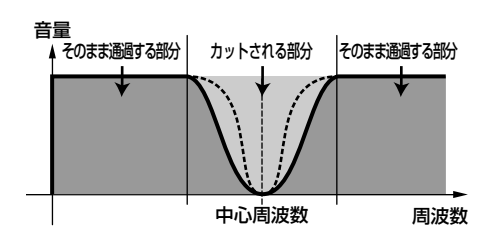

● FEG(フィルターエンベロープジェネレーター ) FEGによって、鍵盤を弾いた瞬間から、離すまでの音色の時間的な 変化を作ることができます。下のグラフに見られるように 5 つの Time( タイム変化の速さ ) と 5 つの Level( レベル変動量 )のパラ メーターにそれぞれ値を設定し、フィルターエンベロープを作り ます。鍵盤を弾くと、ここで設定したエンベロープによってボイス のカットオフ周波数が変化します。たとえば、自動的に音色が変化 するオートワウの効果などを簡単に演出することができます。な お、FEGの効果の深さはエレメントごとに設定することができま す。

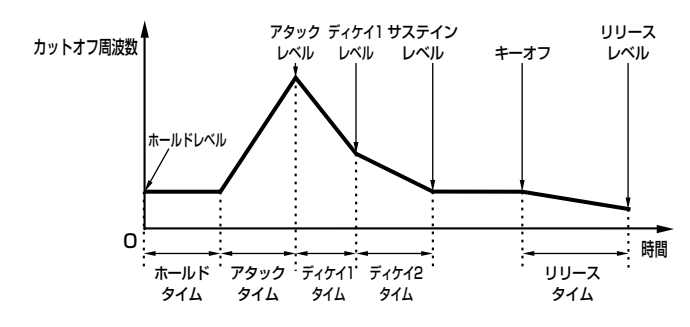

#### **■ アンプリチュード**

クイックスタートガイド [83 ページ、](#page-82-0)リファレンス [145 ページ](#page-144-0) フィルターを通過した後の信号の音量に関する設定を行なうユ ニットです。

ここで決められたレベルでエフェクトユニットに出力されます。 また、AEG( アンプリチュードエンベロープジェネレーター ) に よって音量の時間的な変化を作り出すことができます。

#### ● AEG(エンベロープジェネレーター)

AEGによって、鍵盤を弾いた瞬間から、離すまでの音量の時間的な 変化を作ることができます。下のグラフに見られるように 4 つの Time( タイム変化の速さ)と5つのLevel(レベル音量)のパラメー ターにそれぞれ値を設定し、音の立ち上がりからきえていくまで のエンベロープを作ります。鍵盤を弾くと、ここで設定したエンベ ロープによってボイスのレベルが変化します。ピアノのように立 ち上がりの早い音、バイオリンのように立ち上がりの遅い音と いった、いわゆる楽器らしさを作り出すのに欠かせない機能です。 なお、AEGの効果の深さはエレメントごとに設定することができ ます。

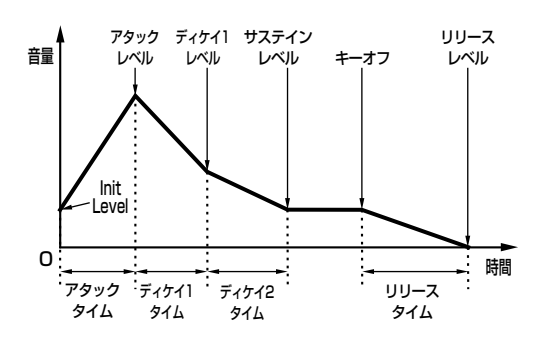

#### ■ LFO(ローフリケンシーオシレーター) クイックスタートガイド [83 ページ、](#page-82-0)リファレンス [147 ページ](#page-146-0)

LFOは低周波を発振するユニットです。

このLFOの信号波形によって各エレメント波形のピッチ、フィル ター、アンプリチュードを変調し(周期的な揺れを与え)、ビブラー トなどの効果を作ることができます。LFOは、エレメント別のもの と4エレメント共通のものとの2つあり、基本的には、ピッチの変 調によってビブラートなどの音程を揺らす効果、フィルターの変 調(周波数変調)によってワウワウなどの音色を揺らす効果、アンプ リチュードの変調 (振幅変調)によってトレモロなどの音量を揺ら す効果をつけることができます。

基 礎 知 識

# <span id="page-47-0"></span>コントローラーについて

MOTIFでは、鍵盤、ピッチベンドホイール、モジュレーションホ イール、ノブなどのコントローラーを装備しています。また、リア パネルに別売の各種コントローラーを接続することで、手だけで はなく足を使ったコントロールができます。 ここでは、各コントローラーの基本的な機能を説明します。

# ピッチベンドホイール

ピッチベンド効果をかけるためのホイールです。奥へ回すと音程 が上がり、手前へ回すと音程が下がります。奥へ回すと音程が下が り、手前へ回すと音程が上がるような逆の設定もできます。

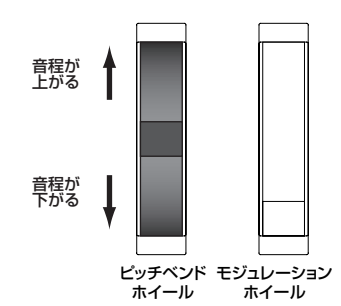

- DHIGIE ボイスごとにピッチベンドレンジ(効果の幅)を設定することができます ([132 ページ\)](#page-131-0)。また、その他さまざまな機能を割り当て、特別なコント ローラー(本体内部へのコントローラー)として使用することもできます ([134 ページ\)](#page-133-0)。
- **DINGTE 他のコントロール機能を割り当てている場合でも、ピッチベンドホイー** ルを動かすと、MIDI OUT端子からはピッチベンド情報が出力されます。

# モジュレーションホイール

モジュレーション効果をかけるためのホイールです。奥へ回すほ ど効果のかかり具合が深くなります。

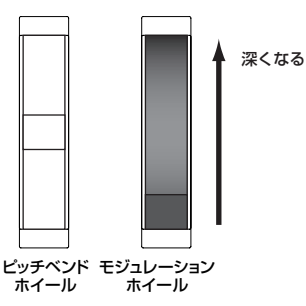

DINI モジュレーション効果のかかり具合をあらかじめ設定することができ ます。またボリュームやパンなど別の機能を割り当ててコントロールす ることもできます([134 ページ\)](#page-133-0)。

# ノブ

演奏しながらノブを回すことで、リアルタイムに音色や音質を変 えることができます。どのノブもそれぞれ右方向に回すと値がプ ラスされ、左方向に回すと値がマイナスされます。

[KNOB CONTROL FUNCTION]ボタンを押して、各ノブに持 たせる機能を、パネルに印刷されているように4種類の中から選 ぶことができます。その中の3番め「ASSIGN A、B、1、2」を 選ぶと、ノブにいろいろな機能を自由にアサインすることができ ます。

**DINGTE ASSIGN A、Bはシステムに共通して働く機能をユーティリティモード** で割り当てることができます[\(256 ページ\)](#page-255-0)。また、ASSIGN1、2はボ イスごとに異なる機能をボイスモードで割り当てることができ ([132](#page-131-0) [ページ](#page-131-0))、コントロールセットのソース[\(134 ページ\)](#page-133-0)に設定することも 可能です。

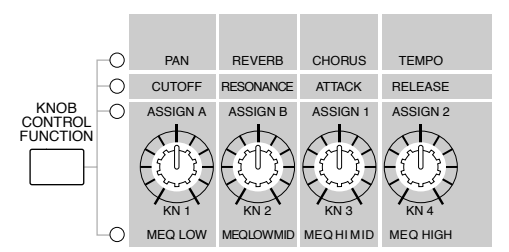

**DINGEN ASSIGN1、2のパラメーターに関しては、それぞれボイスごとに最適な** 値がプリセットされていますので、それぞれASSIGN1、2を動かすこと によって、その最適値に対して値がプラス / マイナスされることになり ます。なお、現在の値が最大/最小である場合は、それ以上/以下には変 化しません。

# コントロールスライダー (CS)

ボイスモードでは4つのエレメントの各ボリュームを、パフォー マンスモードでは4つのパートの各ボリュームを調節します。ソ ング/パターンモードでは、その時点で選ばれているトラックに よって、以下の表に従って各トラック(パート)のボリュームを調 節します。

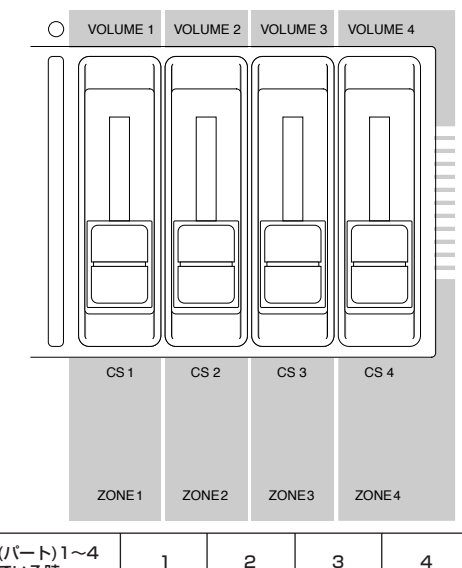

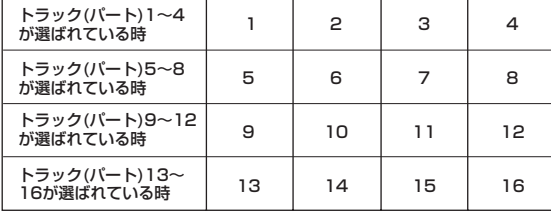

また、マスターモードでゾーンスイッチをオンにした場合、これ らコントロールスライダーには、さまざまな機能(コントロール 番号)をアサインすることができます([273 ページ\)](#page-272-0)。

# フットコントローラー

別売のフットコントローラー (FC7など)をリアパネルのFOOT CONTROLLER端子[\(18 ページ\)](#page-17-1)に接続して使用します。MOTIF のパネルに装備されている各種コントローラーと同様にさまざま な機能を割り当て、本体内部へのコントローラーとして使用する ことができます。両手で演奏している最中に、足元でボイスのパ ラメーター (音色、音量、音程など)を変化させる(連続可変コン トロールする)ことができるので、ライブパフォーマンスなどで 使用すると大変便利です。

DINTE ボイスごとにフットコントローラーに関するパラメーターを設定する ことができます。

# フットスイッチ(アサイナブル)

別売のフットスイッチ(FC4またはFC5)をリアパネルのFOOT SWITCH ASSIGNABLE端子([18 ページ\)](#page-17-0)に接続して使用しま す。あらかじめフットスイッチ用の各機能を割り当てておき、足 元でオン/オフ操作を行なうことができます。たとえば、両手で 演奏している最中に、足元でボイスやパフォーマンスのプログラ ムを順番に切り替えたり、シーケンサーをスタートさせたり、ア ルペジオホールドをオンにしたりすることができます。

**DINIE フットスイッチ機能の割り当ては、ユーティリティモードで行ないます** ([256 ページ\)](#page-255-1)。

# フットスイッチ(サステイン)

別売のフットスイッチ(FC4またはFC5)をリアパネルの SUSTAIN端子[\(18 ページ](#page-17-0))に接続して使用します。ピアノのダ ンパーペダルのように音に余韻を付けることができます。

**DIKDEN** サステイン端子に他の機能を割り当てることはできません。

## ブレスコントローラー

別売のブレスコントローラー (BC3など)をリアパネルの BREATH端子([18 ページ\)](#page-17-2)に接続して使用します。MOTIFのパ ネルに装備されている各種コントローラーと同様にさまざまな機 能を割り当てて、本体内部へのコントローラーとして使用するこ とができます。ブレスコントローラーに吹き込む息の強さでボイ スのパラメーター (音色、音量、音程など)を変化させる(連続可 変コントロールする)ことができます。特に管楽器系のボイスの 音量、音色のコントロールに向いています。

DINGTE ボイスごとにブレスコントローラーに関するパラメーターを設定する ことができます。

## アフタータッチ

鍵盤を押した状態で、さらに鍵盤を押し込むことによってビブ ラートをかけたり、音色を変化させる機能です。リアルタイムでの 豊かな演奏表現が得られます。

さまざまなコントロール機能を割り当ててコントロールすること ができます([134 ページ\)](#page-133-0)。

## コントロールセット

ピッチベンドホイールをはじめとする、パネル上の各種コント ローラーには[、48 ページ](#page-47-0)で説明したような基本的なコントロー ル以外にも、いろいろな機能を割り当てて使用することができま す。たとえば、モジュレーションホイールを使ってレゾナンスを かけたり、鍵盤のアフタータッチによってビブラートをかけたり など、演奏する音楽のタイプや目的に応じて自由にコントロール 機能を変更することができます。

これらのコントローラーの割り当てをコントロールセットと呼び ます。次の図のように、1つのボイスに対して最大6種類のコント ロールセットを設定しておくことができます。

コントロールセットの中では、コントローラーのことを Src(ソー ス)と呼び、そのコントローラーでコントロールされる機能のこと をDest(デスティネーション)と呼んでいます。さまざまなDest (デスティネーション)が用意されています。

なお、各ボイスに対するコントロールセットを設定する場合、ボイ スを構成する4つのエレメントのうち、特定のエレメントに対して だけ、コントロールを有効にすることができるパラメーターもあ ります。別冊データリストのコントロールリストをご参照くださ い。

DINOTE 設定できるDest(デスティネーション)については、別冊データリストの デスティネーションパラメーターをご参照ください。

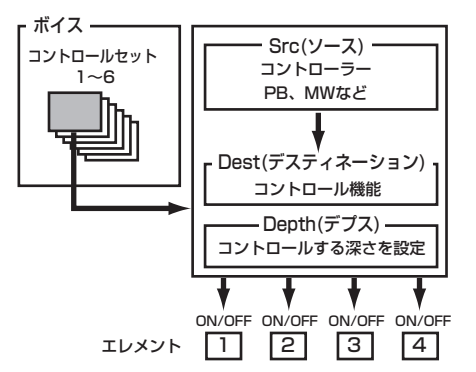

DMIGII Dest(デスティネーション) のパラメーターがエレメントに関するもの でないとき(00~33のとき)、各エレメントに対するコントローラーの 働きの有効/無効を設定するエレメントスイッチ[\(134 ページ\)](#page-133-0)は機能し ません。

#### **■ 1つのソースで複数のデスティネーションをコント ロールする**

コントロールセットへの割り当て方によっては、さまざまなサウ ンドコントロールが可能になります。

たとえば、コントロールセット1でSrc(ソース)としてMW(モジュ レーションホイール) を選び、Dest(デスティネーション )として ELFO-PM(エレメントLFOピッチモジュレーションデプス )の機 能を割り当てます。続けてコントロールセット2でもSrc(ソース) としてMW(モジュレーションホイール)を選び、ELM PAN(エレ メントパン)の機能を割り当てたとします。それぞれ、コントロー ルを有効にするエレメントの選択やデプス ( コントロールの効き 具合い)の設定も必要になります。

この場合、モジュレーションホイールを手前から奥に回していく ほど、ピッチモジュレーションの効果が次第に強くなると同時に、 左から右へのパンニング効果が得られます。このように複数のコ ントロールセットを使って、1つのSrc(ソース)で複数のDest(デ スティネーション)をコントロールすることが可能になります。

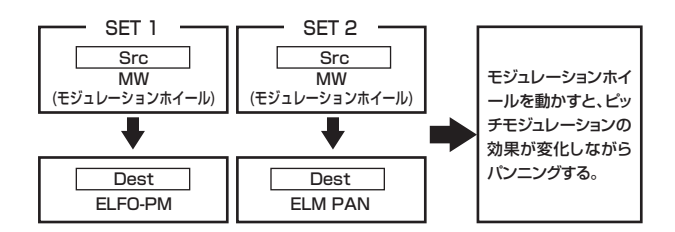

#### **■ 複数のソースで 1 つのデスティネーションをコント ロールする**

また、あるコントロールセットでSrc(ソース)としてMW(モジュ レーションホイール) を選び、Dest(デスティネーション )として ELFO-PM(エレメントLFOピッチモジュレーションデプス )の機 能を割り当てます。続けて別のコントロールセットでFC(フットコ ントローラー)を選んで、Dest(デスティネーション)としてELFO-PM(エレメント LFOピッチモジュレーションデプス )の機能を割 り当てたとします。それぞれ、コントロールを有効にするエレメン トの選択やデプス(コントロールの効き具合い )の設定も必要にな ります。

この場合、演奏時の状況によって、ピッチモジュレーション効果の コントロールをモジュレーションホイールで行なったり、フット コントローラーで行なったりと、2つのコントローラーを使い分け ることができます。このように複数のコントロールセットで同じ Dest( デスティネーション ) をオンにしておけば、複数のコント ローラーで同じ機能をコントロールすることが可能になります。

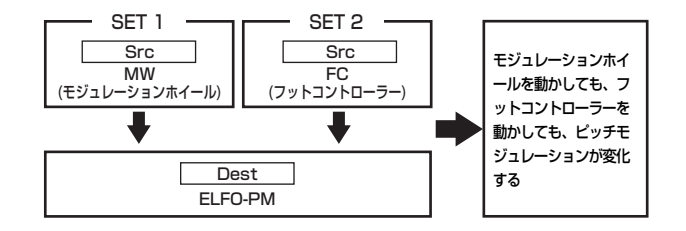

6種類のコントロールセットをフルに活用すれば、リアルタイムで の衝撃的な音色変化を伴うサウンドコントロールが可能になりま す。

**■ コントロールセットと外部MIDIコントロールについて** コントロールセットによる各種コントロール機能は、あくまで も、MOTIF本体内部に対するものですが、各コントローラーに は、コントローラー自体が本来固定的に持っている(または割り 当てられている)MIDIコントロールの機能があります。たとえば、 ピッチベンドやモジュレーションホイール、キーボードのアフ タータッチなどは、本来それぞれピッチベンドやモジュレーショ ン、アフタータッチなどをコントロールするために装備されてい ます。したがって、コントロールセットによる割り当てによっ て、それらのコントローラーに他の役割を持たせている状態で も、実際にコントローラーを動かしたときには、本来のMIDIコン トロール機能の情報がMIDIデータとしてMIDI OUT端子から出力 されます。

また、コントロールセットによってピッチベンドホイールにパン の機能を割り当ててある場合、ピッチベンドホイールを動かすと、 本体内部に対してはパンのコントロール機能が働くのと同時に、 MIDI OUT端子からはピッチベンドデータが出力されます。

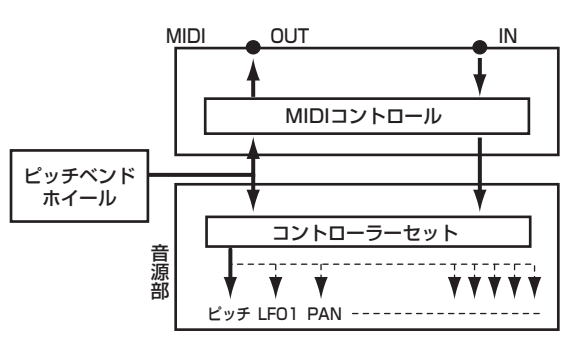

このように、各コントローラーには、各ボイスごとにさまざまなパ ラメーターをコントロールするための機能を割り当てるのと同時 に、もう一方で外部MIDI出力させたり、MIDI入力させるための情 報を割り当てることができます。このコントロールナンバーの割 り当ては、ユーティリティモードで行ないます。

**DINOTE** ピッチベンドホイール、モジュレーションホイール、キーボードのアフ タータッチに関しては、MIDIコントロール情報が固定されています。

上記のしくみを利用することによって、MOTIFの内部音源と外 部MIDI音源に対してそれぞれ別々のコントロールが行なえるの で、使用するボイスや演奏方法を考えて各コントロール機能をう まく設定すると、さまざまな効果的な演出が行なえます。たとえ ば、あるボイスのコントロールセットでは、アサイナブルノブ1 にレゾナンスの機能を割り当てておき、ユーティリティモードで は、アサイナブルノブ1にコントロールチェンジナンバー 1(モ ジュレーション)を割り当てておくとします。そのボイスの演奏 を行なう場合に、アサイナブルノブ1を動かすと、MOTIFのサウ ンドはレゾナンスのコントロールによるボイスの音色変化が得ら れ、外部MIDI接続されたシンセサイザーなどでは、モジュレー ションコントロールによる音色変化が得られることになります。

# ソングとパターン(シーケンサーモード)

基本操作[67 ページ、](#page-66-0)クイックスタートガイド[99 ページ~](#page-98-0)[110 ページ](#page-109-0) リファレン[ス177 ページ](#page-176-0)

ソングとパターンは、16トラックで構成されるMIDIシーケンス データのことです。

- ソングとは、一般的なシーケンサーの「曲(ソング)」に当たる もので、再生させた場合に、データの「終わり」のところで再 生が自動的にストップします。
- パターンとは、4小節~16小節程度の長さ(最大256小節ま で)のリズムパターンのことで、ループ再生をさせて使いま す。したがって、パネル操作で再生を停止させない限り、リ ズムパターンは繰り返し再生を続けます。MOTIFでは、パ ターンの素材となるフレーズ([52 ページ\)](#page-51-0)にプリセットデータ があります。

## ソングの構成

ソングは、以下の図のように構成されており、トラックごとにMIDI データを録音していくことにより作ります。

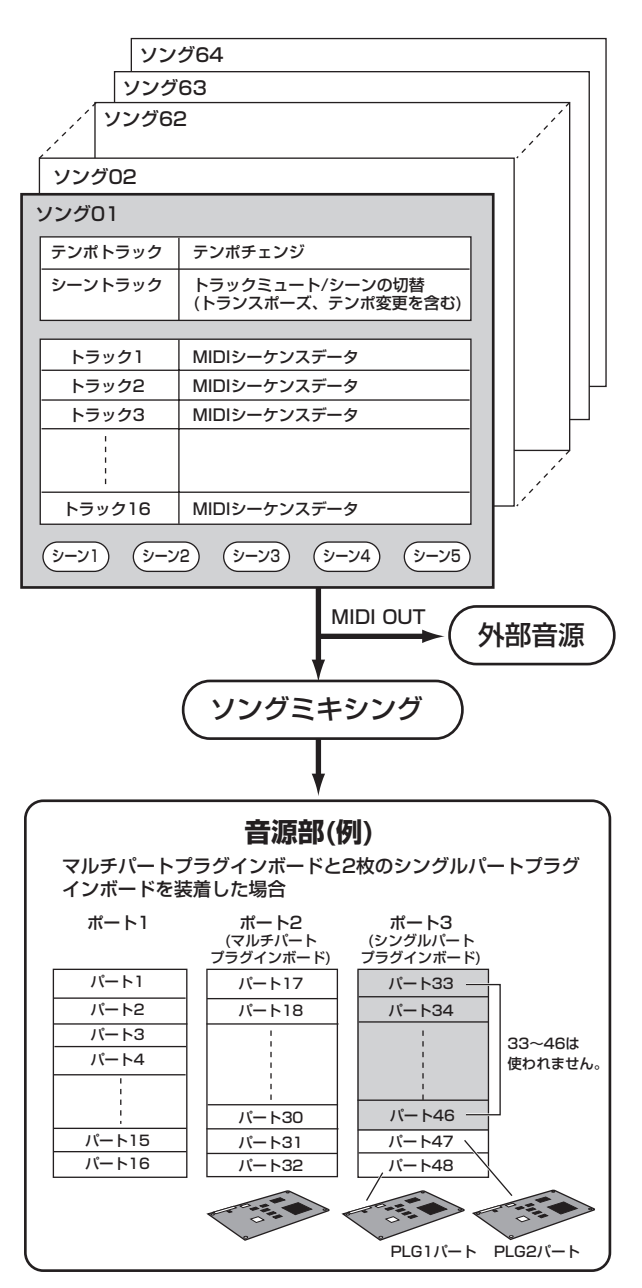

これらのパートの中から、最大16パートが同時に鳴ります。

基 礎 知 識

# パターンの構成

パターンは、以下の図のように構成されており、トラックごとに MIDIデータを録音したり、パターンの素材とも言えるフレーズ(プ リセット/ユーザー )を自由に組み替えることにより作ります。

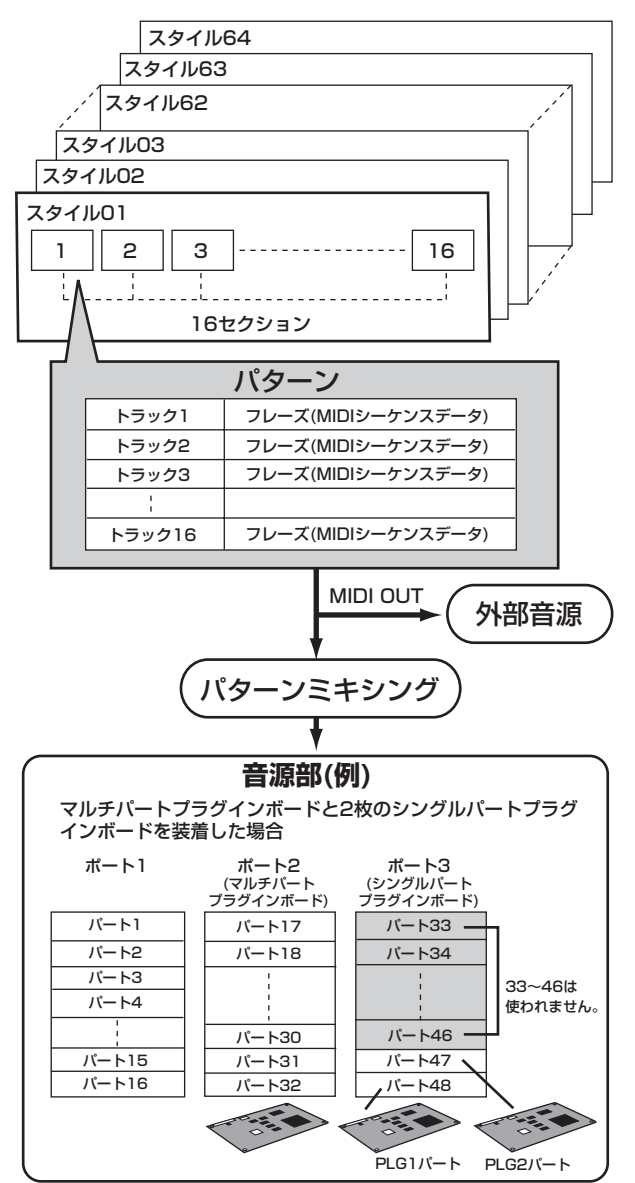

### **■ スタイルとセクション**

パターンは、音楽ジャンルを表す「スタイル」と、そのバリエーショ ンを表す「セクション」で構成されています。スタイルとセクショ ンを指定することでパターンを鳴らすことができます。

#### <span id="page-51-0"></span>**■ フレーズ**

パターンの最小単位となるMIDIシーケンスデータです。ドラム パートのリズムパターンや、ベースパートのベースライン、ギ ターパートのコードバッキングなど、各パートの演奏フレーズを 指します。

パターンの素材となるフレーズについては、MOTIFにプリセット データとして128個内蔵されています。また、ユーザーフレーズと して1スタイルにつき256個のフレーズを録音することができま す。

# パッチによるパターンの作り方(パターン)

#### クイックスタートガイド[105 ページ、](#page-104-0)リファレンス[219 ページ](#page-218-0)

パターンは、各トラックに録音したMIDIデータ(フレーズ)やプリ セットフレーズを、パターン作成の素材として、下図のようにト ラックごとに自由に組み替えることができます。

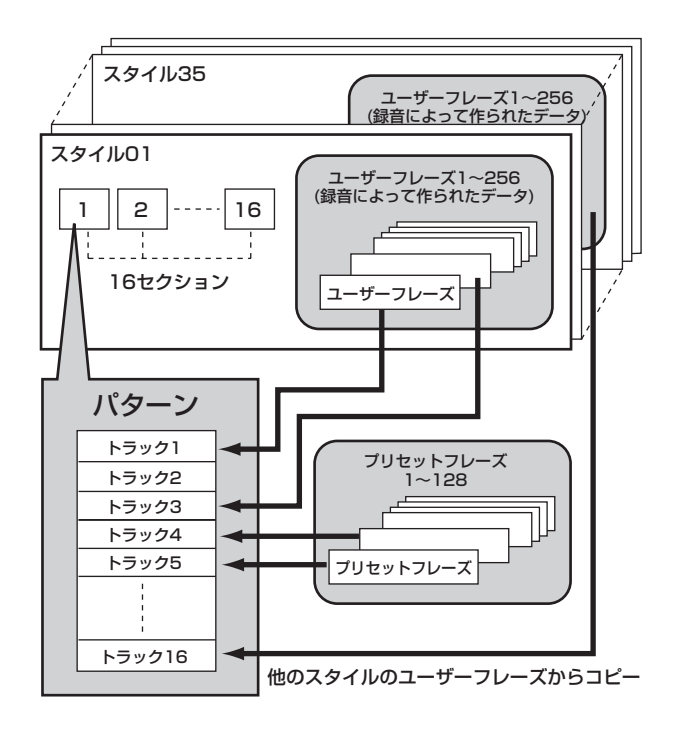

# MIDIトラックとサンプルトラック

MOTIFのソング/パターンのトラック(1~16)は、録音の方法に より、MIDIトラックとサンプルトラックの2種類に分けることが できます。

#### **■ MIDIトラック**

MOTIF 内蔵のボイスやプラグインボイスを使って演奏した情報 を、MIDIデータとして録音するトラックです。通常のシーケンサー トラックと同じ考えです。

#### **■ サンプルボイスを使ったサンプルトラック**

シーケンサー(ソング/パターン)モードでサンプリング([58 ページ\)](#page-57-0) した場合に、自動的に作られ保存されるボイスを、MOTIFではサン プルボイスといいます。サンプルボイスを使ったトラックを、MIDI トラックに対してサンプルトラックといいます。 サンプルボイスは各ソング / スタイルに固有のボイスとして保存さ れます。したがって、あるソング/スタイルでサンプリングして作ら れたサンプルボイスを、別のソング / スタイルでそのまま使うこと はできません。サンプルボイスやサンプリング機能の詳細は [233](#page-232-0) [ページを](#page-232-0)ご参照ください。

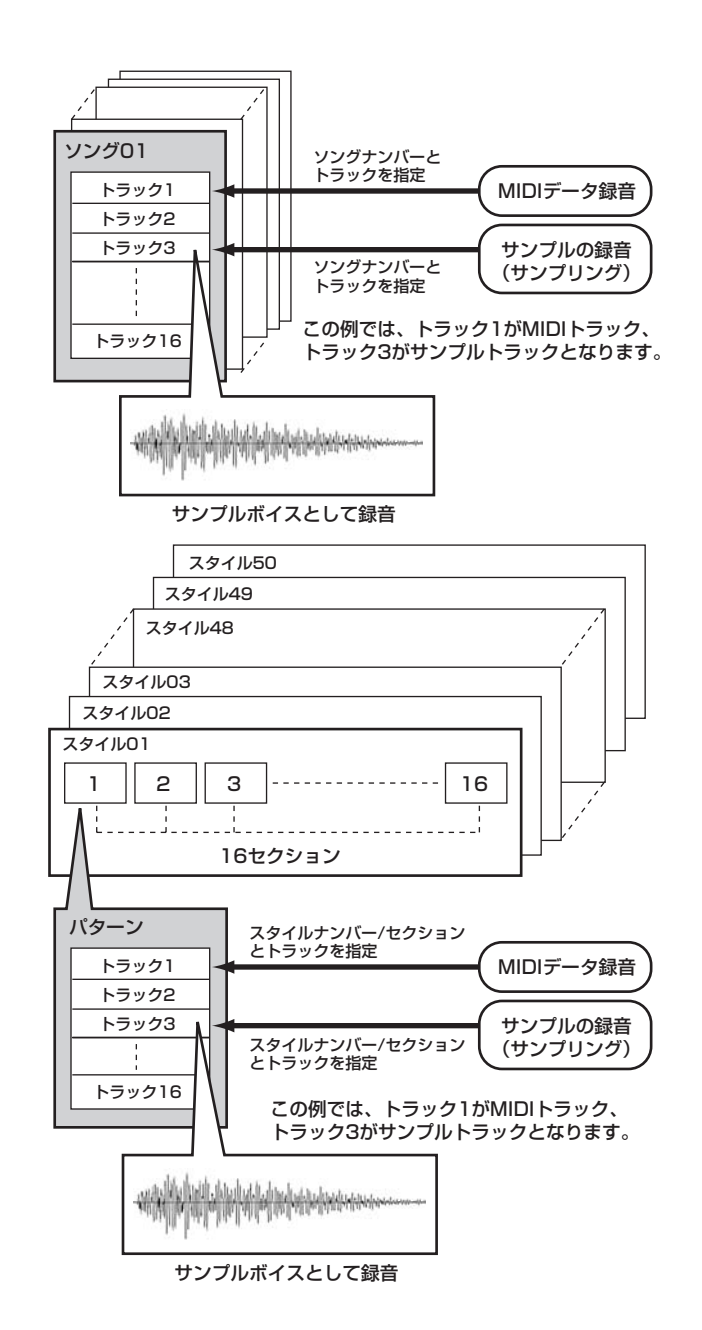

## MIDIトラックの録音方式

ソング/パターンへの録音でポイントとなる方式を説明します。

### **■ リアルタイム録音とステップ録音**

#### ● リアルタイム録音

演奏データを、1トラックごとに、実際に演奏しながら録音する方 式です。この後で説明する、リプレース、オーバーダブ、ループ、 パンチイン/アウトはすべてリアルタイム録音方式です。

#### ● ステップ録音

演奏データを、1トラックごとに、実際に演奏しながらではなく1 音ずつ順番に入力しながら録音する方式です。

**■ リプレースとオーバーダブ(ソング/パターン)**

#### ● リプレース

すでにデータが入っているトラックに対して、上書きでレコー ディングを行なう方式をリプレースといいます。上書きするため、 元のデータは消えてしまいます。

#### ● オーバーダブ

すでにデータの入っているトラックに対して、重ねてレコーディ ングを行なう方式です。重ねて録音するため、元のデータは消えま せん。この録音方式は、この後で説明するループ録音と組み合わせ て使うとたいへん便利です。

#### **■ ループ録音(パターン)**

パターンは、4小節~16小節程度の長さのリズムパターンを、ルー プ再生させるものですが、録音も同様にループ方式で行なうと便 利です。オーバーダブ録音と組み合わせて、以下のように使うとた いへん便利です。

例 バスドラ→スネア→ハイハットの順で録音する場合 ループ録音1巡め

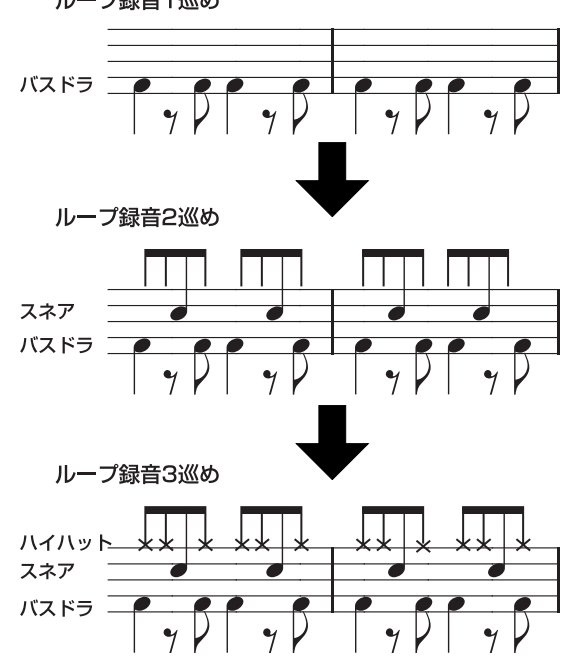

回回 ループ録音はリアルタイム方式です。

基礎知識

## **■ パンチイン/アウト録音(ソング)**

一度録音した曲(ソング)を部分的に録音し直す方式です。 たとえば、8小節のソングの中で3小節~5小節の間を録音し直し たい場合は以下のようになります。

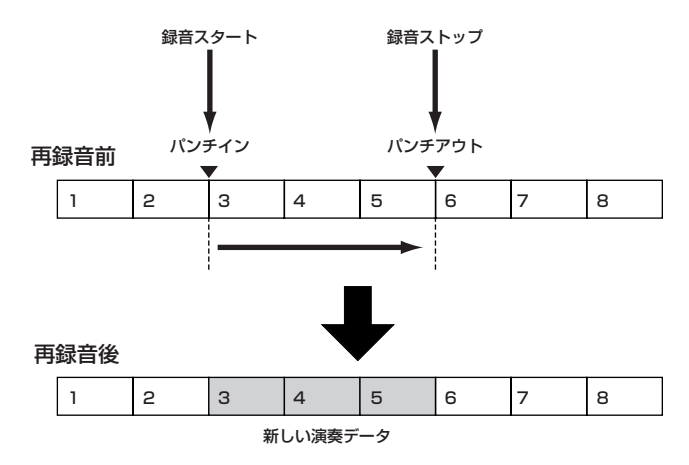

回応面 パンチイン/アウト録音はリアルタイム方式です。 DINGTE パンチイン/アウト録音はリプレース方式になります。

# サンプルトラックの録音方式(サンプリング)

[58 ページを](#page-57-0)ご参照ください。

### ソングチェーン

ソングチェーンとは、複数のソングをつないで再生する機能です。 MOTIFでは1種類のソングチェーンを作ることができます。

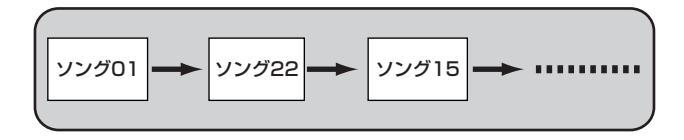

# パターンチェーン

パターンチェーンとは、複数のパターンをつないで1つの曲の形に したものです。あらかじめパターンチェーンを作成しておくこと で、スタイルやセクションを変更する操作を自動化することがで きます。また、作成したパターンチェーンをソングにコンバートす ることもできるため、パターンを元にして曲を作る際に活用する ことができます。

MOTIFでは1種類のパターンチェーンを作ることができます。

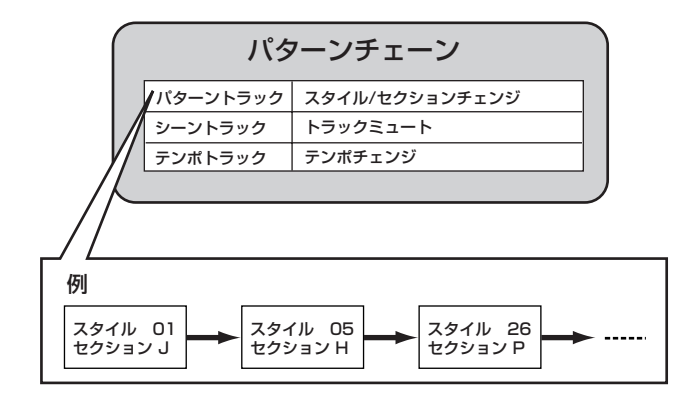

# アルペジオ

クイックスタートガイド [91 ページ、](#page-90-0)リファレンス [128 ページ](#page-127-0) 鍵盤演奏に応じて、アルペジオ(分散和音)を自動演奏する機能で す。

アルペジオ演奏は、特にダンス系やテクノ系を中心とした音楽に は欠かせない要素となっています。MOTIFでは、あらかじめ、 音色やフレーズに合わせてボイス/パフォーマンスごとに好きな アルペジオタイプやテンポを設定しておくことができます。 また、アルペジオ再生させる鍵盤の強さの範囲(ベロシティリミッ ト)を設定したり、アルペジオ再生のしかたやプレイエフェクトを 設定することもできます。

アルペジオは外部へMIDI出力することもできます。

## アルペジオの構成

アルペジオ機能は、以下の図のような構成になっています。

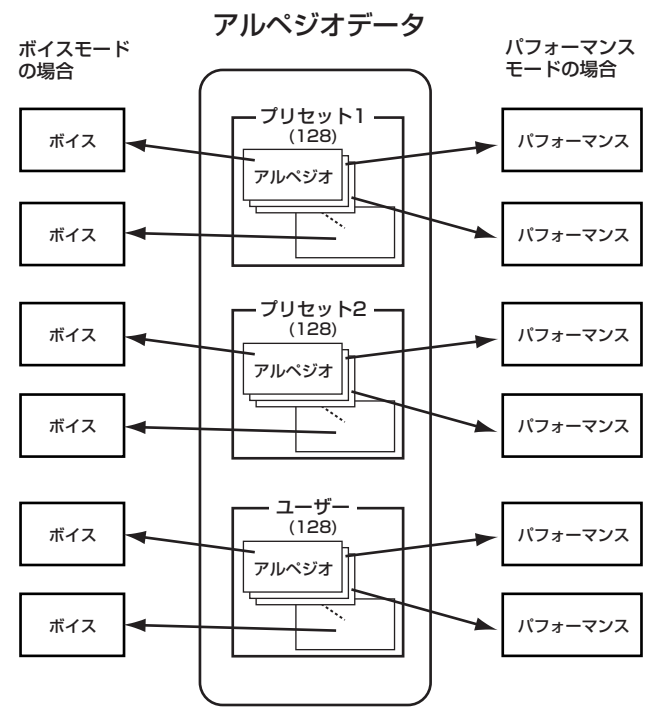

各ボイス/パフォーマンスに割り当て

# アルペジオ再生の4つのタイプ

アルペジオには4つのタイプがあり、タイプごとに再生方法が違い ます。

#### **■ シーケンス: Sq**

押鍵中の鍵盤音に応じて、フレーズがオクターブ単位でアップ/ダ ウンするようなタイプが中心です。

#### **■ フレーズ: Ph**

シーケンスタイプのアルペジオと、基本的な再生のしくみは同じ ですが、より音楽ジャンルを感じさせるアルペジオが再生されま す。

#### **■ ドラムパターン: Dr**

ドラムパターン用のフレーズが再生されます。シーケンス/フレー ズタイプと違い、どの鍵盤を弾いても同じドラムパターンが鳴り ます。 典型的なロック系のパターンからダンス系のさまざまなパターン が用意されています。

#### **■ コントロール: Ct**

ノートオン/オフデータは無く、コントロールチェンジデータの シーケンスが組まれており、それによって押鍵中の音色が変更さ れます。

# ソング/パターンとアルペジオ

#### **■ アルペジオ演奏のソング/パターンへの録音**

アルペジオ演奏をソング/パターンに録音することができます。ソ ング/パターン録音時に、アルペジオ録音=オンに設定することに より、アルペジオ機能で再生されたノートオン/オフデータが、そ のままソング/パターンのトラックに録音されます。

#### **■ ソング/パターン再生時のアルペジオ**

また、ソング/パターンの各パートにアルペジオオン/オフの設定 をすることができます。鍵盤演奏でアルペジオをかけるのと同様 に、ソング/パターンシーケンスデータの再生に対してアルペジオ をかけるわけです。

# ユーザーアルペジオの作り方

直接アルペジオを録音する機能はありません。ソングのあるト ラックにフレーズを録音し、そのデータをソングジョブ機能を 使ってアルペジオデータにコンバートする方法をとります。

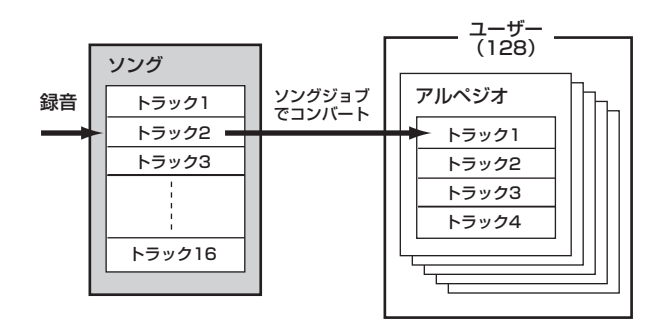

DIKNTE】アルペジオデータのトラックは4ですが、ソングジョブでのコンバート は1トラックずつ行ないます。

# マスター機能(マスターモード)

クイックスタートガイド [93 ページ、](#page-92-0)リファレンス [268 ページ](#page-267-0)

MOTIF では、各モードでさまざまな設定をすることができます。 そのため、演奏したい設定を呼び出す作業を面倒に感じることも あるでしょう。そこで、あなたがよく使う各モードでの設定を MOTIFに記憶させておき、いつでもワンタッチで呼び出せるよう にしたのがマスター機能です。全部で128種類の設定をユーザー マスターとしてMOTIFに記憶(ストア)させることができます。

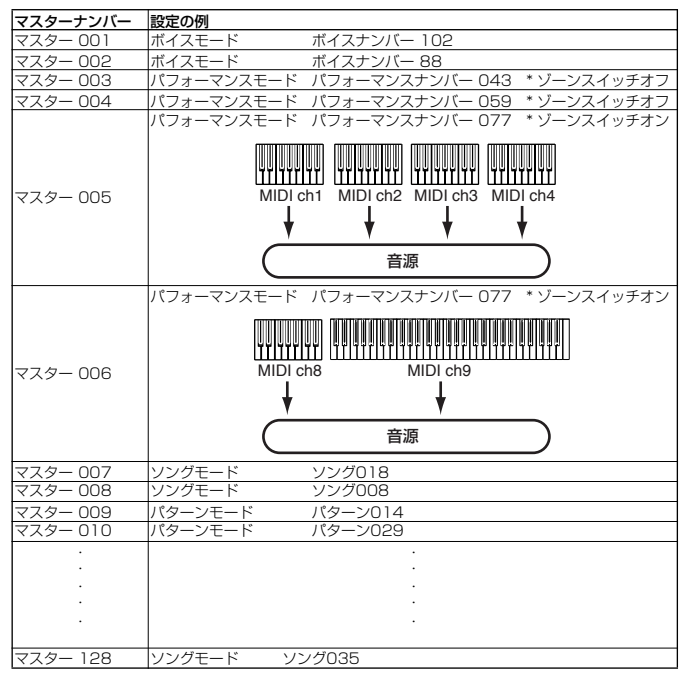

• ゾーン(\*)はモードとしてボイスまたはパフォーマンスをマスターに記憶させる場合のみ 有効な機能です。詳細はこの後で説明します。

• 上記以外にも、ノブ/スライダーに関する設定も記憶させることができます。詳細は、 [273 ページ](#page-272-0)をご参照ください。

ユーザーマスターに記憶させる方法は、ボイスモード/パフォーマ ンスモードとソングモード/パターンモードで大きく違います。

#### ● ソングモード/パターンモード以外での設定を記憶させ る場合

ソングモードの場合はソングナンバー、パターンモードの場合は パターンナンバー、ボイスモードの場合はボイスナンバーを主に 記憶させることができます。

なお、ファイルモード、ユーティリティモード、サンプリングモー ドは、マスターの設定対象にはなりません。

#### ● ボイスモード/パフォーマンスモードでの設定を記憶さ せる場合

この場合、ボイスナンバー / パフォーマンスナンバー以外にも、 MOTIFのキーボードをいくつかの領域(最大4つ)に分けるゾーン 設定など、マスターキーボード機能に関する設定を記憶させるこ ともできます。

基 礎 知 識

### 4 つのゾーン (ボイスモード /パフォーマンス モード)

MOTIFのパフォーマンスモードでは、下記のように鍵盤を最大 4 つの領域に分け、それぞれの領域に異なるMIDIチャンネルを割り 当てることができます。これにより、1台の鍵盤で内部音源に対し ては複数パートのコントロールが可能となり、同時に外部MIDI機 器に対しては複数チャンネルのコントロールが可能となります。 この4つのゾーンをマスターモードで設定し、ユーザーマスターと して記憶(ストア)させることができます。

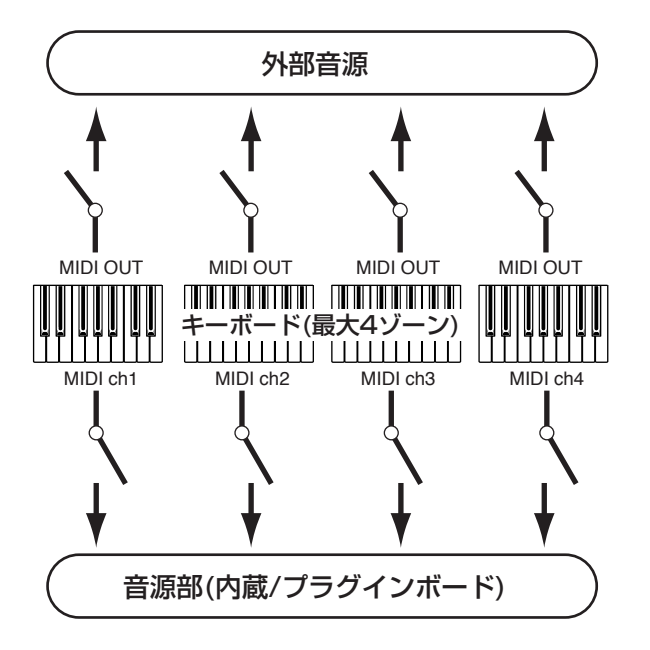

4 つのゾーン設定は、鍵盤領域を重複させて複数のボイスをレイ ヤーして(重ねて)鳴らすこともできます。たとえば、下図のような 設定です。

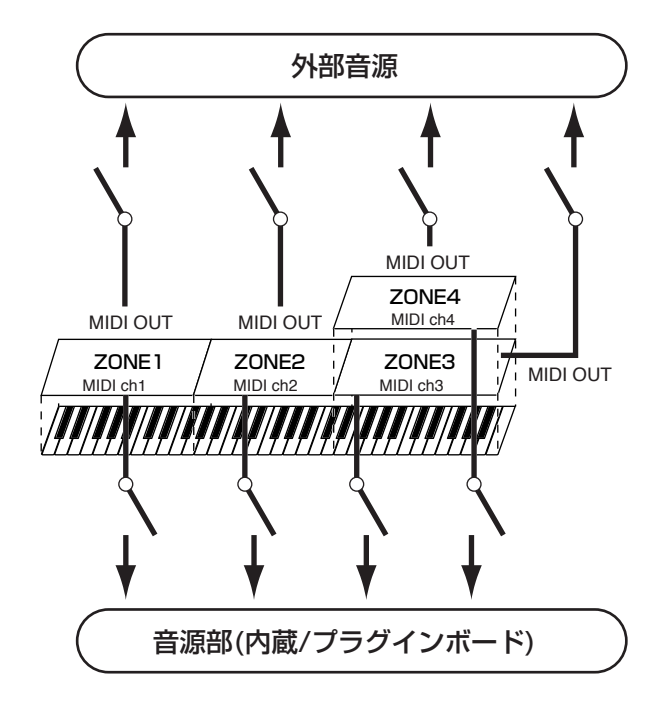

#### **■ スプリット**

ゾーン設定のうち、鍵盤領域を低音部と高音部に分けて利用する 設定をスプリットといいます。

下記の例では、C3の音程を境にして鍵盤を分け、低音部の鍵盤で はアルペジオの自動演奏を行ない、高音部の鍵盤では手弾きのソ ロ演奏を行なえるような設定となっています。

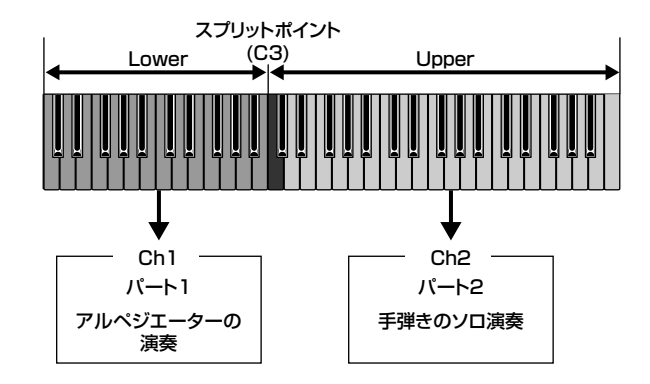

#### **■ レイヤー**

ゾーン設定のうち、鍵盤領域を重複させて複数のボイスをレイ ヤーして(重ねて)鳴らす設定を、レイヤーといいます。 下記の例では、パート1とプラグイン1パートで選ばれているボイ スを重ねて鳴らせるように設定しています。

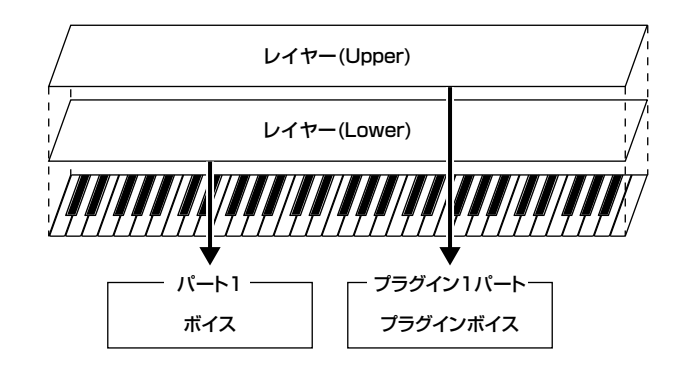

<span id="page-57-0"></span>サンプリング

#### クイックスタートガイド[99 ページ、](#page-98-0)リファレンス[233 ページ](#page-232-0)

MOTIFには、自然界の音を本体内にサンプルとして取り込み、楽器音として演奏することができるサンプラーとしての機能も備わっていま す。サンプルを本体内に取り込む(録音する)ことをサンプリングと呼んでいます。 下記のようなしくみになっています。

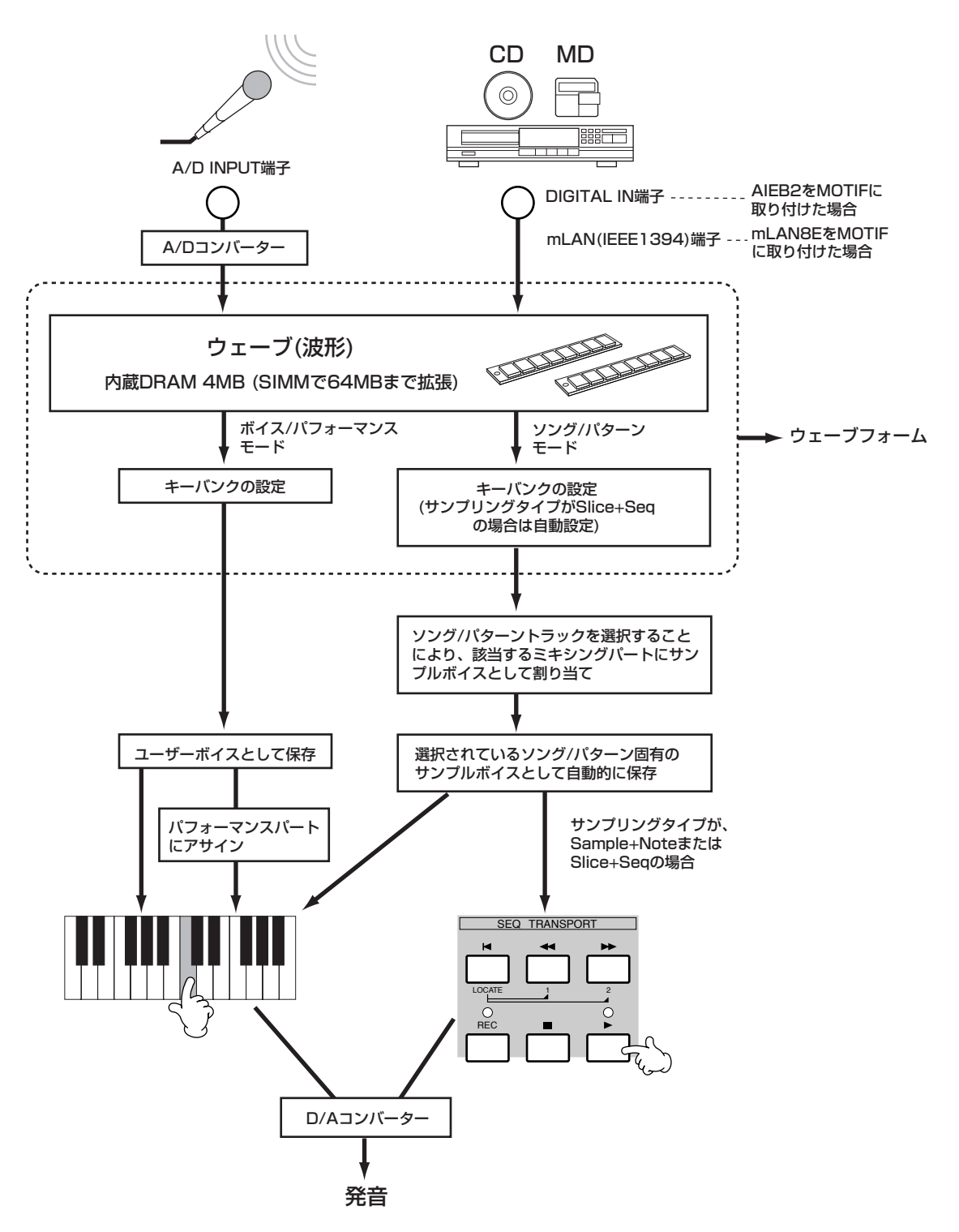

基礎知識

**58** MOTIF 基礎知識

# サンプリングによって作られるもの

サンプリングによって本体に取り込まれるのがウェーブ ( 波形 ) データであることは、モードに関係なく同じですが、それに附随す るパラメーターについてはモードや設定によって違います。以下 に、サンプリングによって作られるものをまとめて説明します。

#### ● 全モード共通で作られるもの

#### ・ウェーブ(サンプルデータ)

サンプリングした時に本体内に取り込まれる生のオーディオ データのことです。ウェーブについての詳細は[44 ページを](#page-43-0)ご 参照ください。

#### ・キーバンク

本体内に取り込んだサンプルデータを割り当てるキー(ノート) とベロシティの範囲を、キーバンクといいます。

#### ・ウェーブフォーム

サンプルデータが割り当てられたたキーバンクの集合体を ウェーブフォームといいます。

以上をまとめると、下記のようになります。 この例では、D#2~F4の範囲でサンプルを割り当てられた5個の キーバンクが、ウェーブフォームを構成しています。

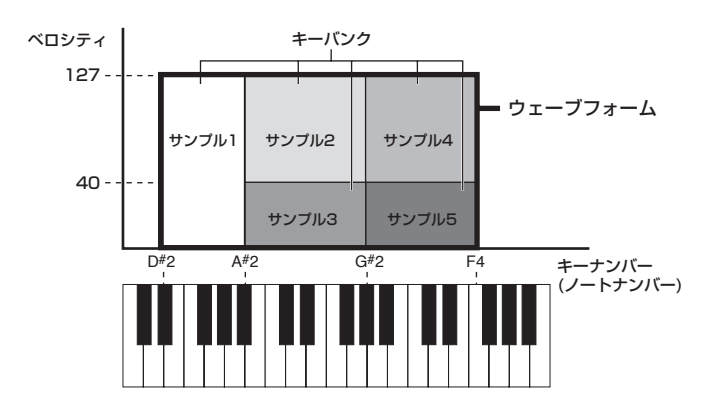

#### ● ボイス/パフォーマンスモードでサンプリングした場合 に作られるもの

・ユーザーボイス(ボイス/パフォーマンスモード)

サンプリングで本体内に取り込んだウェーブ(サンプルデータ) は、そのままでは鳴らすことはできません。ユーザーボイスとし て保存し、それを呼び出すことで鍵盤演奏やシーケンスデータ として鳴らすことができます。また、ユーザーボイスはプリセッ トボイスと同様にパフォーマンスのパートとして割り当てるこ ともできます。

● ソング/パターンモードでサンプリングした場合に作ら れるもの

#### ・サンプルボイス

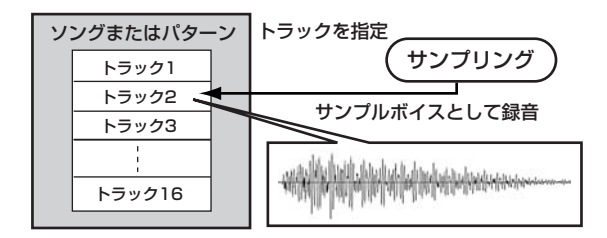

ソング /パターンモードでサンプリングした場合に自動的に作 られ保存されるボイスを、MOTIF ではサンプルボイスといい ます。サンプルボイスは、サンプリングセットアップ画面で指 定したトラックに対応した音源パートに割り当てられ、ソング /パターン再生中に鳴らすことができます。

サンプルボイスは、サンプリングした時に選ばれていたソング /パターン固有のボイスです。したがって、別のソング/パター ン選択時にサンプリングしたボイスを鳴らすことはできませ ん。

サンプルボイスデータは、実体としてはノーマルボイスやドラ ムボイスと同じですが、ボイス/パフォーマンスモードでは選 ぶことができません ( ボイスエディットでサンプルボイスの ウェーブを選択することはできます)。

#### ・ノートデータ(Sample Type=sample+noteの場合)

ソング/パターンモードでサンプリングされたウェーブをサン プルボイスとして保存するだけなく、シーケンスデータとし て指定のトラックに記録します。

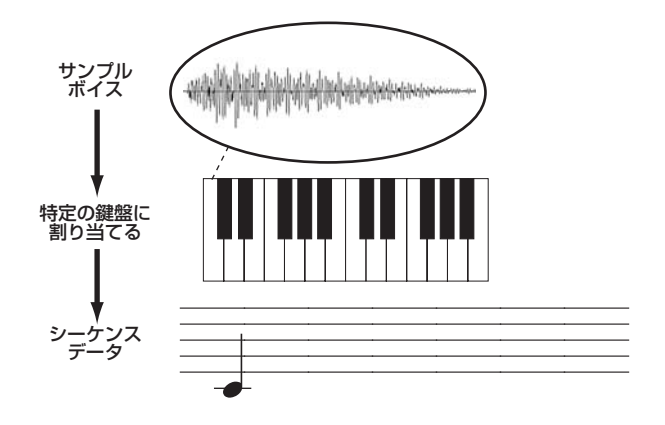

・オーディオフレーズに即したキーバンクとシーケンス データ(Sample Type=Slice+Seqの場合)

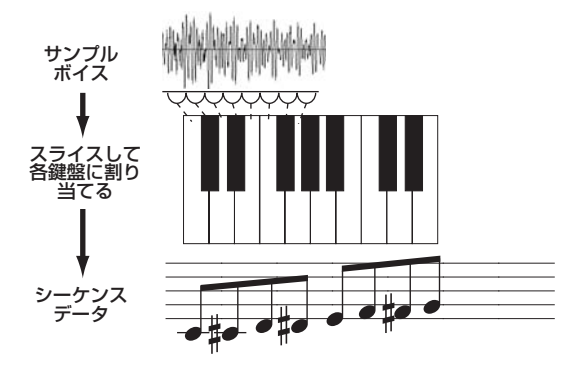

基 礎 知 識

# ユーザーボイス/サンプルボイスとウェーブフォームの関係

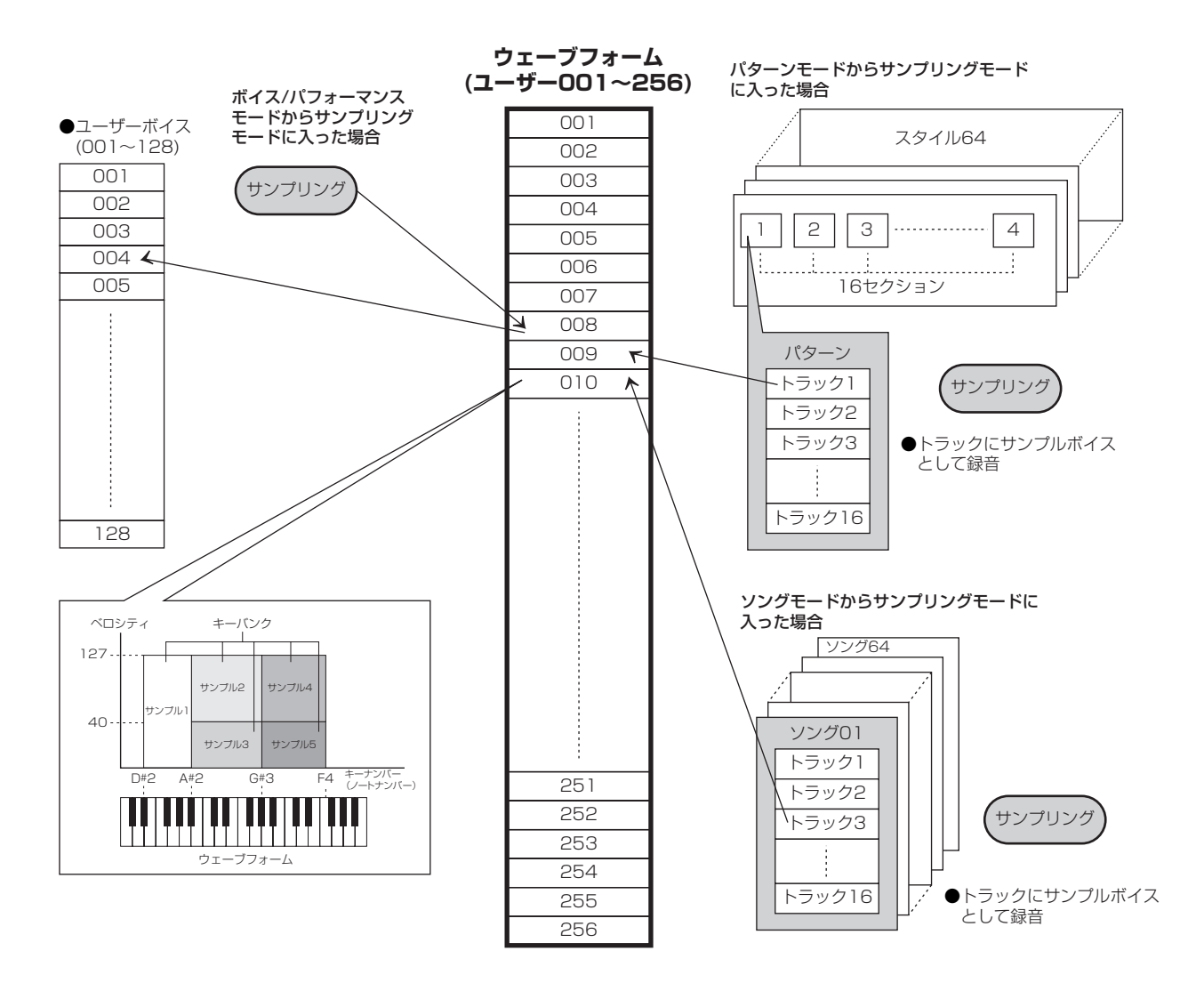

**BING サンプリングする際、保存先となるウェーブフォームは、小さいナンバーから順に自動的に保存されます。** 

5Km3 1つのウェーブフォームに割り当てられるキーバンクは最大128個までです。MOTIF 全体で作成できるキーバンクは最大8192個です。

**BIKDIE** ボイスエレメントエディットのオシレーター画面(137ページ)で、上記256個のウェーブフォームを選択し確認することができます。

## サンプリングスタートに関する3種類の方法

サンプリングをスタートさせる「きっかけ」となるトリガーモード (Trigger mode)が3種類あります。トリガーモードによって違う サンプリングのスタート方法を、以下にまとめます。トリガーモー ドの設定方法[は237 ページを](#page-236-0)ご参照ください。

#### **■ トリガーモード=manual(マニュアル)の場合**

モードに関係なく、サンプリングセットアップ画面([236 ページ](#page-235-0) )で[F6](REC)ボタンを押すとすぐにサンプリングがスタートす る方法です。ソング/パターンの再生/停止に関係なくサンプリン グをスタートできます。

#### **■ トリガーモード=level(レベル)の場合**

モードに関係なく、サンプリングセットアップ画面[\(235 ページ\)](#page-234-0) で[F6](REC)ボタンを押した後、外部から入力した音声信号があ るレベルを超えた時に、サンプリングをスタートさせる方法です。 サンプリングがスタートするきっかけとなるレベルをトリガーレ ベルといいます。トリガーレベルを図で説明すると以下のように なります。

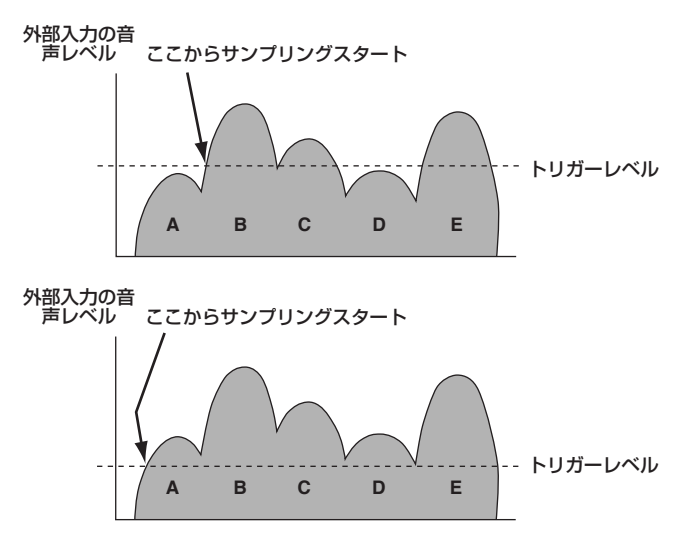

この図からわかるように、レコーディングトリガーレベルが大き くなるほど、サンプリングをスタートするのに大きな入力信号(大 きな音)が必要になります。逆に、トリガーレベルが小さくなるほ ど、ちょっとした雑音でもサンプリングがスタートしてしまうの で、注意が必要です。

ソング/パターンの再生/停止に関係なくサンプリングをスタート できます。

#### **■ トリガーモード=meas(メジャー =小節)の場合**

サンプリングセットアップ画面([236 ページ\)](#page-235-0)で[F6](REC)ボタ ンを押した後、ソング/パターンの再生と連動させてサンプリン グをスタート/ストップさせる方法です。ソング/パターンモード およびレコーディングタイプ(Rec Type)がSlice+Seqまたは Sample+Noteの場合にのみ、設定できる方法です。

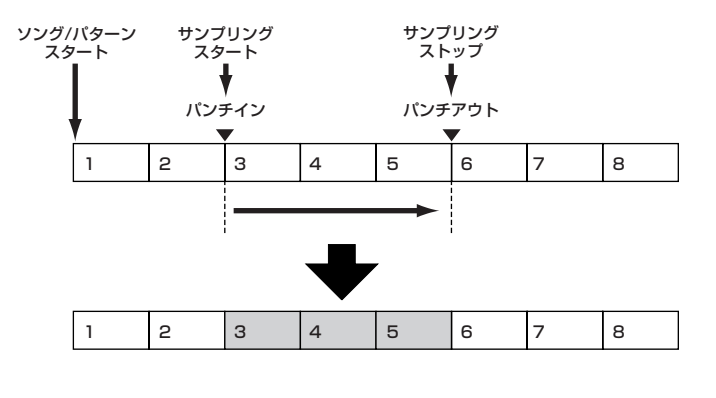

ウェーブデータ

#### サンプル(ウェーブ)の再生方法

取り込んだサンプルを再生する場合、MOTIFでは3種類の再生方 法を選ぶことができます。

#### **■ ワンショット再生**

鍵盤を弾くたびに、サンプルのスタートポイントからエンドポイ ントまでを1度だけ再生する方法です。ドラムやパーカッションな どの比較的音の短いサンプルを再生する場合にこの方法を使いま す。

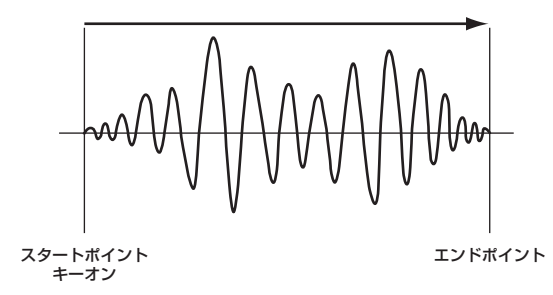

#### **■ ループ再生**

これは、サンプルの一部を繰り返して再生させることにより、ブラ スなどの持続音やピアノなどの比較的減衰時間が長い音を実現す るために使われます。MOTIFでは、鍵盤を押している間、サンプ ルのスタートポイントから再生が始まり、その後ループスタート ポイントからエンドポイントを繰り返し再生します。多くの持続 音は波形のアタックの部分に特長があるので、その部分の手前に スタートポイントを設定して再生をスタートさせ、比較的抑揚の ない持続部分にループスタートポイントとエンドポイントを設け て繰り返し再生させることにより ( 本来必要な連続した再生時間 をループ再生によってかせぐことにより)、メモリー容量を節約し ながらさまざまな持続音を実現することができます。 ループ再生の各ポイントは、自由に設定することができます。 MOTIFでは、ディスプレイにサンプル波形のイメージ全体を表示

させることができるので(拡大/縮小も可)、波形を視覚的に捉えな がら、各ポイントを正確に指定することができます。

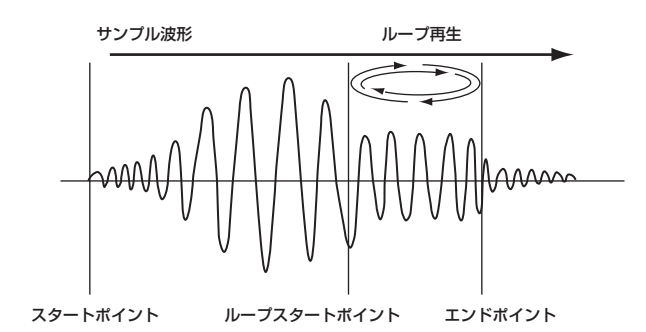

#### **■ リバース再生**

鍵盤を弾くたびに、サンプルのエンドポイントからスタートポイ ントまでを1度だけ逆再生する方法です。リバースシンバルなどの 特殊効果をねらったサウンドを作るのに便利です。

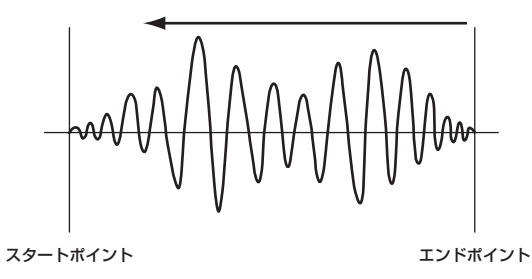

MOTIF 基礎知識

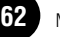

# 内部メモリーとファイル管理

クイックスタートガイド [97 ページ、](#page-96-0)リファレンス [261 ページ](#page-260-0)

MOTIFでは、ボイス、パフォーマンス、ソング、パターンなど、さまざまなデータを作成することになります。ここでは、これらデータの 管理方法やデータが格納される記憶装置について説明します。

### メモリー構成

MOTIFの各機能と、内部メモリー /外部機器との関係は以下のとおりです。

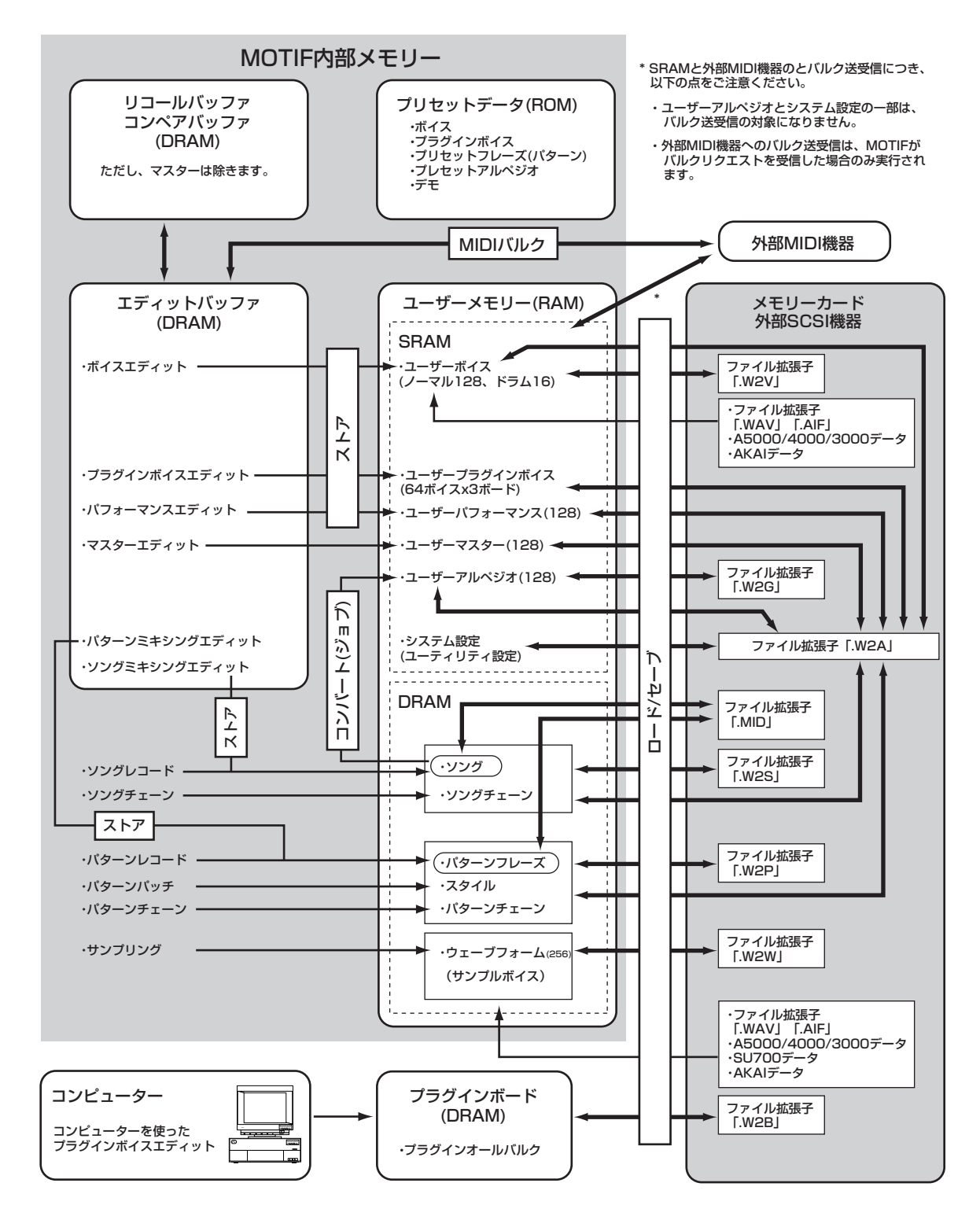

主な機能

# 内部メモリー

#### ● ROMとRAM

ROM(ロム=Read Only Memoryの略)とは、読み出し専用の メモリーのことで、プリセットデータが格納されている場所で す。読み出し専用メモリーですので、書き換えることができませ  $h_{12}$ 

それに対してRAM(ラム=Random Access Memory)は、読 みだし/書き込みの両方が可能なメモリーのことです。エディッ ト用のバッファや、エディット/レコーディングで作られたデー タの保管(ストア)場所として、使われます。

#### ● SRAMとDRAM

RAMには、記憶を保持できる条件によりSRAM(Static RAM) とDRAM(Dynamic RAM)の2種類に分けることができます。 SRAM上のデータは、バックアップバッテリー (リチウム電池 →5ページ)が消耗しない限り、記憶されています。

それに対して DRAM 上のデータは電源を切ると消えてしまい ますので、電源を切る前に、メモリーカードや外部SCSI機器へ の保存(セーブ)が必要です。

## エディットバッファ (DRAM)とリコールバッ ファ (DRAM)

#### ● エディットバッファとユーザーメモリー

エディットバッファとは、1つのボイス/パフォーマンス/マ スター /ソングミキシング/パターンミキシングのデータを編 集(エディット)するための作業用メモリーエリアです。この エリアで作業して作ったデータを、メインメモリーにストア することになります。

別のボイス/パフォーマンス/マスター /ソング/パターンに変 更すると、エディットバッファの内容は変更後のボイス / パ フォーマンス/マスター/ソングミキシング/パターンミキシン グデータに書き換えられますので、変更前にメモリーにストア (保管)する必要があります。

#### ● エディットバッファとリコールバッファ

エディットバッファにはバックアップ用のメモリ ( リコール バッファ )が用意されており、これを利用すれば編集中の内容 をストアせずに、別のボイス/パフォーマンスを選んでしまっ たような場合でも、編集していた内容をボイス/パフォーマン ス単位でエディットバッファ内に呼び戻す ( リコール ) ことが できます。

ただし、リコールバッファはボイス/パフォーマンスモードの 時だけ有効なバッファです。

## メモリーカード/外部SCSI機器

ユーザーメモリーに保管 (ストア)されたデータを、確実にバック アップするためにメモリーカードや外部SCSI機器を使います。メ モリーカードに関する詳細は[290 ページを](#page-289-0)、SCSI機器に関する 詳細は[27 ページ](#page-26-0)を参照してください。

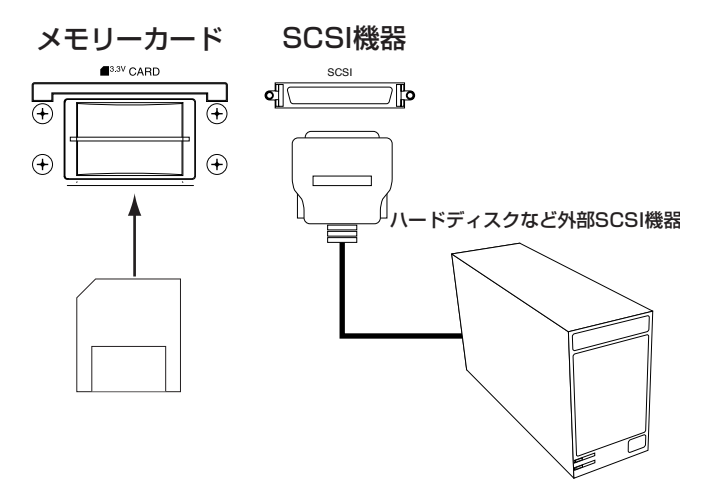

MOTIF で作成したデータをメモリーカードや外部 SCSI 機器に保 存(セーブ)する方法は、以下の2種類あります。

- ・ユーザーメモリー上のデータをまとめて1つのファイルにセー ブする方法(セーブするファイルの拡張子が「.W2A」)
- ・機能別にファイルを分けてセーブする方法(その他の拡張子)

詳細は[、262 ページ](#page-261-0)をご参照ください。

**64**

#### クイックスタートガイド [119 ページ](#page-118-0)

. . . . . . . . . . . . . . . .

リモートコントロール機能を使うことにより、外部のコンピューターで動作させているシーケンサー ( 下記参照 ) のオーディオミキサーや シーケンサートランスポートを、MOTIFのパネル上のコントローラー /ボタンを使って、手軽にコントロールすることができます。シーケ ンサー画面上の操作子を、物理的な操作子によってコントロールすることができるので、作業の効率化、肉体的なストレスの軽減などに役 立ちます。MOTIFを、デジタルオーディオワークステーションを含めた音楽制作システムの中心に置くことができます。

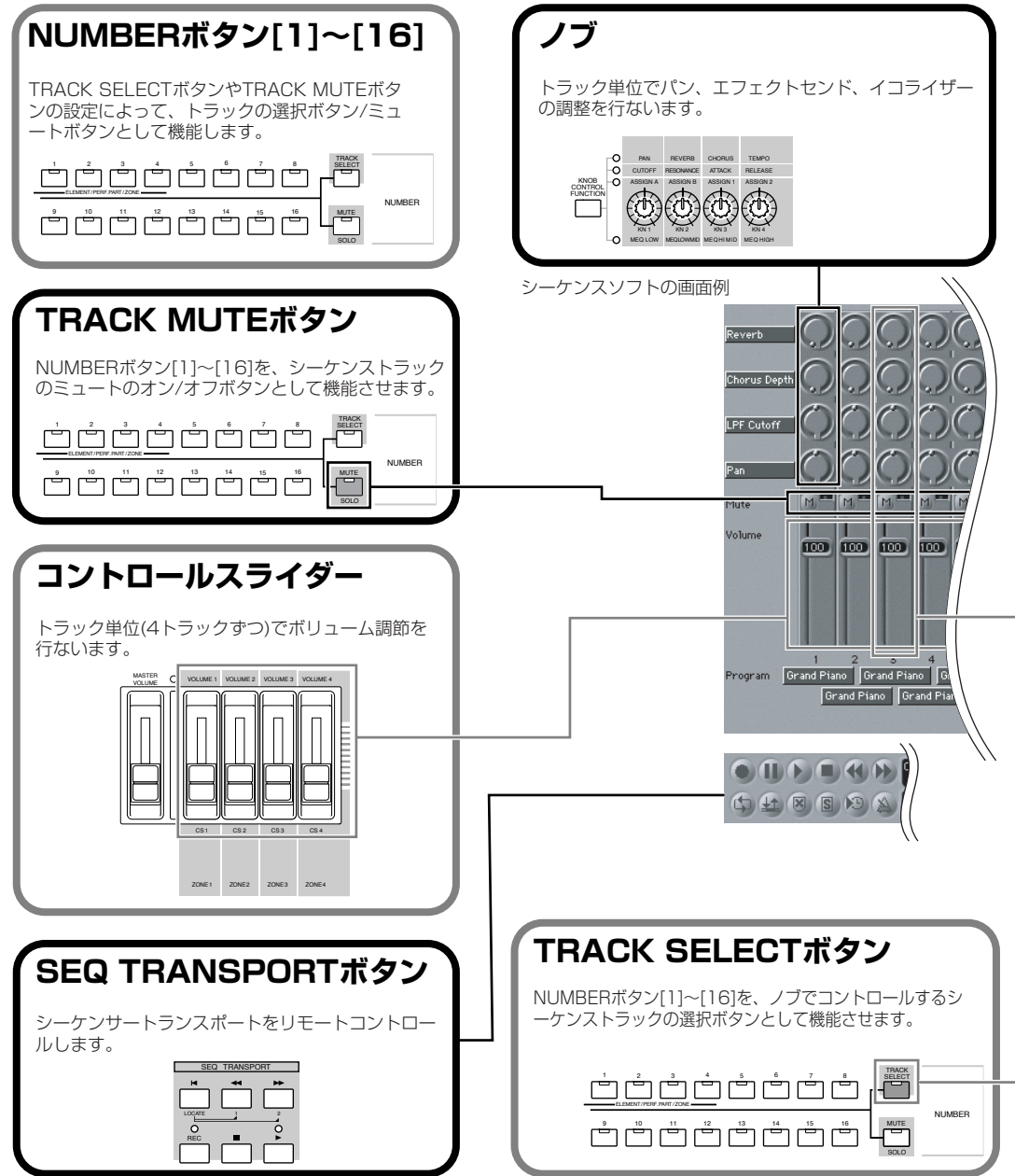

主な機能

# 対応シーケンサー

MOTIFでリモートコントロールできるコンピューターシーケンスソフトは、以下の通りです。

#### **Windows**

Cubase VST/32 Logic Audio Plutinum Ver4.6 Cakewalk ProAudio Ver9.0 Pro Tools V5.0

#### **Macintosh**

Cubase VST V5.0 Logic Audio Plutinum Ver4.6 Pro Tools V5.0

**BIKDTE** 各シーケンサーの機能によって、リモートコントロールできる内容が異なります。詳しくはリファレンス編([257 ページ\)](#page-256-0)をご参照ください。

**BIKDTE** シーケンサーによっては、設定ファイルをインストールする必要のあるものもあります。インストール方法は、別冊のインストールガイドをご参照ください。

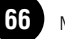

# <span id="page-66-0"></span>基本操作

ここでは、値の設定/変更のしかたなどのように、MOTIFを使う上で頻繁に登場する基本操作をご紹介します。

# 各画面の呼び出し方

目的の画面を表示させるためには、各モードを選ぶ操作と選んだモード内で使用したい機能の画面を表示させる2種類の操作が必要です。

# 各モードの選択

MOTIFでは、さまざまな機能を効率よく操作できるように、ボイスプレイモードをはじめ、パフォーマンスモードやソングモードなど、さ まざまなモードが用意されています。

**DINGH 各モードの概要については[30ページを](#page-29-0)ご参照ください。** 

**4つのメインモード(プレイモード) ボイス、パフォーマンス、ソング、パターン** 

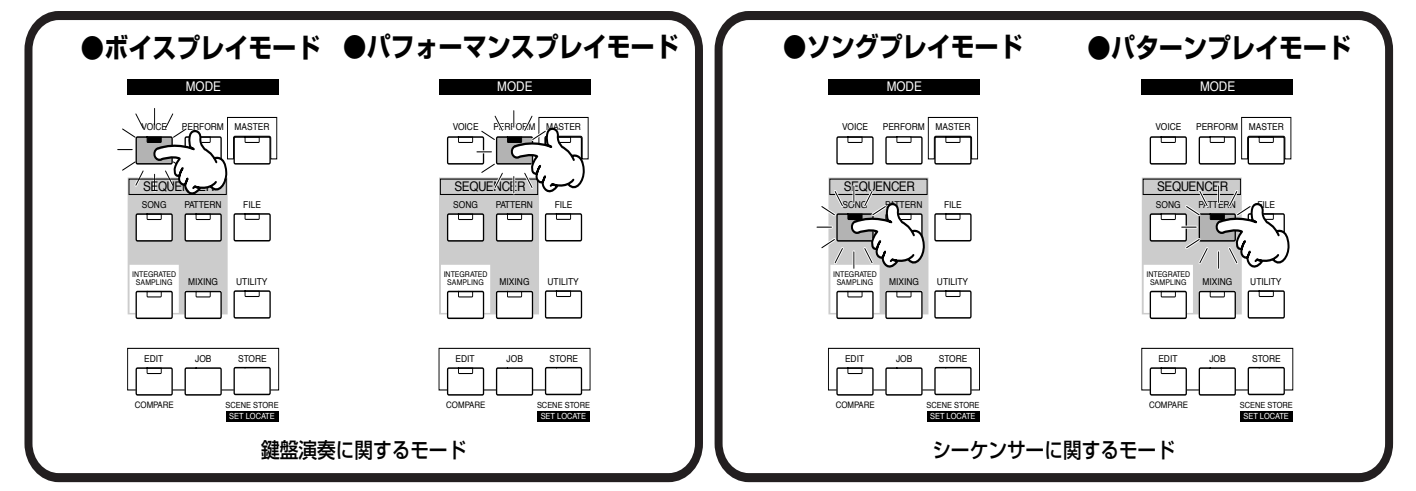

他の[MODE]ボタンを押すと、別のモードに切り替わります。

# 2つのサブモード ー サンプリング、ユーティリティ

ボイス/パフォーマンス/ソング/パターンモードのサブモードとして、サンプリングモードとユーティリティモードがあります。これらの モードを選ぶには、各プレイモードの状態でそれぞれの[MODE]ボタンを押します。

#### **●サンプリングモード**

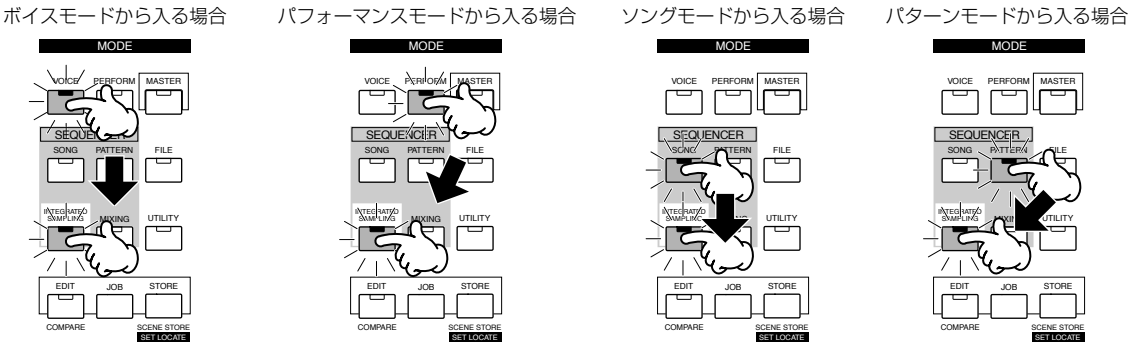

他の[MODE]ボタンを押すと、別のモードに切り替わります

### **●ユーティリティモード**

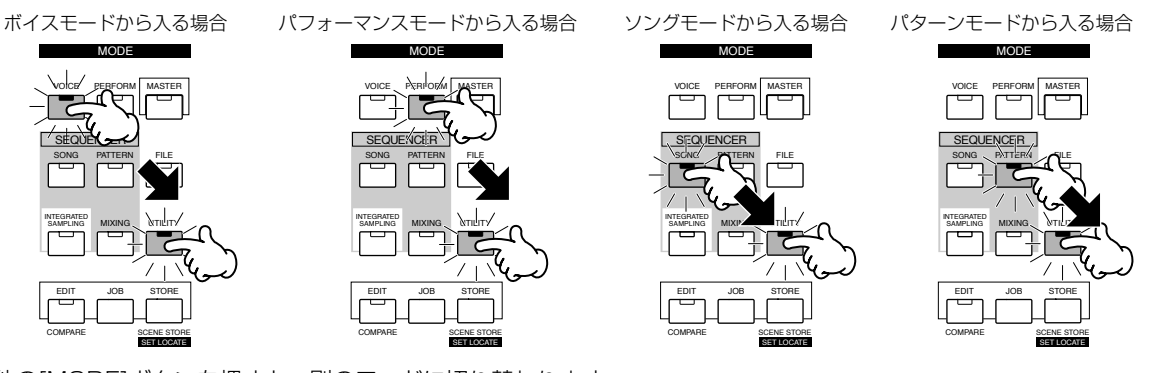

他の[MODE]ボタンを押すと、別のモードに切り替わります。 **BIKHH どのプレイモードからサンプリング/ユーティリティモードに入るかによって、使える機能が多少異なります。** 

# 特別なモード ー マスター、ファイル

その他にマスターモードとファイルモードが用意されています。これらのモードを選ぶには、それぞれの[MODE]ボタンを押します。

#### **●マスタープレイモード**

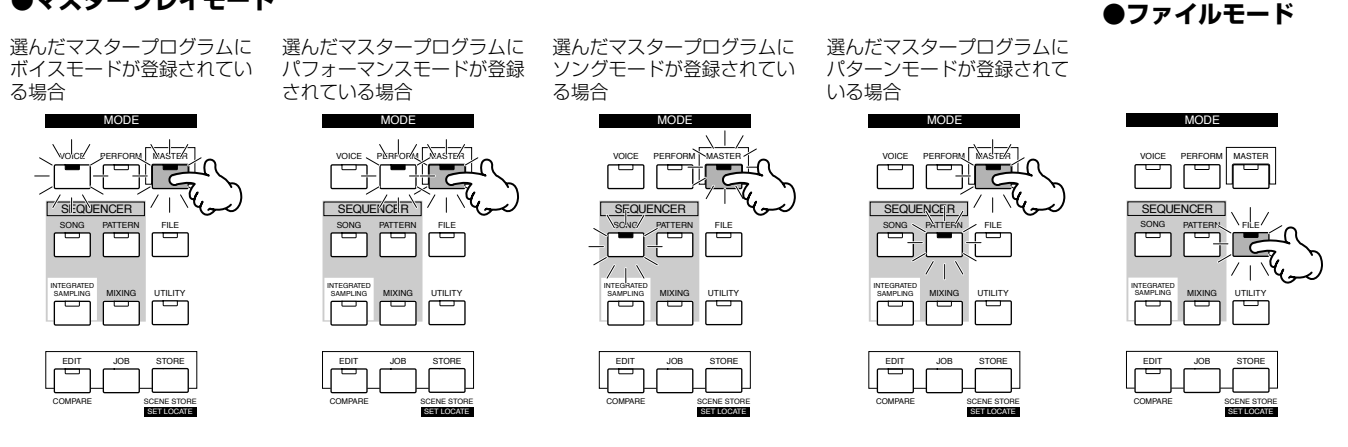

他の[MODE]ボタンを押すと、別のモードに切り替わります。

# ミキシングモード(ソング/パターンモード)

ソング/パターンモードの中にミキシングモードがあります。

MODE VOICE PERFORM | MASTER **SEQUENCER** SONG PATTERN FILE INTEGRATED SAMPLING MIXING TILITY EDIT JOB STORE COMPARE SCENE STORE SET LOCATE MODE VOICE PERFORM MASTER **SEQUENCER** SONG PATTERN FILE INTEGRATED SAMPLING MIXING EDIT JOB STORE COMPARE SCENE STORE SET LOCATE **●ソングミキシングモード ●パターンミキシングモード** 

他の[MODE]ボタンを押すと、別のモードに切り替わります。

基本操作

基本操作

# レコードモード(ソング/パターン/サンプリングモード)

ソング/パターン/サンプリングモードの中にレコードモードがあります。

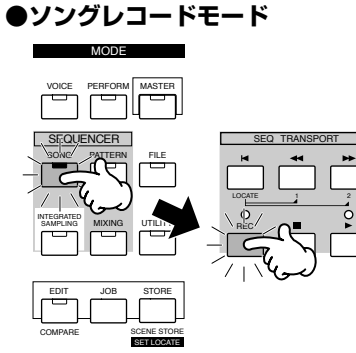

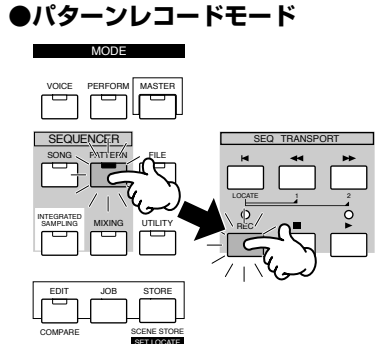

■ボタンを押すと、ソングレコードモードを 抜けてソングプレイモードに戻ります。

■ボタンを押すと、パターンレコードモード を抜けてパターンプレイモードに戻ります

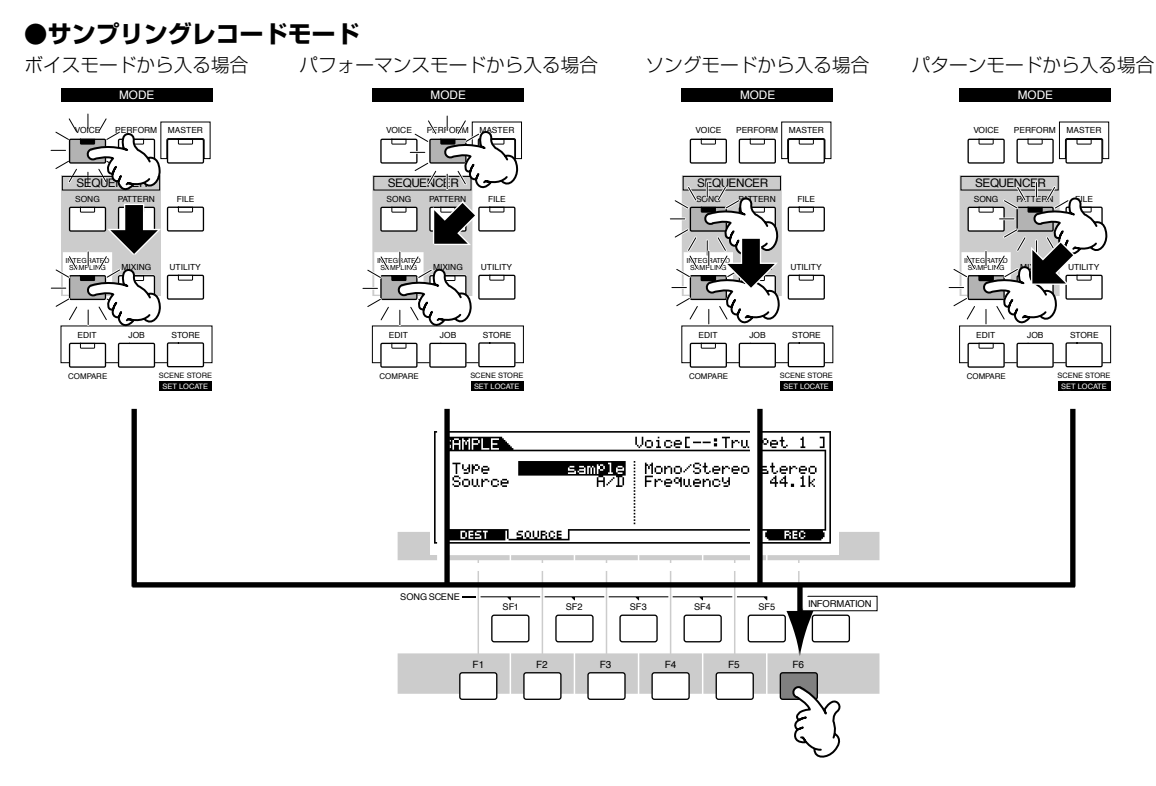

[EXIT]ボタンを押すと、サンプリングレコードモードから抜けます。

# エディットモード

4つのメインモード(ボイス/パフォーマンス/ソング/パターン)、サンプリングモード、マスターモードには、それぞれのエディットモード があります。

**●ボイスエディットモード ●パフォーマンスエディットモード ●ソングエディットモード ●パターンエディットモード**  MODE MODE MODE MODE

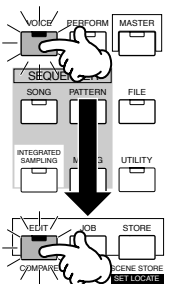

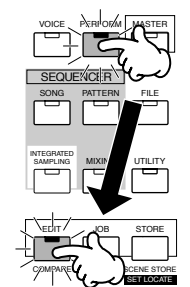

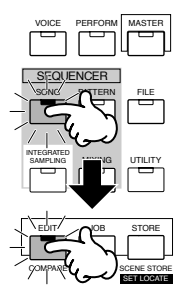

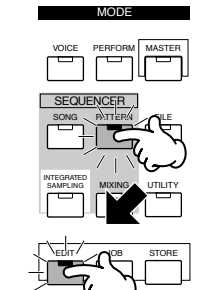

COMPARE STORE STORE SET LOCATE

[EXIT]ボタンを押すと、サンプリングレコードモードから抜けます。

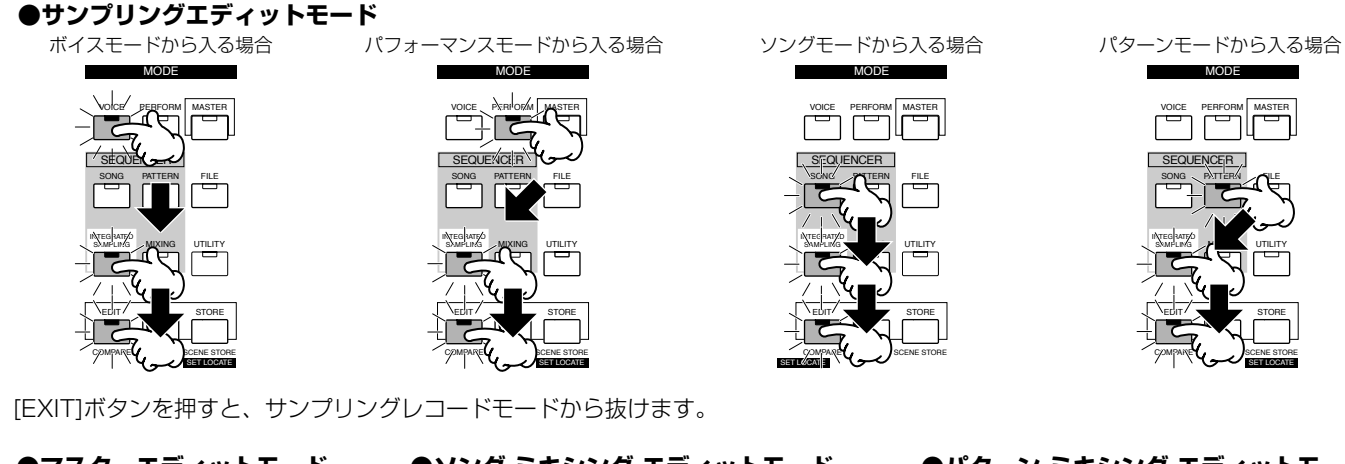

**●マスターエディットモード ●ソング ミキシング エディットモード ●パターン ミキシング エディットモード**  MODE VOICE PERFORM MASTER SEQUENCER SONG PATTERN FILE INTEGRATED SAMPLING MIXING UTILITY  $E$ <sup>DIT</sup>  $\sqrt{ }$  STORE COMPANE STORE SET LOCATE MODE VOICE PERFORM | MASTER **SEQUENCER** SONG PATTERN FILE INTEGRATED SAMPLING MIXING ULITY EDIT / J<sub>ob</sub> STORE COMPARE SCENE STORE SET LOCATE MODE VOICE PERFORM MASTER SEQUENCER SONG PATTERN FILE INTEGRATED SAMPLING MIXING / ITY EDIT JOB STORE COMPARE SCENE STORE SET LOCATE

[EXIT]ボタンを押すと、サンプリングレコードモードから抜けます。

## ジョブモード

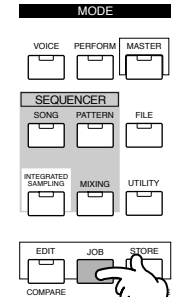

4つのメインモード(ボイス/パフォーマンス/ソング/パターン)、サンプリングモード、ユーティリティモード、ミ キシングモード(ソング/パターン)、マスターモードの状態で[JOB]ボタンを押すことにより、それぞれのジョブ モードに入ることができます。

[JOB]ボタンにはランプがありません。したがって、LCD画面上のモード表示によって、現在がジョブモードの状 態であるかどうかをご確認ください。

[EXIT]ボタンを押すと、ジョブモードから抜けます。

SET LOCATE

# ストアモード

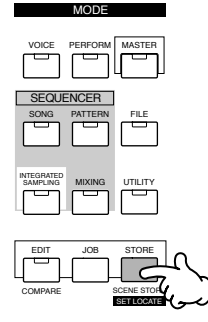

ボイスプレイモード、パフォーマンスプレイモード、ソングミキシングモード、パターンミキシングモード、マス タープレイモードの状態で[STORE]ボタンを押すと、それぞれのストアモードに入ります。 [STORE]ボタンにはランプがありません。したがって、LCD画面上のモード表示によって、現在がストアモード の状態であるかどうかをご確認ください。 [EXIT]ボタンを押すと、ストアモードから抜けます。

# 各機能の選択(ファンクションとサブファンクション)

各モードは、機能別に分けれれた複数の画面から構成されています。モード内にある目的の機能を選ぶために、LCDの下に配置された[F1] ~[F6](ファンクション)ボタンや[SF1]~[SF5](サブファンクション)ボタンを使います。 下図のように、特定のモードを選ぶと、そのモードの中にある機能名がLCD画面の最下段に表示されます。

# [F1]~[F6](ファンクション)ボタン

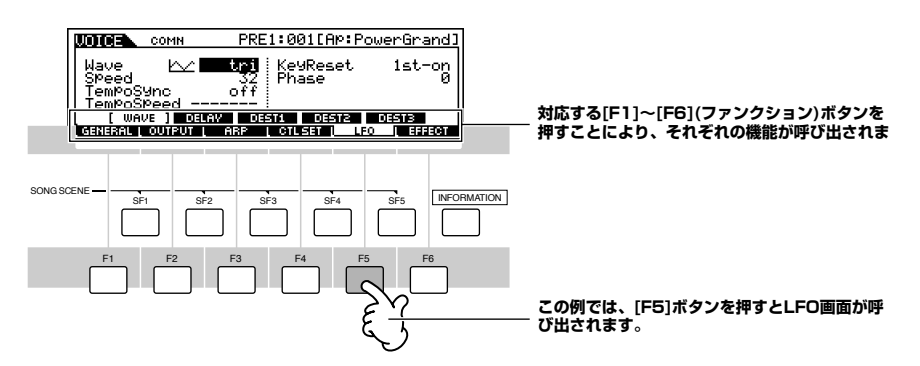

最大6つの機能名が表示されます。また、モードによって表示される機能の数や内容が異なります。

# [SF1]~[SF5](サブファンクション)ボタン

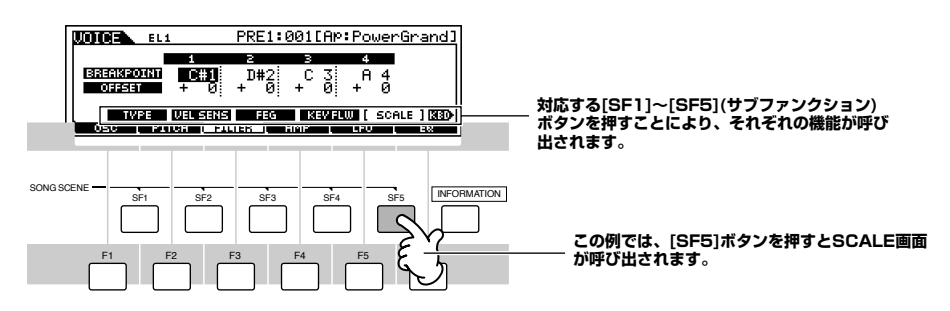

最大5つの機能名が表示されます。また、モードによって表示されるサブ機能の数や内容が異なります。

# 現在表示されている画面からの抜けかた

MOTIFのどの階層の画面を表示させている場合でも、[EXIT]ボタンを押すと、1つ前の階層の画面や通常のプレイモードに戻ることができ ます。

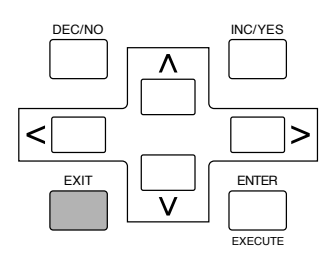

# 画面上の操作

# データ(数値)の入力

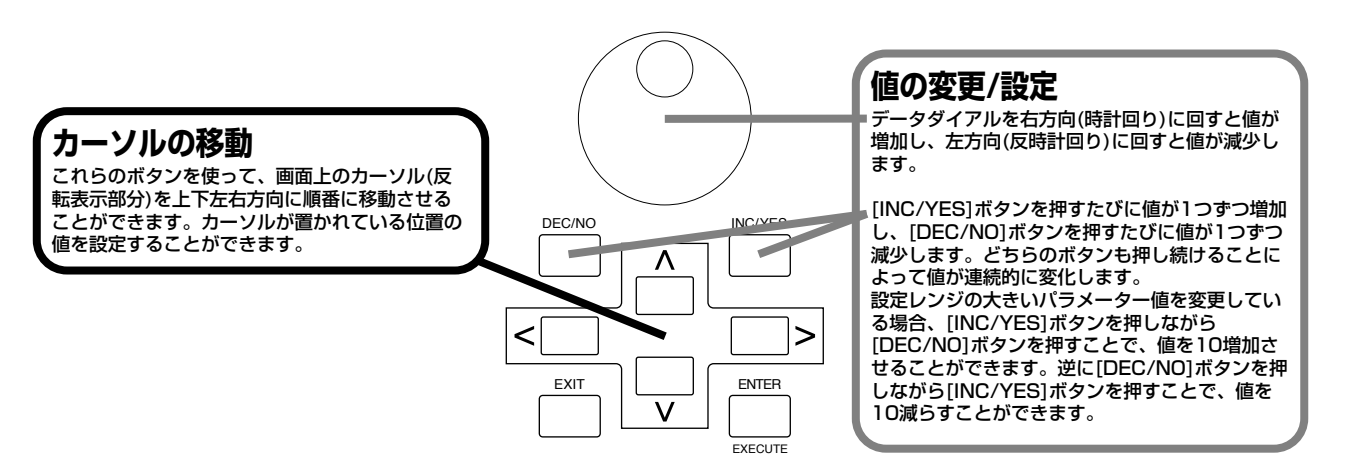

# 確認メッセージ

ジョブ、ストア、およびファイル操作などを実行しようとすると、下図のような確認メッセージが表示されます。

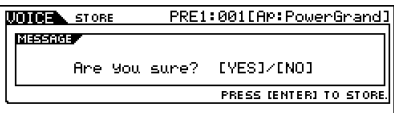

このようなメッセージが現れた場合、[INC/YES]ボタンを押すことにより、操作を実行することができ、[DEC/NO]ボタンを押すことによ り、操作を中止することができます。

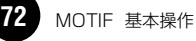
### インフォメーション画面

[INFORMATION]ボタンを押すと、現在選ばれているモードに関する情報を呼び出して、確認することができます。例えば、ボイスプレイ モード時には次のようなインフォメーション画面が表示され、そのボイスのバンクやプログラムナンバーをはじめ、ボイスの発音方式やエ フェクトなどの情報が一度に把握できます。

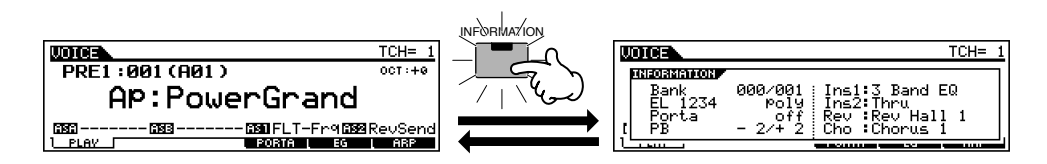

また、ソングプレイモード時には次のようなインフォメーション画面が表示され、ソングメモリーの空き容量がどれくらいあるのかを確認 することができます。

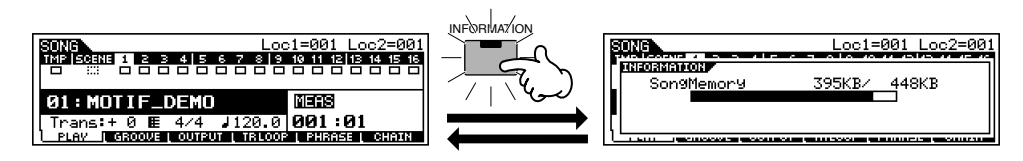

### コントロールノブとスライダー

パネルのコントロールノブやスライダーを使って、MOTIFのサウンドやさまざまな機能をすばやくコントロールすることができます。例え ば、パンニング(ステレオ定位)のポジションやリバーブ/コーラスエフェクトのかかり具合、ソングやパターンのテンポ、EQやフィルターの 調節、ボイスやソングの各トラックの音量バランス等を演奏時にリアルタイムで変化させることができます。各コントロールノブには、好 きなコントロール機能を割り当てることも可能です([254ページ](#page-253-0)[、256ページ\)](#page-255-0)。

1 [KNOB CONTROL FUNCTION]ボタンを押して、使いたいコントロールノブの機能を切り替えます。

選ばれた機能の列に対応したランプが点灯します。例えば、パン、リバーブ、コーラス、テンポの機能の列を選びたい場合、[KNOB CONTROL FUNCTION]ボタンを数回押して一番上のランプを点灯させます。

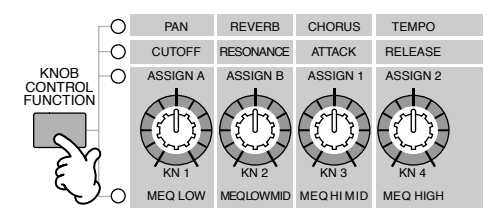

 $2\,$  必要な機能に対応したノブを動かして値を調節します。

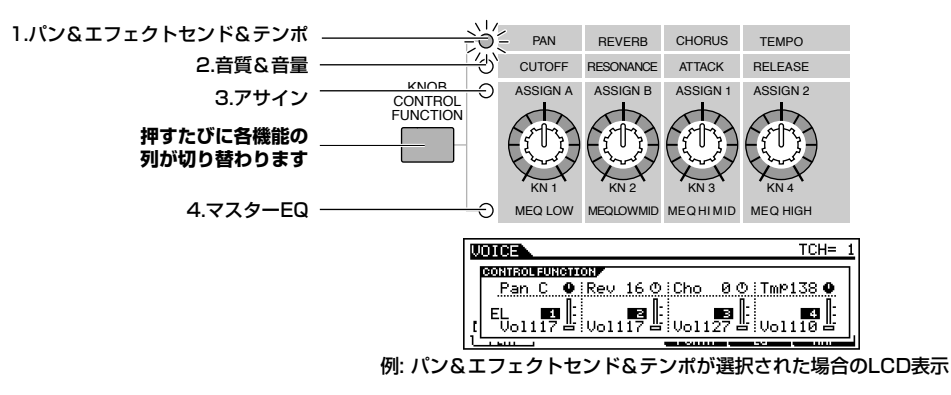

LCDには選ばれた機能のコントロール画面が表示され、対応するノブを動かすと値が変化します。例えば、(一番上の列の機能の場 合)ノブ1を動かすとパンのポジションが変化し、ノブ2を動かすとリバーブ量が変化します。

もし、LCD上のノブがダーク表示(黒く塗られている)の場合、ノブを動かした結果がすぐに音色に反映されます。ただし、LCD上の ノブがライト表示(反転表示)の場合、ノブを回しても現在の値に到達するまでは音色に変化はありません。

 $3$  必要な機能に対応したコントロールスライダー 1~4を動かします。

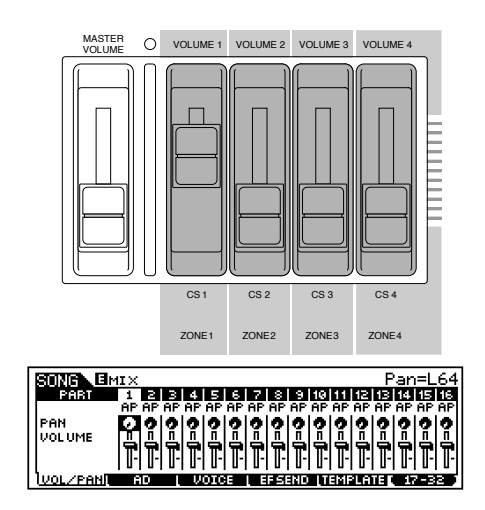

通常、スライダーは音量をコントロールするのに使用します。ただし、選んだモードによって機能が異なります。例えば、ボイスモー ドではボイスの4つのエレメントの音量をコントロールします。また、パフォーマンスモードでは4つのパートの音量をコントロール します。ソング / パターンモードでは 16 トラックの音量を 4 トラックずつ同時にコントロールすることができます ( 適切な [NUMBER]ボタン[1]~[16]を押すことにより、異なる4つのグループに切り替えることができます)。 スライダーを動かしても、現在の値に到達するまでは音量に変化はありません。

コントロールノブやスライダーについて詳しくは[48ページを](#page-47-0)ご参照ください。

### ノート(キー )の設定

鍵盤範囲や音程に関するいくつかの機能では、鍵盤範囲を設定したり基準音程を設定したりと、特定のノート(キー)設定操作が必要になる 場合があります。通常、各ノートは、[INC/YES]ボタンと[DEC/NO]ボタン、またはデータダイアルを使って画面上で設定することができ ますが、次に示すように本体の鍵盤を用いて設定することもできます。なお、ここではボイスのエレメント1のノートリミットの最低音の設 定を一例として使用しますが、どの場合も基本的な操作方法は同じです。

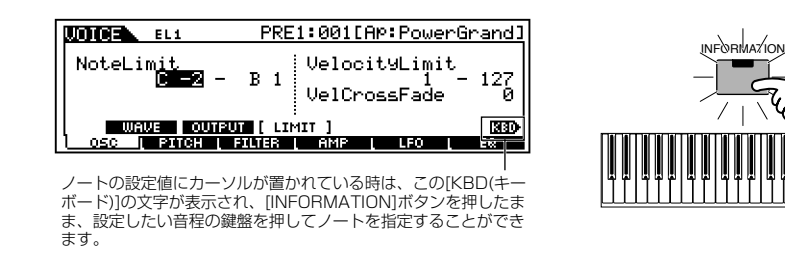

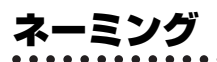

自分でエディット/作成したボイスをはじめ、パフォーマンス/ソング/スタイルなどに名前を付ける(ネーミングする)ことができます。また、 ファイルなどの各種データにさまざまな名前を付けることもできます。 名前を付けることができるデータタイプは次の通りです。

- ・ユーザーボイス[\(130ページ\)](#page-129-0)
- ・ユーザーパフォーマンス[\(166ページ\)](#page-165-0)
- ・ユーザーソング[\(204ページ\)](#page-203-0)
- ・ユーザースタイル[\(232ページ\)](#page-231-0)
- ・ユーザーフレーズ[\(230ページ\)](#page-229-0)
- ・ユーザーマスター ([271ページ](#page-270-0))
- ・ユーザーウェーブフォーム[\(247ページ\)](#page-246-0)
- ・メモリーカードやSCSI機器にセーブするファイル[\(267 ページ\)](#page-266-0)

次の手順ではユーザーボイス[\(130 ページ](#page-129-0))を一例として使用しますが、どの場合も基本的な操作方法は同じです。

1 カーソルボタンを使ってカーソル(反転表示部分)を移動し、最初の入力位置を選びます。

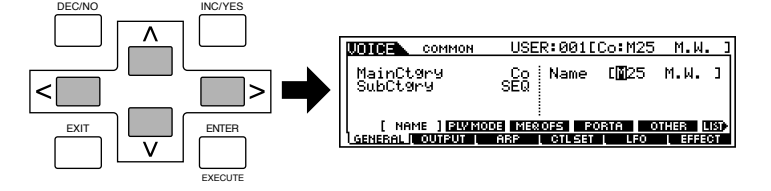

 $2\,$  <code>IINC/YES</code>]ボタンや[DEC/NO]ボタン、またはデータダイアルを使って、アルファベット/数字/記号を選びます。

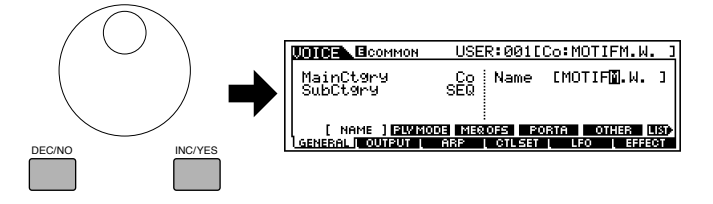

基本操作

 $\mathfrak Z$  カーソルボタン[>][<]を使ってカーソル(反転表示部分)を移動し、次の入力位置を選びます。

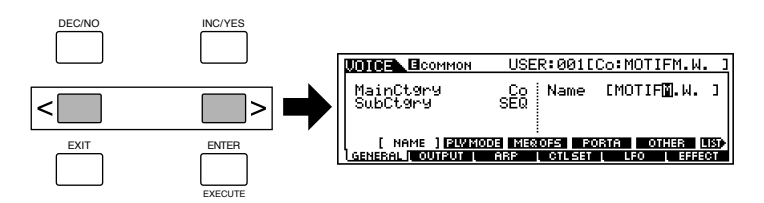

4 上記1~3の操作を繰り返し、ネームを設定します。

### ネーミングリストを使う

上記の手順2で、ネーミングリスト(設定できるアルファベット/数字/記号の一覧表)を呼び出して、ネーミング操作をすることもできます。

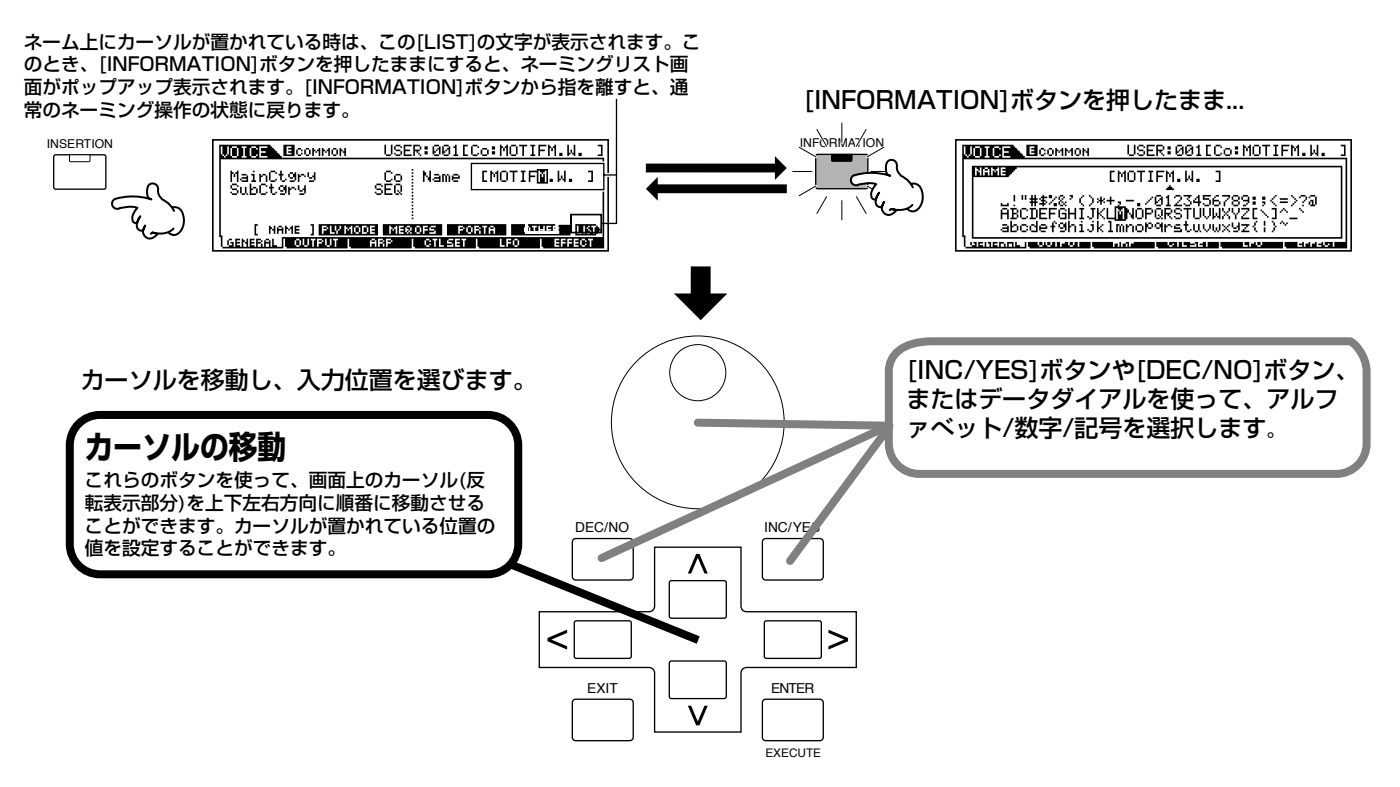

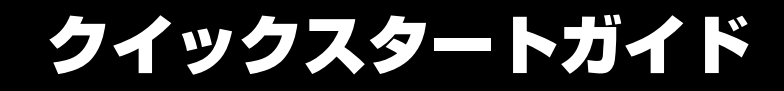

ここでは、さまざまなMOTIFの機能を具体的な操作方法を交えて説明します。

# デモソングや代表的なサウンドを聴いてみよう

#### **デモデータが、電源を入れたときに自動的にロードされるようにする**

リファレンス[252 ページ](#page-251-0)

MOTIFのデモソングデータは内蔵ROM上にあり、電源を入れた際に、自動的にユーザーソングメモリー領域に読み込む(オートロー ドする)ことにより、再生させることができます。オートデモロードは、工場出荷の時点ではオフに設定されていますので、デモソン グを再生させるためには、下記の方法でオンに切り替える必要があります。また、本格的にソングやパターンの制作をしたい場合な ど、デモデータが不要になったら再びオフに切り替えてください。

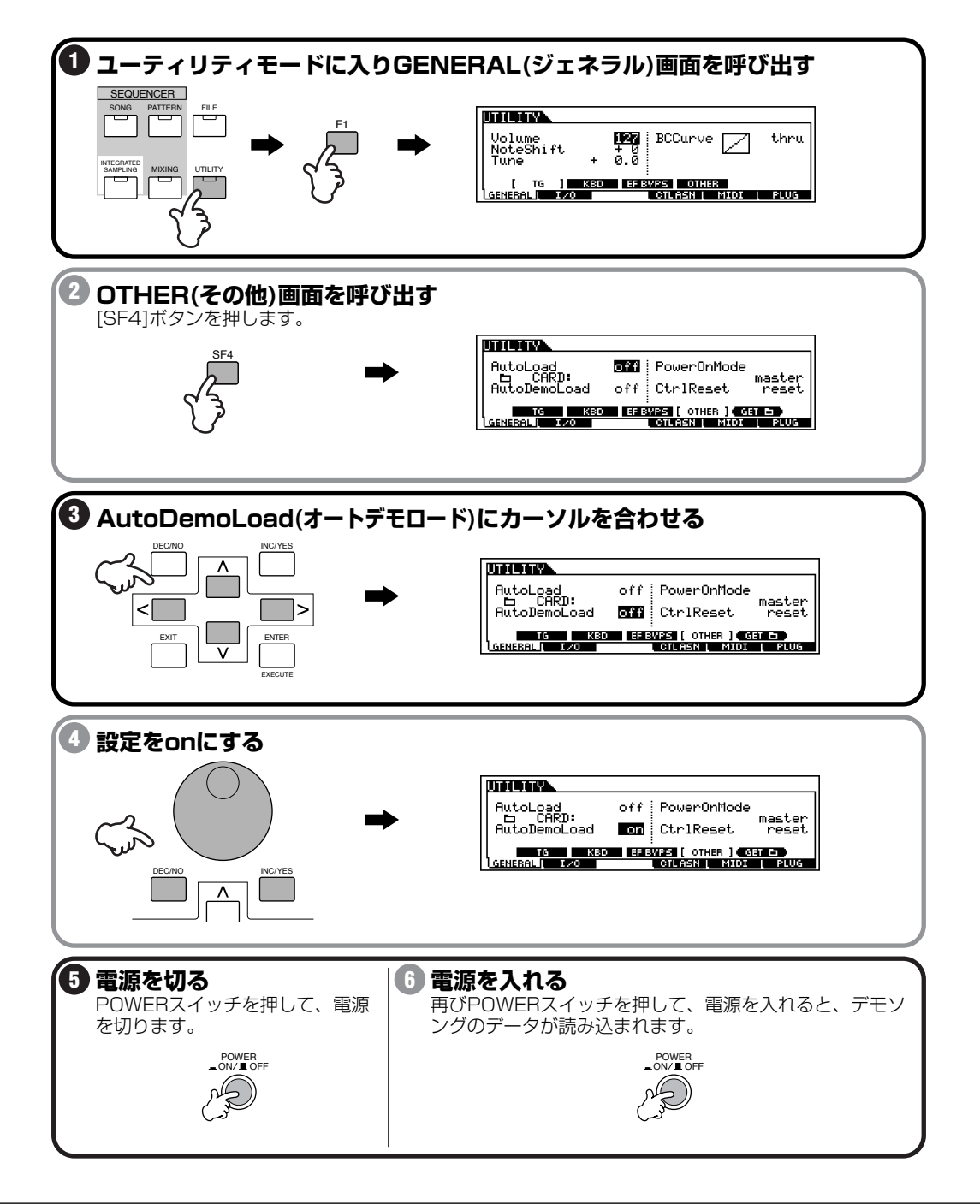

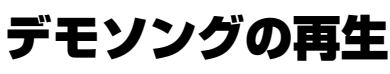

MOTIFには、あらかじめデモンストレーション用のソングが内蔵されています。次の手順で再生してみましょう。

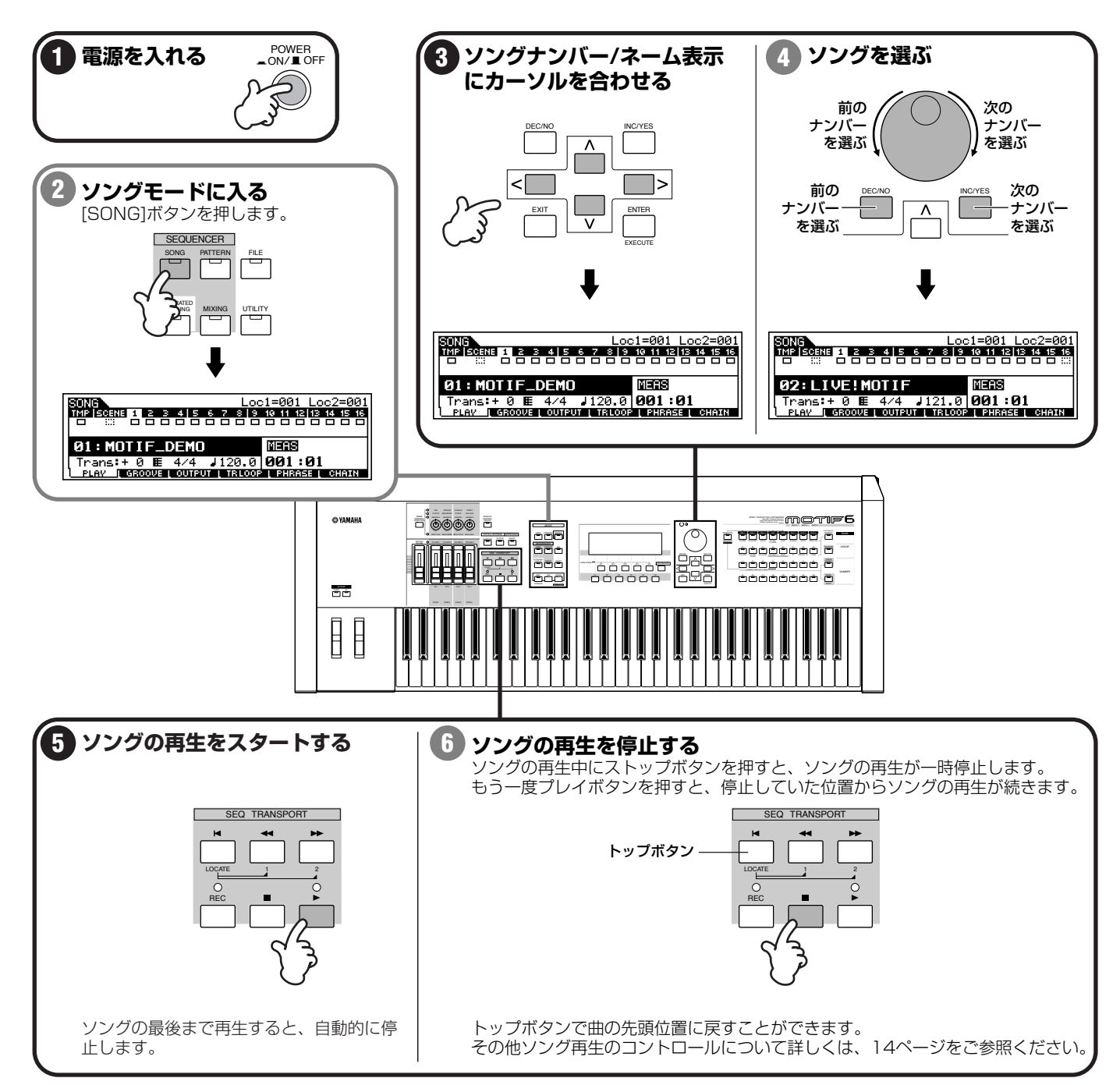

**78**

## マスターの選択

マスターモードには、あらかじめボイス、パフォーマンス、ソング、パターンの各モードで作ったプログラムが登録されています。次の手 順でMOTIFのすばらしいサウンドを体験してみましょう。

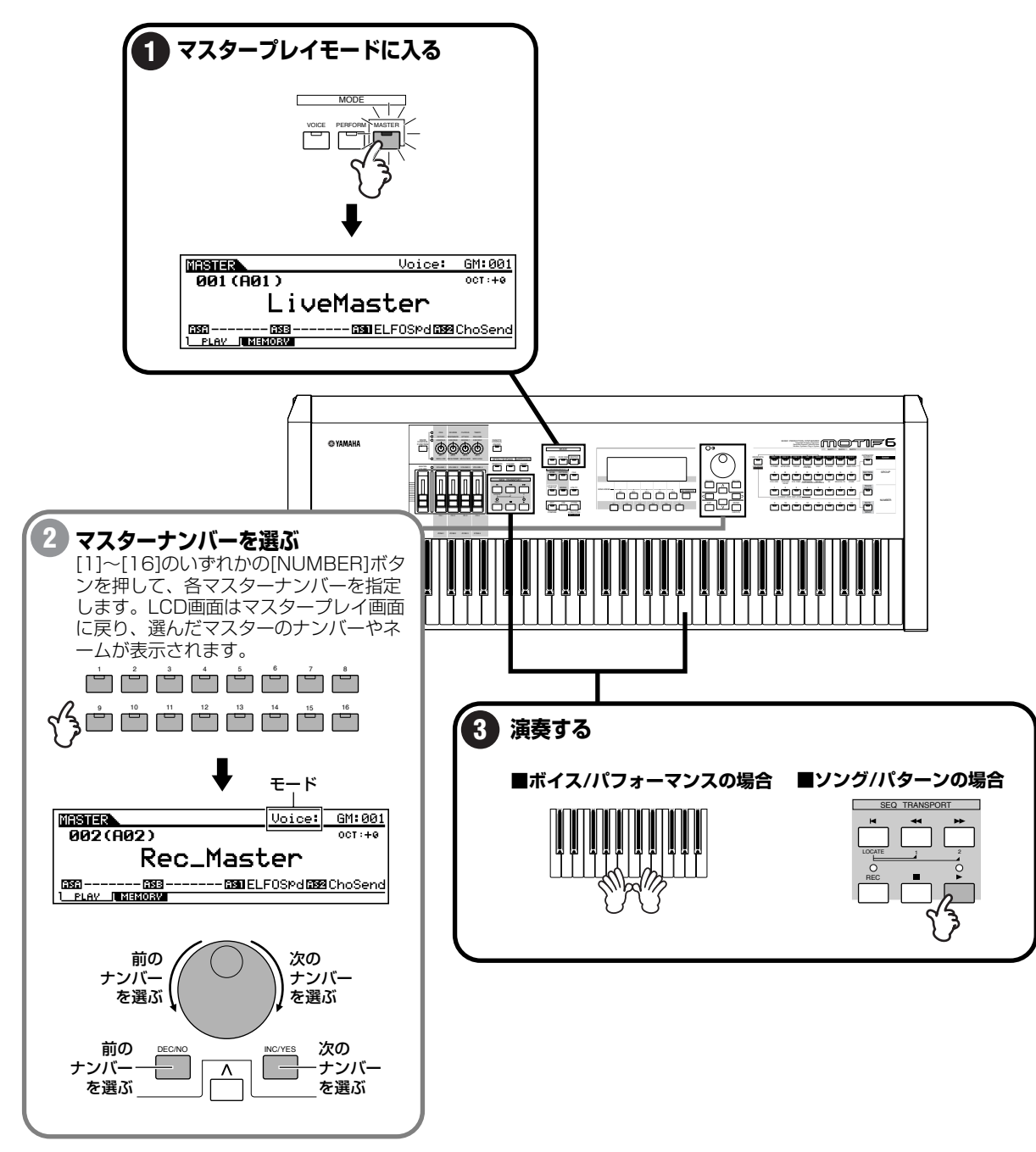

# ボイスの演奏

リファレンス[124 ページ](#page-123-0)

ボイスプレイモードでは、さまざまなボイスプログラム(プリセット1~3/GMプリセット/ユーザー /プラグイン)の中から好きなものを選 んで、演奏することができます。

ここでは、実際にいくつかのボイスの音を試してみましょう。

## ボイスの選択

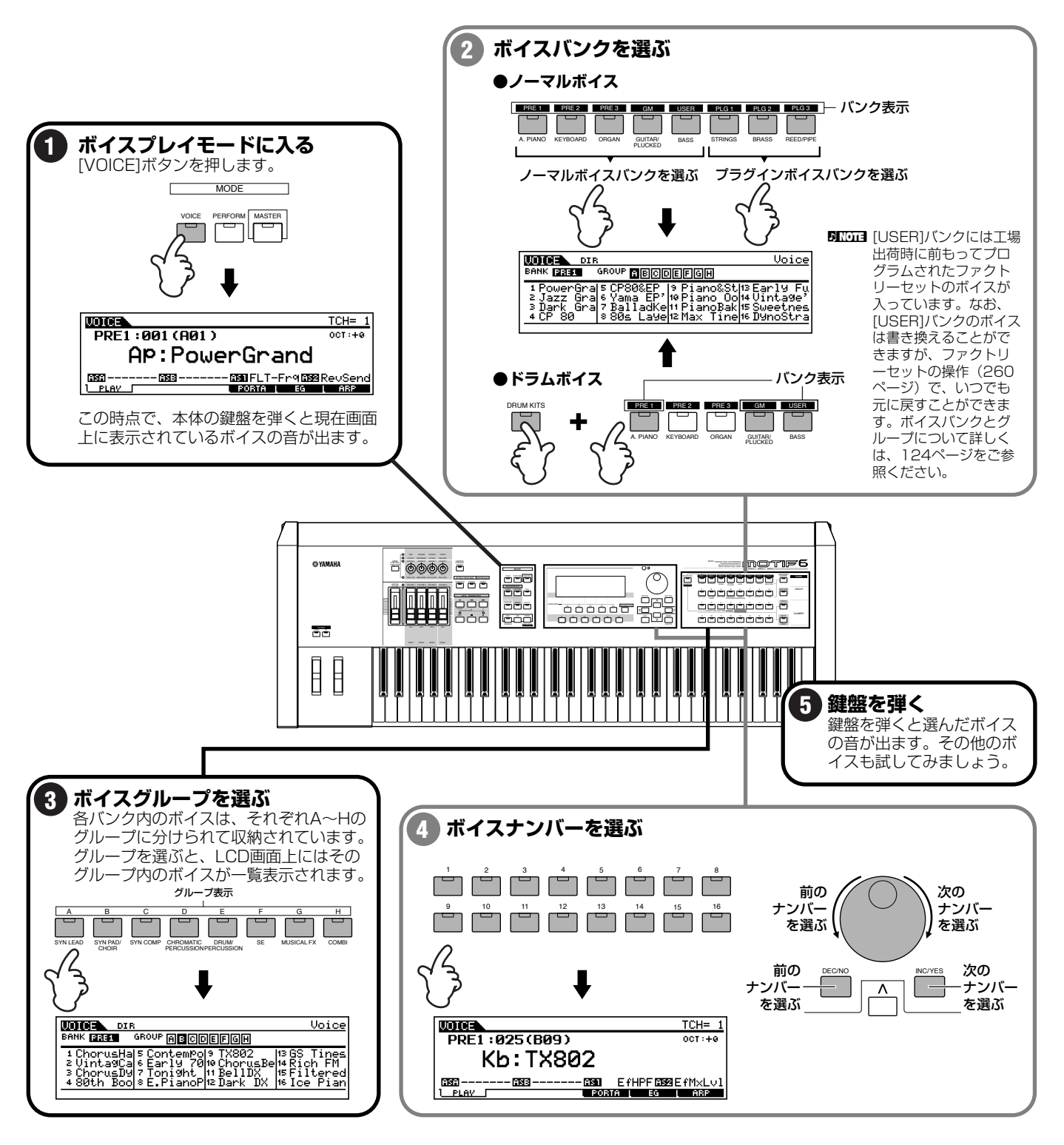

## カテゴリーサーチを使ってみよう

リファレンス[126 ページ](#page-125-0)

MOTIFのボイスは、バンク/グループとは別に16種類のカテゴリーという概念で分類することができます。カテゴリーは、ボイスをピアノ、 ギターといった楽器の種類や音のキャラクター別に分けたものです。

カ.テゴリーサーチは、特定のカテゴリーを指定して、その中から使いたいボイスをすばやく探すことができる便利な機能です。

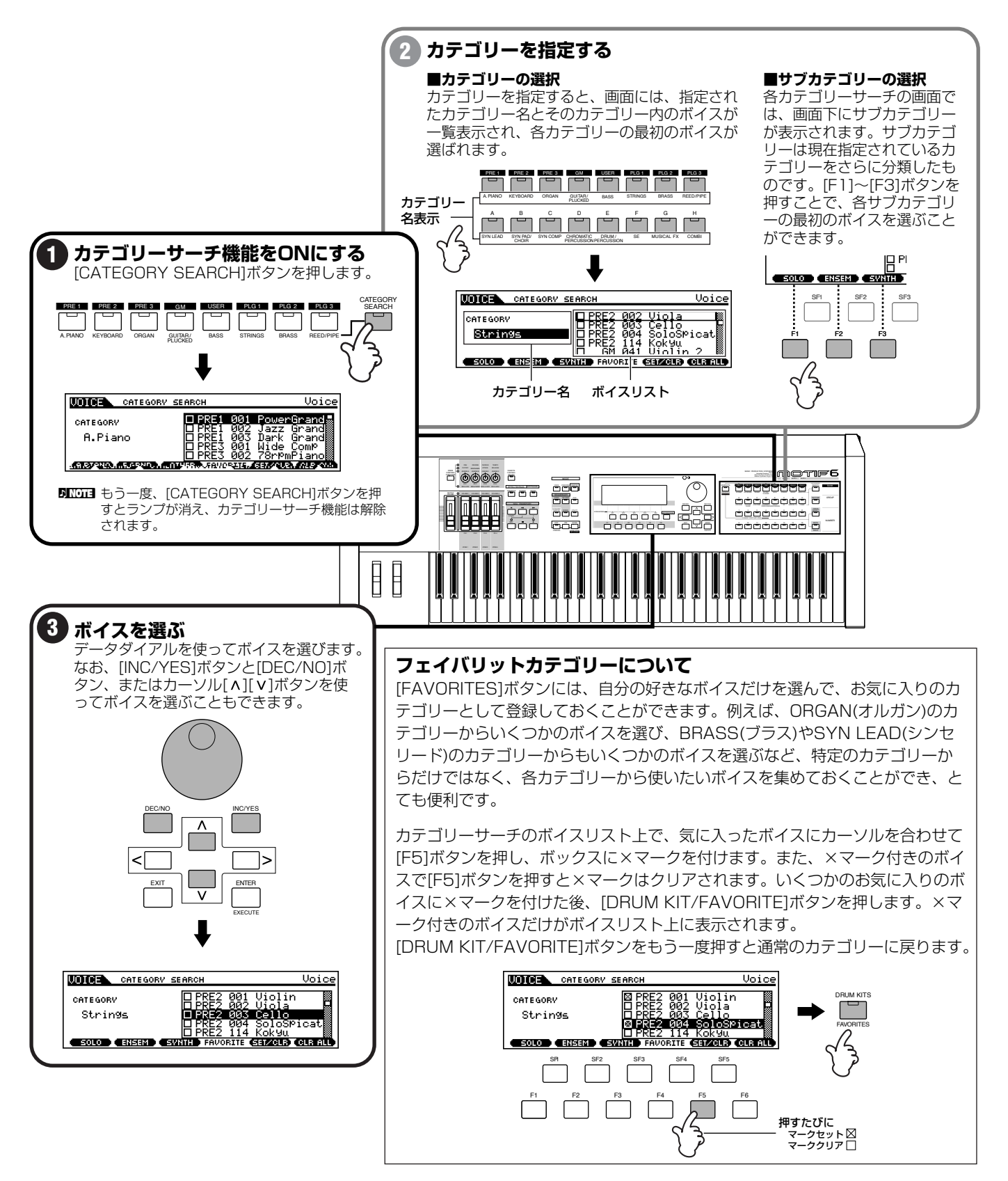

#### **オクターブアップ/ダウン機能 (MOTIF6/MOTIF7)**

選んだボイスによっては音が低すぎたり高すぎたりして、鳴らしたい音程と演奏する鍵盤位置がマッチしない場合 (または鍵盤領域 が足りない場合)があります。このような場合、オクターブアップ/ダウン機能を使って、鍵盤の音域を簡単にシフトすることができ ます。パネル上の[OCTAVE UP]ボタンを押すたびに1オクターブずつアップします。また、[OCTAVE DOWN]ボタンを押すたび に 1 オクターブずつダウンします。-3~ 0( 標準音程) ~ +3 の範囲で設定することができます。オクターブアップしている場合は [OCTAVE UP]ボタンのランプが点灯し、オクターブダウンしている場合は[OCTAVE DOWN]ボタンのランプが点灯します。現在 のオクターブの値は、LCD画面の右上に表示されます。なお、[OCTAVE UP]ボタンと[OCTAVE DOWN]ボタンを両方同時に押す と、ボタンのランプが消え、標準音程(0)に戻ります。

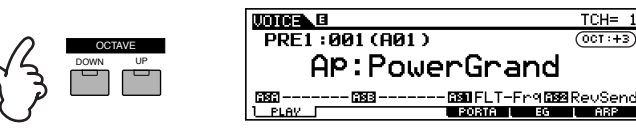

**5IIIGEI** オクターブアップ/ダウンは、ボイスエディットのTUNE(チューン)([138 ページ\)](#page-137-0)やユーティリティモードのNoteShift(ノートシフト)[\(250 ページ\)](#page-249-0)と 連動しています。したがって、それらのパラメーターですでに音程を上げ下げしている場合、ここで上下に3オクターブずつアップ/ダウンさせることが できない場合もあります。

**BIXDEE** オクターブアップ/ダウンの結果、ノート範囲の上限(G8)を越えるような結果になった場合、それらの音は1オクターブ下げた音程で発音されます。

**DINTE オクターブアップ/ダウンは、パフォーマンスモードやマスターモードでも使用することができます。** 

**82**

# 簡単なボイスエディット

ボイスプレイモードには、簡単なエディット機能があります。選んだボイスが、アンサンブルの中でうまくマッチしない場合など、音色や 音質をすばやく調節することができます。また、コントロールノブを使ってエフェクトやパンを調節することもできます。変化させたボイ スは、いつでも新しいボイスとしてストア(保存)することができます([86 ページ\)](#page-85-0)。

# クイックエディット機能

リファレンス編[127 ページ](#page-126-0)

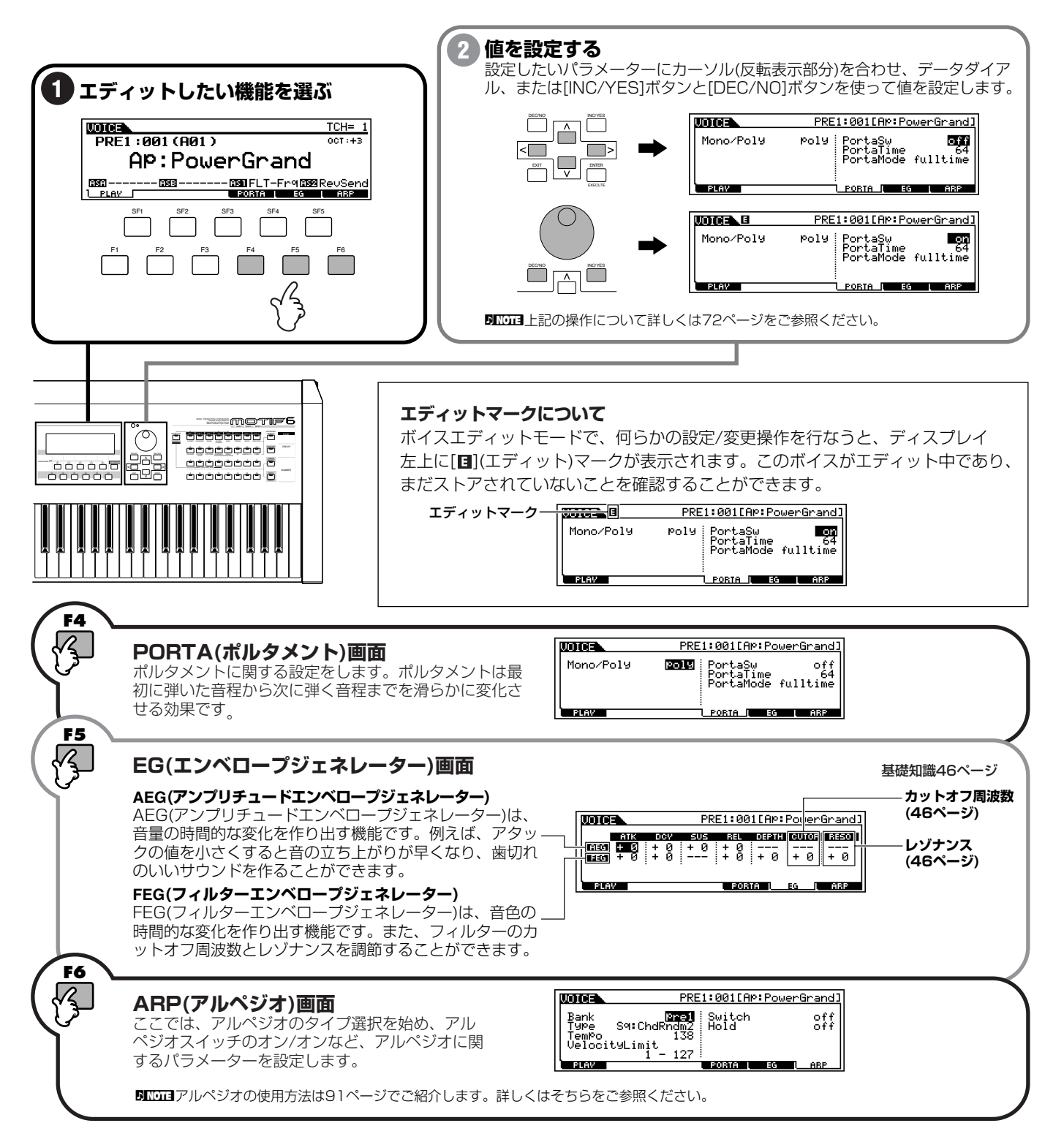

# コントロールノブを使ったエディット

リファレンス[132 ページ](#page-131-0)

コントロールノブを使うと、現在選ばれているボイスの音色や音質やエフェクトのかかり具合いをリアルタイムで変化させることができま す。

どのノブもそれぞれ右方向に回すと値がプラスされ、左方向に回すと値がマイナスされます。変化させたボイスは、いつでも新しいボイス としてストア(保存)することができます([86 ページ](#page-85-0))。

**BILGE3** それぞれのボイスには最適な値がプリセットされていますので、各ノブを動かすことによって、その最適値に対して値がプラス/マイナスされることになります。 なお、現在の値が最大/最小である場合は、それ以上/以下には変化しません。

**DIKN コントロールノブの機能は、パフォーマンスモードでは各パフォーマンスに対して有効となります。** 

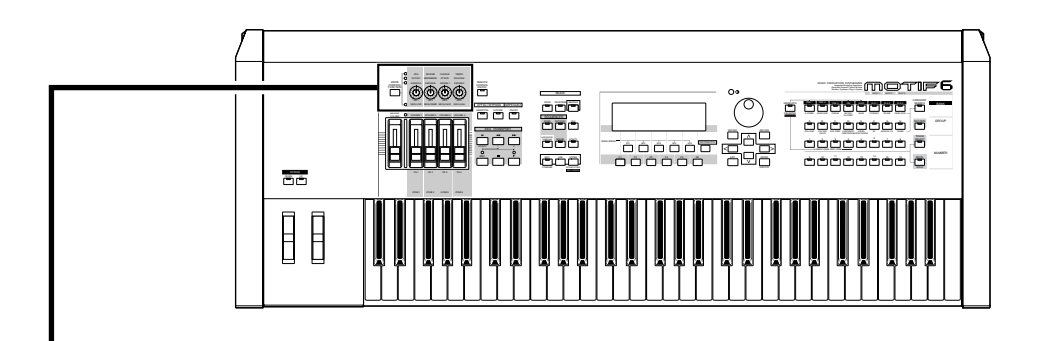

### **コントロール機能の選択**

各コントロールノブに割り当てられる機能は、下図に示されているように4種類の機能の中から選ぶことができ ます。

[KNOB CONTROL FUNCTION]ボタンを押すたびに、各コントロールノブの機能(パネル表示を参照)が一度に 切り替わります。

下図のようにいずれかのランプが点灯し、現在どの機能が割り当てられているかを確認することができます。 また、LCDには選ばれた機能のコントロール画面が表示され、現在の設定値を数値で確認することができます。 [EXIT]ボタンを押すと元の画面に戻ります。以下の順番で切り替わります。

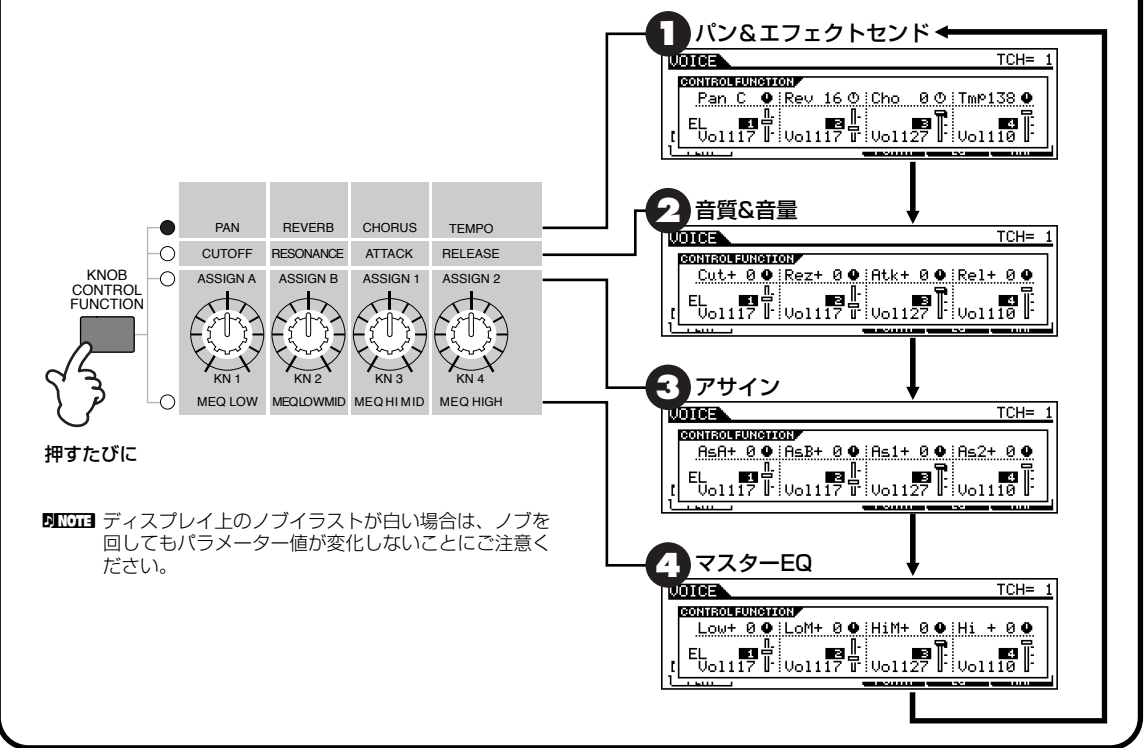

各機能について 

### **1 パン&エフェクトセンド&テンポ**

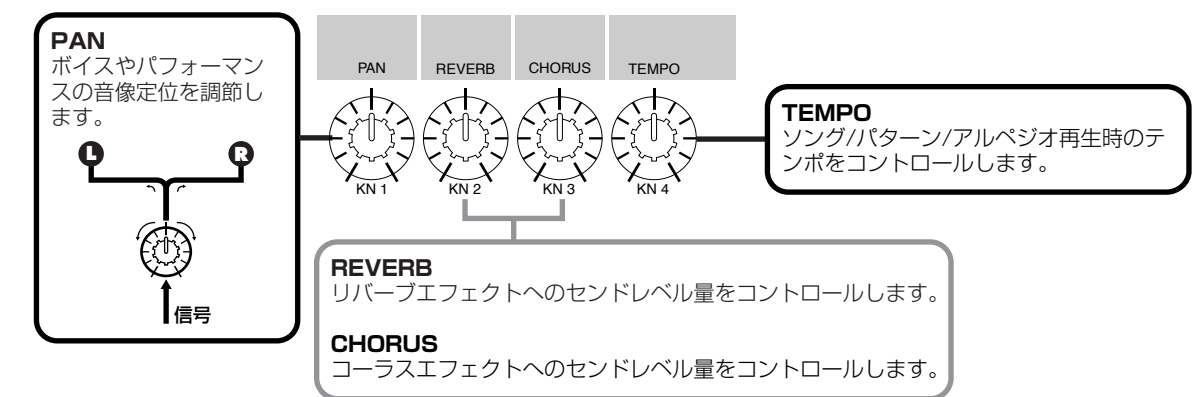

### **2 音質&音量**

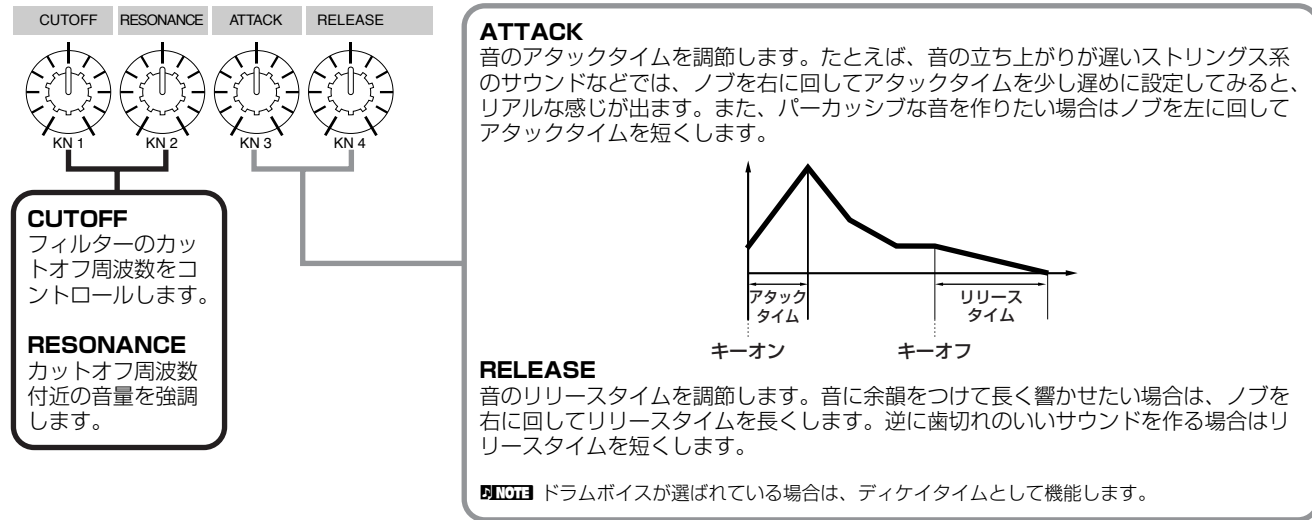

### **アサイン 3**

これらのノブには、いろいろな機能を自由にアサインすることができます。ASSIGN A/Bノブの割り当てについては256ページを、 ASSIGN 1/2ノブの割り当てについては254ページをご参照ください。

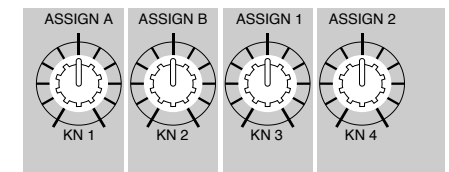

### **4 マスターEQ**

マスターEQ(イコライザー)の値をコントロールすることができます。ユーティリティモード(253ページ)で設定されているボイス全体 に対するマスターEQのゲインの値に対して、これらのノブによる設定値がプラス/マイナスされることになります。

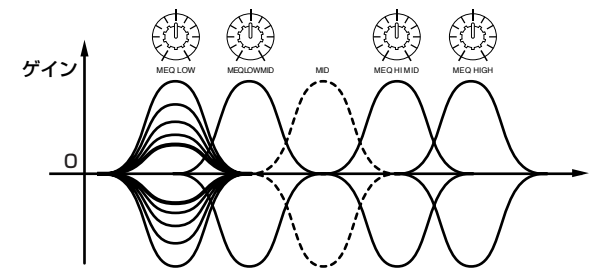

# <span id="page-85-0"></span>エディットしたボイスをストア(保存)する

#### リファレンス[160 ページ](#page-159-0)

エディットしたボイスは、本体内のメモリーにそれぞれノーマルボイスを128種類とドラムボイスを16種類ずつストア(保存)することが できます。

**DINGE メモリー構成については63ページをご参照ください。** 

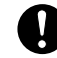

ストアを実行すると、ストア先のボイスデータは失われてしまいます。大切なデータは、あらかじめメモリーカードや外部SCSI機器などに保存されることをおす すめします([97 ページ\)](#page-96-0)。

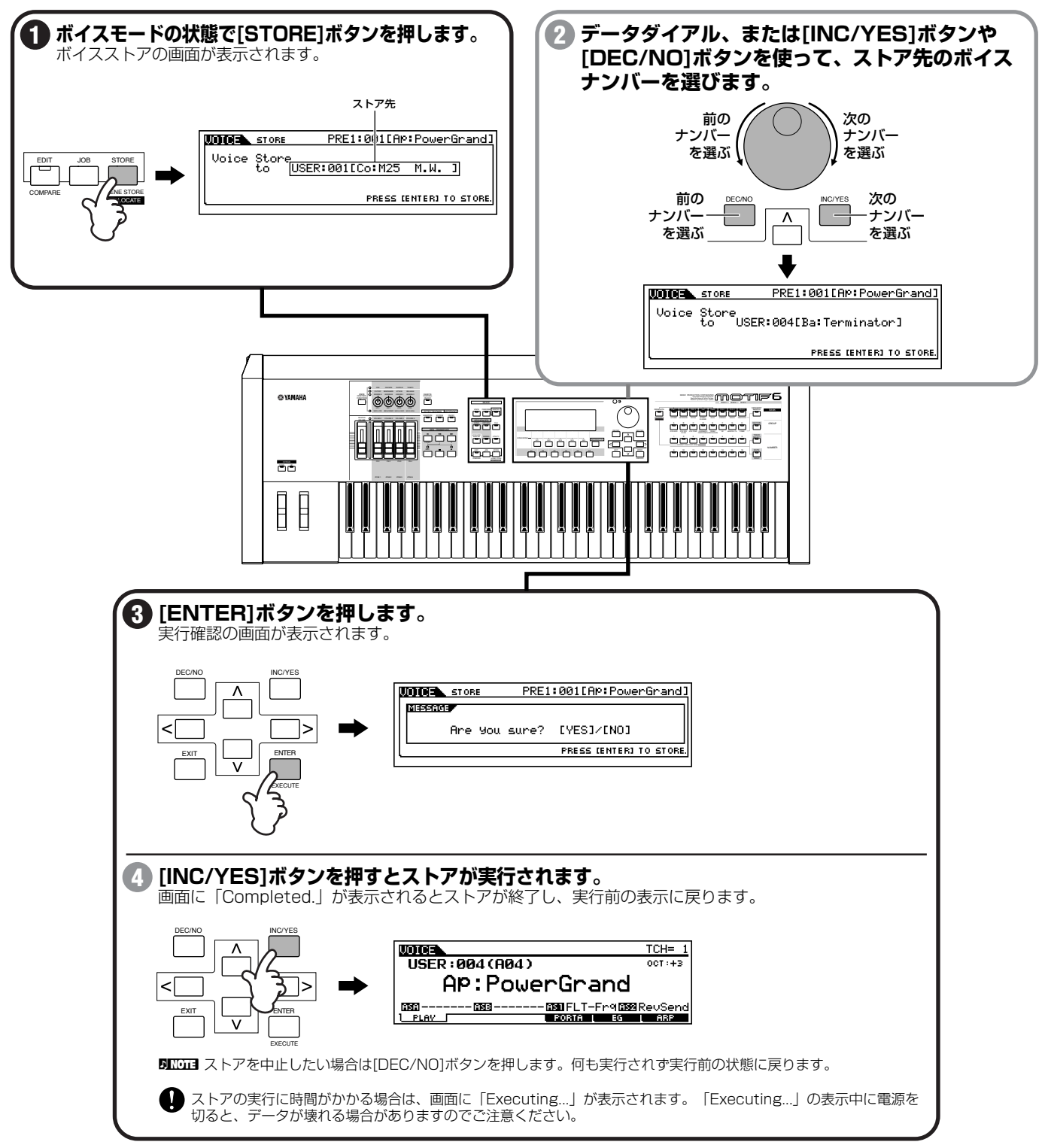

さらに詳細なエディットは、ボイスエディットモードで行います。

**86**

#### **プラグインボイスについて**

MOTIFには最大3種類のプラグインボードを装着することができます。さまざまなタイプのプラグインボードが提供されており、こ れらのボードを装着することによって本体の音源システムを拡張することができます。プラグインボードが装着してある場合は、 トップパネルの右上にある[SLOT1]~[SLOT3]ランプが、装着されたスロットに対応してそれぞれ点灯します。プラグインボード を装着してある場合に限り、他のボイスバンクと同様にプラグインボイスのバンク選択が可能になります。MOTIFでは、プラグイン ボードを装着するだけで、そのボードに合ったプラグインボイスが自動的にセットされます。

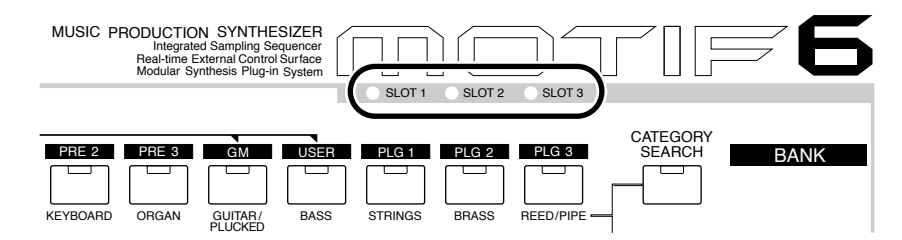

ユーザーボイスと同様に、プラグインボイスもエフェクトやフィルターの設定など、MOTIF 本体からエディットすることができま す。エディット後は、プラグインボード別に64種類ずつストアしておくことができます。

### **ボードボイスのエディットとセーブ**

コンピューターからプラグインボード用のエディターアプリケーションを使って、さらに細かくプラグインボイスをエディットをす ることもできます。ただし、プラグインボード上にはバックアップメモリーが搭載されていないため、電源を切るとエディットした 内容が消えてしまいます。そこで、この場合はエディット後にメモリーカードにセーブします。メモリーカードにセーブしたプラグ イン用のデータは、オートロード機能を使って、電源オン時に自動的に読み込んでプラグインボードに送ることができます。

**1**エディターを使ってエディット

**2**エディットの結果をプラグインボードのメモリーに転送

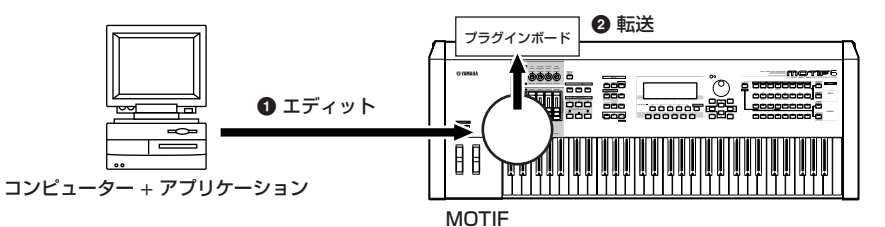

**3**本体でボードのメモリーをカードにセーブ([97 ページ\)](#page-96-0)

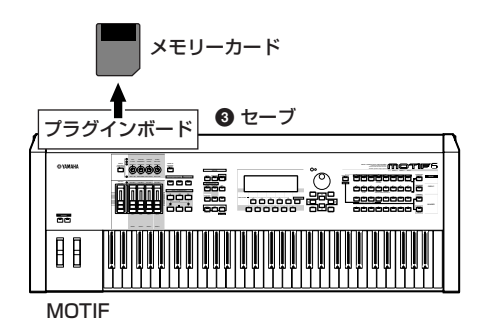

**4**オートロードをオンに設定(ユーティリティモード)(252ページ)

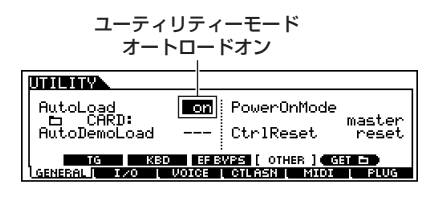

**5**電源オンで、自動的にロードされる(オートロードせず、ファイルモードで通常のロードを行なってもOK)

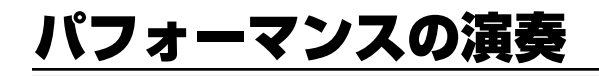

#### 基礎知識[42 ページ、](#page-41-1)リファレンス[162 ページ](#page-161-0)

パフォーマンスプレイモードでは、パフォーマンスプログラム(ユーザー)の中から好きなものを選んで、演奏することができます。パフォー マンスとは、最大4種類のボイスを組み合わせて作った音色セットです。複数のボイスをレイヤーして(重ねて)演奏したり、別々の発音領域 にスプリットして(分けて)演奏したりすることができます。

**DINGTE** パフォーマンスについて詳しくは[、42 ページを](#page-41-0)ご参照ください。

## パフォーマンスの選択

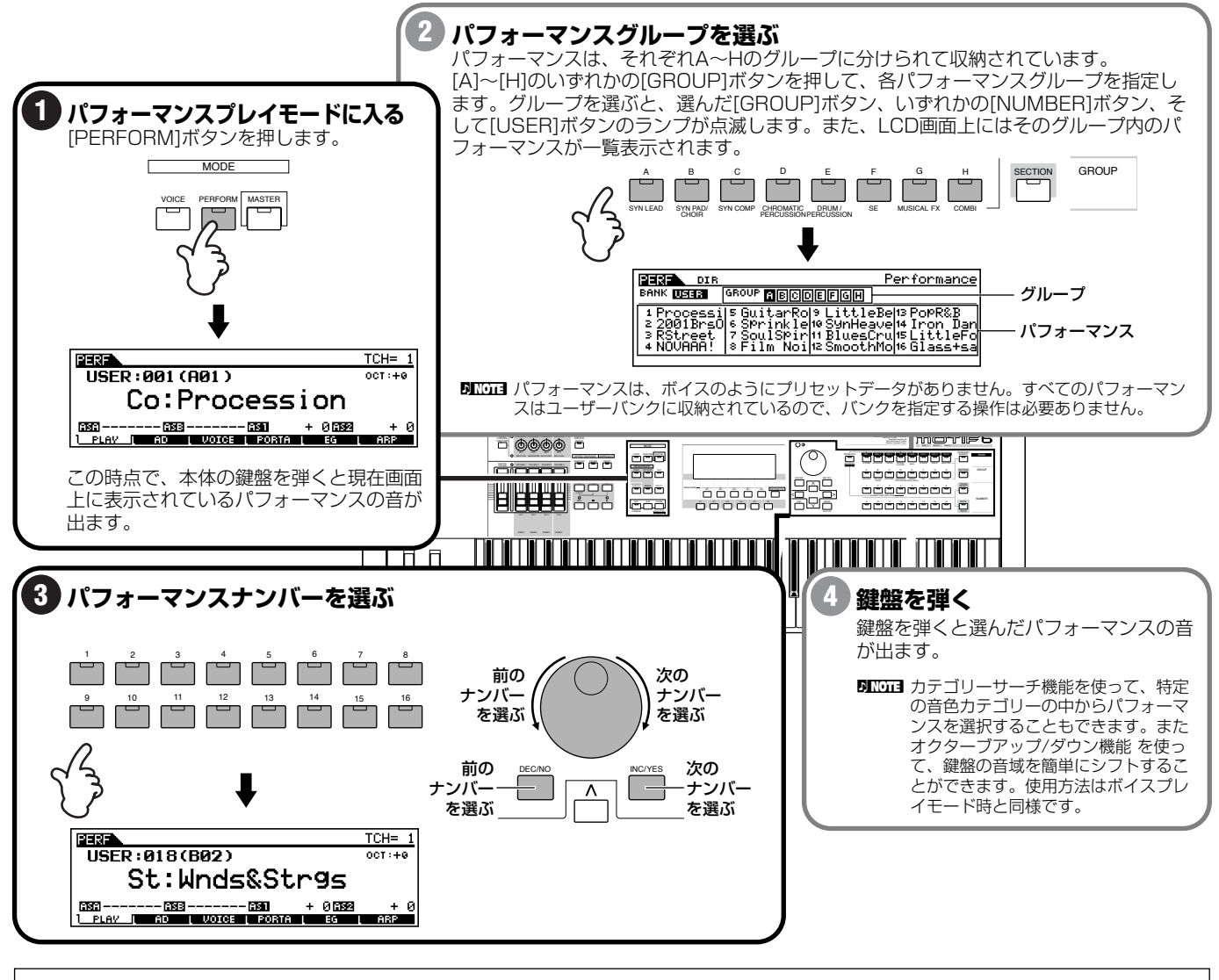

### **各パートのオン/オフ(ミュート)**

パフォーマンスは複数のボイスパート(最大4ボイス)から構成されています。それぞれのパートは個別にオン/オフすることがで きます。特定のパートのボイスだけを鳴らしたい場合などに有効です。

**1** [MUTE/SOLO]ボタンを押すと、ランプが点灯します。

- **2** この状態で、それぞれ[1]~[4]ボタンを押すたびに、ボ タンナンバーに対応するパートの発音をオン/オフする ことができます。ランプが消えているボタンナンバーに 該当するパートがミュート(消音)されます。
- **4** もう一度[MUTE/SOLO]ボタンを押すと、ランプが消えて通常の状態に戻ります。

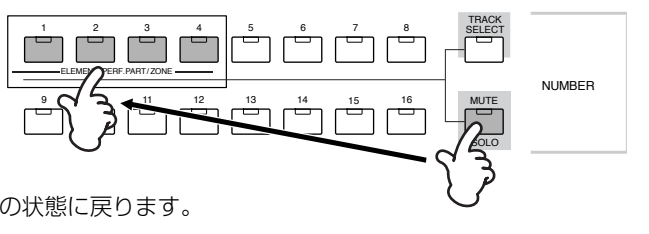

# パフォーマンスのエディット(レイヤー /スプリット)

#### 基礎知識[45 ページ、](#page-44-0)リファレンス[170 ページ](#page-169-0)

パフォーマンスは、4つの内蔵音源パートおよび3つのプラグイン音源パートの中から最大4つのパート(ボイス)を組み合わせて作ります。 複数のボイスをレイヤーして (重ねて) 演奏したり、別々の発音領域にスプリットして ( 分けて ) 演奏したりすることができます。作ったパ フォーマンスは、本体内のUSERメモリーに128種類までストアすることができます。

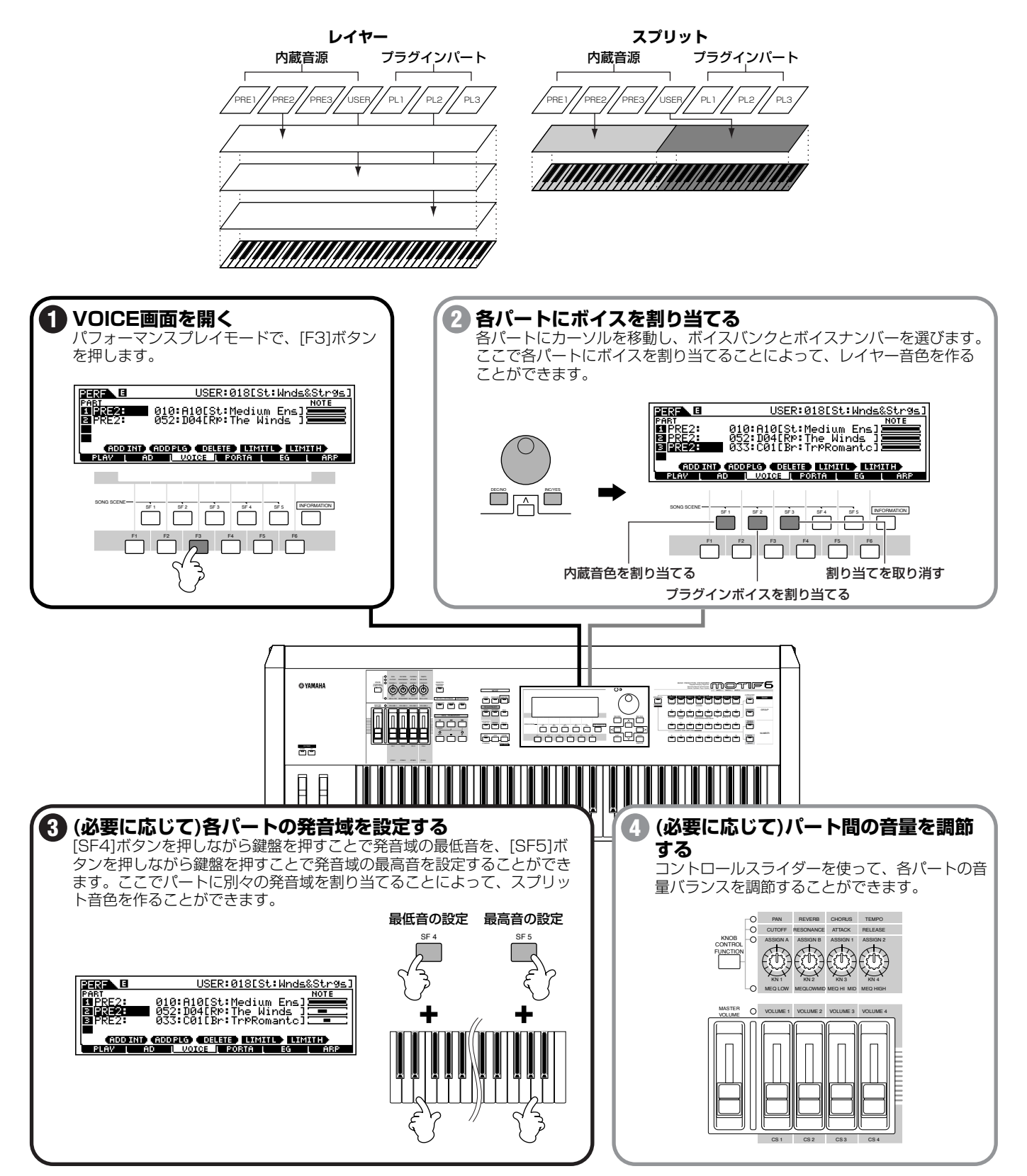

# エディットしたパフォーマンスをストア(保存)する

リファレンス[176 ページ](#page-175-0)

エディットしたパフォーマンスは、本体内のメモリーに128種類までストア(保存)することができます。

**DINGTE メモリー構成については63ページをご参照ください。** 

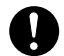

ストアを実行すると、ストア先のパフォーマンスデータは失われてしまいます。大切なデータは、あらかじめメモリーカードや外部SCSI機器などに保存されるこ とをおすすめします([97 ページ\)](#page-96-0)。

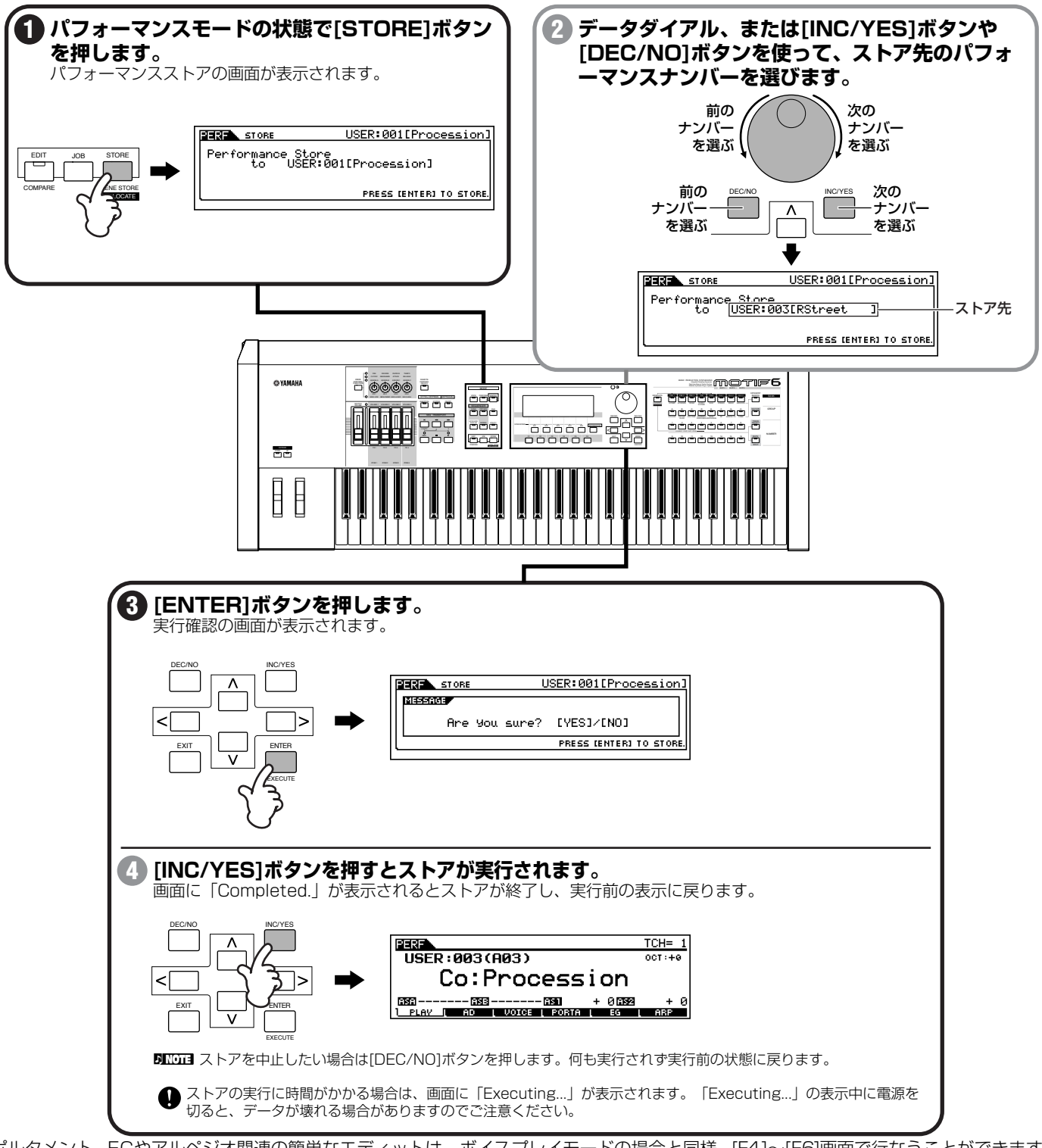

ポルタメント、EGやアルペジオ関連の簡単なエディットは、ボイスプレイモードの場合と同様、[F4]~[F6]画面で行なうことができます。

パフォーマンスに関するさらに詳細なエディットはパフォーマンスエディットモードで行ないます。

**90**

# アルペジオ機能を使おう

#### 基礎知識[55 ページ、](#page-54-0)リファレンス[128](#page-127-0) [、165 ページ](#page-164-0)

アルペジオ機能は、鍵盤演奏によってアルペジオ(分散和音)を自動演奏する機能です。あらかじめ音色やフレーズに合わせて、ボイス /パ フォーマンス/やソング/パターンミキシングごとに好きなアルペジオタイプやテンポを設定しておくことができます。

### アルペジオ演奏

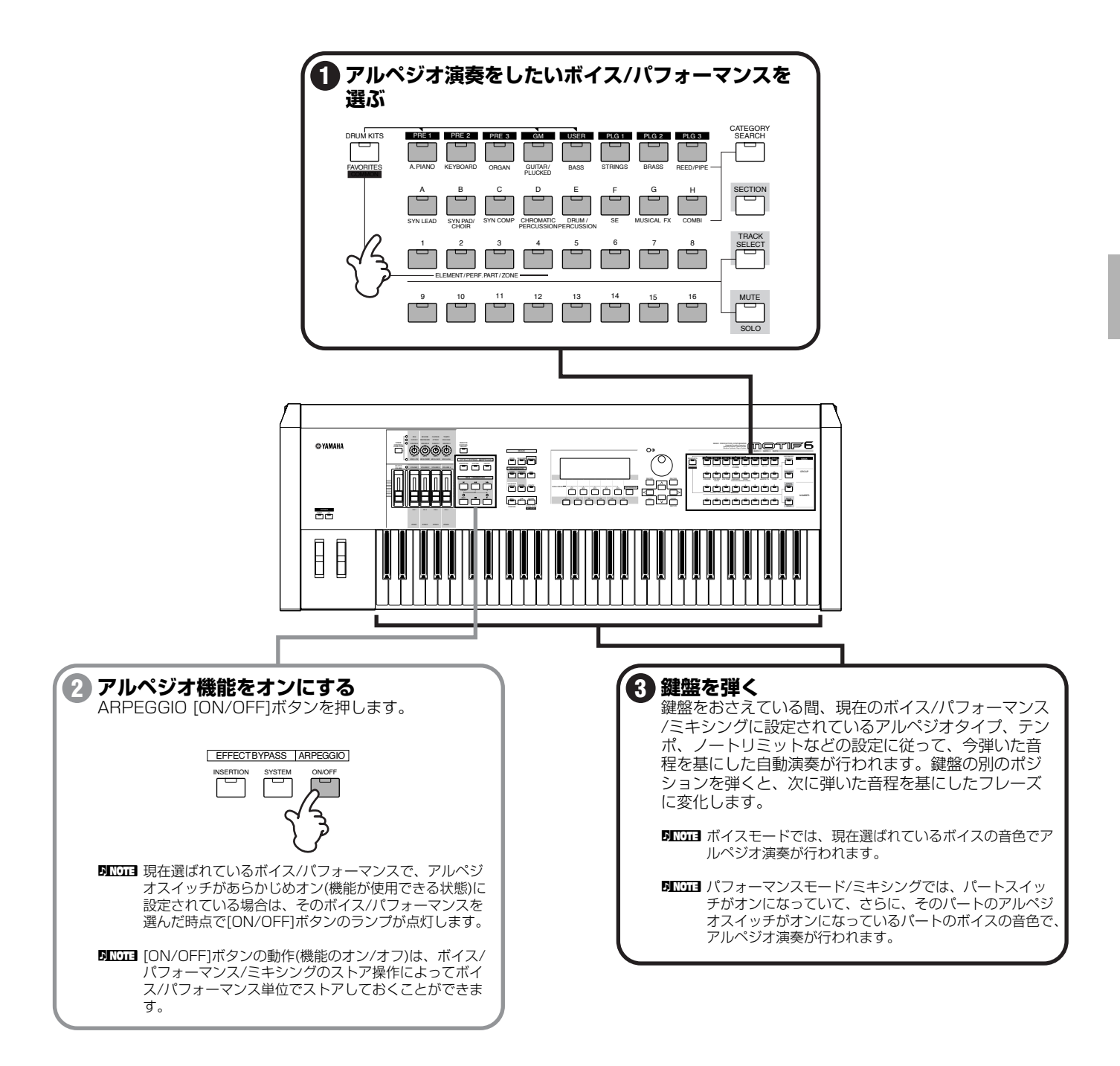

### アルペジオタイプ、テンポ、リミットを変更する

さまざまなアルペジオタイプがプリセットされています。また、演奏する曲や目的に合わせてアルペジオの演奏スピード(テンポ)を自由に設 定することができます。

アルペジオに関する基本的な設定は、それぞれボイス/パフォーマンス/ソング/パターンプレイモードの画面で行なうことができます。 以下の設定例では、パフォーマンスプレイモードでの画面を使用します。

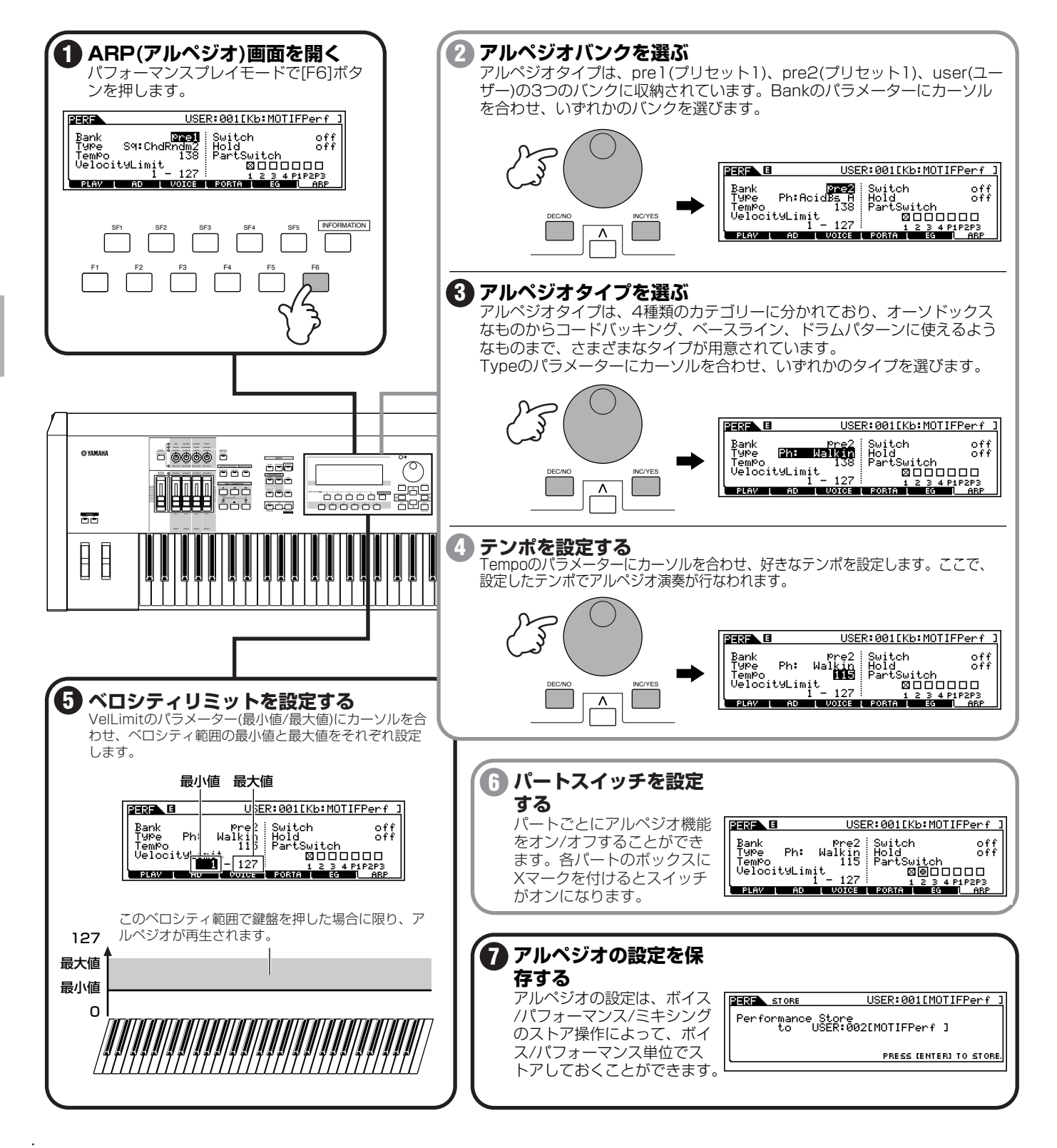

# マスターキーボードとして活用しよう

#### 基礎知識[56 ページ、](#page-55-0)リファレンス[268 ページ](#page-267-0)

マスターモードでは、ボイス、パフォーマンス、ソング、パターンの各モードで作ったプログラムの中から、必要なものを最大128種類ま でマスター設定として登録しておき、いつでもワンタッチで呼び出して使うことができます。たとえば、ライブで使用する曲順に合わせて ボイスを登録しておいたり、レコーディングなどのマスターキーボード用の設定としてパフォーマンスを使ったプログラムを作成すること ができます。

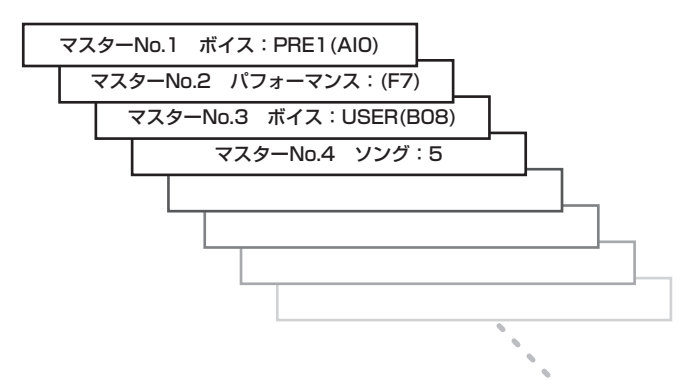

## マスターの登録

マスターに登録したいモードやプログラムは、マスタープレイモードで設定します。

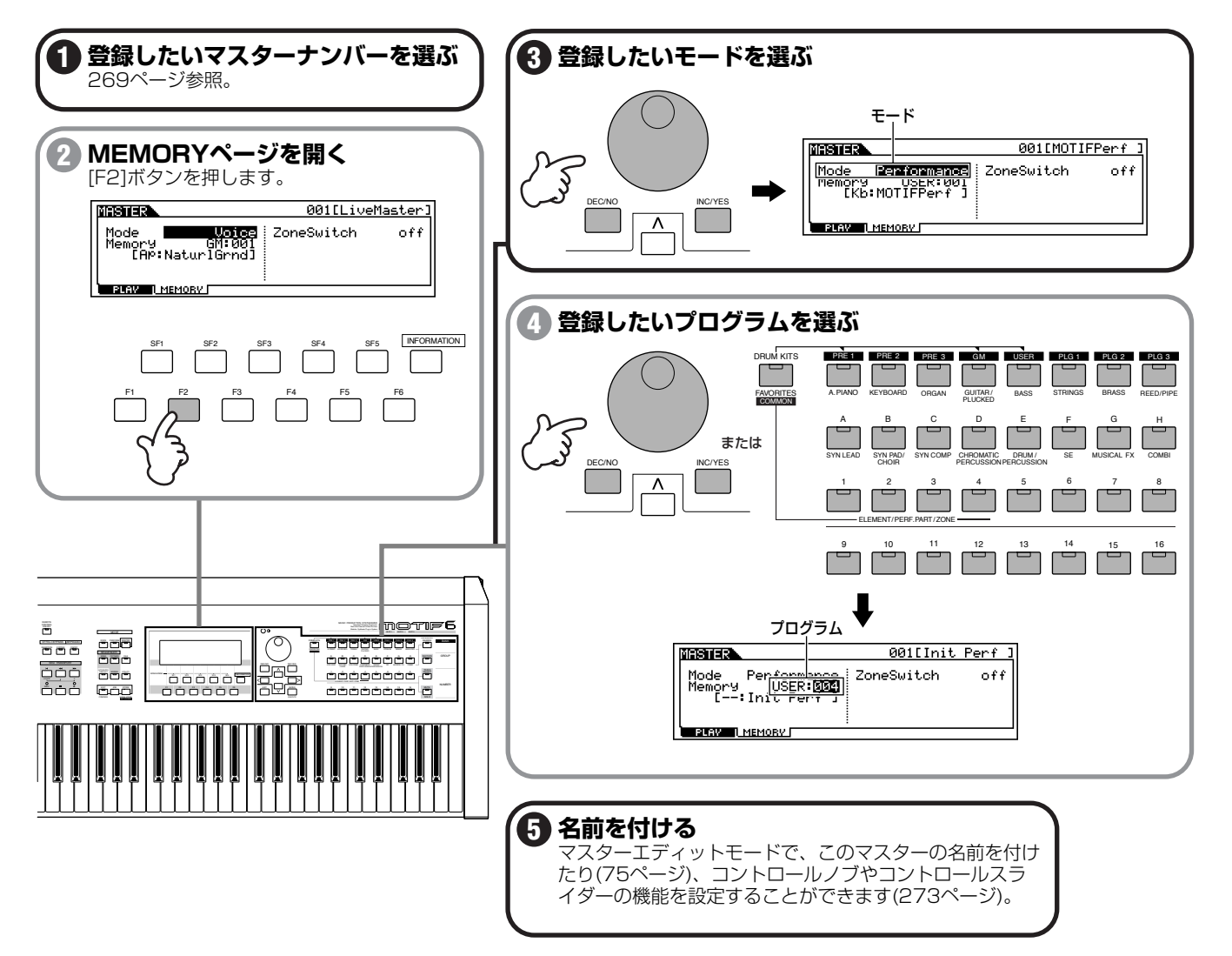

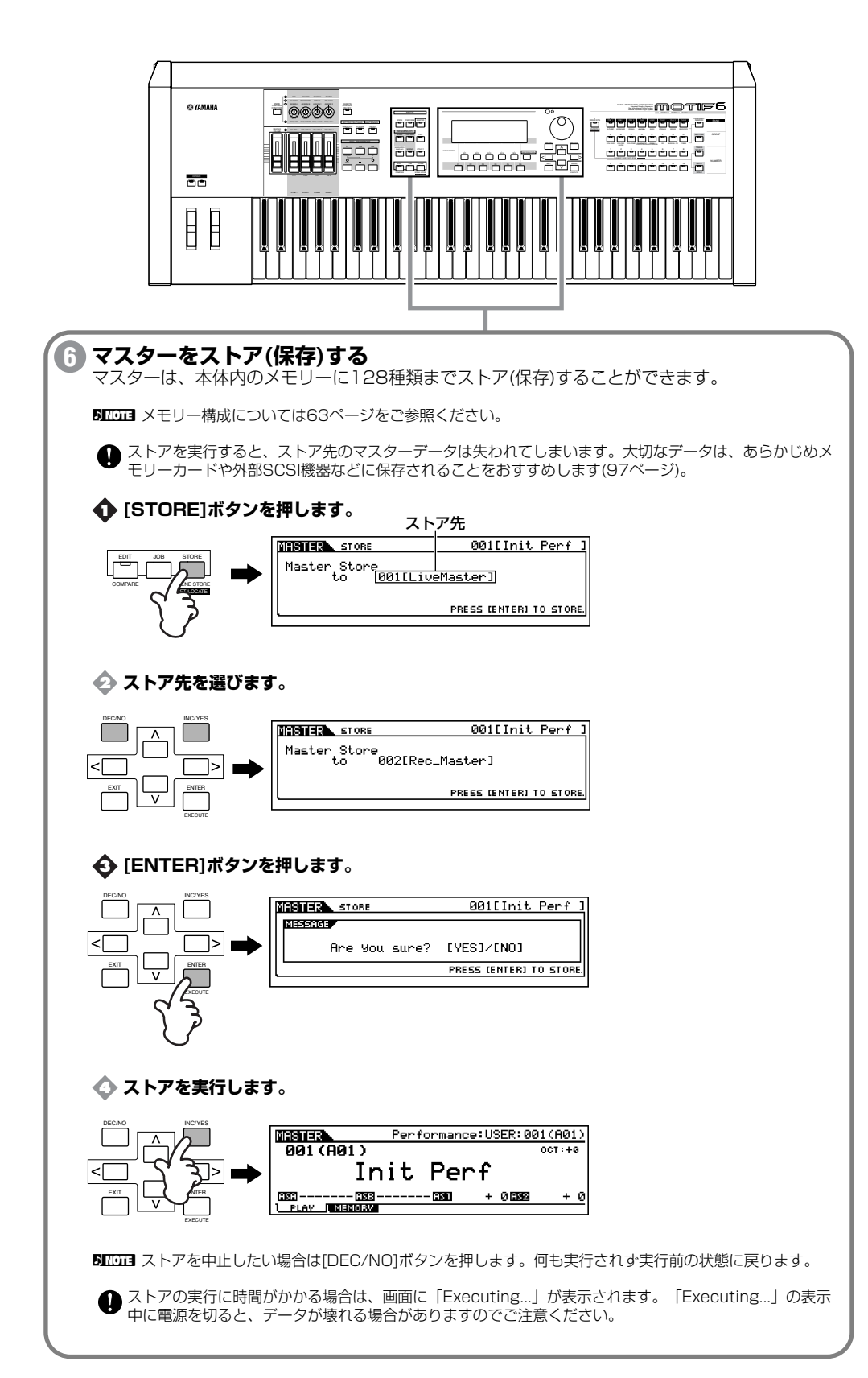

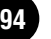

## マスターキーボードセッティング

### ●外部音源を使ったレイヤー /スプリット設定

マスタープログラムとしてボイスやパフォーマンスを登録する場合、マスターキーボード機能として、4つのゾーンに関する設定を追加でき ます。ゾーンとは、鍵盤の発音域を個別に設定し、それぞれの領域に異なるMIDIチャンネルを割り当てることによって、(内部音源に対する 複数パートのコントロールに加えて)外部MIDI機器に対して複数チャンネルのコントロールを可能とする機能です。例えば、外部MIDI音源 を使って複数の音色をレイヤーして鳴らしたり、鍵盤の発音領域をある音程を境にして低音部、高音部に分けて鳴らすことができます。

下の例では3つのゾーンを使用します。C3の音程を境にして鍵盤を分け、B2以下の低音部の鍵盤では内部音源の「ベース+シンバル音」、C3 以上の高音部の鍵盤では外部音源の「ピアノ」と「ビブラフォン」のレイヤーサウンドを鳴らすようなセッティングを作ってみましょう。 ちょっとしたジャズアンサンブルを両手演奏だけで楽しめます。

以下の手順ではマスタープログラムとしてボイスを登録する例を使用します。

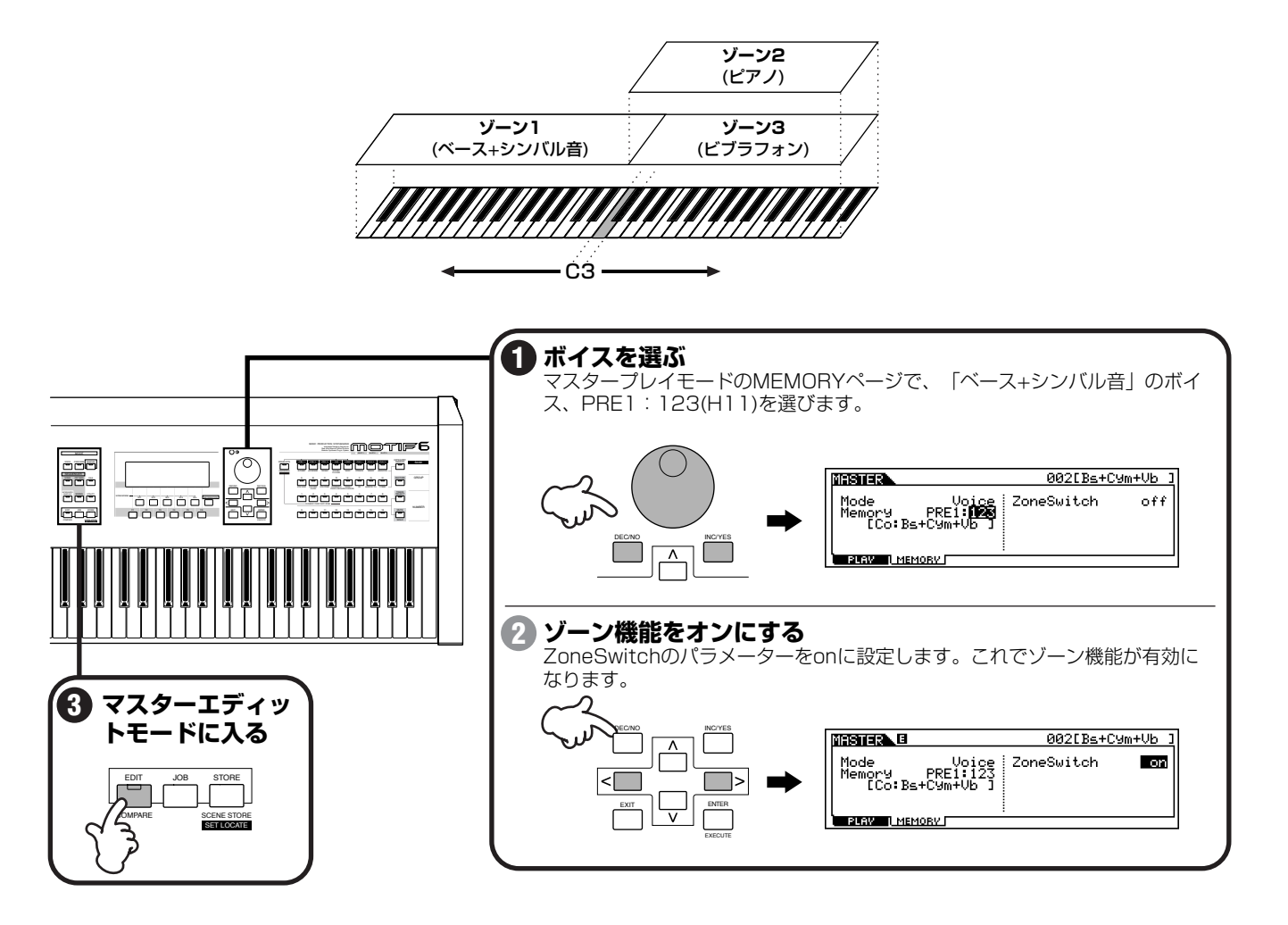

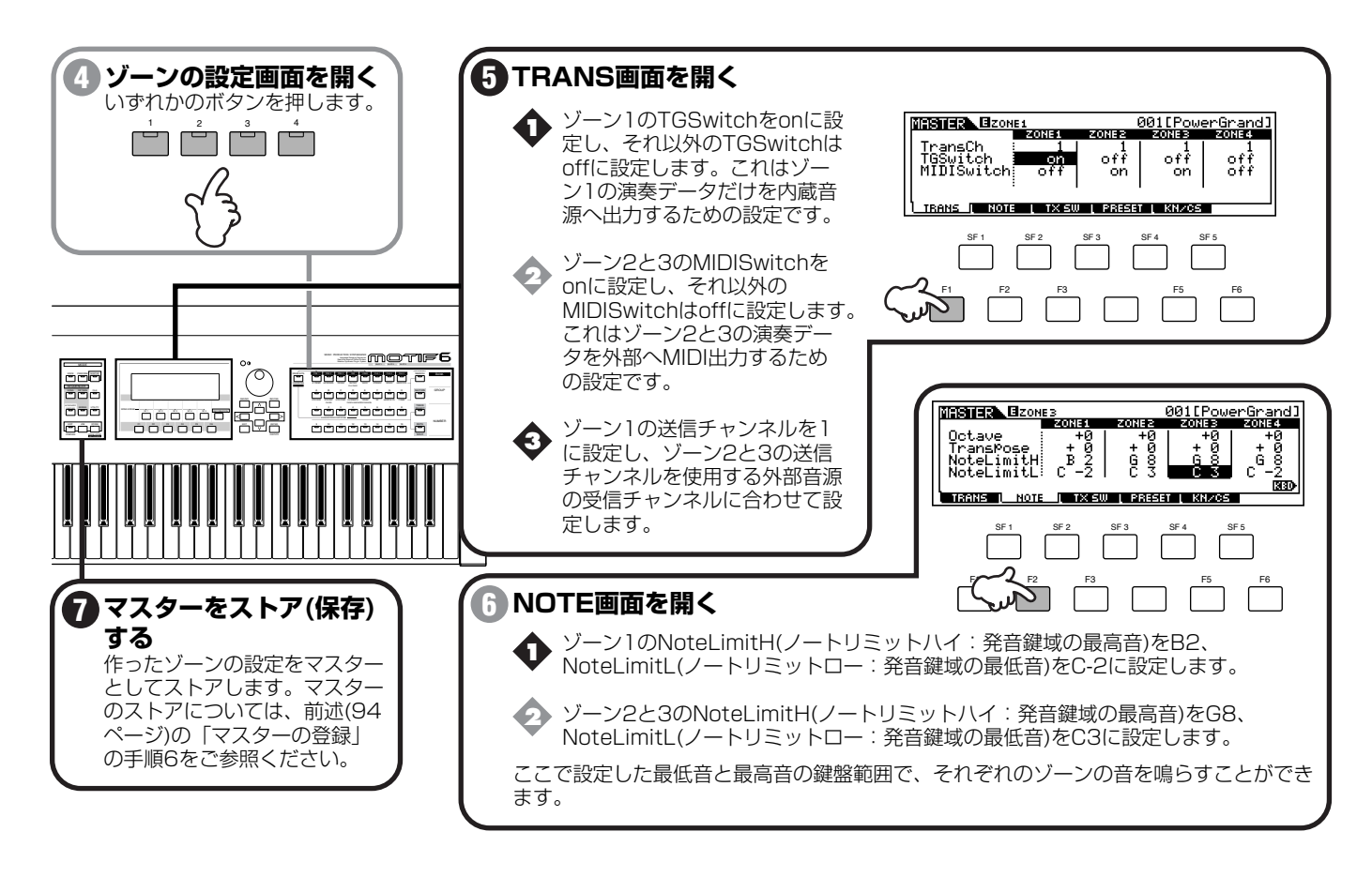

### ●コントロール番号の設定

マスターエディットの中に、パネルのコントロールノブやスライダーを使って、外部音源をコントロールするための設定があります。ゾー ンごとに別々のコントロールチェンジ番号を設定することができます。上記の例では、すべてのゾーンのスライダーのコントロールチェン ジ番号を11(エクスプレッション)に、ノブのコントロールチェンジ番号を10(パン)に設定しておけば、スライダーでは各ゾーンの音量バラ ンスを、ノブでは各ゾーンのパンニング(音像定位)のバランスを調整することができます。

設定はマスターエディットモードのKN/CS画面で行ないます。

ここでの設定はマスタープレイモードで、ゾーンスイッチがオンの場合にのみ有効です。

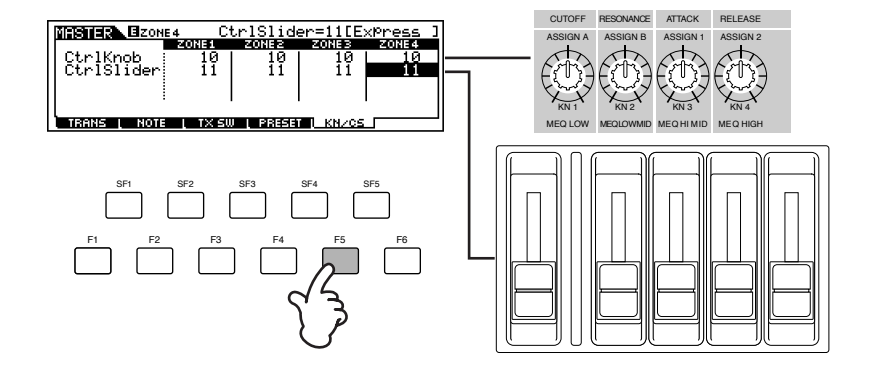

# <span id="page-96-0"></span>データのセーブ(保存)/ロード(読み込み)

#### 基礎知識[63 ページ、](#page-62-0)リファレンス[266 ページ](#page-265-0)

MOTIFの電源を切っても記憶されている情報は、ボイス、パフォーマンス、マスター、アルペジオ、システム(ユーティリティモードでの設 定パラメーター )に限られます。その他のデータ(例えば、サンプリングしたウェーブやソング/パターンなど)は消えてしまいますので、メ モリーカードや外部SCSI機器にセーブ(保存)しておく必要があります。

MOTIFで設定したデータは、さまざまなファイルタイプ別に(情報の種類別に)セーブすることができますが、allを選んでおくと、MOTIF上 にあるすべての情報を一度に記憶させることができます。このファイルからロードする際に、好きなファイルタイプのデータだけを ( 例え ば、1つのボイスとか1つのソングとかを)個別にロードすることができるので、まずはこのタイプを選択してセーブしておくと、安心です。

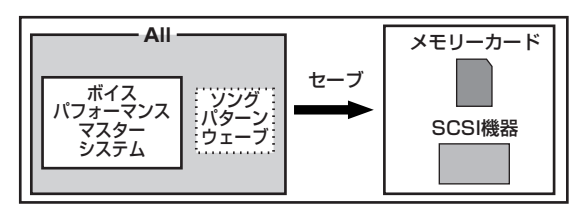

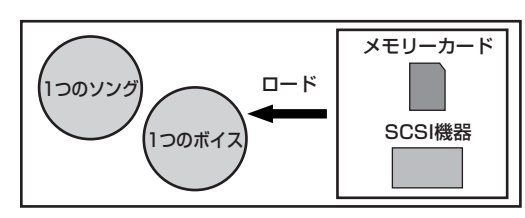

**BIKGEE あらかじめ、メモリーカード([290 ページ\)](#page-289-0)のセットや外部SCSI機器([291 ページ\)](#page-290-0)の接続を済ませておいてください。** 

## データのセーブ

BIKGEN あたらしいメモリーカードや外部SCSI機器をMOTIFで使用できるようにするためには、まずフォーマットが必要です。フォーマットについては[265 ページを](#page-264-0)ご 参照ください。

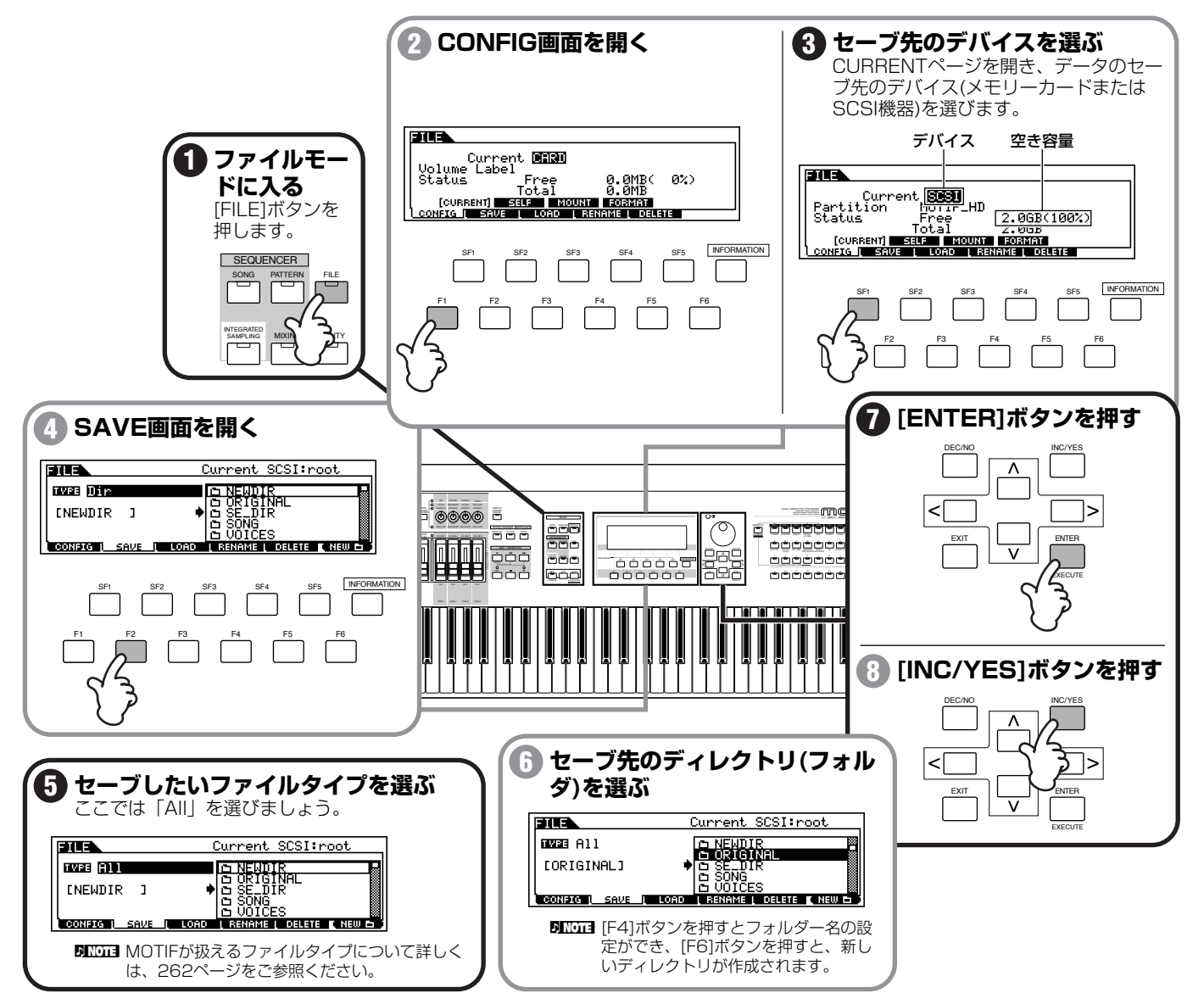

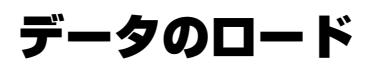

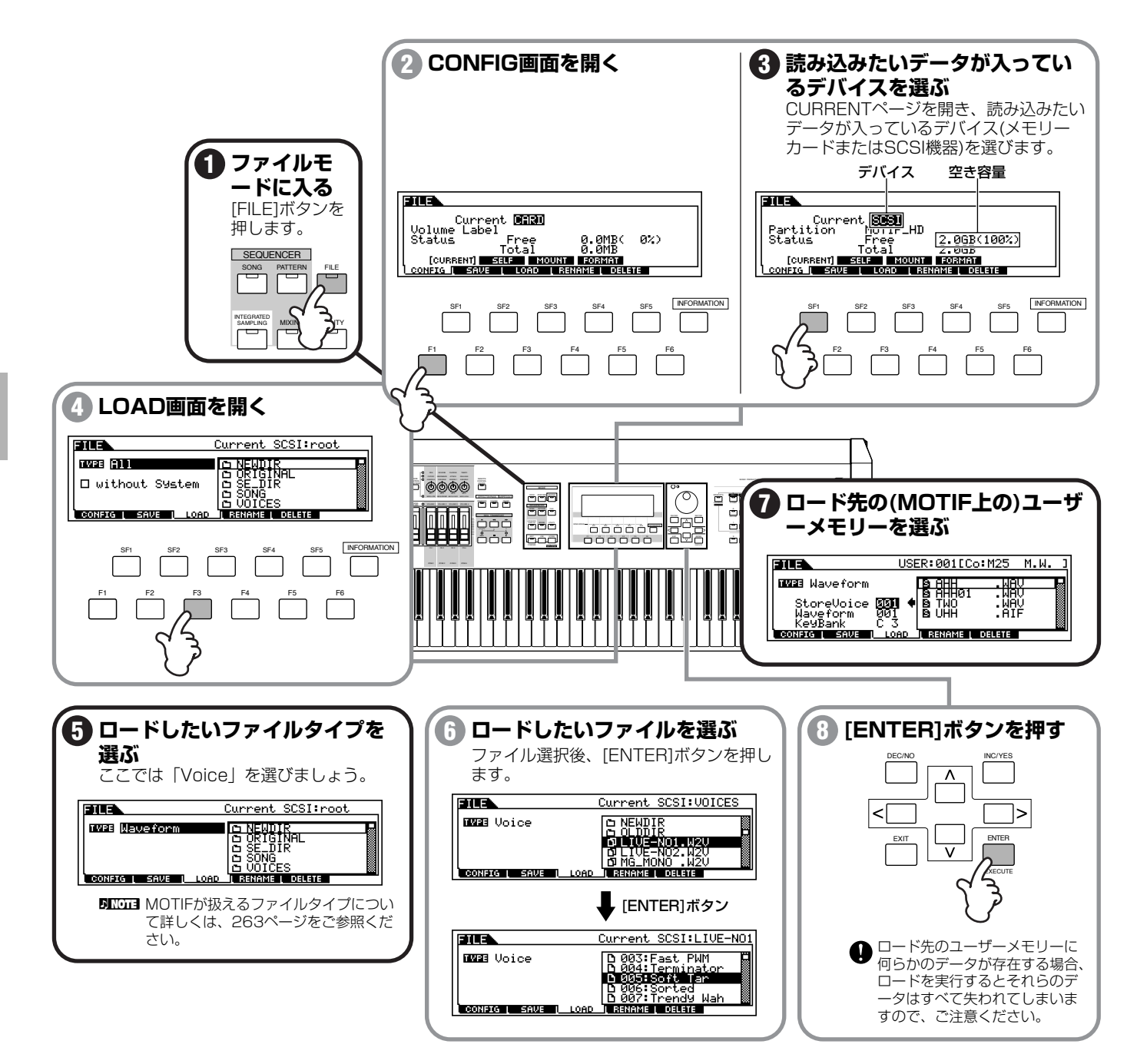

**98**

# サンプリングからソングまで

ここからは、MOTIFのシーケンサー (パターン/ソング)を音楽制作ツールとして活用する方法の例をご紹介します。 MOTIFの特長でもある、サンプリングで取り込んだフレーズをパターンやソングに手軽に利用できる機能を活かして、MIDIデータとサンプ ルデータが混在した音楽制作の手順をご紹介します。おおまかな操作手順は次の通りです。

### **■ リズムトラックを作る**

→1.リズムフレーズをサンプリングする →2.ベース音などをMIDI録音する →3.パッチ機能でサンプリングのリズムフレーズを補強する →4.グルーブ機能でリズムのノリを調節する →5.パターンミキシング →6.パターンチェーンで曲のリズム進行を作成する

### **■ ソングを作る**

- →7.パターンチェーンデータをソングへコピーする
- →8.メロディ楽器や伴奏楽器をMIDI録音する
- →9.バックコーラスやSEをサンプリングする
- →10.ソングシーン機能を使ってミュートなどのしかけを作る
- →11.ソングミキシングでトラック間の音量バランスなどを整える(設定をテンプレートとしてストア)
- →12.ソングデータのセーブ/外部PCへの出力

## 1.パターントラックへサンプリングする

基礎知識[52 ページ、](#page-51-0)リファレンス[234 ページ](#page-233-0)

オーディオCDから好きなリズムフレーズを、パターントラックにサンプリングします。

BINGEI あらかじめCDプレーヤーなどの外部オーディオ機器のOUTPUT端子と本体のADインプット端子を正しく接続しておいてください(23[ページ](#page-22-0))。

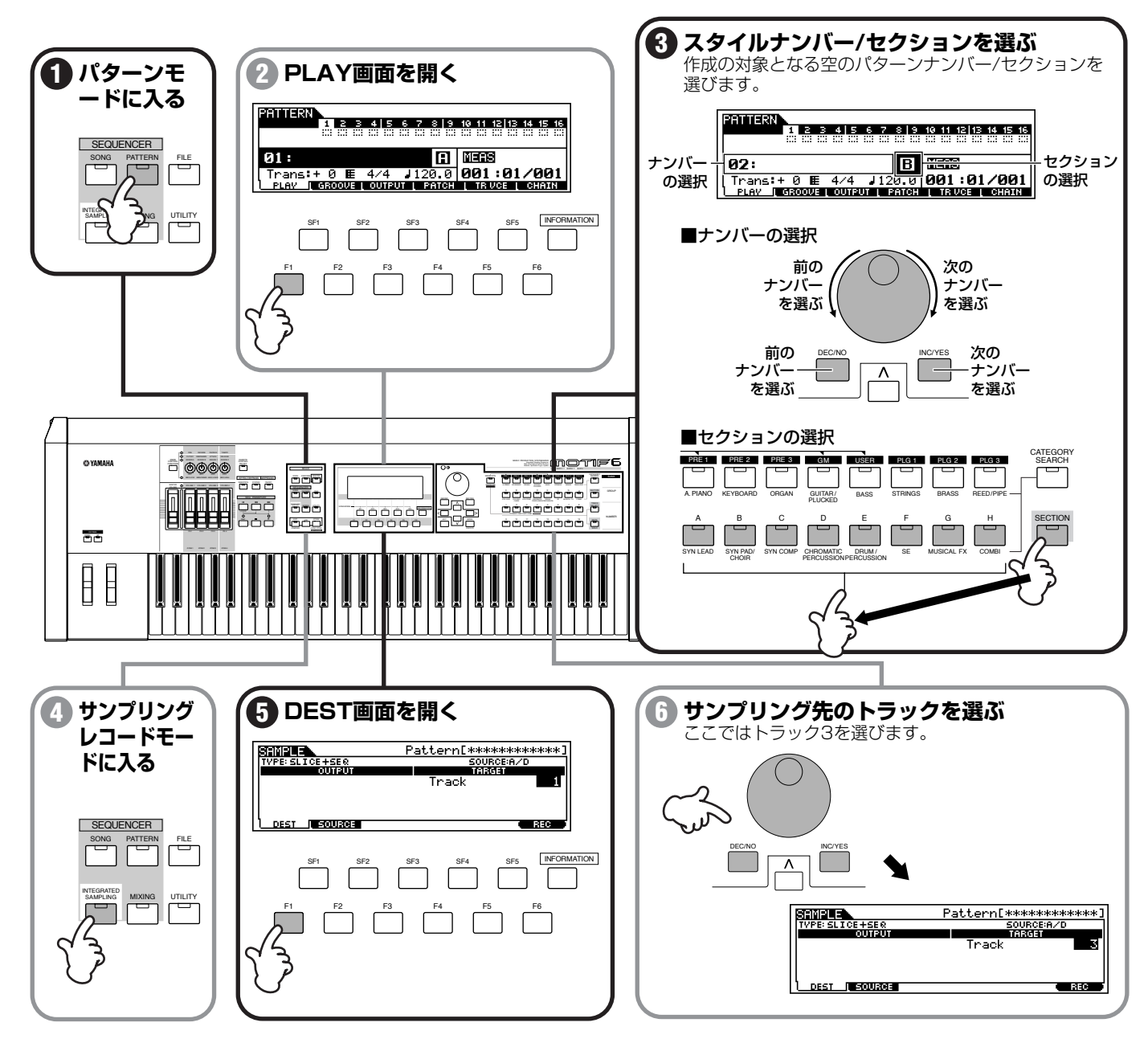

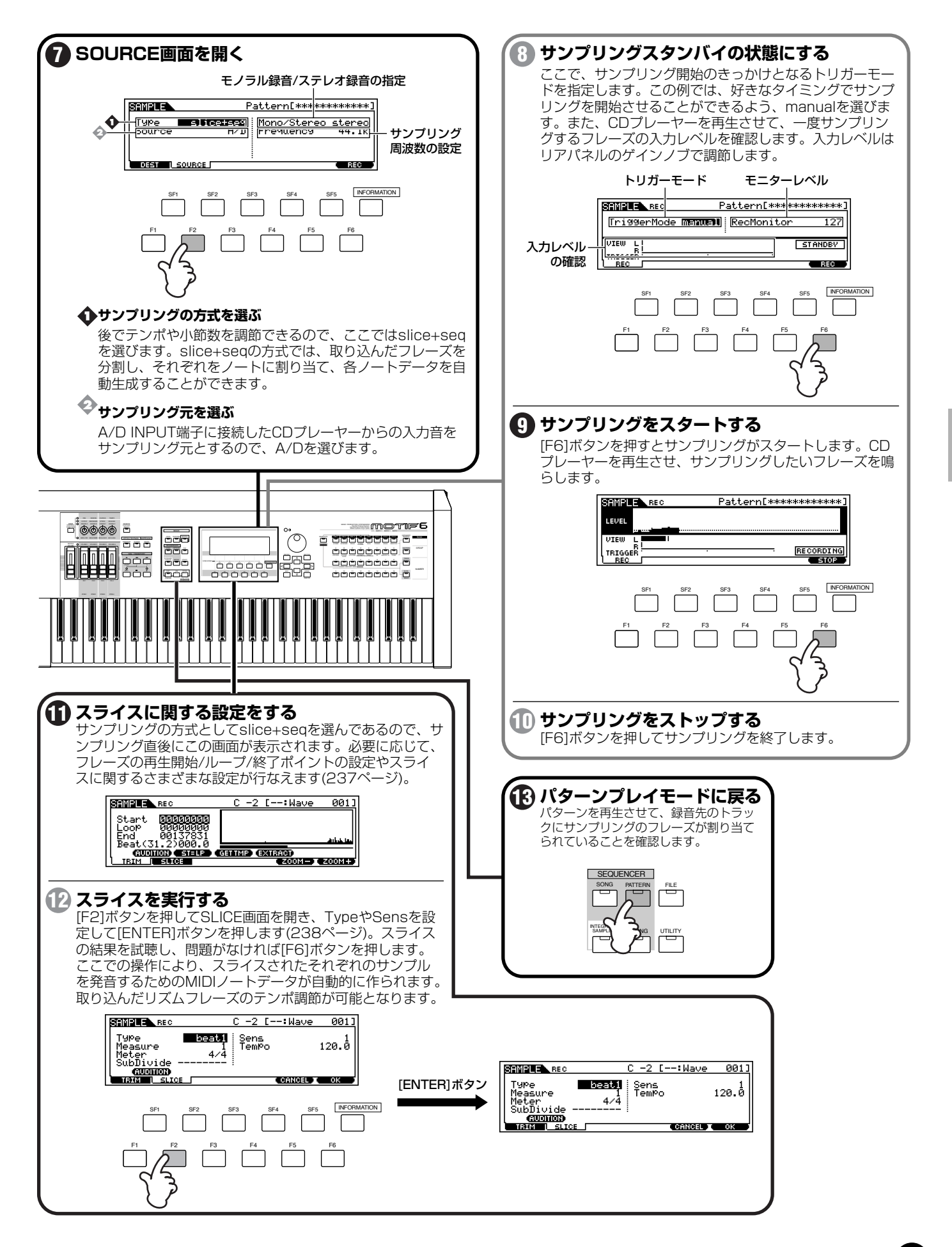

**101** MOTIF クイックスタートガイド

## 2.パターントラックへMIDI データを録音する

#### 基礎知識[53 ページ、](#page-52-0)リファレンス[221 ページ](#page-220-0)

今サンプリングしたリズムフレーズに合わせて、ベースのフレーズなどをMIDI録音します。クリックに合わせて鍵盤演奏しながらリアルタ イムで録音していく方法と、音符を1つずつ入力していくステップ録音の方法があります。

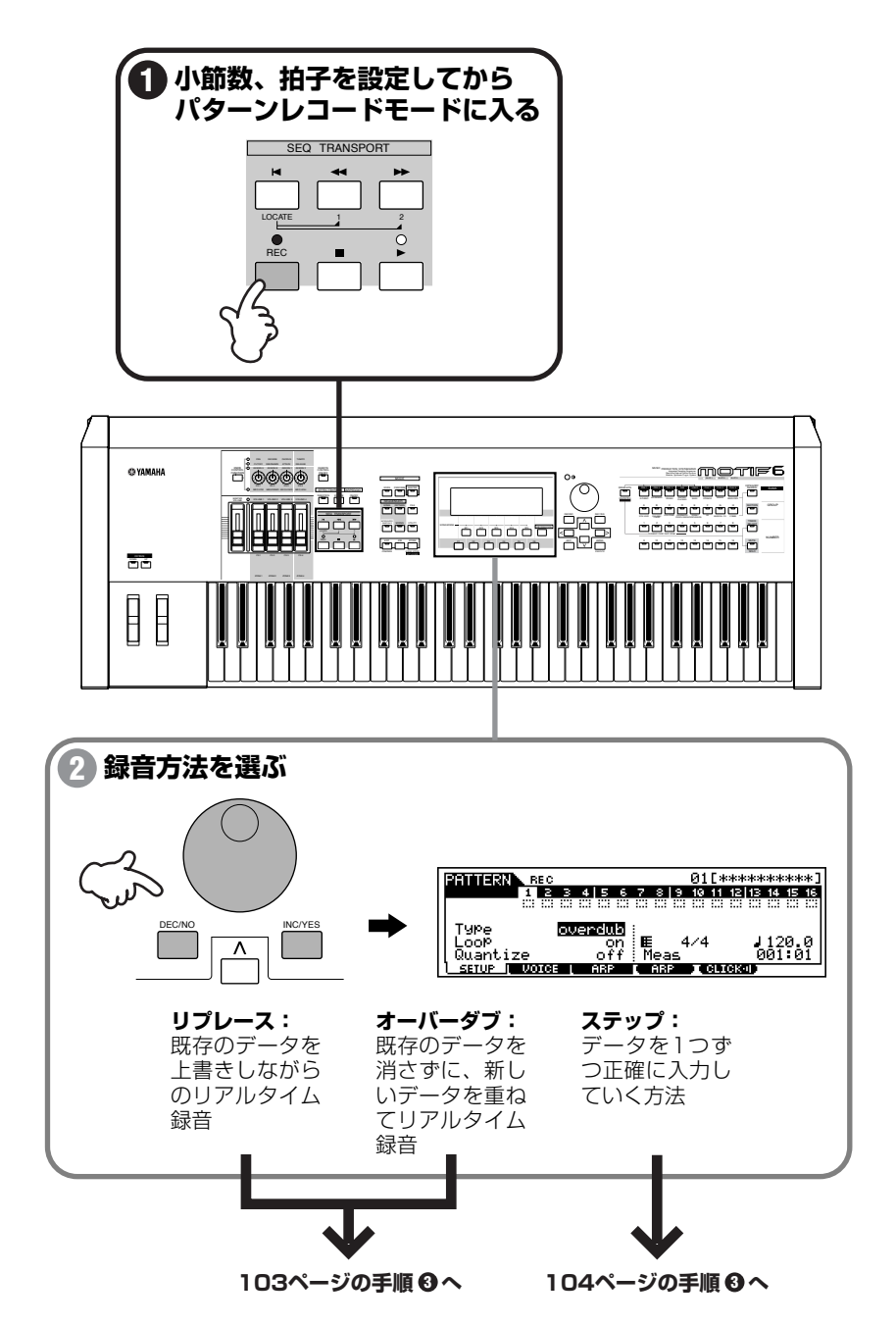

**102** MOTIF クイックスタートガイド

## ●リアルタイム録音(リプレース/オーバーダブを選んだ場合)

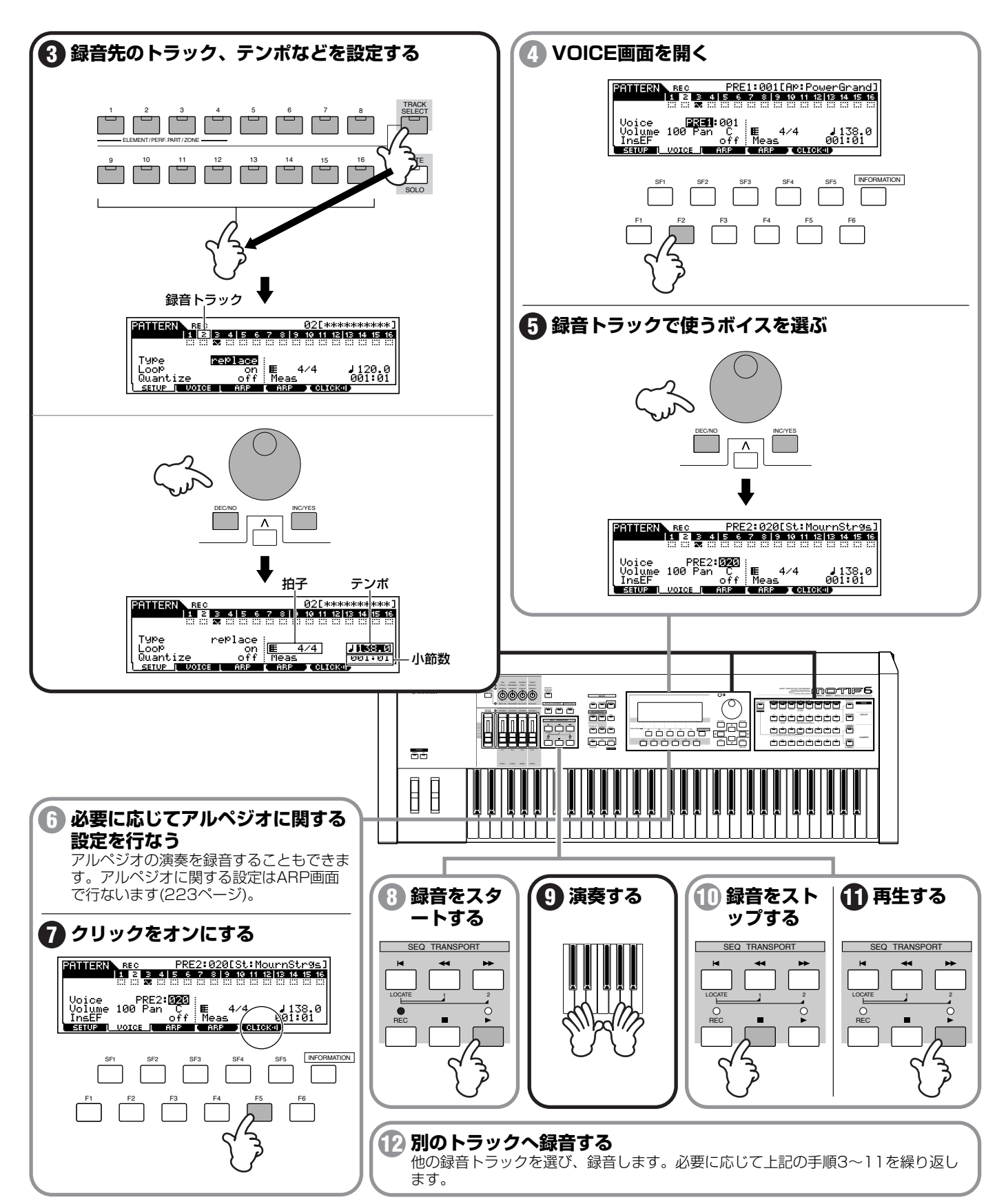

クイックスタートガイド

# ●ステップ録音(ステップを選んだ場合)

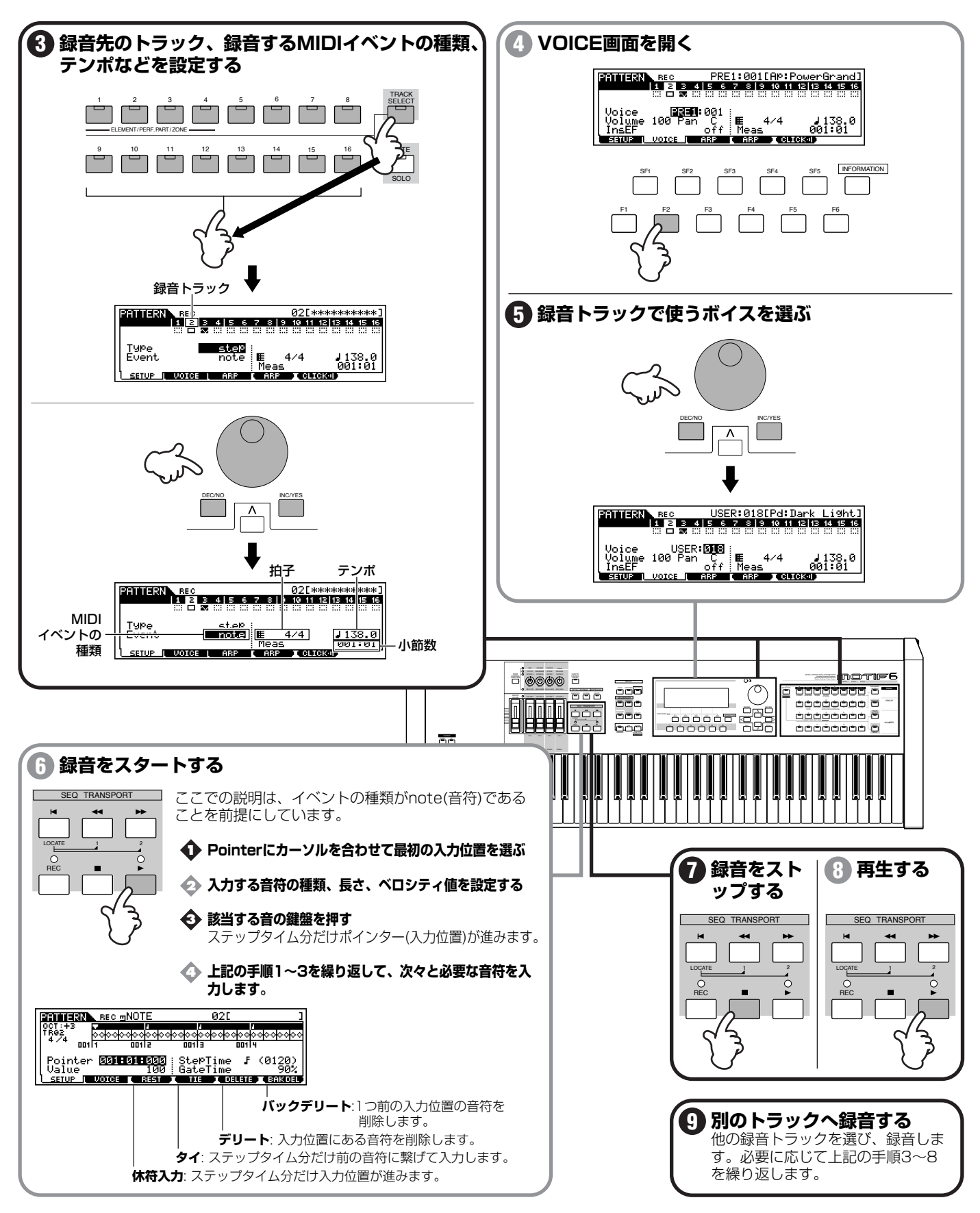

クイックスタートガイド

## 3.パターントラックへプリセットフレーズを割り当てる(パッチ)

基礎知識[52 ページ、](#page-51-1)リファレンス[219 ページ](#page-218-0)

MOTIFには、パターンの各トラックにフレーズ(演奏データ)を割り当てるだけで簡単にリズムパターンを作ることができるパッチ機能があ ります。

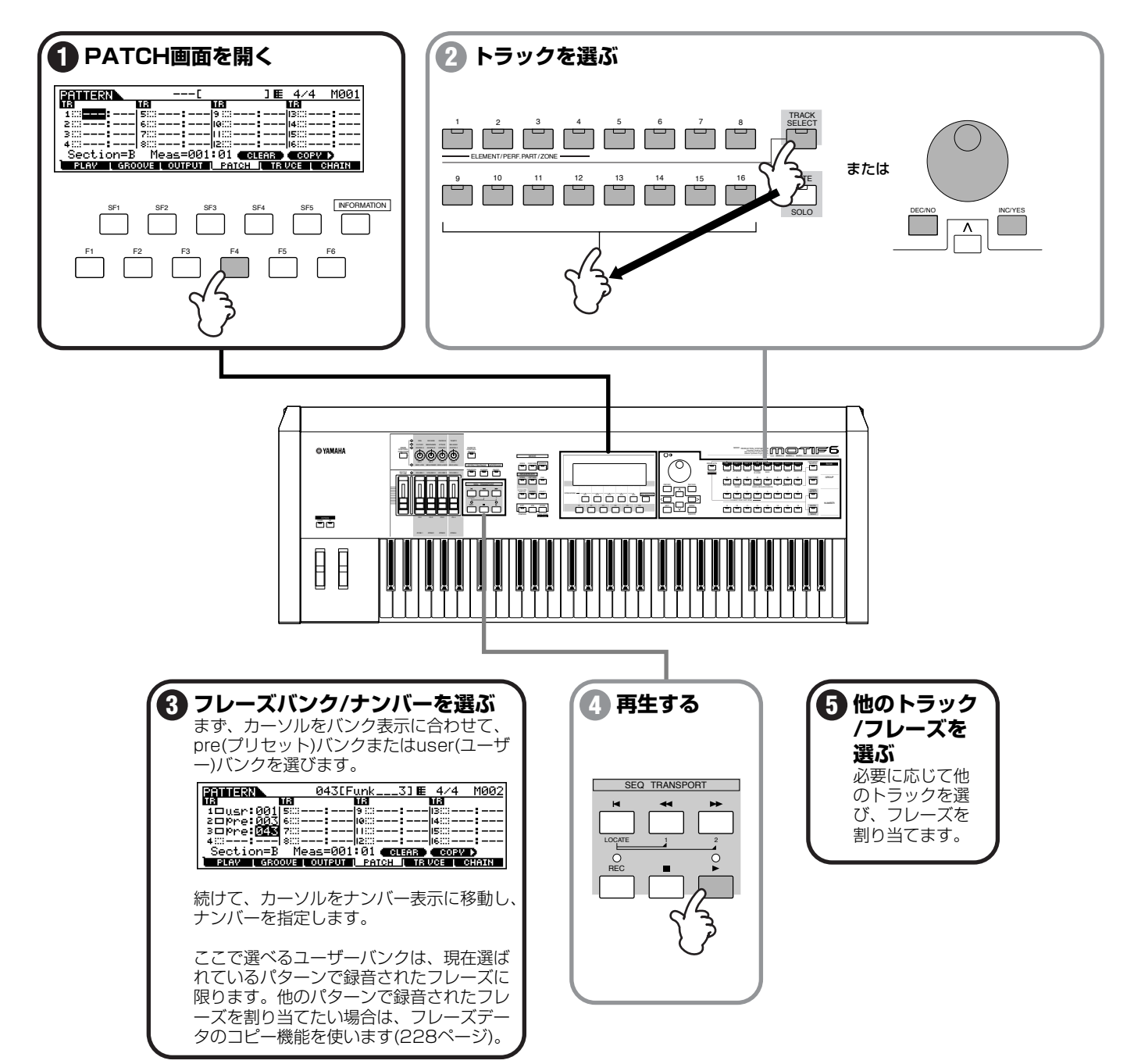

## 4.グルーブ機能でリズムのノリを調節する

リファレンス[218 ページ](#page-217-0)

グルーブ機能を使うと、トラックごとにデータの位置やゲートタイムなどを調節してグルーブ感(リズムのノリ)を変えることができます。 「Slice+seq」でサンプリングしたサンプルトラックに対してもグループをかけることができます。

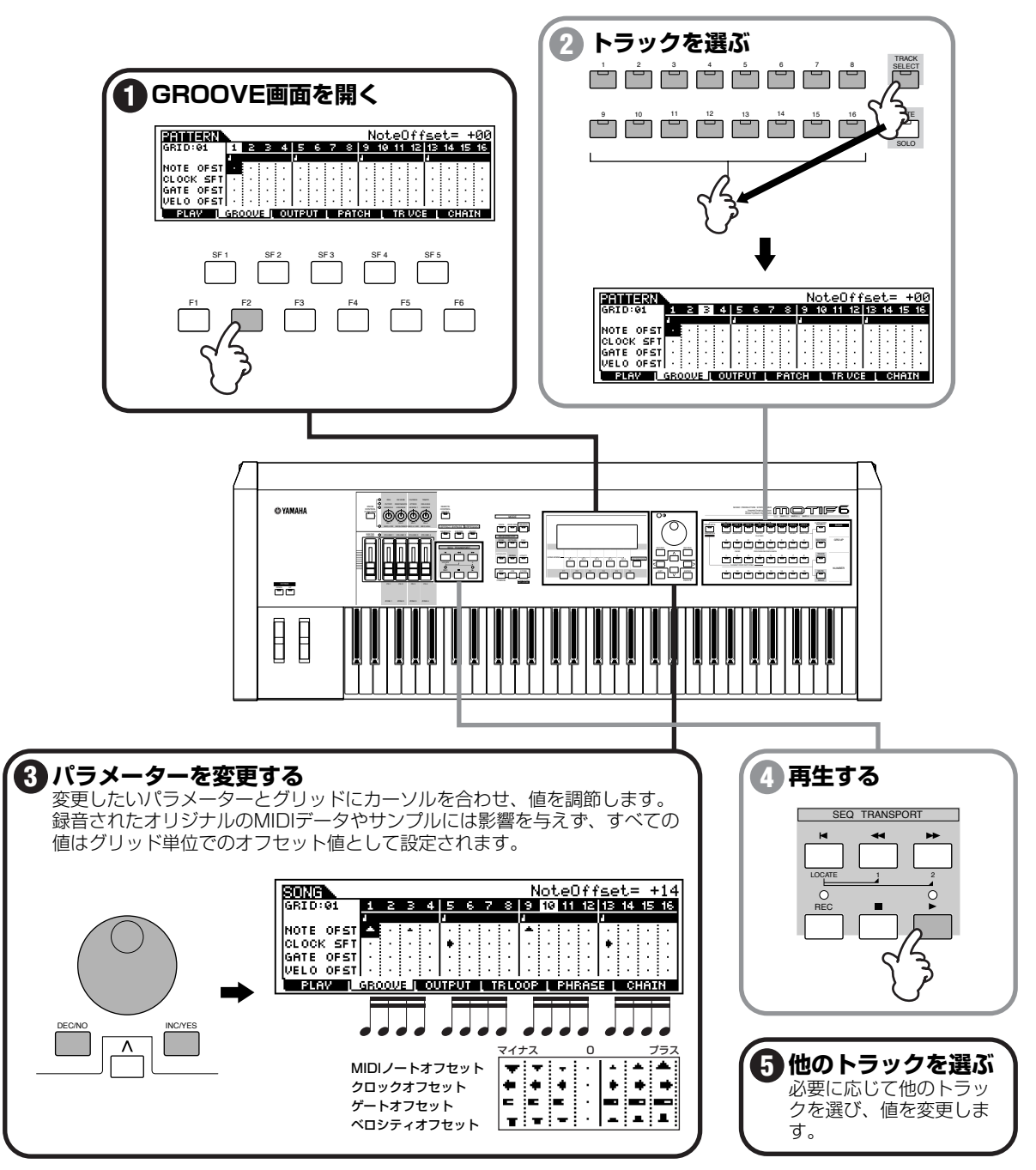

今までの操作(1.サンプリング~5.パターンミキシング)を繰り返して、今度はパターン1のセクションBを作ります。パターン1のセクショ ンAの各トラックのデータをセクションBにコピーし、修正/変更することによって別のセクションを作る方法もあります。 このようにして、必要なパターン/セクションを完成させます。

**106**

クイックスタートガイド

# 5.パターンミキシング

リファレンス[232 ページ](#page-231-1)

パターンミキシング機能を使って、今まで録音してきた各トラック(パート)の音量バランスやエフェクトに関する設定を調節し、スタイルを 完成させます。

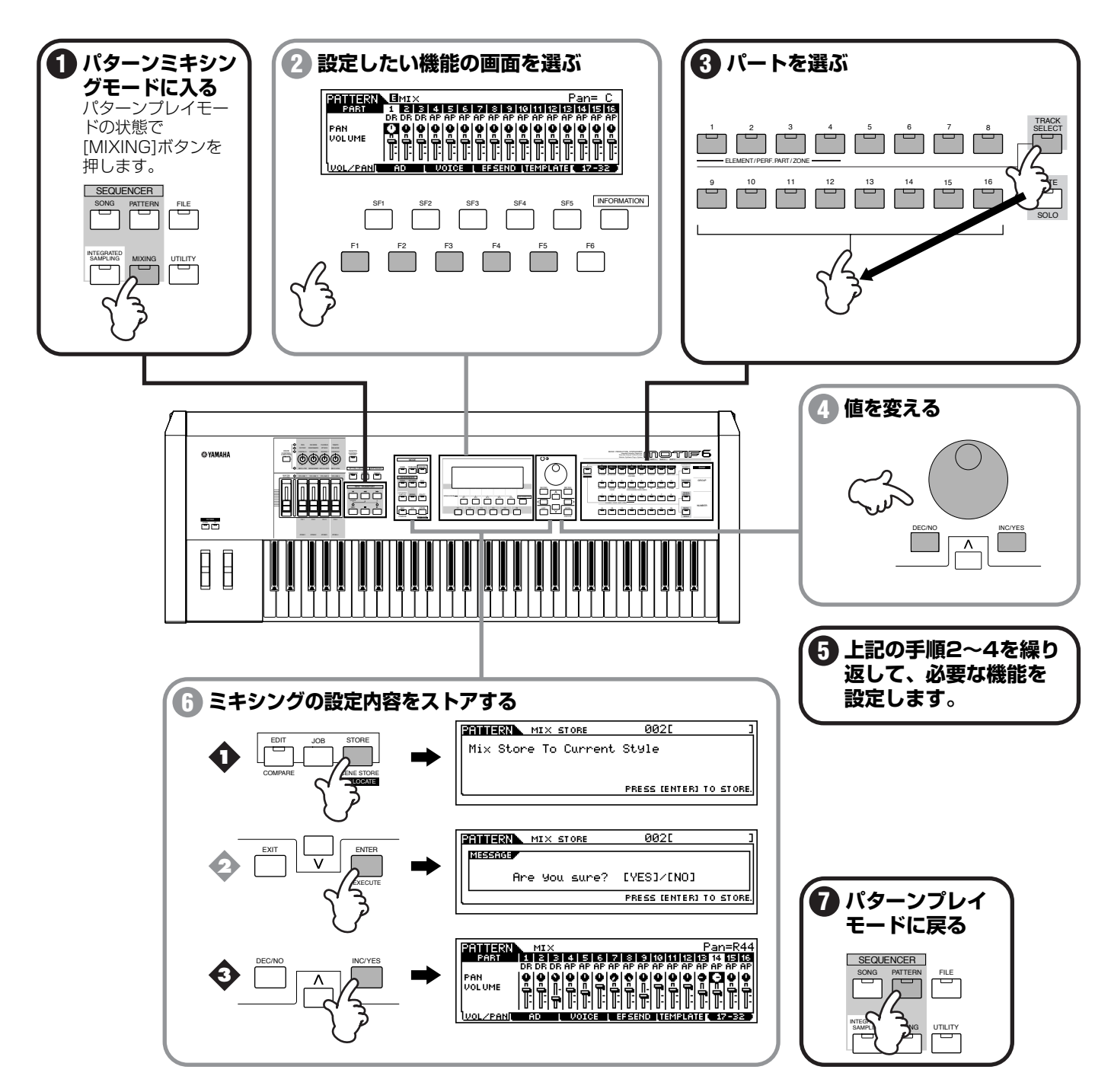

**DINGE パターンミキシング設定はスタイルごとに1種類できます。(セクションごとではありません。)** 

## 6.パターンチェーン演奏を録音する

#### 基礎知識[54 ページ、](#page-53-0)リファレンス[219 ページ](#page-218-1)

でき上がったパターン / セクションを実際に再生させて、切り替えながら曲のリズム進行を録音します。このように複数のパターン / セク ションをつなげて連続で再生させられるようにしたものをパターンチェーンと呼びます。パターンチェーンは、この後ソングのリズムト ラックとして利用することができます。

**DINIE パターンチェーンの概念やトラック構成について[は54 ページを](#page-53-0)ご参照ください。** 

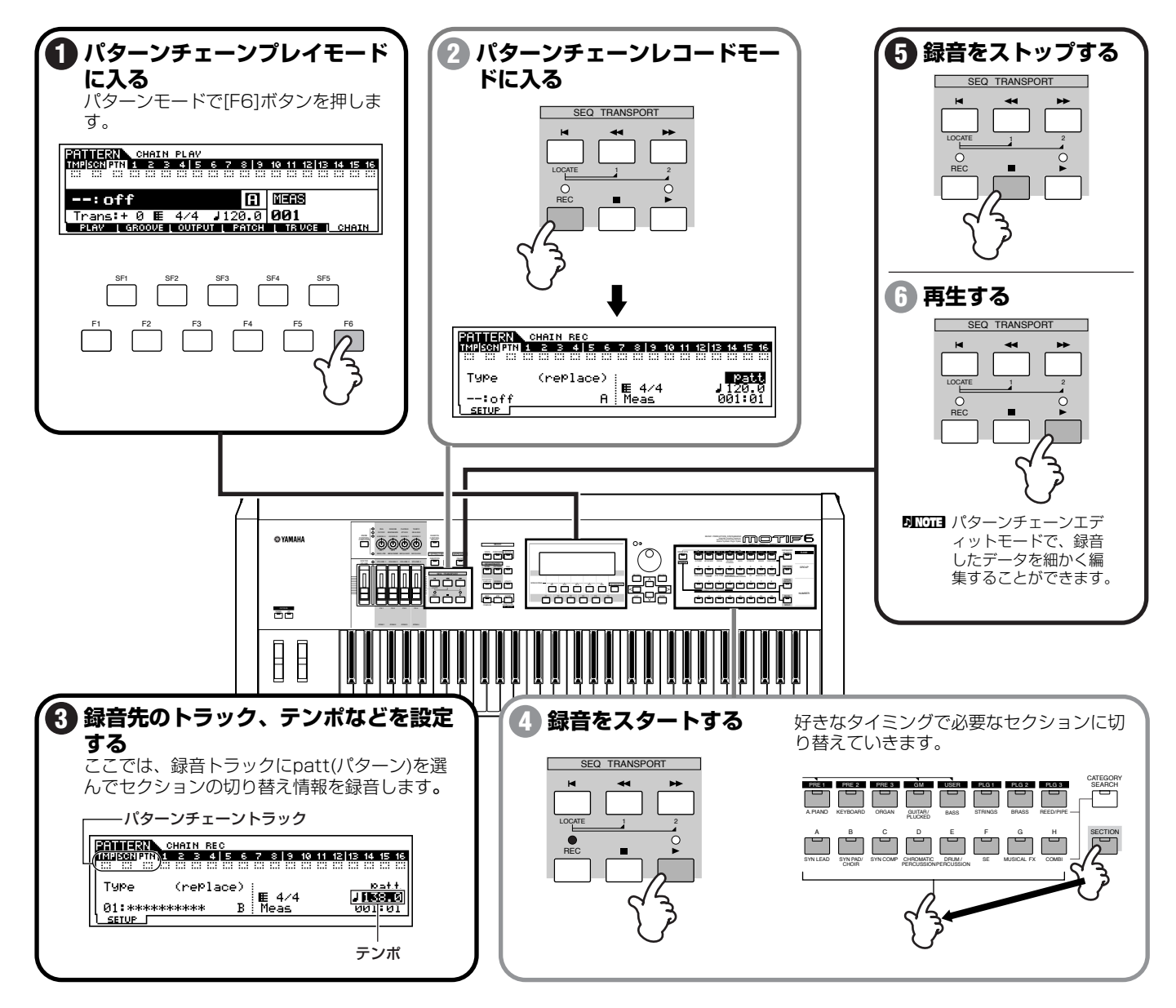
## 7.パターンチェーンデータをソングへコピーする

リファレンス[221 ページ](#page-220-0)

でき上がったパターンチェーンを、ソングのトラックにコピーすることによって、ソングのリズムトラックとして利用します。

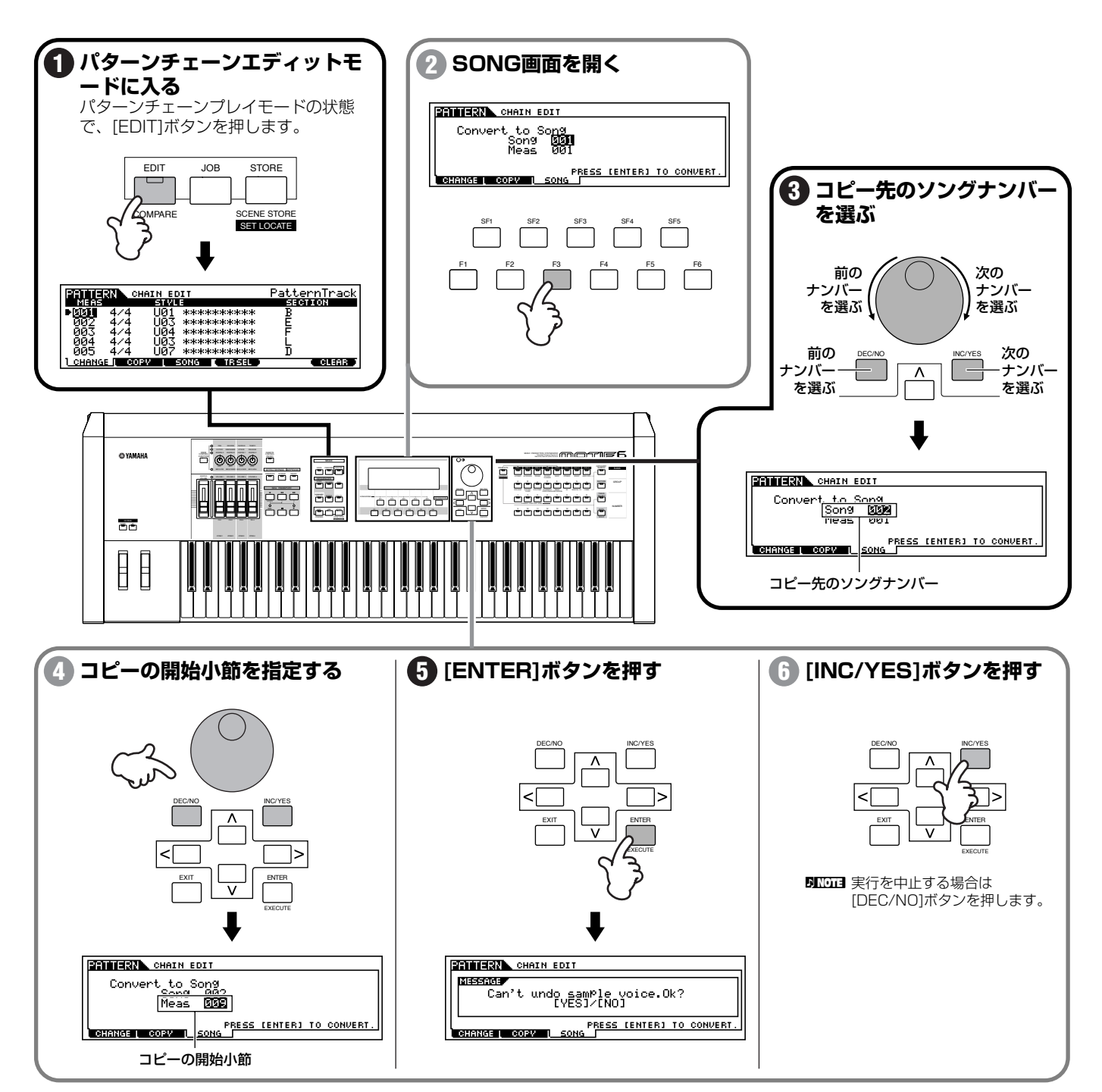

## 8.ソングトラックへMIDI データを録音する

基礎知識[51 ページ、](#page-50-0)リファレンス[183 ページ](#page-182-0)

これから先はソングモードに移って作業をします。ギターのコードバッキング、ピアノやオルガンのソロパートなど、リズムパート以外の トラックをMIDI録音します。先ほどコピーして作ったリズムトラックの再生に合わせて演奏しながら、リアルタイムで録音していく方法と、 音符を1つずつ入力していくステップ録音の方法があります。

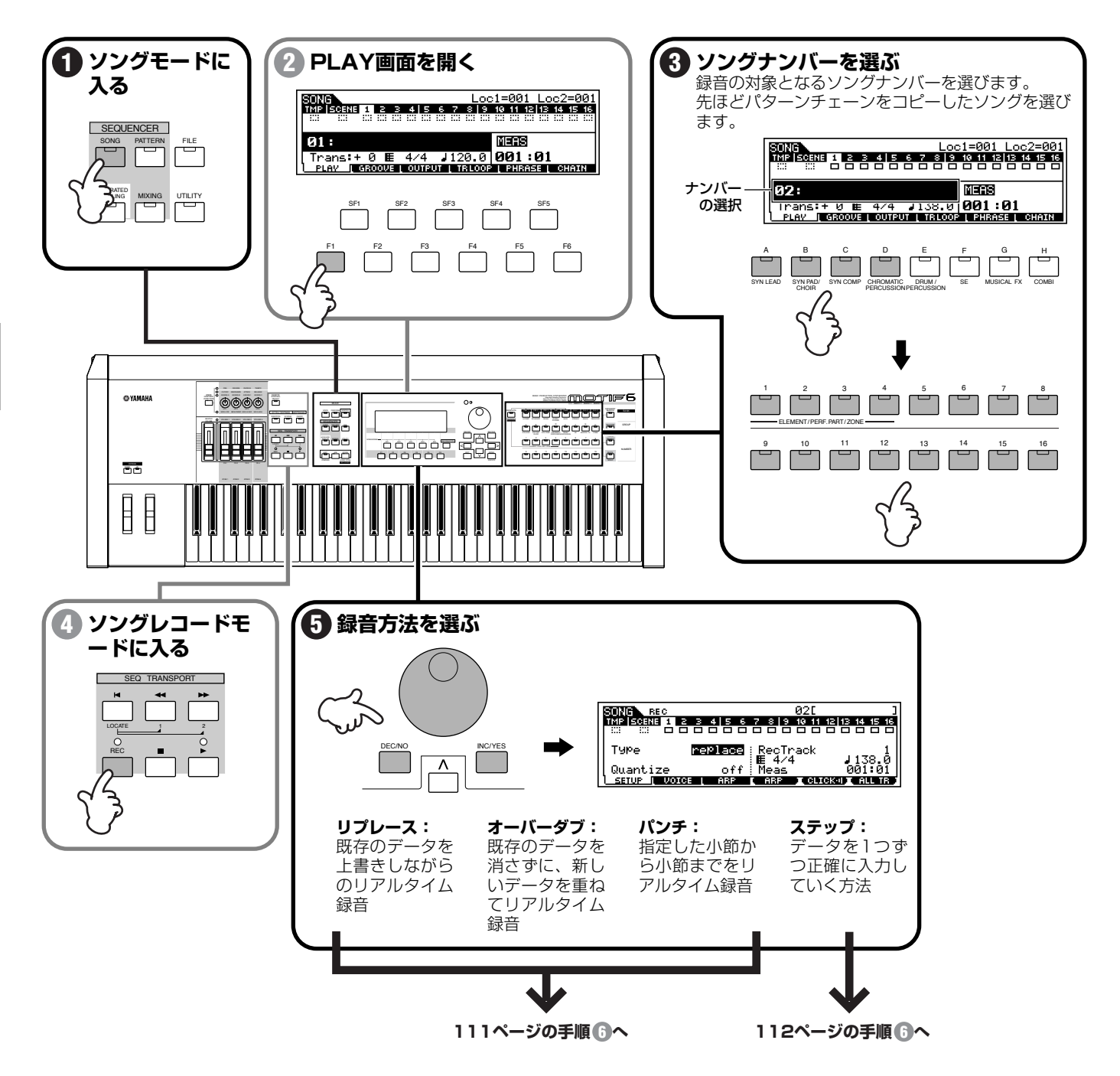

## ●リアルタイム録音(リプレース/オーバーダブ/パンチを選んだ場合)

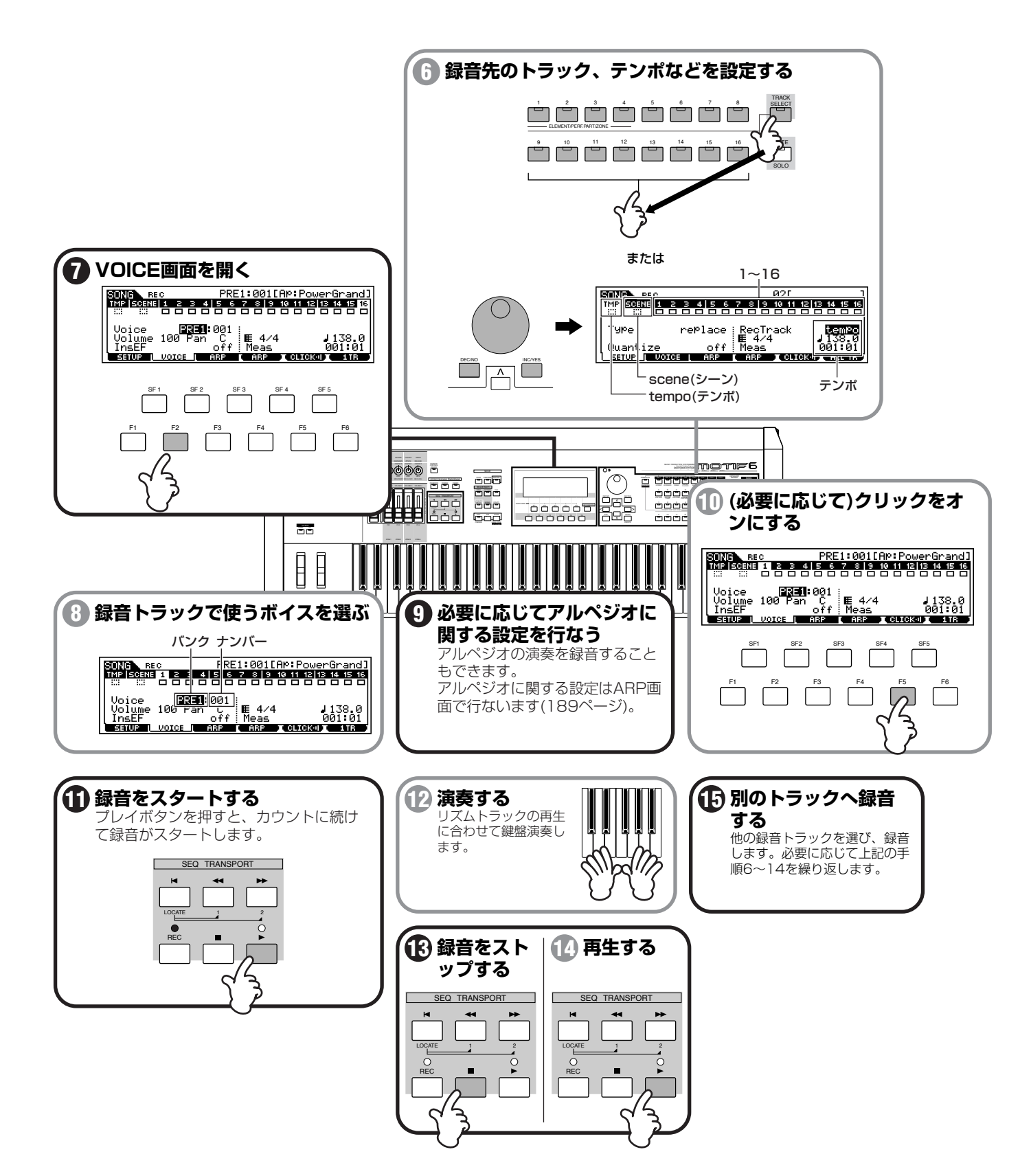

**111** MOTIF クイックスタートガイド

●ステップ録音(ステップを選んだ場合)

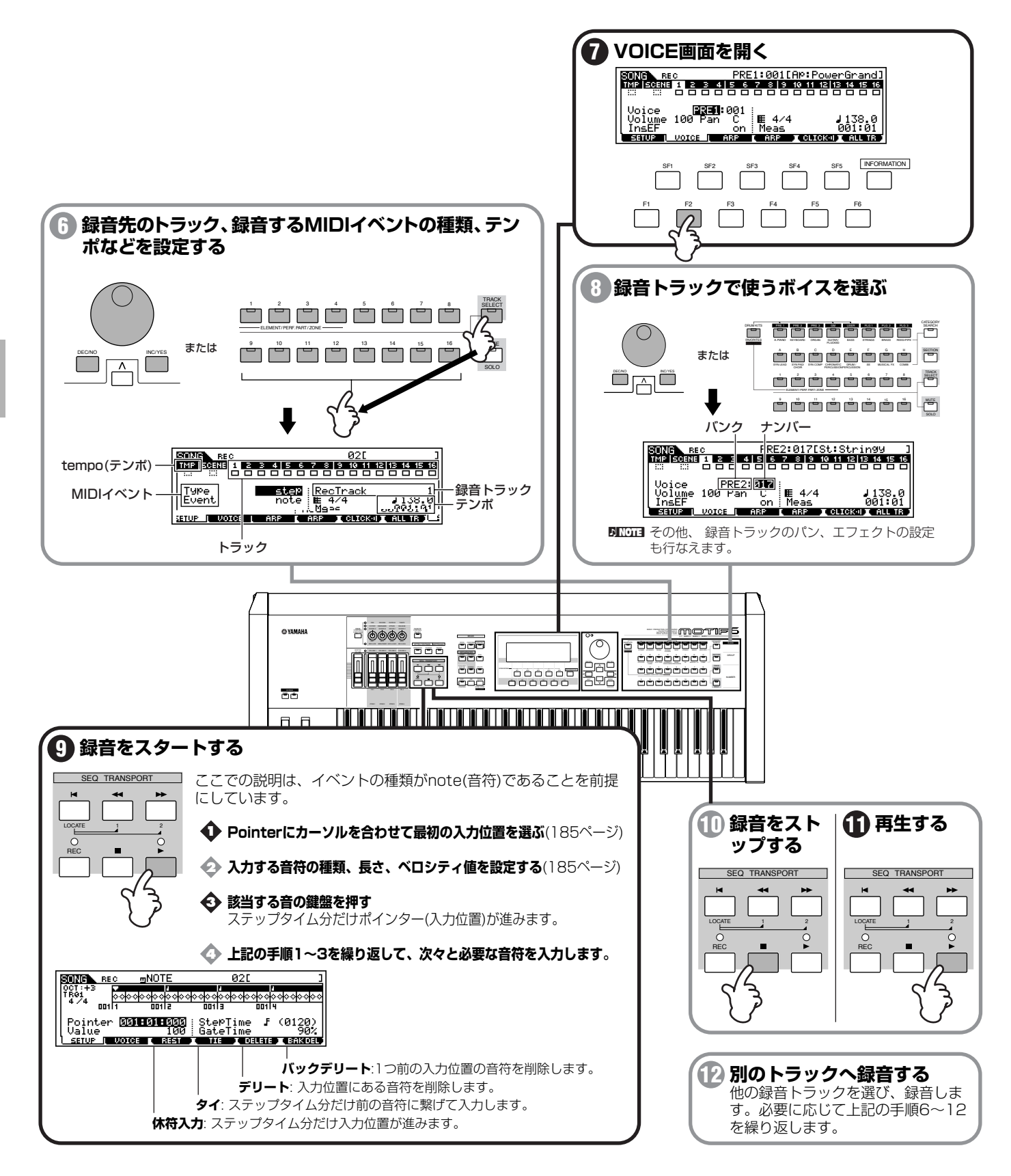

クイックスタートガイド

## 9.ソングトラックへサンプリングをする

#### 基礎知識[54 ページ、](#page-53-0)リファレンス[234 ページ](#page-233-0)

次は、スポットで挿入したいSE(サウンドエフェクト)やバックコーラスなどをサンプリングします。先ほどのパターンモードでのリズムフ レーズのサンプリングとは異なり、今回はテンポ調節が必要のない短いサウンドやサンプリングの時点でテンポに合わせて歌うなど、取り 込み後のスライス作業などが必要のないサンプリングを行なってみましょう。

■■■ あらかじめマイク/外部オーディオ機器などのアウトプットを本体リアパネルのA/D INPUT端子に接続しておいてください[\(23 ページ](#page-22-0))。

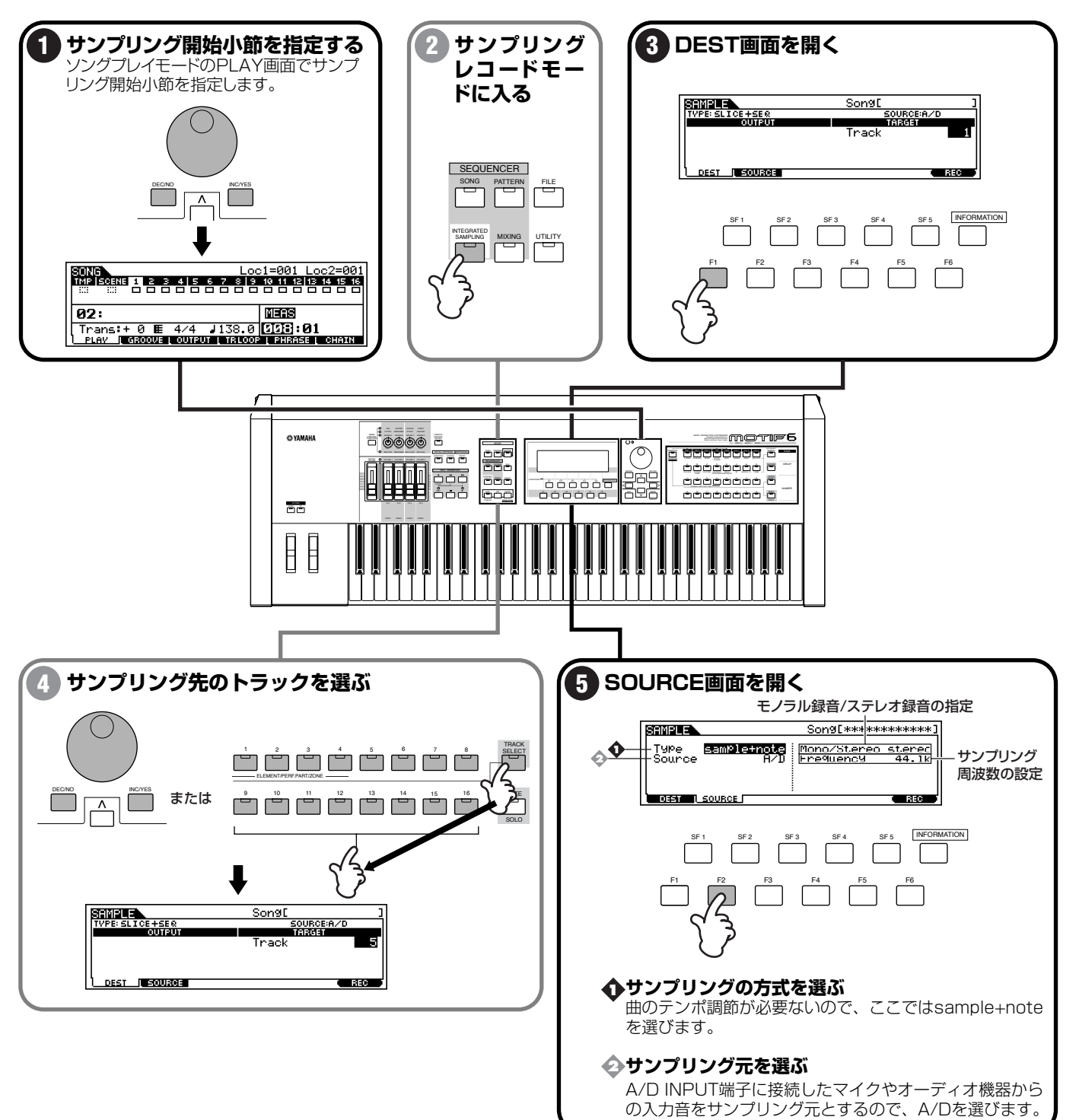

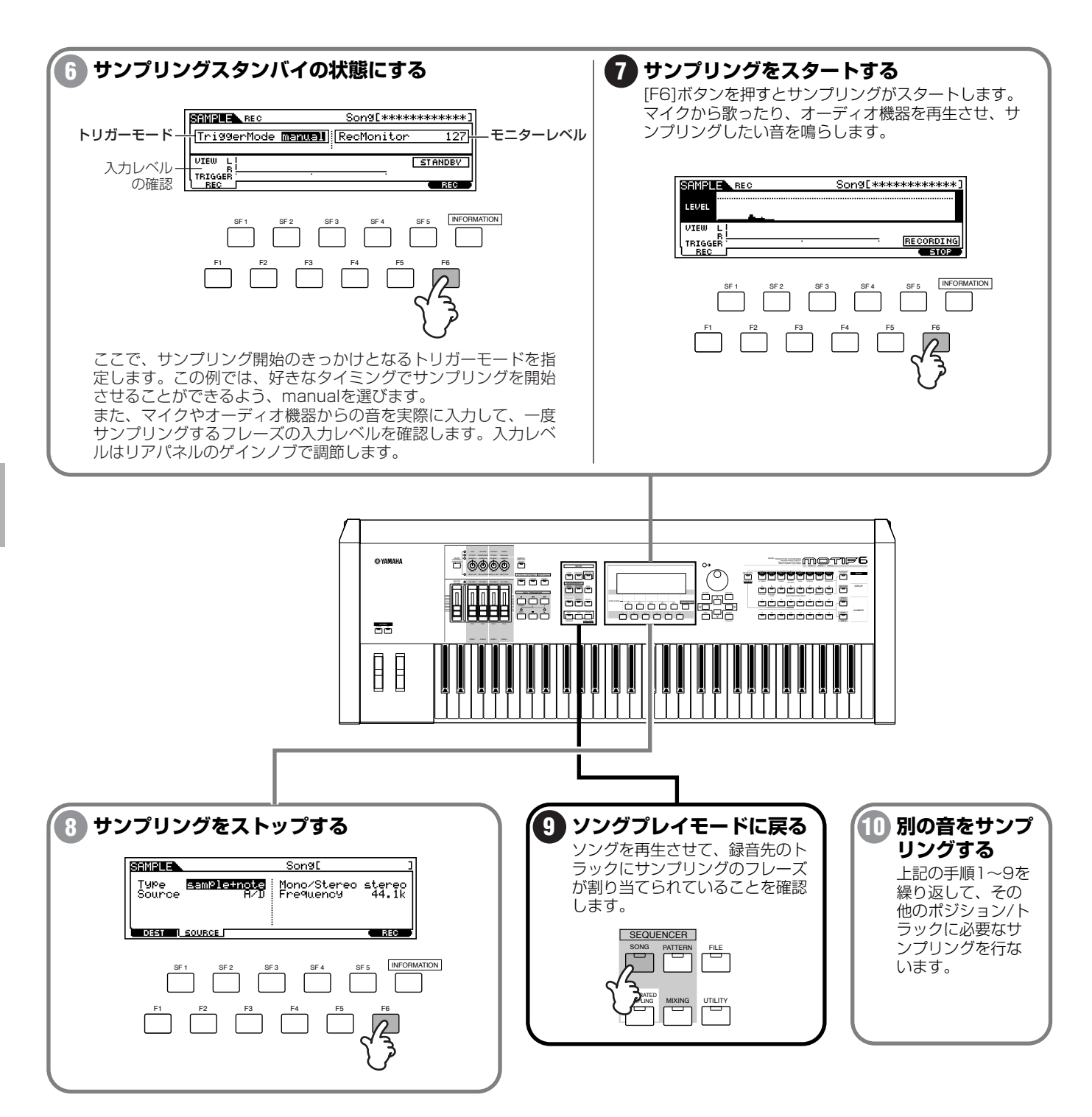

## <span id="page-114-0"></span>10.ソングトラックミュートやシーン機能を活用する

リファレンス[180](#page-179-0) [、181 ページ](#page-180-0)

ソングトラックのミュートのオン/オフの動作は、MIDI録音と同じように、シーントラックに対してリアルタイム録音することができます。 例えば、ソングのあるトラックにリズムフレーズをサンプリングしてトラックループ機能([182 ページ](#page-181-0))をオンにしておきます。このサンプ ルループのトラックに対するミュートオン / オフの動作を録音することによって、好きな小節でリズムフレーズを出し入れすることができ ます。前述のMIDI録音([103 ページ\)](#page-102-0)の手順3.でsceneトラックを指定して録音をスタートし、実際に好きなタイミングでトラックボタンを 押して、リアルタイム録音していきます。リミックス系の音楽作成時などに有効です。

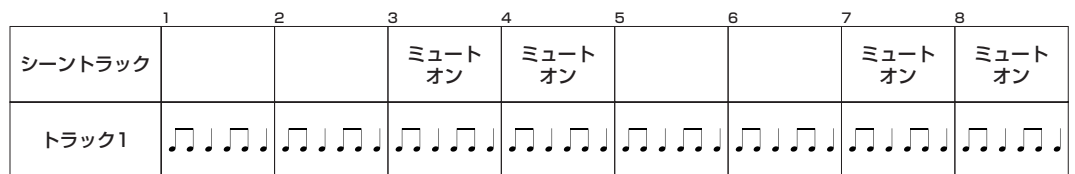

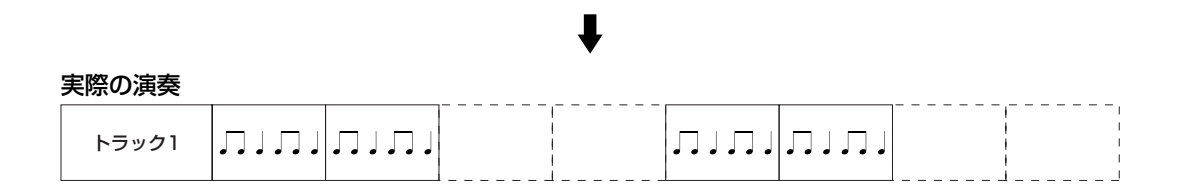

また、MOTIFにはトラックのミュートオン/オフの動作に加えて、コントロールノブやスライダーなどによるパンやボリュームの設定状態を そのまま記憶しておき、いつでもワンタッチで呼び出すことができるソングシーン機能があります。

ソングごとに[SF1]~[SF5]ボタンに対して、最大5種類ずつ(シーン1~5)のシーンをストアしておくことができます。ストアしたシーン は、それぞれ[SF1]~[SF5]ボタンを押して呼び出せるだけでなく、ソングのシーントラックに対して録音することもできますから、ソング 再生時に自動的にシーンの設定状態が切り替わるようなデータ作りも行なえます。

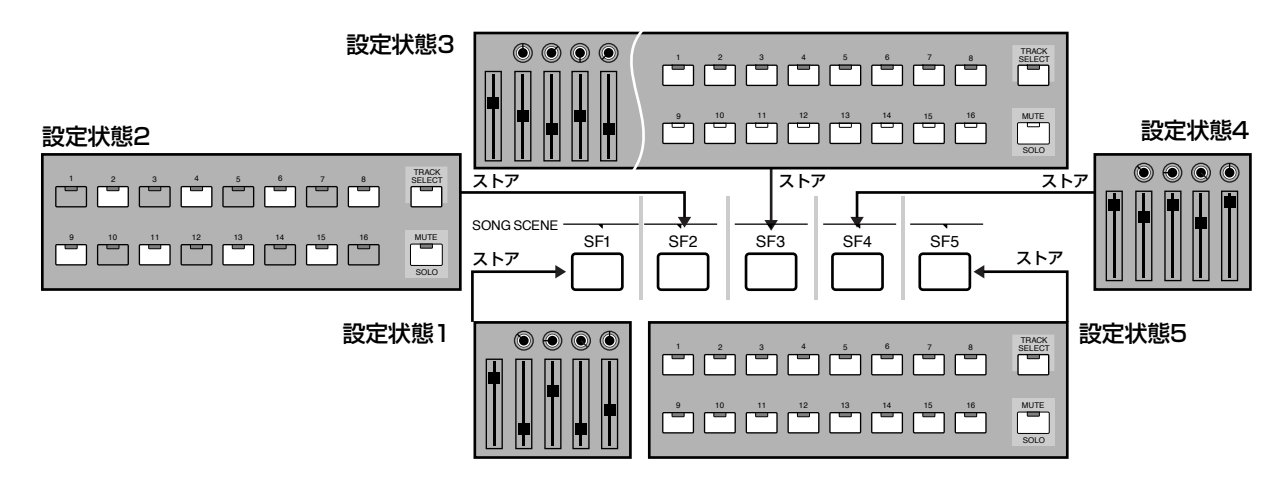

クイックスタートガイド

ソングシーン機能は、ソングプレイモードのPLAY画面とソングレコードモードのSETUP画面で使用することができます。以下の手順では ソングプレイモードのPLAY画面での操作例を使用します。

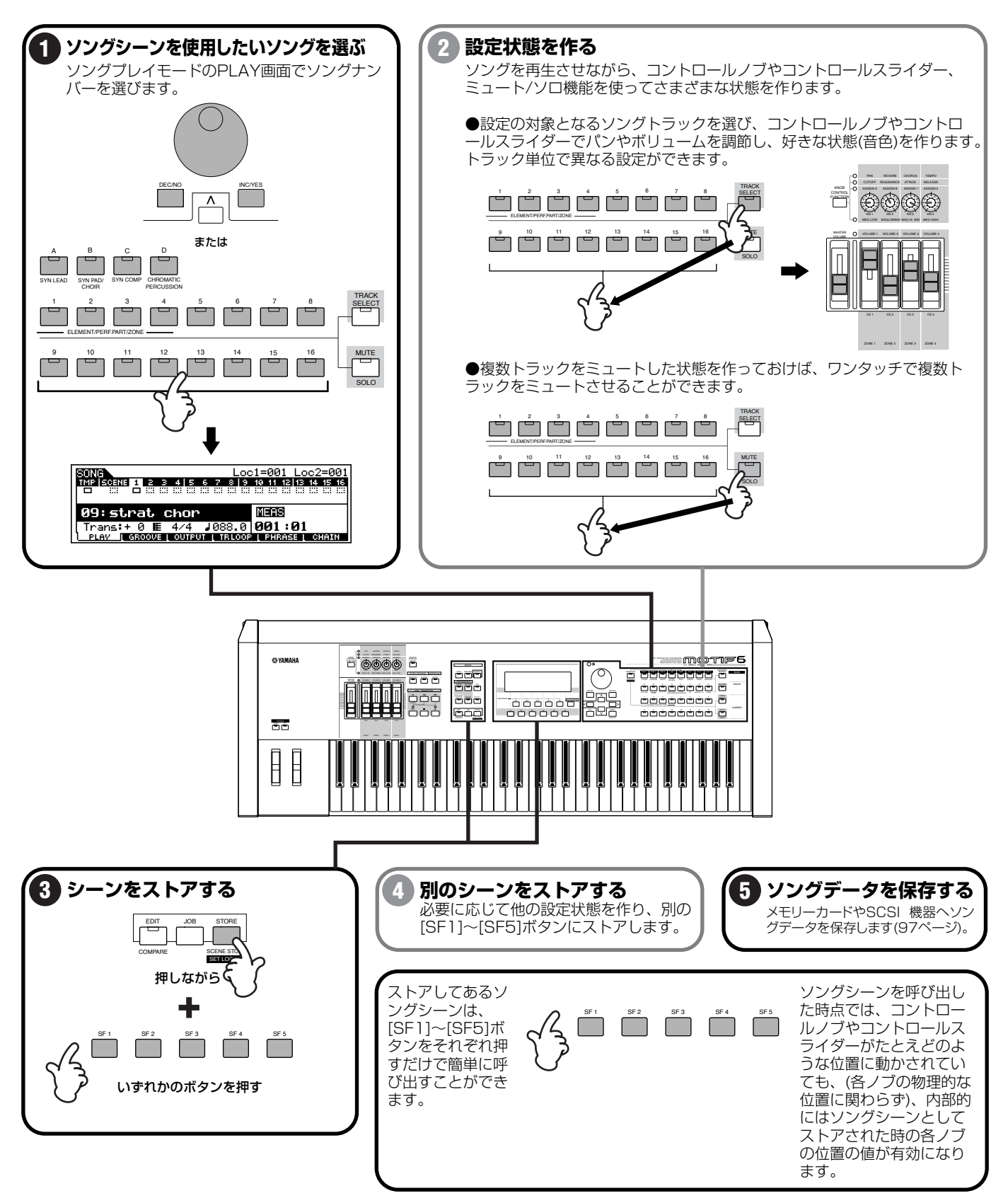

## 11.ソングミキシングをして、設定をテンプレートとしてストアする

リファレンス[205 ページ](#page-204-0)

最後に、ソングミキシング機能を使って、各トラック(パート)の音量バランスやエフェクトに関する設定を調節することができます。また、 作ったミキシングの設定はテンプレートとして最大 16種類までストアすることができますので、同じようなトラック構成のソングを作成 する時は、必要なテンプレートを読み込んで利用すると便利です。

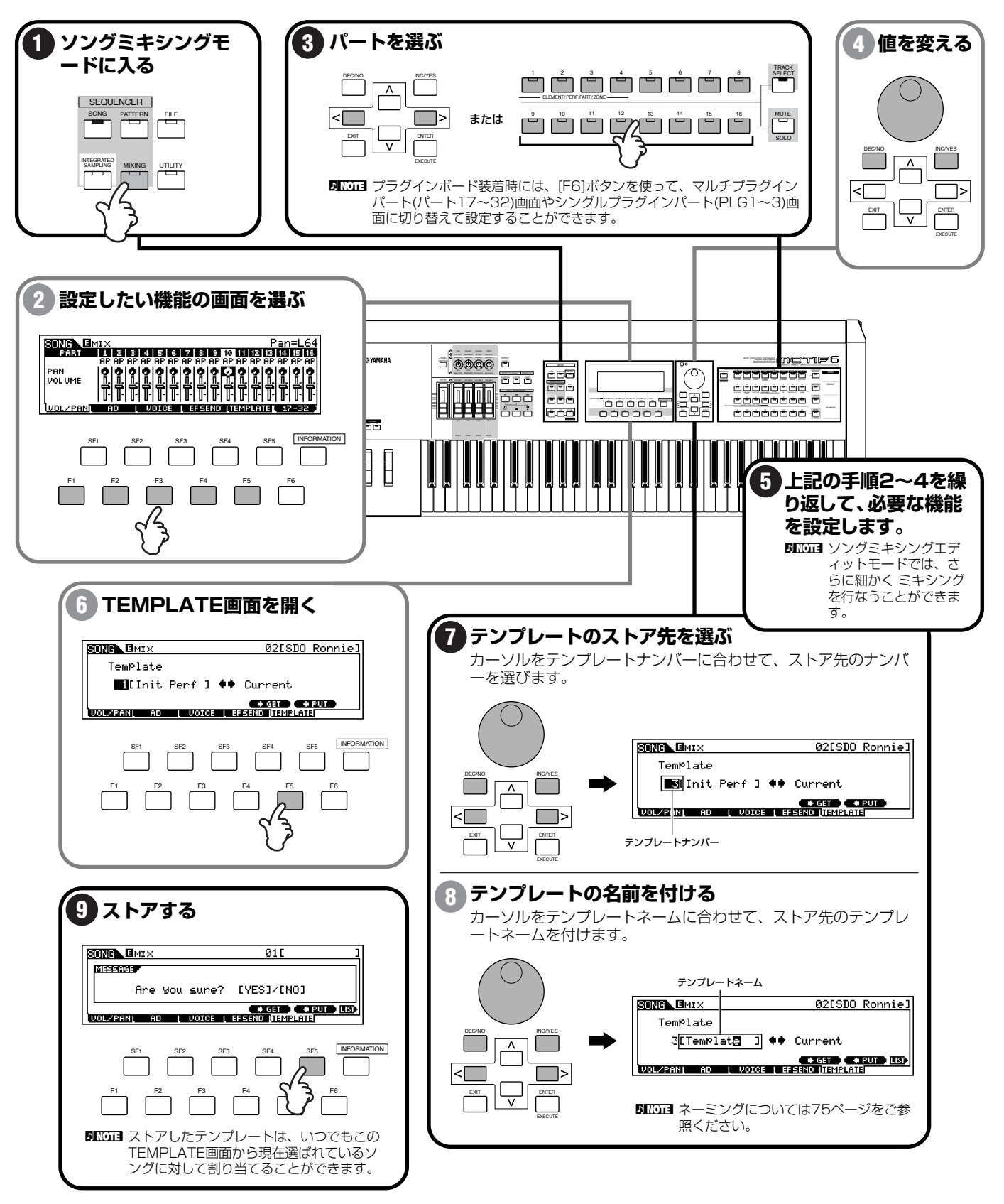

## 12.でき上がったソングデータをセーブする

リファレンス[262 ページ](#page-261-0)

でき上がったソングは、ファイルモード([261 ページ\)](#page-260-0)でメモリーカードや外部SCSI機器に保存します。

また、付属のアプリケーションソフト「ファイルユーティリティ」を使って、メモリーカードやSCSI機器に保存されたソングデータをコン ピューターに保存したり、コンピューターに保存してあるMIDIファイルをメモリーカードやSCSI機器に送信したりすることができます。 例えば、ソロボーカルなどの長いオーディオデータを付けたい場合は、外部コンピューターのシーケンスソフトのオーディオトラックを利 用することもあるでしょう。このようにMOTIFでのソング制作作業を外部コンピューターなどのシステムに移したい場合は、一度ソングを SMF(スタンダードMIDI形式)のファイルタイプを指定して、メモリーカードや外部SCSI機器にセーブします。

それから付属のアプリケーションソフト「ファイルユーティリティ」を使って、そのMIDIファイルをコンピューターに転送します。 その後コンピューター上のシーケンスソフトで、そのMIDIファイルをインポートし、各トラックからMOTIFの音源の各パートを鳴らせるよ うにMIDIチャンネルを合わせます。

それから、ボーカルやギターソロなどの必要なオーディオトラックを録音します。

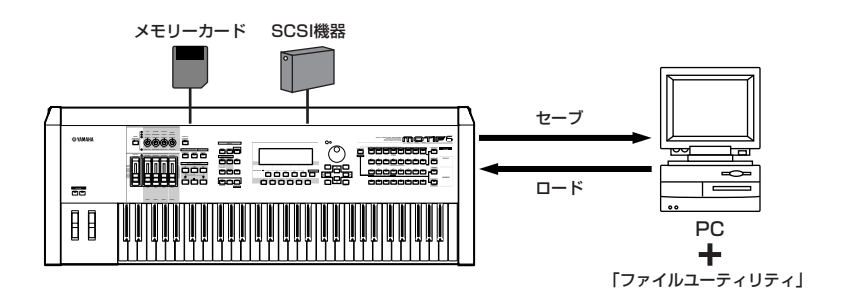

**DINGTE** 「ファイルユーティリティ」について詳しくは、付属の取扱説明書をご参照ください。

## コンピューターシーケンスソフトをリモートコントロールしよう

基礎知識[65 ページ、](#page-64-0)リファレンス[256 ページ](#page-255-0)

MOTIFで作成したソングデータを外部コンピューターに転送した後、コンピューター上のシーケンサーからMOTIFをMIDI音源として鳴ら しながらオーディオトラックを作っていく場合、リモートコントロール機能を使うと便利です。

リモートコントロール機能をオンにすると、MOTIFのパネル上のコントローラーやボタンを使って、外部コンピューター上のシーケンスソ フトのオーディオトラック(最大16トラックまで)の音量バランスやパンニングなど、さまざまな機能をコントロールすることができます。 コンピューターのマウスを使う作業に比べると、より感覚的にミキシングが行なえますし、作業の効率化、肉体的なストレスの軽減などに も役立ちます。

## 準備

実際にリモートコントロールを行なうためには、以下のような準備が必要になります。

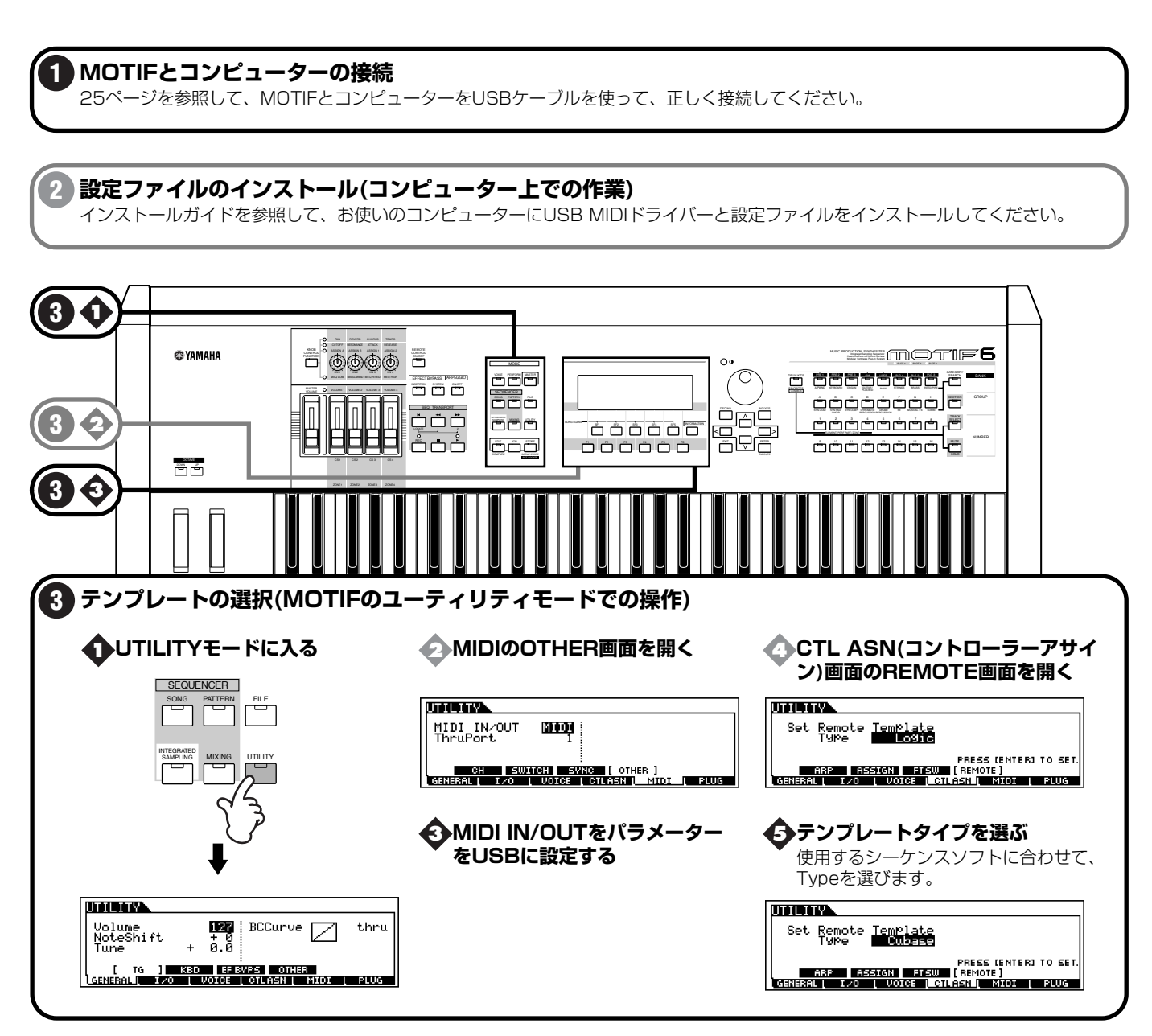

# リモートコントロール機能を使う

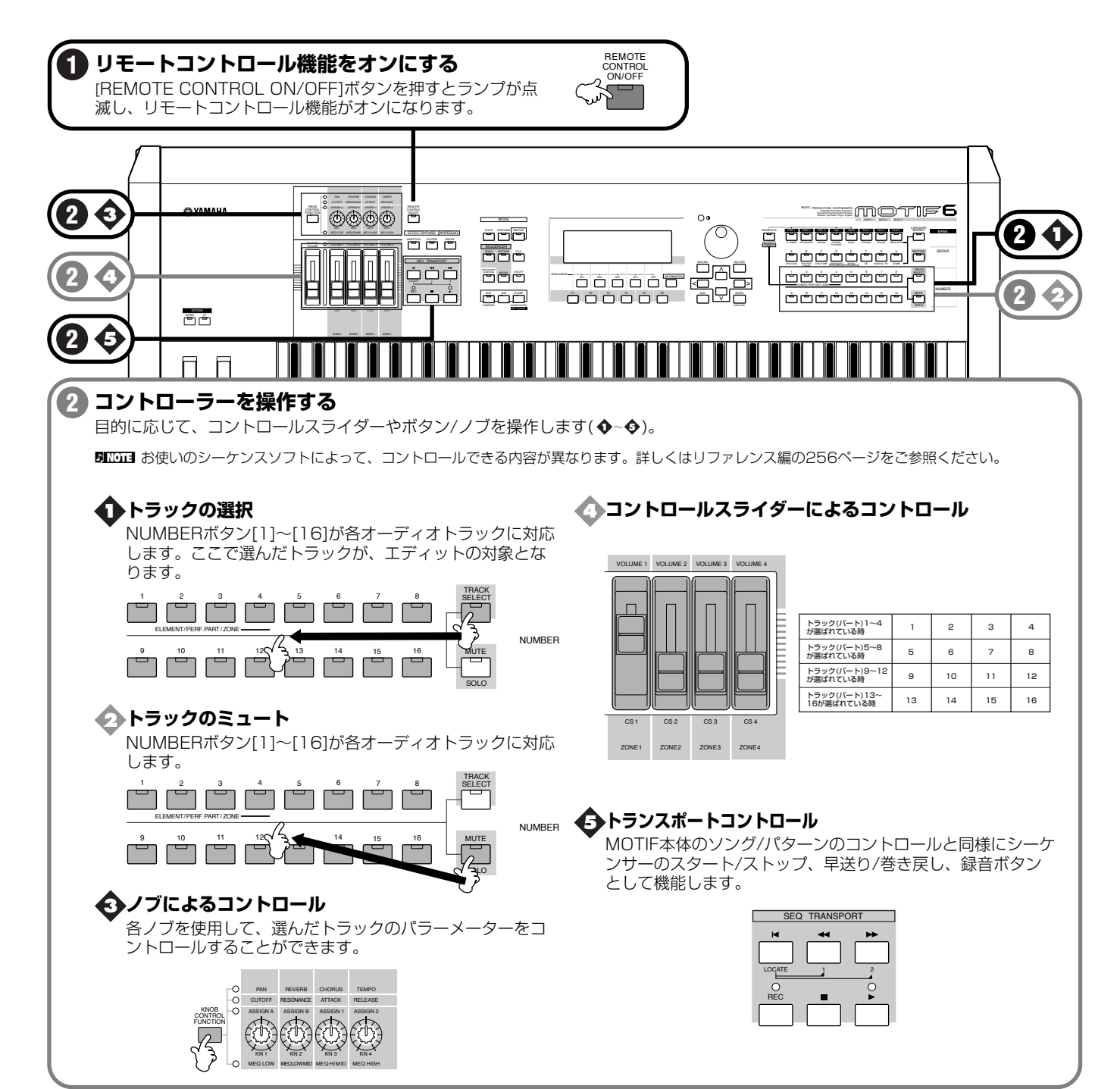

# リファレンス

これより、各モードの機能を各画面で設定できるパラメーターを中心に、順次説明していきます。リファレンスを読むにあたって、以下の 点にご注意ください。

- 各モードの説明の冒頭に、そのモードでの画面構成を「機能ツリー図」として掲載しています[。30 ページで](#page-29-0)説明したモード構成の概略 図と合わせてご覧いただければ、MOTIF全体の機能構成と各モードの機能構成との関係がご理解いただけます。
- 必要に応じて「基本操作手順」を記載してあります。MOTIFの仕組みを理解し使いこなせるようになると、操作手順が何通りも出てく ることがご理解いただけるでしょう。したがって、この「基本操作手順」は、使用方法の概略をつかむための説明とお考えください。

## ボイスモード

基礎知識[30 ページ](#page-29-0)

 $\bullet$ 

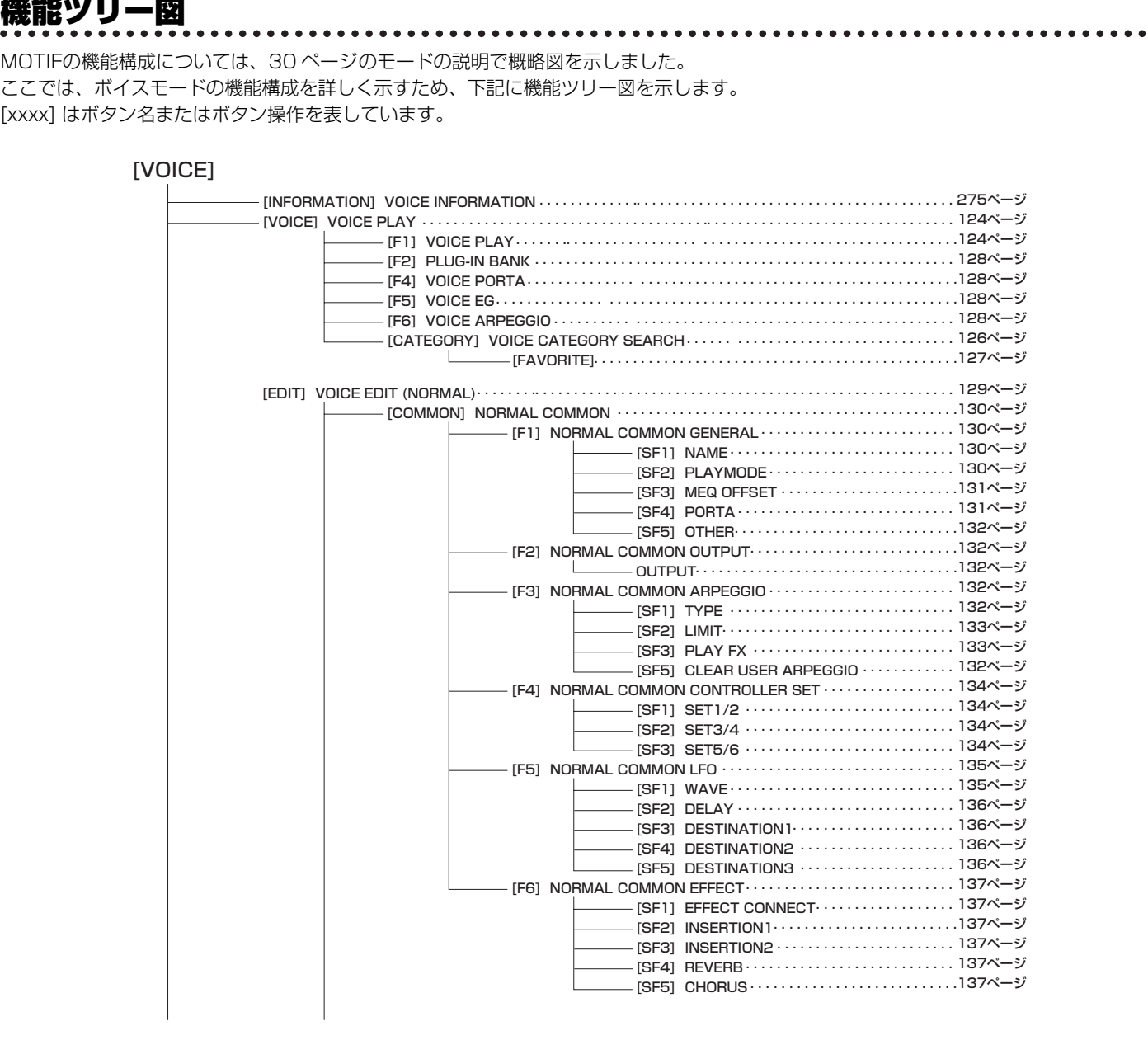

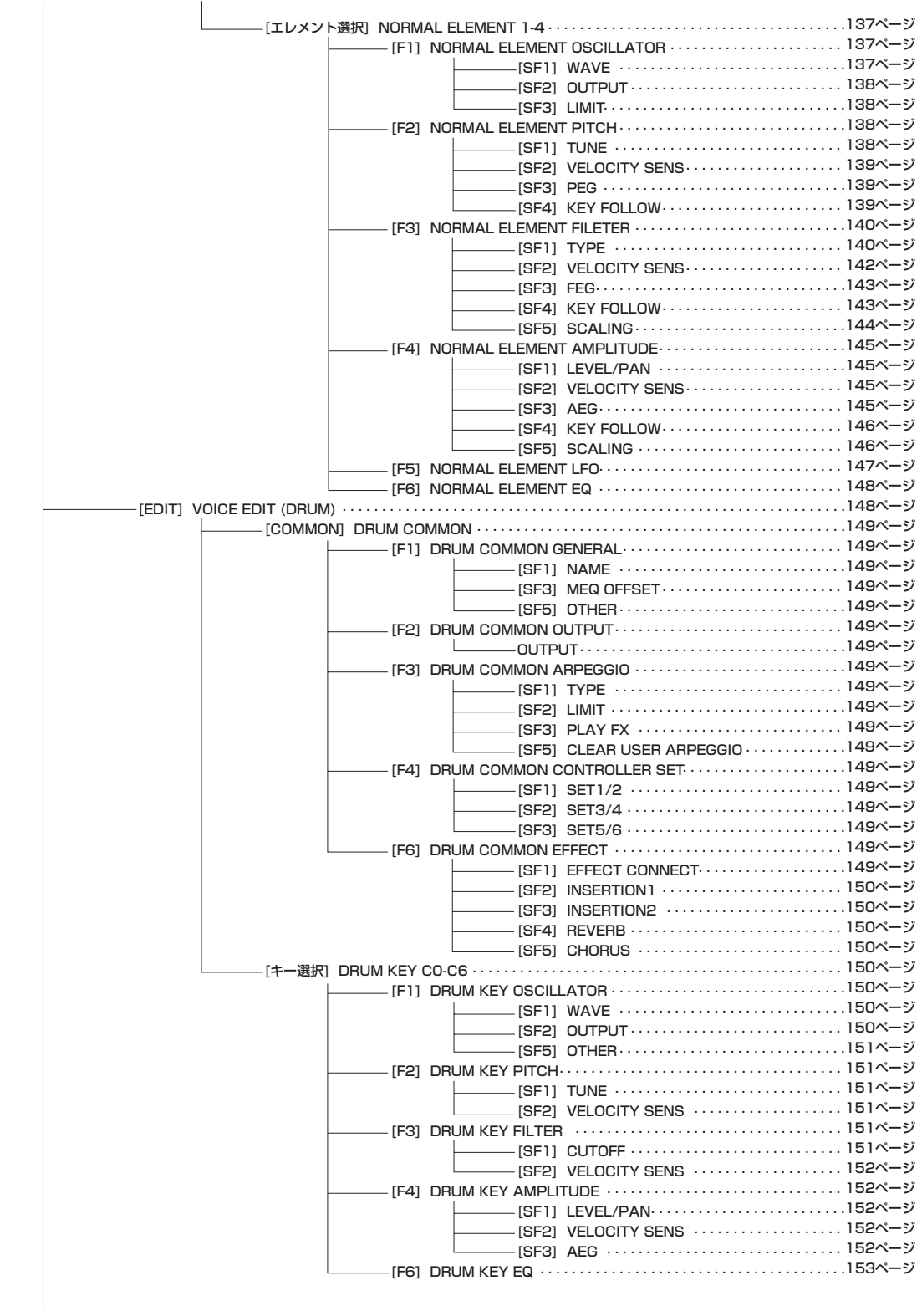

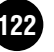

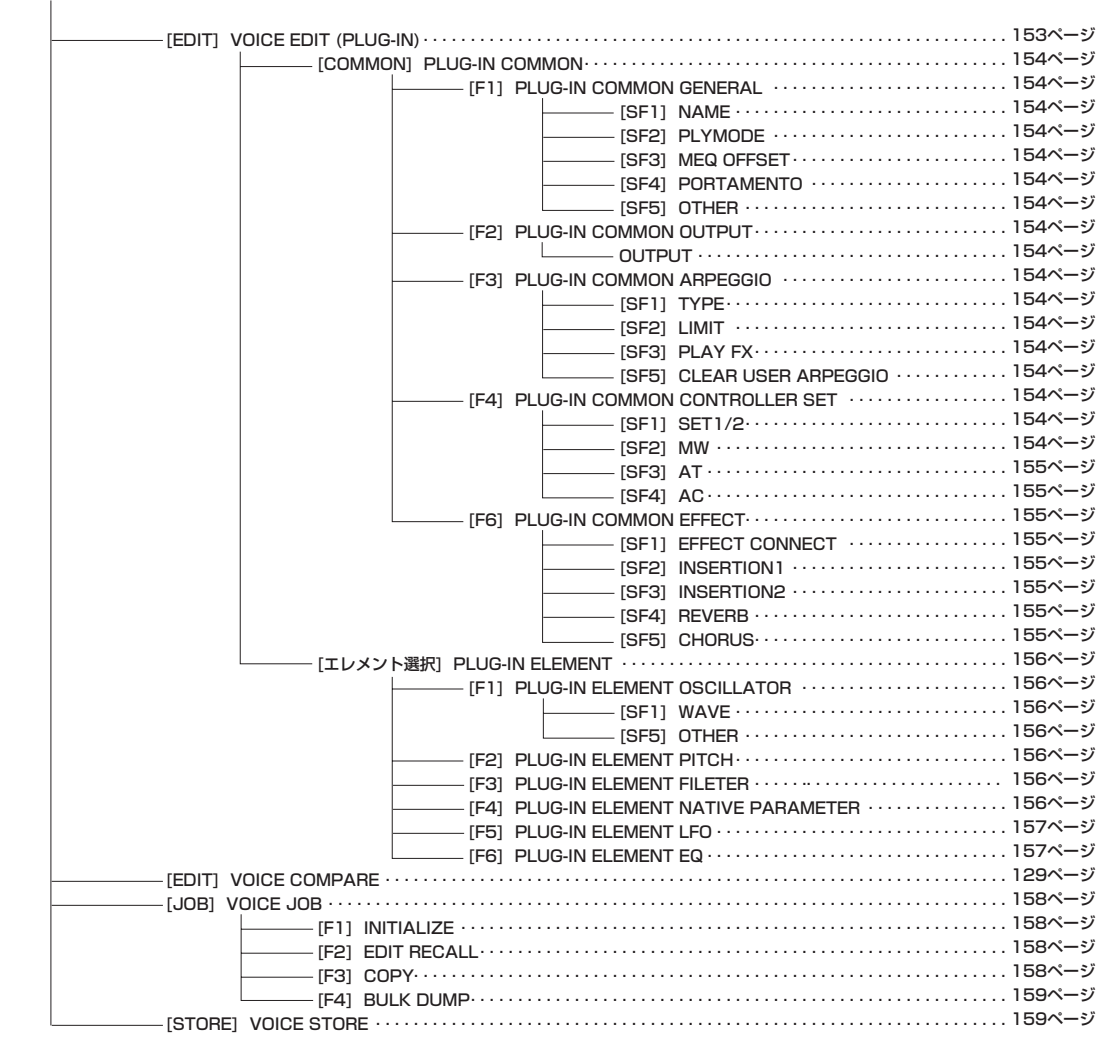

## <span id="page-123-1"></span>ボイスプレイモード

基本操作[30 ページ、](#page-29-0)クイックスタートガイド[80 ページ](#page-79-0)

ボイスプレイモードとは、プリセットボイスをはじめ、ユーザーボ イス、プラグインボイス(プラグインボード装着時)の中から好きな ボイスを選択し、演奏するモードです。

**DINGTE** ボイスの種類やボイスのメモリー (バンク)構成については[、43 ページ](#page-42-0) をご参照ください。

## <span id="page-123-0"></span>◆ 基本操作手順

<mark>基本操作 [67 ページ](#page-66-0)</mark><br>TVOICE]ボタンを押すと、ランプが点灯しボイスプレイモード に入ります。

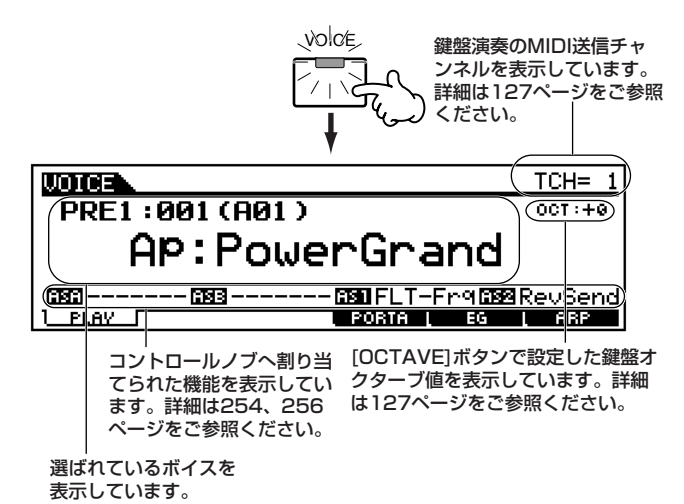

## ● バンクとボイスプログラムナンバー

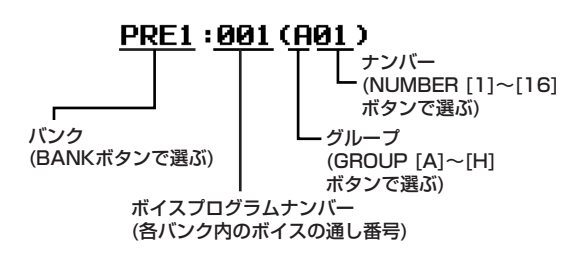

● カテゴリーとボイスネーム

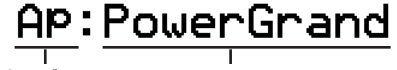

カテゴリー ボイスネーム

 $2\,$ ボイスを選びます。

3 鍵盤演奏の、オクターブやMIDI送信チャンネルを設定します。

- $4$  [F4]~ [F6]ボタンを使ってエディットしたい画面を選び、各 画面のパラメーターをエディットします。
	- DINGTE シングルパートプラグインボードを装着していて、プラグインボイ スを選んでいる場合は、[F2]ボタンを押して画面を選択することも できます。
- 必要に応じて、手順4でのエディット内容をユーザーメモリー に保存(ストア)します。

6他のモードボタンを押すと、ボイスプレイモードを抜けます。

- ・ これより、手順2、3、4に該当する部分を説明します。
- ・ 手順5については、「ボイスストアモード」([159 ページ\)](#page-158-0)で 説明します。

## ボイスの選び方

ここでの説明は、「基本操作手順」の手順2に該当します。 ボイスの選択には、目的や状況に応じて使い分けられるように次 の4種類の方法が用意されています。

- ・ BANK(バンク)、GROUP(グループ)、NUMBER(ナン バー )ボタンを使って選ぶ方法
- ・ [INC/YES]、[DEC/NO]ボタンを使う方法
- ・ データダイアルを使う方法
- ・ カテゴリーサーチ機能を使う方法

## **■ BANK(バンク)、GROUP(グループ)、NUMBER (ナンバー )ボタンを使って選ぶ方法**

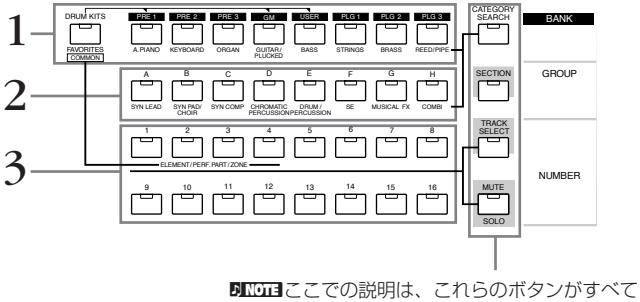

消えていることを前提とします。

- 1 BANK(バンク)ボタンのいずれかを押して、バンクを選びま す。
	- ・ ノーマルボイスを選ぶ場合は、[PRE1]~[USER]ボタンの いずれかを押します。

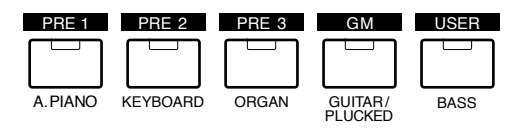

・ プラグインボイスを選ぶ場合は、[PLG1]~[PLG3]ボタン のいずれかを押します。

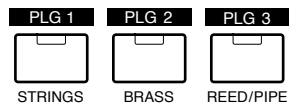

ドラムボイスを選ぶ場合は、[DRUM KITS]ボタンを押しながら [PRE 1]、[GM]、[USER]のいずれかのボタンを押します。

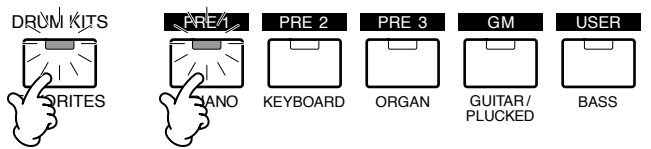

以上の操作により、以下のような画面に切り替わります。

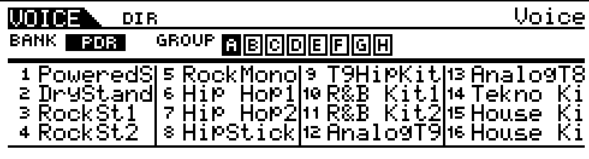

- $2$  GROUP(グループ)[A]~[H] ボタンのいずれかを押して、グ ループを選びます。
- 3 NUMBER(ナンバー )[1]~ [16]ボタンのいずれかを押して、 ボイスを選びます。この操作により、LCD画面はボイスプレイ 画面に戻ります。

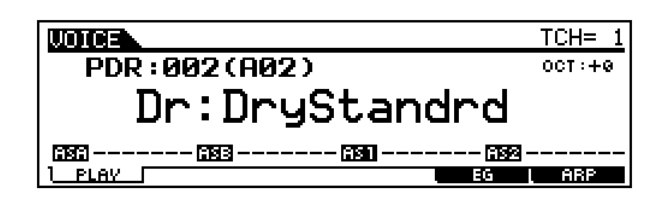

## ● ボイスプログラムナンバーとグループ/ナンバーの関係

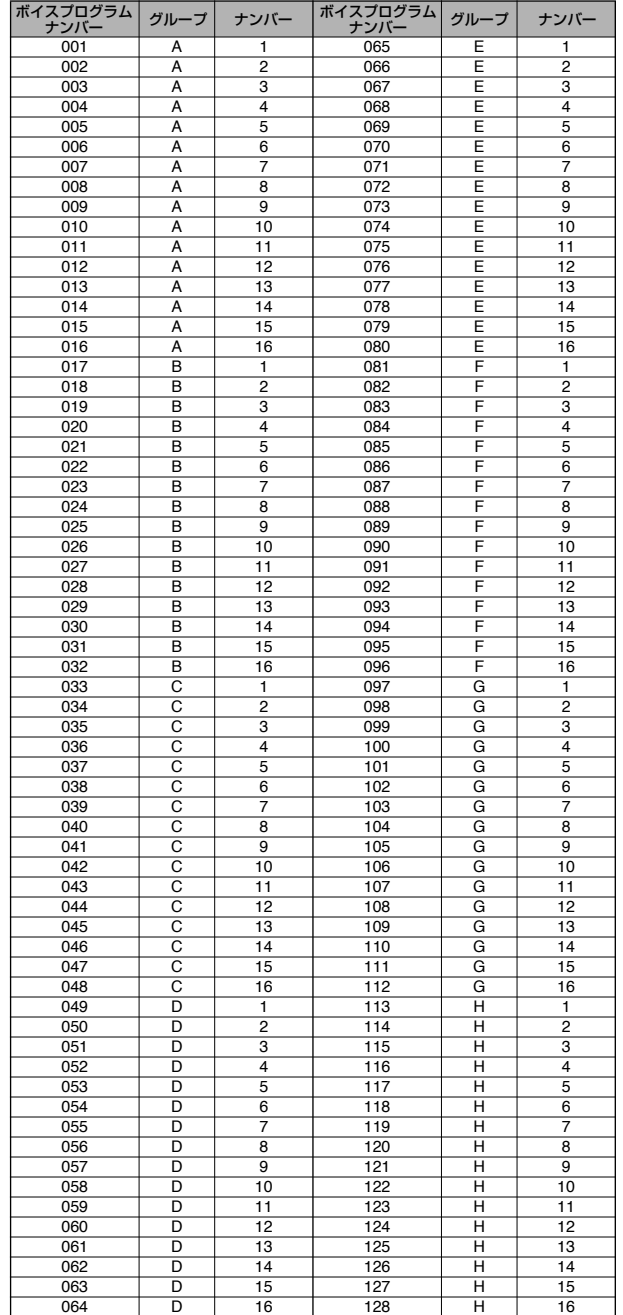

### **■ [INC/YES]、[DEC/NO]ボタンを使う方法**

[INC/YES]ボタンを押すと、次のナンバーのボイスを呼び出すこ とができます。また、[DEC/NO]ボタンを押すと、前のナンバーの ボイスを呼び出すことができます。

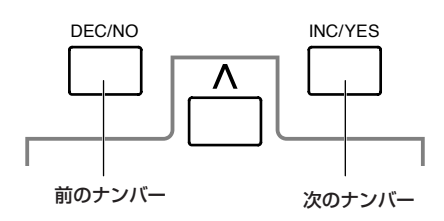

[INC/YES]ボタンまたは[DEC/NO]ボタンを押すだけで直接ボ イスが切り替わるので、現在選ばれているボイスと1つか2つし かナンバーが離れていないようなボイスを選ぶときに便利です。 また、この方法では、次のグループや前のグループに連続して変化 させることができます。たとえば、A16のボイスが選ばれている ときに[INC/YES]ボタンを押すと、B01のボイスに変化し、H01 のボイスが選ばれているときに[DEC/NO]ボタンを押すと、G16 のボイスに変化します。

### **■ データダイアルを使う方法**

データダイアルを右方向に回すと、現在のボイスより次のナン バーのボイスに切り替えることができます。また、左方向に回す と、現在のボイスより前のナンバーのボイスに切り替えることが できます。

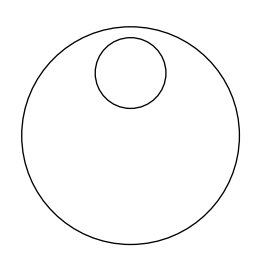

ダイレクトにしかも連続的にボイスを切り替えることができま す。また、この方法でも[INC/YES]ボタン、[DEC/NO]ボタンを 使う方法と同じように、次のグループや前のグループに連続して 変化させることができます。

#### <span id="page-125-0"></span>**■ カテゴリーサーチを使う方法**

バンク/グループとは別に、ボイスを分類する概念としてカテゴ リーがあります。カテゴリーは、ボイス名からは判断しにくいこ ともある音色の性格や特徴を一目でわかるようにするためのキー ワードで、プリセットで16種類が用意されています。

カテゴリーサーチ機能は、特定のボイスカテゴリーを指定して、そ のカテゴリー内のボイスだけを、バンクに関係なくすばやく探し 出すことができる機能です。たとえば、Pf(ピアノ)のボイスカテゴ リーを指定すれば、Pf(ピアノ )のボイスカテゴリーに属するボイ スだけを順番に切り替えていくことができます。

また、自分のお気に入りのボイスを1つのカテゴリーに登録できる フェイバリットカテゴリーもあります。バンクやカテゴリーとは 関係なく、よく使うボイスをこのカテゴリーに登録しておけば、演 奏時にたいへん便利です。

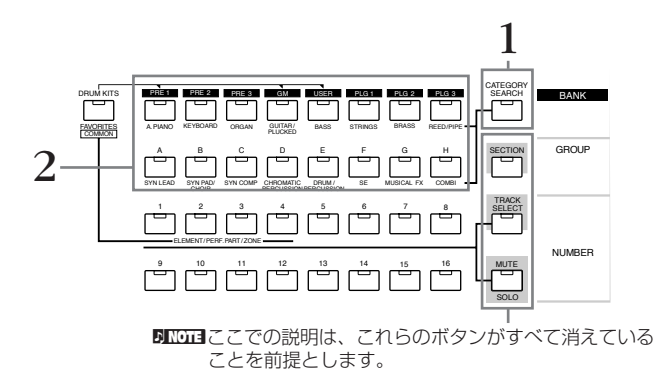

1 ICATEGORY SEARCH]ボタンを押して、ランプを点灯させ ます。以下のような画面表示になります。

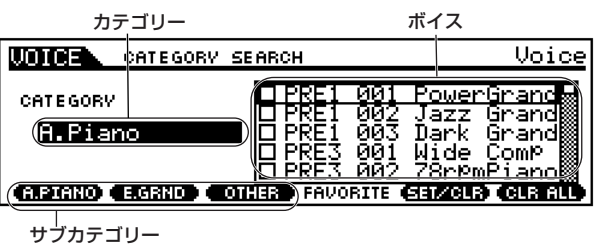

- $2$  [PRE 1]〜[PLG 3]および[A]〜[H]のいずれかのボタンを押 して、カテゴリーを選びます。この操作により、各カテゴリー
	- の最初のボイスが選ばれることになります。
		- **DINTE ボイスカテゴリーの種類については、「PRE11~「PLG31および[A]** ~[H]ボタンの下側の印刷をご参照ください。
		- **DINGTE** 各カテゴリー画面には、画面下にサブカテゴリーが表示されます。 [F1]~[F3]ボタンを押すことで、各サブカテゴリーの最初のボイス を選ぶことができます。
- $\mathfrak 3$  カーソル[  $\blacktriangleright$  ]ボタンを押して、カーソルをボイスの位置に移 動させます。

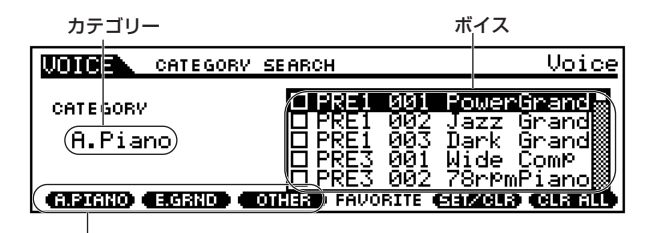

サブカテゴリー

4 データダイアルを使ってボイスを選びます。

## ● フェイバリット(お気に入りの)カテゴリー

 $1{\thicksim}4$  「カテゴリーサーチを使う方法」[\(126 ページ\)](#page-125-0)と同じで す。

 $5$  お気に入りのボイスを選んだ状態で、[F5]ボタンを押して フェバリットカテゴリーにセットします。

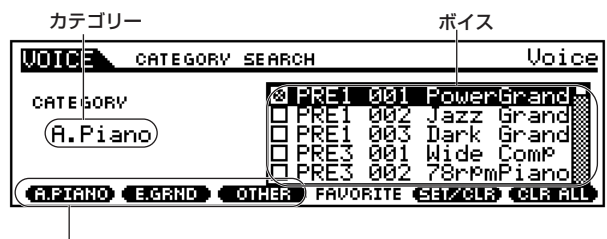

サブカテゴリー

- 500001 この時、もう一度[F5]ボタンを押すと、フェバリットカテゴリーへ のセットはクリアされます。
- $\bm{\mathsf{O}}$  必要に応じて、他のボイスもフェバリットカテゴリーにセット します。
- 7 [FAVORITES]ボタンを押すと、手順5~6で登録したボイス がフェイバリットカテゴリーに登録されていることが確認で きます。

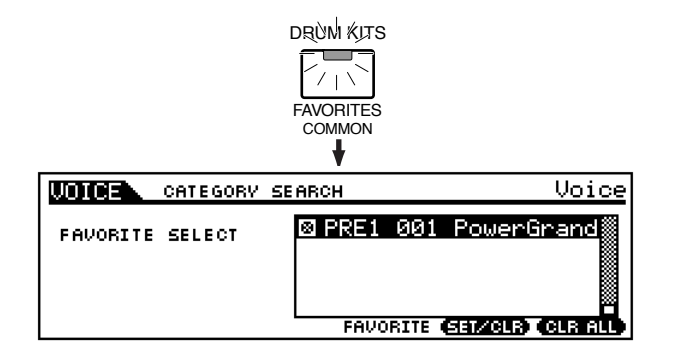

## オクターブ値とMIDI 送信チャンネルの確認 / 設定

ここでの説明は、「基本操作手順」[\(124 ページ\)](#page-123-0)の手順3に該当し ます。ボイス選択以外の、ボイスプレイ画面でできる設定について 説明します。なお、ここで説明する設定は、ボイスストア ([159](#page-158-0) [ページ](#page-158-0))の対象にはなりません。

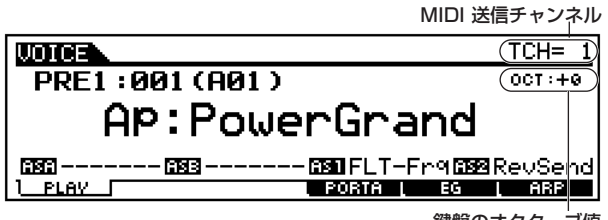

鍵盤のオクターブ値

### **■ オクターブ値の設定**

[OCTAVE]ボタンの[DOWN]、[UP]を押すことで、鍵盤演奏のオ クターブ調整ができます。両方のボタンを同時に押すことで、設定 を0に戻すことができます。

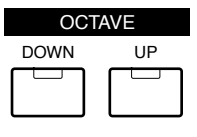

**DINOTE MOTIF8に、[OCTAVE]ボタンはありません。** 

#### **■ MIDI送信チャンネルの設定**

[TRACK SELECT]ボタンを押してランプを点灯させた状態でナ ンバーボタン[1]~[16]を押すと、鍵盤演奏のMIDI送信チャンネ ルが切り替わります。

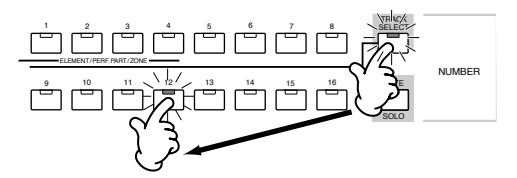

**DINGIT** MIDI送信チャンネルの設定は、ユーティリティモードでも設定できます [\(258 ページ](#page-257-0))。また、ボイスストアの対象にはなりません。

## ボイスプレイモードでのエディット

ここでの説明は、「基本操作手順」の手順4に該当します。 ボイスパラメーターの本格的な編集 ( エディット ) は、ボイスエ ディットモードで行ないますが、ボイスプレイモードでも、簡単な エディットができます。

- DINOTE】ボイスプレイモードでエディットできるパラメーターは、ボイスエ ディットモードでの同名のパラメーターと同じ機能を持ちます。
- BMOII プラグインボイスを選んでいる場合、エディットできないパラメーター があります。

## ◆ [ 日]エディットマークについて

ボイスプレイモードで、何らかの設定/変更操作を行なうと、ディ スプレイ左上に[■](エディット)マークが表示されます。このボイ スが現在エディット中の状態であり、まだストアされていないこ とを示しています。

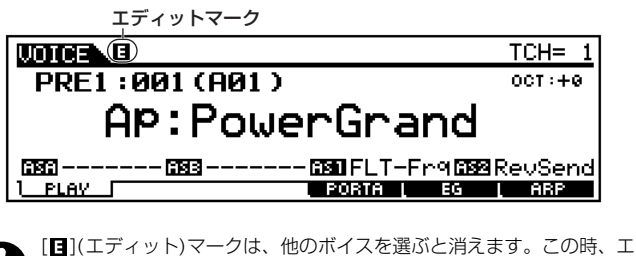

ディットした内容は失われますので、他のボイスを選ぶ前に必要に応じ てストア(保存)しておくことを、おすすめします。間違って失った場合 は、エディットリコール機能([158 ページ\)](#page-157-0)を使って呼び戻すことができ ます。

### ● [F2] ボイスプレイ **プラグインバンク**

プラグインボイスを選ぶか、ボードボイスを選ぶかを設定しま す。ボードボイスとは、プラグインボードの素材でパラメー ター加工を一切していないオリジナルボイスのことです。プラ グインボイスは、ボードボイスにさまざまなパラメーター加工 をして MOTIF で使えるようにしたボイスです。詳細は [153](#page-152-0) [ページ](#page-152-0)をご参照ください。

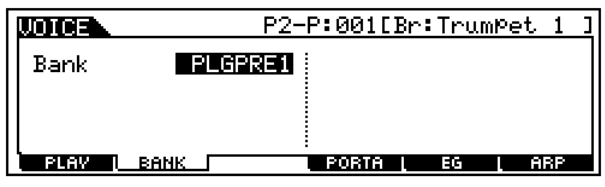

- □設定値 スロット1に装着したプラグインボードを使ったプ ラグインボイスを選んでる場合:PLG1USR(ユーザー プラグインボイス)、PLGPRE1(プリセットプラグイ ンボイス )、032/000...( ボードボイスのバンクセレ クト MBS/LSB を示しています。装着したプラグイ ンボードにより表示される数値は違います。)
- 50001 この画面は、プラグインボードを装着しプラグインボイスを選択し ている場合のみ有効です。

● [F4] ボイスプレイ **ポルタメント**

発音方式(モノ/ポリ)やポルタメントに関するパラメーターを 設定します。ポルタメントとは、最初に弾いた鍵盤の音程から 次に弾いた鍵盤の音程までを連続的に変化させる機能です。

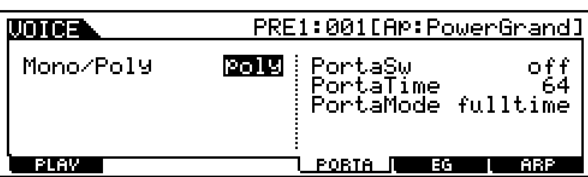

・ Mono/Poly(モノ/ポリ)

発音方式を選択します。mono(モノ)は単音演奏用、poly(ポリ)は和 音演奏用の発音方式です。 □ 設定値 Mono、Poly

・ PortaSw(ポルタメントスイッチ)

ポルタメントのオン/オフ の設定です。 □ 設定値 off、on

・ PortaTime(ポルタメントタイム)

ポルタメントの音程変化にかかる時間を設定します。値を大きくす るほど音程の変化にかかる時間が長くなります。

□ 設定値 0~127

#### ・ PortaMode(ポルタメントモード)

ポルタメントモードを設定します。ポルタメントモードの設定に よってポルタメントを機能させる方法が決まります。Mode の設定 (mono/poly)によって、ポルタメントの働き方が異なります。 □ 設定値 fingered、fulltime

### Mono/Poly = Mono の場合

fingered

レガート演奏(あるキーを押したまま次のキーを押す演奏)をした時 にだけ、ポルタメントの効果がかかります。 fulltime

#### どんな弾き方でもポルタメントがかかります。

#### Mono/Poly = Poly の場合

複音にポルタメントがかかります。その他はMono のときと同様で す。

## ● [F5] ボイスプレイ **EG(エンベロープジェネレーター )**

#### 基礎知識[46 ページ](#page-45-0)

アンプリチュード ( 音量 ) とフィルターに関する EG( エンベ ロープジェネレーター )の設定、およびフィルターのカットオ フ周波数とレゾナンスの設定をします。ここでの設定はボイス エディットモードでのAEG、FEG設定に対するオフセットで す。

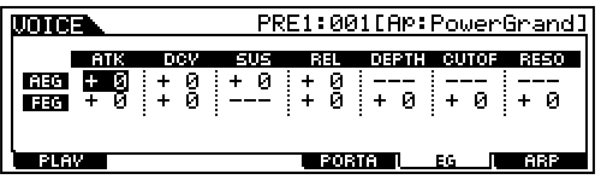

上記のマトリックスで表された各パラメーターは以下のよう になります。

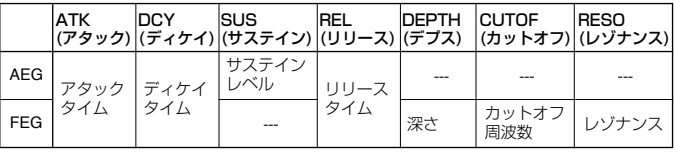

□ 設定値 -64 ~ 0 ~ +63(上記の---を除く)

## ● [F6] ボイスプレイ **アルペジオ**

#### 基礎知識[55 ページ](#page-54-0)

アルペジオのタイプやテンポなど、アルペジオ演奏の基本とな るパラメーターが用意されています。

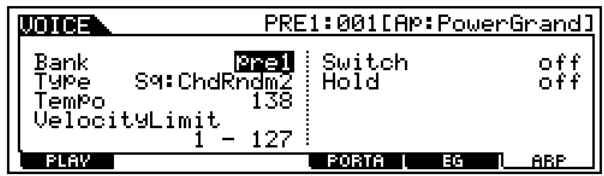

・ Bank(バンク) 以下のバンクの中から選びます。 □ 設定値 pre1、pre2、user

#### ・ Type(タイプ)

アルペジオタイプを選びます。タイプ表示の左に、アルペジオの種類 (カテゴリー)が2文字で表示されています。カテゴリーについての詳 細は[、55 ページ](#page-54-0)をご参照ください。

#### ・ Tempo(テンポ)

アルペジオのテンポを設定します。MIDIシンク機能([258 ページ](#page-257-1)) がオン(MIDI)になっているときは、この表示が[MIDI] となり、変 更することはできません。

□ 設定値 001 ~ 300

#### ・ Velocity Limit(ベロシティリミット)

アルペジオが鳴るベロシティの、最低値と最高値を設定します。ここ で設定した最低値と最高値の間のベロシティで鍵盤を押した時に、 アルペジオが鳴ります。

□ 設定値 1~127

**DINOTE** リミット外のベロシティで押鍵した時は、アルペジオは鳴らず通 常の発音となります。

#### ・ Switch(スイッチ)

アルぺジオ再生のオン/オフを設定します。パネルの[ARPEGGIO ON/OFF]ボタンを使って、このスイッチをオン/オフすることもで きます。

□ 設定値 off、on

#### ・ Hold(ホールド)

一度鍵盤を弾いた後、鍵盤から指を離しても、次の鍵盤を弾くまで自 動的にアルペジオが繰り返し鳴り続ける機能です。ここでは、アルぺ ジエーターのホールド機能のon/offを設定します。

□ 設定値 off、on

## ボイスエディットモード

基本操作[70 ページ、](#page-69-0)クイックスタートガイド[83 ページ](#page-82-0)

ノーマルボイス、ドラムボイス、プラグインボイスの作成/エ ディットを行なうモードです。 ボイスにはノーマルボイス、ドラムボイス、そしてプラグインボイ ス(プラグインボード装着時)の3種類があります。ここではボイス

のエディットに関するパラメーターをボイスの種類ごとに分けて 説明します。

## ◆ [日]エディットマークについて

ボイスエディットモードで、何らかの設定/変更操作を行うと、 ディスプレイ左上に[1](エディット)マークが表示されます。こ のボイスが現在エディット中の状態であり、まだストアされてい ないことを確認することができます。

- 5Km3 ボイスプレイモードへ抜けた後でも、別のボイスを選ばない限り、エ ディットの状態は続いています。
- DINN [1](エディット)マークは、ボイスプレイモードのディスプレイでも表 示されます。

## ◆ コンペア機能について

ボイスエディットの最中に、エディット前の設定とエディット中 の設定とを聞き比べることができます。

1 ボイスエディット中に [COMPARE] ボタンを押すと、ランプ が点滅します。 ディスプレイ左上に示された[1](エディット)マークが、 [B](コンペア)マークに変わり、エディット前の音が出る状態 (コンペア状態)になります。

EDIT COMPARE

 $2\,$  もう一度 [EDIT] ボタンを押すとコンペア状態が解除され、エ ディット中の状態に戻ります。

5000日 コンペア状態では、ボイスエディットはできません。

## ノーマルボイスエディット

## ◆ コモン(4エレメント共通)エディットとエ レメントごとのエディット

ボイスは最大4つのエレメントから構成されていますが([42 ペー](#page-41-0) [ジ\)](#page-41-0)、4つのエレメントに共通した設定の編集をコモンエディット と呼びます。ノーマルボイスのエディットは、このコモンエディッ トとエレメントエディットの2種類に分けられます。

MOTIF リファレンス

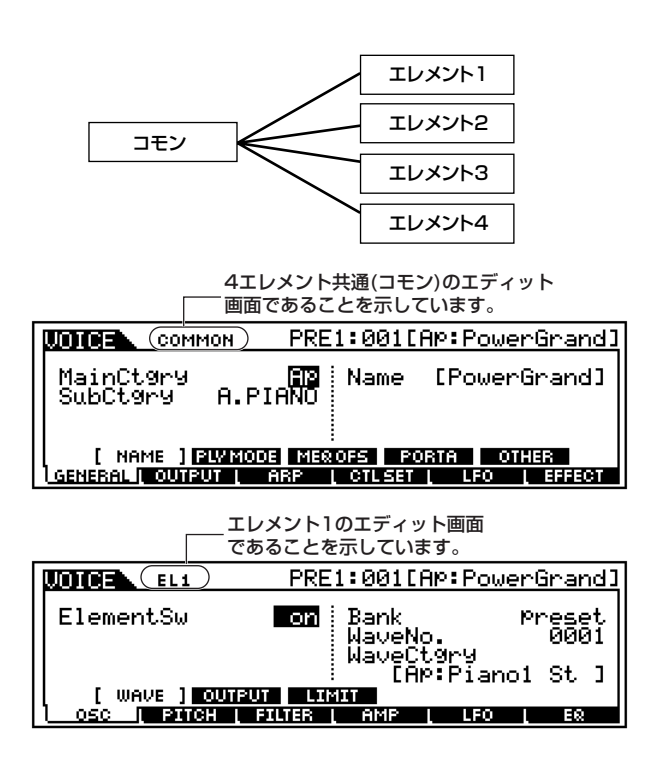

## ◆ 基本操作手順

- <u>1</u>【VOICE]ボタンを押してボイスモードに入ります。
- $2$ エディットの対象とするノーマルボイスを選びます。
- [EDIT]ボタンを押してボイスエディトモードに入ります。
- 4 エディットの対象とするエレメントを選びます。
	- ・ 4 エレメント共通のパラメーターをエディットする場合は、 [COMMON]ボタンを押します。

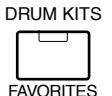

COMMON

・ エレメント別のパラメーターをエディットする場合は、ナン バーボタン[1]~[4]を押すことにより、エレメントを選びま す。

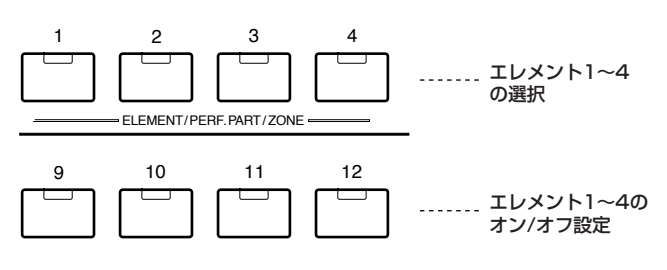

エディット中のエレメント以外のエレメントを消音(ミュート) したい場合は、ナンバーボタン[9]~[12]を押すことにより オン/オフを設定します。ランプが消灯しているボタンのエレ メントが、消音(ミュート)されます。

- $\bm{\mathsf{5}}$ [F1]~[F6]ボタン、[SF1]~[SF5]ボタンを使ってエディット したい画面を選びます。
- $\boldsymbol{\mathrm{(}}$ ボイスエディットを行ないます。
- 必要に応じて、エディット内容をユーザーメモリーに保存 (ス トア)します。

 ${\mathbf S}$ [EXIT]ボタンを押してボイスエディットモードを抜けます。

- ・ これより、手順5と6に該当する部分を説明します。
- ・ 手順2 については、「ボイスプレイモード」([124 ページ\)](#page-123-1)を ご参照ください。
- ・ 手順7 については、「ボイスストアモード」([159 ページ\)](#page-158-0)を ご参照ください。

## **■ コモン(4エレメント共通)エディット**

● [F1]-[SF1] ノーマルコモン ジェネラル **ネーム**

#### 基本操作 [75 ページ](#page-74-0)

エディット中のボイスの属するカテゴリー (メインカテゴ リー、サブカテゴリー )と、名前(ネーム)を設定します。ボイ スネームについては、英数字を使って最大10文字で設定する ことができます。ネーミング機能については、「基本操作」 (75 [ページ\)](#page-74-0)をご参照ください。

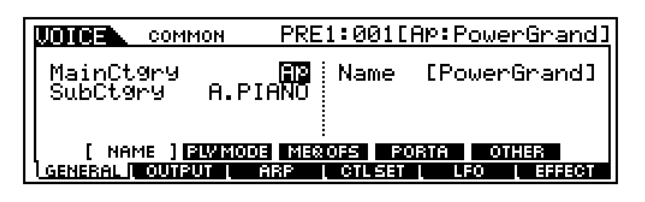

● [F1]-[SF2] ノーマルコモン ジェネラル **プレイ モード**

音源部の発音のさせかたやマイクロチューニングに関するパ ラメーターが用意されています。

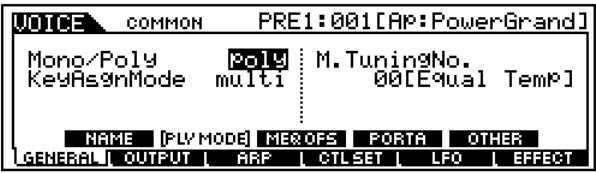

#### ・ Mono/Poly(モノ/ポリ)

発音方式を選択します。mono(モノ)は単音演奏用、poly(ポリ)は和 音演奏用の発音方式です。

□ 設定値 Mono、Poly

#### ・ KeyAsgnMode(キーアサインモード)

キーアサインの方式を選択します。single(シングル)は、音源側で同 一ノートを受信した時、先に発音された音を鳴らなくする設定です。 また、multi(マルチ)は、同一ノートを受信した時に、次々とチャン ネルを割り当てて複数発音させる設定です。

□ 設定値 single、multi

### ・ MicroTuning(マイクロチューニング)

このボイスで使用するマイクロチューニング ( 音律) を設定します。 平均律をはじめ、全部で32種類の音律が用意されています。

□ 設定値 下記参照

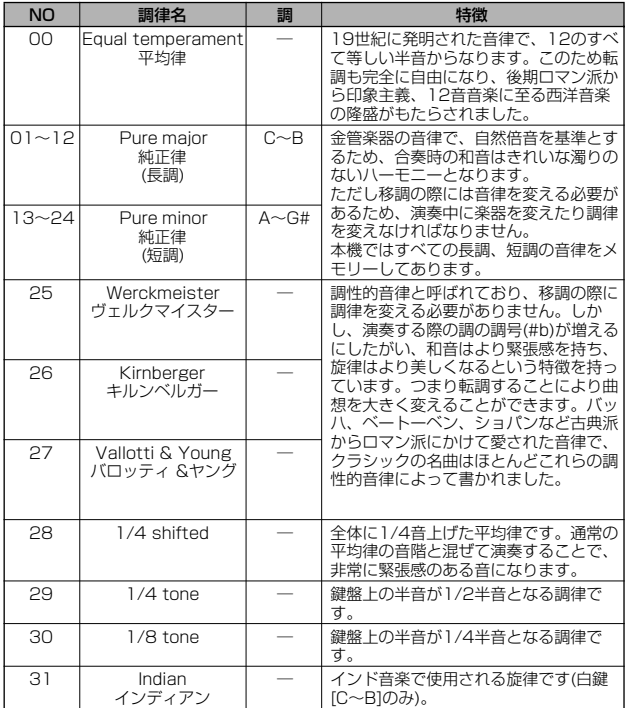

### ● [F1]-[SF3] ノーマルコモン ジェネラル **マスター EQオフセット**

ユーティリティモードでボイス全体に対するマスター EQ(イ コライザー )を設定することができます([253 ページ\)](#page-252-0)。ここ では、そのEQ設定値に対するオフセット値を、MID(ミドル) 以外に関して設定します。パネルのノブを使ってエディット することもできます。

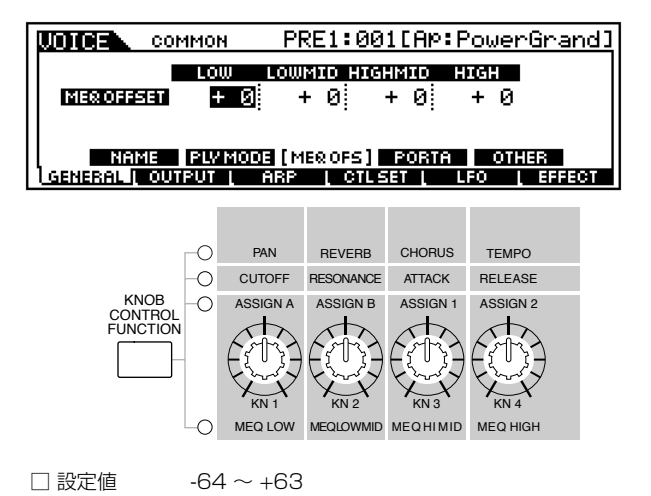

## ● [F1]-[SF4] ノーマルコモン ジェネラル **ポルタメント**

ポルタメントに関するパラメーターを設定します。ポルタメン トとは、最初に弾いた鍵盤の音程から次に弾いた鍵盤の音程ま でを連続的に変化させる機能です。

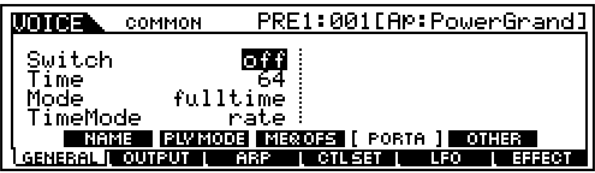

- ・ Switch(スイッチ) ポルタメントのon/offの設定です。 □ 設定値 off、on
- ・ Time(タイム) ポルタメントの音程変化にかかる時間を設定します。値を大きくす るほど音程の変化にかかる時間が長くなります。 □ 設定値 0 ~ 127

#### ・ Mode(モード)

ポルタメント効果がかかる鍵盤の弾き方を設定します。 □ 設定値 fulltime、fingered

fingered(フィンガード) レガート演奏(あるキーを押したまま次のキーを押す演奏)をした時 にだけ、ポルタメントの効果がかかります。

fulltime どんな弾き方でもポルタメントがかかります。

・ TimeMode(タイムモード) ピッチが変化する時間的基準を設定します。

□ 設定値 rate、time

rate

一定の速さでピッチが変化します。

time 一定の時間でピッチが変化します。

### ● [F1]-[SF5] ノーマルコモン ジェネラル **その他**

ノブやピッチベンドホイールなどのコントローラーに関する設定を行 ないます。

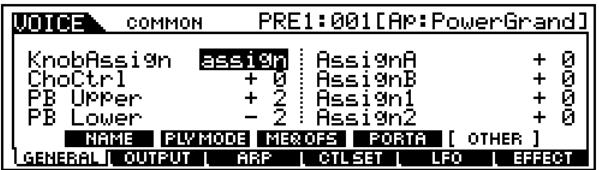

#### ・ KnobAssign(アサイン)

ノブの機能を設定します。パネルの[KNOB CONTROL FUNCTION]ボタンを押して選んだ機能を、ボイスごとに記憶させ ることができます。

□ 設定値 pan、tone、assign、MEQofs

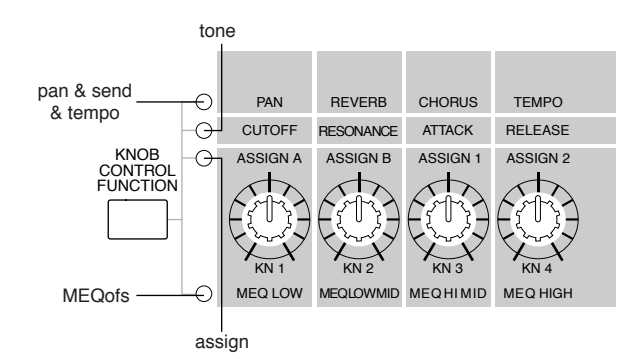

- ・ ChoCtrl(コーラスコントロール) コーラスエフェクトに決められているコントロールパラメーターの 値を変更します。 □ 設定値  $-64 \sim 0 \sim 63$
- ・ PBUpper(ピッチベンドレンジアッパー )、PBLower(ピッ チベンドレンジロワー ) ピッチベンドホイールのレンジ(範囲)を設定します。 □ 設定値 -48 ~ 24
- ・ Assign A、Assign B、Assign 1、Assign 2 Assignに設定されたノブでコントロールし設定された値を記憶さ せます。
- [F2]ノーマルコモン **アウトプット**

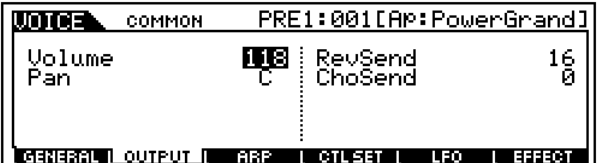

#### ・ Volume(ボリューム)

ボイスの音量を設定します。 □ 設定値 0~127

#### ・ Pan(パン)

ボイスのパン(ステレオ定位)を設定します。パネル上のノブを使っ て、直接この値を設定することもできます。 □ 設定値 L63(左端) ~ C(センター) ~ R63(右端)

#### ・ RevSend(リバーブセンド)

インサーションエフェクト1/2 で処理された信号 (またはバイパス 信号)の、リバーブエフェクトヘのセンドレベルを設定します。パネ ルのノブを使って、直接この値を設定することもできます。 □ 設定値 0~127

#### ・ ChoSend(コーラスセンド)

インサーションエフェクト1/2 で処理された信号 (またはバイパス 信号)の、コーラスエフェクトヘのセンドレベルを設定します。パネ ルのノブを使って、直接この値を設定することもできます。 □ 設定値 0~127

### ● [F3]-[SF1] ノーマルコモン アルペジオ **アルペジ オタイプ**

#### 基礎知識[55 ページ](#page-54-0)

アルペジオのタイプやテンポなど、アルペジオ演奏の基本とな るパラメーターが用意されています。 なお、ユーザーアルペジオを選択している時にこの画面で [SF5](CLEAR)ボタンを押すことで、選択されているユー

ザーアルペジオデータを消去(クリア)することができます。

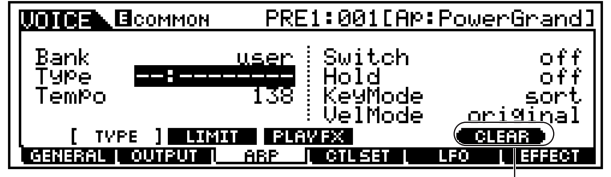

ユーザーアルペジオを選択している場合で、 カーソルがTypeにある場合に表示されます。

・ Bank(バンク)

以下のバンクの中から選びます。 □ 設定値 pre1、pre2、user

・ Type(タイプ)

アルペジオタイプを選びます。タイプ名の左端に表示される 2 文字 はカテゴリー [\(55 ページ](#page-54-0))を表わしています。

・ Tempo(テンポ)

アルペジオのテンポを設定します。MIDIシンク機能[\(258 ページ](#page-257-1)) がオン(MIDI)になっているときは、この表示が[MIDI]となり、変更 することはできません。 □ 設定値 1~300

・ Switch(スイッチ)

アルぺジオ再生のオン/オフを設定します。パネルの[ARPEGGIO ON/OFF]ボタンを使って、このスイッチをオン/オフすることもで きます。 □ 設定値 off、on

**132** MOTIF リファレンス

#### ・ Hold(ホールド)

一度鍵盤を弾いた後、鍵盤から指を離しても、次の鍵盤を弾くまで自 動的にアルペジオが繰り返し鳴り続ける機能です。ここでは、アルぺ ジエーターのホールド機能のon/offを設定します。

□ 設定値 sync-off(下記参照)、off、on

#### sync-off

鍵盤を弾いたときに 1 音め ( 最初の和音) のアルペジオ再生の発音は、 リセットされます (アルペジオデータの最初から発音します )。1音め をノートオフして2音めを弾いた場合、2音めはリセットされません。 鍵盤から手を離している間、アルペジオ再生は聞こえませんが、内部 的には再生が続いており、2 音めを弾くと発音が再開されるしくみで す。

#### ・ KeyMode(キーモード)

キーモード (鍵盤を弾いた時のアルペジオ再生のしかた)を設定しま す。3種類のモードが用意されています。

□ 設定値 sort、thru、direct

#### sort(ソート)

鍵盤を弾くと、弾いた鍵盤の音程の低い方から順にアルペジオが再 生されます。

#### thru $(X/L)$

鍵盤を弾くと、弾いた順にアルペジオが再生されます。

#### direct(ダイレクト)

鍵盤で弾いたとおりに発音されます。アルペジオのシーケンスデー タ上に、パンやブライトネスなどのコントロールチェンジデータを 入力してある場合、アルペジオ再生時には、自動的にコントロール チェンジによる効果が得られます。

**DINGH** アルペジオタイプのカテゴリーがCt(コントロール)のとき、 direct以外の設定では音が出ません。

**DINDIB** sort、thruのどちらの場合も、実際に発音されるノートの順番は、 アルペジオのシーケンスデータによって影響を受けます。

#### ・ VelMode(ベロシティモード)

ベロシティモードを設定します。ここでの設定により、アルペジオの 各構成音の発音ベロシティが決まります。次の 2 種類のモードがあ ります。

□ 設定値 original、thru

#### original(オリジナル)

アルペジオのシーケンスデータが、あらかじめ持っているべロシ ティ値が、アルペジオの各ノートの発音ベロシティになります。

#### thru $(Z/b-1)$

シーケンスデータが持っているベロシティ値に関係なく、実際に鍵 盤を弾いた時のベロシティ値が、アルペジオの各ノートの発音ベロ シティになります。

### ● [F3]-[SF2] ノーマルコモン アルペジオ **アルペジ オリミット**

基礎知識[55 ページ](#page-54-0)

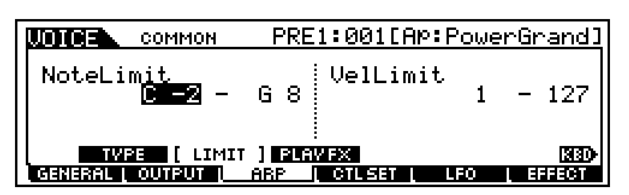

#### ・ Note Limit(ノートリミット)

アルペジオが鳴る鍵盤の、最低音と最高音を設定します。ここで設定 した最低音と最高音の間の鍵盤を押した時に、アルペジオが鳴りま す。

□ 設定値  $C$  -2  $\sim$  G8

- $\blacksquare$  $\blacksquare$  C5 ~ C4のように最低音の方が最高音より音程が高いような設 定を行なった場合、C -2 ~ C4とC5 ~ G8の範囲の押鍵でアル ペジオが機能します。
- **DINOTE [INFORMATION] ボタンを押しながら鍵盤を押すことで、音程** を設定することもできます。

#### ・ Velocity Limit(ベロシティリミット)

アルペジオが鳴るベロシティの、最低値と最高値を設定します。ここ で設定した最低値と最高値の間のベロシティで鍵盤を押した時に、 アルペジオが鳴ります。

□ 設定値 | 2127

**DINDIE 93~34のように最低値と最高値が逆になるような設定を行った** 場合、1~34と93~127の範囲の押鍵でアルペジオが鳴ります。

#### ● [F3]-[SF3] ノーマルコモン アルペジオ **プレイFX (エフェクト)**

#### 基礎知識[55 ページ](#page-54-0)

アルペジオのプレイエフェクトに関する設定を行ないます。プ レイエフェクトとは、アルペジオを再生する際に、MIDIノート の発音タイミングやベロシティなどを一時的に修正 /変更する 機能です。演奏のグルーブ感 ( ノリ ) を変更することができま す。

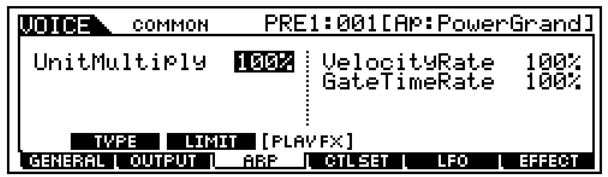

#### ・ Unit(ユニット)

アルペジオ再生の時間を伸ばしたり、縮めたりします。たとえば、値 を200%に設定すると、元の再生時間の2倍となり、結果としてテン ポが半分にダウンします。また、逆に値を50%に設定すると、元の 再生時間の半分になり、テンポは倍のスピードにアップします。元の 再生時間のまま変更しない場合は100%を設定します。

□ 設定値 50%、66%、75%、100%、133%、150%、 200%

#### ・ Velocity Rate(ベロシティレート)

ベロシティ (鍵盤の強弱)のレート値を設定します。ここでの設定値 を元のアルペジオデータのベロシティにかけた値が、再生時のベロ シティとなります。値を100%に設定すると、元のベロシティ値の まま変化しません。値を100%より大きくするとベロシティは強く なり、100%より小さくすると弱くなります。

□ 設定値 0% ~ 200%

- ■ⅢⅢ ここでの設定によってベロシティが0になる場合、実際には1の 値に置き換えられます。
- **DINTE ここでの設定によってベロシティが128 以上になる場合、実際** には127の値に置き換えられます。

・ Gate Time Rate(ゲートタイムレート) ゲートタイム(音符の長さ)のレート値を設定します。ここでの設定 値を元のアルペジオデータのゲートタイムにかけた値が、再生時の ゲートタイムとなります。値を100%に設定すると、元のゲートタ イムのまま変化しません。値を100%より大きくするとゲートタイ ムは長くなり、100%より小さくすると短くなります。

□ 設定値 0% ~ 200%

5 エロ ここでの設定によってゲートタイムが0になる場合、実際には1 の値に置き換えられます。

#### ● [F4]-[SF1]~[SF3] ノーマルコモン コントロー ラーセット **セット1/2、セット3/4、セット5/6**

基礎知識[48 ページ、](#page-47-0)クイックスタートガイド[115 ページ](#page-114-0)

パネルのコントローラーやノブ、鍵盤などには、あらかじめ いろいろなコントロール機能を割り当てて使用することがで きます。たとえば、鍵盤のアフタータッチによってビブラー トをかけたり、モジュレーションホイールを使ってレゾナン スをかけたりすることができます。また、それらのコント ロールを特定のエレメントに対してだけ有効にすることがで きます。これらのコントロールの割り当てをコントロール セットと呼びます。1つのボイスに対して最大6種類の異なる コントロールセットを同時に設定しておくことができます。 したがって、コントロールセットの画面がCTL Set1から CTL Set6までの3ページ分用意されています。

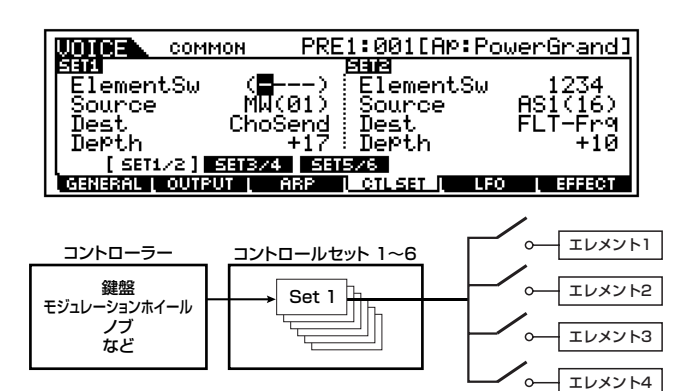

#### ・ ElementSw(エレメントスイッチ)

各エレメントに対してコントローラーの働きを有効にするか、無効 にするかを選択します。

- □設定値 エレメント1~4に対してそれぞれ有効(1~4表示)、 無効(一表示)
- **DINGH** Dest(デスティネーション)のパラメーターがエレメントに関す るものでないとき(00~33のとき)は機能しません。

・ Source(ソース)

Dest( デスティネーション ) で選んだ機能をコントロールするため のコントローラーを設定します。

- □ 設定値 PB(ピッチベンドホイール)、MW(モジュレーション ホイール)、AT(アフタータッチ)、FC1(フットコント ローラー 1)、FC2(フットコントローラー2)、 FS(フットスイッチ)、BC(ブレスコントローラー )、 AS1(ノブASSIGN 1)、AS2(ノブASSIGN 2)
- 5KGI ノブASSIGN A/Bについては、ボイスごとではなくボイスモー ド全体で1つの機能を割り当てることができます。ユーティリ ティモード([256 ページ\)](#page-255-1)をご参照ください。

#### ・ Dest(デスティネーション)

コントロール機能を設定します。ここで選んだコントロール機能を、 Src( ソース )で選んだコントローラーでコントロールすることがで きます。

□設定値 別冊データリストのコントロールリストをご参照く ださい。

#### ・ Depth(デプス=深さ)

Dest で選んだコントロール機能をコントロールする深さを設定し ます。

□ 設定値  $-64 \sim$  0  $\sim$  +63

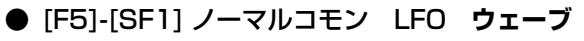

基礎知識[47 ページ](#page-46-0)

LFOのウェーブを選択します。ここで選んだウェーブを使っ て、さまざまな音の揺れ方を作り出すことができます。

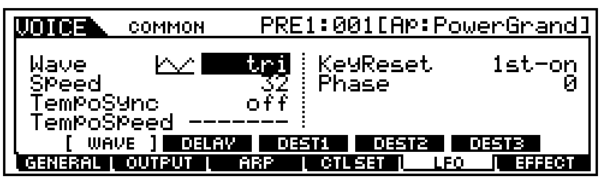

・ Wave(ウェーブ)

LFOのウェーブを選択します。

□ 設定値 tri、tri+、sawup、sawdwn、squ1/4、squ1/3、 squ、squ2/3、squ3/4、trpzd、S/H 1、S/H 2、 user

・ Speed(スピード)

LFO ウェーブの変化の速さを設定します。値が大きいほどスピード が上がります。

□ 設定値 0 ~ 63

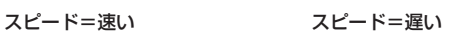

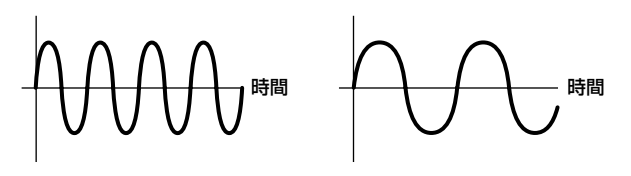

#### ・ Tempo Sync(テンポシンク)

LFOウェーブの変化の速さを、アルペジオやシーケンサー(ソングま たはパターン)のテンポと同期させるかどうかを設定します。 □ 設定値 off(同期させない)、on(同期させる)

#### ・ Tempo Speed(テンポスピード)

Tempo Sync(テンポシンク)=onの時に有効なパラメーターで、 LFOウェーブの変化の速さを音符で設定します。

- □ 設定値 16th(16分音符)、8th/3(8分音符の3連符)、 16th.(付点16分音符)、8th(8分音符)、4th/3 (4分音符の3連符)、8th.(付点8分音符)、4th(4分 音符)、2nd/3(2分音符の3連符)、4th.(付点4分音 符)、2nd(2分音符)、whole/3(全音符の3連符)、 2nd.(付点2分音符)、4thx4(4分音符4拍:4拍子で の全音符)、4thx5(4分音符5拍)、4thx6(4分音符 6拍)、4thx7(4分音符7拍)、4thx8(4分音符8拍)
- **DINDIEI** ここでの音符の長さは、内部クロック (Internal) または外部ク ロック(MIDI)によるテンポが基準となります。

#### ・ Key On Reset(キーオンリセット)

鍵盤を押したときにLFOの発振がリセットされるかどうかを設定し ます。次のように3種類の設定が用意されています。

□ 設定値 off、each-on、1st-on

off(オフ)

鍵盤を弾いたときの位相から信号波形が始まります。

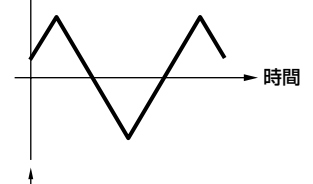

キーオン

each-on(イーチオン)

鍵盤を弾くたびに位相の初期設定値に基づいて信号波形が始まりま す。

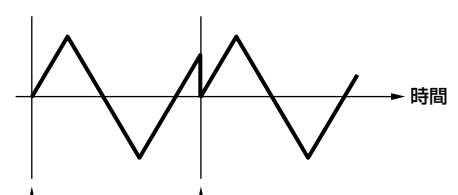

キーオン(2音め) キーオン(1音め)

1st-on(ファーストオン)

鍵盤を弾いたときに1音めは必ずLFOの発振がリセットされます。 1音めをノートオフせずに2音めを弾いた場合、2音めはリセットさ れません。

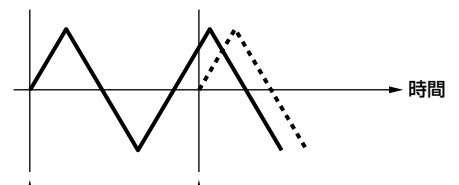

キーオン(2音め) キーオン(1音め)

・ Phase(フェーズ) 鍵盤を弾いた瞬間のLFOウェーブの位相を設定します。 □ 設定値 0、90、120、180、240、270

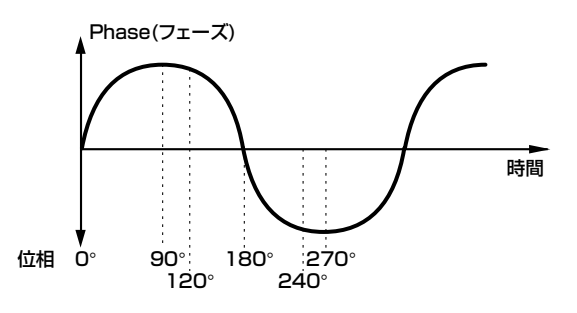

## ● [F5]-[SF2] ノーマルコモン LFO **ディレイ**

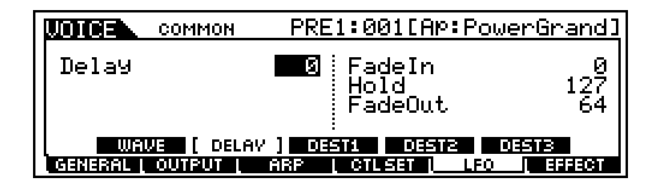

・ DelayTime(ディレイタイム)

鍵盤を弾いてからLFOの効果が始まるまでの時間を設定します。下 の図のように値が大きいほどLFOの効果が始まるまでの時間が長く なります。

□ 設定値 0~127

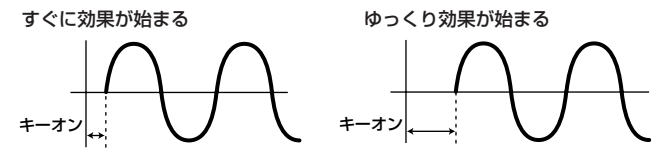

・ FadeInTime(フェードインタイム) 鍵盤を弾いてDelayTimeで設定された時間を経過した後、LFOの 効果がフェードインしていく時間を設定します。下の図のように値 が大きいほどLFOの効果が始まってから最大レベルになるまでの時 間が長くなり、ゆっくりと変化が大きくなっていきます。 □ 設定値 0~127

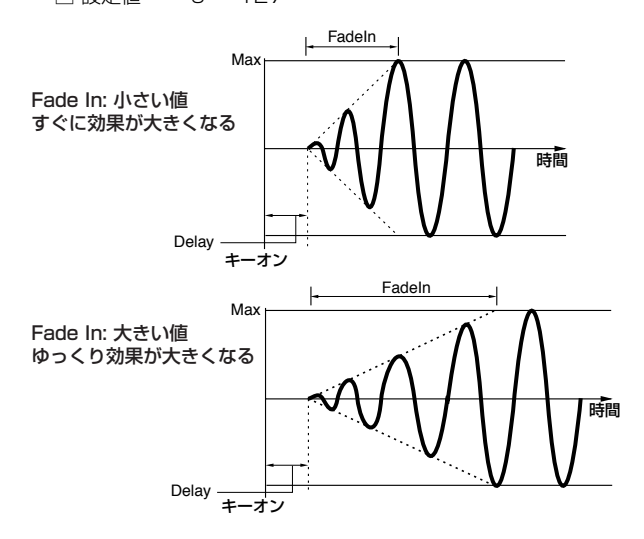

・ HoldTime(ホールドタイム) LFOの効果が始まってから最大レベルに達したあとの持続時間を設 定します。値が大きいほど持続時間が長くなります。

□ 設定値 0~127

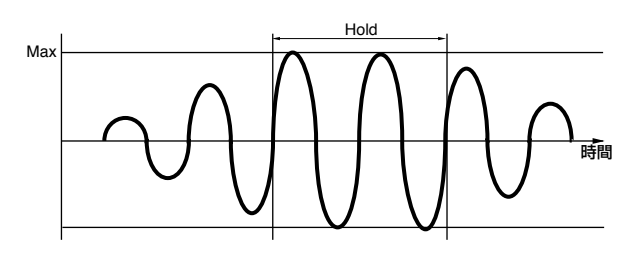

#### ・ FadeOutTime(フェードアウトタイム)

鍵盤を弾いてHoldTimeで設定された持続時間を経過した後、LFO の効果がフェードアウトしていく時間を設定します。下の図のよう に値が大きいほどLFOの効果が最大レベルから減衰していくまでの 時間が長くなり、ゆっくりと変化が小さくなっていきます。 □ 設定値 0 ~ 127

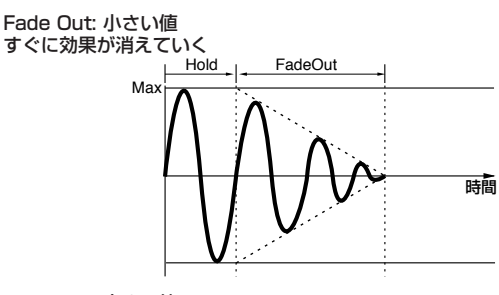

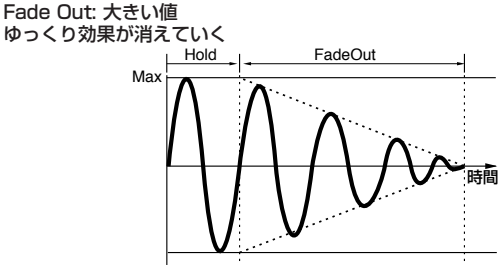

● [F5]-[SF3]、[SF4]、[SF5] ノーマルコモン LFO **デスティネーション1、2、3**

#### 基礎知識[47 ページ](#page-46-0)

LFOウェーブによる変調先や変調の深さを設定します。変調先 を選ぶページが3ページあるので、目的に応じて複数の変調先 を選ぶこともできます。

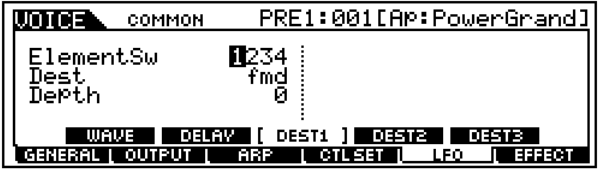

#### ・ ElementSw(エレメントスイッチ)

各エレメントに対してLFOウェーブでの変調を有効にするか、無効 にするかを選択します。各エレメント対応する1~4の番号を表示さ せると有効になり、番号を表示させなければ無効になります。

#### ・ Dest(デスティネーション)

LFO ウェーブで変調する機能を選択します。

□ 設定値 AMD、PMD、FMD、RESO(レゾナンス)、PAN、 ELFOSpd(エレメントLFOスピード)

#### ・ Depth(デプス)

LFOウェーブによる変調の深さを設定します。 □ 設定値 0~127

#### ● [F6]-[SF1] ノーマルコモン エフェクト **コネクト (接続)**

基礎知識[40 ページ](#page-39-0)

エフェクトの接続に関する設定を行ないます。

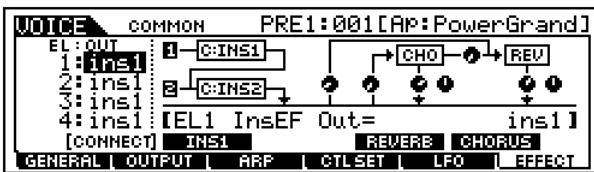

・ EL:OUT1~4 (エレメント出力先) 各エレメントの出力先を、インサーション1、2のどちらにするかを 設定します。また、インサーションエフェクトを通さない(thru=ス ルー )ように設定することもできます。

□ 設定値 ins1、ins2、thru

・ InsConnect(インサーションコネクト=接続)

インサーションエフェクト1と2の接続方法を設定します。設定を変 更すると、画面上の信号経路をイメージしたグラフィック表示も変 化します。 □ 設定値 parallel、1 to 2、2 to 1

・ Ins1Category(インサーション1カテゴリー)、Ins1Type (インサーション1タイプ)

インサーション1のタイプを選択します。

□設定値 別冊データリストのエフェクトタイプリストをご参 照ください。

・ Ins2Category(インサーション2カテゴリー)、Ins2Type (インサーション2タイプ)

インサーション2のタイプを選択します。

□設定値 別冊データリストのエフェクトタイプリストをご参 照ください。

・ Reverb Type(リバーブタイプ)

リバーブエフェクトのタイプを選択します。

□設定値 別冊データリストのエフェクトタイプリストをご参 照ください。

・ Chorus Type(コーラスタイプ)

コーラスエフェクトのタイプを選択します。 □設定値 別冊データリストのエフェクトタイプリストをご参 照ください。

・ Reverb Send(リバーブセンド)

インサーションエフェクト 1/2で処理された信号 (またはバイパス 信号)のリバーブエフェクトヘのセンドレベルを設定します。 □ 設定値 0 ~ 127

・ Chorus Send(コーラスセンド)

インサーションエフェクト 1/2で処理された信号 (またはバイパス 信号)のコーラスエフェクトヘのセンドレベルを設定します。 □ 設定値 0 ~ 127

・ Reverb Return(リバーブリターン)

リバーブエフェクトで処理された信号のリターンレベルを設定しま す。 □ 設定値 0~127

- ・ Chorus Return(コーラスリターン) コーラスエフェクトで処理された信号のリターンレベルを設定しま す。 □ 設定値 0~127
- ・ Chorus To Reverb(コーラス to リバーブ) コーラスエフェクトで処理された信号のリバーブエフェクトへのセ ンドレベルを設定します。 □ 設定値 0~127
- ・ Reverb Pan(リバーブパン) リバーブエフェクトで処理された信号の左右のアウトプットへのパ ンニングを設定します。 □ 設定値 L63(左端) ~ cnt(センター) ~ R63(右端)
- ・ Chorus Pan(コーラスパン)

コーラスエフェクトで処理された信号の左右のアウトプットへのパ ンニングを設定します。 □ 設定値 L63(左端) ~ cnt(センター) ~ R63(右端)

● [F6]-[SF2]、[SF3]、[SF4]、[SF5] ノーマルコモ ンエフェクトパラメーター **インサーション1、2、リ バーブ、コーラス**

選ばれているエフェクトタイプによって、パラメーターの数や 画面構成が異なります。別冊データリストのエフェクトタイプ リストをご参照ください。

## **■ エレメントごとのエディット**

oso

● [F1]-[SF1] ノーマルエレメント オシレーター **ウェーブ**

基礎知識[44 ページ](#page-43-0)

ボイスモード

PRE1:001[AP:PowerGrand] **WOTCH ELL** ElementSw Preset<br>0001 **Lon** Bank MaveNo. " 0001<br>WaveCtgry<br>" [AP:Piano1 St ] SC | PITCH | FILTER | AMP | LEO | ER<br>SC | PITCH | FILTER | AMP | LEO | ER

ボイスを構成する各エレメントのウェーブを選択します。

- ・ ElementSw(エレメントスイッチ) 現在、選ばれているエレメントを使用するかどうかの設定をします。 □ 設定値 off(使用しない)、on(使用する)
- ・ Bank(バンク) プリセットウェーブか、サンプリングで取り込んだウェーブかを設 定します。 □ 設定値 preset(プリセット)、usr wav(ユーザーウェーブ)
- ・ Wave No.(ウェーブナンバー )、WaveCtgry(ウェーブカ テゴリー )
	- □設定値 別冊データリストのウェーブリストをご参照くださ い。

● [F1]-[SF2] ノーマルエレメント オシレーター **ア ウトプット**

ボイスを構成する各エレメントの出力に関する設定を行ない ます。

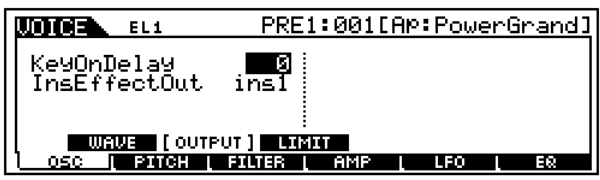

・ KeyOnDelay(キーオンディレイ) 鍵盤を押した後、実際に音が出るまでの遅れを設定します。各エレメ

ントに異なるディレイを設定することができます。 □ 設定値 0~127

すぐに音が出る アンチング 遅れて音がでる

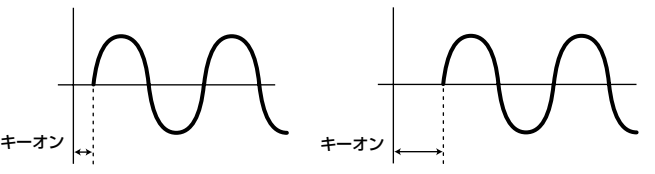

・ InsEffectOut(インサーションエフェクトアウト) 各エレメントから出る信号の出力先のインサーションエフェクトユ ニットを選択します。thruを選択すると、インサーションエフェクト をバイパスします。

このパラメーターは、ボイスコモンエディット [F6]-[SF1] の EL: OUTと連動しています。

□ 設定値 thru( バイパス)、ins1(インサーションエフェクト 1)、ins2(インサーションエフェクト2)

● [F1]-[SF3] ノーマルエレメント オシレーター **リ ミット**

ボイスを構成する各エレメントの発音鍵域/ベロシティ範囲 ( そのエレメントがそれぞれ鍵盤 / ベロシティのどの範囲で発 音されるか)を設定します。各エレメントに異なる値を設定す ることができます。

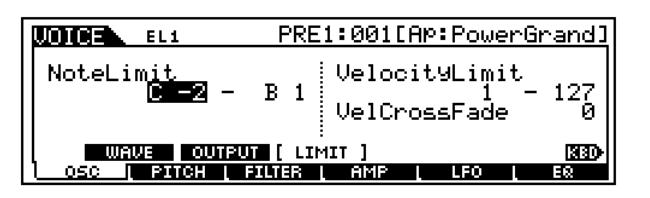

・ NoteLimit(ノートリミット)

各エレメントの発音鍵域の最低音と最高音を設定します。ここで設 定した最低音と最高音の鍵盤範囲で、そのエレメントのウェーブを 発音させることができます。

□ 設定値 C -2 ~ G8

- $\blacksquare$  C5 ~ C4のように最低音の方が最高音より音程が高いような設 定を行なった場合、C -2 ~ C4とC5 ~ G8の範囲で発音しま す。
- 5KH [INFORMATION] ボタンを押しながら鍵盤を押すことで、基準 音程を設定することもできます。「基本操作」[\(75 ページ\)](#page-74-1)をご参 照ください。

・ VelocityLimit(ベロシティリミット)

各エレメントのウェーブが発音するベロシティの最低値と最高値を 設定します。ここで設定したベロシティの最低値と最高値の範囲内 で、そのエレメントのウェーブを発音させることができます。 □ 設定値 1 ~ 127

**DINIE 93~34のように最低値と最高値が逆になるような設定を行っ** た場合、1~34と93~127の範囲で発音します。

・ VelCrossFade(ベロシティクロスフェード)

この値を設定することで、ベロシティリミットから遠くなるにつれ てオシレーターの出力レベルが徐々に下がっていくようにできま す。0に設定してある場合は、ベロシティリミットをはずれると急に 発音しなくなり、設定値が大きいほどオシレーターの出力レベルの 下がり方が滑らかになります。

□ 設定値 0 ~ 127

● [F2]-[SF1] ノーマルエレメント ピッチ **チューン** 各エレメントのウェーブのチューニングや EGの効き具合など を設定します。各エレメントに異なる値を設定することができ ます。

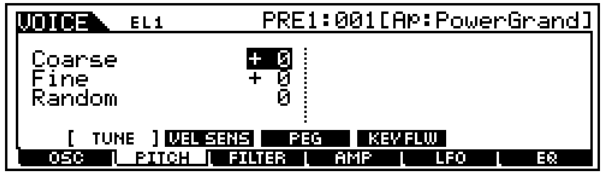

・ Coarse(コース)

各エレメントのウェーブの音程を半音単位で移調します。 □ 設定値  $-48 \sim 0 \sim +48$ 

・ Fine(ファイン)

各エレメントのウェーブの音程を微調節します。 □ 設定値  $-64 \sim$  0  $\sim$   $+63$ 

・ Random(ランダム)

鍵盤を弾くたびに各エレメントのウェーブの音程をランダムに変化 させます。値を大きくするほど音程変化が大きくなります。0に設定 すると元の音程のまま変化しません。 □ 設定値 0~127

ボイスモード

● [F2]-[SF2] ノーマルエレメント ピッチ **ベロシ ティセンシティビティ**

PEG( ピッチエンベロープジェネレーター) に対するベロシ ティの感度を設定します。

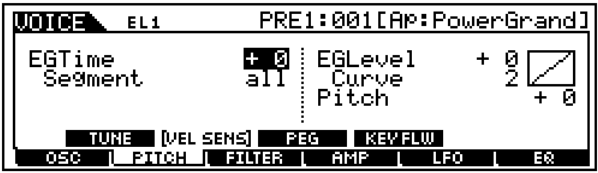

#### ・ EG Time(タイム)、Segment(セグメント)

PEGのタイム(時間変化)に対するベロシティの感度を設定します。 まずSegment(時間区分)を選び、次にEGTimeの値(ベロシティの 感度)を設定します。EGTimeの値をプラスに設定すると、鍵盤を強 く弾いたときほど、Segment で指定した時間区分に対して速い時 間変化が得られます。マイナスに設定した場合はその逆になります。 □ 設定値  $\qquad$  EGTime  $-64 \sim 0 \sim +63$ 

Segment atk、atk+dcy、dcy、atk+rls、all

#### atk

アタックタイムに対してEGTimeの値が影響します。

#### atk+dcy

アタックタイム / ディケイ1 タイムに対して EGTimeの値が影響し ます。

#### dcy

ディケイタイムに対してEGTimeの値が影響します。

atk+rls

アタックタイム / リリースタイムに対してEGTimeの値が影響しま す。

all

PEGのすべてのタイム設定に対してEGTimeの値が影響します。

#### ・ EG Level(レベル)、Curve(カーブ)

PEGのレベル(音程変化量)に対するベロシティの感度を設定しま す。EG Level(レベル)をプラスに設定すると、鍵盤を強く弾いた ときほど大きな音程変化が得られ、マイナスに設定した場合はその 逆になります。また、Curve(カーブ)はベロシティに応じた音程の 変化のしかたを示しており、5種類が用意されています。 □ 設定値 EG Level  $-64 \sim 0 \sim +63$ Curve  $0 \sim 4$ 

#### ・ Pitch(ピッチ)

PEGの効果の深さに対するベロシティの感度を設定します。鍵盤を 弾く強さによってピッチエンベロープの深さを変化させることがで きます。 □ 設定値  $-64 \sim 0 \sim +63$ 

### ● [F2]-[SF3] ノーマルエレメント ピッチ **PEGタイ ム、レベル**

#### 基礎知識[46 ページ](#page-45-1)

PEG(ピッチエンベロープジェネレーター )のタイムとレベル (音程変化の量)の設定を行ないます。鍵盤を弾いた瞬間から、 音が消えるまでの音程の時間的な変化を作ることができます。

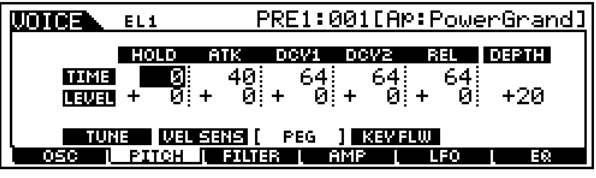

LCD 画面に表示されている各パラメーターは以下のようにな ります。

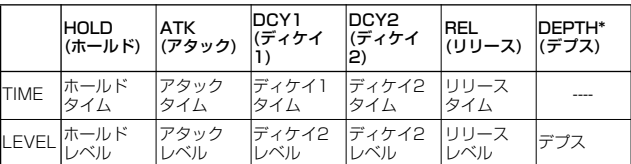

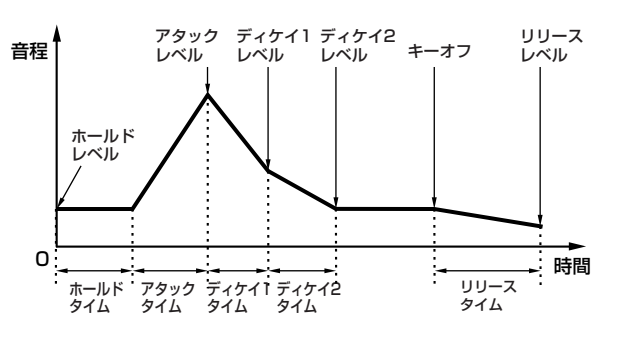

- ・ TIME(タイム) □ 設定値 0~127
- ・ LEVEL(レベル) □ 設定値 -128(-4800cent) ~ 0 ~ +127(+4800cent)
- ・ DEPTH(デプス)\* □ 設定値  $-64 \sim 0 \sim 63$

## ● [F2]-[SF4] ノーマルエレメント ピッチ **キーフォ ロー**

弾く鍵盤の音程によって、エレメントのウェーブの音程、PEG の音程変化、音程変化の速さをコントロールします。

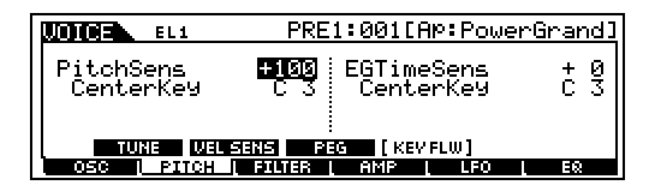

・ PitchSens(ピッチセンシティビティ ) 各エレメントのピッチスケールの感度(弾く鍵盤の音程によって ウェーブの音程を増減させる割合)を調節します。CenterKey(次の パラメーター )の音程の鍵盤によって作られるウェーブの音程が基 準となります。

値をプラスに設定すると、低音部の鍵盤を弾いたときほど音程が低 く、高音部の鍵盤を弾いたときほど音程が高くなります。マイナスに 設定した場合はその逆になります。

□ 設定値 -200% ~ 0 ~ +200%(+100%で、となりの鍵盤 との音程差が半音(100セント)となります。

#### ・ CenterKey(センターキー )

上記 PitchSens( ピッチセンシティビティ ) の基準音程を設定しま す。

□ 設定値  $C - 2 \sim$  G8

**DINGH** [INFORMATION] ボタンを押しながら鍵盤を押すことで、音程 を設定することもできます。「基本操作」[\(75 ページ\)](#page-74-1)をご参照く ださい。

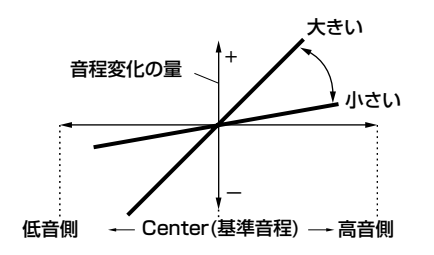

#### ・ EG Time Sens(タイムセンシティビティ )

各エレメントのタイムスケールの感度(弾く鍵盤の音程によって PEGの音程変化の速さ)を調節します。Center(次のパラメーター ) の音程の鍵盤によって作られるPEGの変化の速さが基準となりま す。

値をプラスに設定すると、低音部の鍵盤を弾いたときほどゆっくり とした時間変化が得られ、高音部の鍵盤を弾いたときほど速い時間 変化が得られます。マイナスに設定した場合はその逆になります。 □ 設定値  $-64 \sim 0 \sim +63$ 

#### ・ Center Key(センターキー )

上記EGTimeの基準音程を設定します。ここで設定した音程では PEGで設定した音程変化の速さがそのまま得られます。それ以外 の音程ではEGTimeで設定した値に比例した音程変化の速さになり ます。

□ 設定値  $C$  -2  $\sim$  G8

DINOTE [INFORMATION] ボタンを押しながら鍵盤を押すことで、基準 音程を設定することもできます。

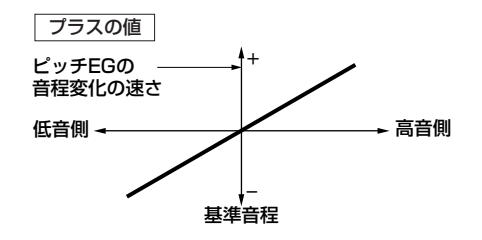

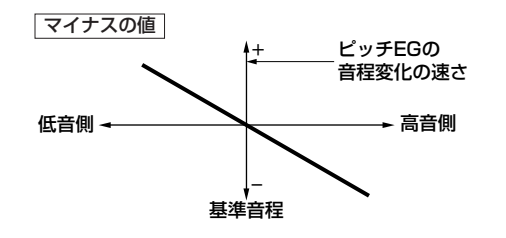

## ● [F3]-[SF1]ノーマルエレメント フィルター **タイプ**

#### 基礎知識[46 ページ](#page-45-0)

使用したいフィルターのタイプを選びます。選んだフィルター のタイプによって、設定できるパラメーターは異なります。

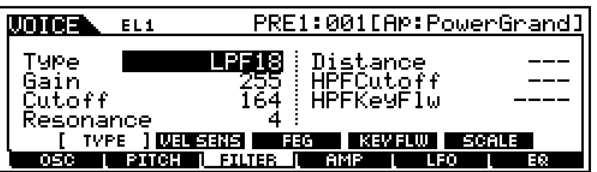

#### ・ Type(タイプ)

MOTIFに採用されているフィルターは、大きく分けるとLPF(ロー パスフィルター )、HPF(ハイパスフィルター )、BPF(バンドパス フィルター )、BEF(バンドエリミネートフィルター )の4タイプで す。また、各フィルターには周波数特性の異なるものがそれぞれ用 意されています。また、LPFとHPFを組み合わせたタイプもあり ます。

□ 設定値 下記参照

LPF24D(ローパスフィルター 24dB/oct デジタル)

デジタルならではのクセを持つ-24dB/oct の LPF 型ダイナミック フィルターです。次のLPF24Aと比べ、レゾナンス効果が強く付け られます。

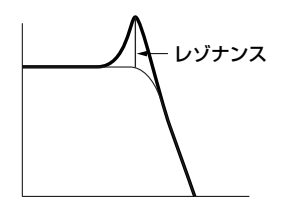

LPF24A(ローパスフィルター 24dB/oct アナログ) アナログシンセの4 ポールLPF(-24dB/oct)に近い特性を持つ、デ ジタルのLPF型ダイナミックフィルターです。

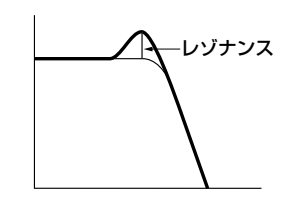

LPF18(ローパスフィルター 18dB/oct) 3 ポール(-18dB/oct)のLPFです。

LPF18s(ローパスフィルター 18dB/oct スタガー ) 3ポール(-18dB/oct)のLPFです。LPF18に比べると、なだらかな 周波数カーブを持っています。

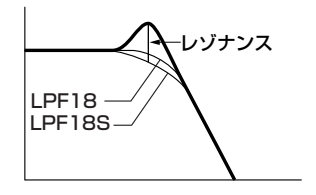

LPF12(ローパスフィルター 12dB/oct) 2ポール(-12dB/oct)のLPF です。HPF(ハイパスフィルター)との 組み合わせで使用するように設計されています。

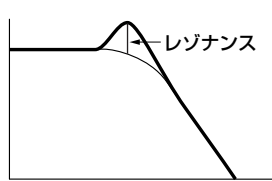

LPF6(ローパスフィルター 6dB/oct)

1ポール(-6dB/oct)のLPFです。レゾナンスはありません。HPF(ハ イパスフィルター ) との組み合わせで使用するように設計されてい ます。

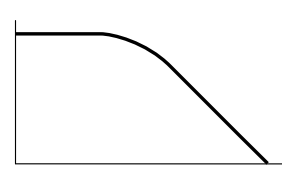

HPF24D(ハイパスフィルター 24dB/oct デジタル) デジタルならではのクセを持つ-24dB/oct の HPF型ダイナミック フィルターです。レゾナンス効果が強く付けられます。

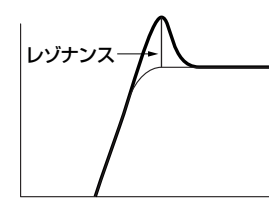

HPF12(ハイパスフィルター 12dB/oct) -12dB/octのHPF型ダイナミックフィルターです。

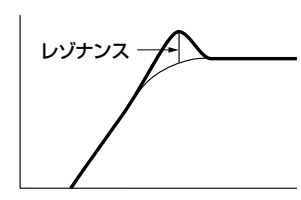

BPF12D(バンドパスフィルター 12dB/oct デジタル)

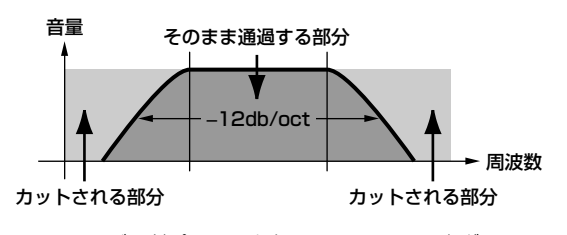

BPF12s (バンドパスフィルター 12dB/oct スタガー ) BPF12Dよりも周波数カーブがなだらかです。

#### BPF6(バンドパスフィルター 6dB/oct)

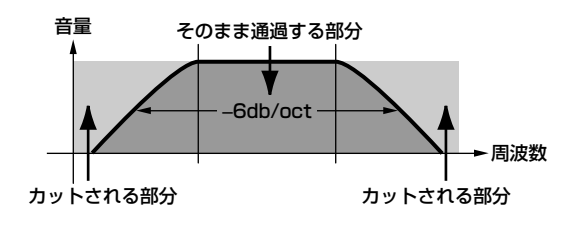

#### BPFw(バンドパスフィルター ワイド)

-12dB/octのHPFとLPFを組み合わせたフィルターですが、通過さ せるバンド幅をより広く設定することができます。

音量 そのまま通過する部分

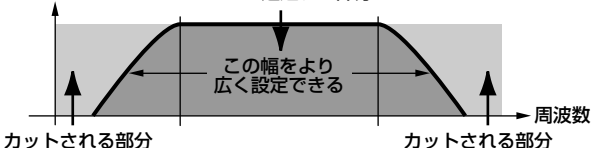

BEF12(バンドエリミネートフィルター 12dB/oct) BEF6(バンドエリミネートフィルター 6dB/oct)

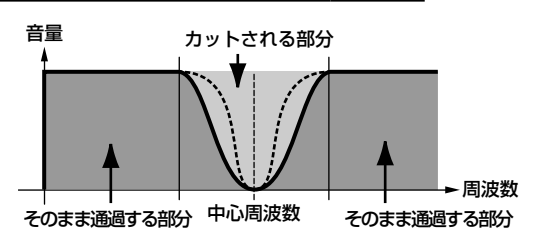

#### Dual LPF

-12dB/octのLPFを2つパラレル(並行)に組み合わせたフィルター です。

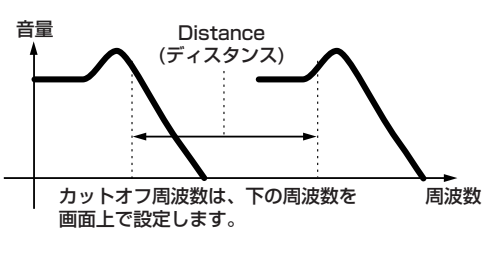

#### Dual HPF

-12dB/octのHPFを2つパラレル(並行)に組み合わせたフィルター です。

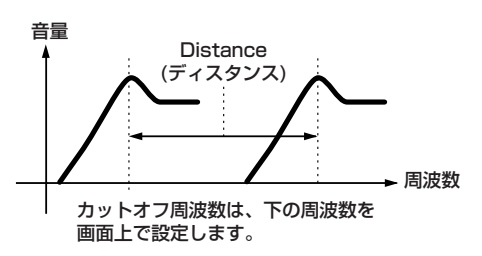

### Dual BPF

-6dB/octのBPFを2つパラレル(並行)に組み合わせたフィルター です。

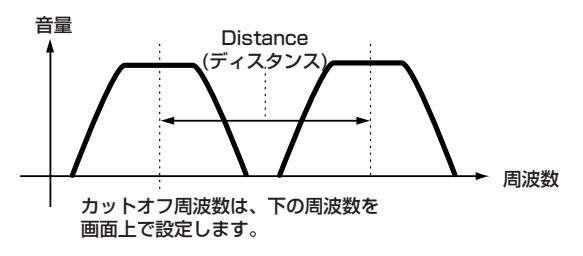

ボイスモード

Dual BEF

-6dB/octのBEFを2 つパラレル(並行)に組み合わせたフィルター です。

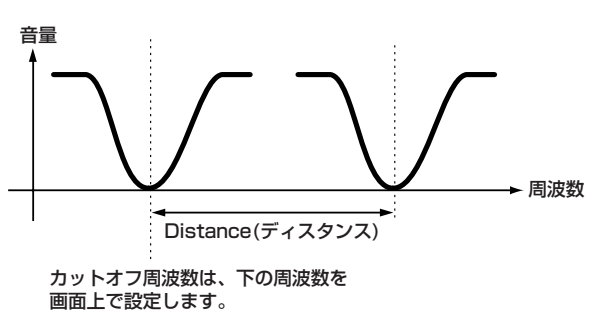

LPF12(ローパスフィルター 12dB/oct) + HPF12(ハイパスフィ ルター )

LPFとHPFを組み合わせたフィルターです。

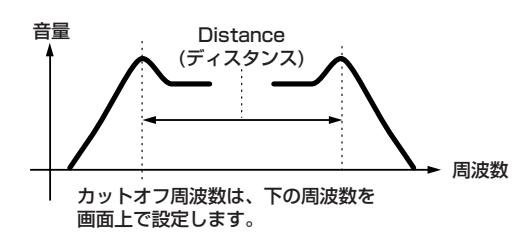

LPF12(ローパスフィルター 12dB/oct) + BPF6(バンドパスフィ ルター )

LPFとBPFを組み合わせたフィルターです。

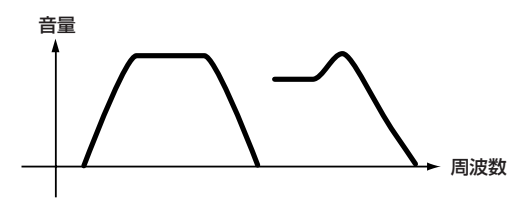

HPF12(ハイパスフィルター12dB/oct) + BPF6(ハイパスフィル  $2-$ )

HPFとBPFを組み合わせたフィルターです。

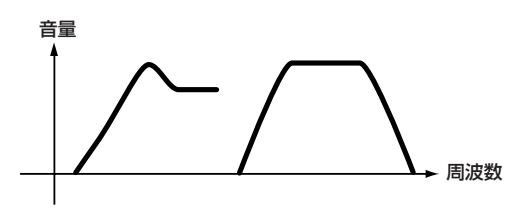

thru(スルー ) フィルターを通さず信号をそのまま通過させます。

・ Cutoff(カットオフ)

カットオフ周波数を設定します。ここで設定した周波数が、現在 Typeで選ばれているフィルターを信号が通過するときの基準とな ります。

□ 設定値 0 ~ 255

・ Gain(ゲイン)

ゲイン(フィルターユニットへの信号の通過量)を設定します。 □ 設定値 0 ~ 255

#### ・ Reso(レゾナンス)/Width(ウィズ)

このパラメーターは、現在Typeで選ばれているフィルターの種類 によって表示が切り替わります。LPF、HPF、BPF(BPFwを除く )、BEFが選ばれている場合はReso(レゾナンス)、BPFwの場合は Width(ウィズ)となります。 Reso(レゾナンス )の場合は、レゾナンス効果の強さを設定します。 ここでの設定により、Cutoffで設定したカットオフ周波数近くの信 号を持ち上げ、音にクセをつけることができます。

Width(ウィズ)の場合は、BPFwによって通過させる周波数帯域の幅 を設定します。

□ 設定値 0 ~ 31

#### ・ Distance(ディスタンス)

デュアルタイプのフィルター ( 同じタイプのフィルターを並列に接 続したもの)、およびLPF12+HPF12の、2つのカットオフ周波数の 距離(差)を設定します。

□ 設定値 0~255

#### ・ HPF Cutoff(カットオフ)

ハイパスフィルターのキーフォロー(弾く鍵盤の音程によって、フィ ルターのカットオフやFEGの音色変化の速さをコントロールする機 能 ) の中心周波数を設定します。ここで設定した周波数がキーフォ ローの基準となります。 フィルタータイプが LPF12、LPF6 の場合にのみ、このパラメー ターは有効です。 □ 設定値 0~255

#### ・ HPF KeyFlw(キーフォロー )

上記Cutoffで設定された周波数のキーフォローを設定します。 このキーフォローは、弾く鍵盤の音程によって中心周波数を補正す る機能です。値をプラスにすると、鍵盤の音程が高いほど、中心周波 数が上がります。値をマイナスにすると、音程が低いほど中心周波数 が上がります。 フィルタータイプが LPF12、LPF6 の場合にのみ、このパラメー ターは有効です。 □ 設定値 -200% ~ 0 ~ +200%

### ● [F3]-[SF2] ノーマルエレメント フィルター  **ベロシティセンシティビティ**

#### 基礎知識[47 ページ](#page-46-1)

フィルターおよび FEG( フィルターエンベロープジェネレー ター )に対するベロシティの感度を設定します。

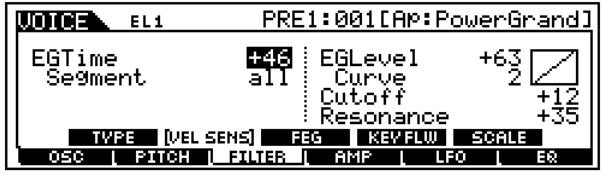

#### ・ EGTime(タイム)、Segment(セグメント)

FEGのタイム(時間変化)に対するベロシティの感度を設定します。 まずSegment(時間区分)を選び、次にEGTimeの値(ベロシティの 感度)を設定します。EGTimeの値をプラスに設定すると、鍵盤を 強く弾いたときほど、Segmentで指定した時間区分に対して速い 時間変化が得られます。マイナスに設定した場合はその逆になりま す。

□ 設定値 Time  $-64 \sim 0 \sim +63$ Segment atk、atk+dcy、dcy、atk+rls、all

#### atk

アタックタイムに対してEGTimeの値が影響します。

#### atk+dcy

アタックタイム / ディケイ1 タイムに対して EGTimeの値が影響し ます。

#### dcy

ディケイタイムに対してEGTimeの値が影響します。

#### atk+rls

アタックタイム / リリースタイムに対してEGTimeの値が影響しま す。

all

フィルターエンベロープジェネレーターのすべてのタイム設定に対 してEG Timeの値が影響します。

#### ・ EGLevel(レベル)、Curve(カーブ)

FEG のレベル ( 音色変化量 )に対するベロシティの感度を設定しま す。EG Level(レベル)をプラスに設定すると、鍵盤を強く弾いたと きほど大きな音色変化が得られ、マイナスに設定した場合はその逆 になります。また、Curve(カーブ)はベロシティに応じた音色の変化 のしかたを示しており、5種類が用意されています。

□ 設定値  $E$  EGLevel  $-64 \sim 0 \sim +63$ Curve  $0 \sim 4$ 

#### ・ Cutoff(カットオフ)

カットオフ周波数に対するベロシティの感度を設定します。値をプ ラスに設定すると、鍵盤を強く弾いたときほどカットオフ周波数が 高いほうへ移動し、大きな音色変化が得られます。マイナスに設定し た場合はその逆になります。 □ 設定値  $-64 \sim 0 \sim +63$ 

#### ・ Resonance(レゾナンス)

現在設定されているレゾナンス効果に対するベロシティの感度を設 定します。値をプラスに設定すると、鍵盤を強く弾いたときほどレゾ ナンス効果が大きくなり、大きな音色変化が得られます。マイナスに 設定した場合はその逆になります。

□ 設定値  $-64 \sim 0 \sim +63$ 

## ● [F3]-[SF3] ノーマルエレメント フィルター **FEG (フィルターエンベロープジェネレーター )**

#### 基礎知識[47 ページ](#page-46-1)

FEG( フィルターエンベロープジェネレーター ) のタイムとレ ベル(音程変化の量)の設定を行ないます。鍵盤を弾いた瞬間か ら、音が消えるまでの音色の時間的な変化を作ることができま す。

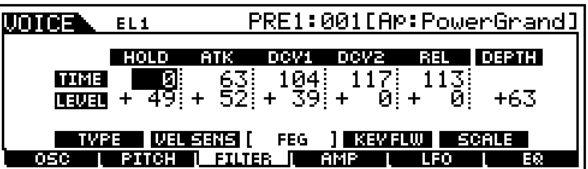

LCD 画面で表示されている各パラメーターは以下のようにな ります。

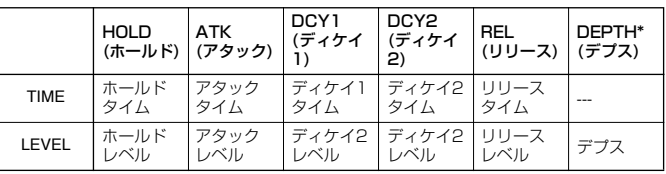

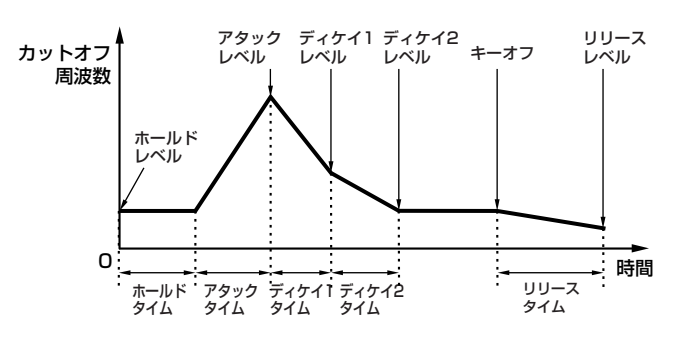

・ TIME(タイム)

□ 設定値 0~127

- ・ LEVEL(レベル) □ 設定値 -128(-9600cent) ~ 0 ~ +127(+9600cent)
- ・ DEPTH(デプス)\* □ 設定値  $-64 \sim 0 \sim 63$

## ● [F3]-[SF4] ノーマルエレメント フィルター **キーフォロー**

#### 基礎知識[47 ページ](#page-46-1)

ボイスモード

各エレメントのフィルターキーフォローを設定します。フィル ターキーフォローとは、弾く鍵盤の音程によって、フィルター のカットオフや FEG の音色変化の速さをコントロールする機 能です。

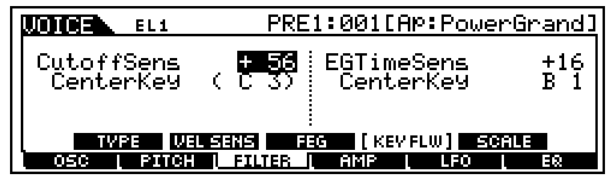

・ CutoffSens(カットオフセンシティビティ ) 各エレメントのフィルターキーフォローの感度(弾く鍵盤の音程に よってフィルターのカットオフを増減させる割合)を調節します。 CenterKey(次のパラメーター: C3)の音程の鍵盤によって作られ るカットオフが基準となります。 値をプラスに設定すると、低音部の鍵盤を弾いたときほどカットオ フが低く、高音部の鍵盤を弾いたときほどカットオフが高くなりま す。マイナスに設定した場合はその逆になります。

□ 設定値  $-200\% \sim 0 \sim +200\%$ 

#### ・ CenterKey(センターキー )

上記Cutoffsensの基準音程となるC3を表示します。このC3の音 程ではCutoffsensで設定した音色変化がそのまま得られます。そ れ以外の音程ではCutoffsensで設定した割合に比例した周波数変 化になります。このパラメーターは変更できません。表示のみの機 能です。

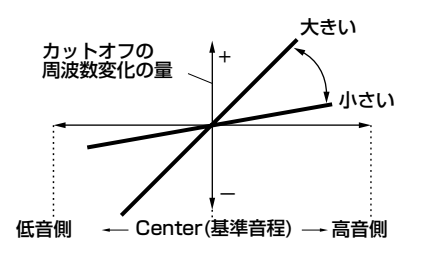

#### ・ EGTimeSens(タイムセンシティビティ )

各エレメントのタイムスケールの感度(弾く鍵盤の音程によって FEGの変化の速さをコントロールする度合)を調節します。 CenterKey(次のパラメーター)の音程の鍵盤によって作られる FEGの変化の速さが基準となります。値をプラスに設定すると、低 音部の鍵盤を弾いたときほどゆっくりとした時間変化が得られ、高 音部の鍵盤を弾いたときほど速い時間変化が得られます。マイナス に設定した場合はその逆になります。

□ 設定値  $-64 \sim 0 \sim +63$ 

#### ・ CenterKey(センターキー )

上記EGTimeの基準音程を設定します。ここで設定した音程では FEGで設定した音色変化の速さがそのまま得られます。それ以外の 音程ではEGTimeで設定した値に比例した音色変化の速さになりま す。

□ 設定値  $C -2 \sim$  G8

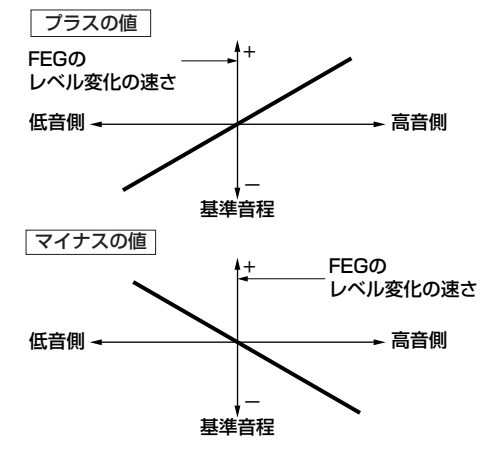

**DINTE [INFORMATION]ボタンを押しながら鍵盤を押すことで、基準** 音程を設定することもできます。「基本操作」([75 ページ\)](#page-74-1)をご 参照ください。

### ● [F3]-[SF5] ノーマルエレメント フィルター **ス ケーリング**

フィルタースケーリングとは、音程の高低によって、フィル ターのカットオフ周波数をコントロールする機能です。キー ボードを4つのブレークポイント(音程)で分割し、各ブレーク ポイントにカットオフ周波数のオフセット値を設定します。

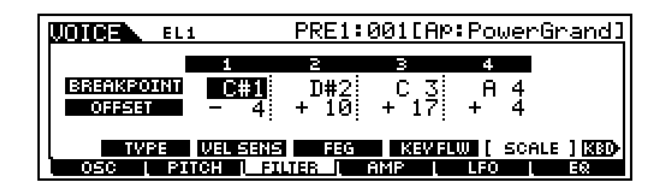

- ・ BREAK POINT(ブレークポイント)1~4 □ 設定値  $C$  -2  $\sim$  G8
- 5KOT [INFORMATION]ボタンを押しながら鍵盤を押すことでも、ブレー クポイントを設定できます。「基本操作」([75 ページ](#page-74-1))をご参照くだ さい。

#### ・ OFFSET(オフセット)1~4

□ 設定値  $-128 \sim 0 \sim +127$ 

カットオフ周波数=64の時に上記画面のように設定した場 合、各ブレークポイントでの周波数は以下のようにオフセッ トされた値になります。また、これ以外の音程では、設定さ れたブレークポイント間を直線で結んだ周波数となります。

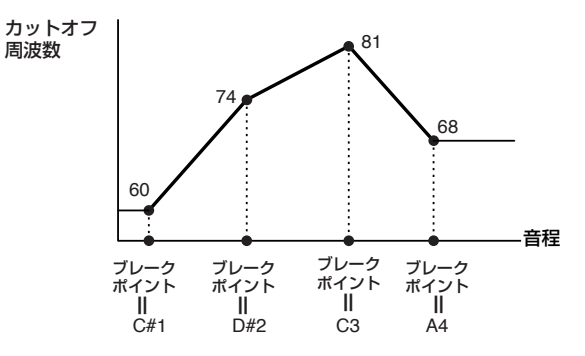

- **DINIE ブレークポイントの音程はBP1からBP4まで順番に高くなるよう** に自動調節されます。
- **DINGTE** カットオフ周波数の上限/下限を越えるようなオフセットレベルを 設定しても、カットオフ周波数は上限/ 下限を越えることはありま せん。
- **DINTE ブレークポイントBP1より下の音は、BP1のレベルとなります。ブ** レークポイントBP4より上の音は、BP4のレベルとなります。
### ● [F4]-[SF1] ノーマルエレメント アンプリチュード **レベル/パン**

ボイスを構成する各エレメントのレベルやパン (ステレオ出力 定位)に関する設定を行ないます。

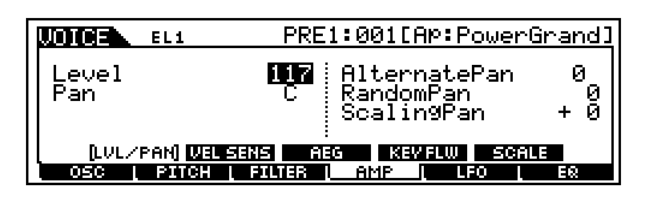

### ・ Level(レベル)

各エレメントの出力レベルを設定します。 □ 設定値 0 ~ 127

・ Pan(パン)

各ウェーブのパンを設定します。ここでの設定により、各エレメント のステレオ定位を調節することができます。また、ここでの設定が以 下のオルタネート、ランダム、スケールの各パン設定の基準位置とな ります。 □ 設定値 L63(左端) ~ C(センター) ~ R63(右端)

・ AlternatePan(オルタネートパン)

鍵盤を弾くたびに左右交互に音の定位が移動する度合(変化の幅)を 設定します。Panで設定した位置が左右への移動の基準位置となり ます。

□ 設定値  $L64 \sim 0 \sim$  R63

・ RandomPan(ランダムパン)

鍵盤を弾くたびにランダムに音の定位が移動する度合を設定しま す。Panで設定した位置が定位の変化の中心となります。 □ 設定値 0 ~ 127

### ・ ScalingPan(スケーリングパン)

弾く鍵盤の位置(音程)によって左右の音の定位が移動する度合(変化 の幅)を設定します。C3の音程の鍵盤位置がPanで設定した定位と なります。 □ 設定値  $-64 \sim 0 \sim +63$ 

### ● [F4]-[SF2] ノーマルエレメント アンプリチュード **ベロシティセンシティビティ**

AEG( アンプリチュードエンベロープジェネレーター )に対す るベロシティの感度を設定します。

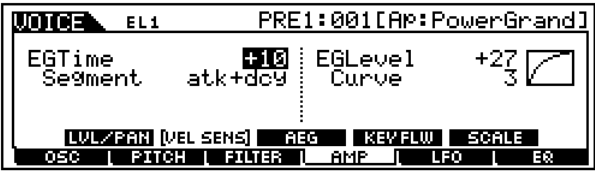

### ・ EGTime(タイム)、Segment(セグメント)

AEGのタイム(時間変化)に対するベロシティの感度を設定します。 まずSegment(時間区分)を選び、次にEGTimeの値(ベロシティの 感度)を設定します。EGTimeの値をプラスに設定すると、鍵盤を 強く弾いたときほど、Segmentで指定した時間区分に対して速い 時間変化が得られます。マイナスに設定した場合はその逆になりま す。

□ 設定値 Time  $-64 \sim 0 \sim +63$ 

Segment atk、atk+dcy、dcy、atk+rls、all

### atk

アタックタイムに対してEGTimeの値が影響します。

#### atk+dcy

アタックタイム /ディケイ 1タイムに対してEGTimeの値が影響し ます。

dcy ディケイタイムに対してEGTimeの値が影響します。

#### atk+rls

アタックタイム / リリースタイムに対して EGTimeの値が影響しま す。

all

アンプリチュードエンベロープジェネレーターのすべてのタイム設 定に対してEGTimeの値が影響します。

### ・ EGLevel(レベル)、Curve(カーブ)

AEGのレベル(音量の変化量)に対するベロシティの感度を設定しま す。EGLevel(レベル)をプラスに設定すると、鍵盤を強く弾いたとき ほど大きな音量変化が得られ、マイナスに設定した場合はその逆に なります。また、Curve(カーブ)はベロシティに応じた音量の変化の しかたを示しており、5種類が用意されています。

□ 設定値  $EG$  EGLevel  $-64 \sim 0 \sim +63$ Curve  $0 \sim 4$ 

### <span id="page-144-0"></span>[F4]-[SF3] ノーマルエレメント アンプリチュード **AEG**

#### 基礎知識[47 ページ](#page-46-0)

ボイスモード

AEG( アンプリチュードエンベロープジェネレーター ) のタイ ム設定を行ないます。鍵盤を弾いた瞬間から、音が消えるまで の音量の時間的な変化を作ることができます。

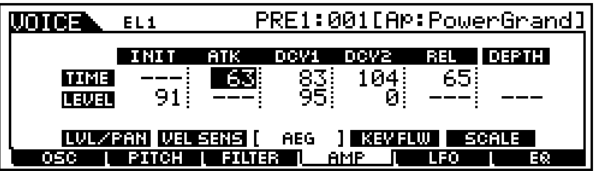

LCD 画面で表示している各パラメーターは以下のようになり ます。

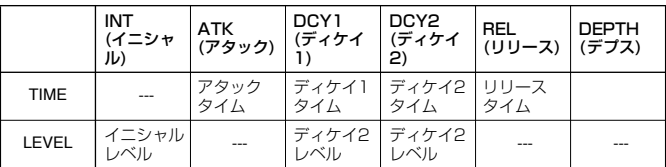

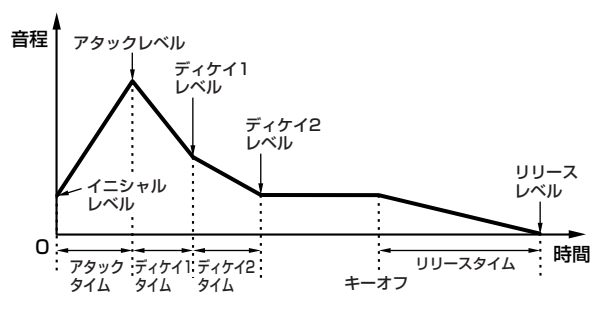

- ・ TIME(タイム) □ 設定値 0~127(上記---は除く)
- ・ LEVEL(レベル) □ 設定値 0 ~ 127
- [F4]-[SF4] ノーマルエレメント アンプリチュード **キーフォロー**

各エレメントのアンプリチュードキーフォローを設定します。 アンプリチュードキーフォローとは、弾く鍵盤の音程によっ て、エレメントの音量や AEG の音量変化の速さをコントロー ルする機能です。

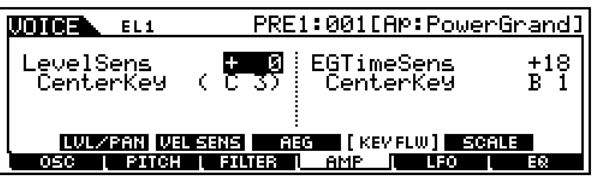

#### ・ LevelSens(レベルセンシティビティ )

各エレメントのアンプリチュードキーフォローの感度 ( 弾く鍵盤の 音程によって音量を増減させる割合)を調節します。 CenterKey(次のパラメーター: C3)の音程の音量が基準となりま す。値をプラスに設定すると、低音部の鍵盤を弾いたときほど音量が 小さく、高音部の鍵盤を弾いたときほど音量が大きくなります。マイ ナスに設定した場合はその逆になります。 □ 設定値 -200% ~ 0 ~ +200%

#### ・ CenterKey(センターキー )

上記LevelSensの基準音程となるC3を表示します。このC3の音程 では音量がそのまま得られます。それ以外の音程ではLevelSensで 設定した割合に比例した音量になります。このパラメーターは変更 できません。表示のみの機能です。

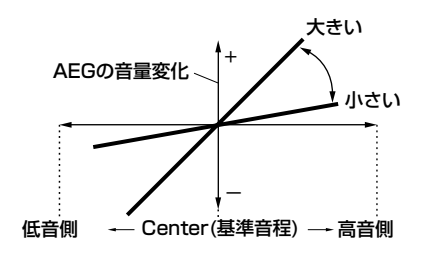

#### ・ EGTimeSens(タイムセンシティビティ )

各エレメントのタイムスケールの感度(弾く鍵盤の音程によって AEGの変化の速さをコントロールする度合)を調節します。 CenterKey(次のパラメーター )の音程の鍵盤によって作られる AEGの変化の速さが基準となります。 値をプラスに設定すると、低音部の鍵盤を弾いたときほどゆっくり とした時間変化が得られ、高音部の鍵盤を弾いたときほど速い時間 変化が得られます。マイナスに設定した場合はその逆になります。 □ 設定値  $-64 \sim 0 \sim +63$ 

#### ・ CenterKey(センターキー )

上記EGTimeの基準音程を設定します。ここで設定した音程では AEGで設定した音量変化の速さがそのまま得られます。それ以外 の音程ではEGTimeで設定した値に比例した音量変化の速さになり ます。

□ 設定値 C-2 ~ G8

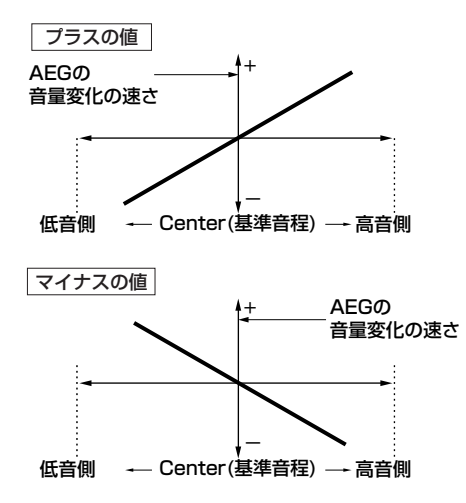

5KGI [INFORMATION]ボタンを押しながら鍵盤を押すことで、基準 音程を設定することもできます。「基本操作」[\(75 ページ\)](#page-74-0)をご 参照ください。

### ● [F4]-[SF5] ノーマルエレメント アンプリチュード **スケーリング**

アンプリチュードスケーリングとは、音程の高低によって、エレメ ントの出力レベル([F4]-[SF1]のレベルで設定した値)をコントロー ルする機能です。キーボードを4つのブレークポイント(音程)で分 割し、各ブレークポイントに出力レベルのオフセット値を設定しま す。

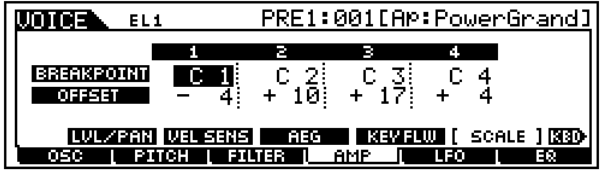

・ BREAK POINT(ブレークポイント)1 ~ 4

□ 設定値 C-2 ~ G8

- **DINGTE [INFORMATION]ボタンを押しながら鍵盤を押すことでも、ブレー** クポイントを設定できます。「基本操作」([75 ページ](#page-74-0))をご参照くだ さい。
- ・ OFFSET(オフセット)1 ~ 4

□ 設定値  $-128 \sim 0 \sim +127$ 

ボイスモード

各エレメントの出力レベル=80の時に上記画面のように設定 した場合、各ブレークポイントでの出力レベルは以下のよう にオフセットされた値になります。また、これ以外の音程で は、設定されたブレークポイント間を直線で結んだ周波数と なります。

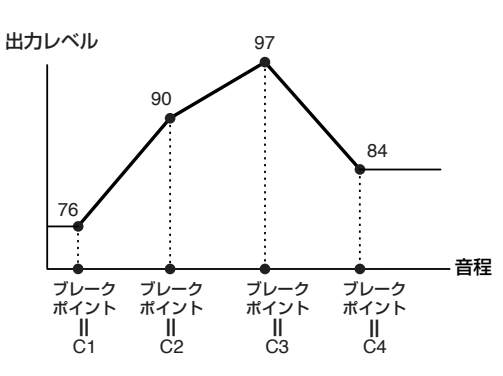

- **DINGTEI** ブレークポイントの音程はBP1からBP4まで順番に高くなるよう に自動調節されます。
- **DIKTH** 出力レベルの上限 / 下限を越えるようなオフセットレベルを設定し ても、出力レベルは上限/下限を越えることはありません。
- **DIKOTE** ブレークポイントBP1より下の音は、BP1のレベルとなります。ブ レークポイントBP4より上の音は、BP4のレベルとなります。

● [F5]ノーマルエレメント **LFO**

#### 基礎知識[47 ページ](#page-46-1)

LFOに関する設定を行ないます。LFOは低周波の信号を発生 する発振器で、このLFOの信号波形を使ってピッチ/フィル ター /アンプリチュードを変調し、ビブラート/ワウワウ/ト レモロなどの効果を作ります。

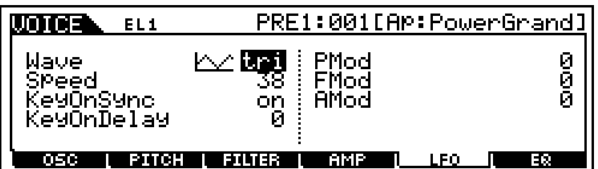

・ Wave(ウェーブ)

LFOのウェーブを選択します。ここで選んだウェーブを使って、さま ざまな音の揺れ方を作り出すことができます。

□ 設定値 saw、tri、squ

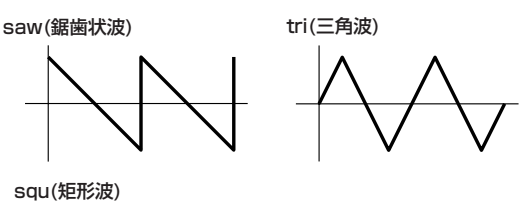

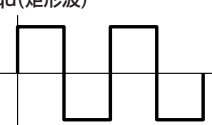

・ Speed(スピード) LFOウェーブの変化の速さを設定します。値が大きいほどスピード が上がります。

□ 設定値 0~63

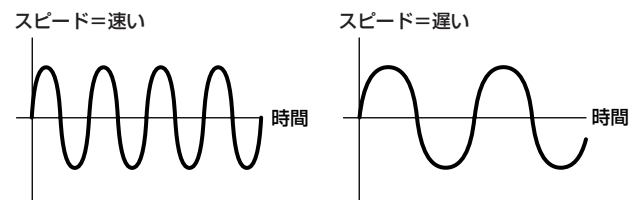

・ KeyOnSync(キーオンシンク) これを on に設定すると、鍵盤を押したときに必ず LFO の発振がリ セットされるようになります。

□ 設定値 off、on

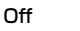

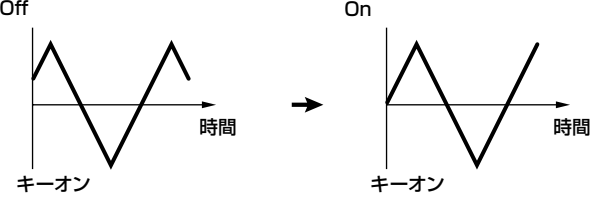

・ KeyOnDelay(キーオンディレイ) 鍵盤を弾いてからLFOの効果が始まるまでの時間を設定します。下 の図のように値が大きいほどLFOの効果が始まるまでの時間が長く なります。 □ 設定値 0~127

すぐに効果が始まる ゆっくり効果が始まる

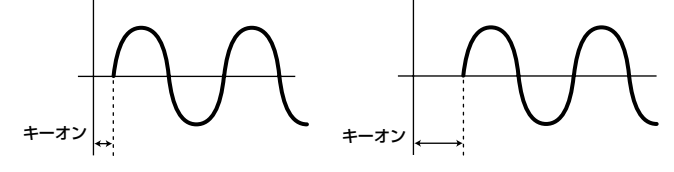

・ PMod(ピッチモジュレーションデプス) LFOのウェーブで音程を周期的に変化させる設定です。値が大きい ほど音程の変化幅が広くなります。 □ 設定値 0~127

- ・ FMod(フィルターモジュレーションデプス) LFOのウェーブでフィルターのカットオフ周波数を周期的に変化さ せる設定です。値が大きいほどカットオフ周波数の変化幅が広くな ります。 □ 設定値 0 ~ 127
- ・AMod(アンプリチュードモジュレーションデプス) LFO のウェーブで音量を周期的に変化させる設定です。値が大きい ほど音量の変化幅が広くなります。 □ 設定値 0~127

<span id="page-147-0"></span>● [F6] ノーマルエレメント **EQ (イコライザー )**

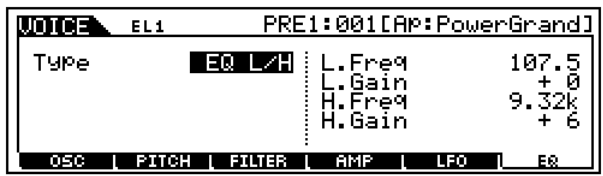

### ・ Type(タイプ)

使用したいイコライザーのタイプを選びます。さまざまなタイプの イコライザーが用意されていますので、音質補正だけでなく積極的 な音作りにも活用することができます。

なお、選んだイコライザーのタイプによっては、さらにいくつかのパ ラメーター設定を行ないます。

□ 設定値 EQ L/H(EQ ロー /ハイ)、P.EQ(パラメトリック EQ)、Boost6(ブースト6dB)、Boost12(ブース ト12dB)、Boost18(ブースト18dB)、thru(ス ルー )

#### EQ L/H(EQロー /ハイ)

ある周波数 (Low Freq、High Freq)を境にそれより高い周波数帯 域や低い周波数帯域の信号レベルを増減させるタイプ(シェルビン グタイプ)のイコライザーです。

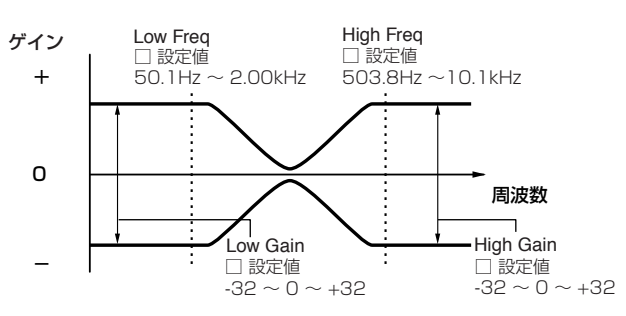

P.EQ(パラメトリックEQ)

中心周波数(Freq)付近の信号レベル(Gain)を増減させるタイプのイ コライザーです。32種類の周波数特性(Q)があらかじめ用意されて います。

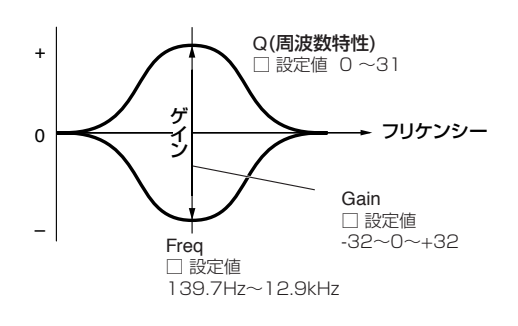

Boost6(ブースト6dB)/Boost12(ブースト12dB)/Boost18 (ブースト18dB)

音量をそれぞれ6dB/12dB/18dB上げます。

<u>thru(スルー)</u> イコライザーを通さず信号をそのまま通過させます。

# ドラムボイスエディット

基礎知識 [45 ページ](#page-44-0)

# ◆ コモン(全ドラムキー共通)エディットと ドラムキーごとのエディット

1つのドラムボイスは、各鍵盤(キー )にそれぞれ異なるウェーブ (またはノーマルボイス)が割り当てられたものを、ひとつにまとめ たものですが([45 ページ\)](#page-44-0)、全ドラムキーに共通した設定の編集を ドラムコモンエディットと呼びます。

ドラムボイスのエディットは、このドラムコモンエディットと、ド ラムキーごとのエディットの2種類に分けられます。

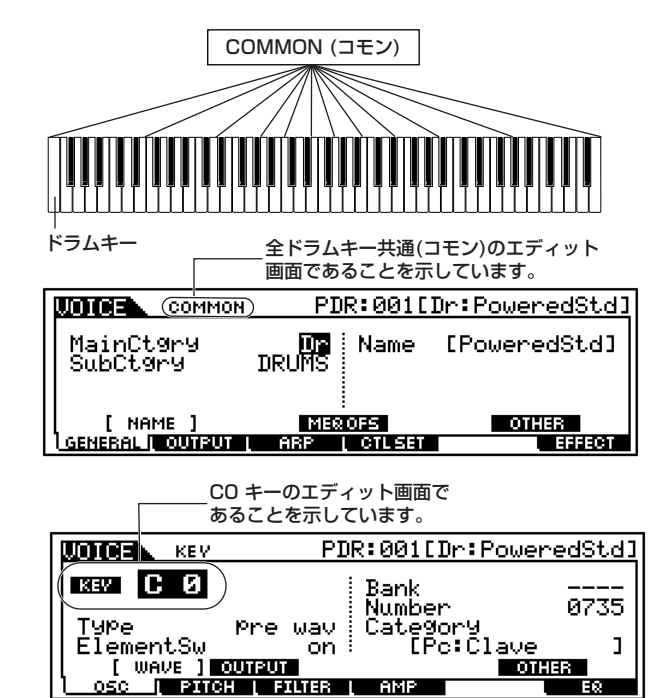

# ◆ 基本操作手順

#### 基礎操作 [70 ページ](#page-69-0)

 $\mathbf 1$  [VOICE]ボタンを押してボイスモードに入ります。

 $2$ ェディットの対象とするドラムボイスを選びます。

 $\mathfrak{Z}_{\text{[EDIT]}}$ ボタンを押してボイスエディトモードに入ります。

- 4 エディットの対象とするキー (鍵盤)を選びます。
	- ・ 全キー (鍵盤)共通のパラメーターをエディットする場合は、 [COMMON]ボタンを押します。

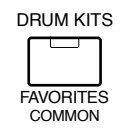

・ キー(鍵盤)ごとのパラメーターをエディットする場合は、ナ ンバーボタンの[1]を押してから、エディットしたいキー(鍵 盤)を押します。

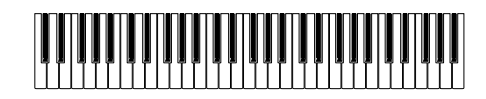

- $\mathbf 5$  [F1]~ [F4]、[F6]ボタン、[SF1]~[SF5]ボタンを使ってエ ディットしたい画面を選びます。
- $\boldsymbol{\mathrm{(}}$  ボイスエディットを行ないます。
- 必要に応じて、エディット内容をユーザーメモリーに保存(ス トア)します。
- ${\mathbf S}$ [EXIT]ボタンを押してボイスエディットモードを抜けます。
	- ・ これより、手順5と6に該当する部分を説明します。 ・ 手順7については、「ボイスストアモード」[\(159 ページ](#page-158-0))で 説明します。
- **■ コモン(全ドラムキー共通)エディット**
- [F1]-[SF1] ドラムコモン ジェネラル **ネーム** ノーマルボイスのコモンエディットと同じです[。130 ページ](#page-129-0) をご参照ください。
- [F1]-[SF3] ドラムコモン ジェネラル **マスター EQオフセット** ノーマルボイスのコモンエディットと同じです[。131 ページ](#page-130-0) をご参照ください。
- [F1]-[SF5] ドラムコモン ジェネラル **その他** ノーマルボイスのコモンエディットと同じです[。132 ページ](#page-131-0) をご参照ください。

<span id="page-148-0"></span>● [F2] ドラムコモン **アウトプット**

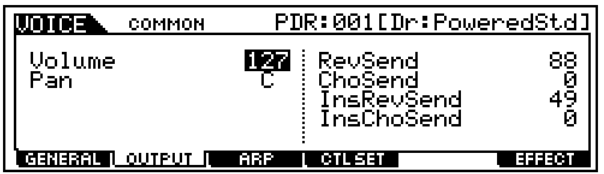

ノーマルボイスのコモンエディット([132 ページ\)](#page-131-1)と同じです が、以下の2つのパラメーターが追加されます。

- ・ InsRevSend(インサーションリバーブセンド) インサーションエフェクト1/2を通ったドラムキーの、リバーブエ フェクトヘのセンドレベルを設定します。 □ 設定値 0~127
- ・ InsChoSend(インサーションコーラスセンド) インサーションエフェクト1/2を通ったドラムキーの、コーラスエ フェクトヘのセンドレベルを設定します。 □ 設定値 0 ~127
	- DNGGE インサーションエフェクト1/2を通ったドラムキーの、リバーブ /コラースへのセンドレベルは、キーごとには設定できません。ま た、これら2つのセンドレベルのノーマルボイスでの値は127で 固定されています。
- [F3]-[SF1] ドラムコモン アルペジオ **アルペジオ タイプ** ノーマルボイスのコモンエディットと同じです[。132 ページ](#page-131-2) をご参照ください。

● [F3]-[SF2]ドラムコモン アルペジオ **アルペジオリ ミット**

ノーマルボイスのコモンエディットと同じです[。133 ページ](#page-132-0) をご参照ください。

- [F3]-[SF3] ドラムコモン アルペジオ **プレイFX( エフェクト)** ノーマルボイスのコモンエディットと同じです[。133 ページ](#page-132-1) をご参照ください。
- [F4]-[SF1]~[SF3]ドラムコモン コントローラー **セット1/2、セット3/4、セット5/6** ノーマルボイスのコモンエディットと同じです[。134 ページ](#page-133-0) をご参照ください。ただし、ドラムボイスでは、エレメントス イッチのパラメーターはありません。
- [F6]-[SF1] ドラムコモン エフェクト **コネクト(接 続)** ノーマルボイスのコモンエディットと同じです[。137 ページ](#page-136-0)

をご参照ください。ただし、インサーション(1、2)への出力設 定はエレメントごとではなく、ドラムキーごとの設定となりま す。

- [F6]-[SF2]、[SF3]、[SF4]、[SF5] ドラムコモン エフェクトパラメーター **インサーション1、2、リ バーブ、コーラス** 選ばれているエフェクトタイプによって、パラメーターの数や 画面構成が異なります。別冊データリストのエフェクトタイプ リストをご参照ください。
- <span id="page-149-0"></span>**■ 153 ドラムキー (鍵盤)ごとのエディット**
- [F1]-[SF1] ドラムキー オシレーター **ウェーブ** ドラムボイスを構成する各ドラムキーのウェーブ(またはノー マルボイス)を選択します。

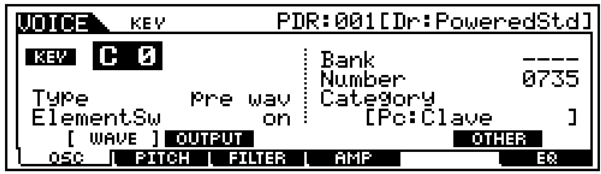

#### ・ Type(タイプ)

ウェ ーブのタイプ を選択します。ここで選んだタイ プに属する ウェーブを、Bank、Number 、Categoryのパラメーターで選択す ることができます。

□ 設定値 pre wave(プリセットウェーブ)、voice(ボイス)、usr wave(ユーザーウェーブ)

**DINGH** ここで「voice(ボイス)」に設定すると、このあとで説明するパラ メーターの一部で設定できないものがあります。

#### ・ ElementSw(エレメントスイッチ)

Type(タイプ)に ウェーブ(プリセットまたはユーザー )を選んだ時 に有効なパラメーターです。現在エディット中のキー (エレメント) を鳴らす(on)か鳴らさない(off)かの設定です。 □ 設定値 on、off

#### ・ Bank(バンク)

Typeのパラメーターでvoice(ボイス)を選択しているときに表示さ れます。ノーマルボイスのボイスバンクを選びます。

5 西日 プラグインボイスを選ぶことはできません。

#### ・ Number(ナンバー )

ウェーブ/ボイスナンバーを選択します。現在選ばれているType(タ イプ) によって、選べるウェーブ/ボイスの内容が異なります。 □ 設定値 Type=pre wave (プリセットウェーブ) の場合

000(off)~1309 Type=voice (ボイス)の場合  $001 - 128$ Type=usr wave (ユーザーウェーブ)の場合 000(off)~256 各ウェーブ/ボイスについては、別冊のデータリストをご参照くださ

い。

### ・ Category(カテゴリー )

使用したいウェーブ/ボイスのカテゴリーを選択します。カテゴリー を切り替えると、そのカテゴリーの最初のウェーブ/ボイスが選ばれ ます。

□設定値 ウェーブ / ボイスのカテゴリーの種類については別 冊データリストをご参照ください。

● [F1]-[SF2]ドラムキー オシレーター **アウトプット** ドラムボイスを構成する各ドラムキーの出力に関する設定を 行ないます。

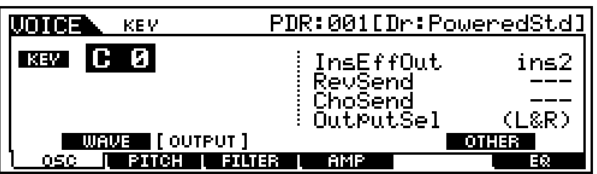

#### ・ InsEffOut(インサーションエフェクトアウト)

各ドラムキーから出る信号の出力先のインサーションエフェクトユ ニットを選択します。thruを選択すると、インサーションエフェクト をバイパスします。

□ 設定値 thru(スルー)、ins1(インサーションエフェクト1)、 ins2(インサーションエフェクト2)

#### ・ RevSend(リバーブ)

インサーションエフェクトをバイパスさせたドラムキーの、リバー ブエフェクトへのセンドレベルを設定します。上記で InsEffOut=thru(スルー )を設定した場合のみ、有効な値です。 □ 設定値 0 ~127

### ・ ChoSend(コーラスセンド)

インサーションエフェクトをバイパスさせたドラムキー [\(150 ペー](#page-149-0) [ジ](#page-149-0))の、コーラスエフェクトへのセンドレベルを設定します。上記 でInsEffOut=thru(スルー )を設定した場合のみ、有効な値です。 □ 設定値 0~127

#### ・ OutputSel(アウトプットセレクト)

ドラムキーの出力を選択します。ここでの設定により、各ドラムキー を別々の端子から出力させることができます。上記で InsEffOut=thru(スルー )を設定した場合のみ、有効な値です。

□ 設定値 下記参照

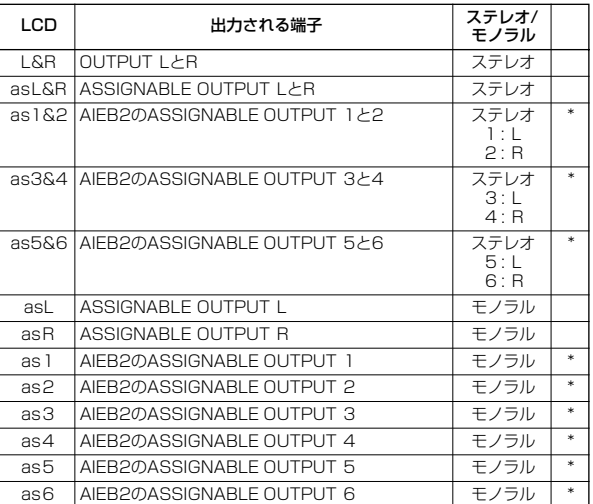

\*別売のI/O拡張ボードAIEB2を取り付けた場合

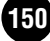

● [F1]-[SF5] ドラムキー オシレーター **その他** ドラムボイスを構成する各ドラムキーの発音のしかたに関す る設定をします。各ドラムキーに異なる値を設定することがで きます。

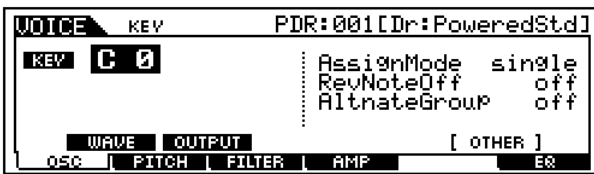

### ・ AssignMode(アサインモード)

キーアサインの方式を選択します。single(シングル)は、音源側で同 一ノートを受信した時、先に発音された音を鳴らなくする設定です。 また、multi(マルチ)は、同一ノートを受信した時に、次々とチャン ネルを割り当てて複数発音させる設定です。

□ 設定値 single、multi

**DINGH** AltGroup(オルタネートグループ)のパラメーターがoff以外のと きは"----"表示となり、設定できません。

#### ・ RcvNoteOff(レシーブノートオフ)

各ドラムキーでMIDIノートオフを受けるか(on)、受けないか(off)を 設定します。

□ 設定値 off、on

**DINGI この機能は、[F1]-[SF1]ドラムキーオシレーターウェーブ画面** のTypeで、wave(ウェーブ)が選ばれているドラムキーに対し て有効です。

### ・ AltGroup(オルタネートグループ)

本来ドラムキットの中で同時に発音すると不自然になってしまうも のを、同時に発音させないようにするための設定です。たとえば、ハ イハットオープンとハイハットクローズなど、通常同時に発音され るはずのないもの(ウェーブ)を同じグループ番号に登録しておきま す。グループ番号は127種類あります。同時に発音されても構わな い(または同時に発音されたほうがよい)ウェーブにはoffを設定しま す。

□ 設定値 off、1~127

● [F2]-[SF1] ドラムキー ピッチ **チューン**

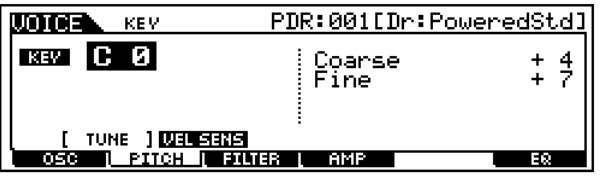

・ Coarse(コース)

各ドラムキーのウェーブ (またはノーマルボイス)の音程を半音単位 で移調します。

□ 設定値 48~+48

**DINGH ノーマルボイスをドラムキーに割り当てたとき、ドラムキーの音** 程に関わりなく、そのボイスはC3の音程(基準音程)で発音しま す。ここでの設定は、そのC3の音程を基準に上下させる設定で す。

### ・ Fine(ファイン)

各エレメントのウェーブ(またはノーマルボイス)の音程を微調節し ます。 □ 設定値 -64 ~ +63

### ● [F2]-[SF2] ドラムキー ピッチ **ベロシティセンシ ティビティ**

ベロシティに応じたピッチの変化を、キーごとに設定します。

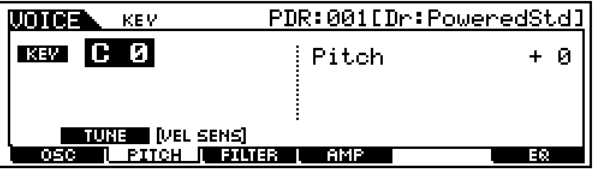

・ Pitch(ピッチ) □ 設定値 -64 ~ +63

● [F3]-[SF1] ドラムキー フィルター **カットオフ**

#### 基礎知識[46 ページ](#page-45-0)

ドラムボイスのフィルターに関する設定を行ないます。ドラム キーごとにローパスフィルターとハイパスフィルターを使っ て音質を変化させることができます。

**DIIDIEI** この機能は、[F1]-[SF1]ドラムキーオシレーターウェーブ画面の Typeで、wave(ウェーブ)が選ばれているドラムキーに対して有効 です。

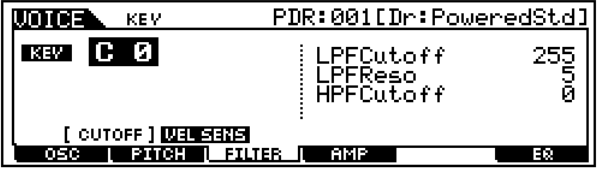

- ・ LPFCutoff(ローパスフィルターカットオフ) ローパスフィルターのカットオフ周波数を設定します。 □ 設定値 0 ~ 255
- ・ LPFReso(ローパスフィルターレゾナンス) ローパスフィルターのレゾナンス効果の強さを設定します。 □ 設定値 0~31
- ・ HPFCutoff(ハイパスフィルターカットオフ) ハイパスフィルターのカットオフ周波数を設定します。 □ 設定値 0 ~ 255

● [F3]-[SF2] ドラムキー フィルター **ベロシティセ ンシティビティ**

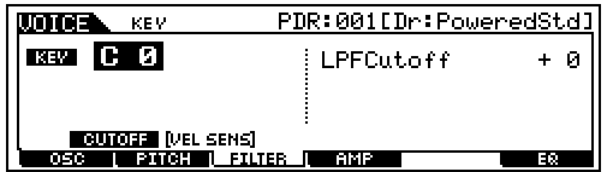

・ LPFCutoff(ローパスフィルターカットオフ)

ローパスフィルターのカットオフ周波数に対するベロシティの感度 を設定します。値をプラスに設定すると、鍵盤を強く弾いたときほど カットオフ周波数が高いほうへ移動し、大きな音色変化が得られま す。マイナスに設定した場合はその逆になります。 □ 設定値  $-64 \sim 0 \sim +63$ 

### ● [F4]-[SF1] ドラムキー アンプリチュード **レベル/ パン**

基礎知識[47 ページ](#page-46-2)

ドラムボイスを構成する各ドラムキーのレベルやウェーブの パン(ステレオ出力定位)に関する設定を行ないます。

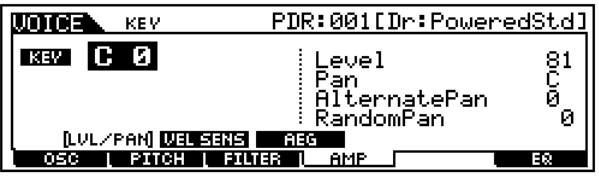

### ・ Level(レベル)

各ウェーブの出力レベルを設定します。ここでの設定により、各ドラ ムキーの出力バランスを調節することができます。 □ 設定値 0~127

### ・ Pan(パン)

各ウェーブのパンを設定します。ここでの設定により、ドラムボイス (ドラムキット)の各打楽器音のステレオ定位を調節することができ ます。また、ここでの設定が以下のオルタネート、ランダムの各パン 設定の基準位置となります。

□ 設定値 L63(左端) ~ C(センター) ~ R63(右端)

### ・ AlternatePan(オルタネートパン)

鍵盤を弾くたびに左右交互に音の定位が移動する度合(変化の幅)を 設定します。Pan で設定した位置が左右への移動の基準位置となり ます。

□ 設定値  $\phantom{1}$  L64  $\sim$  0  $\sim$  R63

**DINGEI この機能は、[F1]~[SF1]ドラムキーオシレーターウェーブ画** 面のTypeで、wave(ウェーブ)が選ばれているドラムキーに対 して有効です。

### ・ RandomPan(ランダムパン)

鍵盤を弾くたびにランダムに音の定位が移動する度合を設定しま す。Panで設定した位置が定位の変化の中心となります。 □ 設定値 0 ~ 127

5MGGE この機能は、[F1]〜[SF1]ドラムキーオシレーターウェーブ画 面のTypeで、wave(ウェーブ)が選ばれているドラムキーに対 して有効です。

● [F4]-[SF2] ドラムキー アンプリチュード **ベロシ ティセンシティビティ**

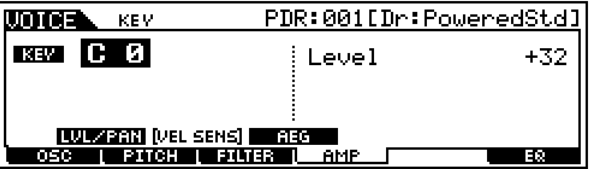

# ・ Level(レベル)

音量に対するベロシティの感度を設定します。値をプラスに設定す ると、鍵盤を強く弾いたときほど大きな音量が得られます。マイナス に設定した場合はその逆になります。

□ 設定値  $-64 \sim 0 \sim +63$ 

### ● [F4]-[SF3] ドラムキー アンプリチュード **AEG**

基礎知識[47 ページ](#page-46-0)

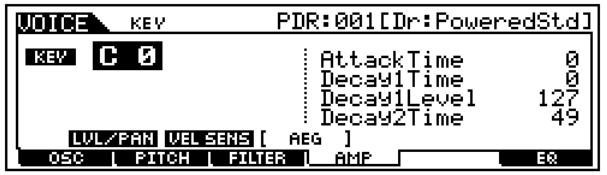

- ・ AttackTime(アタックタイム) □ 設定値 0 ~ 127
- ・ Decay1Time(ディケイ1 タイム) □ 設定値 0~127
- ・ Decay1Level(ディケイ1 レベル) □ 設定値 0~127
- ・ Decay2Time(ディケイ2 タイム)

□ 設定値  $0 \sim 126$ 、hold

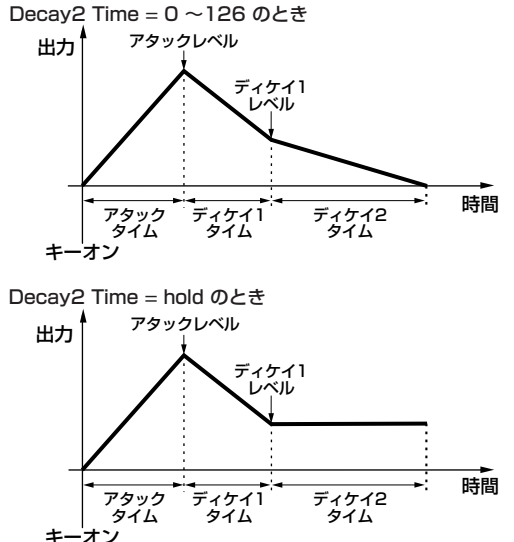

### ● [F6] ドラムキー **EQ(イコライザー )**

ノーマルボイスのエレメントエディット([148 ページ](#page-147-0))と同じ です。

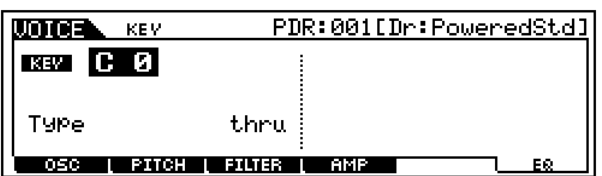

**DINI この機能は、[F1]-[SF1]ドラムキーオシレーターウェーブ画面の** Typeで、wave(ウェーブ)が選ばれているドラムキーに対して有効 です。

# プラグインボイスエディット

基礎知識 [43 ページ](#page-42-0)

# ◆コモンエディットとエレメントのエディット

ノーマルボイスエディットと同じです ([129 ページ](#page-128-0))。ただし、プ ラグインボイスではエレメント数は1つだけです。

# ◆ プラグインボイスとボードボイス

プラグインボイスとは、プラグインボード(シングルパート)上の音 (ボードボイス )に対して、ボイスエディットモードの各パラメー ターを使って加工したものを意味します。それに対して、ボードボ イスはパラメーターを使った加工をしていない、ボードのオリジ ナルボイスです。ボードボイスはプラグインボイスの素材といえ るでしょう。

また、ボードボイスの中にはエディット可能なボードカスタムボ イスがあり、付属のエディターを使って、コンピューター上でエ ディットすることができます [\(87 ページ\)](#page-86-0)。

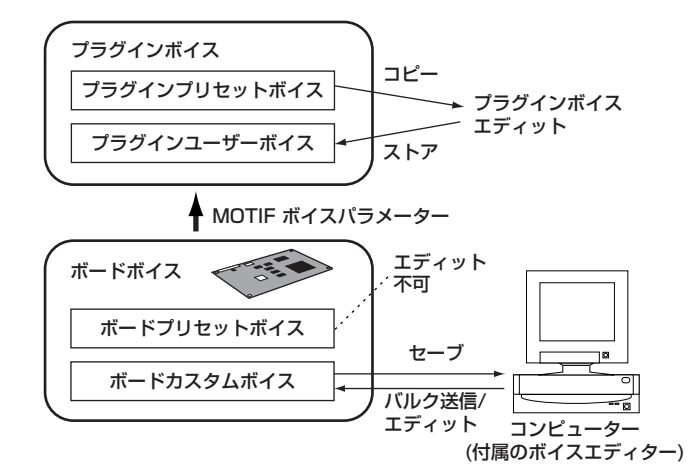

- BMGGE プラグインボードによって、これから説明するパラメーターが効果しな い場合があります。詳細は、各プラグインボードの取扱説明書をご参照 ください。
- **DINGTE** 現在発売されているプラグインボードについては[、35 ページを](#page-34-0)ご参照 ください。

# ◆基本操作手順

基礎操作 [70 ページ](#page-69-0)

1【VOICE]ボタンを押してボイスモードに入ります。

 $2$ ェディットの対象とするプラグインボイスを選びます。

 $\mathfrak{Z}_{\text{\tiny{[EDIT]}}}$ ボタンを押してボイスエディトモードに入ります。

- $4$ ェディットの対象とするエレメントを選びます。
	- ・ コモンエディットをする場合は、[COMMON]ボタンを押し ます。

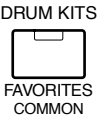

・ エレメントのエディットする場合は、ナンバーボタンの[1] を押します。

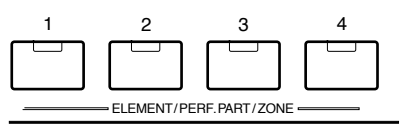

- ボイスモード
- $\mathbf{\mathcal{\mathcal{\mathcal{S}}}}$ [F1]~[F6]ボタン、[SF1]~[SF5]ボタンを使ってエディット したい画面を選びます。

6ボイスエディットを行ないます。

必要に応じて、エディット内容をユーザーメモリーに保存 (ス トア)します。

 ${\mathbf S}$ [EXIT]ボタンを押してボイスエディットモードを抜けます。

- ・ これより、手順5と6に該当する部分を説明します。
- ・ 手順7 については、「ボイスストアモード」([159 ページ\)](#page-158-0)で 説明します。

# **■ コモンエディット**

- [F1]-[SF1] プラグインコモン ジェネラル **ネーム** ノーマルボイスのコモンエディット([130 ページ\)](#page-129-1)と同じです。
- [F1]-[SF2] プラグインコモン ジェネラル **プレイ モード** ノーマルボイスのコモンエディット[\(130 ページ\)](#page-129-2)と同じです。 ただし、マイクロチューニングの設定はありません。
- [F1]-[SF3] プラグインコモン ジェネラル **マス ター EQオフセット** ノーマルボイスのコモンエディット[\(131 ページ](#page-130-0))と同じです。
- [F1]-[SF4] プラグインコモン ジェネラル **ポルタ メント** ノーマルボイスのコモンエディット[\(131 ページ\)](#page-130-1)と同じです。

ただし、モードとタイムモードの2つのパラメーターはありま せん。

● [F1]-[SF5] プラグインコモン ジェネラル **その他** ノーマルボイスのコモンエディット[\(132 ページ](#page-131-0))と同じです。 ただし、ピッチベンドレンジには、UpperとLowerの区別はあ りません。

- [F2] プラグインコモン **アウトプット** ノーマルボイスのコモンエディット([132 ページ\)](#page-131-1)と同じです。
- [F3]-[SF1] プラグインコモン アルペジオ **アルペ ジオタイプ** ノーマルボイスのコモンエディット([132 ページ\)](#page-131-2)と同じです。
- [F3]-[SF2] プラグインコモン アルペジオ **アルペ ジオリミット** ノーマルボイスのコモンエディット([133 ページ\)](#page-132-0)と同じです。

● [F3]-[SF3] プラグインコモン アルペジオ **プレイ FX(エフェクト)**

ノーマルボイスのコモンエディット([133 ページ\)](#page-132-1)と同じです。

● [F4]-[SF1] プラグインコモン コントローラーセッ ト **セット1/2** ノーマルボイスのコモンエディット([134 ページ\)](#page-133-0)と同じです。 ただし、エレメントスイッチの設定はありません。

### ● [F4]-[SF2] プラグインコモン コントローラーセッ ト **モジュレーションホイール**

パネルのモジュレーションホイールで、プラグインボイスの フィルターをコントロールしたり、プラグインボイスのピッ チ/フィルター /アンプリチュードに変調をかけることができ ます。

この画面では、それらの深さを設定します。

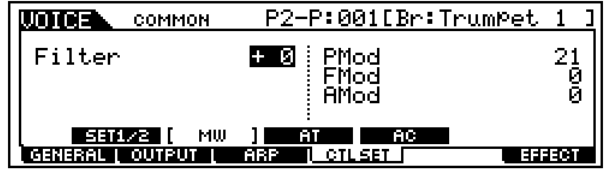

- ・ Filter(フィルター ) モジュレーションホイールでフィルターのカットオフ周波数をコン トロールする深さを設定します。 □ 設定値  $-64 \sim 0 \sim +63$
- ・ PMod(ピッチモジュレーションデプス) モジュレーションホイール操作で、音程を周期的に変化させる設定 です。値が大きいほど音程の変化幅が広くなります。 □ 設定値 0 ~ 127
- ・ FMod(フィルターモジュレーションデプス) モジュレーションホイール操作で、フィルターのカットオフ周波数 を周期的に変化させる設定です。値が大きいほどカットオフ周波数 の変化幅が広くなります。 □ 設定値 0~127
- ・ AMod(アンプリチュードモジュレーションデプス) モジュレーションホイール操作で、音量を周期的に変化させる設定 です。値が大きいほど音量の変化幅が広くなります。 □ 設定値 0~127

● [F4]-[SF3] プラグインコモン コントローラーセッ ト **アフタータッチ**

鍵盤のアフタータッチで、プラグインボイスのピッチやフィル ターをコントロールしたり、プラグインボイスのピッチ/フィ ルター /アンプリチュードに変調をかけることができます。 この画面では、それらの深さを設定します。

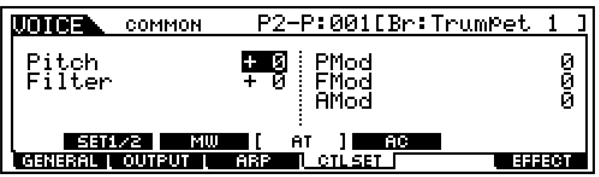

### ・ Pitch(ピッチ)

アフタータッチで音程をコントロールする深さを設定します。半音 単位で上下2 オクターブずつの設定が可能です。 □ 設定値  $-24 \sim 0 \sim +24$ 

- ・ Filter(フィルター ) アフタータッチでフィルターのカットオフ周波数をコントロールす る深さを設定します。 □ 設定値  $-64 \sim 0 \sim +63$
- ・ PMod(ピッチモジュレーションデプス) アフタータッチのコントロールで音程を周期的に変化させる設定で す。値が大きいほど音程の変化幅が広くなります。 □ 設定値 0 ~ 127
- ・ FMod(フィルターモジュレーションデプス) アフタータッチのコントロールでフィルターのカットオフ周波数を 周期的に変化させる設定です。値が大きいほどカットオフ周波数の 変化幅が広くなります。 □ 設定値 0~127
- ・AMod(アンプリチュードモジュレーションデプス) アフタータッチのコントロールで音量を周期的に変化させる設定で す。値が大きいほど音量の変化幅が広くなります。 □ 設定値 0 ~ 127

### ● [F4]-[SF4] プラグインコモン コントローラーセッ ト **AC コントロール**

特定のコントロールチェンジ(アサイナブルコントロール)で、 プラグインボイスのフィルターをコントロールしたり、プラグ インボイスのピッチ/ フィルター / アンプリチュードに変調を かけることができます。

この画面では、特定のコントロールチェンジ(ソース)と、それ によってコントロールされるパラメーターの深さを設定しま す。

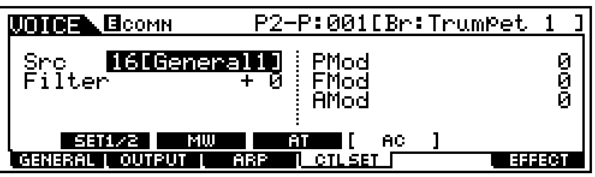

・ Source(ソース)

フィルターやピッチ/フィルター /アンプリチュード変調をコント ロールするためのMIDIのコントロールチェンジナンバーを設定し ます。 □ 設定値 0 ~ 95

・ Filter(フィルター )

Sourceで選んだコントロールチェンジで、フィルターのカットオ フ周波数をコントロールする深さを設定します。 □ 設定値  $-64 \sim$  0  $\sim$  +63

### ・ PMod(ピッチモジュレーションデプス)

Sourceで選んだコントロールチェンジによって音程を周期的に変 化させる設定です。値が大きいほど音程の変化幅が広くなります。 □ 設定値 0 ~ 127

- ・ FMod(フィルターモジュレーションデプス) Sourceで選んだコントロールチェンジによってフィルターのカッ トオフ周波数を周期的に変化させる設定です。値が大きいほどカッ トオフ周波数の変化幅が広くなります。 □ 設定値 0 ~ 127
- ・ AMod(アンプリチュードモジュレーションデプス)

Sourceで選んだコントロールチェンジによって音量を周期的に変 化させる設定です。値が大きいほど音量の変化幅が広くなります。 □ 設定値 0 ~ 127

### ● [F6]-[SF1] プラグインコモン エフェクト **コネク ト(接続)**

基礎知識[40 ページ、](#page-39-0)リファレンス [137 ページ](#page-136-0)

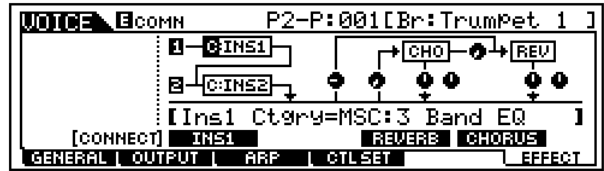

ノーマルボイスのコモンエディットと同じです。ただし、プラ グインボイスでは、EL: OUT(エレメント出力先)の設定はあり ません。また、プラグインボイスでの InsConnect(インサー ションコネクト=接続)は、parallelはありません。

● [F6]-[SF2]、[SF3]、[SF4]、[SF5] プラグインコモ ン エフェクトパラメーター **インサーション1、2、 リバーブ、コーラス**

選ばれているエフェクトタイプによって、パラメーターの数や 画面構成が異なります。別冊データリストのエフェクトタイプ リストをご参照ください。

ボイスモード

## **■ エレメントのエディット**

### ● [F1]-[SF1] プラグインエレメント オシレーター **ウェーブ**

プラグインボイスを構成するエレメントのボードボイスを選 択します。

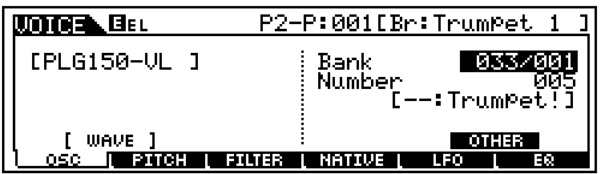

### ・ Bank(バンク)

プラグインボイスで使用するボードボイスのバンクを選びます。

- □設定値 プラグインボードによって選べるバンクは異なりま す。ご使用のプラグインボードに付属の取扱説明書 をご参照ください。
- ・ Number(ボードボイスナンバー )

ボードボイスナンバーを選択します。

□設定値 プラグインボードによって選べるボードボイスナン バーは異なります。ご使用のプラグインボードに付 属の取扱説明書をご参照ください。

### ● [F1]-[SF5] プラグインエレメント オシレーター **アザー (その他)**

ボードボイスに対するベロシティやノートシフトに関する設 定をします。

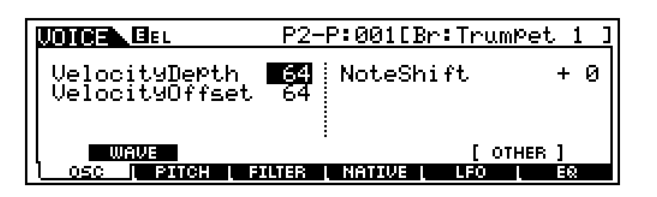

・ VelocityDepth(ベロシティデプス)

ボードボイスに対するベロシティの感度を設定します。値を大きく するほど、鍵盤を強く弾いたときほど大きな音程変化が得られます。 □ 設定値 0~127

### ・ VelocityOffset(ベロシティオフセット)

ボードボイスに対するベロシティの感度の値を一律でプラスするこ とができます。鍵盤を弾いたときに得られる音程変化が、ここで設定 した値だけ大きくなります。 □ 設定値 0~127

### ・ NoteShift(ノートシフト)

ボードボイスの音程を半音単位で移調することができます。上下 2 オクターブまでずらすことができます。

□ 設定値 -24 ~ 0(標準音程) ~ +24

# ● [F2] プラグインエレメント **PEGタイム、レベル**

#### 基礎知識[46 ページ](#page-45-1)

ここではボードボイスの PEG( ピッチエンベロープジェネ レーター )に関する設定を行います。PEGの設定により、鍵盤 を弾いた瞬間から、離すまでの音程の時間的な変化を作ること ができます。

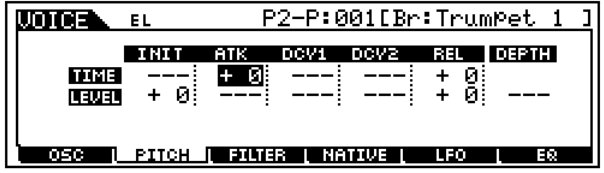

LCD 画面で表示されている各パラメーターは以下のようにな ります。

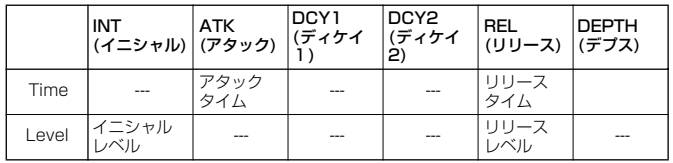

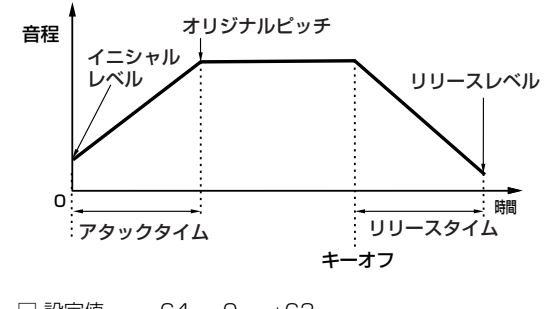

□ 設定値  $-64 \sim$  0  $\sim$   $+63$ 

● [F3] プラグインエレメント フィルター **カットオフ**

基礎知識[46 ページ](#page-45-0)

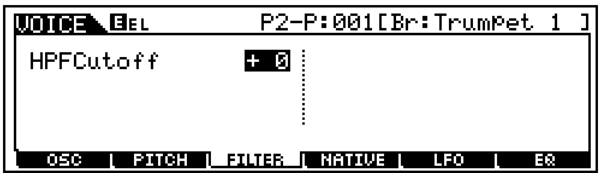

・ HPFCutoff(HPFカットオフ周波数) ボードボイスのHPF(ハイパスフィルター )のカットオフ周波数を設 定します。 □ 設定値  $-64 \sim 0 \sim +63$ 

### ● [F4] プラグインエレメント **ネイティブ**

エレメントのボードボイスに対するさまざまなパラメーター (各プラグインボードが持つ固有の機能)の設定を行ないます。 プラグインボードによって、設定できるパラメーターが異なり ます。各パラメーターの内容や機能について詳しくは、ご使用 になっているプラグインボードの取扱説明書/オンラインヘル プをご参照ください。

■ⅢⅢ 現在発売されているプラグインボードについては[、35 ページを](#page-34-0)ご 参照ください。

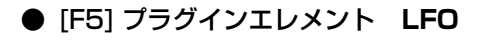

基礎知識[47 ページ](#page-46-1)

ここではLFOに関する設定を行います。LFOは低周波の信号 を発生する発振器で、このLFOの信号波形を使ってピッチを変 調し、ビブラートなどの効果を作ります。

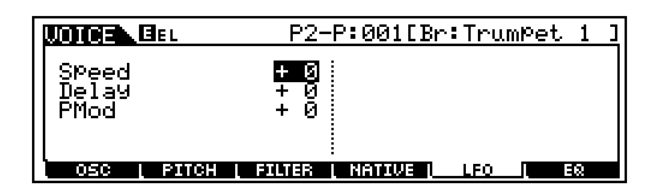

### ・ Speed(スピード)

LFO ウェーブの変化の速さを設定します。0 を基準にして値をプラ スにするほどスピードが速くなり、マイナスにするほど遅くなりま す。

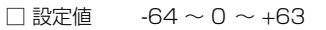

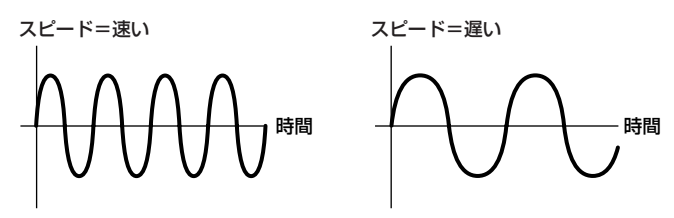

### ・ Delay(ディレイ)

鍵盤を弾いてからLFOの効果が始まるまでの時間を設定します。下 の図のように0を基準にして値をプラスにするほどLFOの効果が始 まるまでの時間が長くなり、マイナスにするほど短くなります。

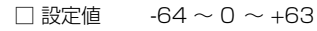

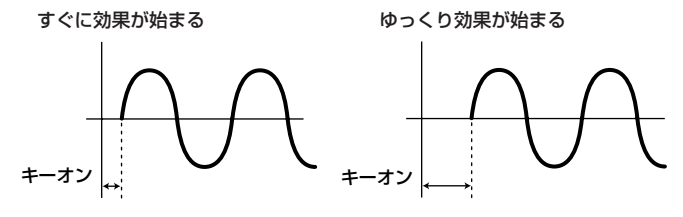

・ PMod(ピッチモジュレーションデプス) LFOウェーブでピッチ(音程)を変調する深さを設定します。0を基準 にして値をプラスにするほどLFOの効果が大きくかかり、マイナス にするほど小さくなります。

□ 設定値  $-64 \sim 0 \sim +63$ 

# ● [F6] プラグインエレメント **EQ(イコライザー )**

ウェーブに対するイコライザーに関する設定を行ないます。 高周波数帯と低周波数帯の2つの帯域の信号レベルを増減さ せることができるシェルビングタイプのイコライザーです。

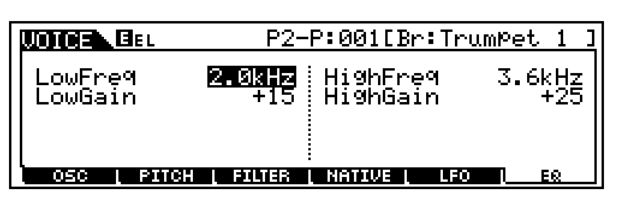

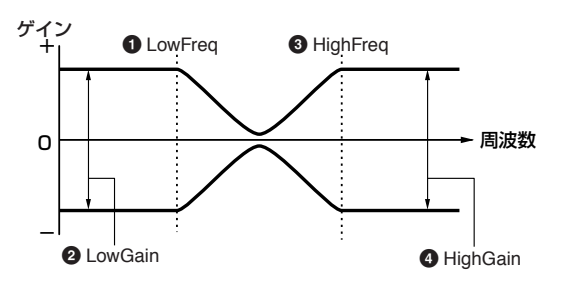

#### **1** LowFreq(ローフリケンシー )

低い周波数帯のシェルビングポイントを設定します。ここで設定し た周波数以下の周波数帯域の信号レベルをLoGain の設定で増減さ せることができます。

□ 設定値 32Hz ~ 2.0kHz

### **2** LowGain(ローゲイン)

Low Freqで設定された周波数以下の周波数帯域の信号レベルを設 定します。 □ 設定値  $-64 \sim 0 \sim +63$ 

### **3** HighFreq(ハイフリケンシー )

高い周波数帯のシェルビングポイントを設定します。ここで設定し た周波数以上の周波数帯域の信号レベルをHiGain の設定で増減さ せることができます。

□ 設定値 500Hz ~16.0kHz

### **4** HighGain(ハイゲイン)

High Freqで設定された周波数以上の周波数帯域の信号レベルを設 定します。 □ 設定値  $-64 \sim 0 \sim +63$ 

# ◆ボードカスタムボイスのエディットについて

プラグインボード付属のエキスパートエディターを使って、ボー ドカスタムボイスをコンピューター上からエディットすることが できます。

DKIN ボイスモードでエディターを使用する場合は、エディターのパート選択 (Part No.)を1に設定してください。また、MOTIFのベーシックレシー ブチャンネルとエディターのMIDIチャンネルを合わせてください。

エキスパートエディターでエディットしたボードカスタムボイス は、コンピューター上にセーブし管理することができます。

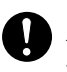

プラグインボードのDRAM上のエディットデータは、MOTIFの電源を 切ると消えてしまいますので、メモリーカード/SCSI機器にセーブ(保 存)するようにしてください。

- 明面目 操作方法については、エディターのオンラインへルプをご参照くださ  $\mathcal{L}$
- 9mm 装着したプラグインボードにより、ボイスへのパラメーター効果のかか り具合が、違う場合があります。

# ボイスジョブモード

ボイスエディットモードで作成した(またはエディット中の)ボイ スをイニシャライズしたり、リコールしたりなど、さまざまなジョ ブ(機能)を実行することができます。

# ◆ 基本操作手順

- ボイスプレイモードで、ジョブを実行したいボイスナンバーを 選択します。
- $2$ [JOB]ボタンを押して、ボイスジョブモードに入ります。
- $\mathbf{\hat{B}}$  [F1]~[F4]ボタンを押して実行したいボイスジョブの画面に 切り替えます。
- 4 ジョブ実行のための準備として、パラメーターの設定をしま す。
- $\boldsymbol{\mathsf{5}}$  [ENTER] ボタンを押すと、実行の確認を求めるメッセージが 画面に表示されます。
- $\mathbf 0$  [INC/YES] ボタンを押すと、ジョブが実行されます。画面に 「Completed.」 が表示されるとジョブが終了し、実行前の画 面に戻ります。
	- 5KGH [DEC/NO]ボタンを押すと、何も実行されず実行前の表示に戻りま す。
		- ボイスジョブの実行に時間がかかる場合は、画面に「Executing...」 が表示されます。「Executing...」の表示中に電源を切ると、データ が壊れる場合がありますのでご注意ください。
	- / IVOICE1ボタンを押すと、ボイスジョブモードを抜け、ボイス プレイモードに戻ります。
		- ・ これより、手順3、4に該当する部分を説明します。

### ● [F1] **イニシャライズ**

ボイスの初期設定データを呼び出す ( イニシャライズする ) こ とができます。コモンデータ、各エレメント/ドラムキー単位の データなど、イニシャライズ(初期化)するデータの種類を指定 することができます。すでに作成されているボイスを基に変更 するのではなく、最初からオリジナルのボイスを作る場合など に、エディットの前にこのイニシャライズを実行します。

#### P2-P:001[Br:TrumPet 1 **MODEL** JOB

Initialize Current Voice<br>MALL ⊠Common ⊠EL<br>Dwithout Wave

INIT | RECALL | COPY | BULK

□ イニシャライズするデータの種類

ノーマルボイスの場合 ALL(すべてのデータ)、Common(コモンデータ:すべてのエレメン トに共通のデータ)、EL1 ~4(エレメント1 ~4)、without Wave

ドラムボイスの場合 ALL( すべてのデータ )、Common( コモンデータ : すべてのドラム キーに共通のデータ)、EL(エレメント)、without Wave

**DINOTE EL(エレメント) にチェックマークを入れると、ドラムキーを選** ぶことができます。ドラムキーの選び方は「基本操作」([75 ペー](#page-74-1) [ジ\)](#page-74-1)をご参照ください。

プラグインボイスの場合 ALL(すべてのデータ)、Common(コモンデータ)、EL(エレメント)、 without Wave

## ● [F2] **エディットリコール**

あるボイスをエディットしている時に、ストアしないまま別の ボイスを選ぶと、エディット中のデータは失われてしまいま す。このような場合に、リコール機能を実行すると、元のデー タ(エディット中の状態)を呼び戻すことができます。

### ● [F3] **コピー**

あるボイスのコモンデータや任意のエレメント/ドラムキー データを、現在エディット中のボイスにコピーすることがで きます。あるボイスが持っているデータを-部利用して、別 のボイスを作成する場合などに便利な機能です。

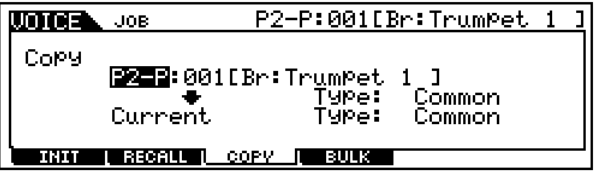

・ コピー元のボイス

コピー元のボイスおよびコピーするデータのタイプ (Type) を選び ます。

□ データタイプ

ノーマルボイスの場合 Common(すべてのエレメントに共通のデータ)、Element1 ~ 4(  $IUVYY$  ~ 4)

ドラムボイスの場合 Common(すべてのドラムキーに共通のデータ)、KeyC0 ~ C6(ド ラムキー C0 ~ C6)

プラグインボイスの場合 Common(コモン)、EL(エレメント)

**DINGE コピー元のボイスの種類(ノーマル/ドラム/プラグイン)が、コ** ピー先現在エディット中 )のボイスと異なる場合、ここで指定で きるデータの種類はCommonのみとなります。

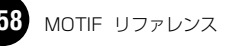

### ・ コピー先のボイス(現在選ばれているボイス)

コピー先のボイスのエレメント/ドラムキーを設定します。コピー元 のボイスがノーマルボイスまたはドラムボイスで、任意のエレメン ト/ドラムキーを指定している場合にのみ、コピー先の指定が可能で す。

□ データタイプ

ノーマルボイスの場合 Common,  $EL1 \sim 4(L1 \times 1) \sim 4$ 

ドラムボイスの場合  $\overline{\text{Common}}$ ,  $\overline{\text{CO}} \sim \overline{\text{CG}}$ (ドラムキー  $\overline{\text{CO}} \sim \overline{\text{CG}}$ )

**DINTE コピー元のデータの種類でCommon を選んでいる場合は、ここ** の表示は自動的にCommonとなります。

### ● [F4] **バルクダンプ**

現在選ばれている ボイスのエディット したデータを、コン ピューターや外部MIDI機器などに送信(バルクダンプ)するこ とができます。

DKNI バルクダンプを行うためには、デバイスナンバーが正しく設定され ている必要があります。詳しく[は258 ページを](#page-257-0)ご参照ください。

# <span id="page-158-0"></span>ボイスストアモード

#### 基礎知識[63 ページ](#page-62-0)

エディットしたボイスは、次の手順で本体内のユーザーメモリー にストア(保存)できます。

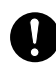

ストア(保存)を実行すると、ストア先のボイスデータは失われてしまい ます。大切なデータはあらかじめメモリーカード/SCSI機器に保存され ることをおすすめします。

# ◆ 基本操作手順

 $\mathbf 1$  ボイスをエディット終了後、[STORE] ボタンを押してボイス ストアモードに入ります。

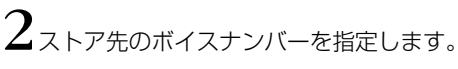

 $\mathbf{\hat{3}}$  [ENTER] ボタンを押すと、実行の確認を求めるメッセージが 画面に表示されます。

 $4$  [INC/YES]ボタンを押すと、ストア(保存)が実行されます。画 面に「Completed.」が表示されるとストアが終了し、実行前 の表示に戻ります。

8KON [DEC/NO]ボタンを押すと、何も実行されず実行前の表示に戻りま -<br>す。

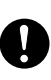

ボイスストアの実行に時間がかかる場合は、画面に「Executing...」 が表示されます。「Executing...」の表示中に電源を切ると、データ が壊れる場合がありますのでご注意ください。

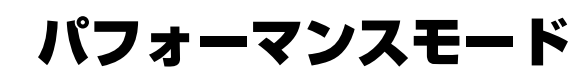

基礎知識[37 ページ](#page-36-0)

# 機能ツリー図

. . . . . . . . . . . . . . . . . .

MOTIFの機能構成については[、30 ページの](#page-29-0)モードの説明で概略図を示しました。 ここでは、パフォーマンスモードの機能構成を詳しく示すため、下記に機能ツリー図を示します。 [xxxx] はボタン名またはボタン操作を表しています。

### [PERFORMANCE]

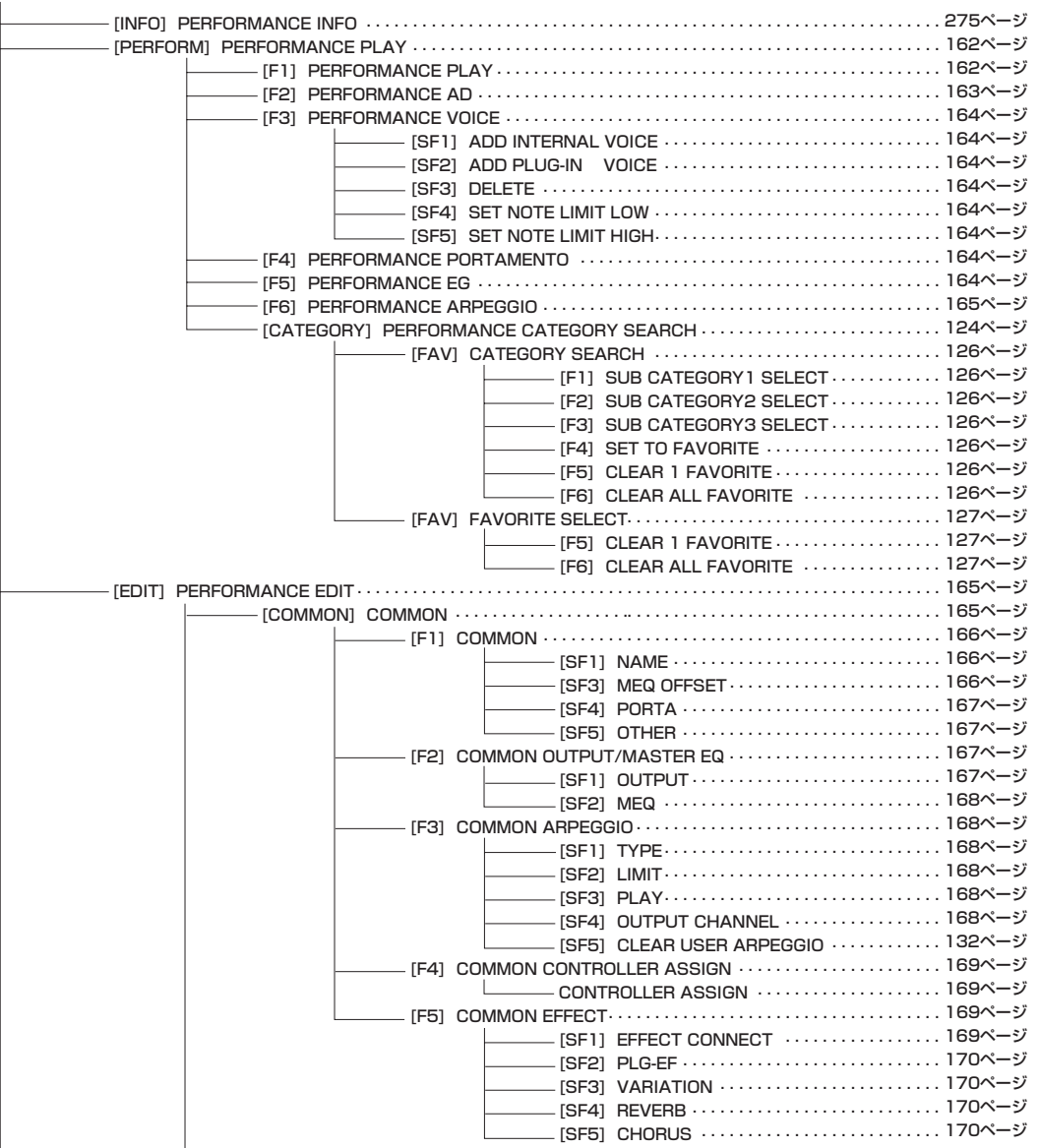

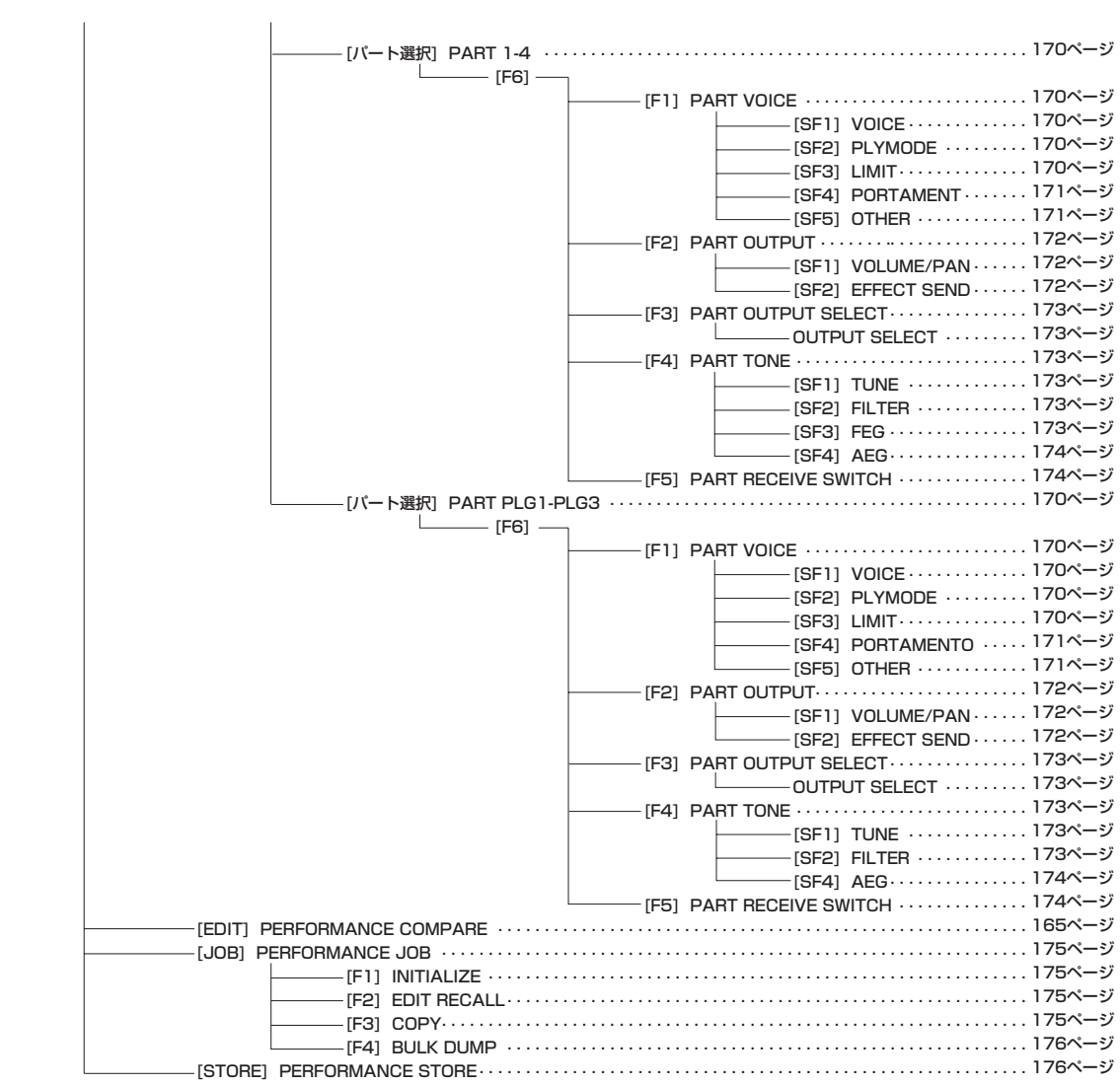

<span id="page-161-0"></span>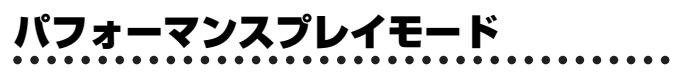

基礎知識[31 ページ、](#page-30-0)クイックスタートガイド[88 ページ](#page-87-0)

パフォーマンスプレイモードとは、ユーザーパフォーマンスの中 から好きなパフォーマンスを1つ選択し、演奏するモードです。

**DINGTE** パフォーマンスの概念については[、40 ページ](#page-39-1) をご参照ください。

# ◆ 基本操作手順

基礎操作 [67 ページ](#page-66-0)

 $\bf{1}$  [PERFORM]ボタンを押すと、ランプが点灯しパフォーマンス プレイモードに入ります。

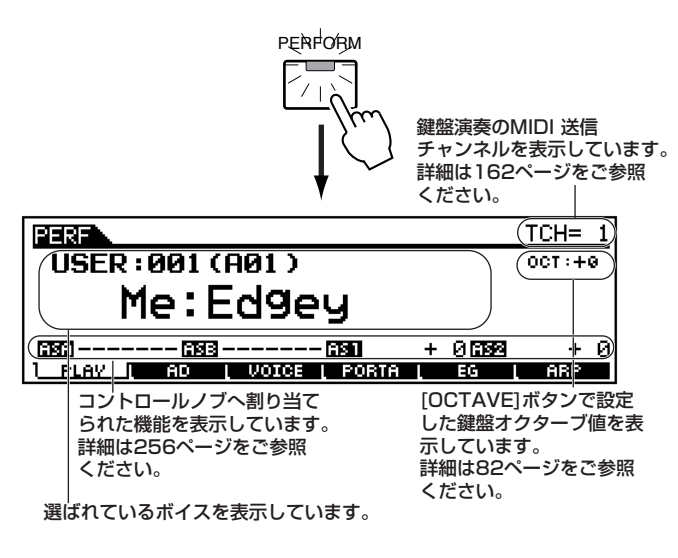

● バンクとパフォーマンスプログラムナンバー

# USER:001(A01)

パフォーマンスプログラムナンバー (バンク内のパフォーマンスの通し番号)

バンク

(NUMBER [1]~[16] ボタンで選ぶ) グルー  $(GROUP [A] \sim [H]$ ボタンで選ぶ)

ナンバー

● カテゴリーとパフォーマンスネーム

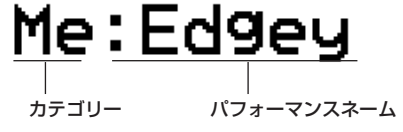

 $2$ パフォーマンスを選びます。

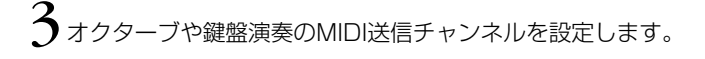

 $4$ パフォーマンス各パートのオン/オフ設定をします。

- 5[F2]~ [F6]ボタンを押して使ってエディットしたい画面を選 び、各画面のパラメーターをエディットします。
- 6必要に応じて、手順4でのエディット内容をユーザーメモリー に保存(ストア)します。
- / 他のモードボタンを押すと、パフォーマンスプレイモードを抜 けます。
	- ・ これより、手順2、3、4、5に該当する部分を説明します。
	- ・ 手順6 については、「パフォーマンスストアモード」([176](#page-175-0) [ページ](#page-175-0))で説明します。

# パフォーマンスの選び方

ここでの説明は、「基本操作手順」の手順2に該当します。 パフォーマンスの選び方は、基本的にはボイスと同じです[。124](#page-123-0) [ページを](#page-123-0)ご参照ください。ただし、以下の点にご注意ください。

・ パフォーマンスはプリセットデータが無く、ユーザーバンク が1つだけであるだけです。したがって、バンクを選ぶ操作 はありません。

# オクターブ値と MIDI 送信チャンネルの確認 / 設定

ここでの説明は、「基本操作手順」の手順3に該当します。パフォー マンス選択以外の、パフォーマンスプレイ画面でできる設定です。 オクターブ値、MIDI送信チャンネルともに、確認/設定の方法はボ イスモードと同じです[。127 ページを](#page-126-0)ご参照ください。 なお、ここでの設定は、パフォーマンスストア([176 ページ](#page-175-0))の対 象にはなりません。

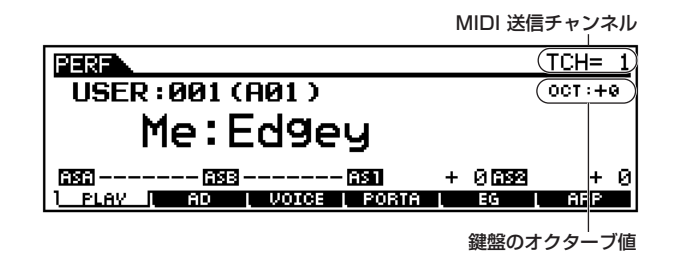

# パフォーマンス各パートのオン/オフ

ここでの説明は、「基本操作手順」の手順4に該当します。

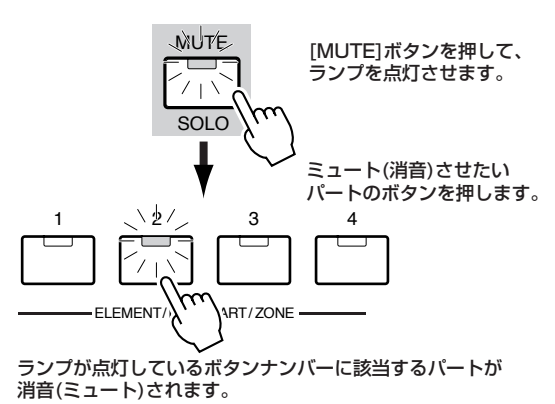

5 000 パフォーマンスエディットモードでも、この操作は有効です。

# パフォーマンスプレイモードでのエディット

ここでの説明は、「基本操作手順」の手順5に該当します。 パフォーマンスパラメーターの本格的な編集(エディット)は、パ フォーマンスエディットモードで行ないますが、パフォーマンス プレイモードでも、簡単なエディットができます。

DINOTE パフォーマンスプレイモードでエディットできるパラメーターは、パ フォーマンスエディットモードでの同名のパラメーターと同じ機能を 持ちます。

# ◆ [日]エディットマークについて

パフォーマンスプレイモードで、何らかの設定/変更操作を行なう と、ディスプレイ左上に[■](エディット)マークが表示されます。 このパフォーマンスが現在エディット中の状態であり、まだスト アされていないことを示しています。

エディットマーク

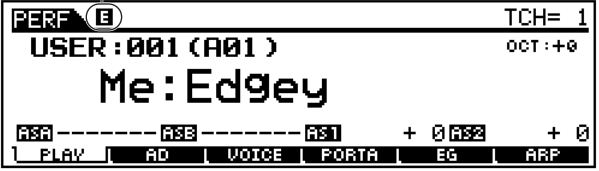

**DING [ ]** [ ](エディット)マークは、他のパフォーマンスを選ぶと消えます。この 時、エディットした内容は失われますので、他のパフォーマンスを選ぶ 前に必要に応じてストア(保存)しておくことを、おすすめします。

### ● [F2] パフォーマンスプレイ **A/D**

A/D INPUT端子またはmLAN端子(別売mLAN8Eを装着し た場合)から入力されるA/Dパートについて、以下の設定が用 意されています。

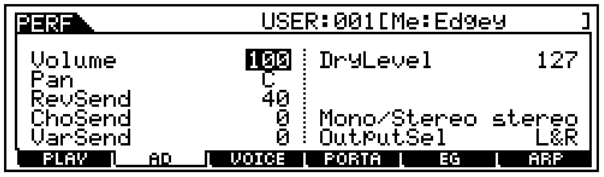

- MIDTE A/Dパートの入力元を、A/D INPUT端子とするかmLAN端子(別売 mLAN8E を装着した場合 ) とするかについては、ユーティリティ モード[\(252 ページ\)](#page-251-0)で設定します。
- ・ Volume(ボリューム) A/Dパートの音量(ボリューム)を設定します。 □ 設定値 0 ~ 127
- ・ Pan(パン) A/Dパートのパン(ステレオ定位)を設定します。 □ 設定値 L63(左端) ~ C(センター) ~ R63(右端)
- ・ RevSend(リバーブセンド) A/Dパートのリバーブエフェクトヘのセンドレベルを設定します。 エフェクトのしくみについては[、40 ページ](#page-39-1)をご参照ください。 □ 設定値 0~127
- ・ ChoSend(コーラスセンド)

A/Dパートのコーラスエフェクトヘのセンドレベルを設定します。 エフェクトのしくみについては[、40 ページ](#page-39-1)をご参照ください。 □ 設定値 0 ~ 127

### ・ VarSend(バリエーションセンド)

A/Dパートのバリエーションエフェクトヘのセンドレベルを設定し ます。エフェクトのしくみについては[、40 ページ](#page-39-1)をご参照くださ い。

□ 設定値 0 ~ 127

### ・ DryLevel(ドライレベル)

A/D パートのシステムエフェクト (リバーブ、コーラス、バリエー ション)をバイパスするレベルを設定します[。252 ページ](#page-251-1)をご参照 ください。

□ 設定値 0~127

### ・ Mono/Stereo(モノ/ステレオ)

A/D INPUT端子から入力された音声信号のうち、どの音声信号を 使うかを選択します。A/Dパートの入力元をmLAN端子(別売 mLAN8Eを装着した場合)に設定している場合、このパラメーター は設定できません。

□ 設定値 stereo、L mono、R mono、L+R mono

stereo(ステレオ) 入力されたステレオ信号を、ステレオのまま処理します。

L mono(L モノラル) A/D INPUT L端子から入力されたモノラル信号を、モノラルのまま 処理します。

R mono(Rモノラル) A/D INPUT R端子から入力されたモノラル信号を、モノラルのま ま処理します。

L+R mono(L+Rモノラル)

入力されたステレオ信号のL チャンネルとR チャンネルをミックス して、モノラル処理します。

### ・ OutputSel(アウトプットセレクト)

A/Dパートの出力先を設定します。 □ 設定値 下記参照。

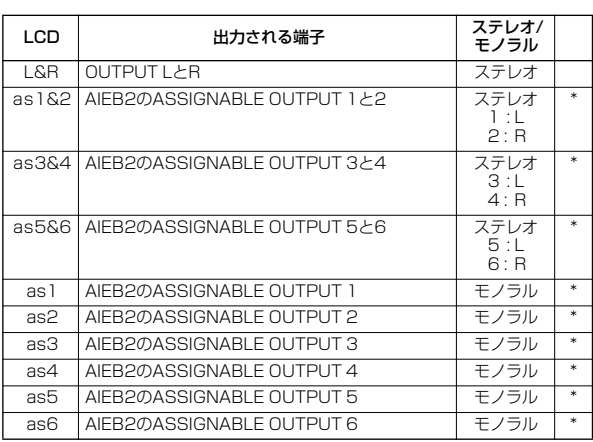

\*別売のI/O拡張ボードAIEB2を取り付けた場合

## ● [F3] パフォーマンスプレイ **ボイス**

パフォーマンス各パートのボイスを選択し、その発音域を設定 します。

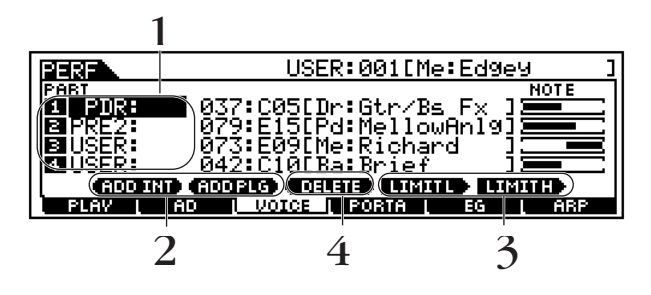

- 1 設定したいパートのボイスバンクまたはボイスナンバーの位 置にカーソルを移動させます。
- $2$  手順1.で選んだパートにボイスがアサインされていない場合 (空欄の場合)、[SF1]、[SF2]ボタンを使ってボイスをアサイン します。

ボイスがアサインされている場合は、バンクまたはナンバーの 位置にカーソルを合わせて、データダイアルや [INC/YES]ボ タン、[DEC/NO]ボタンを使ってボイスバンク/ナンバーを選 びます。

また、BANK、GROUP、NUMBERボタンを使ったボイスの 選び方[\(124 ページ](#page-123-1))を使うこともできます。

- 3 選ばれたパートの発音域を設定します。
- 4 必要に応じて、不要になったパートのボイスアサインを消去し ます。
	- ・ [SF1] ADD INT(内蔵のボイスを追加) 選ばれたパートにボイスが設定されていない(空欄)時にこのボタン を押すと、内蔵のボイスがアサインされます。
- ・ [SF2] ADD PLG(プラグインボイスを追加) 選ばれたパートにボイスが設定されていない(空欄)時にこのボタン を押すと、プラグインボイスがアサインされます。
- ・ [SF3] DELETE(デリート=消去) このボタンを押すと、選ばれたパートのボイスのアサインが消去さ れ、画面表示は空欄になります。
- ・ [SF4] LIMIT L(リミットロー ) このボタンを押しながら鍵盤を押すことにより、選ばれたパートの 発音鍵域(低音側)を設定します。
- ・ [SF5] LIMIT H(リミットハイ) このボタンを押しながら鍵盤を押すことにより、選ばれたパートの 発音鍵域(高音側)を設定します。

### ● [F4] パフォーマンスプレイ **ポルタメント**

ポルタメントに関する設定をします。ポルタメントとは、最初 に弾いた鍵盤の音程から次に弾いた鍵盤の音程までを連続的 に変化させる機能です。

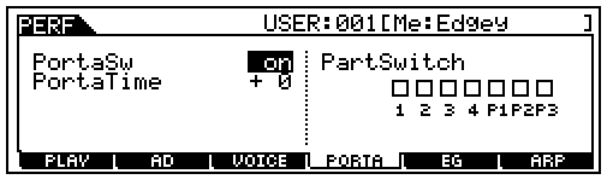

- ・ PortaSw(ポルタメントスイッチ) パフォーマンス全体に対するポルタメントのオン/オフ設定です。 □ 設定値 off、on
- ・ PortaTime(ポルタメントタイム) ポルタメントの音程変化にかかる時間を設定します。パフォーマン スのパートエディットモード[\(171 ページ](#page-170-0))での設定値に対するオ フセットです。値を大きくするほど音程の変化にかかる時間が長く なります。 □ 設定値 -64~0~+63
- ・ PartSwitch(パートスイッチ) 各パートに対するポルタメントのオン/オフ設定です。

# ● [F5] パフォーマンスプレイ **EG(エンベロープジェネ レーター )**

### 基礎知識[47 ページ](#page-46-0)

アンプリチュード ( 音量 ) とフィルターに関する EG( エンベ ロープジェネレーター ) の設定をします。ここでの設定はパ フォーマンスのパートエディットモードでの AEG、FEG設定 ([173](#page-172-0) [、174 ページ\)](#page-173-0)に対するオフセットです。

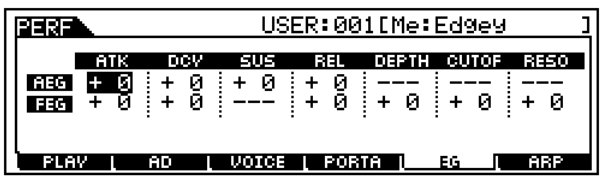

パラメーターや設定内容については、ボイスプレイモードの場 合と同じです[。128 ページを](#page-127-0)ご参照ください。

# ● [F6] パフォーマンスプレイ **アルペジオ**

基礎知識[55 ページ](#page-54-0)

アルペジオのタイプやテンポなど、アルペジオ演奏の基本とな るパラメーターが用意されています。

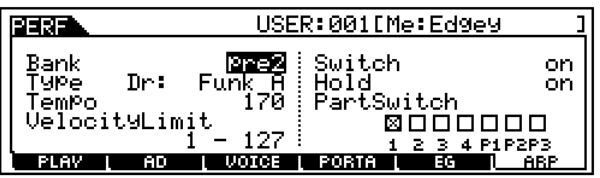

下記パラメーター以外については、ボイスプレイモードの場合 と同じです[。128 ページを](#page-127-1)ご参照ください。

・ PartSwitch(パートスイッチ)

各パートに対するアルペジオのオン/オフ設定です。

# パフォーマンスエディットモード

基本操作[70 ページ、](#page-69-0)クイックスタートガイド[88 ページ](#page-87-0) パフォーマンスの作成/エディットを行なうモードです。

# ◆ [ 日] エディットマークについて

パフォーマンスエディットモードで、何らかの設定/変更操作を行 なうと、ディスプレイ左上に[1](エディット)マークが表示されま す。このパフォーマンスが現在エディット中の状態であり、まだス トアされていないことを確認することができます。

# ◆ コンペア機能について

パフォーマンスエディットの最中に、エディット前の設定とエ ディット中の設定とを聞き比べることができます。

1 パフォーマンスエディット中に[COMPARE]ボタンを押す と、ランプが点滅します。 ディスプレイ左上に示された[1](エディット)マークが、[1] (コンペア)マークに変わり、エディット前の音が出る状態(コ ンペア状態)になります。

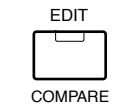

 $2$  もう一度 [EDIT] ボタンを押すとコンペア状態が解除され、エ ディット中の状態に戻ります。

# ◆コモンエディットとパートごとのエディッ ト

パフォーマンスは、合計7パート(4つの内蔵音源パート+3つのプ ラグインパート)の中から、最大4つのパートを選んで構成されて います。これら7パートに共通した設定の編集をコモンエディット と呼びます。パフォーマンスのエディットは、このコモンエディッ トとパートエディットの2種類に分けられます。

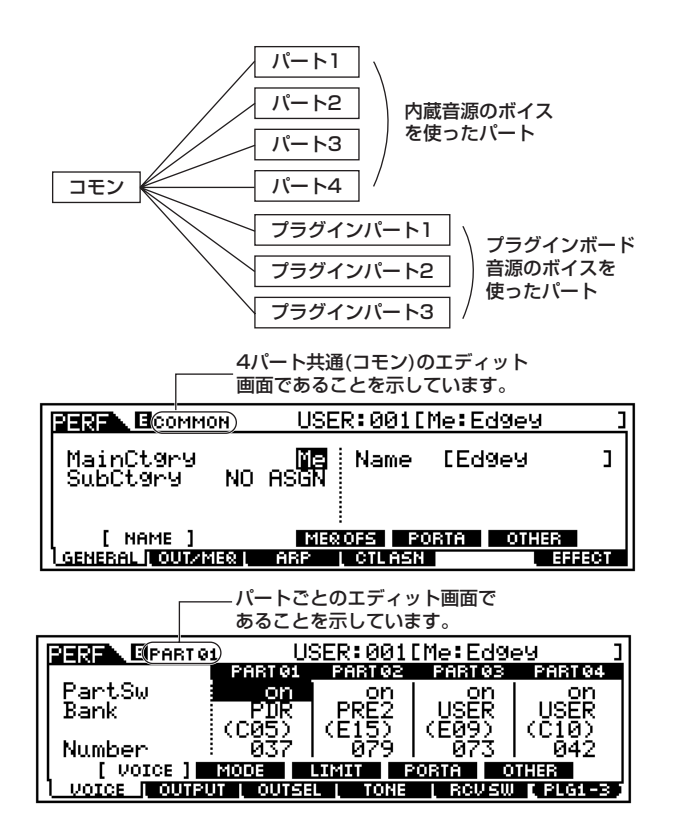

# ◆ 基本操作手順

- IPERFORM1 ボタンを押してパフォーマンスモードに入りま す。
- $2$ ェディットの対象とするパフォーマンスを選びます。
- **う**「EDIT]ボタンを押してパフォーマンスエディットモードに入 ります。
- 4 エディットの対象とするパートを選びます。
	- ・全パート共通のパラメーターをエディットする場合は、 [DRUM KITS]ボタンを押します。

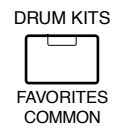

・パート別のパラメーターをエディットする場合は、ナンバーボ タンの[1]~[4]を押します。(内蔵音源を使ったパートを選ぶ 場合は[1]~[4]、プラグインパートを選ぶ場合は[1]~[3]を押 します。)

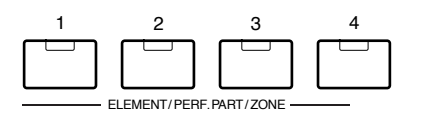

さらに、[F6]ボタンを使って、パート1~4のエディット画面 とプラグインパート1~3のエディット画面との切替を行ない ます。

<パート1~4 のエディット画面>

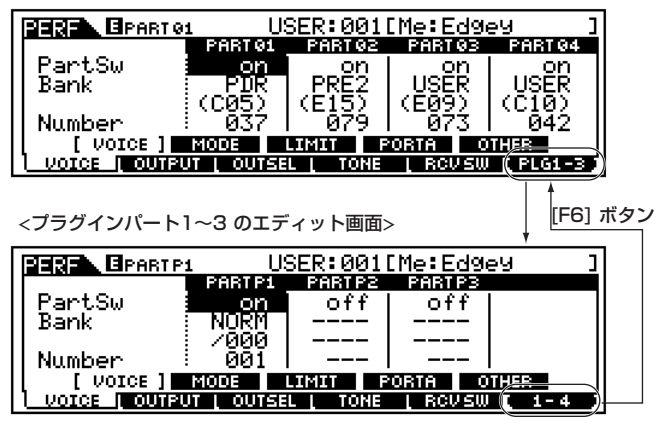

- $\mathbf{\mathcal{\bar{S}}}$ [F1]~[F6]ボタン、[SF1]~[SF5]ボタンを使ってエディット したい画面を選びます。
- $\boldsymbol{\mathrm{(}}$ パフォーマンスエディットを行ないます。
- 必要に応じて、エディット内容をユーザーメモリーに保存 (ス トア)します。
- $\bf{8}$ [EXIT]ボタンを押してパフォーマンスエディットモードを抜 けます。
	- ・ これより、手順5と6に該当する部分を説明します。
	- ・ 手順 2 については、「パフォーマンスプレイモード」([162](#page-161-0) [ページ](#page-161-0))をご参照ください。
	- ・ 手順 7 については、「パフォーマンスストアモード」([176](#page-175-0) [ページ](#page-175-0))で説明します。

## **■ コモン(4パート共通)エディット**

- [F1]-[SF1] コモン ジェネラル **ネーム** パフォーマンスネームを設定します。 方法は「基本操作」([75 ページ](#page-74-1))をご参照ください。
- [F1]-[SF3] コモン ジェネラル **マスター EQオフ セット**

基礎知識[39 ページ](#page-38-0)

パフォーマンス全体に対するマスター EQ(イコライザー)を設 定します。全5バンドの帯域のうち、MID(ミドル)以外に関して 設定します。パネルのノブを使ってエディットすることもでき ます。

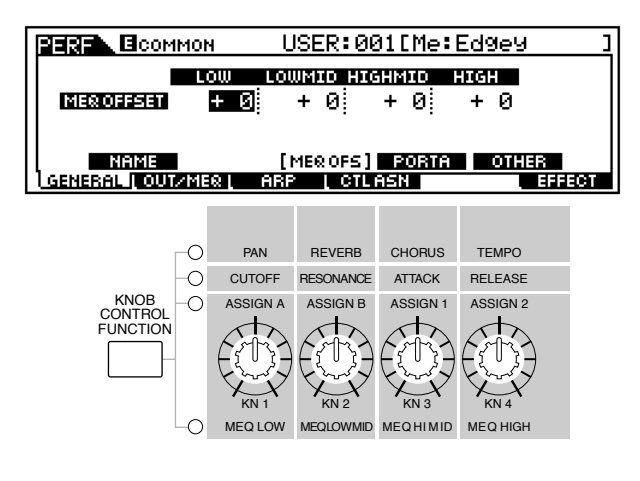

□ 設定値  $-64 \sim 0 \sim +63$ 

### ● [F1]-[SF4] コモン ジェネラル **ポルタメント**

ポルタメントに関するパラメーターを設定します。ポルタメン トとは、最初に弾いた鍵盤の音程から次に弾いた鍵盤の音程ま でを連続的に変化させる機能です。

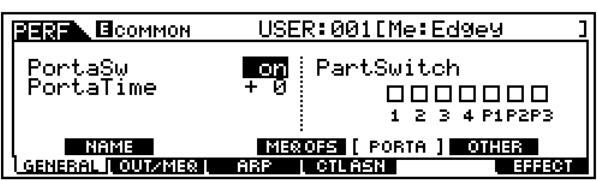

- ・ Switch(スイッチ) ポルタメントのオン/オフの設定です。 □ 設定値 off、on
- ・ Time(タイム)

ポルタメントの音程変化にかかる時間を設定します。この画面での 設定は、パートエディットモードでの設定[\(170 ページ](#page-169-0))に対するオ フセットです。値を大きくするほど音程の変化にかかる時間が長く なります。

- □ 設定値  $-64 \sim 0 \sim +63$
- ・ PartSwitch(パートスイッチ)

各パートに対するポルタメントのオン/オフ設定です。

● [F1]-[SF5]コモン ジェネラル **その他**

ノブに関する設定を行ないます。

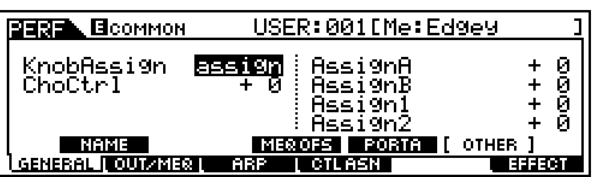

設定できるパラメーターについては、ボイスエディットモード と同じです[。132 ページを](#page-131-3)ご参照ください。ただし、パフォー マンスでは、ピッチベンドレンジは設定できません。

# ● [F2]-[SF1]コモン **アウトプット**

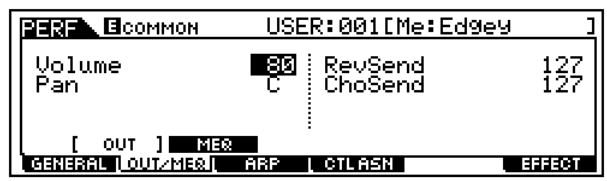

・ Volume(ボリューム)

パフォーマンス全体の音量を設定します。各パート間のボリューム バランスは保ったまま、パフォーマンス全体のボリュームを調節で きます。 □ 設定値 0~127

・ Pan(パン)

パフォーマンス全体のパン(ステレオ定位)を設定します。各パート に設定されたパンに対して、相対的に効果がかかります。パネル上の ノブを使って、直接この値を設定することもできます。

□ 設定値 L63(左端) ~ C(センター) ~ R63(右端)

5 000 C(中央)に設定すると、各パートで設定したパンがそのまま再生 されます。

### ・ RevSend(リバーブセンド)

インサーションエフェクト1/2で処理された信号(またはバイパス 信号)のリバーブエフェクトヘのセンドレベルを設定します。パネ ルのノブを使って、直接この値を設定することもできます。 □ 設定値 0~127

### ・ ChoSend(コーラスセンド)

インサーションエフェクト1/2で処理された信号(またはバイパス 信号)のコーラスエフェクトヘのセンドレベルを設定します。パネ ルのノブを使って、直接この値を設定することもできます。 □ 設定値 0~127

## ● [F2]-[SF2]コモン **MEQ(マスターイコライザー )**

基礎知識[39 ページ](#page-38-0)

パフォーマンス全体の音質補正を行ないます。5バンドの帯域 でそれぞれ特定の周波数付近の信号レベルを増減させること ができます。

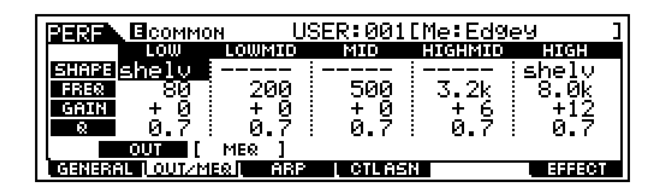

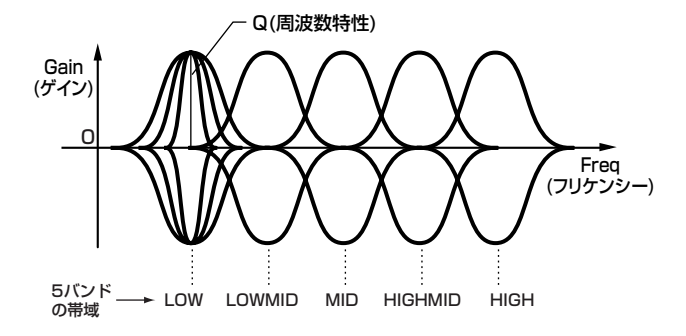

### ・ Shape(シェープ)

このイコライザーをシェルビングタイプ(特定の周波数以下あるい は以上の信号を盛り上げたり削ったりするタイプ)で使用するか、 ピーキングタイプ(特定の周波数帯の信号を盛り上げたり削ったり するタイプ)で使用するかを設定します。この設定は、LOW(ロー )、 HIGH(ハイ)に対して有効です。

□ 設定値 shelv(シェルビングタイプ)、peak(ピーキングタイ プ)

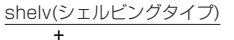

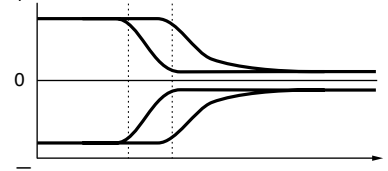

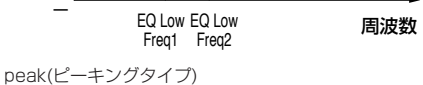

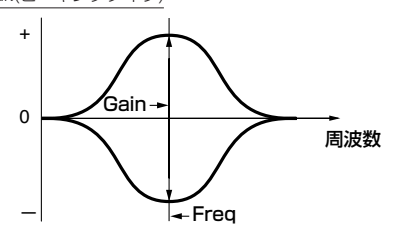

・ Freq(フリケンシー )

ブースト/カットしたい中心周波数を設定します。

□ 設定値 LOW(ロー)の場合: シェルビング 32Hz~2.0kHz ピーキング 63Hz~2.0kHz LOW MID、MID、HIGH MIDの場合:100Hz~ 10.0kHz High(ハイ)の場合: 500Hz ~16.0kHz

・ Gain(ゲイン)

Freqで設定された中心周波数帯域の信号レベルを設定します。 □ 設定値 -12dB ~ 0dB ~ +12dB

### ・ Q(周波数特性)

Freqで設定した周波数付近の信号レベルを増減させて、さまざまな 周波数特性カーブを作ることができます。 □ 設定値 0.1 ~12.0

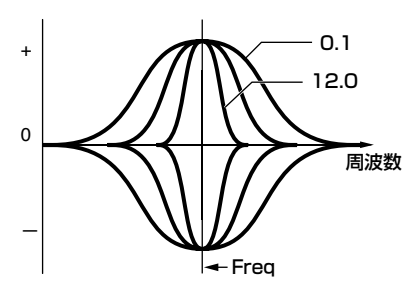

# ● [F3]-[SF1] コモン アルペジオ **アルペジオタイプ**

#### 基礎知識[55 ページ](#page-54-0)

設定できるパラメーターについては、ボイスエディットモード と同じです[。132 ページ](#page-131-4)をご参照ください。

● [F3]-[SF2] コモン アルペジオ **アルペジオリミッ ト**

設定できるパラメーターについては、ボイスエディットモード と同じです[。133 ページ](#page-132-2)をご参照ください。

● [F3]-[SF3] コモン アルペジオ **プレイFX(エフェ クト)** 設定できるパラメーターについては、ボイスエディットモード

と同じです[。133 ページ](#page-132-3)をご参照ください。

### ● [F3]-[SF4] コモン アルペジオ **アウトプットチャ ンネル**

アルペジオで再生されたデータの MIDI出力チャンネルを、鍵 盤演奏とは別に設定することができます。

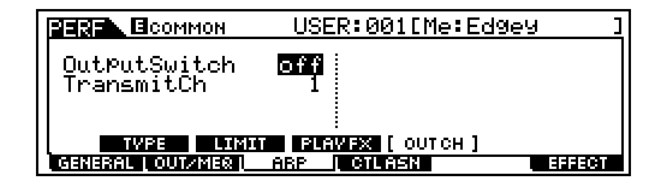

- ・ OutputSwitch(アウトプットスイッチ) アルペジオ再生をMIDI出力するかどうかを設定します。 □ 設定値 on、off
- ・ TransmitCh(トランスミットチャンネル) アルペジオ再生のMIDI出力チャンネルを設定します。 □ 設定値 | ~ 16

### ● [F4] コモン **コントローラーアサイン**

パネルのコントローラーやノブなどには、MIDI のコントロー ルチェンジナンバーをパフォーマンスごとに割り当てて使用 することができます。たとえば、ノブのASSIGN1/2を使って エフェクトの深さをコントロールしたり、フットコントロー ラーを使ってモジュレーションをかけたりすることができま す。これらのコントロールチェンジナンバーの割り当てをコン トローラーアサインと呼びます。パフォーマンスごとに異なる コントローラーアサインを設定しておくことができます。

ブレスコントローラーのコントロールチェンジナンバーを設定します。 ここで選んだコントロール機能を、リアパネルのBREATH端子(28ペ ージ)に接続して使用するブレスコントローラーでコントロールするこ とができます。

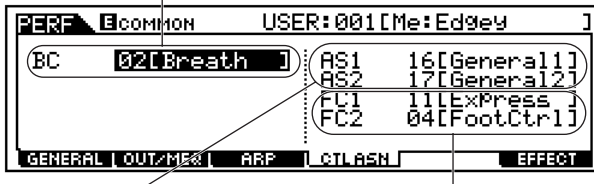

パネルのノブASSIGN 1、2のコントロール チェンジナンバーを設定 します。

フットコントローラー1/2のコントロール チェンジナンバーを設定します。 ここで選んだコントロール機能を、リアパ ネルのFOOT CONTROLLER 1/2端子 (28ページ)に接続して使用するフットコ ントローラーでコントロールすることがで きます。

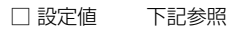

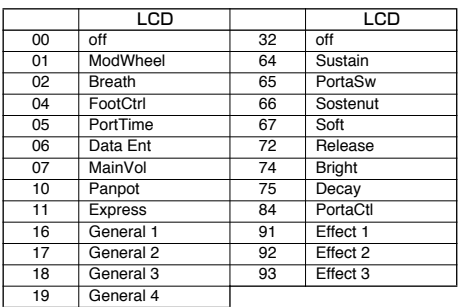

# ● [F6]-[SF1] コモン エフェクト **コネクト(接続)**

基礎知識[40 ページ](#page-39-0)

エフェクトの接続に関する設定を行ないます。

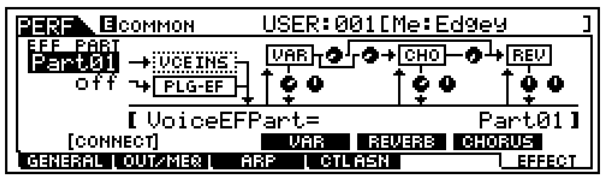

### ・ EFF PART(エフェクトパート)→VCE INS

インサーションエフェクトをかけるパートを1つ選びます。イン サーションエフェクトの接続方式[\(40 ページ](#page-39-0))は、選ばれたパート のボイスでの設定に従います。

□ 設定値 Part01~04、PartP1~P3、off

・ EFF PART(エフェクトパート)→PLG-EF

プラグインインサーションエフェクトをかけるパートを1つ選びま す。エフェクトプラグインボードVHを装着した場合のみ、有効で す。

□ 設定値 Part1~4、PartP1~3、A/D、off

・ Variation Type(バリエーションタイプ) バリエーションエフェクトのタイプを選択します。

□設定値 別冊データリストのエフェクトタイプリストをご参 照ください。

・ Variation Return(バリエーションリターン)

バリエーションエフェクトで処理された信号のリターンレベルを設 定します。 □ 設定値 0~127

- ・ Variation Pan(バリエーションパン) バリエーションエフェクトで処理された信号の左右のアウトプット へのパンニングを設定します。 □ 設定値 L63(左端) ~ C(センター) ~ R63(右端)
- ・ Variation To Reverb(バリエーション トゥー リバーブ) バリエーションエフェクトで処理された信号のリバーブエフェクト へのセンドレベルを設定します。 □ 設定値 0~127
- ・ Variation To Chorus(バリエーション トゥー コーラス) バリエーションエフェクトで処理された信号のコーラスエフェクト へのセンドレベルを設定します。 □ 設定値 0~127
- ・ Chorus Type(コーラスタイプ) コーラスエフェクトのタイプを選択します。 □設定値 別冊データリストのエフェクトタイプリストをご参 照ください。
- ・ Chorus Return(コーラスリターン) コーラスエフェクトで処理された信号のリターンレベルを設定しま す。 □ 設定値 0~127

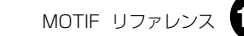

・ Chorus Pan(コーラスパン)

コーラスエフェクトで処理された信号の左右のアウトプット へのパンニングを設定します。

□ 設定値 L63(左端) ~ C(センター ) ~ R63(右端)

- ・ Chorus To Reverb(コーラス to リバーブ) コーラスエフェクトで処理された信号のリバーブエフェクトへのセ ンドレベルを設定します。 □ 設定値 0 ~127
- ・ Reverb Type(リバーブタイプ)

リバーブエフェクトのタイプを選択します。

- □設定値 別冊データリストのエフェクトタイプリストをご参 照ください。
- ・ Reverb Return(リバーブリターン) リバーブエフェクトで処理された信号のリターンレベルを設定しま す。

□ 設定値 0~127

・ Reverb Pan(リバーブパン) リバーブエフェクトで処理された信号の左右のアウトプットへのパ ンニングを設定します。 □ 設定値 L63(左端)~C(センター )~R63(右端)

### ● [F6]-[SF2]、[SF3]、[SF4]、[SF5] コモン エ フェクトパラメーター **プラグインインサーション、 リバーブ、コーラス、バリエーション**

基礎知識[39 ページ](#page-38-1)

選ばれているエフェクトタイプによって、パラメーターの数や 画面構成が異なります。別冊データリストのエフェクトタイプ リストをご参照ください。

## <span id="page-169-0"></span>**■ パートごとのエディット**

● [F1]-[SF1] パート **ボイス**

パフォーマンス各パートのボイスを設定します。Bank(バン ク)の欄にカーソルがある場合[、124 ページ](#page-123-0)[~125 ページ](#page-124-0)で 説明した「ボイスの選び方」を使うことができます。

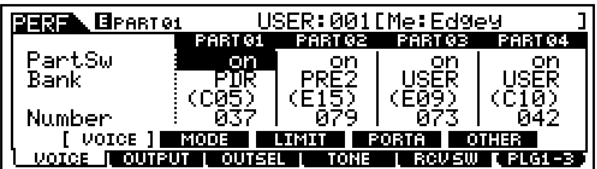

・ PartSw(パートスイッチ)

各パートのオン/オフを設定します。パフォーマンスは最大4パート までの構成ですので、パート1~4およびプラグインパート1~3の 合計7パートのうち、4パートまでをオンに設定できます。 □ 設定値 on、off

・ Bank(バンク)

各パートのボイスバンク[\(124 ページ](#page-123-2))を選びます。

プラグインボイスのバンクについては、各ボードの取扱説明書をご 参照ください。

### ・ Number(ナンバー )

各パートのボイスプログラムナンバー[\(124 ページ](#page-123-2))を選びます。プ ラグインボイスのプログラムナンバーについては、各ボードの取扱 説明書をご参照ください。

# ● [F1]-[SF2] パート ボイス **プレイモード**

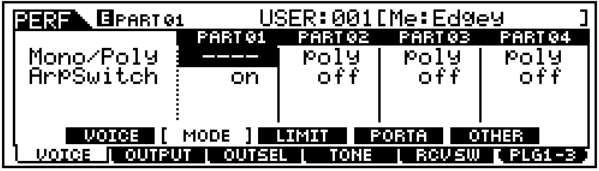

#### ・ Mono/Poly(モノ/ポリ)

各パートの発音モードを選択します。Mono( モノ ) は単音演奏用、 Poly(ポリ)は和音演奏用の発音方式です。

□ 設定値 Mono、Poly

**DINOTE ドラムボイスが選ばれているパートでは、Mono/Poly(モノ/ポ** リ)の設定はできません。

・ ArpSwitch(アルペジオスイッチ) 現在選ばれているパートをアルペジオさせるか(on)、させないか (off)を設定します。 □ 設定値 on、off

## ● [F1]-[SF3] パート ボイス **リミット**

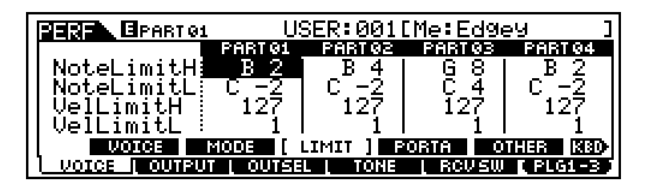

・ Note Limit H、L(ノートリミットハイ、ロー ) 各パートの発音鍵域(最低音と最高音)を設定します。ここで設定し た最低音と最高音の鍵盤範囲で、そのパートのボイスを発音させる ことができます。

□ 設定値 C-2 ~G8

- DINNI C5 ~C4 のように最低音の方が最高音より音程が高いような設 定を行なった場合、C -2 ~ C4とC5 ~ G8の範囲で発音しま す。
- 5 KMH [INFORMATION] ボタンを押しながら鍵盤を押すことで、基準 音程を設定することもできます。
- ・ Velocity Limit H、L(ベロシティリミットハイ、ロー ) 各パートのベロシティの範囲(最低値と最高値)を設定します。ここ で設定したベロシティの最低値と最高値の範囲内で、そのパートの ボイスを発音させることができます。 □ 設定値 1 ~127
	- **DINTE 93 ~ 34のように最低値と最高値が逆になるような設定を行** なった場合、1 ~ 34 と93 ~127 の範囲で発音します。

### <span id="page-170-0"></span>● [F1]-[SF4] パート ボイス **ポルタメント**

各パートのポルタメント効果に関するパラメーターを設定し ます。ポルタメントとは、最初に弾いた鍵盤の音程から次に弾 いた鍵盤の音程までを連続的に変化させる機能です。

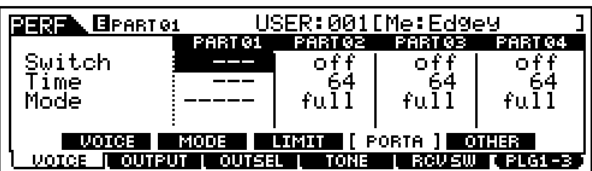

- ・ Switch(スイッチ) ポルタメントのオン/オフの設定です。 □ 設定値 off、on
- ・ Time(タイム)

ポルタメントの音程変化にかかる時間を設定します。値を大きくす るほど音程の変化にかかる時間が長くなります。 □ 設定値 0~127

・ Mode(モード)

ポルタメントモードを設定します。

□ 設定値 full、fingr

fingr(フィンガード)

レガート演奏(あるキーを押したまま次のキーを押す演奏)をした時 にだけ、ポルタメントの効果がかかります。

#### full

どんな弾き方でもポルタメントがかかります。

- **DINTE** プラグインパートでは、Mode(モード)の設定はありません。
- 回応面 ドラムボイスが選ばれているパートでは、ポルタメントの設定は できません。

### ● [F1]-[SF5]パート ボイス **その他**

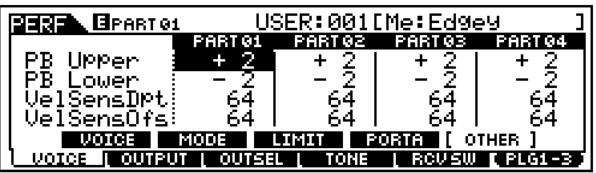

### ・ PB(ピッチベンド)Upper、Lower...パート1~4の場合

ピッチベンドホイールを上下方向に回したときに、どれだけ音程が 変化するかをそれぞれ半音単位で設定します。たとえばアッパー(右 側)の値を+12に設定した場合、ピッチベンドホイールの上方向の動 作で、1オクターブ上の音程までのコントロールが可能となります。 また、ロワー(左側)の値を-12に設定した場合、ピッチベンドホイー ルの下方向の動作で、1 オクターブ下の音程までのコントロールが 可能となります。

□ 設定値  $-48 \sim 0 \sim +24$ 

・ PB(ピッチベンド)Range...プラグインパート1~3の場合、 およびドラムボイスが選ばれているパートの場合

ピッチベンドホイールを上下方向に回したときに、どれだけ音程が 変化するかをそれぞれ半音単位で設定します。アッパー側、ロワー側 共通の設定となります。

□ 設定値 -24 ~ 0 ~ +24

#### ・ VelSensDpt(ベロシティセンシティビティ デプス)

各パートのベロシティ感度を設定します。このパラメーターは「受信 したベロシティ」に対して、「音源に働くベロシティ」の変化の度合 いをコントロールします。下記のグラフのように、値を大きくするほ ど、「受信したベロシティ」に対する「音源に働くベロシティ」の変 化が大きくなります。

□ 設定値 0 ~127

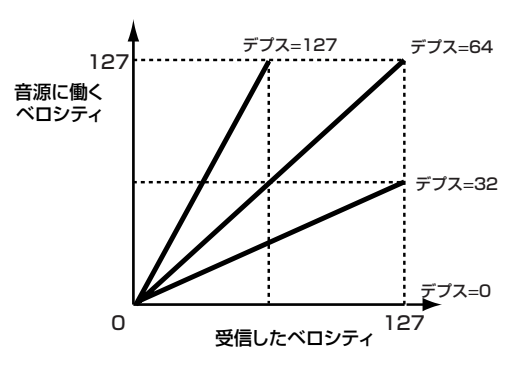

・ VelSensOfs(ベロシティセンシティビティ オフセット) 音源に働くベロシティの値を一律に増減します。下記のグラフのよ うに、ここで設定した値が実際のベロシティ値にプラス/マイナスさ れます。

□ 設定値 0~127

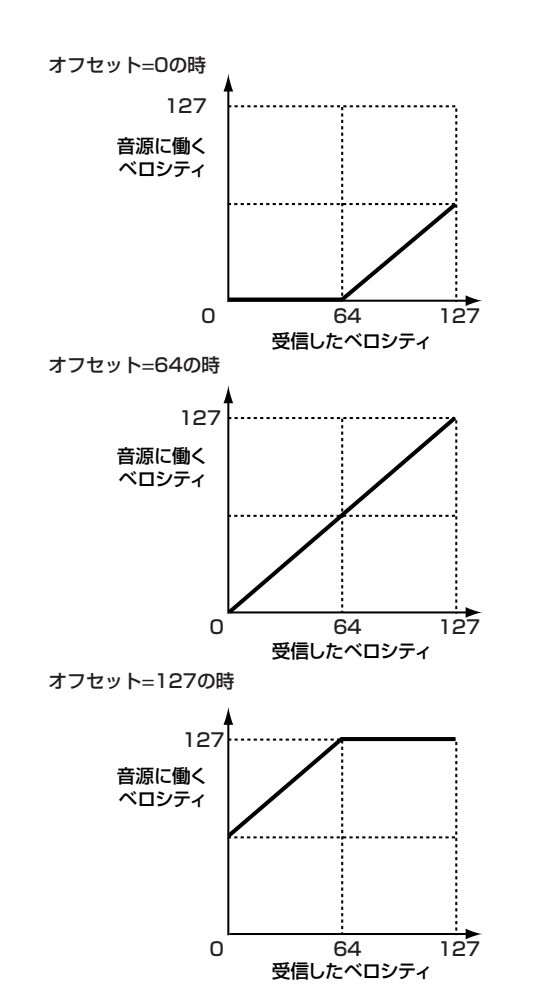

# ● [F2]-[SF1] パート アウトプット **ボリューム/パン**

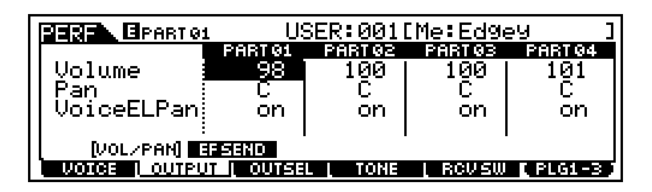

- ・ Volume(ボリューム) 各パートの音量を設定します。ここでの設定により、各パートの音量 バランスを調節することができます。 □ 設定値 0~127
- ・ Pan(パン) 各パートのパンを設定します。ここでの設定により、各パートのステ レオ定位を調節することができます。 □ 設定値 L63(左端) ~ C(センター) ~ R63(右端)
- ・ VoiceELPan(ボイスパン)

各パートのボイスが、ボイスエレメントエディットの画面で設定さ れたパンの値を有効にする(on)か/しない(off)かを、設定します。off に設定すると、ボイスエディットモードでのパン設定をC(センター) とみなします。

□ 設定値 on、off

**DINGH** プラグインパートでは、Voice Pan(ボイスパン)の設定はありま せん。

# ● [F2]-[SF2] パート アウトプット **エフェクトセンド**

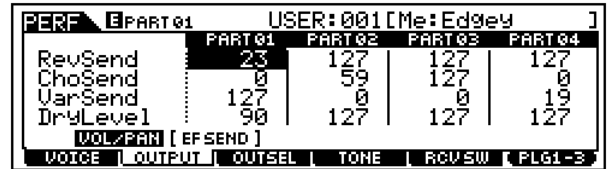

- ・ RevSend(リバーブセンド) 各パートのリバーブセンドを設定することで、各パートのリバーブ センドのバランスを調節します。 □ 設定値 0~127
- ・ ChoSend(コーラスセンド) 各パートのコーラスセンドを設定することで、各パートのコーラス センドのバランスを調節します。 □ 設定値 0~127
- ・ VarSend(バリエーションセンド) 各パートのバリエーションセンドを設定することで、各パートのバ リエーションセンドのバランスを調節します。 □ 設定値 0 ~127
- ・ DryLevel(ドライレベル) 各パートのドライレベル(システムエフェクトを通さないレベル)を 設定することで、各パートのドライレベルのバランスを調節します。 □ 設定値 0~127

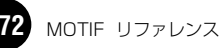

### ● [F3] パート **アウトプットセレクト**

各パートの信号を、リアパネルのどの端子から出力させるか を、設定します。

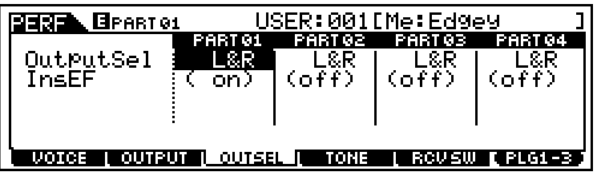

### ・ InsEF(インサーションエフェクト)

インサーションエフェクトの使用状態(オン/オフ)を表示します。こ れにより、このパートの信号がインサーションエフェクトユニット を経由しているか(on)、していないか(off)を簡単に確認することが できます。表示のみの機能です。

### ・ OutputSel(アウトプットセレクト)

各パートの出力先を選択することにより、各パートを別々の端子か ら出力させることができます。

□ 設定値 下記参照

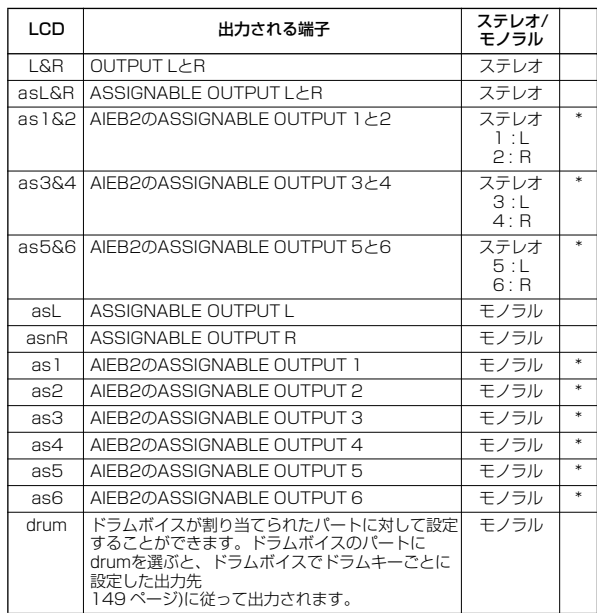

\*別売のI/O拡張ボードAIEB2を取り付けた場合

# ● [F4]-[SF1] パート トーン **チューン**

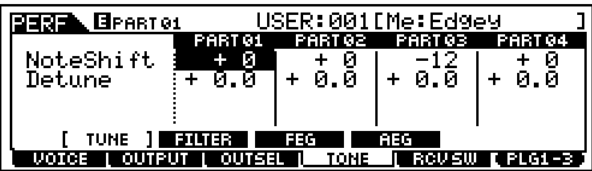

・ NoteShift(ノートシフト) 各パートの音程を半音単位で移調します。 □ 設定値 -24 ~ 0 ~ +24

### ・ Detune(デチューン)

各パートのピッチをわずかにずらすことで、デチューン効果を得る ことができます。 □ 設定値 -12.8Hz ~ +12.7Hz

● [F4]-[SF2] パート トーン **フィルター**

#### 基礎知識[46 ページ](#page-45-0)

各パートの音色を変化させるフィルターに関する設定を行な います。

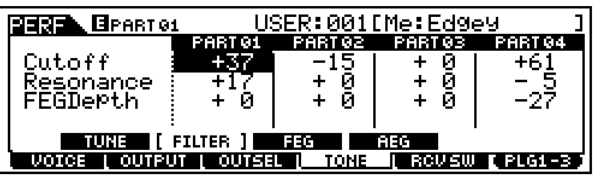

・ Cutoff(カットオフ)

各パートで使用しているフィルターのカットオフ周波数を設定しま す。使用しているフィルターがLPF(ローパスフィルター)とHPF(ハ イパスフィルター)を組み合わせたタイプの場合は、LPFに対して有 効となります。

□ 設定値  $-64 \sim 0 \sim +63$ 

### ・ Resonance(レゾナンス)

各パートでのレゾナンス効果の強さを設定します。ここでの設定に より、各パートの音色のエレメントごとに設定されているレゾナン ス(カットオフ周波数近くの信号を持ち上げ、音にクヤをつける)効 果を増減することができます。

□ 設定値  $-64 \sim 0 \sim +63$ 

### ・ FEGDepth(FEGデプス)

各パートでの、FEGのカットオフ周波数変化の量を設定します。 □ 設定値 0 ~127

## <span id="page-172-0"></span>● [F4]-[SF3] パート トーン **FEG**

#### 基礎知識[47 ページ](#page-46-3)

各パートでのFEG(フィルターエンベロープジェネレーター )の 設定を行ないます。ここでの設定は、各パートのボイスがボイ スモードで設定([142 ページ\)](#page-141-0)された値に対するオフセットに なります。

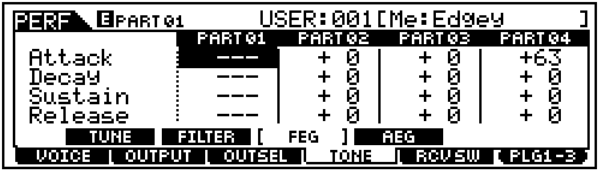

・ Attack(アタックタイム) 各パートの、FEGアタックタイムを設定します。 □ 設定値  $-64 \sim 0 \sim +63$ 

**DINIE プラグインパートでは、FEG Depth(FEGデプス)の設定はあり** ません。

- ・ Decay(ディケイタイム) 各パートの、FEGディケイタイムを設定します。 □ 設定値  $-64 \sim 0 \sim +63$
- ・ Sustain(サステインレベル) 各パートの、FEGサステインレベル(持続レベル)を設定します。 □ 設定値  $-64 \sim 0 \sim +63$
- ・ Release(リリースタイム) 各パートの、FEGリリースタイムを設定します。 □ 設定値  $-64 \sim 0 \sim +63$
- **DINTE プラグインパートおよびドラムボイスが選ばれているパートでは、** FEGの設定はありません。

# <span id="page-173-0"></span>● [F4]-[SF4] パート トーン **AEG**

基礎知識[47 ページ](#page-46-0)

各パートでのAEG(アンプリチュードエンベロープジェネ レーター )の設定を行ないます。ここでの設定は、各パート のボイスがボイスモードで設定[\(145 ページ\)](#page-144-0)された値に対す るオフセットになります。

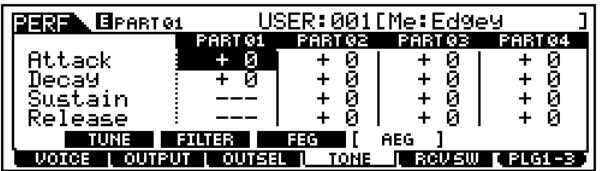

- ・ Attack(アタックタイム) 各パートの、AEGアタックタイムを設定します。 □ 設定値  $-64 \sim 0 \sim +63$
- ・ Decay(ディケイタイム) 各パートの、AEGディケイタイムを設定します。 □ 設定値  $-64 \sim 0 \sim +63$
- ・ Sustain(サステインレベル) 各パートの、AEGサステインレベル(持続レベル)を設定します。 □ 設定値  $-64 \sim 0 \sim +63$ 
	- DINGEI プラグインパートおよびドラムボイスが選ばれているパートで は、Sustain(サステインレベル) の設定はありません。
- ・ Release(リリースタイム) 各パートの、AEGリリースタイムを設定します。 □ 設定値  $-64 \sim 0 \sim +63$ 
	- **DINTE ドラムボイスが選ばれているパートでは、Release(リリースタ** イム)の設定はありません。

# ● [F5] パート **レシーブスイッチ**

各パートで使用する音源が、コントロールチェンジやプログラ ムチェンジなどを、受信する (on)かしない(off)かを設定しま す。設定用の画面が下記2種類あり、[SF5]ボタンで切り替え ることができますが、どちらの画面で設定しても内容は同じで す。使いやすい方の画面をご使用ください。

・ 4つのパートのオン/ オフ状況を比較しながら設定できる画 面です。

ただし、この画面では全部のパラメーターが表示できないの で、カーソルボタンで画面をスクロールさせることで、他の パラメーター設定の表示に切り替えます。

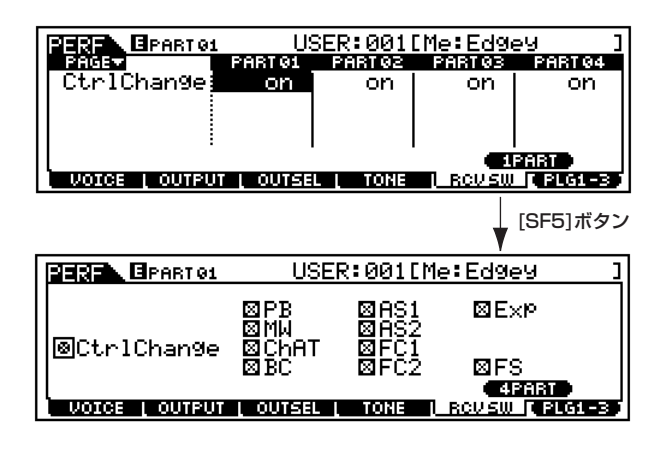

・ 1つのパートの全パラメーターを表示させた画面です。 他のパ ートの パラメ ーター画 面に切 り替え たい場合 は、 [TRACK SELECT] ボタンのランプを点灯させた上で、[1] ~[4]ボタンを押します。

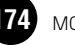

# パフォーマンスジョブモード

パフォーマンスエディットモードで作成した(またはエディット 中の)パフォーマンスをイニシャライズ(初期化)したり、リコール したりなど、さまざまなジョブ(機能)を実行することができます。

# ◆ 基本操作手順

- パフォーマンスプレイモードで、ジョブを実行したいパフォー マンスナンバーを選択します。
- $\,2\,$ [JOB]ボタンを押して、パフォーマンスジョブモードに入りま す。
- $\mathbf{\hat{S}}$  [F1]~[F4]ボタンを押して実行したいパフォーマンスジョブ の画面に切り替えます。
- $\hat{\mathbf{4}}$  ジョブ実行のための準備として、パラメーターの設定をしま す。
- $\boldsymbol{\mathsf{5}}$  [ENTER] ボタンを押すと、実行の確認を求めるメッセージが 画面に表示されます。
- $\boldsymbol{\mathrm{6}}$  [INC/YES]ボタンを押すと、ジョブが実行されます。LCD画面 に「Completed.」が表示されるとジョブが終了し、実行前の 表示に戻ります。
	- DINN [DEC/NO]ボタンを押すと、何も実行されず実行前の表示に戻りま す。

パフォーマンスジョブの実行に時間がかかる場合は、画面に 「Executing...」が表示されます。「Executing...」の表示中に電源を 切ると、データが壊れる場合がありますのでご注意ください。

7[PERFORM]ボタンを押すと、パフォーマンスジョブモードを 抜け、パフォーマンスプレイモードに戻ります。

・ これより、手順3、4に該当する部分を説明します。

# ● [F1] **イニシャライズ**

パフォーマンスの初期設定データを呼び出す (イニシャライズ する)ことができます。全パフォーマンスデータ、コモンデー タ、各パート単位のデータなど、イニシャライズ(初期化)する データの種類を指定することができます。すでに作成されてい るパフォーマンスを基に変更するのではなく、最初からオリジ ナルのパフォーマンスを作る場合などに、エディットの前にこ のイニシャライズを実行します。

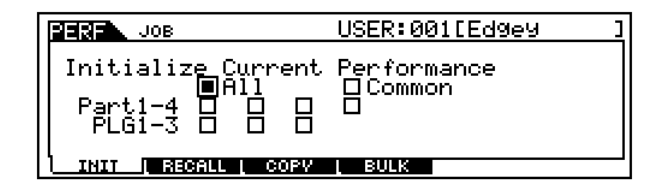

□ イニシャライズするデータの種類

All(オール) パフォーマンスのすべての設定データを初期化します。

Common(コモン) 全パート共通のコモンデータを初期化します。

Part  $1~-4$ , PLG  $1~-3$ 各パートでの設定を初期化します。

# ● [F2] **エディットリコール**

あるパフォーマンスをエディットしている時に、ストアしない まま別のパフォーマンスを選ぶと、エディット中のデータは失 われてしまいます。このような場合に、リコール機能を実行す ると、元のデータ(エディット中の状態)を呼び戻すことができ ます。

# ● [F3] **エディットコピー**

あるパフォーマンスの各パートのデータやエフェクトのデー タなどを、現在エディット中のパフォーマンスにコピーするこ とができます。あるパフォーマンスが持っているデータを-部 利用して、別のパフォーマンスを作成する場合などに便利な機 能です。

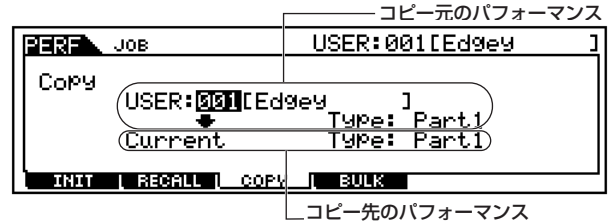

(現在選ばれているパフォーマンス)

・ コピー元のパフォーマンス コピー元のパフォーマンスナンバーおよびコピーするデータのタイ プ(Type)を選びます。  $\square$  データタイプ Part1~4、Plug1~3

・ コピー先のパフォーマンス(現在選ばれているパフォーマンス) コピー先のパフォーマンスのパートを選びます。

□ データタイプ Part1~4、Plug1~3、Arp、Effect(Reverb、 Chorus)

**DINI ここでArp(アルペジオ)、Effect(エフェクト)を選ぶと、コピー元** で選ばれているパートにアサインされたボイスのアルペジオ データ、エフェクトデータがコピーされます。

### ● [F4] **バルクダンプ**

現在選ばれているパフォーマンスのデータを、コンピューター や外部MIDI機器などに送信 (バルクダンプ)することができま す。

5K10日 バルクダンプを行なうためには、デバイスナンバーが正しく設定さ れている必要があります。詳しくは[258 ページを](#page-257-0)ご参照ください。

# <span id="page-175-0"></span>パフォーマンスストアモード

#### 基礎知識[63 ページ](#page-62-0)

エディットしたパフォーマンスは、次の手順で本体内のユーザー メモリーにストア(保存)できます。

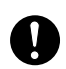

ストア(保存)を実行すると、ストア先のパフォーマンスデータは失われ てしまいます。大切なデータはあらかじめメモリーカード/SCSI機器に 保存されることをおすすめします。

# ◆ 基本操作手順

1パフォーマンスをエディット終了後、[STORE] ボタンを押し てパフォーマンスストアモードに入ります。

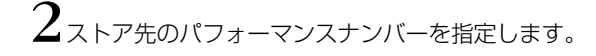

 $\mathfrak{Z}_{\text{\tiny{[ENTER]}}}$  ボタンを押すと、実行の確認を求めるメッセージが 画面に表示されます。

 $4$  [INC/YES]ボタンを押すと、ストア(保存)が実行されます。画 面に「Completed.」が表示されるとストアが終了し、実行前 の表示に戻ります。

DINN [DEC/NO] ボタンを押すと、何も実行されず実行前の表示に戻りま す。

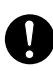

パフォーマンスストアの実行に時間がかかる場合は、ディスプレイ に「Executing...」が表示されます。「Executing...」の表示中に電 源を切ると、データが壊れる場合がありますのでご注意ください。

# ソングモード

基礎知識30 ページ

# 機能ツリー図

\*\*\*\*\*\*\*\*\*\*\*\*\*\*\*\*\*\*\*\*\*\*\*\*\*\*\*\*\*\*\*\*\*\* MOTIFの機能構成については、30ページのモードの説明で概略図を示しました。 ここでは、ソングモードの機能構成を詳しく示すため、下記に機能ツリー図を示します。 [xxxx] はボタン名またはボタン操作を表しています。

### [SONG]

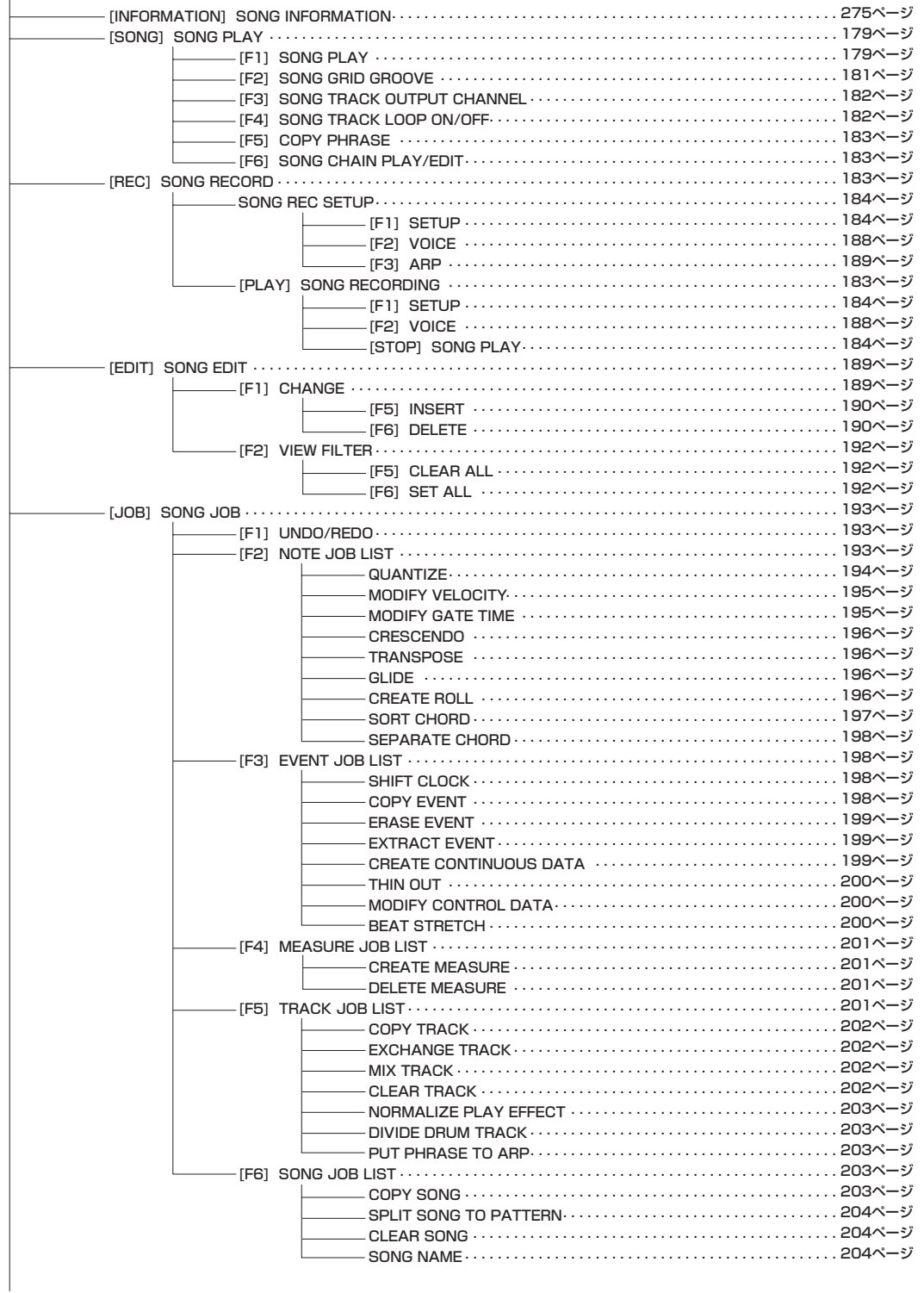

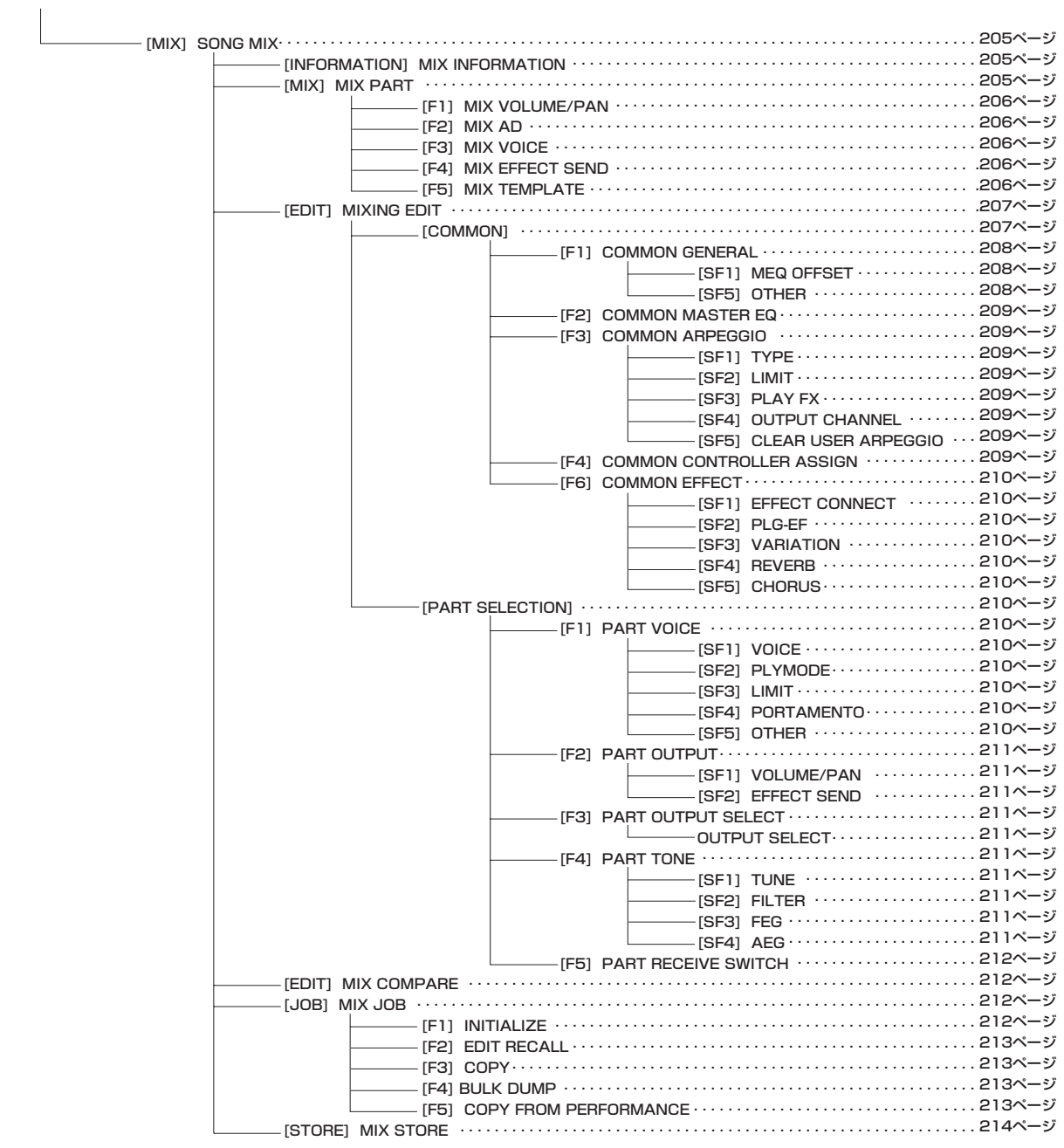

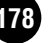

# ソングプレイモード

基本操作[67 ページ、](#page-66-1)クイックスタートガイド[77 ページ](#page-76-0)

ソングプレイモードとは、ユーザーソングの中からを1つ選択し、 演奏するモードです。

**DINTE ソングの概念については[、51 ページ](#page-50-0) をご参照ください。** 

# ◆ 基本操作手順

基礎操作 [67 ページ](#page-66-1)

1[SONG]ボタンを押すと、ランプが点灯しボイスプレイモード に入ります。

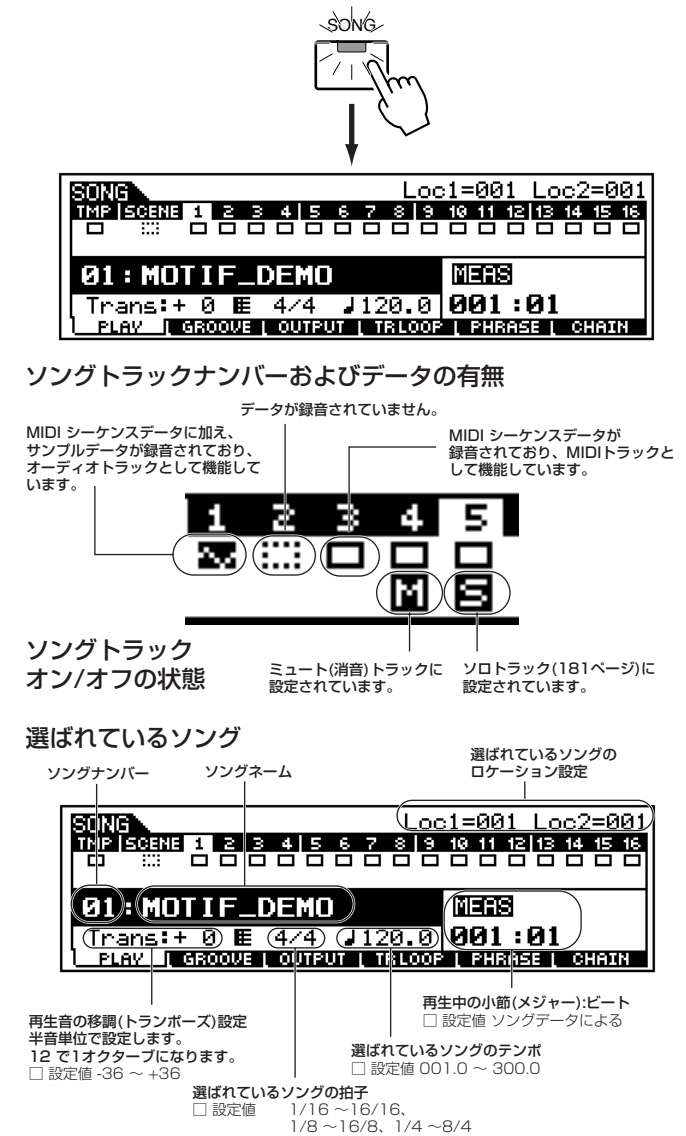

 $\boldsymbol{Z}$ ソングを選びます。

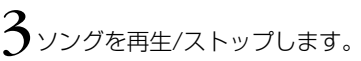

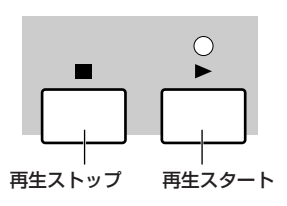

- 4トランスポーズ、テンポ、ロケーション設定、各トラックのオ ン/オフなど、上記の画面上で必要な設定をします。
- [F2]~ [F6]ボタンを押して使ってエディットしたい画面を選 び、各画面のパラメーターをエディットします。

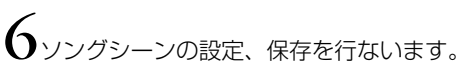

必要に応じて手順3~6を繰り返します。

 $8$ 他のモードボタンを押すと、ソングプレイモードを抜けます。

- ・ これより、手順2、4、5、6に該当する部分を説明します。
- ・ 手順3については、クイックスタートガイド([78 ページ\)](#page-77-0)を ご参照ください。

# ソングの選び方

ここでの説明は、「基本操作手順」の手順2に該当します。

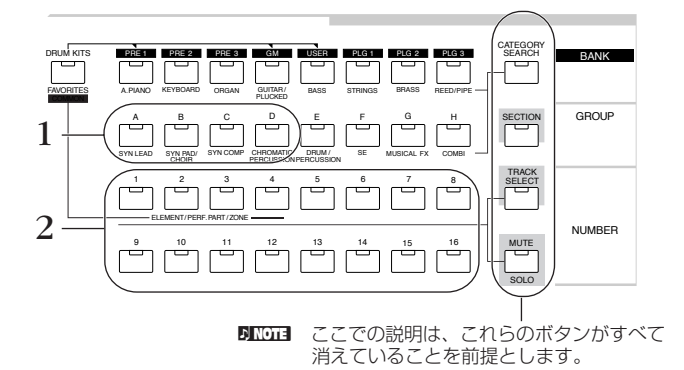

1 GROUP(グループ )[A]~ [D] ボタンのいずれかを押して、グ ループを選びます。

5000 [A]を押した時点でソング01、[B]を押した時点で17、[C]を押した 時点で33、[D]を押した時点で49が選ばれます。

- $2$  NUMBER(ナンバー)[1]~[16]ボタンのいずれかを押して、 ソングを選びます。この操作により、LCD画面はソングプレイ 画面に戻ります。
- ソングナンバーとグループ/ナンバーの関係

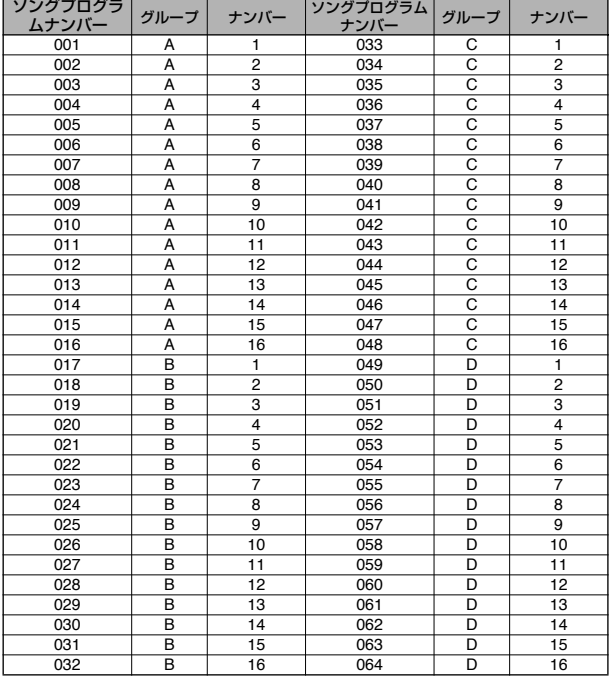

ソングモード

また、画面上のソングの場所(基本操作手順1を参照)にカーソ ルを移動させた上で、[INC/YES]ボタン、[DEC/NO]ボタン、 データダイアルを使って選ぶこともできます。

# ロケーション設定

ここでの説明は、「基本操作手順」の手順4に該当します。 ソングプレイモードでは、特定の小節ナンバーをあらかじめ記憶 させておき、ソングの停止/再生中に関わらずその小節ナンバーを 呼び出す機能(ロケーション設定)があります。ロケーションは、2 つの小節ナンバーを設定しておくことができます。

### **■ ロケーション1、2に小節ナンバーを設定する**

ロケーション1に設定したい小節を選んだ後、[SET LOCATE]ボ タンを押しながら[44] ボタンを押すと、ロケーション1が設定さ れます。同様に[SET LOCATE]ボタンを押しながら[▶▶]ボタン を押すと、ロケーション2が設定されます。

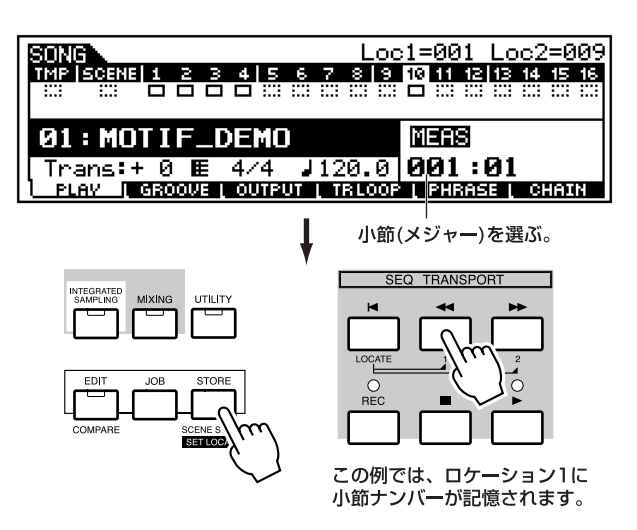

# **■ ロケーション1、2を呼び出す**

[LOCATE]ボタンを押しながら、[44]ボタンまたは[▶▶]ボタン を押すことにより、ロケーション1または2に記憶させた小節が呼 び出されます。

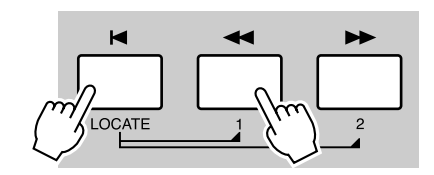

# ソング各トラックのオン/オフ

ここでの説明は、「基本操作手順」の手順4に該当します。

## ● 特定のトラックをミュートさせる(オフにする)場合

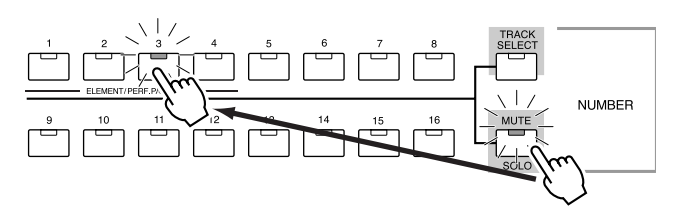
- 1 [MUTE]ボタンを押してランプを点灯させます。
- $2$  NUMBER(ナンバー)[1]~[16]ボタンのいずれかを押して、 ミュート(消音)させたいトラックナンバーを選びます。

#### ● 特定のトラックだけをオンにする(ソロにする)場合

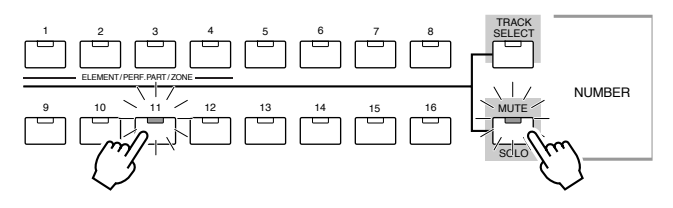

[MUTE]ボタンを押しながら、NUMBER(ナンバー)[1]~ [16]ボタンのいずれかを押して、ソロにしたいトラックナン バーを選びます。

ソロトラックを1度選ぶと、[MUTE]ボタンのランプが点滅し ソ ロ ト ラ ッ ク 選 択 モ ー ド に な り ま す。こ の 状 態 で は、 NUMBER(ナンバー )[1]~[16]ボタンのいずれかを押すだけ でソロトラックを切り替えることができます。 もう1度[MUTE]ボタンを押すと、ソロトラック選択モードを 抜けます。

# <span id="page-180-0"></span>ソングトラックの選び方

ここでの説明は、「基本操作手順」の手順5に該当します。 ソングのデータをエディットする場合は、その対象となるトラッ クを選ぶ必要があります。

[TRACK SELECT]ボタンを押してランプを点灯させ、NUMBER (ナンバー)[1]~[16]ボタンのいずれかを押して、エディットの対 象としたいトラックを選びます。

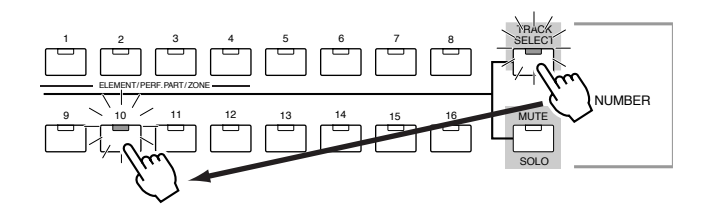

**DINIE ソングナンバーを変更すると、選択トラックは1になります。** 

# ソングシーンの設定

ここでの説明は、「基本操作手順」の手順6に該当します。 トランスポーズ設定、テンポ設定、トラックミュート設定、音源( ソングミキシング)に関する簡単な設定を、ソングシーンとしてソ ングごとに5種類、MOTIFに記憶させることができます。音源に関 する簡単な設定とは、ノブ/コントロールスライダーで操作できる すべてのパラメーター設定のことです。

回应は ソングシーンはソングごとに設定できるものです。

● ソングシーンの保存(ストア)

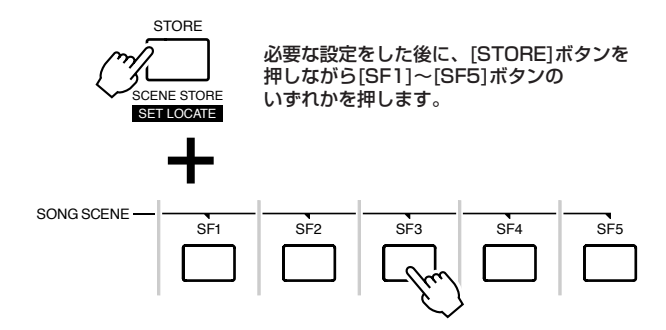

### ● ソングシーンの呼び出し

[SF1]~[SF5]ボタンのうち、呼び出したいシーン設定が保存 されているボタンを押します。

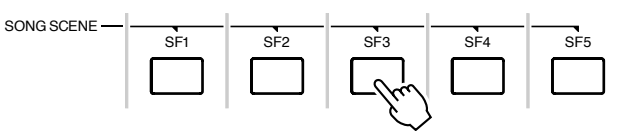

この機能により、多くのボタン操作やコントローラー操作が必 要となるさまざまなパラメーター設定を、ワンタッチで呼び出 すことができます。ソングを再生 /録音させながら使うと大変 便利な機能です。

# ソングプレイモードでのエディット

ここでの説明は、「基本操作手順」の手順5に該当します。 ソングデータの本格的な編集 (エディット)は、ソングエディット モードやソングミキシングモードで行ないますが、ソングプレイ モードでも、下記のようなエディットができます。

# ● [F2] ソングプレイ **グルーブ**

各小節のビートの発音タイミング ( クロック ) を微妙にずらし て、音楽のノリやグルーブ感を演出します。グリッドとは、1 小節を16分音符単位に16分割したもので、4つごとに2拍目、 3拍目となります。

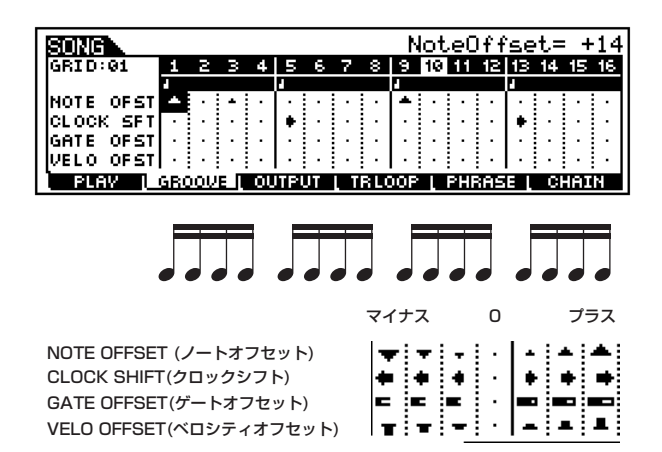

- ・ NOTE OFST(ノートオフセット) 指定したグリッドにある音符の音程を、半音単位で上下します。 □ 設定値 -99 ~ +99
- ・ CLOCK SFT(クロックシフト) 指定したグリッドにある音符の発音タイミングを、クロック単位で 前後に移動します。 □ 設定値 -120 ~ +120
- ・ GATE OFST(ゲートオフセット) 指定したグリッドにある音符のゲートタイムを、クロック単位で増 減します。 □ 設定値 -120 ~ +120
- ・ VELO OFST(ベロシティオフセット) 指定したグリッドにある音符のベロシティを増減します。 □ 設定値 -127 ~ +127

● [F3] ソングプレイ **アウトプットチャンネル**

この画面では、MIDI OUT端子に対するトラックごとの送信 チャンネルを設定します。

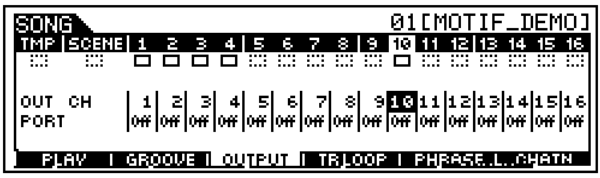

- ・ OUT CH(アウトプットチャンネル) 各トラックの演奏データのMIDI送信チャンネルを設定します。OFF に設定すると、データは再生されません。 □ 設定値 1 ~16、OFF
- **DINIE ソングモードでは、鍵盤/ノブ/ホイール操作によって発生したMIDI** データは、選択中トラックのアウトプットチャンネルでMOTIFの音 源部や外部MIDI機器へ送信されます。

#### ・ PORT(ポート)

各トラックの演奏データのMIDI送信チャンネルのポートを設定し ます。OFFに設定すると、そのトラックの演奏データはポート信号 をともなわずにMIDI OUT端子から出力されます。

なお、ポート設定はプラグインパート1~3(シングルパートプラグ インボード装着時) およびマルチプラグインパート17~32(マルチ パートプラグインボード装着時)が割り当てれているトラックのみ、 設定ができます。MOTIF内蔵の音源パート1~16が割り当てられ たトラックはポート番号=1で固定です。

□ 設定値 0FF、1~3

**DINGTEL ポートメッセージは、USB端子からのみ出力されます。ポート** ナンバーを設定したトラックの演奏データをMIDI OUT端子か ら出力させても、ポートメッセージは出力されません。

# ● [F4]ソングプレイ **トラックループ**

ループ再生を行なうか(on)、行なわないか(off)を設定します。 トラックに録音されているシーケンスデータを、パターン再生 のように繰り返したい場合、オンに設定します。

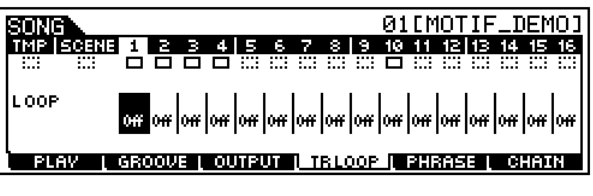

□ 設定値 off、on

たとえば、下記のようなデータ構成の場合に、トラック2を ループオンにすると、トラック1はデータのとおり40小節が 再生され、トラック2は4小節のデータの再生を繰り返すこと になります。

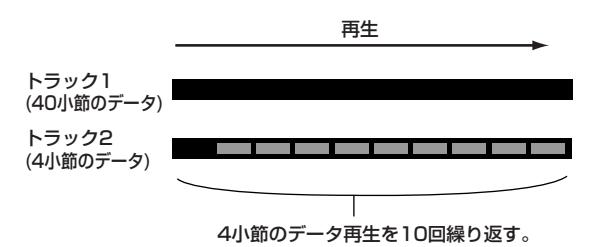

なお、off から on に変更する場合、ループさせたい範囲(先頭 は 1小節めで固定) を設定することができます。この設定をす ると、ループさせない部分のデータは消去されます。具体的に は、以下の手順に従ってください。

1 [F1]ボタンでソングプレイ画面を呼び出し、ループさせたい範 囲の最後の小節ナンバーを設定します。

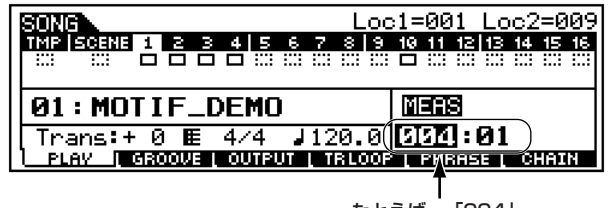

たとえば、「004」 に設定します。

- $2$  [F4]ボタンを押してトラックループ画面を呼び出し、ループさ せたいトラックにカーソルを移動します。
- $\mathfrak Z$  [INC/YES]ボタン、[DEC/NO]ボタンまたはダイアルを使っ て off から on への切り替え操作をすると、実行の確認を求め るメッセージが画面に表示されます。
- 4 [INC/YES]ボタンを押すと、指定されたトラックのループさせ ない部分のデータが消去され、トラックループ on に設定され ます。

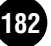

## ● [F5]ソングプレイ **コピーフレーズ**

パターンのトラックデータ(フレーズ)を、ソングのトラックに コピーすることができます。パターントラックにパッチ機能で 割り当てられていないプリセットフレーズも、同様にソングの トラックにコピーすることができます。

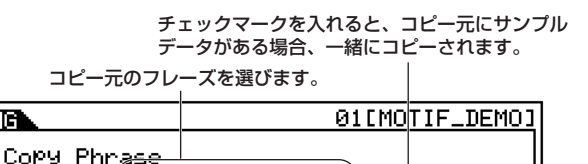

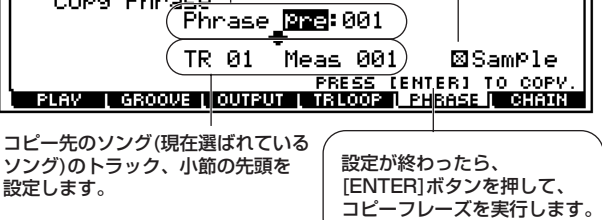

● [F6] ソングプレイ **チェーンプレイ/エディット** ソングチェーンとは、以下の画面に示すように、複数のソング

をつないで再生する機能です。

छत्तरान

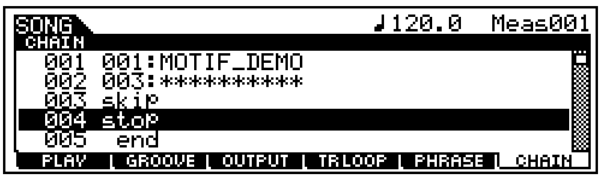

ソングナンバー以外の設定値について、説明します。

#### ・ skip(スキップ)

指定されたチェーンナンバーは無視され(スキップされ)て、次の チェーンナンバーに指定されたソング再生へ続きます。

#### ・ stop(ストップ)

ソング再生をストップします。その後、[▶ ]ボタンを押すと続き のチェーンナンバーから再生が再スタートします。

#### ・ end(エンド)

ソングチェーンの終わりを示すエンドマークです。

# ソングレコードモード

#### クイックスタートガイド[110 ページ](#page-109-0)

ソングレコードモードとは、ソングの各トラックに演奏データを 録音して、ソングを作成する機能です。

**DINH** ソングのさまざまな録音方式については、「基礎知識」(53ページ) をご参照ください。

# ◆基本操作手順

- 1ソングプレイモードで、録音の対象とするソングを選びます。
- $2$ 必要に応じて、ソングシーンの設定([115 ページ\)](#page-114-0)を行ないま す。
- $\mathfrak{Z}_{\text{\tiny{[REC]}}}$ ボタンを押してランプを点灯させ、ソングレコードモー ドに入ります。LCD画面は、以下のようにレコードセットアッ プ画面が表示されます。

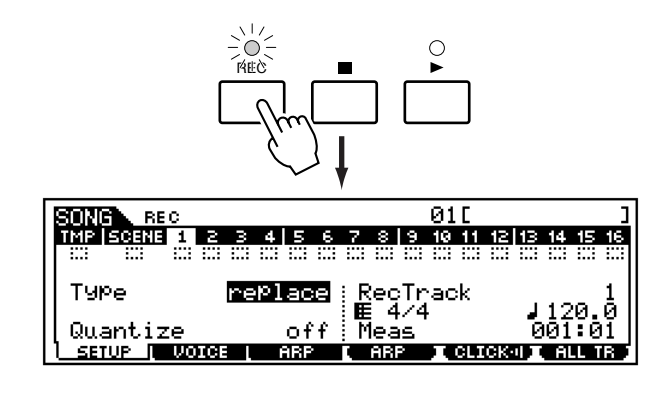

 ${\bf 4}$ レコーディングトラック、タイプ、テンポなど、録音の基本と なる設定します。

**DINDIE** 拍子は、ソングプレイ画面(179ページ)で設定します。

# $\displaystyle\sum$  [F2]  $\sim$  [F3] ボタンを押して画面を切り替え、録音準備のため に必要な設定を行ないます。

DINN 鍵盤演奏や各種コントローラーの操作情報のMIDIイベントはト ラック1~16、ソングシーンの切替やトラックミュート設定の切 替情報はシーントラック、テンポ変更はテンポトラックに録音し ます。

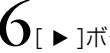

6[F]ボタンを押して録音をスタートさせます。

・手順4でレコーディングタイプに「step(ステップ)」以外のタ イプ(リアルタイム録音)を選んだ場合は、鍵盤やノブ、ピッチ ベンドなどのコントローラーを使って自由に演奏しましょう。

・手順4でレコーディングタイプに「step(ステップ)」を選んだ 場合は、1音ずつ音符を入力しながら録音を進めます。

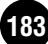

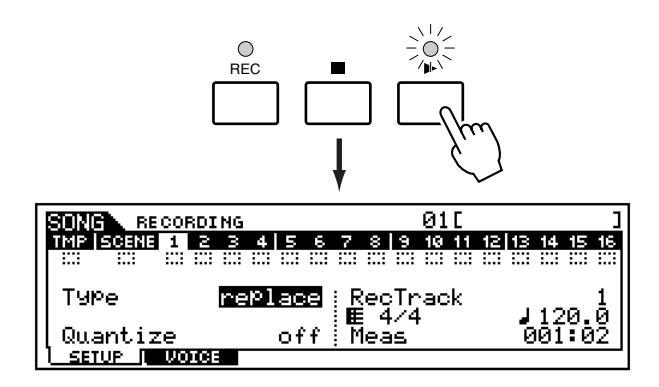

**DINGI トラック1~16には、外部MIDI機器からのMIDIデータも録音でき** ます。

- 7 演奏(リアルタイム録音の場合)またはステップ入力(ステップ 録音の場合)を終了したら、[■]ボタンを押して録音をストッ プします。
- ${\mathbf S}$ 他のトラックへの録音をします。必要に応じて、手順3~7を繰 り返します。
- [▶] ボタンを押して、録音したソングデータを聴いて確かめ ます。
- $10$ メモリーカードまたは SCSI 機器ヘソングデータをセーブ します。
	- ソングの録音(編集)データは、DRAM(64 ページ)上に保存されま す。DRAM上のデータは電源を切ると[消えてしまい](#page-63-0)ますので、電源 を切る前に、メモリーカードや外部SCSI機器への保存(セーブ)が必 要です。
	- · これより、手順4~7に該当する部分を説明します。
	- ・ 手順10については、「ファイルモード[」](#page-265-0)([266 ページ](#page-265-0))をご参 照ください。
	- 5KH2 ここでの説明は、鍵盤演奏のMIDIデータの録音(MIDIトラックの作 成)を前提としています。外部オーディオデータの録音(サンプルト ラックの作成)については、「サンプリングモード」([233 ページ\)](#page-232-0)を ご参照ください。

# ソング録音前の準備

レコーディングタイプ

ここでの説明は、「基本操作手順」の手順4~5に該当します。

# ● [F1] ソングレコード **セットアップ**

基礎知識 [51 ページ](#page-50-0)

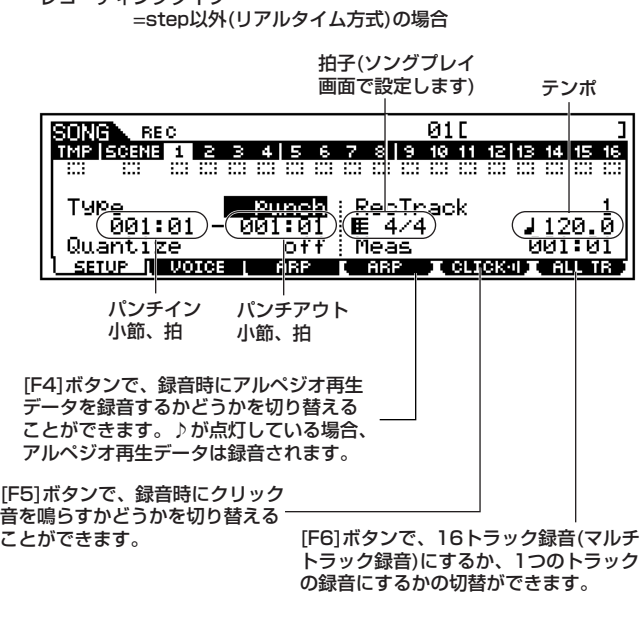

**DINGH** 「パンチイン小節 : 拍」と「パンチアウト小節 : 拍」は、レコーディ ングタイプに Punch(パンチ)を選択した場合のみ表示されます

レコーディングタイプ=step(ステップ録音)の場合

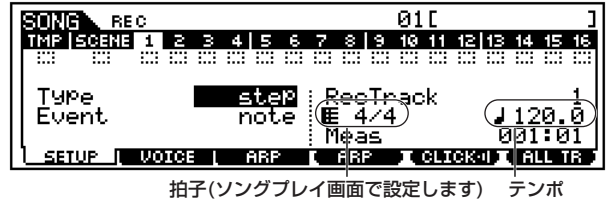

・ Type (レコーディングタイプ) 録音方式を選択します。

□ 設定値 RecTrack = 1~16 の場合 replace (リプレース)、overdub (オーバーダブ)、punch (パンチ)、 step(ステップ)

RecTrack = tempo の場合 replace (リプレース)、punch (パンチ)、step(ステップ)

RecTrack = scene の場合 replace (リプレース)、punch (パンチ)

RecTrack = multi の場合 replace (リプレース)、overdub (オーバーダブ)、punch (パンチ)

- DINOTEI punch (パンチ)を選択した場合は、「パンチイン小節:拍」と「パン チアウト小節 : 拍」が追加で表示され、設定することができます。
- **DINOTE** step (ステップ)を選択した場合は、さらに入力イベントを設定しま す。

#### ・ Quantize (クオンタイズ)

レコーディングタイプにstep(ステップ)以外を選んだ場合、つまり リアルタイム録音の場合に、表示されるパラメーターです。レコー ディングの際のあいまいな音符のタイミングを、レコーディング時 にジャストのタイミングにそろえた上で録音する機能です。

□ 設定値 off、60(32分音符)、80(16分3連音符)、120(16 分音符 )、160(4 分 3 連音符 )、240(8 分音符 )、 320(2分3連音符)、480(4分音符)

#### ・ Event (イベント)

レコーディングタイプにstep(ステップ)を選んだ場合にだけ、表示 されるパラメーターです。ステップ録音で入力するイベントを設定 します。

□ 設定値 note(ノート)、p.bend(ピッチベンド)、CC#000~ #119(コントロールチェンジ)

#### ・ RecTrack (レコーディングトラック)

録音トラックを選択します。[F6]ボタンで16トラック録音(マルチ トラック録音)にするか、1つのトラックの録音にするかを選びます。

- □ 設定値 tempo(テンポ)、scene(シーン)、1~16、multi(マ ルチトラック録音)
- ・ テンポ

ソングのテンポを設定します。 □ 設定値 001.0 ~300.0

## ソング録音

ここでの説明は、「基本操作手順」の手順6~7に該当します。

#### **■ リアルタイム録音**

クイックスタートガイド([110 ページ](#page-109-0))をご参照ください。

#### **■ ステップ録音**

「基本操作手順」の手順6で[▶]ボタンを押すと、以下のような 画面が表示され、指定したイベントを1つずつ入力することが できます。

#### ●ノート(音符)入力

入力イベントとして note(ノート)を選んだ場合、鍵盤を押さ えることで1音ずつ音符を入力することができます。

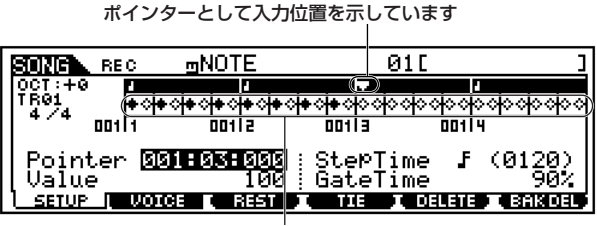

ビートグラフ

#### ・ビートグラフ

ステップレコーディングで実際に音符を置いていく画面です。 4/4 拍子の場合、1 ページに4 拍分の画面が表示され、1 拍 ずつ区切って小節数と拍数が表示されます。

ビートグラフ上の1 つの◇は32 分音符の長さを表します。し たがって8 個の◇で4 分音符、32 個の◇で全音符の長さにな ります。

たとえば、4/4 拍子で、1 小節の譜割りが「」」、「万, コ」の 場合は、下図のように表示されます。

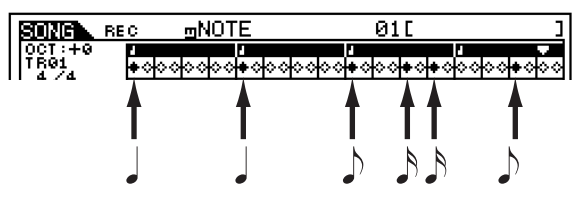

#### ・Pointer (ポインター )

音符やデータの入力位置を設定します。 ビートグラフ上では、三角形の表示がポインターとして入力位 置を示しています。[INC/YES]、[DEX/NO]ボタンまたはデー タダイアルでポインターを移動させます。

#### ・Value (バリュー )

入力イベントとして note(ノート)を選んだ場合は、ノートを入力し たときのベロシティを設定することになります。

□ 設定値

- □ 001~127 ノートを入力したときのベロシティ値が、常にここ で設定した値で入力されます。
- □ RND1 ~RND4ノートを入力するたびに、そのベロシティ値が ランダムに変わります。

#### ・StepTime (ステップタイム)

0001~0059

1つの音を入力した時に進むポインタのステップ値を設定します。 □ 設定値

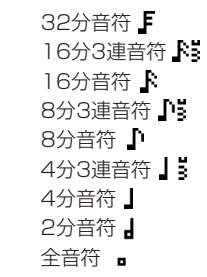

#### ・GateTime (ゲートタイム)

ゲートタイムとは、実際に音が鳴っている時間を意味する用語です。 同じ4 分音符を演奏する場合でも、スタッカートとスラーでは音が 鳴っている時間が違います。ここでゲートタイム値を設定すること により、スタッカートやスラーの表現が可能になります。ゲートタイ ムは、ステップタイムに対する%で設定します。 □ 設定値 001%~200%

#### ・[F3] **REST (休符)**

[F3] ボタンを押すと、ステップタイムで設定した長さの休符が入力 され、ポインターが移動します。ただし休符はビートグラフには表示 されません。

DINOTEI MIDI シーケンサーでは、休符を示すデータはありません。ですから 休符の入力とは、音符を入力せずにポインターを移動しているのと 同じことになります。

#### ・[F4] **TIE (タイ)**

[F4] ボタンを押すと、直前に入力した音符がステップタイム分だけ 伸びます。 たとえば下記の楽譜では、 ① 音を(ステップタイムを4分 音符にして)入力してから、ステップタイムを8分音符に変えて[ F4] ボタンを押すと、(2)の音が入力されます。

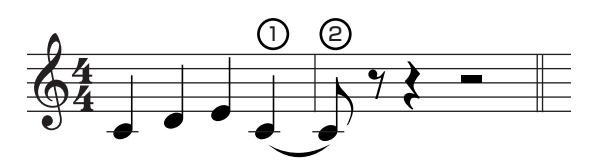

付点音符もタイを使って入力できます。たとえば付点4 分音符は、 ステップタイムを8 分音符にして音を入力してから、その直後に[ F4] を2 回押します。

$$
\mathbf{J} = \mathbf{J} \mathbf{v} = \mathbf{v} \mathbf{v}
$$

- ・[F5] **DELETE (デリート)** ポインターの示している位置にある音符をすべて削除します。
- ・[F6] **BCK DEL (バックデリート)**

ポインターを1 ステップタイム分だけ戻し、その位置にある音符を すべて削除します。

DNIGIE 間違えた音符を入力した場合、ステップタイムを変えずに[F6] を押 すと、入力前と同じ状態に戻ります。

# ● ノート(音符)以外の入力

入力イベントとして note(ノート)以外を選んでステップ録音を スタートさせた場合も、基本的にはノート入力と同じ画面が表示 されます。

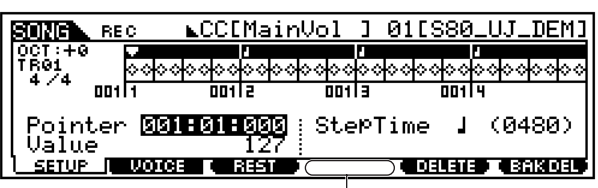

ノート以外のイベント入力ではTIE(タイ)機能はありません。

以下に、ノート入力の場合と違う点のみを説明します。

#### ・Value (バリュー )

入力イベントとして note(ノート)以外を選んだ場合は、指定された イベントのバリュー (データ)を入力することになります。ピッチベ ンドやコントロールチェンジについては[、190 ページ](#page-189-0)をご参照くだ さい。

```
□ 設定値
入力イベント = p.bend (ピッチベンド) の場合
          ‐8192 ~+8191
入力イベント = CC(コントロールチェンジ)
          # 001 ~ 119 の場合
          000 - 127入力イベント = tempo (テンポ) の場合
          (RecTrack = tempo の場合)
          001 ~300
```
# **◆ステップ録音の操作手順例**

「基本操作手順」の手順6~7に該当するステップ録音の操作を、い くつかの例をあげてご説明します。

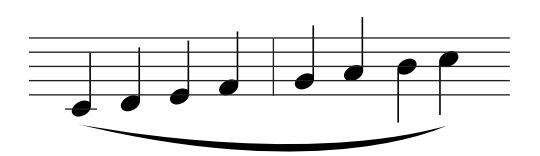

■ 以下の画面のように各パラメーターを設定します。

4分音符入力のため StepTime (ステップタイム) は (480)、 レガート演奏になるようGateTime(ゲートタイム)を 100% に設定するのがポイントです。

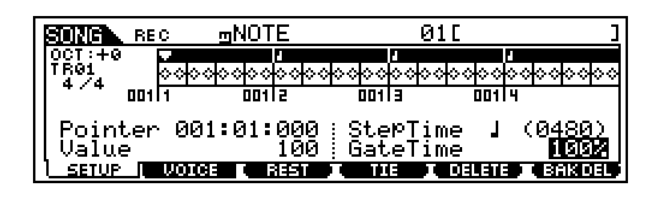

 $2\,$  以下の順序に従って、鍵盤を1つずつ押して離します。

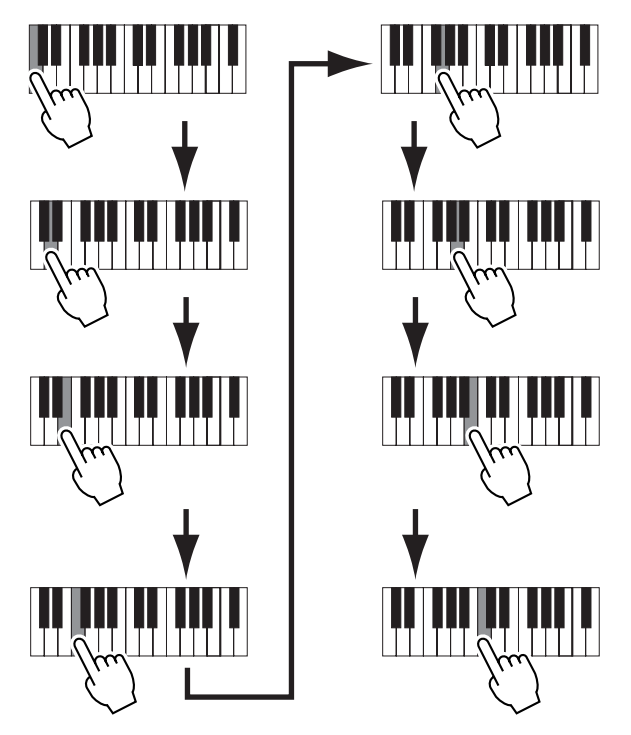

1音押して離すたびにポインターが1ステップずつ進み、音符 が録音されていきます。

 $3$  ポインタをソングの先頭に戻してから、[  $\blacktriangleright$  ] ボタンを押し て、手順1~2で入力したデータを聞いてみましょう。

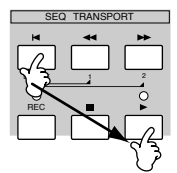

**● 例2 (タイを使った入力)** 

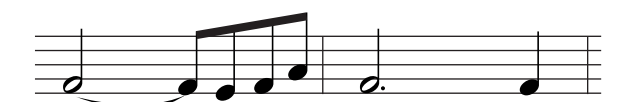

1 以下の画面のように各パラメーターを設定します。

最初の音が2分音符のため StepTime(ステップタイム)」は (960)、レガート演奏にはしませんので GateTime(ゲートタ イム) を 80% に設定するのがポイントです。

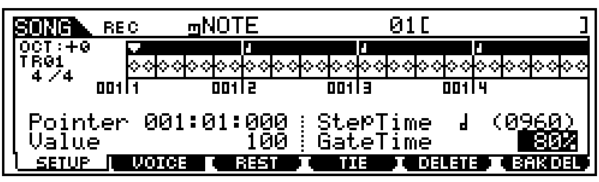

 $2$  最初の音(F)を入力します。

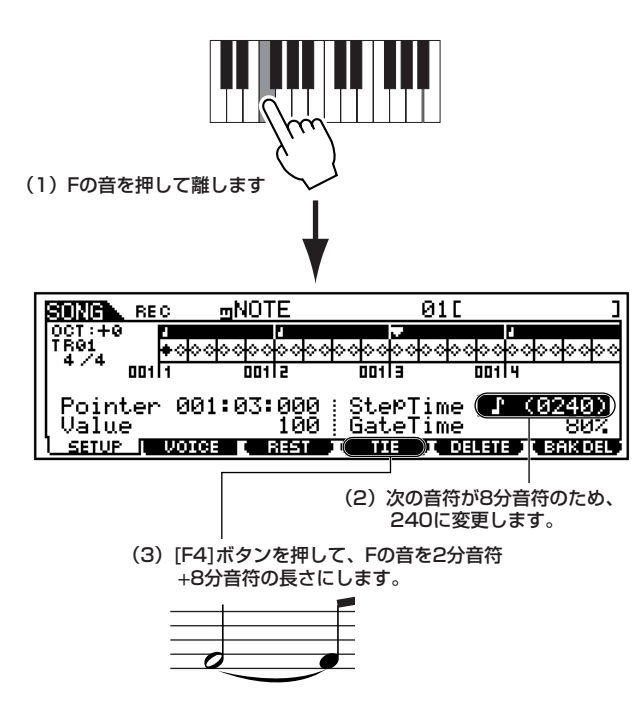

 $\mathfrak 3$  次の8分音符(E)を入力します。 画面の設定はそのままで、以下のように鍵盤を1つずつ押して 離します。

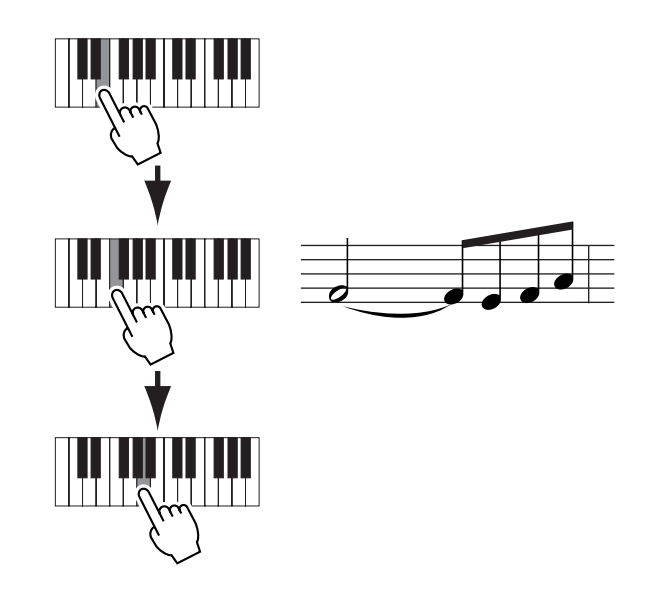

 $4$  以下の手順に従って、次の符点2分音符を入力します。

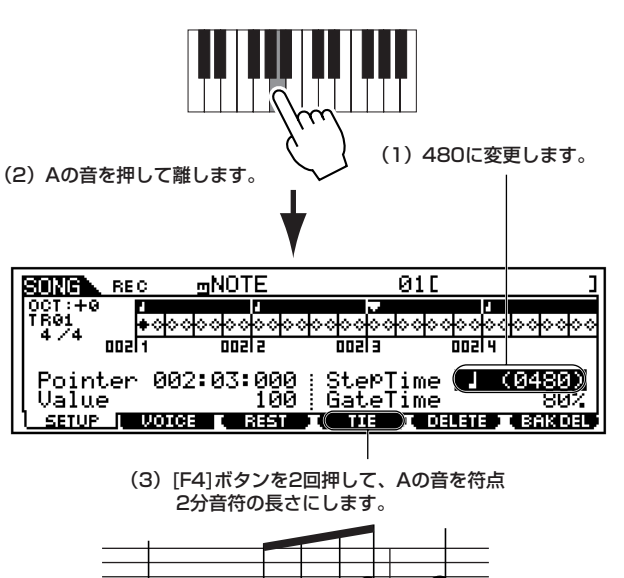

 $\mathbf 5$  F を押して離すと、最後の4分音符が入力されます。

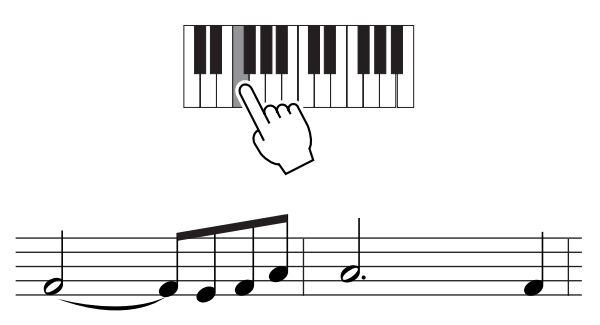

- 6 ポインタをソングの先頭に戻してから、[F] ボタンを押して、 手順1~5で入力したデータを聞いてみましょう。
- **例3 (休符を使った入力)**

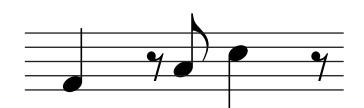

1 以下の画面のように各パラメーターを設定します。 StepTime (ステップタイム) を(480)、GateTime(ゲートタ イム) を 80% に設定します。

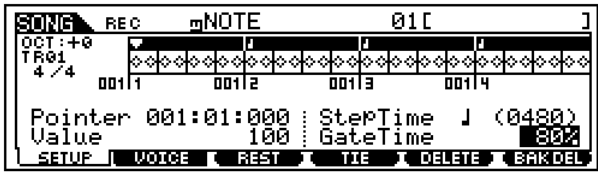

 $2$  最初の音(F)を入力します。

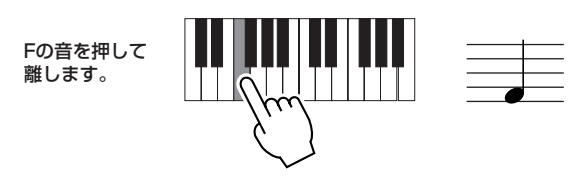

 $3$ 次の8分休符を入力します。

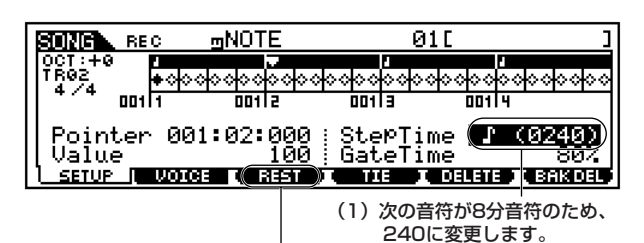

(2)[F3]ボタンを押すと、8分音符 が入力されます。

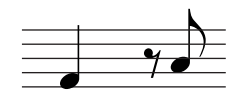

4 次の8分音符(A)を入力します。

Aの音を押して 離します。

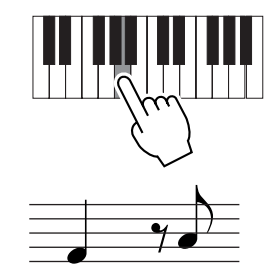

 $5$ 次の4分音符(C)を入力します。

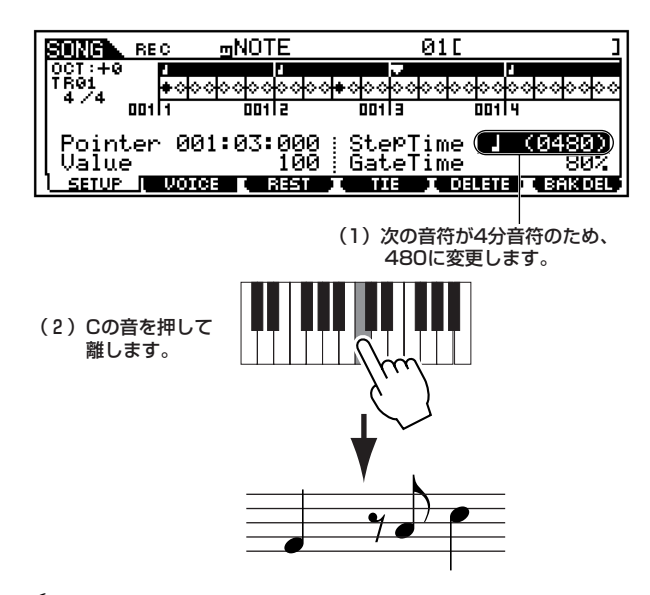

 $6$  次の8分休符を、手順3と同じ方法で入力します。

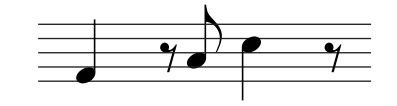

7 最後の8分音符(F)を入力します。

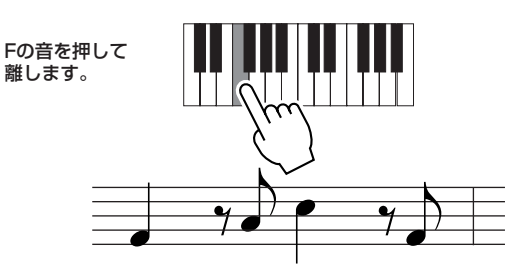

 $8\,$  ポインタをソングの先頭に戻してから、[  $\blacktriangleright$  ] ボタンを押し て、手順1~7で入力したデータを聞いてみましょう。

# ● [F2] ソングレコード **ボイス**

録音トラックのボイス関連の設定をします。この画面での設定 は、録音トラックの送信チャンネルと同じ受信チャンネルを持 つ音源パートに、そのまま反映されます。

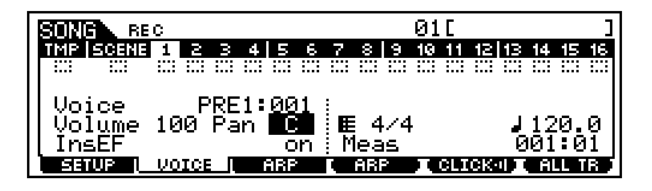

#### ・ Voice(ボイス)

録音トラックで使うボイスを選択します。ここにカーソルがある場 合は、BANK、GROUP、NUMBERボタンやカテゴリーサーチ機能 を使ってボイスを選ぶことができます[\(124 ページ](#page-123-0))。また、サンプ リングで作成されたサンプルボイスを選ぶこともできます。

・ Volume(ボリューム)

録音トラックの音量(ボリューム)を設定します。 □ 設定値 0 ~127

・Pan(パン)

録音トラックのパン(ステレオ定位)を設定します。 □ 設定値 L63(左端) ~ C(センター ) ~ R63(右端)

・ InsEF(インサーションエフェクトパートスイッチ) インサーションエフェクト([39 ページ](#page-38-0))を通す(on)か、通さない(off) かの設定をします。 □ 設定値 on、off

## ● [F3] ソングレコード **アルペジオ**

録音トラックでの、アルペジオに関する設定を行ないます。

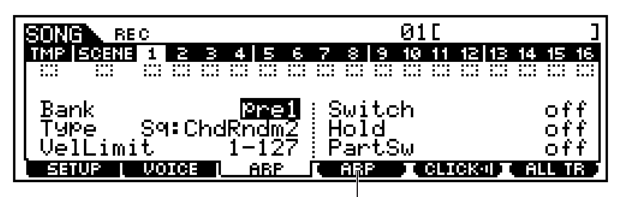

[F4]ボタンを使って、アルペジオ再生データを ソングに録音するかどうかの切替ができます。

・ Bank(バンク)

以下のバンクの中から選びます。詳細は[、55 ページ](#page-54-0)をご参照くださ い。

□ 設定値 pre1、pre2、user

・ Type(タイプ)

アルペジオタイプを選びます。タイプ名の左端に表示される 2 文字 はカテゴリー ([55 ページ](#page-54-0))を表わしています。

#### ・ Vel Limit(ベロシティリミット)

アルペジオが鳴るベロシティの、最低値と最高値を設定します。ここ で設定した最低値と最高値の間のベロシティで鍵盤を押した時に、 アルペジオが鳴ります。

□ 設定値 最低値、最高値それぞれに1~127

#### ・ Switch(スイッチ)

アルぺジオ再生のオン / オフを設定します。パネルの [ARPEGGIO ON/OFF]ボタンを使って、このスイッチをオン/オフすることもで きます。

□ 設定値 off、on

#### ・ Hold(ホールド)

ホールドとは、一度鍵盤を弾いた後、鍵盤から指を離しても、次の鍵 盤を弾くまで自動的にアルペジオが繰り返し鳴り続ける機能です。 ここでは、ホールド機能のon/offを設定します。

□ 設定値 sync-off、off、on

・ PartSw(パートスイッチ)

音源パートでのアルペジオ再生オン/オフ( [55 ページ](#page-54-0))を設定します。 □ 設定値 off、on

# ソングエディットモード

ソングエディットモードでは、録音したソングを、イベント単位で エディット(編集)することができます。 イベントとは、「鍵盤を弾いた」(ノート)、「音色を切り替えた」 (プログラムチェンジ)など、トラックに記録されている個々の演 奏データのことです。

基本操作手順

#### 基礎操作 [70 ページ](#page-69-0)

■ ソングプレイモードで、エディットの対象とするソングおよび トラックを選びます。

 $2$ [EDIT]ボタンを押してランプを点灯させ、ソングエディット モードに入ると、以下のようなイベントリスト画面が表示さ れます。

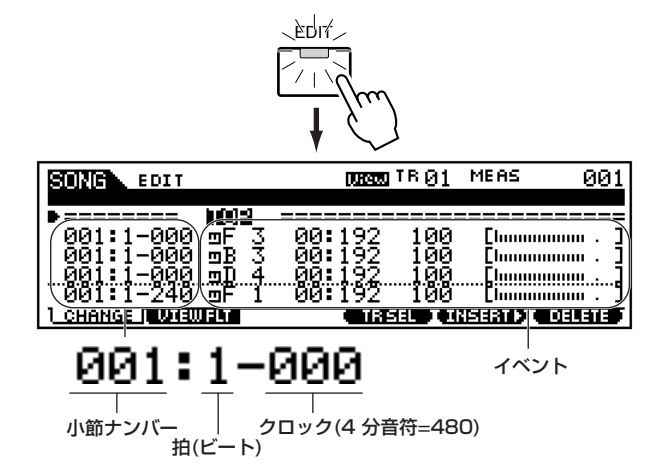

- 3イベントの修正、挿入(インサート)、削除(デリート)を行ない ます。必要に応じて、[F2]ボタンを押して画面を切り替え、 エディットリストに表示させるイベントを選びます。
- $4$ ェディットが終了したら、[SONG]ボタンを押してソングプレ イモードに戻ります。
- $\mathbf{5}_{\mathfrak{l}}$  > ]ボタンを押して、エディットしたソングデータを聴いて 確かめます。

 $\mathbf 0$ 必要に応じて、他のトラックのエディットをします。手順2~ 5を繰り返します。

- 7ソングエディットが終了したら、ファイルモードでメモリー カードまたはSCSI機器へソングデータをセーブします。
	- ・ これより、手順3に該当する部分を説明します。
	- ・ 手順7については、「ファイルモード」([266 ページ\)](#page-265-0)をご参 照ください。

# <span id="page-189-1"></span>イベントの修正/挿入 (インサート )/削除 (デ リート)

ここでの説明は、「基本操作手順」の手順3に該当します。

## **■ 入力済みのイベントを修正/削除する方法**

イベントリスト画面で、エディットしたいイベントにカーソルを 移動します。データダイアル、[INC/YES]ボタン、[DEC/NO]ボ タンで数値を変更すると、カーソル位置のイベント表示が点滅し ます。この状態で[ENTER]ボタンを押すと、点滅が止まりデータ 入力が完了します。

 また、[F6]ボタンを押すと、カーソル位置のイベントが削除され ます。

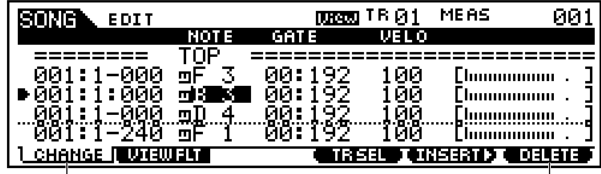

メジャー、ビート、クロックを変更して イベントが録音されている位置を変更する こともできます。

[F6]ボタンを押すと、 カーソル位置のイベント が削除されます。

## **■ 新たにイベントを入力する方法**

イベントリスト画面で、イベントを挿入(インサート)したい場所に カーソルを移動した上で、以下の手順に従ってください。

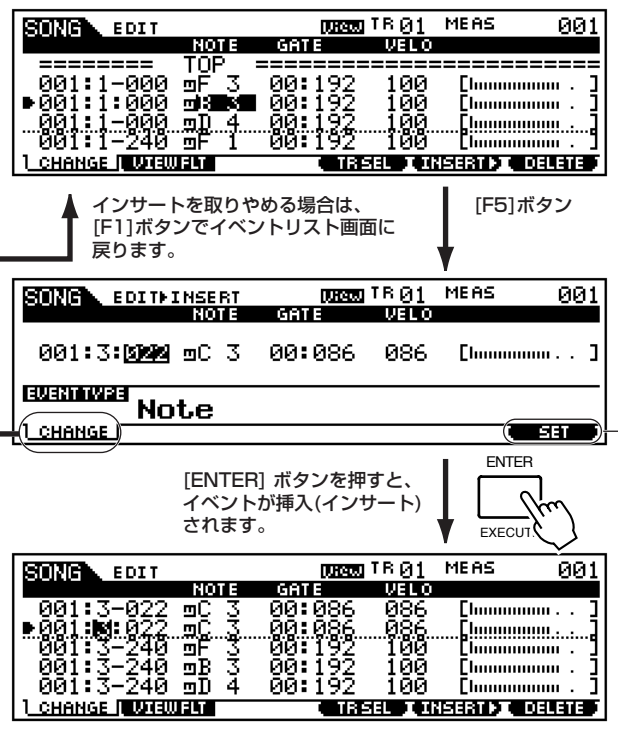

連続してイベント挿入する場合は、[F6](SET)ボタンを押すと、 押した回数分だけイベントが挿入されます。 この時、INSERT(インサート)画面が表示されたままです。

# インサート(エディット)できるイベント

ここでは、「基本操作手順」の手順3でインサート(エディット)でき るイベントについて、説明します。 以下の説明に使われている画面は 「基本操作手順」の手順 3 で [F5]ボタンを押して呼び出されるものです。

# **■ ノート**

音符を示すイベントです。演奏データの大部分を占める、最もポ ピュラーで重要なイベントです。

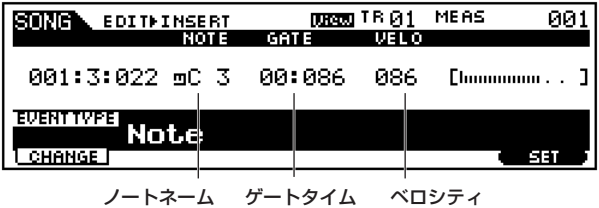

- ・ ノートネーム 音程を音名で示します。 □ 設定値 C-2 ~G8
- ・ ゲートタイム (拍: クロック) 鍵盤を弾いてから離すまでの時間を、ビート、クロックで示したもの です。 □ 設定値 00: 001 ~999: 479

**DINIE クロックの分解能は、4分音符1拍あたり480クロックです。** 

・ ベロシティ 鍵盤を弾く強さを示します □ 設定値 1 ~127

# <span id="page-189-0"></span>**■ ピッチベンド**

音程を連続的に変化させるイベントで、ピッチベンドホイールを 操作することで出力されます。

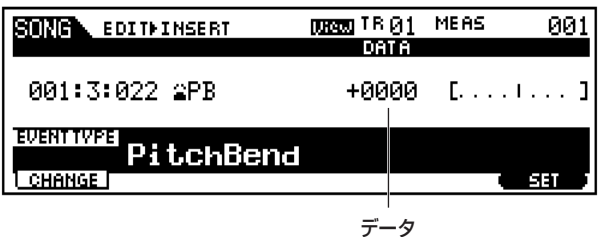

・ データ □ 設定値 -8192 ~ +8191

## **■ プログラムチェンジ**

ボイスを選択するイベントです。

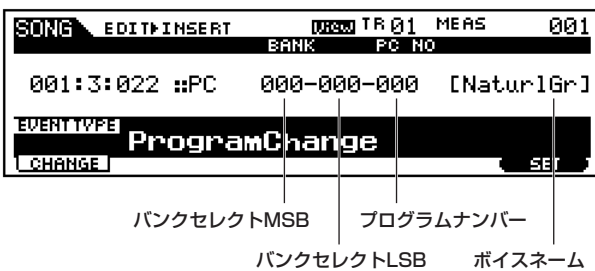

#### ・ バンクセレクトMSB、LSB

ボイスバンクを選択します。

□ 設定値 MSB,LSBそれぞれに \*\*\* ~127

- 5mmm バンクセレクトMSB/LSBは、本来、次項目のコントロールチェ ンジに含まれるイベントですが、ボイスの選択には、この3つの イベントをセットで入力することが必要ですので、便宜的に1つ のイベントとして扱えるようになっています。
- ・ プログラムナンバー

バンクセレクトで選択したボイスカテゴリー、バンクナンバーの中 からボイスを選択します。

□ 設定値 001~128

**DIKNH ボイスバンク/ナンバーについては、別冊データリストのボイス** リストをご参照ください。

#### **■ コントロールチェンジ**

ボイスやエフェクトのパラメーターをコントロールするイベント で、コントローラー ( モジュレーションホイール、フットコント ローラー、ノブなど)を操作すると出力されます。

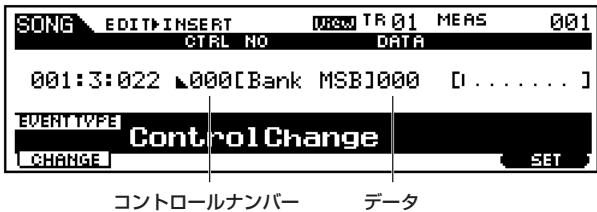

・ コントロールナンバー

パラメーターの種類を表します。

□ 設定値 000 ~127

コントロールチェンジの代表例

| コントロール<br>ナンバー | 機能                         |
|----------------|----------------------------|
| 001            | モジュレーションホイール               |
| 005            | ポルタメントタイム(ポルタメント効果の深さ)     |
| 007            | ボリューム                      |
| 010            | パン(ステレオ定位)                 |
| 011            | エクスプレッション                  |
| 064            | サステイン(ホールド1)               |
| 065            | ポルタメント(ポルタメント効果のオン/オフ)     |
| 066            | ソステヌートペダル(オン/オフ)           |
| 067            | ソフトペダル(オン/オフ)              |
| 071            | ハーモニックコンテント(フィルターレゾナンスの調整) |
| 074            | ブライトネス(フィルターカットオフ周波数の調整)   |
| 084            | ポルタメントソースノートナンバー           |
| 120            | オールサウンドオフ(発音中のすべての音を消音)    |

回回 上記のコントロールナンバーも含め、詳細は別冊データリストを ご参照ください。

#### **■ チャンネルアフタータッチ**

鍵盤を弾いてからさらに押し込むことで出力するイベントです。

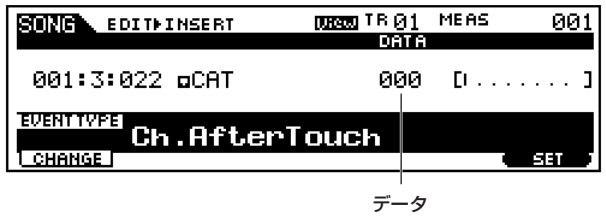

・ データ 鍵盤をどの程度押さえ込んだのかを示します。 □ 設定値 000~127

#### **■ ポリフォニックアフタータッチ**

鍵盤を弾いてからさらに押し込むことで出力するイベントです。 チャンネルアフタータッチと違い、各鍵ごとに独立したデータと して扱います。

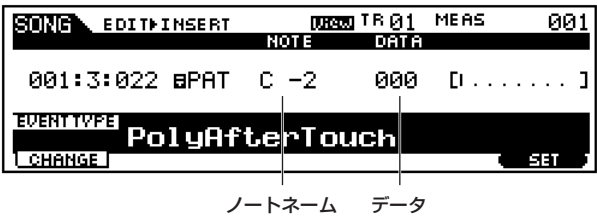

・ ノートネーム アフタータッチをかける鍵盤を指定します。 □ 設定値 C-2 ~G8

・ データ 鍵盤をどの程度押さえ込んだのかを示します。 □ 設定値 000~127

## **■ レジスタードパラメーターナンバー (RPN)**

音源の設定をパートごとに変更するためのイベントです。ピッチ ベンドセンシティビティや、マスターチューニングなど、特殊なパ ラメーターをコントロールする際に使われます。

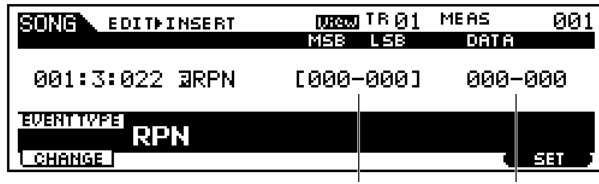

RPN MSB-LSB データエントリー MSB-LSB

・ RPN MSB-LSB

□ 設定値 MSB,LSBそれぞれに000~127

- ・ データエントリー MSB-LSB
	- □ 設定値 MSB,LSBそれぞれに000~127
	- 5Km3 レジスタードパラメーターナンバー(RPN)は、本来、RPN MSB(101)、RPN LSB(100)、データエントリー MSB(6)の 3種類のコントロールチェンジを送信する必要があります。 ここでは、これにデータエントリーLSB(38)を加えた4種類の コントロールチェンジを便宜的に1つにまとめて扱えるように なっています。
	- **DINGTE** RPN でコントロールできるパラメーターについては、別冊デー タリストのMIDIデータフォーマットをご参照ください。

### **■ ノンレジスタードパラメーターナンバー (NRPN)**

音源の設定をパートごとに変更するためのイベントです。フィル ターやEGを操作して音色をエディットしたり、ドラムボイスのイ ンストごとのピッチやレベルをエディットするなど、MIDIを通し て音色をエディットする際に使われます。

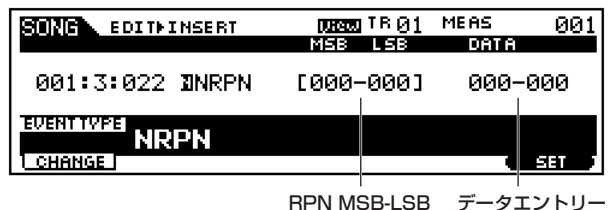

MSB-LSB

・ NRPN MSB-LSB

□ 設定値 MSB,LSBそれぞれに000~127

・ データエントリー MSB-LSB

□ 設定値 MSB,LSBそれぞれに000~127

- 5MGGE ノンレジスタードパラメーターナンバー(NRPN)は、本来、 NRPN MSB(99)、NRPN LSB(98)、データエントリー MSB(6)の3種類のコントロールチェンジを送信する必要があり ます。ここでは、これら3種類のコントロールチェンジを便宜 的に1つにまとめて扱えるようになっています。
- **DINGTE** NRPN でコントロールできるパラメーターについては別冊デー タリストのMIDIデータフォーマットをご参照ください。

# **■ システムエクスクルーシブ(Exclusive)**

機器固有の設定データをやり取りするためのMIDI情報のことで す。他のMIDIイベントとは異なりメーカー間の互換性はありま せん。

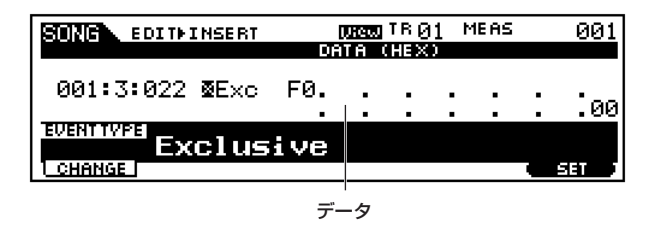

・ データ □ 設定値 16進数で00 ~7F、F7

# イベントフィルター

ここでの説明は、「基本操作手順」の手順3に該当します。 イベントリスト画面に表示するイベントを選択します。たとえば、 ノー トイベ ントだ けをエ ディッ トした い場合、下図のよ うに NOTE(ノート)だけにチェックマークを入れておけば、イベントリ スト画面にはノート以外のイベントが表示されません。

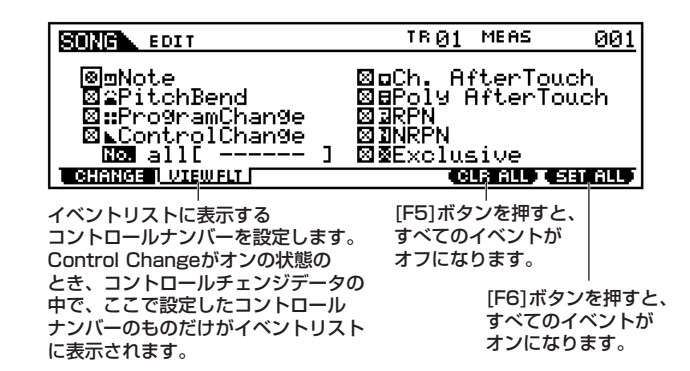

# ソングジョブモード

ソングレコードモードで録音し、ソングエディットモードで作成 した(またはエディット中の) ソングを小節単位やトラック単位で コピーしたり、消去したり、その他さまざまなジョブ操作を実行し ます。

# ◆ 基本操作手順

- ソングプレイモードで、ジョブを実行したいソングナンバーを 選択します。
- $2$ [JOB]ボタンを押して、ソングジョブモードに入ります。
- $\mathfrak{Z}$  [F2]~[F6]ボタンを押して、実行したいジョブのリスト画面 に切り替えます。

4 実行したいソングジョブにカーソルを移動させます。

- $\bigl\{$  [ENTER] ボタンを押して、選んだソングジョブの画面に入り ます。
- $\spadesuit$  ジョブ実行のための準備として、パラメーターの設定をしま す。
- [ENTER] ボタンを押すと、実行の確認を求めるメッセージが 画面に表示されます。

 $\bf{8}$  [INC/YES] ボタンを押すと、ジョブが実行されます。画面に 「Completed.」が表示されるとジョブが終了し、実行前の表示 に戻ります。

MIMI [DEC/NO]ボタンを押すと、何も実行されず実行前の表示に戻りま す。

必要に応じて、[F1]ボタンを押してアンドゥー/リドゥー画面 に切り替え、アンドゥー /リドゥーを実行します。

- $10\,$ [SONG]ボタンを押すと、ソングジョブモードを抜け、ソン グプレイモードに戻ります。
	- ・ これより、手順3~9に該当する部分を説明します。

# <span id="page-192-0"></span>[F1] Undo/Redo(アンドゥー /リドゥー )

ここでの説明は、「基本操作手順」の手順9に該当します。 Undo(アンドゥー )は、直前に実行した操作(ジョブ、エディット、 レコーディング)を取り消して、実行前の状態に戻します。 Redo(リドゥー )は、Undoで取り消した操作を再び実行します。

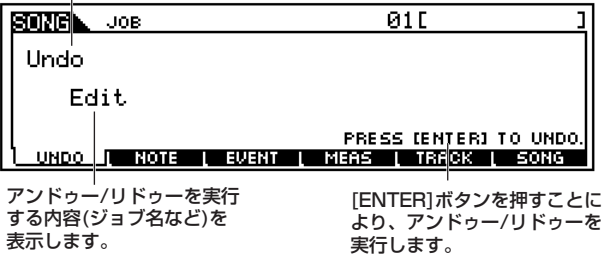

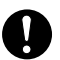

サンプルボイスに関する操作についてはアンドゥー/ リドゥーすること はできません。

# [F2] ノートデータに関するジョブ

「基本操作手順」の手順3で[F2]ボタンを押すと、以下のように ノートデータに関するジョブのリストが画面に表示されます。実 行したいソングジョブにカーソルを移動させた上で、[ENTER] ボタンを押すと、各ジョブ画面に入ることができます。

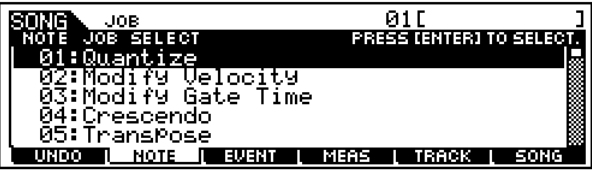

これより、「基本操作手順」の手順6に該当する部分を説明します。

**DINGTE** ノートデータに関するジョブでは、ジョブに対象となるトラック (01~16、all=全トラック)と範囲(小節:ビート:クロック)を 必ず指定するようにしてください。

次に実行するのがアンドゥー(Undo)かリドゥー(Redo)かを 表示します。アンドゥーとリドゥーは実行するごとに交互に 切り替わります。

## ● [F2]-01 **Quantize(クオンタイズ)**

リアルタイムレコーディングなどの結果、タイミングがずれて 記録された音符を好みのタイミングにそろえる機能です。

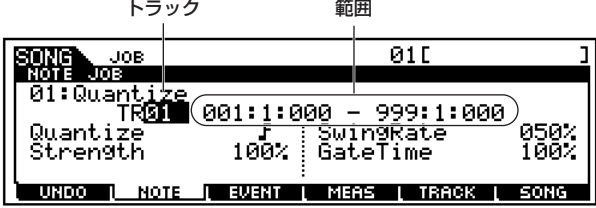

#### ・ Quantize(クオンタイズ分解能)

クオンタイズを行なうときの修正の基準となる音符を設定します。 □ 設定値

> 32分音符 F 16分3連音符 **F3** 16分音符 8分3連音符 ♪ 8分音符 ♪ 4分3連音符 】 4分音符 」 16分音符+16分3連音符 へ。 8分音符+8分3連音符 |+

#### ・ Strength(ストレングス)

クオンタイズをかける強さ(クオンタイズ分解能の音符に、どの程度 近づけるか)を設定します。100%でジャストのタイミングにデータ が移動します。0%ではクオンタイズはかかりません。 □ 設定値 000% ~ 100%

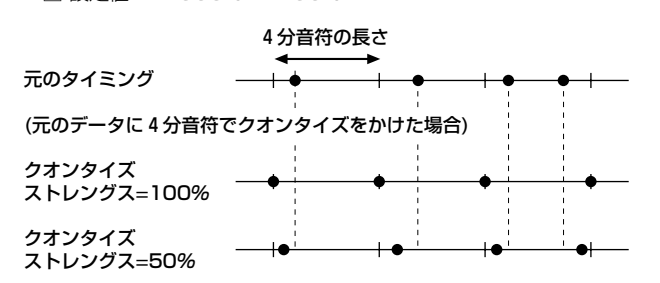

#### ・ SwingRate(スイングレイト)

クオンタイズ分解能で指定した音符で数えて、偶数拍(裏拍)にあた るノートイベントのタイミングを後ろに移動して、リズムにスイン グ感を出します。

たとえばクオンタイズ分解能が4分音符の場合、4分音符を1拍とし て、メジャーの先頭から1、2、3...拍と数えたときの2、4拍目にあ たるデータを移動します。

クオンタイズ分解能が3連音符の場合は、3連音符の最後の拍にあた るデータを移動します。

クオンタイズ分解能が、 いま、 いまの場合は、 いまたは ド の偶数拍に あたるデータのみを移動します。

□ 設定値 下記参照

#### <u>クオンタイズ分解能が I、I、I、I の場合 50%~75%</u>

クオンタイズ分解能の音符2つ分の長さを100%とします。50%で 偶数拍のジャストタイミング(スイング感なし)となります。51%以 上に設定するとタイミングが後ろに移動してスイング感が出ます。 75%で符点の位置となります。

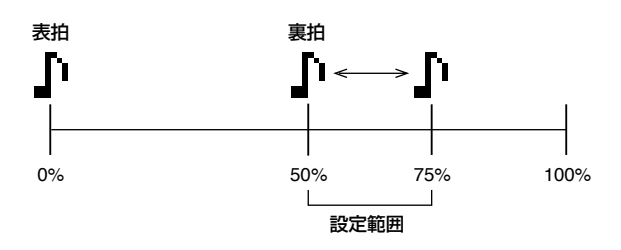

#### クオンタイズ分解能が の場合 66%~83% 、 、

クオンタイズ分解能の音符3つ分の長さを100%とします。66%で ジャストタイミング(スイング感なし)となります。67%以上に設定 するとタイミングが後ろに移動してスイング感が出ます。83%で6 連音符の位置となります。

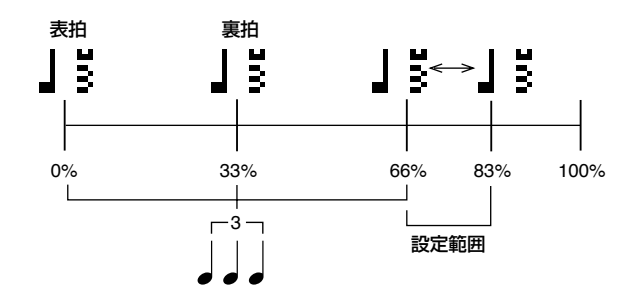

#### クオンタイズ分解能が の場合 50%~66% 、

クオンタイズ分解能の音符のうちの2つ分またはの2つ分の長さを 100%とします。50%で偶数拍のジャストタイミング(スイング感 なし)となります。51%以上に設定するとタイミングが後ろに移動 してスイング感が出ます。66%で3連音符の3つ目の位置となりま す。

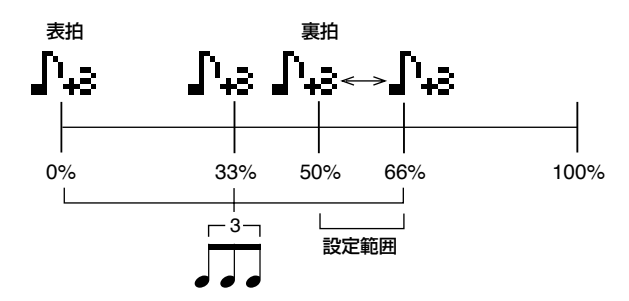

DINOIE クオンタイズストレングスの設定が 100%以外の場合、スイン グで後ろに移動したノートイベントが、スイングのかからない ノートイベントより後ろに来てしまうことがあります。その場合 は後ろのデータも一緒にずれます。

#### ・ GateTime(ゲートタイム)

クオンタイズ分解能で設定した音符の偶数拍(裏拍)にあたるノート イベントのゲートタイム(音符の実際の発音時間)を変更して、リズ ムにスイング感を出します。

クオンタイズ分解能が3連音符の場合は、3連音符の最後の拍にあた るノートイベントのゲートタイムを変更します。クオンタイズ分解 能が 1 3、 い の場合は、 1 または 1 の偶数拍にあたるノートデー タのみのゲートタイムを変更します。

100%で元のゲートタイムのまま。ゲートタイムが0以下になる場 合は最終的に1にします。

□ 設定値 000% ~ 200%

● [F2]-02 **Modify Velocity(モディファイベロシティ )** 指定範囲の音符の発音の強さ(ベロシティ)を変更します。ベロ

シティは以下の計算式で変更されます。

#### 変更後のベロシティ=元のベロシティ×レイト+オフセット

ベロシティが0以下になる場合は1に、128以上になる場合は 127に設定されます。

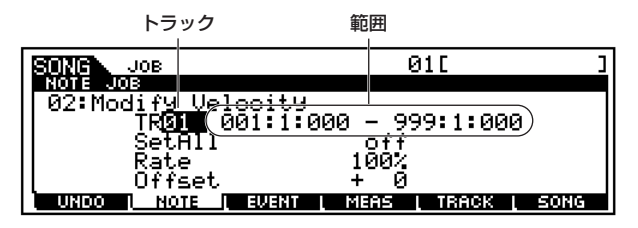

#### ・ SetAll(セットオール)

指定した範囲のすべてのノートのベロシティを同じ値にします。 OFFに設定するとセットオールは働きません。OFF以外に設定する とレイト、オフセットの設定は\*\*\*と表示され無効になります。 □ 設定値 off(0)、001  $\sim$  127

#### ・ Rate(レイト)

元のベロシティをどのくらい変更するかを%で設定します。 99%以下でベロシティは弱くなり、101%以上で強くなります。 100%では元のベロシティのままです。セットオールがOFF以外の ときは、\*\*\*と表示され設定できなくなります。

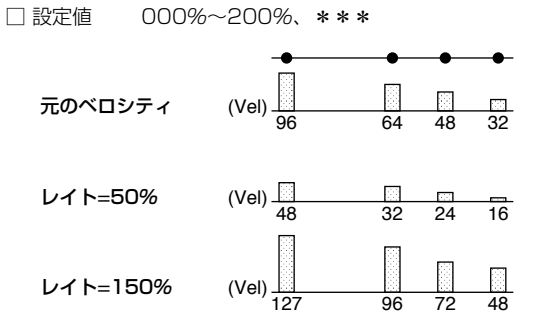

#### ・ Offset(オフセット)

元のベロシティにどれだけベロシティ値を加える(減らす)かを設定 します。-1以下でベロシティは弱くなり、+1以上で強くなります。 0 では元のベロシティのままです。セットオールがOFF以外のとき は、\*\*\*と表示され設定できなくなります。

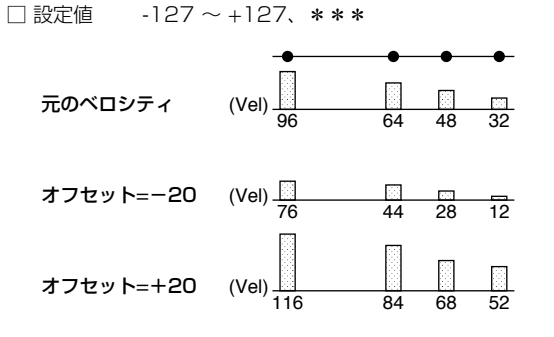

## ● [F2]-03 **Modify Gate Time(モディファイゲートタ イム)**

指定範囲の音符の発音の時間 ( ゲートタイム ) を変更します。 ゲートタイムは以下の計算式で変更されます。

#### 変更後のゲートタイム

```
    =元のゲートタイム×レイト+オフセット
```
ゲートタイムが0以下になる場合は1に設定されます。

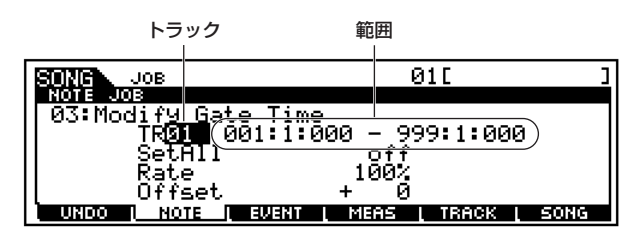

#### ・ SetAll(セットオール)

指定した範囲のすべてのノートのゲートタイムを同じ値にします。 OFFに設定するとセットオールは働きません。OFF以外に設定する とレイト、オフセットの設定は\*\*\*と表示され無効になります。 □ 設定値  $OFF(0)$ 、0001~9999

#### ・ Rate(レイト)

元のゲートタイムをどのくらい変更するかを%で設定します。 99%以下でゲートタイムは短くなり、101%以上で長くなります。 100%ではゲートタイムは変化しません。セットオールがOFF 以外 のときは、\*\*\*と表示され設定できなくなります。 □ 設定値 000 % ~ 200 %、\*\*\*

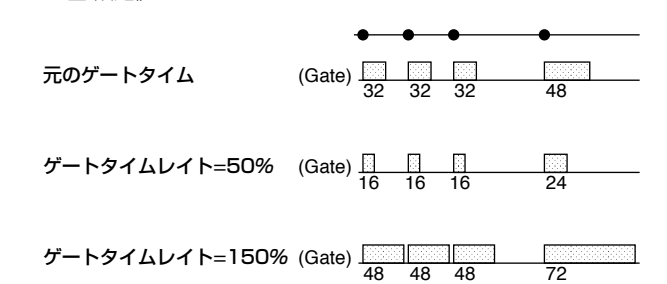

#### ・ Offset(オフセット)

元のゲートタイムにどれだけゲートタイム値を加える(減らす)かを 設定します。

-1以下でゲートタイムは短くなり、+1以上で長くなります。0では ゲートタイムは変化しません。セットオールがOFF以外のときは、 \*\*\*と表示され設定できなくなります。

□ 設定値 -9999 ~ +9999、\*\*\*

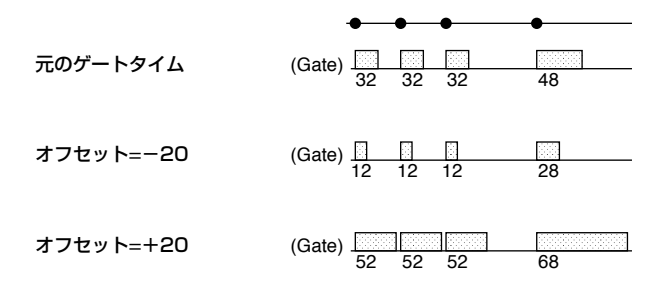

# ● [F2]-04 **Crescendo(クレッシェンド)**

指定した範囲のノートのベロシティをだんだん大きく(クレッ シェンド)または小さく(デクレッシェンド)する設定です。

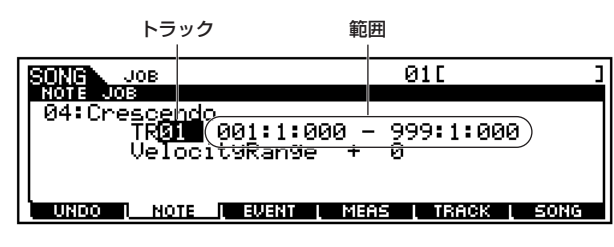

・VelocityRange(ベロシティレンジ)

クレッシェンドの強弱の幅を設定します。

指定した範囲の中で、始点のベロシティを基準値として、終点の直前 のベロシティが「元の値+レンジ」になるように段階的にベロシティ の値を増減します。ベロシティの値が1 ~127を越える場合は、1ま たは127になります。+1以上でだんだん大きな音量(クレッシェン ド)に、-1以下でだんだん小さな音量(デクレッシェンド)になります。 0では効果がありません。

□ 設定値 -127 ~ +127

# ● [F2]-05 **Transpose(トランスポーズ)**

指定した範囲のすべてのノートイベントの音程を、半音単位で 上下します。

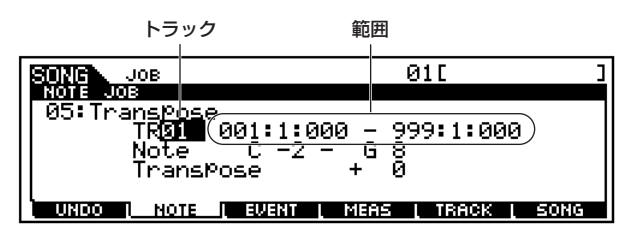

#### ・ Note(ノート)

トランスポーズを実行する音程(ノート)の範囲を設定します。 [INFORMATION] ボタンをおしながら鍵盤を押すことで設定する こともできます[\(75 ページ](#page-74-0))。 □ 設定値 C -2 ~ G8

#### ・Transpose(トランスポーズ)

音程を変更する幅を半音単位で設定します。+12で1 オクターブ上 がり、-12で1オクターブ下がります。0では変化しません。 □ 設定値 -127 ~ +127

# ● [F2]-06 **Glide(グライド)**

指定範囲のノートイベントの音程がなめらかに変化するよう に、ノートイベントをピッチベンドデータに置き換えます。 なめらかに音程が移動するギターのスライドやチョーキング などを入力する際に便利です。

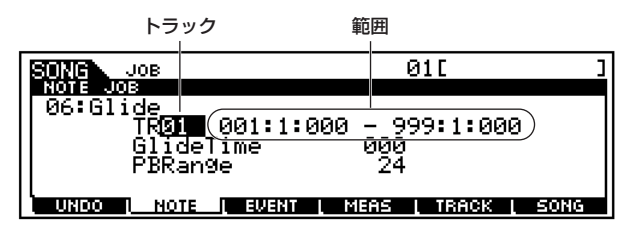

- ・ GlideTime(グライドタイム) グライドに要する時間を設定します。値が大きいほどなめらかに変 化します。 □ 設定値 000~100
- ・ PBRange(ピッチベンドレンジ) ピッチベンドの変化幅を設定します。 □ 設定値 01 ~ 24

# ● [F2]-07 **Create Roll(クリエートロール)**

指定した範囲にノートイベントを挿入して、ロールを作りま す。

ティンパニやスネアなどの打楽器を連打させたい場合に使う と便利です。

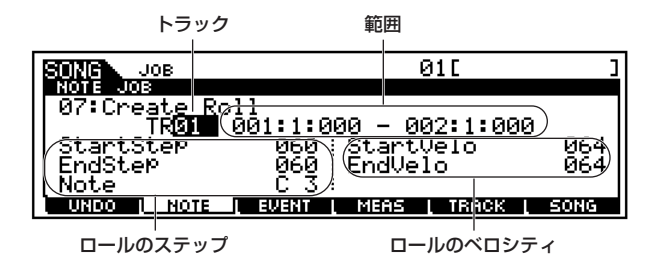

#### ・ ロールのステップ

連打した時の発音と発音の間隔(ロールの細かさ)をクロックで設定 します。設定値が小さいと、細かいロールになります。Start Step (スタートステップ)は指定した範囲の最初の時点でのクロック、End Step(エンドステップ)は指定した範囲の最後の時点でのクロックで す。

□ 設定値 StartStep 001 ~ 999 EndStep  $001 \sim 999$ 

#### ロールのステップ(クロック)

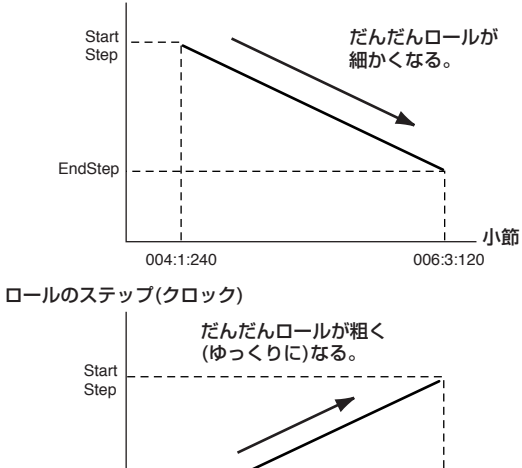

# ・ Note(ノート)

EndStep

ロールをさせるノートを設定します。 □ 設定値 C-2 ~ G8

5KOT [INFORMATION] ボタンを押しながら鍵盤を押すことでも、 ノートを設定できます。

004:1:240 006:3:120

小節

#### ・ ロールのベロシティ

ベロシティを設定して、ロールをたたく強さを設定します。 Start Velo(スタートベロシティ )は指定した範囲の最初の時点での ベロシティ、End Velo(エンドベロシティ)は指定した範囲の最後の 時点でのベロシティです。つまり、ロールのクレッシェンド / デク レッシェンドを設定することになります。

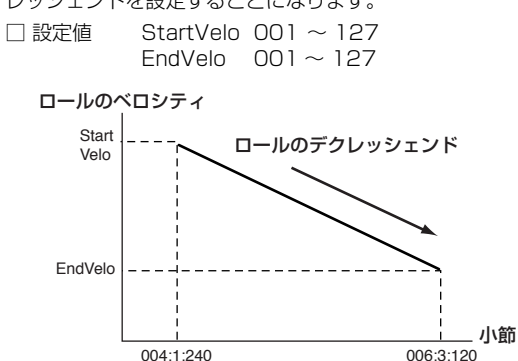

ロールのベロシティ

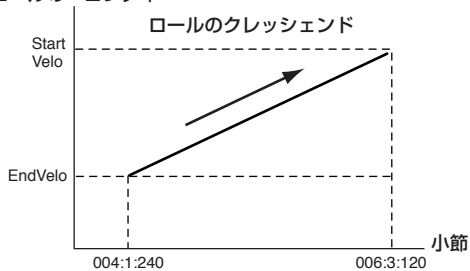

# ● [F2]-08 **Sort Chord(ソートコード)**

指定した範囲の和音になっているノートイベントを、音程の高 い(低い)順に並び替えます。 ここでいう並び替えとは、ソングエディットのイベントリスト 画面([190 ページ](#page-189-1))上における順番の並べ替えのことで、各ノー トイベントの発音タイミングは変わりません。 このジョブは、ギターのストローク感を再現するために、次項 のセパレートコードの前処理として使います。

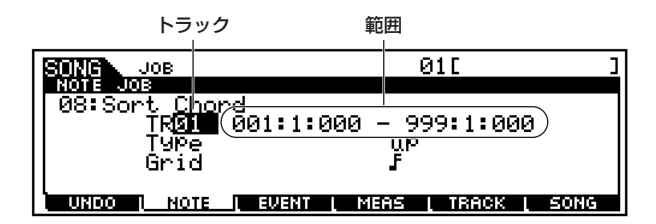

#### ・ Type (タイプ)

ノートイベントを並べ替える順番を設定します。

□ 設定値 up、down、up&down、down&up

#### up

高い音から順に並べます。ギターのアップストロークの順番です。

#### down

低い音から順に並べます。ギターのダウンストロークの順番です。

#### up&down

グリッドで設定した音符の、表の拍(奇数拍)はup、裏の拍(偶数拍)は down になります。

#### down&up

グリッドで設定した音符の、表の拍(奇数拍)はdown、裏の拍(偶数 拍)はupになります(一般的なギターの奏法です)。

#### ・ Grid(グリッド)

ソートコードの基準となる音符を設定します。 □ 設定値

> 32分音符 上 16分3連音符 ド 16分音符 ト 8分3連音符 ♪ 8分音符 ♪ 4分3連音符 ▌ , 4分音符 】 16分音符+16分3連音符 に。 8分音符+8分3連音符 Ⅰ:

● [F2]-09 **Separate Chord(セパレートコード)** 指定した範囲で、同タイミングで入力されて和音になっている ノートイベントを、設定したクロック間隔で1音ずつずらしま す。コードソートの後にこの機能を実行すると、ギターのダウ ンストロークやアップストロークの際の微妙にずれた和音演 奏が表現できます。

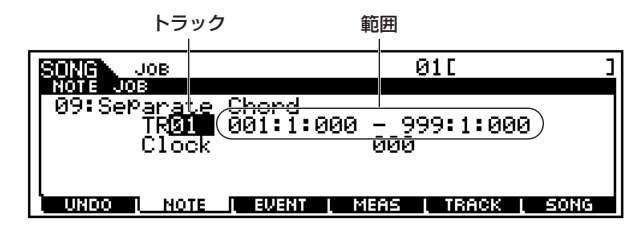

・ Clock(クロック)

和音を 1 音ずつずらして並べる際の、音符と音符との間隔をクロッ ク単位で指定します。

- □ 設定値 000 ~ 999
- **DINOTE 4分音符1拍=480クロックです。**
- 回应は セパレートコードされた音符が、次の和音や小節線(設定範囲)を 越えるような設定はできません。

# [F3] イベントに関するジョブ

「基本操作手順」の手順3で[F3]ボタンを押すと、以下のようにイ ベントに関するジョブのリストが画面に表示されます。実行した いソングジョブにカーソルを移動させた上で、[ENTER]ボタンを 押すと、各ジョブ画面に入ることができます。

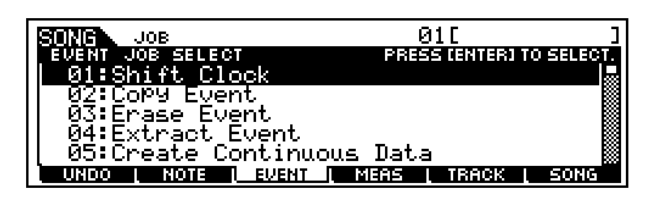

- これより、「基本操作手順」の手順6に該当する部分を説明します。
	- DINOTEI イベントに関するジョブでは、ジョブの対象となるトラックと範囲 (小節:ビート:クロック)を必ず指定するようにして下さい。なお、指 定できるトラックはジョブによって違います。
- [F3]-01 **Shift Clock(シフトクロック)** 指定した範囲のすべてのデータの位置を、クロック単位で前後 に移動します。

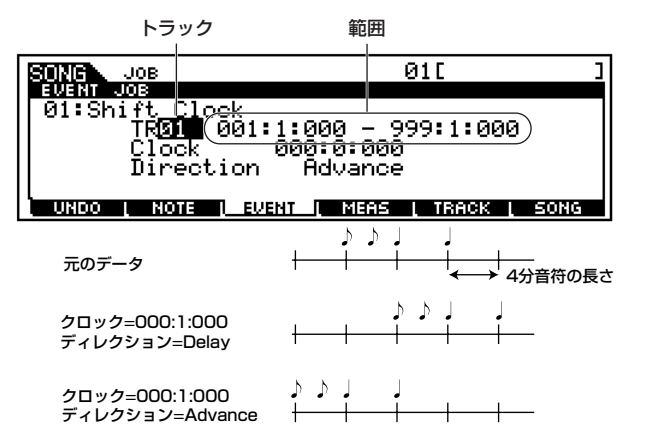

- ・ Clock(クロック) データを前後に移動する量を、メジャー(小節)、ビート(拍)、クロッ クで設定します。 □ 設定値 000:0:000 ~ 999:16:479
- ・ Direction(ディレクション)

デ ータ を 前に 移 動 する か、後 ろに 移 動 する か を設 定 し ます。 Advanceは前に移動、Delayは後ろに移動になります。 □ 設定値 Advance、Delay

## ● [F3]-02 **Copy Event(コピーイベント)**

指定した範囲のすべてのイベントを、別の場所にコピーしま す。

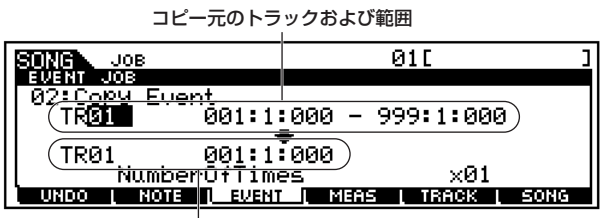

コピー先のトラックおよび範囲

・ コピー元のトラックおよび範囲、コピー先のトラックおよび 範囲

□ 設定値 トラック 01~16、tmp(テンポ)、scn(シーン)、 all(全トラック) 範囲 001:1:000 ~999:16:479

・ NumberOfTimes(コピー回数) 何回コピーするかを指定します。 □ 設定値 001 ~ 099

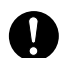

コピーを実行すると、コピー先のトラックにある元のデータは上書 きされて消えてしまいます。

## ● [F3]-03 **Erase Event(イレースイベント)**

指定した範囲のイベントを消去して休符にします。

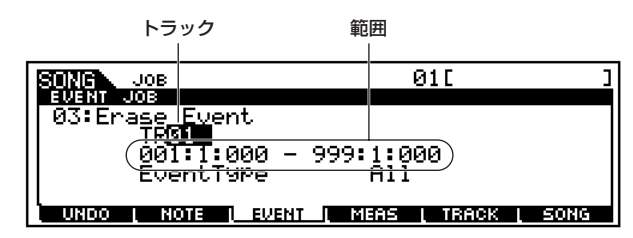

#### ・ Event Type(イベントタイプ)

消去するイベントの種類を設定します。 Allに設定すると、すべてのイベントが消去されます。コントロール チェンジについては、コントロールナンバーを設定できます。

#### □ 設定値

トラック01~16の場合

Note( ノート )、PC( プログラムチェンジ )、PB( ピッチベンド )、 CC:000 ~127、ALL(コントロールチェンジ:コントロールチェン ジナンバー)、CAT(チャンネルアフタータッチ)、PAT(ポリフォニッ クアフタータッチ)、EXC(システムエクスクルーシブ)、ALL(オール)

テンポトラックの場合

tmp(テンポ)

#### シーントラックの場合

SceneMemory(シーン切替の情報)、TrackMute(トラックミュー ト設定切替の情報)

DINDIE サンプルボイスを使用しているトラックに対してジョブを実行 すると、指定した範囲にあるサンプルボイス発音用のノートデー タが消去されるためにサンプルボイスが発音しなくなりますが、 サンプルボイス自体が消去されるわけではありません。

#### ● [F3]-04 **Extract Event(エクストラクトイベント)**

指定した範囲の特定のデータを取り出して、別のトラックへ移 動します。

#### エクストラクトする(データを取り出す) トラックおよび範囲

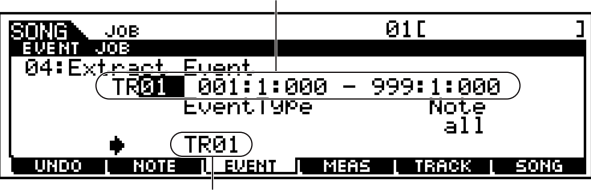

移動先のトラック

#### ・ エクストラクトする(データを取り出す)トラックおよび範囲

□ 設定値 トラック 01 ~ 16 範囲  $001:1:000 \sim 999:16:479$ 

#### ・ EventType(イベントタイプ)

エクストラクトする(取り出す)イベントの種類を設定します。 Note(ノート)とCC(コントロールチェンジ)については、さらに特定 の値(ノートナンバー、コントロールチェンジナンバー )を設定する ことができます。

□ 設定値 Note(ノート)、PC(プログラムチェンジ)、PB(ピッチ ベンド)、CC(コントロールチェンジ)、CAT(チャンネ ルアフタータッチ )、PAT( ポリフォニックアフター タッチ)、EXC(システムエクスクルーシブ)

#### ・ 移動先のトラック

□ 設定値 01 ~ 16

## ● [F3]-05 **Create Continuous Data(クリエートコ ンティニュアスデータ)**

指定範囲にピッチベンドやコントロールチェンジなどの連続 データを作成します。

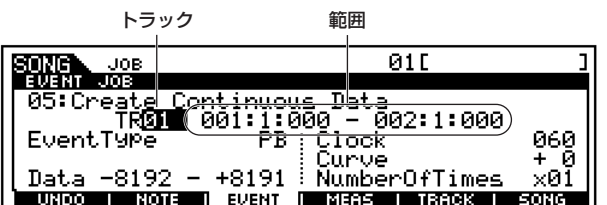

#### ・ EventType(イベントタイプ)

データを作成するイベントの種類を選択します。

□ 設定値 PB(ピッチベンド)、CC: 000 ~ 127(コントロール チェンジ:コントロールチェンジナンバー )、 CAT(チャンネルアフタータッチ)、EXC(システムエ クスクルーシブ)、tmp(テンポ)

#### ・ Data(データレンジ)

この設定値の範囲内で、連続データが自動作成されます。

□ 設定値 EventType=PBの場合 -8192 〜 +8191 EventType=tmpの場合 1.0 ~ 300.0 EventType=その他の場合 0 ~ 127

#### ・ Clock(クロック)

作成するデータの間隔を設定します。 □ 設定値 001~999

#### ・ Curve(カーブ)

コンティニュアスデータの変化カーブを設定します。カーブ形状は 下図をご覧ください。 □ 設定値  $-16 \sim +16$ 

Curve =  $+16$  Curve =  $0$ (直線) Curve =  $-16$ 

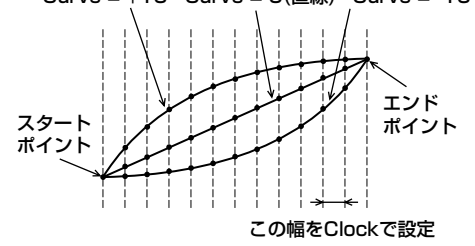

#### ・ NumberOfTimes(入力回数)

同じデータを何回か繰り返し入力する際に、繰り返す回数を設定し ます。

たとえば、M001:1:000 ~ M003:1:000 の範囲で連続データ を入力した場合、クリエートタイムを03に設定すると、同じデー タをさらにM003:1:000 ~ M005:1:000とM005:1:000 ~ M007:1:000の範囲にも入力します。

このコマンドを使うと、ボリュームやカットオフを連続的に変化さ せて、トレモロやワウなどの効果を入力するといったことが可能に なります。

□ 設定値 001~099

### ● [F3]-06 **Thin Out(シンアウト)**

指定した範囲の特定のデータを間引いて、データ量を約半分に 減らします。

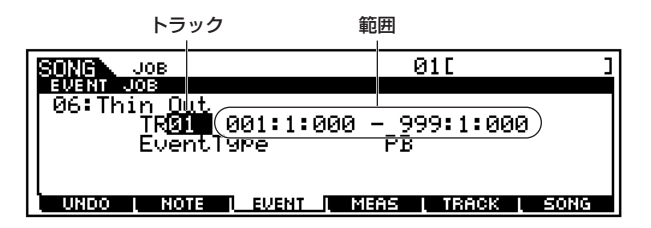

#### ・ Event Type(イベントタイプ)

どのイベントデータを間引くかを指定します。

- □ 設定値 PB(ピッチベンド)、CC:000 ~ 127、All(コント ロールチェンジ : コントロールチェンジナンバー )、 CAT( チャンネルアフタータッチ )、PAT( ポリフォ ニックアフタータッチ)
- **DINGTE イベントの間隔が60クロック以上あるデータはシンアウトしま** せん。

## ● [F3]-07 **Modify Control Data(モディファイコン トロールデータ)**

指定した範囲にある、ピッチベンド、コントロールチェンジ、ア フタータッチなどのデータの値を変更します。データの値は以 下の計算式で変更されます。

#### 変更後のデータの値=元の値×レイト+オフセット

変更した結果、値の範囲を超える場合は、最高値または最低値 になります。

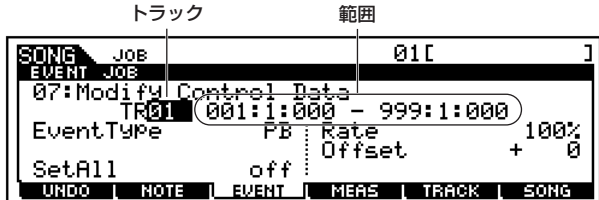

#### ・ EventType(イベントタイプ)

どのイベントの値をモディファイ(変更)するかを設定します。

□ 設定値 PB(ピッチベンド)、CC:000 ~ 127(コントロー ルチェンジ:コントロールチェンジナンバー )、 CAT(チャンネルアフタータッチ)、PAT(ポリフォ ニックアフタータッチ)、tmp(テンポ)

#### ・ SetAll(セットオール)

指定した範囲のすべてのデータを同じ値にします。 OFF に設定するとセットオールは働きません。OFF以外に設定する とレイト、オフセットの設定は\*\*\*と表示され無効になります。 □ 設定値 OFF、000 ~ 127(ピッチベンドは-8192 ~ +8191、テンポは0.1 ~ 300.0)

#### ・ Rate(レイト)

元のデータの値をどのくらい変更するかを%で設定します。 セットオールがOFF以外のときは、\*\*\*と表示され設定できなく なります。 □ 設定値 000% ~ 200%、\*\*\*

#### ・ Offset(オフセット)

元のデータの値にどのくらいの値を加える(減らす)かを設定しま す。セットオールがOFF以外のときは、\*\*\*と表示され設定でき なくなります。 □ 設定値 -127 ~ 127、 \*\*\*(ピッチベンドは-8192 ~

+8191、\*\*\*)

## ● [F3]-08 **Beat Stretch(ビートストレッチ)**

指定した範囲を時間的に引き延ばしたり縮めたりします。音符 のステップタイム、ゲートタイム、全イベントの位置など、指 定範囲全体が伸張/圧縮されます。

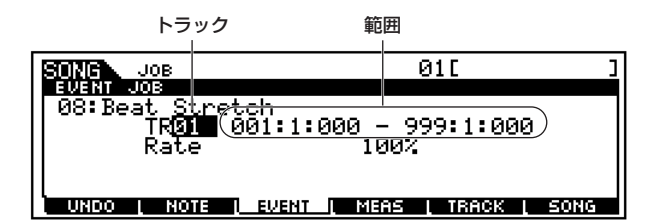

#### ・ Rate(レイト)

時間的に引き伸ばしたり縮めたりする比率を%で設定します。101 %以上で引き伸ばし、99%以下で圧縮されます。100%では変化し ません。

□ 設定値 025% ~ 400%

**DINGH このジョブで伸張/圧縮されるのはMIDIデータだけです。サン** ルボイスは伸張/圧縮されません。ただしslice+seqでサンプリ ングされたデータについては、このジョブによって発音用のノー トデータの発音タイミング、ステップタイム、ゲートタイムが変 更されることで、伸張/圧縮されたように演奏されます。その場合 にも、サンプルボイス自体は変更されません。

# [F4] 小節に関するジョブ

「基本操作手順」の手順3で[F4]ボタンを押すと、以下のように小 節に関するジョブのリストが画面に表示されます。実行したいソ ングジョブにカーソルを移動させた上で、[ENTER]ボタンを押す と、各ジョブ画面に入ることができます。

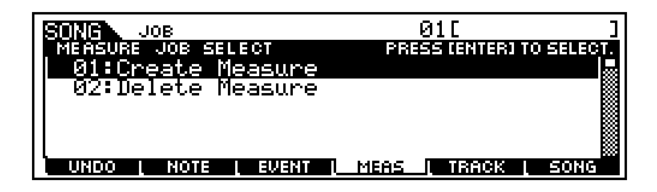

これより、「基本操作手順」の手順6に該当する部分を説明します。

● [F4]-01 **Create Measure(クリエートメジャー )** 空白の小節を指定した位置に挿入します。

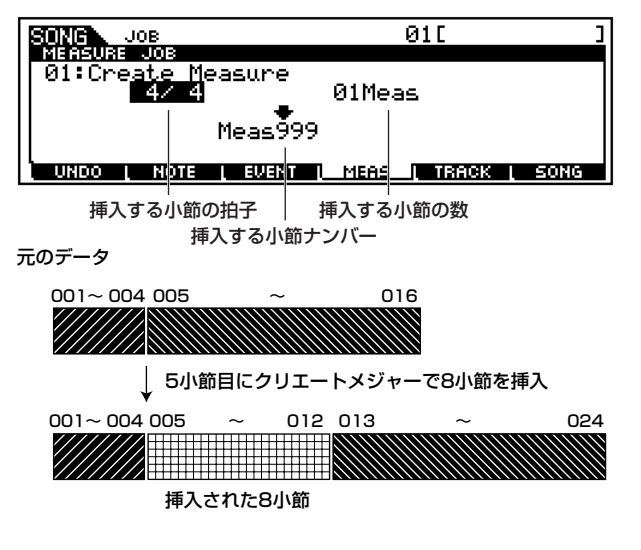

#### ・ 挿入する小節の拍子

ここでの設定により、ソングの元の拍子が変わるわけではありませ んので、変拍子の小節を挿入することができます。 □ 設定値 1/16 ~ 16/16、1/8 ~ 16/8、1/4 ~ 8/4

・ 挿入する小節ナンバー

空白の小節を挿入する位置(何小節目から挿入するか)をメジャー (小 節)で指定します。 □ 設定値 001~999

#### ・ 挿入する小節の数

挿入する空白小節の小節数を設定します。 □ 設定値 01~99

- 5 回 空白小節が挿入されると、小節とともに拍子データも後ろに移動 します。
- **DINIE データが入っている最終小節よりも後の挿入位置を設定すると、** その位置の拍子の設定が入力されるだけで空白小節は挿入され ません。

● F4]-02 **Delete Measure(デリートメジャー )** 指定した小節を削除します。削除された以降の小節および拍子 データは前に移動(詰める)します。

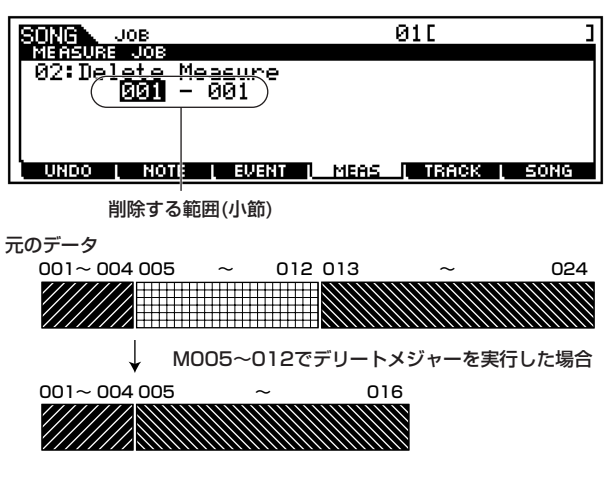

#### ・ 削除する範囲(小節)

□ 設定値 開始小節、終了小節それぞれ001~999

DINNI サンプルボイスを使用している小節範囲を削除すると、サンプル ボイスは発音しなくなりますが、サンプルボイス自体が削除され るわけではありません

# [F5] トラックに関するジョブ

「基本操作手順」の手順3で[F5]ボタンを押すと、以下のようにト ラックに関するジョブのリストが画面に表示されます。実行した いソングジョブにカーソルを移動させた上で、[ENTER]ボタンを 押すと、各ジョブ画面に入ることができます。

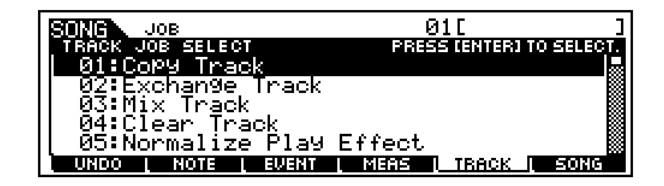

これより、「基本操作手順」の手順6に該当する部分を説明します。

### ● [F5]-01 **Copy Track(コピートラック)**

指定したトラックのデータを別のトラックにコピーします。

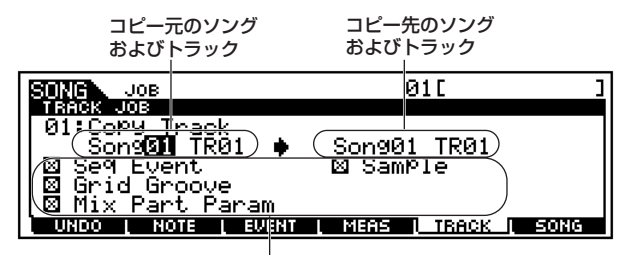

コピーするデータの種類

・ コピー元のソングおよびトラック

□ 設定値 ソング 01 ~ 64 トラック 01 ~ 16

・ コピー先のソングおよびトラック □ 設定値 ソング 01 ~ 64

トラック 01 ~ 16

- ・ コピーするデータの種類
	- □をチェックしたデータがコピーされます。
	- □ 設定値 Seq Event(トラックの中のすべてのイベント)、 Grid Groove(トラックのグリッドグルーブ設定)、 Mix Part Param(ミキシングパートパラメーター)、 Sample(サンプルボイス)

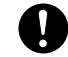

コピーを実行すると、コピー先トラックにある元のデータは上書き されて消えてしまいます。

- サンプルボイスをコピーした場合、アンドゥー/リドゥー[\(193 ペー](#page-192-0) ジ)は実行できません。
- BINGTE コピー先のソングのサンプルボイスに空きがない場合は、エラー メッセージが表示されてサンプルボイスがコピーされません。こ の場合は、サンプルジョブ「02 DELETE」([247 ページ\)](#page-246-0)で使っ ていないサンプルボイスを消してから、このジョブを実行してく ださい。

### ● [F5]-02 **Exchange Track(エクスチェンジトラッ ク)**

現在選択しているソングの中の、指定した2つのトラックの間 でデータの交換を行ないます。

データを入れ替える2つのトラック

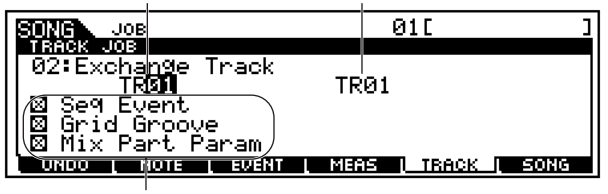

エクスチェンジ(交換)するデータの種類

・ データを入れ替える2つのトラック

□ 設定値 01 ~ 16

・ エクスチェンジ(交換)するデータの種類

□をチェックしたデータがエクスチェンジ(交換)されます。

□ 設定値 Seq Event(トラックの中のすべてのイベント)、 Grid Groove(トラックのグリッドグルーブ設定)、 Mix Part Param(ミキシングパートパラメーター )

#### ● [F5]-03 **MixTrack(ミックストラック)**

トラックAとトラックBのすべてのデータをミックスして、ト ラックB に書き込みます。

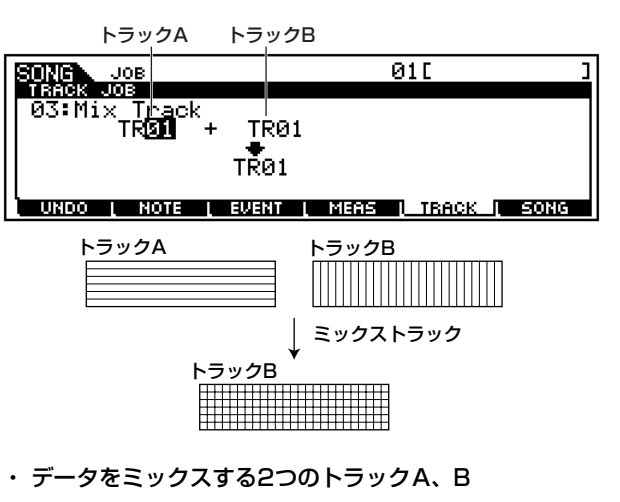

□ 設定値 01 ~16

**DINIE サンプルボイスを使っているトラックに対してジョブを実行す** ると、サンプルボイス発音用のノートデータだけがミックスされ ます。サンプルボイス自体はミックスされるわけではありませ  $h_{\nu}$ 

<span id="page-201-0"></span>● [F5]-04 **Clear Track(クリアトラック)**

指定したトラックのデータをクリア(消去)します。

データをクリア(消去)するトラック

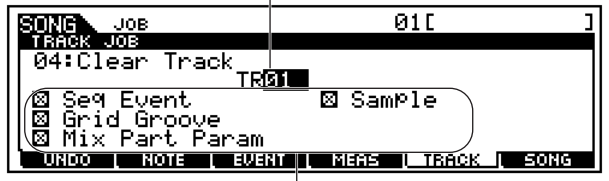

クリア(消去)するデータの種類

#### ・ データをクリア(消去)するトラック

□ 設定値 01 ~ 16、tmp(テンポ)、scn(シーン)、all(全トラッ ク)

#### ・ クリア(消去)するデータの種類

□をチェックしたデータがクリア(消去)されます。

□ 設定値 Seq Event(トラックの中のすべてのイベント)、 Grid Groove(トラックのグリッドグルーブ設定)、 Mix Part Param(ミキシングパートパラメーター)、 Sample(サンプルボイス)

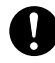

サンプルボイスを消去した場合、アンドゥー/リドゥー [\(193 ページ](#page-192-0)) は実行できません。

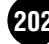

● [F5]-05 **Normalize Play Effect(ノーマライズプ レイエフェクト)**

グリッドグルーブでの設定を、指定したトラックに反映させて データを書き替えます。

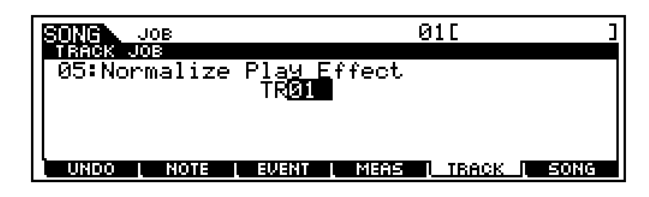

・ TR(トラック)

このジョブを実行するトラックを指定します。 □ 設定値 01~16、all(全トラック)

### ● [F5]-06 **Divide Drum Track(ディバイドドラムト ラック)**

指定したトラックに記録されているドラムの演奏から、インス ト(ドラム楽器)ごとの演奏データを取り出し、自動的にトラッ ク1~8に割り当てます。

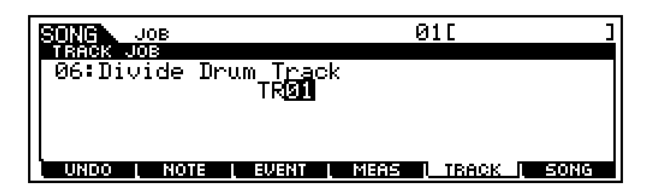

#### ・ TR(トラック)

- このジョブを実行するトラックを指定します。
	- □ 設定値 01 ~ 16
- DINNI このジョブを実行するためには、トラック1~8が空であるこ とが必要です。空きトラックが無い場合、アラートメッセージ が表示されてジョブが実行できません。この場合は、クリアト ラックジョブ[\(202 ページ\)](#page-201-0)でトラック1~ 8を空にしてから、 このジョブ実行してください。

### ● [F5]-07 **Put Phrase To ARP(プットフレーズ→ア ルペジオ)**

基礎知識[56 ページ](#page-55-0)

指定したトラックおよび小節範囲のデータをコピーして、ア ルペジオデータを作ります。アルペジオは4トラック構成で すが、ここでは1トラックずつコピーすることで、アルペジ オデータを作ります。

コピー元のソングトラックおよび小節範囲

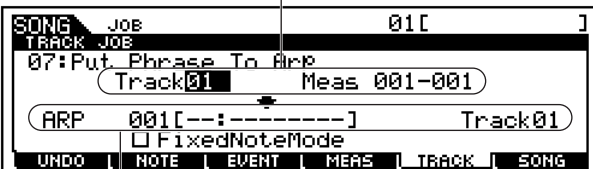

コピー先のアルペジオナンバーおよびトラック

#### ・ コピー元のソングトラックおよび範囲

□ 設定値 トラック 01 ~ 16 小節範囲 開始小節、終了小節それぞれ000 ~ 999

- ・ コピー先のアルペジオナンバーおよびトラック ここでは、ユーザーアルペジオのネーミングもできます。ネーミング 機能については、「基本操作」[\(75 ページ](#page-74-1))をご参照ください。 □ 設定値 トラック 1~4
- ・ FixedNoteMode ここにチェックマークを入れて作られたアルペジオは、どの鍵盤を 押しても同じシーケンスデータ(最初の16ノート )が再生されるタ イプになります。リズム(ドラム)系のシーケンスデータを使ってア ルペジオを作る場合にチェックマークを入れます。

# [F6] ソング全体に関するジョブ

「基本操作手順」の手順3で[F6]ボタンを押すと、以下のようにソ ング全体に関するジョブのリストが画面に表示されます。実行し たいソングジョブにカーソルを移動させた上で、[ENTER]ボタン を押すと、各ジョブ画面に入ることができます。

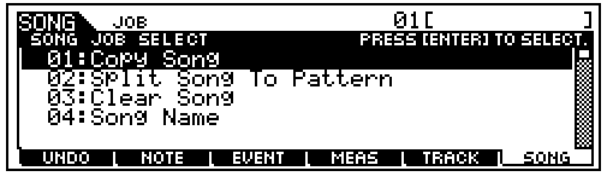

これより、「基本操作手順」の手順6に該当する部分を説明します。

# ● [F6]-01 **Copy Song(コピーソング)**

指定したソングを別のソングにコピーします。

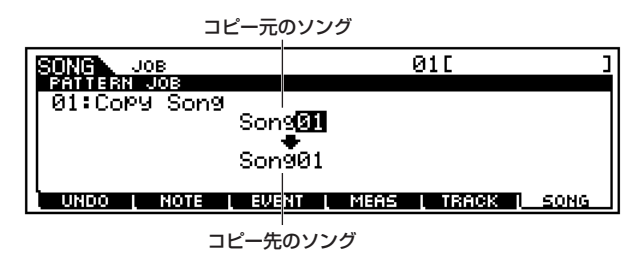

- ・ コピー元のソング □ 設定値 01 ~ 64
- ・ コピー先のソング □ 設定値 01 ~ 64

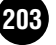

### ● [F6]-02 **Split Song To Pattern(スプリットソン グ → パターン)**

指定したソングを分割し、スタイルへコピーします。コピーは 16トラック分まとめて行なわれます。

コピー元ソングの小節範囲

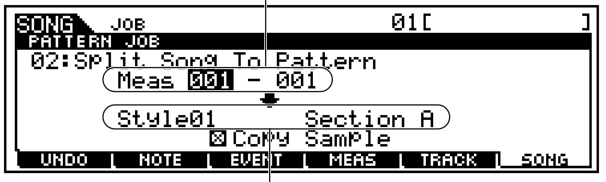

コピー先のパターン(スタイルおよびセクション)

・ コピー元ソングの小節範囲

□ 設定値 開始小節、終了小節それぞれ001~999

- ・ コピー先のパターン(スタイルおよびセクション) □ 設定値 Style(スタイル) 01 ~ 64 Section(セクション) A ~ P
- ・ Copy Sample(コピーサンプル)

ここにチェックマークを入れると、コピー元のソングの各トラック で使われているサンプルボイスを、スプリット先のスタイルのサン プルボイスにコピーし、スプリット先のパターンの各トラックにそ のサンプルボイスを割り当てます。 コピー元のソングでサンプルボイスが使われていない場合は、効果 はありません。

コピー先のスタイル、セクションにあったデータは、上書きされて 消えてしまいます。

#### ● [F6]-03 **Clear Song(クリアソング)**

指定したソングのすべてのデータをクリア(消去)します。

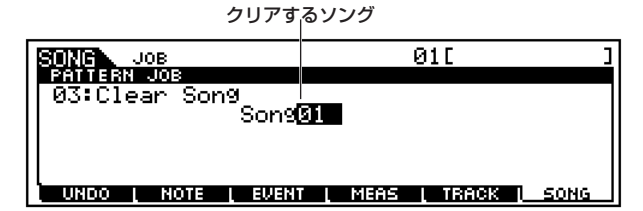

・ クリアするソング

□ 設定値 01~64、all(全ソング)

# ● [F6]-04 **Song Name(ソングネーム)**

現在選択しているソングに名前を付けます。

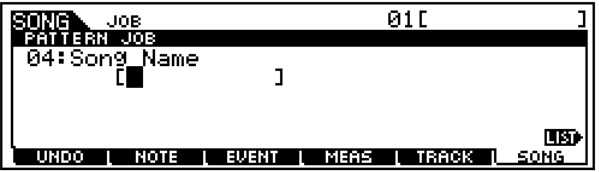

ネーミング機能については、「基本操作」([75 ページ](#page-74-1))をご参照 ください。

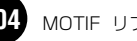

# ソングミキシングモード

MOTIFの音源各パートの設定(ミキシング)を、ソングごとに行な うモードです。下図のような構成になっています。

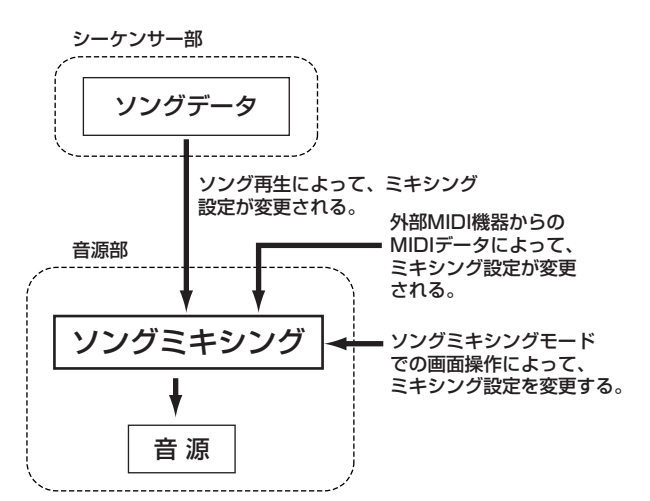

ここで設定できるパラメーターは、ソングトラックのシーケンス データではなく音源側の設定です。したがって、ここでの設定に よってソング各トラックのシーケンスデータが書き替わるわけで はありません。

**DINIE シーケンスデータがなくても、ミキシング設定を外部シーケンサー用の** マルチセットアップとしてソングに記憶させることができます

# ◆ [百]エディットマークについて

ソングミキシングモードで、何らかの設定 /変更操作を行なうと、 画面左上に[■](エディット)マークが表示されます。このソングの 音源パート設定が現在エディット中の状態であり、まだストアさ れていないことを示しています。

エディットマーク

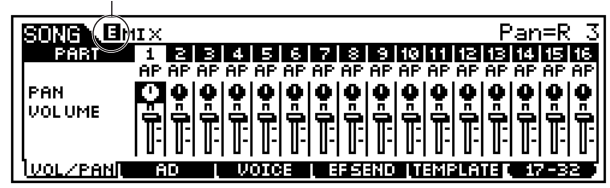

- [ ](エディット)マークは、他のソングを選ぶと消えます。この時、エ ディットした内容は失われますので、他のソングを選ぶ前に、ソングミ キシングストアモードでストア(保存)しておくことを、おすすめします。 誤ってエディットした内容を失った場合、エディットリコール機能 ([158 ページ](#page-157-0))を使って呼び戻す方法もあります。
- **DINGTE 上図で説明したように、ソング再生や外部MIDIデータによってもミキシ** ング設定は書き替わりますので、ミキシング設定の変更を行なっていな いにもかかわらず、最初から[ 1] マークが表示されている場合がありま す。

# ソングミキシングモード(簡単なミキサー機能)

**DINTE** ソングミキシングモードでエディットできるパラメーターは、ソングミ キシングエディットモードでの同名のパラメーターと同じ機能を持ち ます。

# ◆ 基本操作手順

- 1ソングプレイモードで、ミキシングをしたいソングナンバーを 選択します。
- $\boldsymbol{Z}$  [MIXING]ボタンを押して、ソングミキシングモードに入りま す。
- う<br>
15<br>
THE TATLE ミキシングをしたいパートの画面を選 びます。
	- ・内蔵音源パート1~16

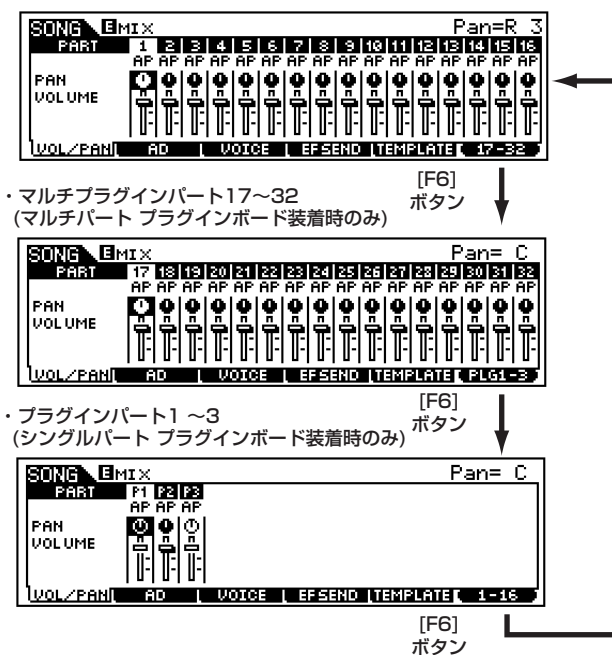

- **DINGIEI** マルチプラグインパート 17 ~32のミキシングエディットはソン グごとの設定ではなく、システム設定となります。
- $4$  [F1]~[F5]ボタンを押してエディットしたい画面を選び、各 画面のパラメーターをエディットします。
	- **DIIOTE** さらに細かいミキシングをしたい場合は、[EDIT]ボタンを押して、 ソングミキシングエディットモードに入ります。詳細は、「ソング ミキシングエディットモード」[\(207 ページ\)](#page-206-0)をご参照ください。
- 5必要に応じて、手順4でのエディット内容をユーザーメモリー に保存(ストア)します。

 $\bm{\mathsf{O}}$  [SONG]ボタンを押すと、ソングミキシングモードを抜け、ソ ングプレイモードに戻ります。

- ・ これより、手順4に該当する部分を説明します。
- ・ 手順5については、「ソングミキシングストアモード」([214](#page-213-0) [ページ\)](#page-213-0)で説明します。
- [F1] **VOL/PAN(ボリューム/パン)**

ソング各パートのパン、ボリュームを設定します。

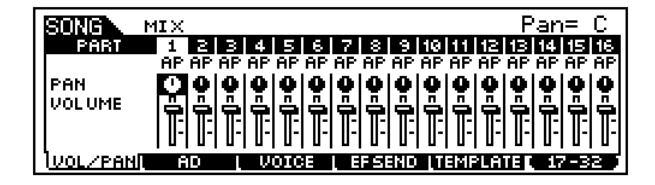

50001 各パートの選び方は、カーソルを移動させるか、ソングトラックの 選び方([181 ページ\)](#page-180-0)と同じ方法を使ってください。

#### ・ PAN(パン)

各パートのパンを設定します。ここでの設定により、各パートのステ レオ定位を調節することができます。

□ 設定値 L63(左端) ~ C(センター ) ~ R63(右端)

#### ・ Volume(ボリューム)

各パートの音量を設定します。ここでの設定により、各パートの音量 バランスを調節することができます。

□ 設定値 0~127

5 エコ コントロールスライダーを使って、ボリュームを調節することが できます[。48 ページを](#page-47-0)ご参照ください。

#### ● [F2] **AD**

A/D INPUT端子またはmLAN端子(別売のmLAN8E装着時) から入力されるA/Dパートについて、以下の設定が用意され ています。

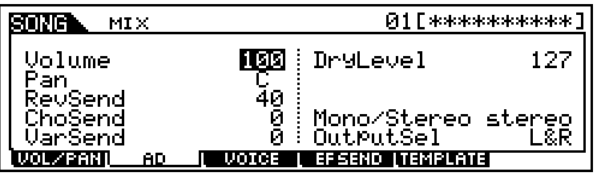

各パラメーターについては、パフォーマンスプレイモードと同 じ[\(160 ページ](#page-159-0))です。

● [F3] **VOICE(ボイス)**

基礎知識[43 ページ、](#page-42-0)リファレンス[124 ページ](#page-123-0)

ソング各パートのボイスを選択します。

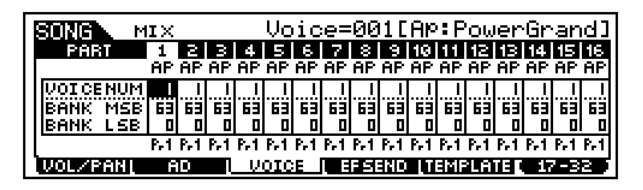

サンプルボイス([52 ページ](#page-51-0))も選ぶことができます。

- **DINTE 各パートの選び方は、カーソルを移動させるか、ソングトラックの** 選び方[\(181 ページ\)](#page-180-0)と同じ方法を使ってください。
- **DIKIH マルチプラグインパート17~32以外については、カテゴリーサー** チ機能を使って、ボイスを選ぶこともできます。

# ● [F4] **SEND(エフェクトセンド)**

#### 基礎知識[39 ページ](#page-38-1)

ソング各パートのシステムエフェクトへのセンドレベル、ドラ イレベルを設定します。

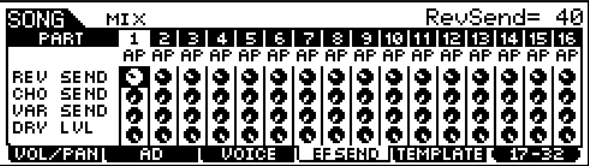

□ 設定値 0~127

# ● [F5] **TEMPLATE(テンプレート)**

ソングミキシングでの設定をテンプレートとして保存したり、 呼び出しすることができます。このテンプレートは、ソング別 のデータではなく、ユーティリティモードでのシステム設定 データ([63 ページ](#page-62-0))として扱われます。

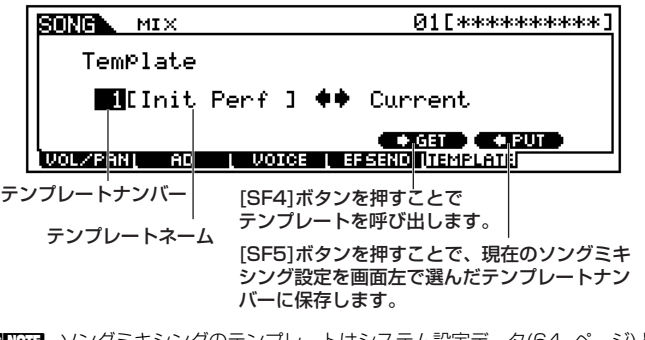

**DINIE ソングミキシングのテンプレートはシステム設定データ[\(64 ページ\)](#page-63-0)と** して、SRAM上にストア(保存)されますので電源を切っても消えること はありません。

- ・ テンプレートナンバー 16種類のテンプレートを作成します。 □ 設定値 1 ~ 16
- ・ テンプレートネーム

ソングミキシング設定のテンプレートに名前を付けることができま す。ネーミング機能については。「基本操作」(75ページ)をご参照 ください

# <span id="page-206-0"></span>ソングミキシングエディットモード(本格的な ミキサー機能)

# ◆ コンペア機能について

ソングミキシングエディットの最中に、エディット前の設定とエ ディット中の設定とを聞き比べることができます。

1 ソングミキシングエディット中に [COMPARE] ボタンを押す と、ランプが点滅します。 ディスプレイ左上に示された[1](エディット)マークが、[1](

コンペア)マークに変わり、エディット前の音が出る状態(コン ペア状態)になります。

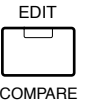

 $2\,$ もう一度 [EDIT] ボタンを押すとコンペア状態が解除され、エ ディット中の状態に戻ります。

**DINTE コンペア状態では、ソングミキシングエディットはできません。** 

# ◆ コモン (全パート共通 )エディットとパート ごとのエディット

ソングを鳴らす音源の全パートに共通した設定の編集をコモンエ ディットと呼びます。ソングミキシングエディットは、このコモン エディットとパートエディットの2種類に分けられます。

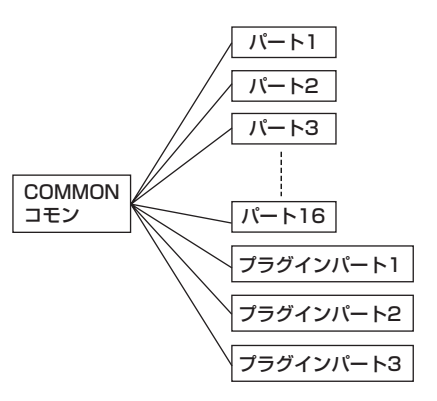

全パート共通(コモン)のミキシングエディット画面で あることを示しています。

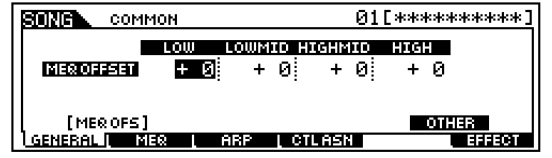

パートごとのエディット画面であることを示しています。

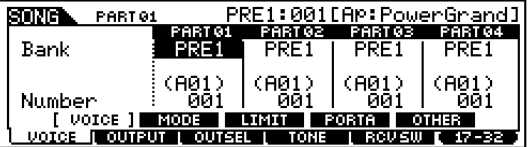

**DINTE マルチプラグインパート(17~32)は、コモンエディットの対象になり** ません。

# ◆ 基本操作手順

- ソングプレイモードで、ミキシングをしたいソングナンバーを 選択します。
- $2$  [MIXING]ボタンを押して、ソングミキシングモードに入りま す。
- $\mathfrak{Z}$ [EDIT]ボタンを押して、ソングミキシングエディットモード に入ります。
- 4ミキシングエディットの対象とするパートを選びます。 ・ 全パー ト共通 のパラ メーター をエデ ィット する場合 は、 [DRUM KITS]ボタンを押して、コモンエディット画面に入 ります。

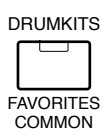

・ パート別のパラメーターをエディットする場合は、ナン バーボタンの[1]~[16]を押してエディットしたいパート を選び、パートエディットの画面に入ります。またプラグ インボードを装着している場合は、音源パートの種類を [F6]ボタンを使って選びます。

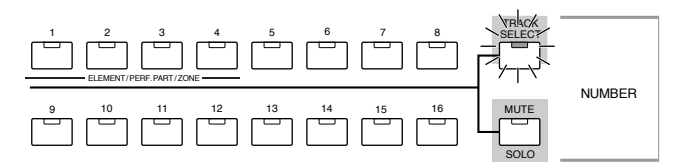

・内蔵音源パート1~16

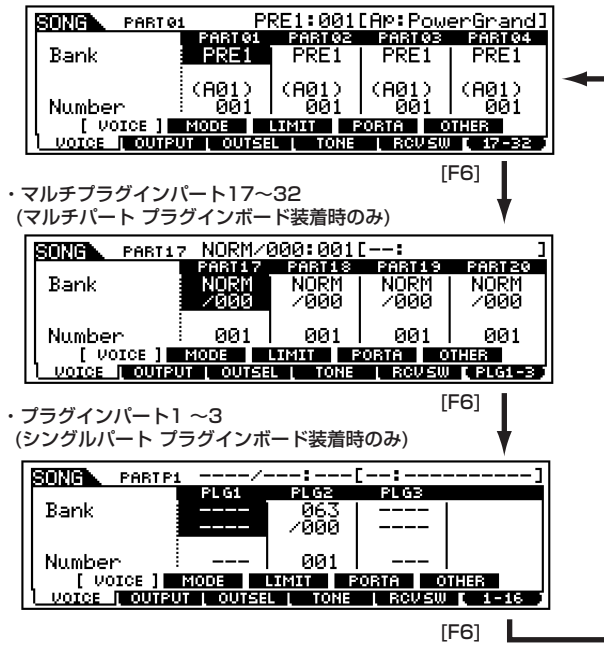

ソングモード

- **DINGIE** マルチプラグインパート 17 〜 32 のミキシングエディットはソン グごとの設定ではなく、64ソング共通の設定となります。
- $\mathbf 5$  [F1]~[F5]ボタンを押してエディットしたい画面を選び、各 画面のパラメーターをエディットします。
- $\mathbf 0$  必要に応じて、手順5でのエディット内容をユーザーメモリー に保存(ストア)します。
- [SONG]ボタンを押すと、ソングミキシングモードを抜け、ソ ングプレイモードに戻ります。
	- ・ これより、手順5に該当する部分を説明します。
	- ・ 手順6については、「ソングミキシングストアモード」([214](#page-213-0) [ページ\)](#page-213-0)で説明します。

**■ コモン(全パート共通)エディット**

## ● [F1]-[SF1] ソングミキシングコモン ジェネラル **マスター EQオフセット**

#### 基礎知識[39 ページ](#page-38-2)

ソングミキシングコモンマスター EQの画面([209 ページ\)](#page-208-0)で ソング全体に対するマスター EQ(イコライザー)を設定するこ とができます([209 ページ](#page-208-0))。ここでは、そのEQ設定値に対す るオフセット値を、MID(ミドル)以外に関して設定します。パ ネルのノブを使ってエディットすることもできます。

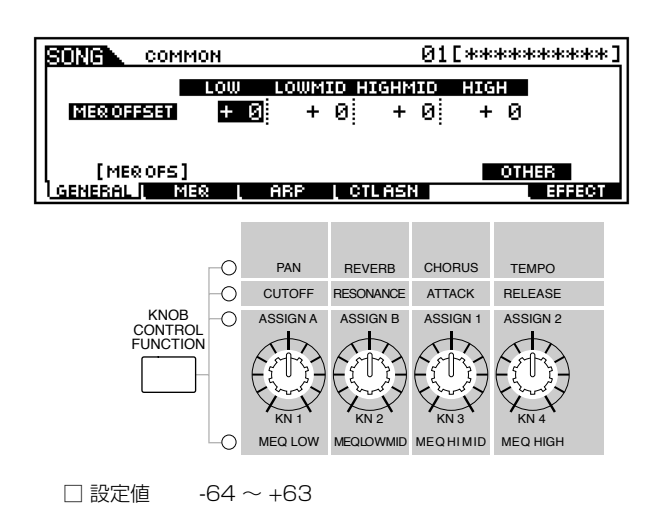

● [F1]-[SF5] ソングミキシングコモン ジェネラル **その他**

ノブに関する設定を行ないます。

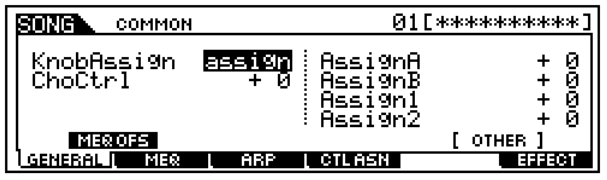

・ KnobAssign(ノブアサイン)

ノブの機能を設定します。パネルの[KNOB CONTROL FUNCTION]ボタンを押して選んだ機能を、ソングごとに記憶させ ることができます。

□ 設定値 pan、tone、assign、MSQofs

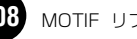

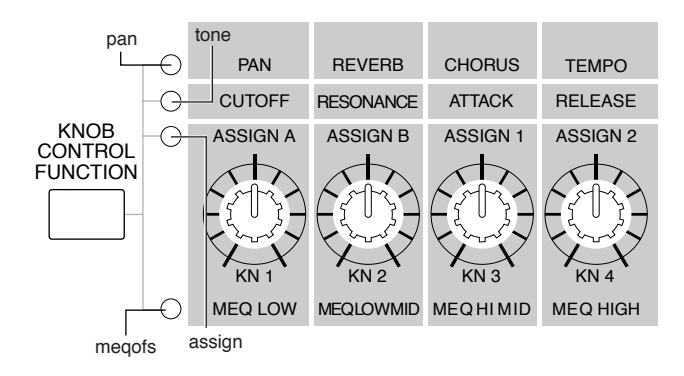

・ ChoCtrl(コーラスコントロール) コーラスエフェクトに決められているコントロールパラメーターの 値を変更します。 □ 設定値 -64 ~ 63

・ Assign A、Assign B、Assign 1、Assign 2 Assignに設定されているノブでコントロールされた値を設定し、記 憶させます。 □ 設定値 各ノブそれぞれに -64 ~ 0~ +63

## <span id="page-208-0"></span>● [F2] ソングミキシングコモン **MEQ(マスターイコラ イザー )**

基礎知識[39 ページ](#page-38-2)

ソング全体の音質補正を行ないます。5バンドの帯域でそれぞ れ特定の周波数付近の信号レベルを増減させることができま す。

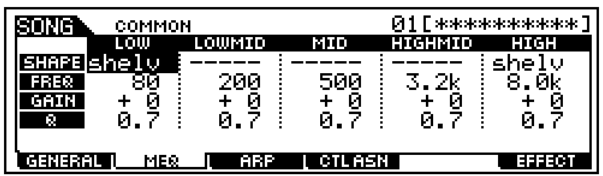

各パラメーターについては、パフォーマンスエディットモード のコモンエディットと同じ[\(168 ページ\)](#page-167-1)です。

## ● [F3]-[SF1]ソングミキシングコモン アルペジオ **ア ルペジオタイプ**

基礎知識[55 ページ](#page-54-0)

アルペジオのタイプなど、アルペジオ演奏の基本となるパラ メーターが用意されています。

なお、user(ユーザー)を選択している時にこの画面で [SF5](CLEAR)ボタンを押すことで、選択されているユー ザーアルペジオデータを消去(クリア)することができます。

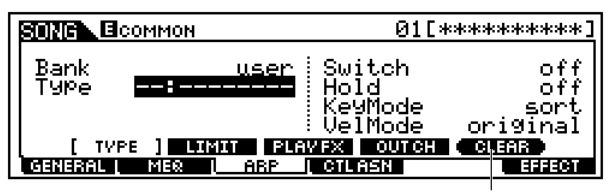

user(ユーザーアルペジオ)を選択している場合のみ表示されます。

各パラメーターについては、ボイスエディットモードのノーマ ルコモンエディットと同じ[\(132 ページ\)](#page-131-0)です。ただしテンポ については、ソングで設定されているテンポに従いますので、 ここでは設定しません。

● [F3]-[SF2] ソングミキシングコモン アルペジオ **アルペジオリミット**

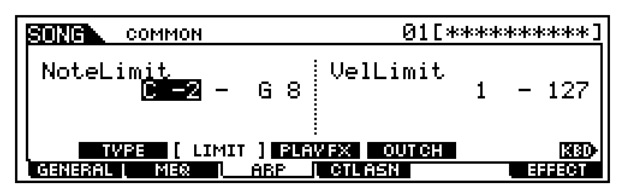

各パラメーターについては、ボイスエディットモードのノーマ ルコモンエディットと同じ([133 ページ\)](#page-132-0)です。

# ● [F3]-[SF3] ソングミキシングコモン アルペジオ **プレイFX(エフェクト)**

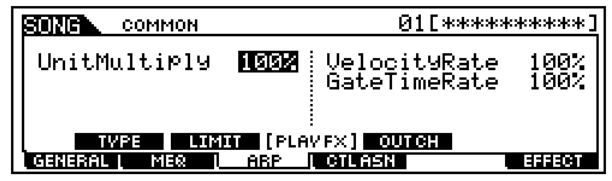

各パラメーターについては、ボイスエディットモードのノーマ ルコモンエディットと同じ([133 ページ\)](#page-132-1)です。

# ● [F3]-[SF4]ソングミキシングコモン アルペジオ **ア ウトプットチャンネル**

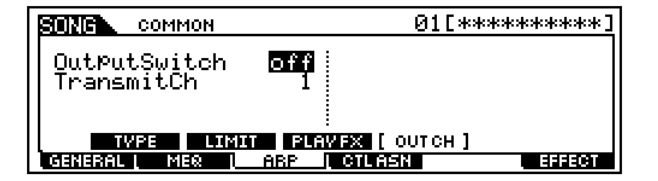

各パラメーターについては、パフォーマンスエディットモード のコモンエディットと同じ([168 ページ\)](#page-167-0)です。

### ● [F4] ソングミキシングコモン **コントローラーアサイ ン**

パネルのコントローラーやノブなどには、MIDIのコントロー ルチェンジナンバーをソングごとに割り当てて使用すること ができます。

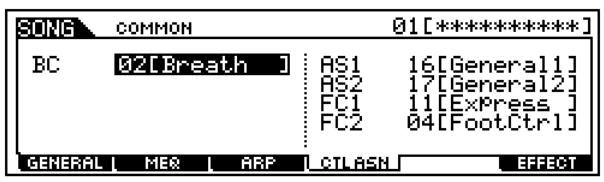

各パラメーターについては、パフォーマンスエディットモード のコモンエディットと同じ([169 ページ\)](#page-168-0)です。

#### ● [F6]-[SF1] ソングミキシングコモン **コネクト(接 続)**

基礎知識[41 ページ](#page-40-0)

エフェクトの接続に関する設定を行ないます。

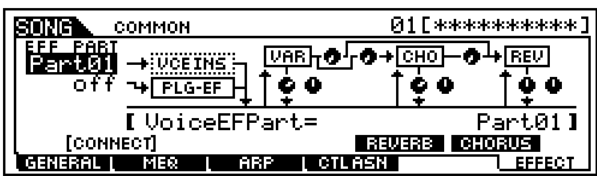

各パラメーターについては、パフォーマンスエディットモード のコモンエディットと同じ[\(169 ページ\)](#page-168-1)です。

#### ● [F6]-[SF2]、[SF3]、[SF4]、[SF5] コモンエフェ クトパラメーター **プラグインインサーション、リ バーブ、コーラス、バリエーション**

基礎知識[39 ページ](#page-38-3)

選ばれているエフェクトタイプによって、パラメーターの数や 画面構成が異なります。別冊データリストのエフェクトタイプ リストをご参照ください。

# **■ パートごとのエディット**

**DINGTE マルチプラグインパート 17~32のミキシングエディットはソングご** との設定ではなく、64ソング共通の設定となります。

# ● [F1]-[SF1] ソングミキシングパート **ボイス**

ソング各パートのボイスを設定します。

Bank(バンク)の欄にカーソルがある場合[、124 ページ~](#page-123-0)[125](#page-124-0) [ページで](#page-124-0)説明した「ボイスの選び方」を使うことができます。

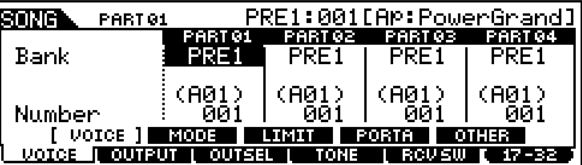

● [F1]-[SF2] ソングミキシングパート **ボイス プレ イモード**

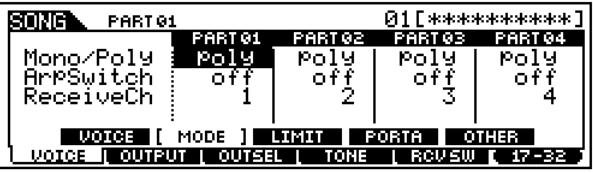

・ Mono/Poly(モノ/ポリ)

各パートの発音モードを選択します。mono( モノ ) は単音演奏用、 poly(ポリ)は和音演奏用の発音方式です。

□ 設定値 mono、poly

**DINOTE ドラムボイスが選ばれているパートでは、Mono/Poly(モノ/ポ** リ)の設定はできません。

・ Arpswitch(アルペジオスイッチ)

現在選ばれているパートをアルペジオさせるか(on)、させないか (off)を設定します。

□ 設定値 off、on

**DINGH マルチプラグインパート17~32では、Arpswitch(アルペジオ** スイッチ)設定はありません。

#### ・ ReceiveCh(レシーブチャンネル)

レシーブ(受信)チャンネルを設定します。音源には、さまざまなチャ ンネルのMIDIデータが流れてくるわけですが、その中から受信チャ ンネルと一致したチャンネルデータのみを扱い、鳴らすことになり ます。

□ 設定値  $01 \sim 16$ 、off

● [F1]-[SF3] ソングミキシングパート **ボイス リ ミット**

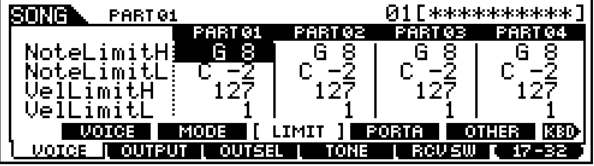

各パラメーターについては、パフォーマンスエディットモード のパートエディットと同じ([170 ページ\)](#page-169-0)です。

● [F1]-[SF4]ソングミキシングパート **ボイス ポルタ メント**

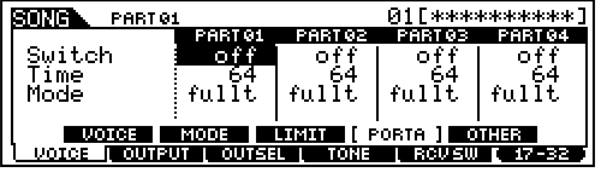

各パラメーターについては、パフォーマンスエディットモード のパートエディットと同じ([171 ページ\)](#page-170-0)です。

- **DING マルチプラグインパート17~32およびプラグインパート1~3で** は、Mode(モード)の設定はありません。
- [F1]-[SF5]ソングミキシングパート **ボイス その他**

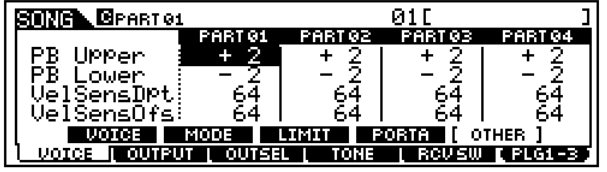

各パラメーターについては、パフォーマンスエディットモード のパートエディット([171 ページ\)](#page-170-1)と同じです。

**DINGTE** マルチプラグインパート17~32およびプラグインパート1~3で は、PB(ピッチベンド) Upper、LowerではなくPB(ピッチベンド) Rangeの設定になります[。171 ページ](#page-170-2)をご参照ください。

● [F2]-[SF1] ソングミキシングパート **アウトプット ボリューム/パン**

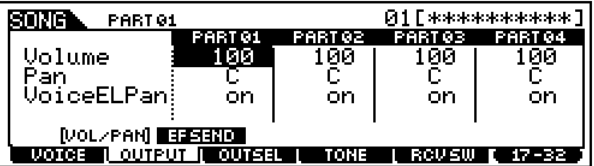

各パラメーターについては、パフォーマンスエディットモード のパートエディット([172 ページ](#page-171-0))と同じです。

**DINGH** マルチプラグインパート17~32およびプラグインパート1~3で は、Voice Pan(ボイスエレメントパン)の設定はありません。

#### ● [F2]-[SF2] ソングミキシングパート **アウトプット エフェクトセンド**

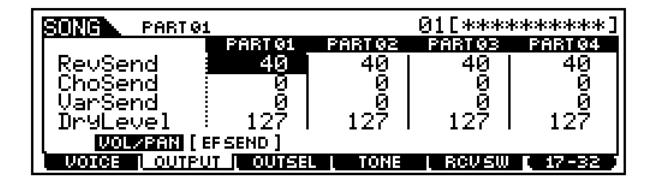

各パラメーターについては、パフォーマンスエディットモード のパートエディット([172 ページ](#page-171-1))と同じです。

● [F3]ソングミキシングパート **アウトプットセレクト** 各パートの信号を、リアパネルのどの端子から出力させるか を、設定します。

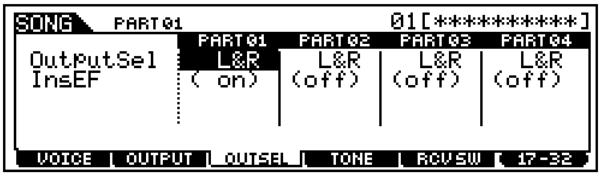

各パラメーターについては、パフォーマンスエディットモード のパートエディット([173 ページ](#page-172-0))と同じです。

● [F4]-[SF1] ソングミキシングパート **トーン チューン**

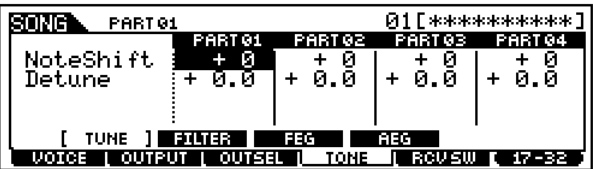

各パラメーターについては、パフォーマンスエディットモード のパートエディット([173 ページ](#page-172-1))と同じです。

## ● [F4]-[SF2] ソングミキシングパート **トーンフィル ター**

#### 基礎知識[46 ページ](#page-45-0)

各パートの音色を変化させるフィルターに関する設定を行な います。

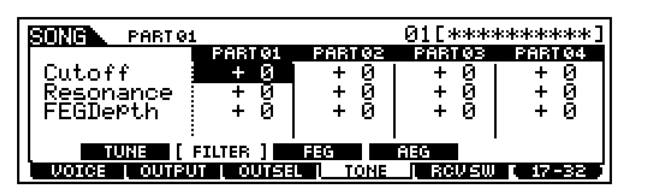

各パラメーターについては、パフォーマンスエディットモード のパートエディット([173 ページ\)](#page-172-2)と同じです。

**DINTE マルチプラグインパート17~32およびプラグインパート1~3で** は、FEGDepth(FEG デプス)の設定はありません。

# ● [F4]-[SF3] ソングミキシングパート**トーンFEG**

#### 基礎知識[47 ページ](#page-46-0)

各パートでの FEG( フィルターエンベロープジェネレーター ) の設定を行ないます。ここでの設定は、各パートのボイスがボ イスモードで設定([143 ページ\)](#page-142-0)された値に対するオフセット になります。

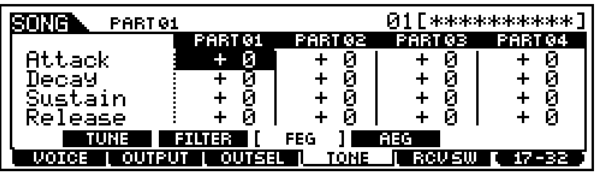

各パラメーターについては、パフォーマンスエディットモード のパートエディット([173 ページ\)](#page-172-3)と同じです。

DINGII マルチプラグインパート17~32、プラグインパート1~3、およ びドラムボイスが選ばれているパートでは、FEGの設定はありま せん。

# ● [F4]-[SF4]ソングミキシングパート**トーンAEG**

#### 基礎知識[47 ページ](#page-46-1)

各パートでのAEG(アンプリチュードエンベロープジェネ レーター )の設定を行ないます。ここでの設定は、各パート のボイスがボイスモードで設定([145 ページ\)](#page-144-0)された値に対す るオフセットになります。

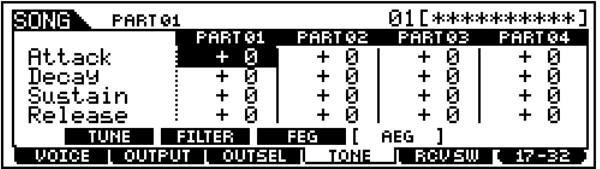

各パラメーターについては、パフォーマンスエディットモード のパートエディット([174 ページ\)](#page-173-0)と同じです。

- **DINIE マルチプラグインパート17~32、プラグインパート1~3、および** ドラムボイスが選ばれているパートでは、Sustain(サステインレベ ル) の設定はありません。
- **DINOITE ドラムボイスが選ばれているパートでは、Release(リリースタイ** ム)の設定はありません。
- [F5] ソングミキシングパート **レシーブスイッチ** 各パートで使用する音源が、コントロールチェンジやプログラ ムチェンジなどの、受信する(on)/しない(off)を設定します。 下記2種類の画面があります。
	- ・ 4つのパートのオン/オフ状況を比較しながら設定できる画 面

この画面では全部のパートを表示できないので、エディットしたい パートのナンバーボタンを押すことで、そのパートの画面に自動的 に切り替えます。

また、この画面では全部のパラメーターを表示できないので、カーソ ルボタンで画面をスクロールさせることで、他のパラメーター設定 の表示に切り替えます。

・ 1つのパートの全パラメーターを表示させた画面

他のパートのパラメーター画面に切り替えたい場合は、[TRACK SELECT]ボタンのランプを点灯させた上で、[1]~[16]ボタンを押 します。

これら 2 種類の画面設定は連動しており、どちらの画面で設定して も結果は同じです。設定のしやすい画面を選んでください。

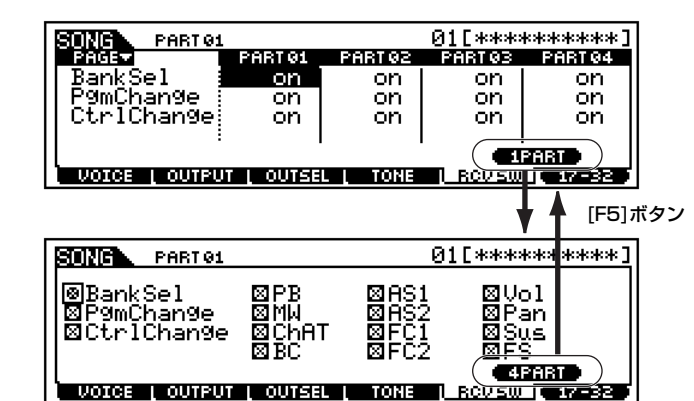

# ソングミキシングジョブモード

# ◆ 基本操作手順

- 1. ソングプレイモードで、ジョブを実行したいソングナンバーを 選択します。
- $2$ [MIXING]ボタンを押して、ソングミキシングモードに入りま す。
- $\mathfrak{Z}_{[\text{JOB}]}$ ボタンを押して、ソングミキシングジョブモードに入り ます。
- $\hat{\mathbf{4}}$  [F1]~[F5]ボタンを押して実行したいパフォーマンスジョブ の画面に切り替えます。
- 5ジョブ実行のための準備として、パラメーターの設定をしま す。
- 6[ENTER] ボタンを押すと、実行の確認を求めるディスプレイ が表示されます。
- 7[INC/YES]ボタンを押すと、ジョブが実行されます。ディスプ レイに[Completed.]が表示されるとジョブが終了し、実行前 の表示に戻ります。
	- DINN [DEC/NO]ボタンを押すと、何も実行されず実行前の表示に戻りま す。

ソングミキシングジョブの実行に時間がかかる場合は、ディスプレ イに[Executing...]が表示されます。[Executing...]の表示中に電 源を切ると、データが壊れる場合がありますのでご注意ください。

 $\bf{8}$ [MIXING]ボタンを押すと、ソングミキシングジョブモードを 抜け、ソングミキシングモードに戻ります。

・ これより、手順4~5に該当する部分を説明します。

# ● [F1] **イニシャライズ**

ソングミキシングの初期設定データを呼び出す (イニシャライ ズする )ことができます。全ソングミキシングデータ、コモン データ、各パート単位のデータなど、イニシャライズするデー タの種類を指定することができます。既に作成されているソン グミキシングを元に変更するのではなく、最初からオリジナル のソングミキシングを作る場合などに、エディットの前にこの イニシャライズを実行します。

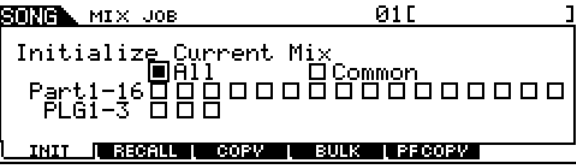

□ イニシャライズするデータの種類

All ソングミキシングのすべての設定データを初期化します。

Common 全パート共通のコモンデータを初期化します。

Part  $1 \sim 16$ , PLG  $1 \sim 3$ 各パートでの設定を初期化します。

## ● [F2] **エディットリコール**

あるソングミキシングをエディットしている時に、ストアしな いまま別のソングを選ぶと、エディット中のデータは失われて しまいます。このような場合に、リコール機能を実行すると、元 のデータ(エディット中の状態)を呼び戻すことができます。

## ● [F3] **エディットコピー**

あるソングの各パートのデータやエフェクトのデータなどを、 現在エディット中のソングミキシングにコピーすることがで きます。あるソングミキシングが持っているデータを-部利用 して、別のソングミキシングを作成する場合などに便利な機能 です。

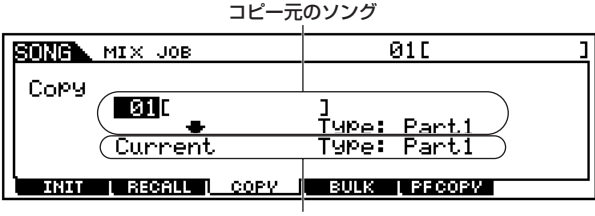

コピー先のソング(現在選ばれているソング)

・ コピー元のソング

ミキシング設定のコピー元となるソングナンバーおよびコピーする データのタイプ(Type)を選びます。 □ 設定値 ソングナンバー 01~64 Type Part  $1 \sim 32$ , PLG  $1 \sim 3$ 

・ コピー先のソング(現在選ばれているソング)

ミキシング設定のコピー先となるソングのパートを選びます。 □ データタイプ Part 1~32、Plug 1~3、Arp、Effect (Reverb、Chorus)

**DIKKH ここでArp(アルペジオ)、Effect(エフェクト)を選ぶと、コピー** ここご ボーバル アルコール コン・ルーニング ファーマング ことは、このサイントリーン、フィック・バーバ<br>データ、エフェクトデータがコピーされます。

## ● [F4] **バルクダンプ**

現在選ばれているソングのミキシングに関する全データを、 まとめてコンピューターや外部MIDI機器などに送信(バルク ダンプ)することができます。

5K101 バルクダンプを行なうためには、デバイスナンバーが正しく設定さ れている必要があります。詳しくは[258 ページを](#page-257-0)ご参照ください。

## ● [F5] **パフォーマンスからのコピー**

パフォーマンスの4つのパート設定を、現在エディット中の ソングパートにコピーします。コピー後の受信チャンネル(レ シーブチャンネル)は、ベーシックチャンネル設定([258 ペー](#page-257-1) [ジ\)](#page-257-1)に従います。ベーシックチャンネル設定がオムニの場合 は、レシーブチャンネルが1になります。 その他のパラメーターについては、チェックボックスにマーク を入れることで、コピーするかしないかを設定できます。

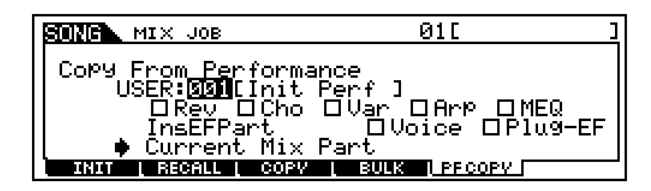

あるパフォーマンスが持っているデータを一部利用して、ソン グミキシングをする場合などに便利な機能です。

<span id="page-213-0"></span>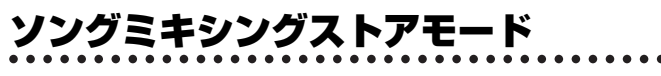

基礎知識[63 ページ](#page-62-0)

エディットしたソングミキシングは、次の手順で本体内のユー ザーメモリーにストア(保存)できます。

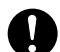

ストアを実行すると、ストア先のソングミキシングデータは失われてし まいます。大切なデータはあらかじめ他のメモリーカードやコンピュー ターなどに保存されることをおすすめします。

# ◆ 基本操作手順

- $1$  ソングミキシングをエディット終了後、[STORE] ボタンを押 してソングミキシングストアモードに入ります。
- $2$  [ENTER] ボタンを押すと、実行の確認を求めるメッセージが 画面に表示されます。
- $3$  [INC/YES] ボタンを押すと、ストアが実行されます。画面に 「Completed.」が表示されるとストアが終了し、実行前の表示 に戻ります。
	- **DINI [DEC/NO] ボタンを押すと、何も実行されず実行前の表示に戻りま** 。<br>す。
	- ソングミキシングストアの実行に時間がかかる場合は、ディスプレ Ņ イに「Executing...」が表示されます。「Executing...」の表示中に 電源を切ると、データが壊れる場合がありますのでご注意くださ い。
	- **DIKKH ストアした設定は、ソングを選択した時に呼び出されます。**

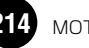

# パターンモード

基礎知識[51 ページ](#page-50-1)

# 機能ツリー図

MOTIFの機能構成については[、30 ページの](#page-29-0)モードの説明で概略図を示しました。ここでは、パターンモードの機能構成を詳しく示すため、 下記に機能ツリー図を示します。なお、[xxxx]はボタン名またはボタン操作を表しています。

#### [INFORMATION] PATTERN INFORMATION . . . . . . . . . . . . . . . . . . . . . . . . . . . . . . . . . . . . . . . . . . . . . . . . . . . 276ページ [PATTERN] PATTERN PLAY . . . . . . . . . . . . . . . . . . . . . . . . . . . . . . . . . . . . . . . . . . . . . . . . . . . . . . . . . . . . . . . . 217ページ [F1] PATTERN PLAY . . . . . . . . . . . . . . . . . . . . . . . . . . . . . . . . . . . . . . . . . . . . . . . . . . . . . . . 217ページ [F2] PATTERN GRID GROOVE . . . . . . . . . . . . . . . . . . . . . . . . . . . . . . . . . . . . . . . . . . . . . . 218ページ [F3] PATTERN TRACK OUTPUT CHANNEL . . . . . . . . . . . . . . . . . . . . . . . . . . . . . . . . . . . 218ページ [F4] PATTERN PATCH . . . . . . . . . . . . . . . . . . . . . . . . . . . . . . . . . . . . . . . . . . . . . . . . . . . . 219ページ [SF4] CLEAR PHRASE . . . . . . . . . . . . . . . . . . . . . . . . . . . . . . . . . . . . 219ページ [SF5] COPY PHRASE . . . . . . . . . . . . . . . . . . . . . . . . . . . . . . . . . . . . . 219ページ [F5] TRACK VOICE . . . . . . . . . . . . . . . . . . . . . . . . . . . . . . . . . . . . . . . . . . . . . . . . . . . . . . . . 218ページ [F6] PATTERN CHAIN PLAY . . . . . . . . . . . . . . . . . . . . . . . . . . . . . . . . . . . . . . . . . . . . . . . 219ページ ├──── [EDIT] PATTERN CHAIN EDIT ・・・・・・・・・・・・・・・・・・・・・・・・・・・・・・・・・220ページ [SF1] INSERT MEASURE . . . . . . . . . . . . . . . . . . 220ページ [SF2] DELETE MEASURE . . . . . . . . . . . . . . . . . . 220ページ [SF3] COPY EVENT . . . . . . . . . . . . . . . . . . . . . . . 220ページ [SF4] CONVERT TO SONG . . . . . . . . . . . . . . . . . 220ページ [SF5] TRACK SELECT . . . . . . . . . . . . . . . . . . . . . 220ページ \_\_\_\_\_\_\_\_ [REC] PATTERN CHAIN RECORD・・・・・・・・・・・・・・・・・・・・・・・・・・・・・220ページ [REC] PATTERN RECORD . . . . . . . . . . . . . . . . . . . . . . . . . . . . . . . . . . . . . . . . . . . . . . . . . . . . . . . . . . . . . . . . . 221ページ PATTERN REC SETUP . . . . . . . . . . . . . . . . . . . . . . . . . . . . . . . . . . . . . . . . . . . . . . . . . . . . . 222ページ [F1] SETUP . . . . . . . . . . . . . . . . . . . . . . . . . . . . . . . . . . . . . . . . . . . . . . 222ページ [F2] VOICE . . . . . . . . . . . . . . . . . . . . . . . . . . . . . . . . . . . . . . . . . . . . . . 223ページ [CATEGORY] VOICE CATEGORY SEARCH . . . . 223ページ [F3] ARP . . . . . . . . . . . . . . . . . . . . . . . . . . . . . . . . . . . . . . . . . . . . . . . . 223ページ [PLAY] PATTERN RECORDING . . . . . . . . . . . . . . . . . . . . . . . . . . . . . . . . . . . . . . . . . . . . . 223ページ [EDIT] PATTERN EDIT . . . . . . . . . . . . . . . . . . . . . . . . . . . . . . . . . . . . . . . . . . . . . . . . . . . . . . . . . . . . . . . . . . . . 224ページ [F1] CHANGE . . . . . . . . . . . . . . . . . . . . . . . . . . . . . . . . . . . . . . . . . . . . . . . . . . . . . . . . . . . . 224ページ [F5] INSERT . . . . . . . . . . . . . . . . . . . . . . . . . . . . . . . . . . . . . . . . . . . . . 224ページ [F6] DELETE [F2] VIEW FILTER . . . . . . . . . . . . . . . . . . . . . . . . . . . . . . . . . . . . . . . . . . . . . . . . . . . . . . . . . 224ページ [F5] CLEAR ALL . . . . . . . . . . . . . . . . . . . . . . . . . . . . . . . . . . . . . . . . . . 224ページ [F6] SET ALL . . . . . . . . . . . . . . . . . . . . . . . . . . . . . . . . . . . . . . . . . . . . . 225ページ  $[JOR]$  PATTERN  $JOR$ ........... [F1] UNDO/REDO . . . . . . . . . . . . . . . . . . . . . . . . . . . . . . . . . . . . . . . . . . . . . . . . . . . . . . . . . 225ページ [F2] NOTE JOB LIST . . . . . . . . . . . . . . . . . . . . . . . . . . . . . . . . . . . . . . . . . . . . . . . . . . . . . . . 225ページ QUANTIZE . . . . . . . . . . . . . . . . . . . . . . . . . . . . . . . . . . . . . . . . . . . . . . . . 225ページ MODIFY VELOCITY . . . . . . . . . . . . . . . . . . . . . . . . . . . . . . . . . . . . . . . . 226ページ MODIFY GATE TIME . . . . . . . . . . . . . . . . . . . . . . . . . . . . . . . . . . . . . . . . 226ページ CRESCENDO . . . . . . . . . . . . . . . . . . . . . . . . . . . . . . . . . . . . . . . . . . . . . 226ページ TRANSPOSE . . . . . . . . . . . . . . . . . . . . . . . . . . . . . . . . . . . . . . . . . . . . . . 226ページ GLIDE . . . . . . . . . . . . . . . . . . . . . . . . . . . . . . . . . . . . . . . . . . . . . . . . . . . . 226ページ CREATE ROLL . . . . . . . . . . . . . . . . . . . . . . . . . . . . . . . . . . . . . . . . . . . . 226ページ SORT CHORD . . . . . . . . . . . . . . . . . . . . . . . . . . . . . . . . . . . . . . . . . . . . 226ページ SEPARATE CHORD . . . . . . . . . . . . . . . . . . . . . . . . . . . . . . . . . . . . . . . . 226ページ [F3] EVENT JOB LIST . . . . . . . . . . . . . . . . . . . . . . . . . . . . . . . . . . . . . . . . . . . . . . . . . . . . . 227ページ SHIFT CLOCK . . . . . . . . . . . . . . . . . . . . . . . . . . . . . . . . . . . . . . . . . . . . . 227ページ COPY EVENT . . . . . . . . . . . . . . . . . . . . . . . . . . . . . . . . . . . . . . . . . . . . . 227ページ ERASE EVENT . . . . . . . . . . . . . . . . . . . . . . . . . . . . . . . . . . . . . . . . . . . . 227ページ EXTRACT EVENT . . . . . . . . . . . . . . . . . . . . . . . . . . . . . . . . . . . . . . . . . . 227ページ CREATE CONTINUOUS DATA . . . . . . . . . . . . . . . . . . . . . . . . . . . . . . . 227ページ THIN OUT . . . . . . . . . . . . . . . . . . . . . . . . . . . . . . . . . . . . . . . . . . . . . . . . 227ページ MODIFY CONTROL DATA . . . . . . . . . . . . . . . . . . . . . . . . . . . . . . . . . . 228ページ TIME STRETCH . . . . . . . . . . . . . . . . . . . . . . . . . . . . . . . . . . . . . . . . . . . 228ページ [F4] PHRASE JOB LIST . . . . . . . . . . . . . . . . . . . . . . . . . . . . . . . . . . . . . . . . . . . . . . . . . . . 228ページ COPY PHRASE . . . . . . . . . . . . . . . . . . . . . . . . . . . . . . . . . . . . . . . . . . . . 228ページ EXCHANGE PHRASE . . . . . . . . . . . . . . . . . . . . . . . . . . . . . . . . . . . . . . 228ページ MIX PHRASE . . . . . . . . . . . . . . . . . . . . . . . . . . . . . . . . . . . . . . . . . . . . . . 228ページ APPEND PHRASE . . . . . . . . . . . . . . . . . . . . . . . . . . . . . . . . . . . . . . . . . 229ページ SPLIT PHRASE . . . . . . . . . . . . . . . . . . . . . . . . . . . . . . . . . . . . . . . . . . . . 229ページ GET PHRASE FROM SONG . . . . . . . . . . . . . . . . . . . . . . . . . . . . . . . . . 229ページ PUT PHRASE TO SONG . . . . . . . . . . . . . . . . . . . . . . . . . . . . . . . . . . . . 229ページ CLEAR PHRASE . . . . . . . . . . . . . . . . . . . . . . . . . . . . . . . . . . . . . . . . . . . 230ページ PHRASE NAME . . . . . . . . . . . . . . . . . . . . . . . . . . . . . . . . . . . . . . . . . . . 230ページ [PATTERN] . . . . . . . . . . . . . . . . . . . . . . . . . . . . . . . . . . . . . . . . . . . . . 224ページ . . . . . . . . . . . . . . . . . . . . . . . . . . . . . . . . . . . . . . . . . . . . . . . . . . . . . . . . . . . . . . . . . . . . . . 225ページ

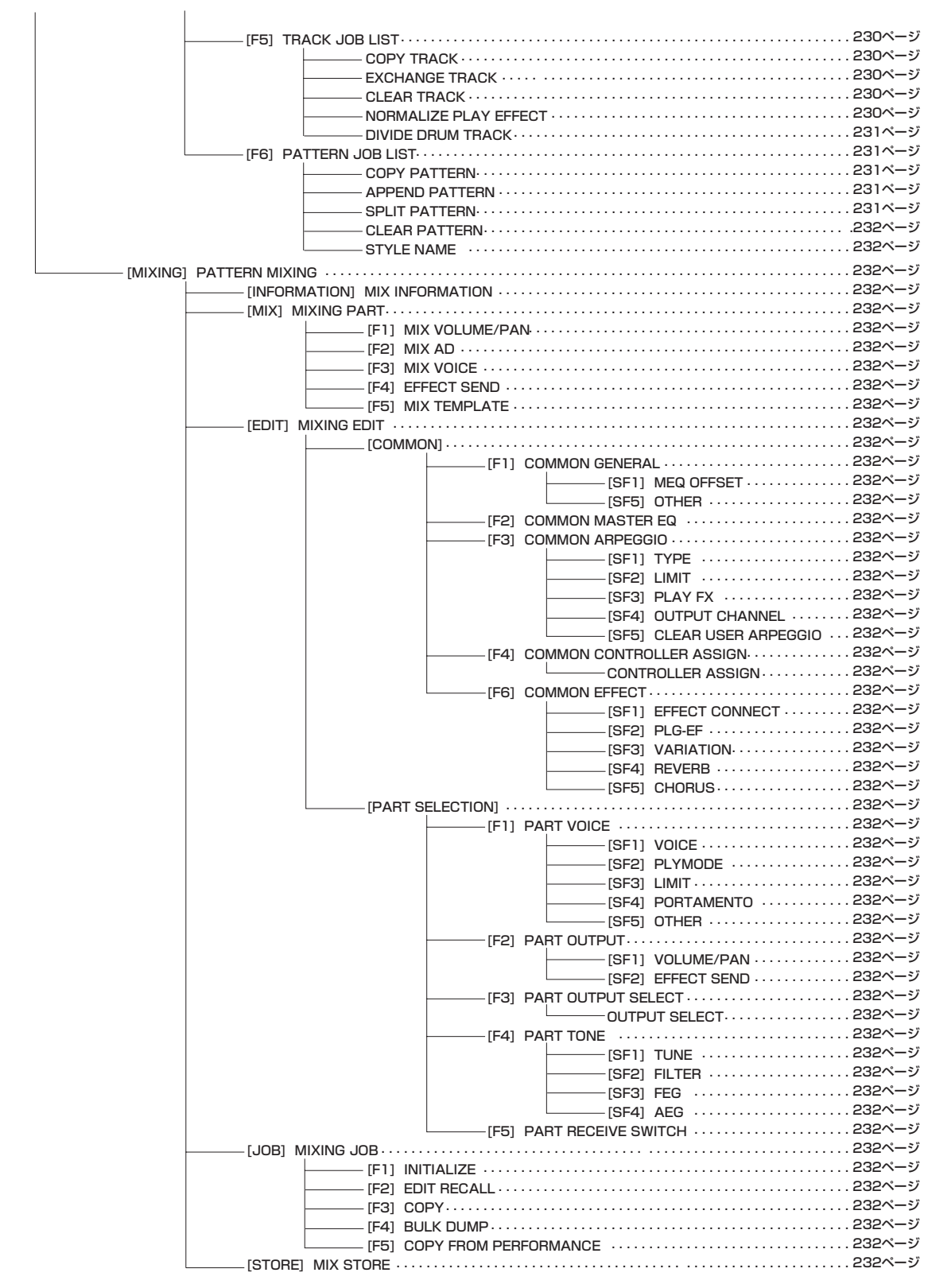
# <span id="page-216-1"></span>パターンプレイモード

基本操作[67 ページ、](#page-66-0)クイックスタートガイド[100 ページ](#page-99-0)

パターンプレイモードとは、ユーザーパターンの中から 1 つ選択 し、演奏するモードです。

**DINI パターンの概念や、パターン、スタイル、セクションなどの用語につい** ては[、51 ページ](#page-50-0) をご参照ください。

# <span id="page-216-0"></span>基本操作手順

基礎操作 [67 ページ](#page-66-0)

 $\bf{l}$  [PATTERN]ボタンを押すと、ランプが点灯しパターンプレイ モードに入ります。

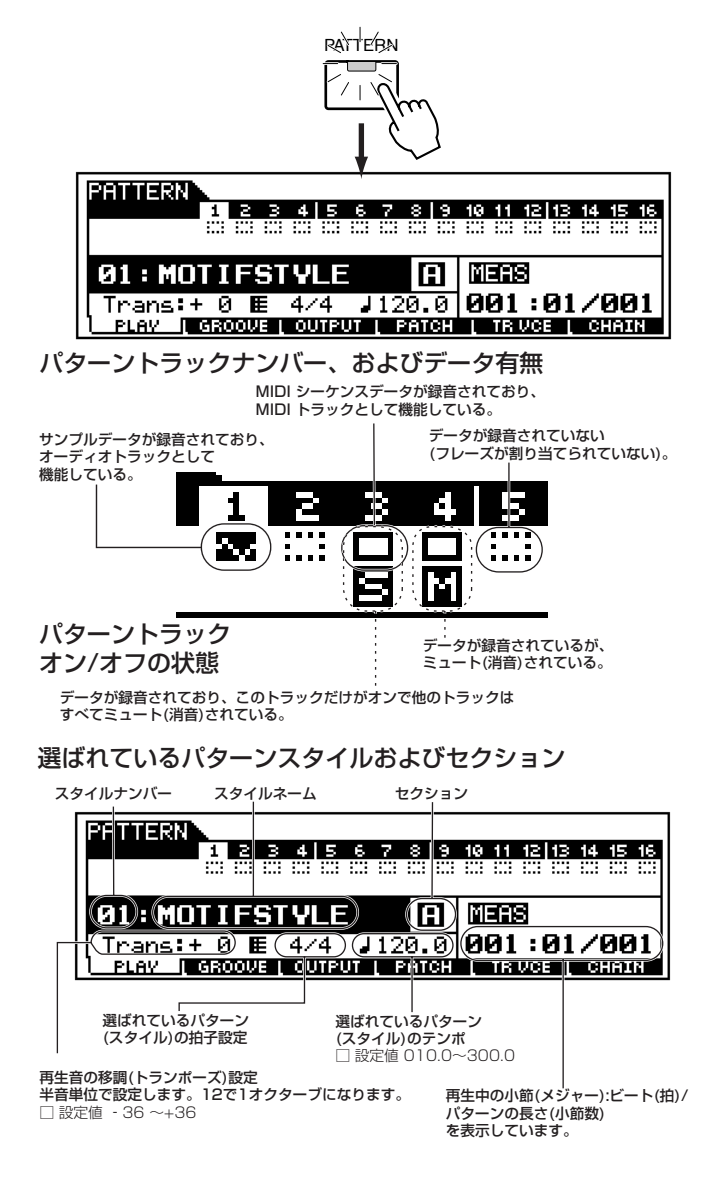

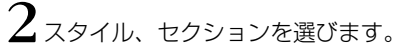

3パターンを再生/ストップします。

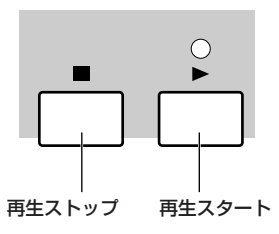

- ${\bf 4}$ トランスポーズ、テンポ、各トラックのオン/オフなど、上記の 画面上で必要な設定をします。
- $\displaystyle\left\{\boldsymbol{\mathsf{F}}$ [F2]~ [F6]ボタンを押してエディットしたい画面を選び、各 画面のパラメーターをエディットします。
	- **DINOTE** [F4] ボタンのパッチ機能は、パターンを作る上で重要な機能です。 [219 ページ](#page-218-0)をご参照ください。
	- DINOIEI [F6]ボタンのパターンチェーン機能は、複数のパターンをつなぎ合 わせて 1 つのソングを作ることができる、重要な機能です[。219](#page-218-1) [ページ](#page-218-1)をご参照ください。

 $\bigcirc$ 必要に応じて手順3~5を繰り返します。

- 7他のモードボタンを押すと、パターンプレイモードを抜けま す。
	- ・ これより、手順2、3、4、5に該当する部分を説明します。

# スタイルの選び方

ここでの説明は、「基本操作手順」の手順2に該当します。 下図に示したように、「ソングの選び方」([179 ページ](#page-178-0))と同じで す。

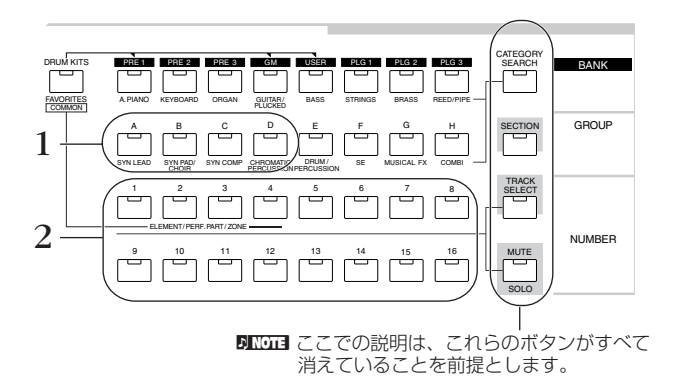

また、画面上のスタイルの場所(基本操作手順1を参照)にカーソル を移動させた上で、[INC/YES]ボタン、[DEC/NO]ボタン、デー タダイアルを使って選ぶこともできます。

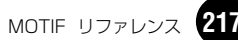

● スタイルナンバーとグループ/ナンバーの関係 ソングの場合と同じです[。180 ページ](#page-179-0)の表をご参照ください。

# <span id="page-217-0"></span>セクションの選び方

ここでの説明は、「基本操作手順」の手順2に該当します。

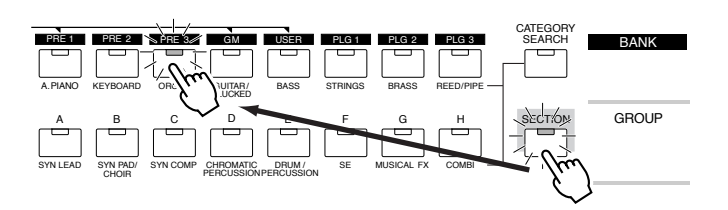

- $1$  [SECTION]ボタンを押してランプを点灯させます。
- $2$  [PRE1]~[PLG3]、[A]~[H]ボタンのいずれかを押して、16 個あるセクションの中の1つを選びます。

# パターン各トラックのオン/オフ

ここでの説明は、「基本操作手順」の手順4に該当します。 下図に示したように、「ソング各トラックのオン/オフ」([180 ペー](#page-179-0) [ジ](#page-179-0))と同じです。

● 特定のトラックをミュートさせる(オフにする)場合

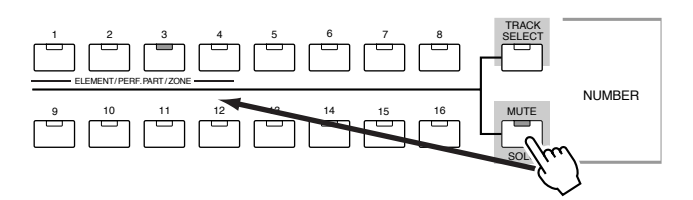

● 特定のトラックだけをオンにする(ソロにする)場合

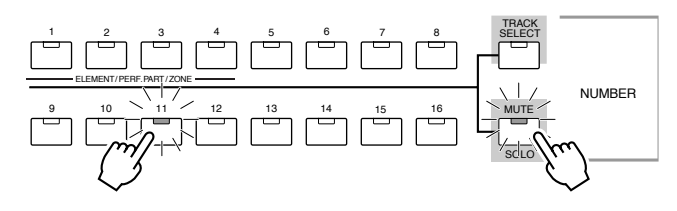

# <span id="page-217-1"></span>パターントラックの選び方

ここでの説明は、「基本操作手順」の手順4に該当します。 パターンのデータをエディットする場合は、その対象となるト ラックを選ぶ必要があります。

下図に示したように、「ソングトラックの選び方」([181 ページ](#page-180-0))と 同じです。

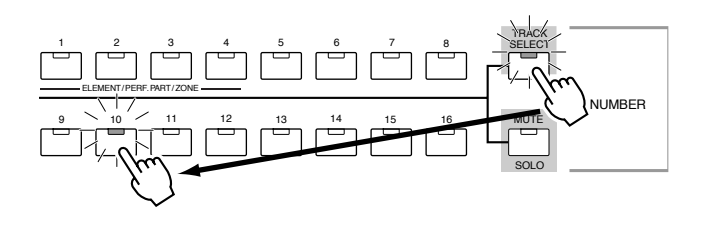

# パターンプレイモードでのエディット

ここでの説明は、「基本操作手順」の手順5に該当します。

● [F2]パターンプレイ **グルーブ** ソングプレイモードのグルーブ([181 ページ\)](#page-180-1)と同じです。

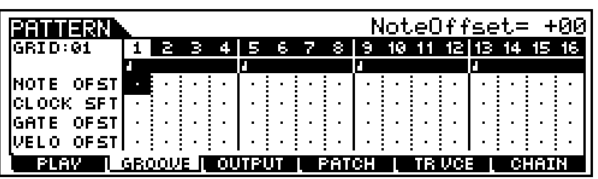

● [F3]パターンプレイ **アウトプットチャンネル** ソングプレイモードのアウトプットチャンネル([182 ページ](#page-181-0)) と同じです。

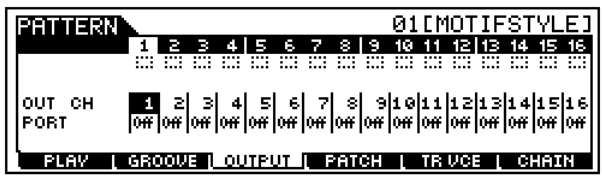

● [F4] パターンプレイ **パッチ** この後で、詳細を説明します。

# ● [F5] パターンプレイ **トラックボイス**

各トラックにあるフレーズデータが持つプログラムチェンジ (ボイスナンバー)を有効にする(on)か、しないか(off)を設定し ます。off に設定したトラックは該当する音源パートでのプロ グラムチェンジ(ボイスナンバー )設定に従います。

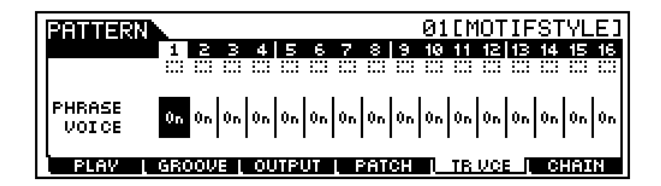

日面目 パターンフレーズデータ内のフレーズボイスは、パターンレコードモー ドのボイス画面([223 ページ\)](#page-222-0)で設定します。

● [F6]パターンプレイ **チェーンプレイ/エディット** [220 ページ](#page-219-0)で、詳細を説明します。

### <span id="page-218-0"></span>[F4] パッチ機能

基礎知識[52 ページ、](#page-51-0)クイックスタードガイド[105 ページ](#page-104-0)

ここでの説明は、「基本操作手順」の手順5に該当します。 パターンの各トラックに演奏データ(フレーズ)をはめ込み、最大 で16トラックから構成されるパターンを作り上げることができ ます。

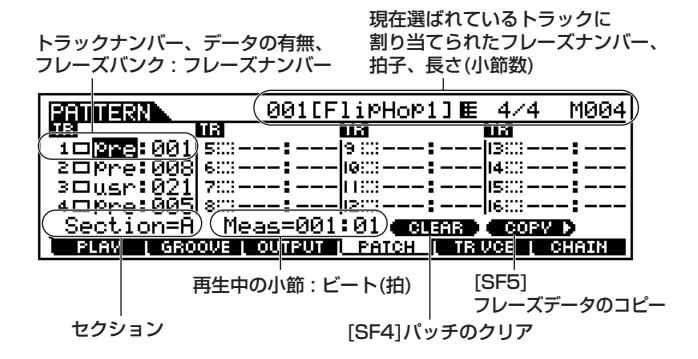

● トラックナンバー、データの有無、フレーズバンク : ナンバー

トラックナンバーおよびデータの有無については、基本操作手 順1の図([217 ページ\)](#page-216-0)をご参照ください。フレーズバンク : フ レーズナンバー [\(52 ページ\)](#page-51-0)は、データダイアル、[INC/YES] ボタン、[DEC/NO]ボタンを使って選び、トラックに割り当て (パッチ)します。選ばれたフレーズのナンバー、拍子、長さ(小 節数)が画面の右上に表示されます。

**DIIOTE 各トラックへのユーザーフレーズの割り当て(パッチ)は、現在選ば** れているパターンスタイルで録音されたものに限ります。他のパ ターンスタイルで録音されたフレーズを割り当てたい(パッチした い)場合は、[F5]ボタンのコピー機能を使ってください。

#### ● セクション

現在、パッチを行なっているセクションを表示しています。セ クションの切り替える場合は、「セクションの選び方」[\(218](#page-217-0) [ページ](#page-217-0))をご参照ください。

● 再生中の小節 : ビート(拍) [★][◆1][▶] ボタンを操作すると、冉生/停止中に関係なく小 節 : ビートを移動させることができます。

#### ● [SF4] **パッチのクリア**

[SF4]ボタンを押すと、現在選ばれているトラックへのフレー ズの割り当てをクリアし(取り消し)、トラックは空の状態にな ります。

#### ● [SF5] **フレーズデータのコピー**

パッチ機能で割り当てができるユーザーフレーズは、現在選ば れているパターンスタイルで録音されたものに限ります。この 機能を使うと、他のパターンスタイルで録音されたフレーズを 割り当てることができます。

[SF5]ボタンを押すと、以下の画面が表示されます。必要な設 定を行なった後、[ENTER]ボタンを押すことで、コピーが実行 されます。

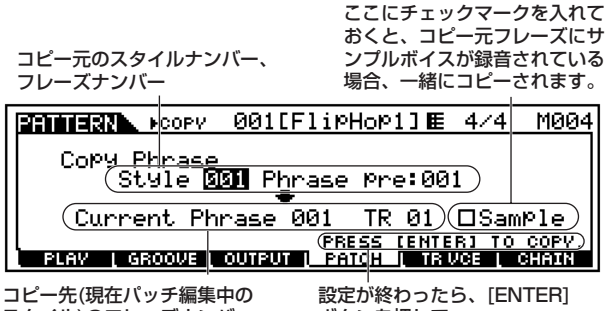

スタイル)のフレーズナンバー、 トラックナンバー

ボタンを押して、 コピーフレーズを実行します。

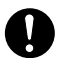

コピーを実行すると、コピー先のフレーズのデータは上書きされて 消去されますので、ご注意ください。

### <span id="page-218-1"></span>[F6]パターンチェーン

基礎知識[52 ページ、](#page-51-1)クイックスタードガイド[108 ページ](#page-107-0)

ここでの説明は、「基本操作手順」の手順5に該当します。 パターンチェーンとは、複数のパターン(スタイルやセクション)を つないで再生する機能です。完成したパターンチェーンをソング データにコンバートできます。

バターンモード

**DINI パターンチェーンの概念やトラック構成については[、54 ページ](#page-53-0) をご参** 照ください。

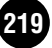

### **■ リアルタイム演奏でパターンチェーンを作る(パター ンチェーンレコーディング)**

いろいろなスタイルやセクションを切り替えながら行なうリアル タイムのパターン演奏を、パターンチェーンデータとして録音し ます。以下の手順で録音します。

1 パターンプレイモードで [F6] ボタンを押すと、パターン チェーンプレイモードに入ります。画面に表示されている各パ ラメーターについては、基本操作手順1([217 ページ\)](#page-216-0)と同じで す。

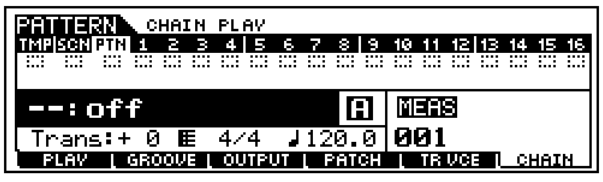

 $2$  [REC]ボタンを押してランプを点灯させ、パターンチェーンレ コードモードに入ります。LCD 画面はレコードセットアップ 画面になります。

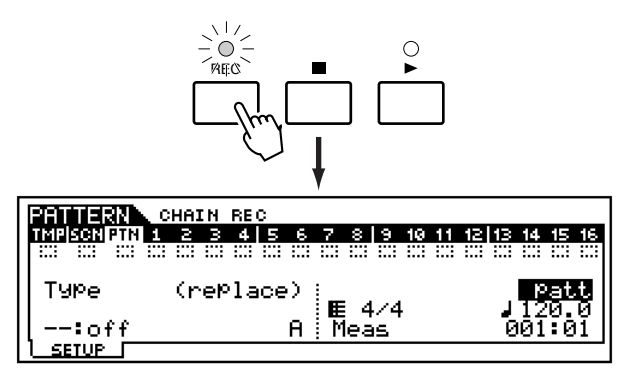

3 スタイルナンバー/セクション、レコーディングタイプ、トラッ ク、テンポなど、録音の基本となる設定をします。

- ・ レコーディングタイプ、拍子、テンポについては、ソングレ コードと同じです[。183 ページを](#page-182-0)ご参照ください。
- ・ トラックについては、パターントラック、テンポトラック、 シーントラックの中から1つを選びます。パターンチェーン のトラック構成については[、54 ページ](#page-53-0)をご参照ください。
- $4$ [  $\cdot$  ] ボタンを押して録音をスタートさせ、パターン演奏を始 めます。
	- ・ パターントラックの録音中は、スタイルナンバー、セクショ ンなど自由に切り替えることができます。
	- ・ テンポトラックの録音中は、テンポを自由に変更できます。
	- ・ シーントラックの録音中は、トラックミュート設定の切替を 行ないます。

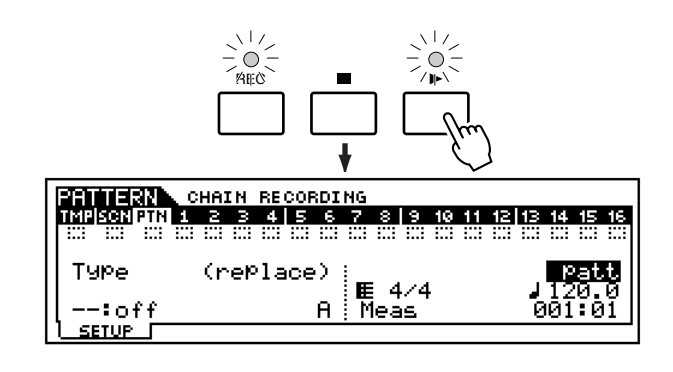

 $\mathbf{5}_{\left[\blacksquare\right]}$ ボタンを押して、録音をストップします。

### <span id="page-219-0"></span>**■ パターンチェーンを編集する(パターンチェーンエ ディット)**

録音したパターンチェーンを、イベント単位でエディット(編集)す ることができます。イベントとは、「スタイルを変更した」(スタイ ルチェンジ)、「セクションを切り替えた」(セクションチェンジ)、 「テンポを切り替えた」(テンポチェンジ)など、トラックに記録され ている個々の演奏データのことです。

下記の手順で画面を切り替え、パターンチェーンエディットモー ドの各画面でエディットを行なってください。

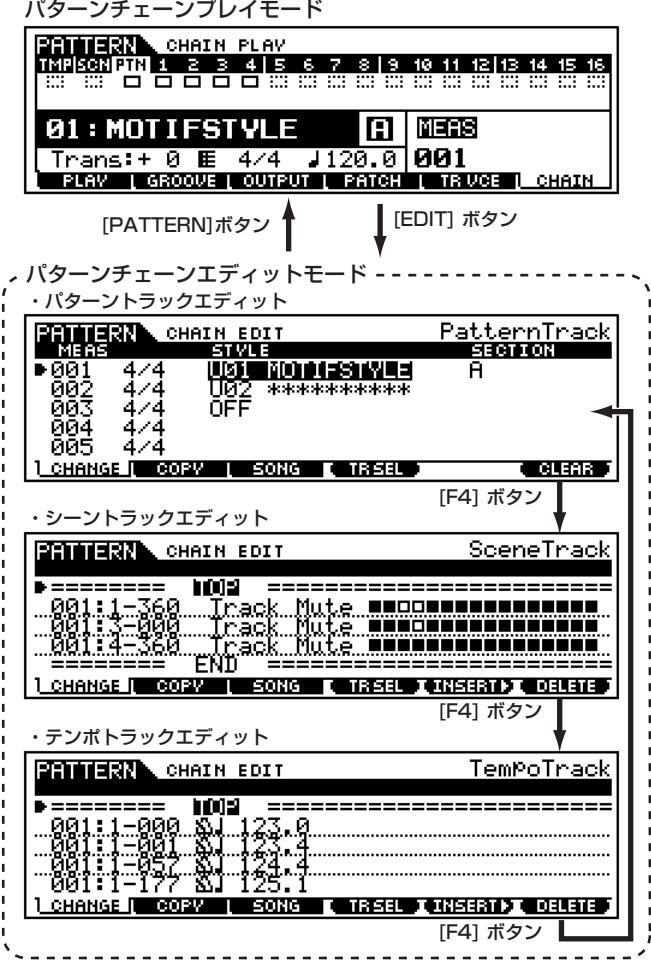

上記画面上での各イベントの編集(修正)方法や、[F5]~[F6]ボタ ンを使ったイベントの挿入(インサート)、削除(デリート)の方法 は、ソングエディットモードの場合と同じです[。190 ページを](#page-189-0)ご 参照ください。

#### ● [F6]-[EDIT]-[F2] **コピー**

[F2]ボタンを押すと、以下の画面が現われ、イベントをコ ピーすることができます。

#### コピー元のイベントがある小節範囲

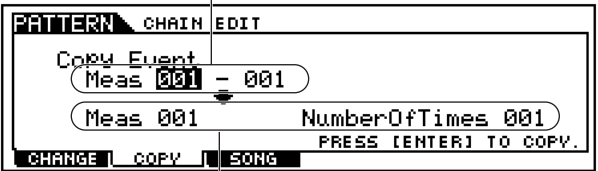

イベントのコピー先の先頭小節

・ コピー元のイベントがある小節範囲、イベントのコピー先の 先頭小節

□ 設定値 001 ~ 999

・ NumberOfTimes(コピー回数) 何回コピーするかを指定します。 □ 設定値 001 ~ 099

コピーを実行すると、コピー先の小節範囲にある元のイベントデー タは上書きされて消えてしまいます。

#### ● [F6]-[EDIT]-[F3] **ソングへのコンバート**

録音しエディットすることによって作成したパターンチェー ンデータをソングデータにコンバート(変換)します。 [F3]ボタンを押すと、以下の画面が現われます。コンバート先 のソングナンバーと先頭の小節ナンバーを選び [ENTER]ボタ ンを押すと、パターンチェーンデータがソングデータにコン バートされ、コンバート先へコピーされます。

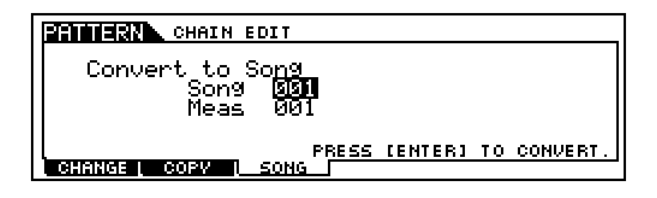

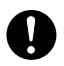

このジョブを実行すると、コンバート先の小節範囲にある元のソン グデータは上書きされて消えてしまいます。

# パターンレコードモード

クイックスタートガイド[102 ページ](#page-101-0)

パターンレコードモードとは、パターンの各トラックに演奏デー タを録音して、パターンの素材ともいえるフレーズを作成する機 能です。

**DINI パターンのさまざまな録音方式については、「基礎知識」([53 ページ](#page-52-0))を** ご参照ください。

### ◆レコーディングトラックについて

パターンを録音する場合、ソングの場合と同様、トラックを指定す るわけですが、そのトラックに割り当てられているフレーズに よって、以下のような違いがあることにご注意ください。

#### ・プリセットフレーズが割り当てられている場合

録音ができません。レコードモードに入ってから、このトラックを 指定しても、録音ができないことを示すメッセージが表示されま す。

#### ・ユーザーフレーズが割り当てられている場合

ユーザーフレーズの既存データに上書きで録音されることになり ます。

#### ・フレーズが割り当てられていない場合

空のユーザーフレーズに録音され、指定のトラックに自動的に パッチ(割り当て)されます。

# ◆ 基本操作手順

#### 基本操作 [69 ページ](#page-68-0)

■ パターンプレイモードで、 録音の対象とするパターンを選び ます。

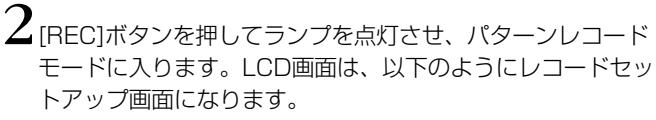

バターンモード

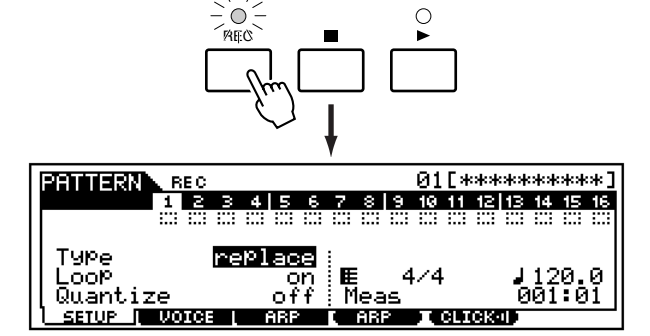

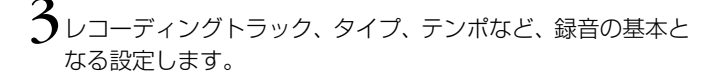

- 500001 拍子は、パターンプレイ画面(217ページ)で設定します。
- DINGIE レコーディングトラックの選び方は、「パターントラックの選び方」 ([218 ページ](#page-217-1))と同じです。
- **DINGTE** パターンの長さ (小節数)はパターンプレイ画面(217ページ)で設 定します。
- $\mathbf{\mathbf{\mathbf{\mathbf{\mathsf{4}}}}}$  [F2]  $\sim$  [F3] ボタンを押して画面を切り替え、録音準備のため に必要な設定を行ないます。

# $\mathbb{S}_{\mathsf{F}}$ )ボタンを押して、録音をスタートします。

- ・ 手順3でレコーディングタイプに「step(ステップ)」以外の タイプ ( リアルタイム録音 ) を選んだ場合は、鍵盤やノブ、 ピッチベンドなどのコントローラーを使って自由に演奏し ましょう。
- ・ 手順3でレコーディングタイプに「step(ステップ)」を選ん だ場合は、1音ずつ音符を入力しながら録音を進めます。

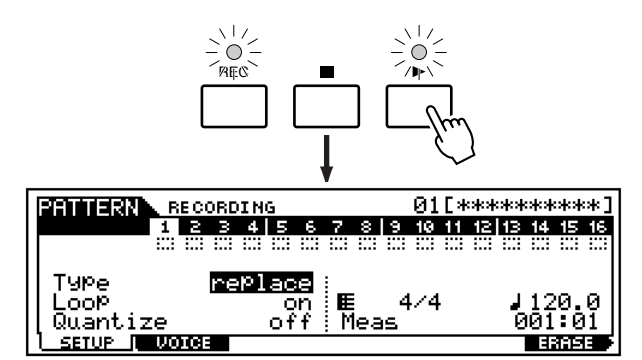

[F6] ボタンを押しながら、鍵盤を押すことで、その鍵盤に該当する ノートオン/オフデータをすべて消去することができます。 ドラムボイスを使ったリズムパターン録音の際に特定の打楽器だけを 消去(イレース)したい場合に便利な機能です。

6 演奏(リアルタイム録音の場合)またはステップ入力(ステップ 録音の場合)を終了したら、[■]ボタンを押して録音をストッ プします。

- [▶]ボタンを押して、録音したフレーズデータを聴いて確か めます。
- $\bf{8}$ パターンレコードが終わったら、メモリーカードまたはSCSI 機器へフレーズデータをセーブします。
	- ・ これより、手順3~6に該当する部分を説明します。
	- ・ 手順5、6については、「クイックスタートガイド[」](#page-101-0)([102 ペー](#page-101-0) [ジ\)](#page-101-0)をご参照ください。
	- ・ 手順8については、「ファイルモード」[\(266 ページ](#page-265-0))をご参 照ください。

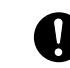

 **ニ**

- パターンの録音(編集)データは、DRAM([64 ページ\)](#page-63-0)上に保存され ます。DRAM上のデータは電源を切ると消えてしまいますので、電 源を切る前にメモリーカードや外部SCSI機器への保存(セーブ)が 必要です。
- BINGIE ここでの説明は、鍵盤演奏のMIDIデータの録音(MIDIトラックの作 成)を前提としています。外部オーディオデータの録音(サンプルト ラックの作成)については、「サンプリングモード」([233 ページ\)](#page-232-0)を ご参照ください。

## パターン録音前の準備

ここでの説明は、「基本操作手順」の手順3~4に該当します。

### ● [F1]パターンレコード **セットアップ**

### 基礎知識 [233 ページ](#page-232-0)

レコーディングタイプ=step以外(リアルタイム方式)の場合

拍子(パターンプレイ画面で設定します。) ┣<u>ӄѻ</u><br><u>╏┋┋┪╏┋┋╏┋╏┇┇╻╻╽┇┇┇</u>ӊ╘┇ 08[\*\*\*\*\*\*\*\*\*\*\*] PATTERN. Ture rePlace | 120.0<br>| 001| 01 ■  $(4/4)$ Loop on ⊞ (<br>off Meas Quantize SETUP | VOICE | ARP | ARP | CLICK-U [F4]ボタンで、録音時にアルペジオ再生データ テンポ を録音するかどうかを切り替えることができま す。 が点灯している場合、アルペジオ再生デ ータは録音されます。

[F5]ボタンで、録音時にクリック音を鳴らすかどうかを切り替えること ができます。 エが点灯している場合、クリック音が鳴ります。

#### レコーディングタイプ=step(ステップ録音)の場合

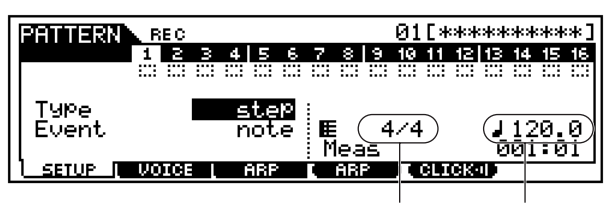

拍子(パターンプレイ画面で設定します。) テンポ

・ Type(レコーディングタイプ)

録音方法を選択します。

- □ 設定値 replace(リプレース)、overdub(オーバーダブ)、 step(ステップ)
- **DINTE ソングレコードと違い、パターンレコードではPunch(パンチ)録** 音はありません。
- ・ Loop(ループ)

ループレコーディングのオン/オフを設定します。 onでは、レコーディングの際に、フレーズを繰り返し録音すること になります。ドラムのレコーディング([53 ページ](#page-52-1))のように、同じ小 節を何度にも分けて入力するときに便利です。offでは、フレーズの 最後までくると録音が終了します。 □ 設定値 on、off

#### ・ Quantize(クオンタイズ)

パターンの録音では、鍵盤演奏でのあいまいなタイミングをジャス トのタイミングに補正して録音できます。ここでは、その分解能を設 定します。

□ 設定値 off、60(32分音符)、80(16分3連音符)、120(16 分音符 )、160(4 分 3 連音符 )、240(8 分音符 )、 320(2分3連音符)、480(4分音符)

#### ・ Event(イベント)

レコーディングタイプにstep(ステップ)を選んだ場合にだけ、表示 されるパラメーターです。ステップ録音で入力するイベントを設定 します。

□ 設定値 note(ノート)、p.bend(ピッチベンド)、CC#000~ #119(コントロールチェンジ)

・ テンポ

パターンのテンポを設定します。

□ 設定値 001.0 ~ 300.0

#### <span id="page-222-0"></span>● [F2]パターンレコード **ボイス**

録音トラックのボイス関連の設定をします。この画面での設定 は、録音トラックの送信チャンネルと同じ受信チャンネルを持 つ音源パートに、そのまま反映されます。 また、ここで設定されたボイスがフレーズボイス([52 ページ\)](#page-51-2) となります。

#### **PATTERN** REC<br>1 B PRE1:001[AM:PowerGrand]  $12$  2 3 4 | 5 6 7 8 | 9 10 11 12 | 13 14 15 16 ... ... ... ... ... ... ... ... ... ... ... ... ... Voice **1331:0**01<br>Volume 100 Pan C<br>InsEF on C'⊫<br>on Meas  $\frac{1120.0}{001:01}$  $-4/4$ **SETUP | VOICE | RRP | RRP | CLICK | |**

設定できるパラメーターについては、ソングレコードモードと 同じです[。188 ページ](#page-187-0)をご参照ください。

#### ● [F3]パターンレコード **アルペジオ**

録音トラックでの、アルペジオに関する設定を行ないます。

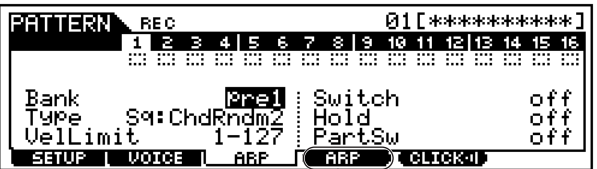

[F4]ボタンを使って、アルペジオ再生データを パターンに録音するかどうかの切替ができます。

設定できるパラメーターについては、ソングレコードモードと 同じです[。189 ページ](#page-188-0)をご参照ください。

### パターン録音

ここでの説明は、「基本操作手順」の手順5~6に該当します。

#### **■ リアルタイム録音**

クイックスタートガイド([103 ページ\)](#page-102-0)をご参照ください。

#### **■ ステップ録音**

「基本操作手順」の手順5で[▶]ボタンを押すと、イベント入力画 面が表示され、指定したイベントを1つずつ入力することができま す。

操作方法は、ソングステップ録音の場合と同じです[。185 ページ](#page-184-0) をご参照ください。

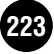

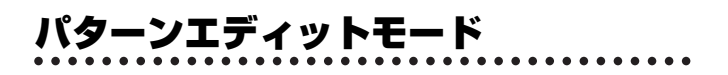

パターンエディットモードでは、録音したフレーズを、イベント単 位でエディット(編集)することができます。イベントとは、「鍵盤を 弾いた」(ノート)、「音色を切り替えた」(プログラムチェンジ)など、 トラックに記録されている個々の演奏データのことです。

## ◆ 基本操作手順

基礎操作 [70 ページ](#page-69-0)

- $\mathbf 1$  パターンプレイモードで、エディットの対象とするスタイルお よびフレーズを選びます。
- $2$  [EDIT]ボタンを押してランプを点灯させ、パターンエディッ トモードに入ると、以下のようなイベントリスト画面が表示 されます。

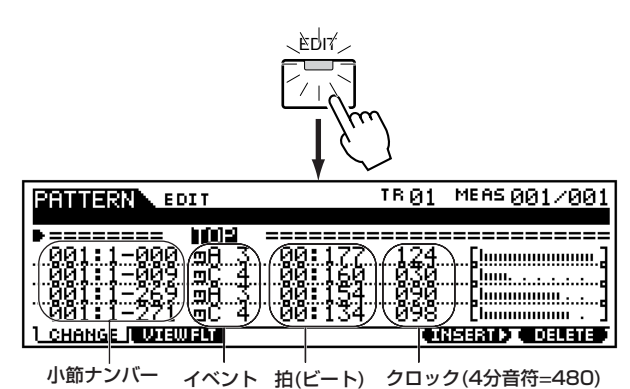

- $3$ ィベントの修正、挿入(インサート)、削除(デリート)を行ない ます。必要に応じて、[F2]ボタンを押して画面を切り替え、 エディットリストに表示させるイベントを選びます。
- $\hat{\mathbf{4}}$ ェディットが終了したら、[PATTERN]ボタンを押してソング プレイモードに戻ります。
- $\mathbb{S}_{\mathfrak{l}}$  > ]ボタンを押して、エディットしたパターンを聴いて確か めます。
- $\mathbf 0$ 必要に応じて、他のフレーズのエディットをします。手順2~ 5を繰り返します。
- 7 パターンエディットが終了したら、ファイルモードでメモリー カードまたはSCSI機器へソングデータをセーブします。
	- ・ これより、手順3に該当する部分を説明します。 ・ 手順7については、「ファイルモード」[\(266 ページ](#page-265-0))をご参 照ください。

### イベントの修正 /挿入 (インサート )/削除 (デ リート)

「基本操作手順」の手順3に該当する、イベントの修正/挿入方法に ついては、ソングエディットモードと同じです[。190 ページ](#page-189-0)をご 参照ください。

# インサート(エディット)できるイベント

「基本操作手順」の手順3でインサート(エディット)できるイベン トについては、ソングエディットモードと同じです[。190 ページ](#page-189-1) をご参照ください。

# イベントフィルター

「基本操作手順1の手順3に該当する、イベントフィルターについて の操作方法は、ソングエディットモードと同じです[。192 ページ](#page-191-0) をご参照ください。

# パターンジョブモード

パターンパッチやレコードモードで作成したパターンを、小節単 位やトラック単位でコピーしたり、消去したり、その他さまざまな ジョブ操作を実行します。

# ◆ 基本操作手順

- $1$ パターンプレイモードで、ジョブを実行したいスタイルナン バー、セクションを選択します。
- $2$ [JOB]ボタンを押して、パターンジョブモードに入ります。
- $\mathfrak{Z}$  [F2]~[F6]ボタンを押して、実行したいジョブのリスト画面 に切り替えます。
- $4$  実行したいパターンジョブにカーソルを移動させます。
- $\mathbb S$  [ENTER] ボタンを押して、選んだパターンジョブの画面に入 ります。
- 6 ジョブ実行のための準備として、パラメーターの設定をしま す。
- 7[ENTER] ボタンを押すと、実行の確認を求めるメッセージが 表示されます。
- $\bf{8}$  [INC/YES]ボタンを押すと、ジョブが実行されます。ディスプ レイに「Completed.」が表示されるとジョブが終了し、実行 前の表示に戻ります。
	- DINN [DEC/NO]ボタンを押すと、何も実行されず実行前の表示に戻りま す。

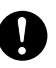

パターンジョブの実行に時間がかかる場合は、ディスプレイに 「Executing...」が表示されます。「Executing...」の表示中に電源 を切ると、データが壊れる場合がありますのでご注意ください。

必要に応じて、[F1]ボタンを押してアンドゥー/リドゥー画面 に切り替え、アンドゥー /リドゥーを実行します。

- 10[PATTERN] ボタンを押すと、パターンジョブモードを抜 け、パターンプレイモードに戻ります。
	- ・ これより、手順3~9に該当する部分を説明します。

# <span id="page-224-0"></span>[F1] Undo/Redo(アンドゥー /リドゥー )

ここでの説明は、「基本操作手順」の手順9に該当します。 詳細はソングジョブモードのアンドゥー /リドゥーと同じです。 [193 ページを](#page-192-0)ご参照ください。

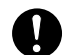

サンプルボイスに関する操作についてはアンドゥー/ リドゥーすること はできません。

## [F2] ノートデータに関するジョブ

「基本操作手順」の手順3で[F2]ボタンを押すと、以下のように ノートデータに関するジョブのリストが画面に表示されます。実 行したいパターンジョブにカーソルを移動させた上で、 [ENTER]ボタンを押すと、各ジョブ画面に入ることができます。

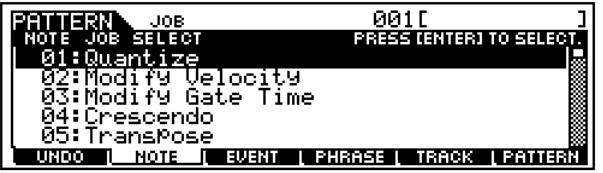

これより、「基本操作手順」の手順6 に該当する部分を説明します。

**DINGTE** ノートデータに関するパターンジョブは、基本的にはソングジョブと同 じです。ただしソングジョブの場合と違って、パターンジョブでは、ジョ ブの対象がフレーズ(001~256)と範囲(小節 : ビート : クロック) に なります。

### ● [F2]-01 **Quantize(クオンタイズ)**

 $\mathbf{I}$ 

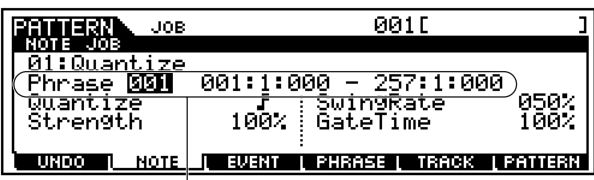

このジョブを実行するフレーズと範囲(小節 : ビート : クロック)を、 設定します。

詳細は、ソングジョブモードと同じです[。194 ページを](#page-193-0)ご参 照ください。

● [F2]-02 **Modify Velocity(モディファイベロシティ )** 詳細は、ソングジョブモードと同じです[。195 ページ](#page-194-0)をご参 照ください。

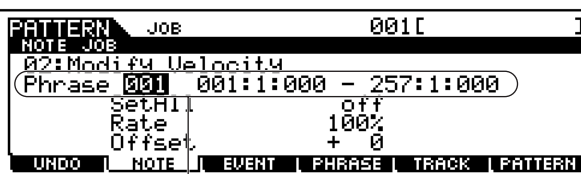

このジョブを実行するフレーズと範囲(小節 : ビート : クロック)を、 設定します。

● [F2]-03 **Modify Gate Time(モディファイゲートタ イム)**

詳細は、ソングジョブモードと同じです[。195 ページ](#page-194-1)をご参 照ください。

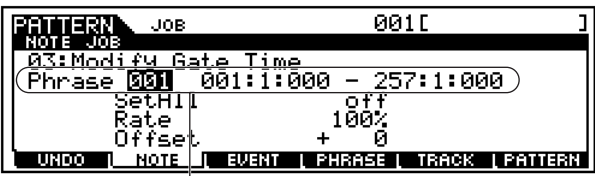

このジョブを実行するフレーズと範囲(小節 : ビート : クロック)を、 設定します。

#### ● [F2]-04 **Crescendo(クレッシェンド)**

詳細は、ソングジョブモードと同じです[。196 ページ](#page-195-0)をご参 照ください。

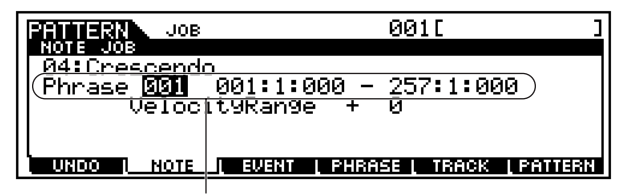

このジョブを実行するフレーズと範囲(小節 : ビート : クロック)を、 設定します。

#### ● [F2]-05 **Transpose(トランスポーズ)**

詳細は、ソングジョブモードと同じです[。196 ページ](#page-195-1)をご参 照ください。

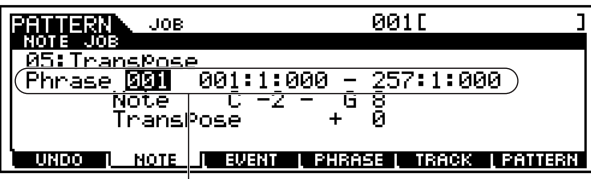

このジョブを実行するフレーズと範囲(小節:ビート:クロック)を、 設定します。

● [F2]-06 **Glide(グライド)**

詳細は、ソングジョブモードと同じです[。196 ページを](#page-195-2)ご参 照ください。

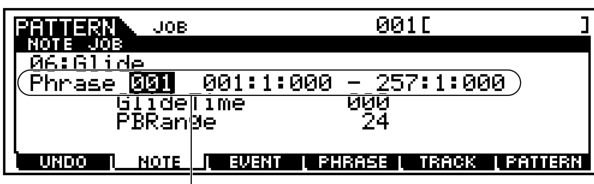

このジョブを実行するフレーズと範囲(小節 : ビート : クロック)を、 設定します。

● [F2]-07 **Create Roll(クリエートロール)** 詳細は、ソングジョブモードと同じです[。196 ページを](#page-195-3)ご参 照ください。

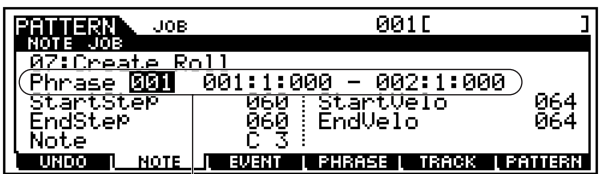

このジョブを実行するフレーズと範囲(小節 : ビート : クロック)を、 設定します。

#### ● [F2]-08 **Sort Chord(ソートコード)**

詳細は、ソングジョブモードと同じです[。197 ページを](#page-196-0)ご参 照ください。

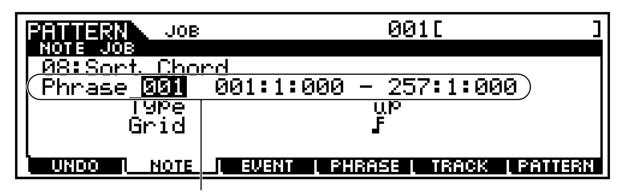

このジョブを実行するフレーズと範囲(小節 : ビート : クロック)を、 設定します。

● [F2]-09 **Separate Chord(セパレートコード)** 詳細は、ソングジョブモードと同じです[。198 ページを](#page-197-0)ご参 照ください。

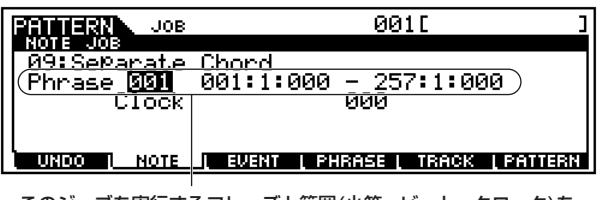

このジョブを実行するフレーズと範囲(小節 : ビート : クロック)を、 設定します。

# [F3] イベントに関するジョブ

「基本操作手順」の手順3で[F3]ボタンを押すと、以下のようにイ ベントに関するジョブのリストが画面に表示されます。実行した いパターンジョブにカーソルを移動させた上で、[ENTER]ボタン を押すと、各ジョブ画面に入ることができます。

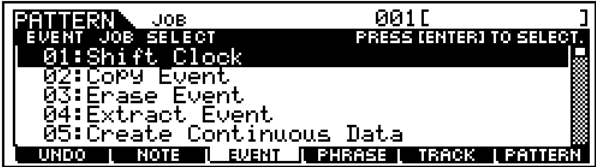

これより、「基本操作手順」の手順6に該当する部分を説明します。

**DINI イベントに関するパターンジョブは、基本的にはソングジョブと同じで** す。ただしソングジョブの場合と違って、パターンジョブでは、ジョブ の対象がフレーズ(001~256)と範囲(小節 : ビート : クロック) にな ります。

#### ● [F3]-01 **Shift Clock(シフトクロック)**

詳細は、ソングジョブモードと同じです[。198 ページ](#page-197-1)をご参照く ださい。

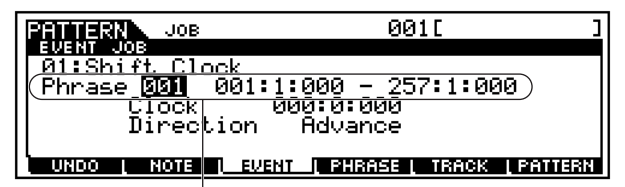

このジョブを実行するフレーズと範囲(小節 : ビート : クロック)を、 設定します。

#### ● [F3]-02 **Copy Event(コピーイベント)**

指定した範囲のすべてのイベントを、別の場所にコピーしま す。

コピー元の範囲(小節 : ビート : クロック)

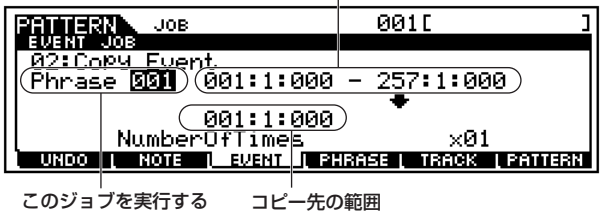

フレーズ (小節 : ビート : クロック)

・ NumberOfTimes (コピー回数)

何回コピーするかを指定します。

□ 設定値 001 ~ 099

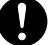

コピーを実行すると、コピー先のトラックにある元のデータは上書 きされて消えてしまいます。

● [F3]-03 **Erase Event(イレースイベント)**

詳細は、ソングジョブモードと同じです[。199 ページを](#page-198-0)ご参 照ください。

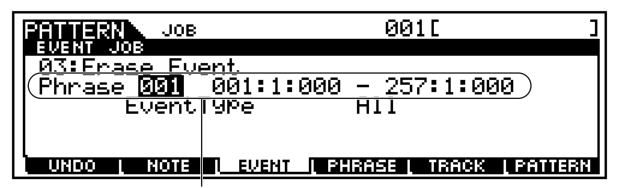

このジョブを実行するフレーズと範囲(小節 : ビート : クロック)を、 設定します。

DILLET ソングジョブモードと違って、ここではイベントタイプとして tmp(テンポ)、Scene Memory(シーンメモリー)、Track Mute (トラックミュート)を選べません。

● [F3]-04 **Extract Event(エクストラクトイベント)** 詳細は、ソングジョブモードと同じです[。199 ページを](#page-198-1)ご参 照ください。

このジョブを実行するフレーズと範囲(小節 : ビート : クロック)を、 設定します。 **FEUERT JOB** 001 E **JOB** 14:Extr<u>a</u> <u>tvent</u>  $\frac{661:1:000 - 257:1:000}{ }$ Phrase **Will EventType** Note<br>all  $(Phrase 001)$ ٠ UNDO L NOTE LEWERT L'PHRASE L TRACK L'PATTERN

移動先のフレーズ(001~256)

#### ● [F3]-05 **Create Continuous Data(クリエートコ ンティニュアスデータ)**

詳細は、ソングジョブモードと同じです[。199 ページを](#page-198-2)ご参 照ください。

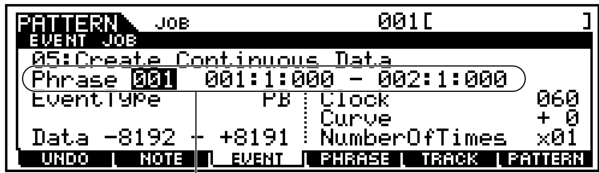

このジョブを実行するフレーズと範囲(小節 : ビート : クロック)を、 設定します。

5 0001 ソングジョブモードの場合と違って、ここではイベントタイプとし てTempo(テンポ)は選べません。

### ● [F3]-06 **Thin Out(シンアウト)**

詳細は、ソングジョブモードと同じです[。200 ページを](#page-199-0)ご参 照ください。

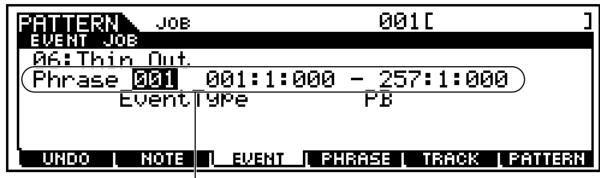

このジョブを実行するフレーズと範囲(小節 : ビート : クロック)を、 設定します。

**DIIOTE** ソングジョブモードの場合と違って、ここではイベントタイプとし て「All」は選べません。

● [F3]-07 **Modify Control Data(モディファイコン トロールデータ)**

詳細は、ソングジョブモードと同じです[。200 ページ](#page-199-1)をご参 照ください。

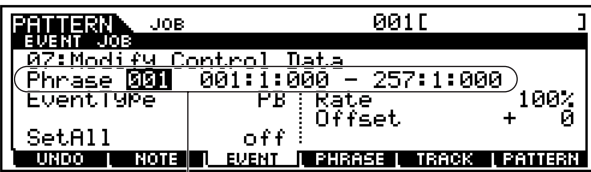

このジョブを実行するフレーズと範囲(小節 : ビート : クロック)を、 設定します。

**DINGTE** ソングジョブモードの場合と違って、ここではイベントタイプとし てTempo(テンポ)は選べません。

### ● [F3]-08 **Beat Stretch(ビートストレッチ)**

詳細は、ソングジョブモードと同じです[。200 ページ](#page-199-2)をご参 照ください。

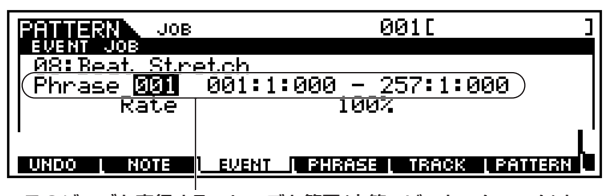

このジョブを実行するフレーズと範囲(小節 : ビート : クロック)を、 設定します。

# [F4] フレーズに関するジョブ

「基本操作手順」の手順3で[F4]ボタンを押すと、以下のようにフ レーズに関するジョブのリストが画面に表示されます。実行した いパターンジョブにカーソルを移動させた上で、[ENTER]ボタン を押すと、各ジョブ画面に入ることができます。

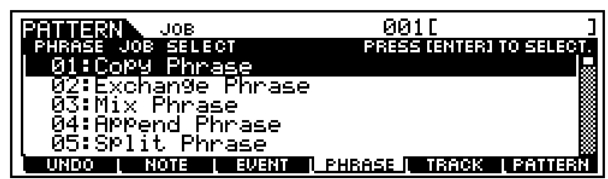

これより、「基本操作手順」の手順6に該当する部分を説明します。

### ● [F4]-01 **Copy Phrase(コピーフレーズ)**

指定したスタイル内のフレーズを別のスタイルとユーザーフ レーズにコピーします。

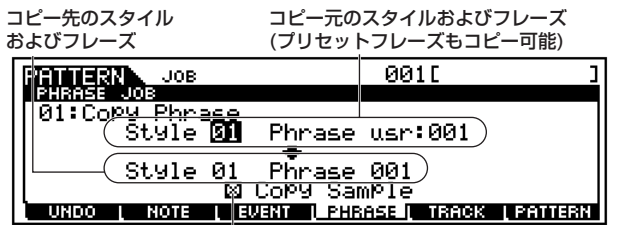

ここをチェックすると、コピー元のトラックで使われているサンプル ボイスを、コピー先のスタイルのサンプルボイスにコピーし、コピー 先のフレーズにそのサンプルボイスを割り当てます。コピー元のトラ ックでサンプルボイスが使われていない場合は、効果はありません。

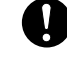

コピー先に入っていた元のフレーズデータは消えます。

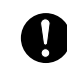

サンプルボイスをコピーした場合、アンドゥー/リドゥー[\(225 ペー](#page-224-0) ジ)は実行できません。

5 001 コピー先のスタイルのサンプルボイスに空きがない場合は、コピー ができないことを示すメッセージが画面に表示され、サンプルボイ スはコピーされません。この場合は、サンプリングジョブモード 。<br>[\(247 ページ](#page-246-0))で不要なサンプルボイスを消してから実行ください。

### ● [F4]-02 **Exchange Phrase(エクスチェンジフ レーズ)**

現在選択しているスタイルの中の、指定した2つのスタイル内 のフレーズの間でデータの交換を行ないます。

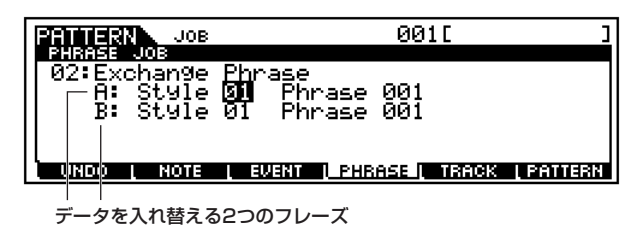

DINGTE サンプルボイスを使っているフレーズに対してジョブを実行して も、サンプルボイスは交換されません。

### ● [F4]-03 **Mix Phrase(ミックスフレーズ)**

指定したスタイルの 2 つのフレーズのデータをミックスして、 1つのフレーズに書き込みます。下記LCD画面上のフレーズA とフレーズBのすべてのデータをミックスして、フレーズBに 書き込みます。

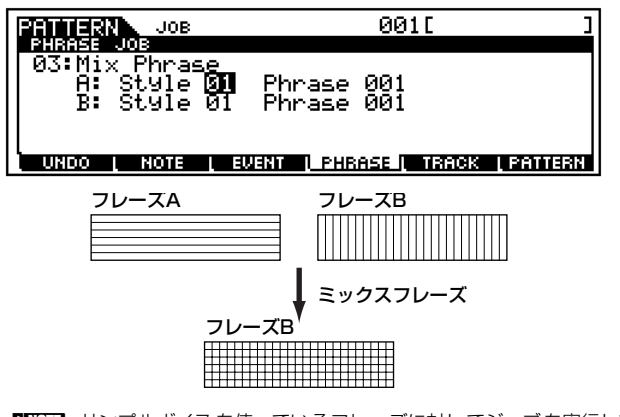

DINOTE サンプルボイスを使っているフレーズに対してジョブを実行して も、サンプルボイスはミックスされません。

● [F4]-04 **Append Phrase(アペンドフレーズ)** 指定したスタイル内のフレーズを、別のスタイルとフレーズの

後ろにつないで1つのフレーズにします。

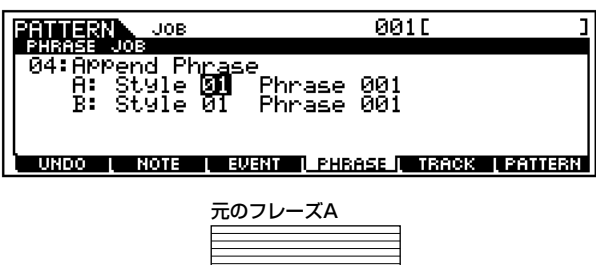

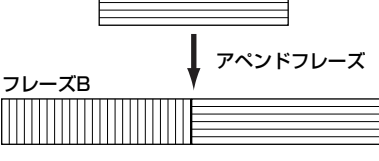

DINGE サンプルボイスを使っているフレーズに対してジョブを実行して も、サンプルボイスはアペンドされません。

### ● [F4]-05 **Split Phrase(スプリットフレーズ)**

指定したスタイル内のフレーズを、スプリットポイント(小節 ナンバー )で2つに分割します。

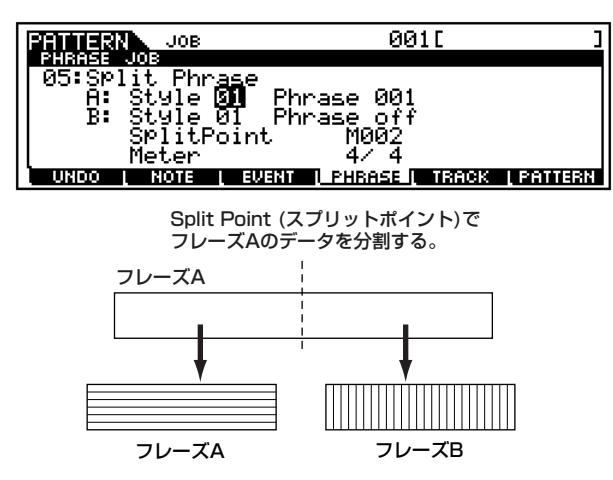

- DINOTE Bのスタイル、フレーズのどちらかをoffに設定すると、分割された 後のBに該当するデータは消去されます。
- ・ Meter(拍子)

分割後のフレーズBの拍子を設定します。

□ 設定値 1/16 ~16/16、1/8 ~16/8、1/4 ~16/4

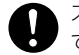

スプリット先のフレーズ(上記のB)にあったデータは、上書きされ て消えてしまいます。

5mmm サンプルボイスを使っているフレーズに対してジョブを実行して も、サンプルボイスは分割されません。

#### ● [F4]-06 **Get Phrase From Song(ゲットフレーズ フロムソング)**

ソングのシーケンストラックの演奏データを、ユーザーフレー ズにコピーします。

コピー先のフレーズ コピー元のソング、トラック、小節範囲

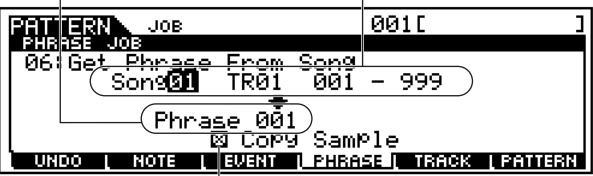

ここをチェックすると、コピー元のトラックで使われているサンプル ーーセッシングーム コークショップ こくじい こいじ ファル<br>ボイスを、コピー先のスタイルのサンプルボイスにコピーし、コピー 先のフレーズにそのサンプルボイスを割り当てます。コピー元のトラ ックでサンプルボイスが使われていない場合は、効果はありません。

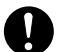

コピー先のフレーズにあったデータは、上書きされて消えてしまい ます。

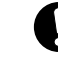

サンプルボイスをコピーした場合、アンドゥー /リドゥー [\(225](#page-224-0) ページ)は実行できません。

5 001 コピー先のスタイルのサンプルボイスに空きがない場合は、コ ピーができないことを示すメッセージが画面に表示され、サンプ ルボイスはコピーされません。この場合は、サンプルジョブモー ド[\(247 ページ\)](#page-246-0)で不要なサンプルボイスを消してから実行くださ い。

#### ● [F4]-07 **Put Phrase To Song(プットフレーズ→ ソング)**

任意のフレーズをソングトラックにコピーします。

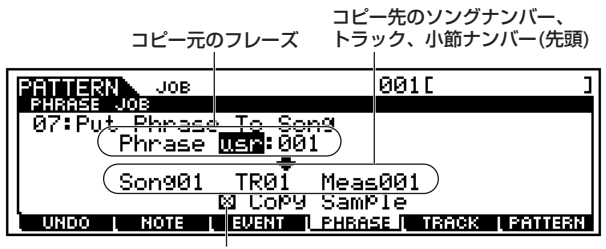

ここををチェックすると、コピー元のフレーズで使われているサンプル ボイスを、コピー先のソングのサンプルボイスにコピーし、コピー先の トラックにそのサンプルボイスを割り当てます。コピー元のフレーズで サンプルボイスが使われていない場合は、効果はありません。

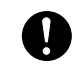

コピー先のトラックにあったデータは、上書きされて消えてしまい ます。

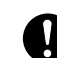

サンプルボイスをコピーした場合、アンドゥー/リドゥー[\(225 ペー](#page-224-0) ジ)は実行できません。

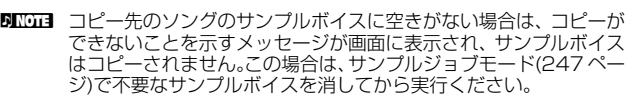

バターンモード

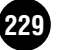

#### <span id="page-229-0"></span>● [F4]-08 **Clear Phrase(クリアフレーズ)**

指定したフレーズのすべてのデータを消去(クリア)します。

クリア(消去)するフレーズ

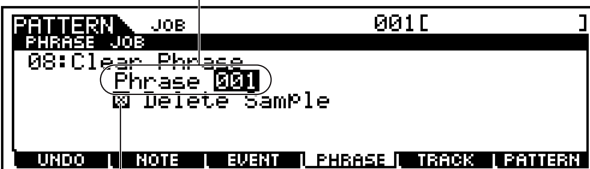

ここをチェックすると、指定したフレーズで使われている サンプルデータも削除(デリート)します。指定したフレーズで サンプルボイスが使われていない場合は、効果はありません。

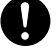

サンプルボイスを消去した場合、アンドゥー/リドゥー ([225 ページ](#page-224-0)) は実行できません。

● [F4]-09 **Phrase Name(フレーズネーム)** フレーズに名前を、8文字以内で付けます。

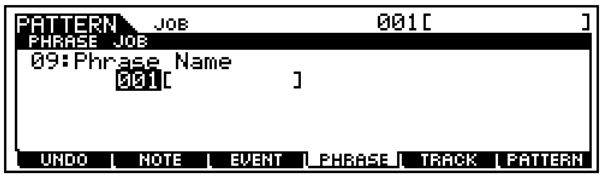

ネーミング機能については、「基本操作」([75 ページ\)](#page-74-0)をご参照 ください。

# [F5] トラックに関するジョブ

「基本操作手順」の手順3で[F5]ボタンを押すと、以下のようにト ラックに関するジョブのリストが画面に表示されます。実行した いパターンジョブにカーソルを移動させた上で、[ENTER]ボタン を押すと、各ジョブ画面に入ることができます。

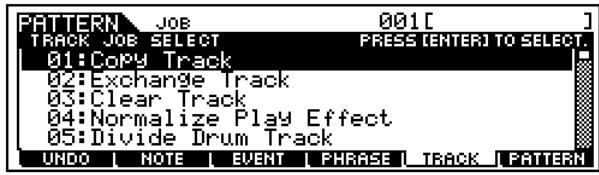

これより、「基本操作手順」の手順6 に該当する部分を説明します。

● [F5]-01 **Copy Track(コピートラック)** 指定したトラックのデータを別のトラックにコピーします。

#### コピー元のスタイル:セクション:トラック

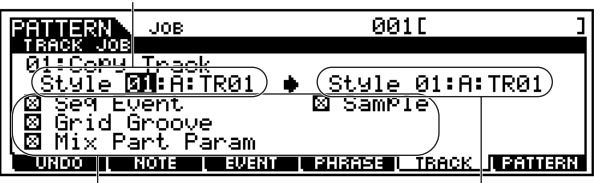

コピーするデータの種類 コピー先のスタイル:セクション:トラック

詳細は、ソングジョブモードと同じです[。202 ページを](#page-201-0)ご参 照ください。

### ● [F5]-02 **Exchange Track(エクスチェンジトラッ ク)**

現在選択しているスタイルの中の、指定した2つのトラックの 間でデータの交換を行ないます。

データを入れ替える2つのトラック  $\sqrt{2}$  $\overline{\phantom{a}}$ 

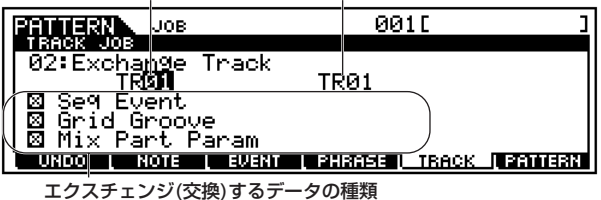

詳細は、ソングジョブモードと同じです[。202 ページを](#page-201-1)ご参 照ください。

#### ● [F5]-03 **Clear Track(クリアトラック)** 指定したトラックのデータをクリア(消去)します。

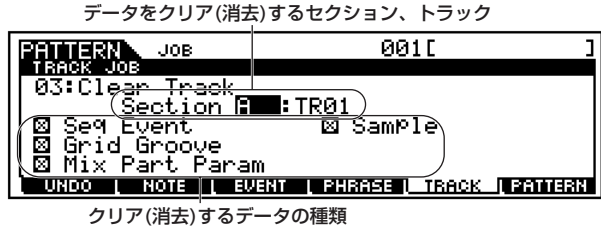

詳細は、ソングジョブモードと同じです[。202 ページを](#page-201-2)ご参 照ください。

### ● [F5]-04 **Normalize Play Effect(ノーマライズプ レイエフェクト)**

グリッドグルーブでの設定を、指定したトラックに反映させて データを書き替えます。

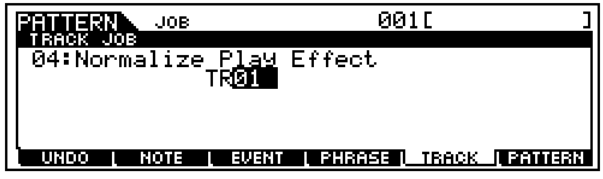

詳細は、ソングジョブモードと同じです[。202 ページを](#page-201-2)ご参 照ください。

### ● [F5]-05 **Divide Drum Track(ディバイドドラムト ラック)**

指定したトラックに記録されているドラムの演奏から、インス ト(ドラム楽器)ごとの演奏データを取り出し、自動的にトラッ ク1~8に割り当てます。

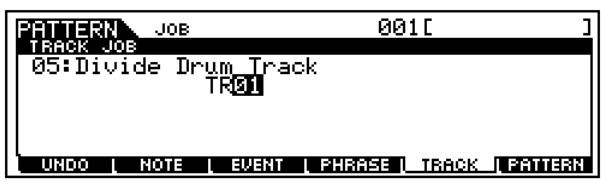

詳細は、ソングジョブモードと同じです[。203 ページ](#page-202-0)をご参 照ください。

# [F6] パターン全体に関するジョブ

「基本操作手順」の手順3で[F6]ボタンを押すと、以下のようにパ ターン全体に関するジョブのリストが画面に表示されます。実行 したいパターンジョブにカーソルを移動させた上で、[ENTER]ボ タンを押すと、各ジョブ画面に入ることができます。

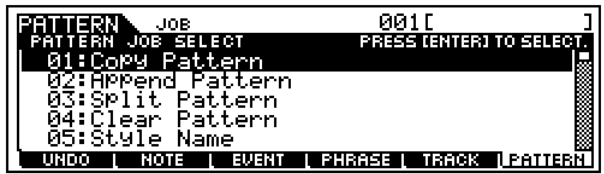

これより、「基本操作手順」の手順6に該当する部分を説明します。

### ● [F6]-01 **Copy Pattern(コピーパターン)**

指定したパターンを別のパターンにコピーします。

コピー元のスタイル、セクション コピー先のスタイル、セクション

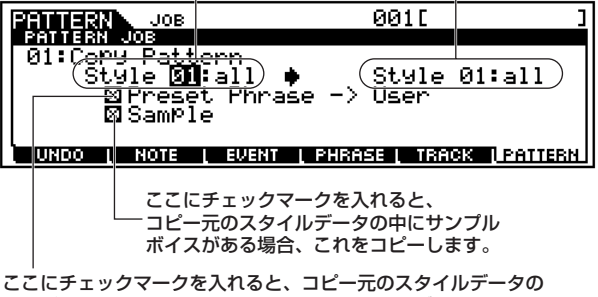

中にプリセットフレーズがある場合、これをユーザーフレーズへ コピーした上でコピー先のスタイルへ割り当てます。

> サンプルボイスをコピーした場合、アンドゥー/リドゥー[\(225 ペー](#page-224-0) ジ)は実行できません。

● [F6]-02 **Append Pattern(アペンドパターン)**

指定したパターンを別のパターンの後ろにつないで1つのパ ターンにします。このジョブは、16トラック分まとめて行な われます。

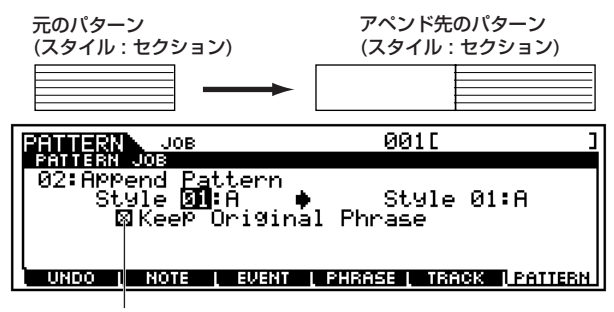

ここをチェックしていない場合、アペンド先に指定された パターンを構成するフレーズ自体が書き替わります。 ここをチェックした場合、アペンド先に指定されたパターン を構成するフレーズは変更されず、各フレーズのアペンド 結果は空きフレーズに書き込まれます。

- 5 Keep Original Phrase(キープオリジナルフレーズ)をチェックし た場合は、このジョブを実行するために、データの入っていない 状態のユーザーフレーズが使用トラック数x2だけ必要になります。 空きフレーズが無い場合、エラーメッセージが表示されてジョブ が実行できません。この場合は、クリアフレーズ[\(230 ページ\)](#page-229-0)で、 不要なフレーズを消し、空きフレーズを使用トラック数×2 だけ 確保してから実行してください。
- **DINTE** サンプルボイスを使っているパターンに対してジョブを実行して も、サンプルボイスはアペンドされません。
- DINN アペンドした結果、フレーズの長さが256小節を越える場合はエ ラーが表示され、アペンドは実行されません。

# ● [F6]-03 **Split Pattern(スプリットパターン)**

指定したパターンを2つに分割します。このジョブは、16ト ラック分まとめて行なわれます。

Split Point (スプリットポイント)で分割されたパターンデータの 後側を、別のスタイル/セクションへ移動する。

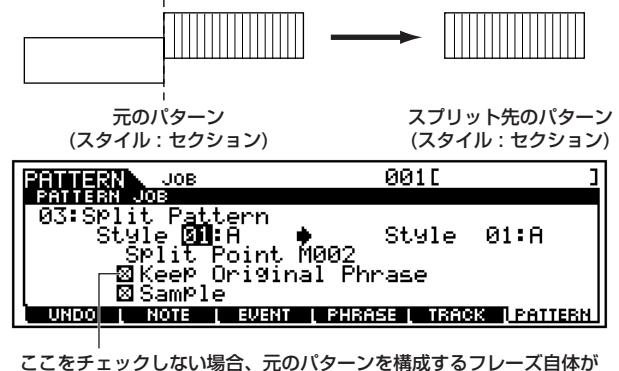

スプリットポイントで分割されて書き替わります。 ここをチェックした場合、元のパターンを構成するフレーズは変更 されず、スプリットポイントよりも前の部分と後ろの部分のデータが それぞれ空きフレーズに書き込まれます。

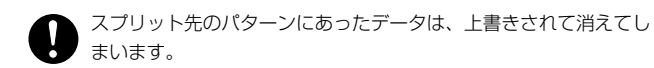

5 0001 キープオリジナルフレーズをチェックした場合は、このジョブを実 行するために、データの入っていない状態のユーザーフレーズが使 用トラック数だけ必要になります。空きフレーズが無い場合、エ ラーメッセージが表示されてジョブが実行できません。この場合 は、クリアフレーズジョブ([230 ページ\)](#page-229-0)で、不要なフレーズを消し、 空きフレーズを使用トラック数だけ確保してから実行してくださ い。

### ● [F6]-04 **Clear Pattern(クリアパターン)**

指定したパターンのすべてのデータをクリア(消去)します。

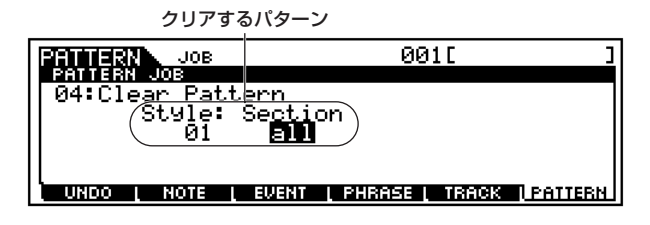

● [F6]-05 **Style Name(スタイルネーム)** 現在選択しているスタイルに名前を付けます。

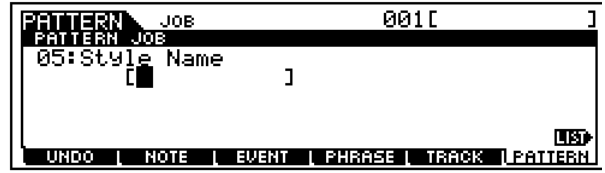

ネーミング機能については、「基本操作」([75 ページ\)](#page-74-0)をご参照 ください。

# パターンミキシングモード

MOTIFの音源各パートの設定(ミキシング)を、パターンごとに行 なうモードです。下図のような構成になっています。

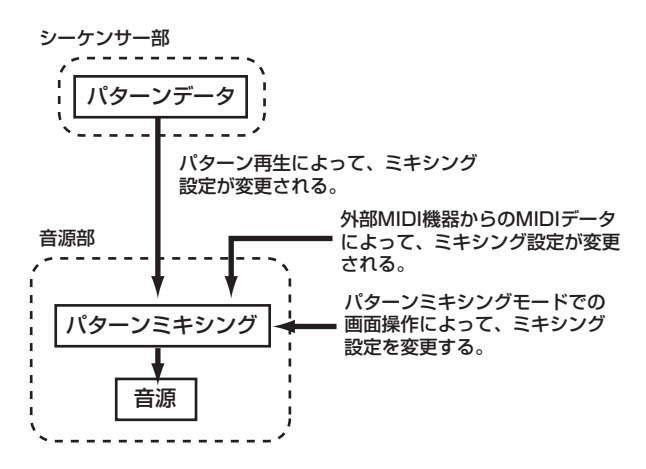

ここで設定できるパラメーターは、パターントラックのシーケン スデータではなく音源側の設定です。したがって、ここでの設定に よってパターン各トラックのシーケンスデータが書き替わるわけ ではありません。

なお、操作方法や各パラメーターについては、モードの違いを除け ばソングミキシングモードと同じです。また、設定できるパラメー ターについても、ソングミキシングモードと同じです。

# <span id="page-232-0"></span>サンプリングモード

基礎知識[58 ページ](#page-57-0)

# 機能ツリー図

MOTIFの機能構成については[、30 ページの](#page-29-0)モードの説明で概略図を示しました。 ここでは、サンプリングモードの機能構成を詳しく示すため、下記に機能ツリー図を示します。 [xxxx]はボタン名またはボタン操作を表しています。

. . . . . . . . . . . . . . . .

### [SAMPLE]

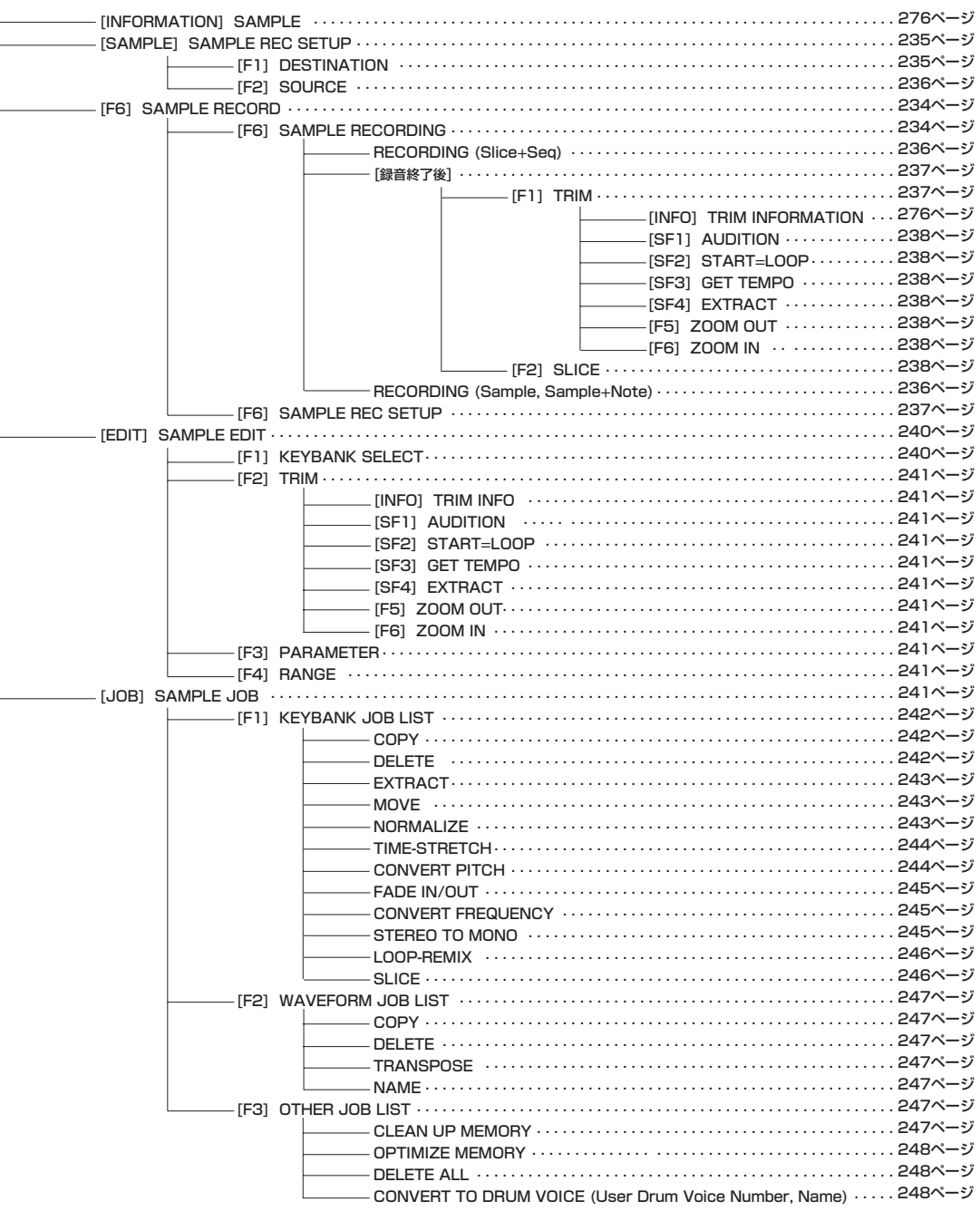

# サンプリングレコードモード

基礎知識[58 ページ](#page-57-0)

サンプリングモードでは、本体に接続した外部マイクやオーディ オソースなどから必要な音を録音( サンプリング)することができ ます。サンプリングした音(サンプル)は、楽器音として演奏するこ とができます。パターンやソングでは、トラックの情報として録音 できます。

また、一度サンプリングした音を加工した後、再度サンプリングす ることができるリサンプリングの機能も持っています。

## ◆ サンプリングによって作られるもの

サンプリングモードに入る前のモードによって、作られるデータ が違いま す。サンプ リング によっ て本体 に取り 込まれ るのが ウェーブ(波形)データであることは、モードに関係なく同じです が、それに関連するパラメーターについてはモードによって違っ てきます。詳細は[、59 ページを](#page-58-0)ご参照ください。

### ◆ 基本操作手順

1 外部オーディオ機器の再生音やマイク入力音をサンプリング の録音ソースとしたい場合、必要な接続を行ないます[。23](#page-22-0) [ページ](#page-22-0)の「アナログ入力」「デジタル入力」をご参照ください。

**DINOTE MOTIF内部の音を録音ソースとしたい場合(リサンプリングを行な** う場合)は、この手順は必要ありません。

 $2$ 作成したいサンプルの種類により、以下の設定を行ないます。

- ユーザーボイスを作成したい場合 ボイスモード/パフォーマンスモードを選びます。MOTIF内部 の音を録音ソースとする場合 ( リサンプリングを行なう場合 ) は、さらにボイスナンバー /パフォーマンスナンバーを選びま す。
- ・ ソングまたはパターンにオーディオトラックを作りたい場合 ソングモード/パターンモードを選び、ソングナンバー/スタイ ルナンバーを選びます。

 $\mathfrak Z$  [INTEGRATED SAMPLING]ボタンを押すと、ランプが点灯 しサンプリングレコードモードのセットアップ画面が呼び出 されます。

5Km3 サンプリングレコードモードに入っても、以前のモードボタンのラ ンプは点灯してままです。したがって、どのモードからサンプリン グレコードモードに入ったのか、いつでも確認することができま す。

- $\hat{\mathbf{4}}$  [F1]ボタンで呼び出されるセットアップ画面で、サンプリン グ先(デスティネーション)に関する設定を行ないます。
	- DINGTE ボイス/パフォーマンスモードからサンプリングレコードモードに 入った場合、録音されたサンプルは、この画面で設定されたウェー ブフォームおよびユーザーボイスに、自動的に保存(ストア)される ことになります。
	- DINGII ソング/パターンモードからサンプリングレコードモードに入った 場合、録音されたサンプルは、この画面で設定されたトラックにサ ンプルボイスとして自動的に保存(ストア)されることになります。
- $\mathbb S$  [F2]ボタンで呼び出されるセットアップ画面で、サンプリン グ元(録音ソース)に関する設定を行ないます。
- $\mathbf 0$ [F6]ボタンを押すと、サンプリング(サンプル録音)スタンバイ 画面になります。この画面で、トリガーモードを設定します。
- 7もう1 度[F6]ボタンを押してサンプリング( サンプル録音)を スタートさせ、必要なタイミングで録音ソースを鳴らします。 録音ソースの鳴らし方については、手順5での録音ソースの設 定([236 ページ\)](#page-235-0)により、以下のように違いがあります。

#### ・ A/DまたはDigital(デジタル)の場合

A/D INPUT端子、mLAN端子(mLAN8E装着時)、または別 売の拡張ボードAIEB2のDIGITAL IN端子/OPTICAL IN端子 に接続した外部オーディオ機器の再生が、録音ソースを鳴ら すことになります。

resample(リサンプル)の場合 ソング/パターンの再生をスタートさせる、または鍵盤を弾く ことが、録音ソースを鳴らすことになります。

手順6でのトリガーモードの設定([237 ページ\)](#page-236-0)により、実際に はサンプリング ( サンプル録音 ) のスタートの仕方が下図のよ うに異なります。

・ ボイス/パフォーマンス/ソング/パターンモードからサンプリ ングモードに入った場合

トリガーモード=マニュアル トリガーモード=レベル サンプリングスタンバイ サンプリングスタンバイ サンプリングスタート サンプリングスタート サンプリング待機 [F6]ボタンを押す。 [F6]ボタンを押す。 録音ソースの信号が トリガーレベルを超える。

#### ・ ソング/パターンモードからサンプリングモードに入った場合

トリガーモード=メジャー サンプリングスタンバイ サンプリング待機 [F6]ボタンを押す。

> ソング/パターンの再生をスタートさせ、 - パンチイン小節に到達する。

サンプリングスタート

ソング/パターンの再生が パンチイン小節に到達する。

サンプリングストップ

 $\bm{\mathsf{8}}$ 上図のルールに従ってサンプリングをストップさせ、録音ソー スの再生もストップします。

 $\mathsf{Q}$ ソング/パターンモードからサンプリングレコードモードに 入った場合で、手順5で行なうサンプリングタイプの設定を slice+seqとした場合に限り、サンプリング終了後にスライ スに関するさまざまな設定を行ないます。

 $10$ サンプリングした音(サンプル)を、ウェーブフォーム、ユー ザーボイスまたはサンプルボイスとしてメモリーカード / 外部SCSI機器にセーブ(保存)します。

> サンプルは、DRAM上に取り込まれます。DRAM上のデータは電源 を切ると消えてしまいますので、取り込んだサンプルデータは、電 源を切る前にメモリーカードや外部SCSI 機器への保存( セーブ) が 必要です([64 ページ\)](#page-63-1)。

- ・ これより、手順4~9に該当する部分を説明します。
- ・ 手順10については、「ファイルモード[」](#page-265-0)([266 ページ](#page-265-0))をご参 照ください。

## サンプリングの準備(セットアップ)

ここでの説明は、「基本操作手順」の手順4、5に該当します。

**■ [F1] サンプリング先(デスティネーション)に関す る設定**

ここでの説明は、「基本操作手順」の手順4に該当します。

● ボイス/パフォーマンスモードからサンプリングモード に入った場合

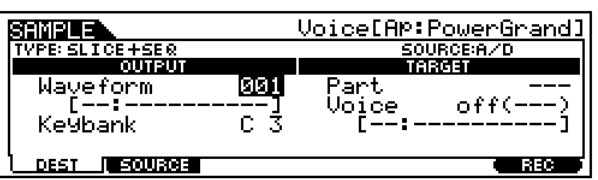

**DINGH MOTIFとコンピューターソフトウェアTWEとでのウェーブデータの送** 受信は、この画面が表示される場合のみ、行なうことができます

- ・ Waveform(ウェーブフォーム) サンプルの取り込み先となるウェーブフォームの番号を設定しま す。 □ 設定値 001~256
- ・ Keybank(キーバンク) キーバンクの中心となるノートナンバーを設定します。 □ 設定値 C-2 ~ G8

**DINIE ウェーブフォーム、キーバンクについての詳細は、60ページを** ご参照ください。

 $\cdot$  Part $($ パート)

パフォーマンスモードからサンプリングモードに入った場合に有効 なパラメーターで、パフォーマンスパートを設定します。 □ 設定値 off、1  $\sim$  4

・ Voice(ボイス) 取り込んだ(録音した)サンプルは、ユーザーノーマルボイスとして 保存(ストア)することができます。ストア先のユーザーボイスナン バーを設定します。

□ 設定値 off、001 ~ 127

DNOII ここで offに設定すると、ウェーブフォームだけが作成されるこ とになります。空いているウェーブフォームナンバーの一番小さ いナンバーに割り当てられます。この場合、録音したサンプルを 聞くためには、ボイスエディットモード(エレメント)のオシレー ター画面([F1]-[SF1])でユーザーウェーブの中から、選ぶ必要が あります[。137 ページを](#page-136-0)ご参照ください。

#### ● ソング/パターンモードからサンプリングモードに入っ た場合

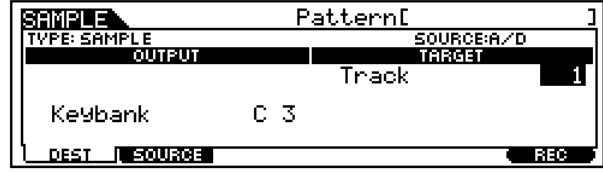

・ Track(トラック)

サンプルの取り込み先となるトラックナンバーを設定します。 □ 設定値 | 2 16

・ Keybank(キーバンク)

キーバンクの中心となるノートナンバーを設定します。サンプリン グタイプ=sampleまたはsample+note(後述)の場合のみ設定しま す。

□ 設定値  $C - 2 \sim G8$ 

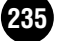

# <span id="page-235-0"></span>[F2]サンプリング元(ソース)に関する設定

ここでの説明は、「基本操作手順」の手順5に該当します。

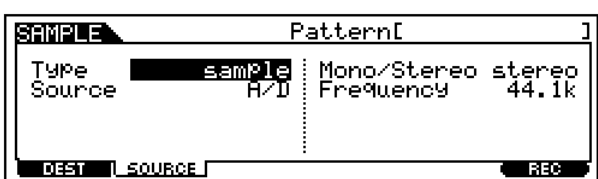

#### ・ Type(タイプ)

サンプリングの方式を設定します。ここでの設定により、サンプリン グによって作られるものが違ってきます。なお、ボイス/パフォーマ ン スモ ー ドか ら サン プリ ン グモ ード に 入っ た場 合 の設 定 は、 sample(サンプル)で固定となりますので、ここでの設定は必要あり ません。

□ 設定値 sample(サンプル)、sample+note(サンプル+ノー ト)、slice+seq(スライス+シーケンス)

sample(サンプル)

録音ソース(ウェーブ)をサンプルとして取り込みます。

#### sample+note(サンプル+ノート)

サンプリング終了後に、取り込んだサンプルを発音させるための ノートデータを自動的に作成し、指定されたトラックに録音します。

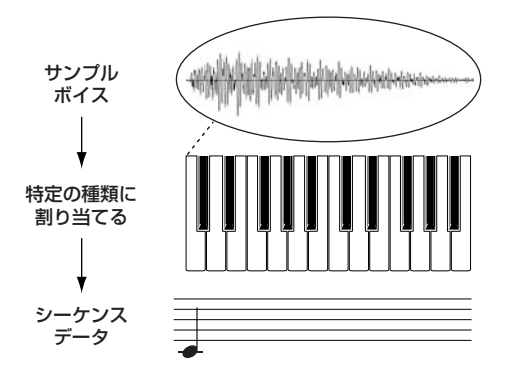

slice+seq(スライス+シーケンス)

サンプリング終了後に、取り込んだサンプルを分割し、それぞれを ノートに割り当て、それらを発音させるためのノートデータを自動 的に作成します。

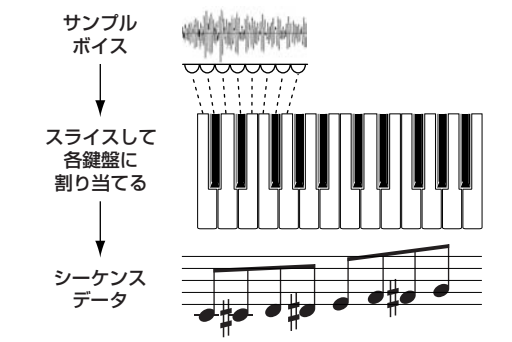

**DINI 実際の楽譜の条件(拍子、小節数など)は、サンプリング終了後に** スライス画面で設定します。

#### ・ Source(録音ソース)

録音のソース(元)を設定します。 □ 設定値  $A/D$ A/D INPUT端子またはmLAN端子(mLAN8E装着時)からの入力音 を、録音ソースとします。

#### resample(リサンプル)

外部からの入力音ではなく、すでにMOTIFに取り込まれているサン プルやプリセットのウェーブの出力音(OUTPUT端子からの出力信 号)を録音ソースとします。

#### digital(デジタル)

別売の拡張ボードAIEB2のDIGITAL IN端子またはOPTICAL IN端 子からのデジタル入力音を、録音ソースとします。

#### ・ Mono/Stereo(モノラル/ステレオ)

ソースをモノラルで録音するか、ステレオで録音するかを設定しま す。 □ 設定値 L mono 左チャンネルでモノラル録音します。

R mono 右チャンネルでモノラル録音します。

L+R mono 左右のチャンネルをミックスしてモノラル録音します。

stereo 左右のチャンネルでステレオ録音します。

#### ・ Frequency(フリケンシー )

サンプリング周波数(フリケンシー )を設定します。サンプリング周 波数とは、サンプリングの時にアナログ入力信号を 1 秒間に何回 チェックしてデジタルデータに変換するかを示す数値です。周波数 が高くなるほど精度が高くなり、高音質でサンプリングされること になります。

- □ 設定値 44.1k(44.1kHz) 22kLo(22.05kHzローファイ) 11kLo(11.025kHzローファイ) 5kLo(5.5125kHzローファイ)
- DINNI Source(録音ソース)=A/Dと設定し、入力端子としてmLAN端 子(別売のmLAN8E装着時)を使用している場合は、ここでの設 定値は44.1kHz固定となりますので、設定の必要はありません。
- 5mm 44.1kHz以外を選択した場合、入力された信号によっては、モニ ター出力の音質が実際に録音される音質と異なることがありま す。

# サンプリングスタンバイ

ここでの説明は、「基本操作手順」の手順6に該当します。

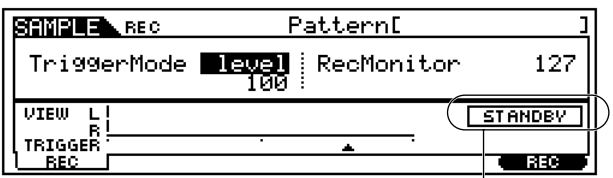

サンプリングスタンバイであることを 示しています。

#### ・ TriggerMode(トリガーモード)

サンプリング開始のきっかけとなるトリガー方式の設定を行ないま す。

#### □ 設定値

level(レベル)

[F6]ボタンを押した後、オーディオ入力信号がトリガーレベルを超 えた時にサンプリングをスタートさせる方式です。これを選択した 場合、トリガーレベル値(1~127)も合わせて設定します。

#### meas(メジャー )

ソング / パターンモードからサンプリングモードに入った場合のみ 有効な設定で、パンチイン/アウト小節ナンバーと合わせて設定しま す。

[F6]ボタンを押した後、ソング/パターン再生がパンチイン小節に到 達した時にサンプリングをスタートさせる方式です。ソング/パター ン再生がパンチアウト小節に到達するか再生を停止すると、サンプ リングは自動的にストップします。

#### manual(マニュアル)

オーディオ入力信号レベルやソング / パターンの再生状態に関係な く、[F6]ボタンを押すことですぐにサンプリングがスタートさせる 方式です。

#### ・ RecMonitor(録音モニター )

サンプリング(サンプル録音)中の、サンプル音のモニター音量(ヘッ ドフォン、またはOUTPUT R/L端子からの出力音の音量レベル)を 調節します。 □ 設定値 0 ~ 127

#### ・ RecGain(録音ゲイン)

録音ソース設定がリサンプルの場合のみ、有効なパラメーターです。 リサンプリング時の音量を調節します。 □ 設定値 -12dB ~ +12dB

## <span id="page-236-0"></span>トリガー待機

下図は、「基本操作手順」の手順7に該当します。 この画面は、トリガーモード=レベルに設定されている場合に、 表示される画面です。録音ソースのMOTIFへの入力レベルがト リガーレベルを超えるまで、サンプリングスタートをせずに待機 している状態です。

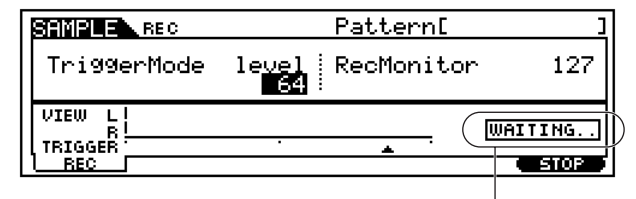

サンプリング待機中であることを 示しています。

## パンチイン待機

下図は、「基本操作手順」の手順7に該当します。 この画面は、ソング/パターンモードからサンプリングモードに入 りトリガーモード=メジャーに設定されている場合に、表示される 画面です。ソング/パターン再生がパンチイン小節に来るまで、サ ンプリングスタートをせずに待機している状態です。

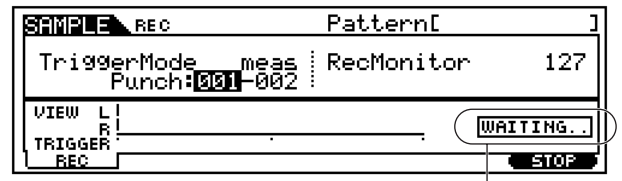

サンプリング待機中であることを 示しています。

# サンプリング終了後のスライス設定

ここでの説明は、「基本操作手順」の手順9に該当します。 ソング /パターンモードからサンプリングモードに入った場合で、 サンプリングタイプの設定を slice+seq とした場合に限り、サン プリング終了後にスライスに関するさまざまな設定を行なう必要 があります。

### <span id="page-236-1"></span>● [F1] **トリミング**

サンプルデータのうち、実際に再生させる範囲を設定し、不要 になった部分を削除する画面です。また、ループさせる範囲の テンポ値を設定することで、拍数も合わせて決定します。

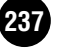

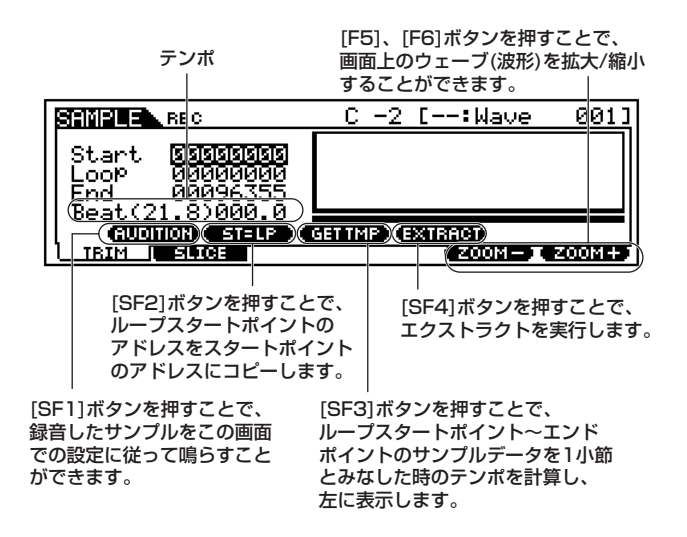

- ・ Start(スタートポイント) サンプルデータ中の、再生を開始するポイントのことです。
- ・ Loop(ループスタートポイント) サンプルデータ中の、ループ再生を開始するポイントのことです。
- ・ End(エンドポイント)

サンプルデータ中の、再生を終了するポイントのことです。

・ Beat(ビート)

テンポ(下記)の設定値に合わせて、ループスタートポイント~エン ドポイントまでの拍数が自動的に表示されます。表示のみの機能で す。たとえば、[SF3] ボタンを押してゲットテンポを実行した場合 は、得られたテンポ値に合わせたループスタートポイント~エンド ポイントまでの拍数に、自動的に切り替わります。

#### ・ テンポ

[SF3] ボタンを押してゲットテンポを実行すると、ループスタート ポイント~エンドポイントまでを 1 小節とみなした時のテンポが表 示されます。さらにそのテンポ値を、データダイアルや[INC/YES] ボタン、[DEC/NO]ボタンで変更することができます。変更されたテ ンポ値は、ループスタートポイント~エンドポイントまでのオー ディオ再生データのテンポ値とみなされます。

#### <span id="page-237-0"></span>● [F2] **スライス**

録音したサンプルを指定した音符で分割し、シーケンスデータ を作ります。

5 001 スライスを実行する前に、サンプルの長さを小節の長さに正確に合わ せる必要があります。[F1] のトリミング画面の [SF1](AUDITION) ボタンを押してループ再生をさせると、サンプルの長さの細かいずれ が確認できます。

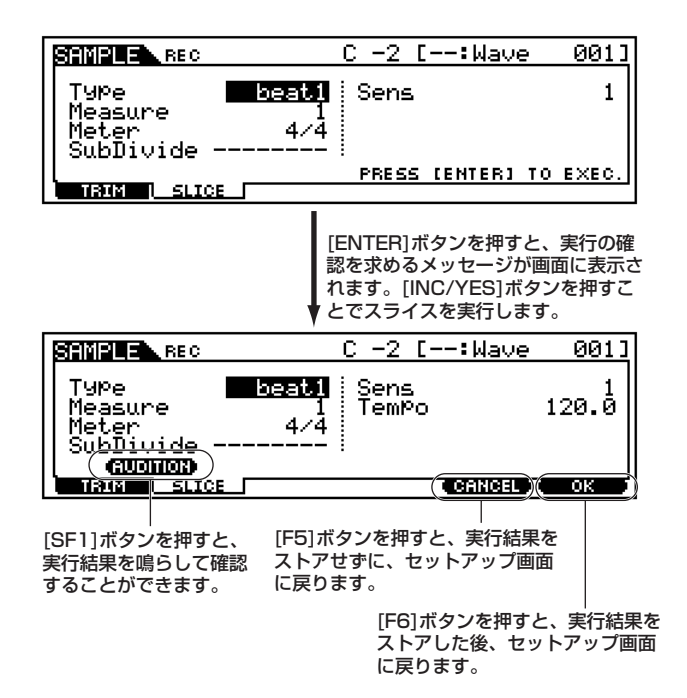

#### ・ Type(スライスタイプ)

サンプルの特徴に合ったスライスのタイプを選びます。スライスの され方やスライス後の音質に影響があるので、適切に選ぶ必要があ ります。

#### □ 設定値

beat1~3(ビート1~3)

ドラムやアタックの早いベースなど、ディケイが短くてパーカッシ ブなフレーズに適したスライスタイプです。3 種類のバリエーショ ンがあります。

phrase  $1 \sim 4$ (フレーズ $1 \sim 4$ ) シンバルなどのように、ディケイが長いフレーズに適したスライス タイプです。4種類のバリエーションがあります。

#### quick(クイック)

サンプルの特徴に関係なく、単純に各小節をサブデバイドの音符長 で等分割します。1小節の分割数は、(拍子の分子)x(サブデバイドの 分母)となります。

DINGI どのタイプを選べばよいかについてのヒントとして、「タイプ選 択と試行のノウハウ」([239 ページ\)](#page-238-0)をご参照ください。

#### ・ Measure(メジャー )

サンプルを何小節とみなしてスライスを実行するかを設定します。 スライスを実行すると、ここで設定した小節数のシーケンスデータ が作成されます。また、シーケンスデータは、サンプリングがスター トした時点での小節の先頭から作成されます。 □ 設定値 | ~ 8

#### ・ Meter(メーター =拍子)

サンプルを何拍子とみなすかを設定します。ここで設定する値が、サ ンプルをスライスするときの基準の分割数になります。 □ 設定値 1/16 ~16/16、1/8 ~16/8、1/4 ~8/4

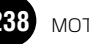

#### ・ SubDivide(サブデバイド)

基本の分割数は拍子で決め、さらに細かい音符を部分的に含むよう なフレーズの場合に、サブデバイドを設定します。 たとえば、下記のようなサンプルには、Meter=4/4、 SubDivide=1/2と設定します。

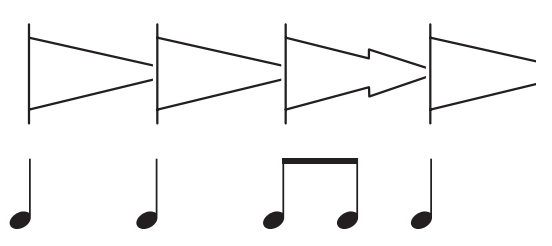

#### □ 設定値

#### メーター =1 ~8/4の場合

4分(1/1)、8分(1/2)、4分3連(1/3)、16分(1/4)、8分3連(1/6)、 32分(1/8)、16分3連(1/12)

#### 拍子=1 ~16/8の場合

8分(1/1)、16分(1/2)、8分3連(1/3)、32分(1/4)、16分3連(1/ 6)

#### 拍子=1 ~16/16の場合

16分(1/1)、32分(1/2)、16分3連(1/3)

- **DINGTEI** スライスタイプ=beat1~2のときは、このパラメーターは無効 となります。
- **DINGE1** サンプルがステレオサンプルの場合は64分割、モノラルサンプ ルの場合は128分割を越えるような設定はできません。

#### ・ Sens(センス)

サブデバイドで設定した分解能をさらに微調整します。大きい値ほ ど分解能が上がり、細かい音符や小さな音の音符まで検出して分割 します。

実行後に[AUDITION] で確認し、分割の具合が悪ければ設定値を替 えて再度実行します。

□ 設定値 1 ~ 5

DINGTEL スライスタイプ=quickの場合は、無効になります。

# <span id="page-238-0"></span>◆ タイプ選択と試行のノウハウ

- ディケイが短くパーカッシブなフレーズをスライスす る場合
	- ・ はじめに、スライスタイプをbeat1に設定してスライスして みましょう。
	- ・ beat1でスライスした結果、アタック感が弱くなったり、リ リース部分の音がダブって聞こえたりした場合は、スライス タイプをbeat2に設定してスライスします。さらに、分割の 細かさをセンスで微調整します。
	- ・ beat1でスライスした結果、アタックの音がダブって聞こえ たり、リズム感が崩れたりした場合は、スライスタイプを beat3に設定してスライスします。さらに、分割の細かさを サブデバイドで大きく調整し、センスで微調整します。

### ● ディケイが長いフレーズをスライスする場合

- ・ はじめに、スライスタイプを phrase1 に設定してスライス してみましょう。
- ・ phrase1でスライスした結果、アタック感が弱くなったり、 リリース部分の音がダブって聞こえたりした場合は、スライ スタイプをphrase2に設定してスライスします。さらに、分 割の細かさをサブデバイドで大きく調整し、センスで微調整 します。
- ・ phrase1 でスライスした結果、サンプルのつなぎ目が目立 ちすぎる場合は、スライスタイプをphrase3、サブデバイド を小さく設定してスライスします。さらに、分割の細かさを サブデバイドで大きく調整し、センスで微調整します。この 設定は、ストリングやブラスの長く伸びた音(ビブラートが かかっていないもの )や、ピッチが一定した音をスライスす る場合に適しています。また、ディケイが短く、パーカッシ ブなフレーズにかけると、エコーっぽい効果をかけることが できます。
- ・ phrase1 でスライスした結果、サンプルのつなぎ目が目立 ちすぎる場合は、スライスタイプをphrase4、サブデバイド を大きく設定してスライスします。さらに、分割の細かさを サブデバイドで大きく調整し、センスで微調整します。この 設定は、ストリングやブラスの長く伸びた音(ビブラートが かかっているもの)や、ボーカルなどをスライスする場合に 適しています。

# ◆ スライス時の必要ウェーブメモリー

スライス処理によって作られるウェーブデータは、切り出され た個々のウェーブデータの長さが、それぞれ元の1.5倍となる ようにテール部が合成されて付加され、さらに先頭と末尾に フェード部が付加されます。これら付加されるデータにより、 再生時のBPMを変更した場合の音質を高めると同時に、サウ ンドのスムーズなつながりを得ています。(ただし、スライスタ イプ=QUICKの場合、テール部分は付加されません。)

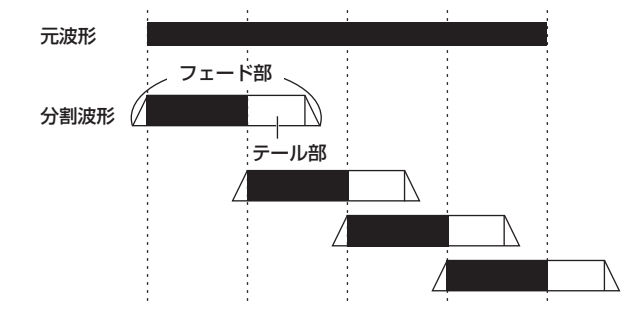

スライス処理を実行するためには、ウェーブメモリー上に、こ れらの合成演算を行うための作業空きエリアと、出来上がった 分割波形を置くための空きエリアが必要となります。サンプリ ング周波数が44.1KHzの場合、各スライスタイプごとに必要 な空きエリアのサイズは、およそ以下のようになります。

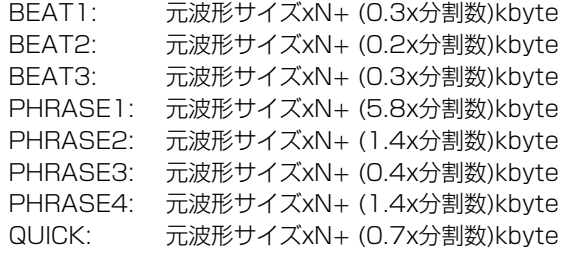

サンプリングエディットモード

基礎知識[59 ページ](#page-58-0)

録音したサンプルを演奏音として使用できるように、波形などの エディットを行なうモードです。

### ◆ステレオで取り込んだサンプルのエディット

ステレオサンプリングをした場合、MOTIFでは取り込んだサンプ ルのL、Rの各ウェーブを、まとめてエディットすることになりま す。実際にはL側のウェーブをエディットすることにより、R側も 連動して設定が変更される仕組みです。ただし、パンはステレオサ ンプルに対して設定できませんので、除きます。

# ◆ 基本操作手順

- 1[INTEGRATED SAMPLING]ボタンを押して、サンプリング モードに入ります。
	- **DINGTE** サンプルレコードモードの場合と違って、サンプリングモードに入 る前に特定のモードを指定する必要はありません。
	- **DINGTE** サンプリングエディットモードでは、ボイスではなく、選択された ウェーブフォームを発音させることになります。
- $2$  [EDIT]ボタンを押してサンプリングエディットモードに入り ます。

 $\mathbf{\hat{S}}$  [F1]の画面上で、エディットの対象とするサンプルを選びま す。

 $\hat{\mathbf{4}}$  [F2]~[F6]ボタンを使ってエディットしたい画面を選びま す。

# $\mathbb 5$ サンプルエディットを行ないます。

 $\mathbf 0$  [EXIT] ボタンを押してサンプリングエディットモードを抜け ます。

・ これより、手順3 ~ 4に該当する部分を説明します。

# サンプルの選び方とオーディション機能

基礎知識[60 ページ](#page-59-0)

ここでの説明は、「基本操作手順」の手順3に該当します。 下記のパラメーターの相互関係についての詳細は[、241 ページ](#page-240-0) をご参照ください。

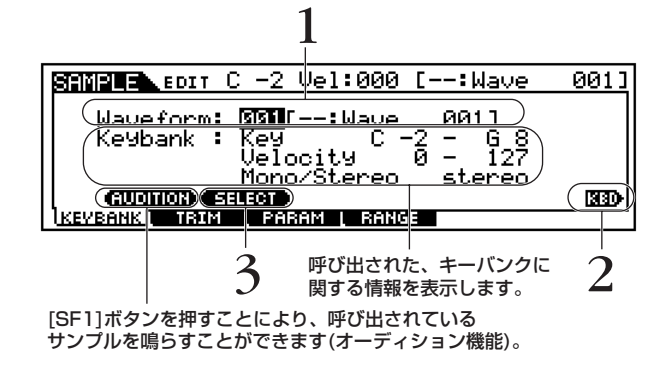

- 1 エディットの対象となるサンプルが含まれるウェーブフォー ムを選びます。画面上の該当位置にカーソルを移動させ、デー タダイアル、[INC/YES]ボタン、[DEC/NO]ボタンを使って選 びます。
- $2\,$  [INFORMATION] ボタンを押しながらいずれかの鍵盤を押す ことで、キーバンクを選びます。画面上にはそのキーバンクに 関する情報が表示され、割り当てられているサンプルが呼び出 されます。
- $3$  [SF2](SELECT)ボタンを押すと、そのキーバンクに割り当て られているサンプルが順次呼び出されます。
	- 5KGGE 上記の手順3やオーディション機能については、[F2]~[F4]画面で も共通の操作になります。

## サンプルのエディット

ここでの説明は、「基本操作手順」の手順5に該当します。

### ● [F2] サンプルエディット **トリミング**

サンプリングタイプ=slice+seq(スライス+シーケンス)でサ ンプル録音した後でのトリミング設定と同じです[。237 ペー](#page-236-1) [ジ](#page-236-1)をご参照ください。

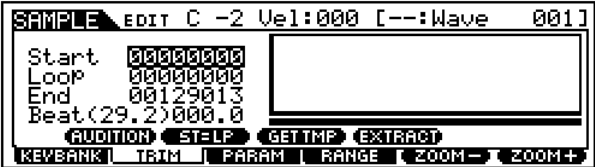

<span id="page-240-0"></span>● [F3] サンプルエディット **パラメーター**

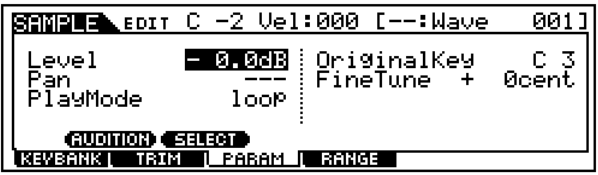

・ Level(レベル)

サンプルのレベルを設定します。 □ 設定値 -94.5dB ~ 0dB

・ Pan(パン)

サンプルのパン(ステレオ定位)を設定します。ただし、ステレオサン プリングされたサンプルに対しては設定できません。 □ 設定値 L63(左端) ~C(センター) ~R63(右端)

#### ・ PlayMode(プレイモード)

サンプルを再生する方向を設定します。

□ 設定値 oneshot(ワンショット)

Start(スタートポイント)からEnd(エンドポイント)へ再生します。

reverse(リバース)

End(エンドポイント)からStart(スタートポイント)へ逆再生しま す。

loop(ループ)

Start( スタートポイント)からEnd(エンドポイント)へ再生した後、 Loop(ループスタートポイント)へ戻り、Loop(ループスタートポイ ント)とEnd(エンドポイント)の間を何度も繰り返し再生します。

**DINGH** これらの設定値についての詳細は[、61 ページを](#page-60-0)ご参照くださ い。

・ Original Key(オリジナルキー )

オリジナルキーとは、サンプルをサンプリングしたときのピッチで 再生するためのノートナンバーのことです。 □ 設定値 C -2 ~ G8

・ Fine Tune(ファインチューン)

サンプルのピッチを調節します。 □ 設定値  $-64 \sim +63$ 

● [F4] サンプルエディット **レンジ** サンプルを割り当てる鍵盤(キー )とベロシティのレンジ(範囲)、

すなわちキーバンクの設定をします。

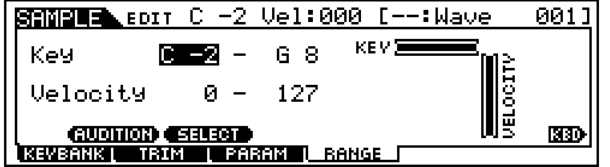

**DINGTE キーレンジの位置にカーソルがある場合は、[INFORMATION]ボ** タンを押しながらいずれかの鍵盤を押すことでキーレンジを設定 することができます。

# サンプリングジョブモード

サンプリングエディットモードで作成したサンプルのコピーや消 去11など、さまざまなジョブ(機能)を実行することができます。

# ◆ 基本操作手順

- IINTEGRATED SAMPLING]ボタンを押して、サンプリング モードに入ります。
	- DINGTE サンプリングレコードモードの場合と違って、サンプリングモー ドに入る前に特定のモードを指定する必要はありません。ただし [F1]-12のスライスジョブだけは、サンプリングモードに入る前 のモードが、ボイス/パフォーマンスかソング/パターンかで実行 結果が違います。
	- **DIKGTE** サンプルジョブモードでは、ボイスではなく、選択されたウェーブ フォームを発音させることになります。

 $\boldsymbol{Z}$ [JOB]ボタンを押してサンプリングジョブモードに入ります。

- $\mathfrak{Z}$  [F1]  $\sim$  [F3]ボタンを押して、実行したいジョブのリスト画面 に切り替えます。
- $\hat{\mathbf{4}}$  実行したいソングジョブにカーソルを移動させます。
- $\boldsymbol{\mathsf{5}}$  [ENTER] ボタンを押して、選んだサンプリングジョブの画面 に入ります。

6 ジョブ実行のための準備として、パラメーターの設定をしま す。

7[ENTER] ボタンを押すと、実行の確認を求めるメッセージが 画面に表示されます。

 $\bm{\mathrm{S}}$  [INC/YES] ボタンを押すと、ジョブが実行されます。画面に 「Completed.」が表示されるとジョブが終了し、実行前の表示 に戻ります。

MIGH [DEC/NO]ボタンを押すと、何も実行されず実行前の表示に戻りま す。

DIIOII ジョブによってジョブ実行後に手順7~8の操作が違う場合があり ます。その場合の詳細は、各ジョブでの説明をご参照ください。

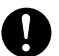

サ ン プ ル ジ ョ ブ の 実 行 に 時 間 が か か る 場 合 は、画 面 に 「Executing...」が表示されます。「Executing...」の表示中に電源を 切ると、データが壊れる場合がありますのでご注意ください。

他のモードボタンを押すと、サンプリングジョブモードを抜け ます。

・ これより、手順3~6に該当する部分を説明します。

## [F1] キーバンクに関するジョブ

「基本操作手順」の手順3で[F1]ボタンを押すと、以下のように キーバンクに関するジョブのリストが画面に表示されます。実行 したいサンプリングジョブにカーソルを移動させた上で、 [ENTER]ボタンを押すと、各ジョブ画面に入ることができます。

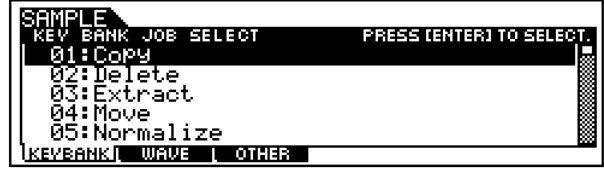

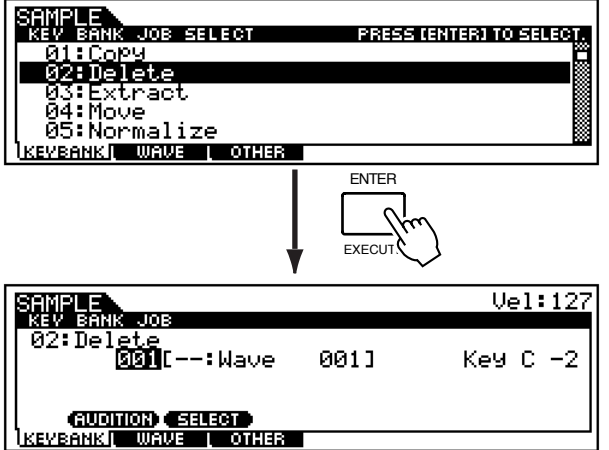

## ◆ キーバンク(サンプル)の選び方とオーディ ション機能

キーバンクに関するサンプルジョブの画面では、サンプリングエ ディットモードの場合と同様の方法でキーバンクを選び、 [SF2](SELECT) ボタンを押すことでそこに割り当てられている サンプルデータを呼び出すことができます。

また、呼び出されたサンプルを、[SF1]ボタンを押すことで鳴らす ことができます。

#### ● [F1]-01 **Copy(コピー )**

任意のキーバンクに割り当てられているサンプルデータを別 のキーバンクにコピーします。

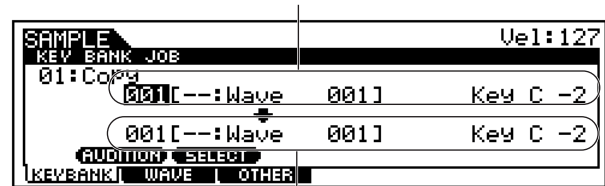

コピー元のウェーブフォーム、キーバンク

コピー先のウェーブフォーム、キーバンク

### ● [F1]-02 **Delete(デリート)**

任意のキーバンク、およびキーバンクが持つサンプルを削除 (デリート)します。 削除するキーバンクに all(オール )を選んでジョブを実行した 場合、ウェーブフォームが持つすべてのサンプルが削除されま す。

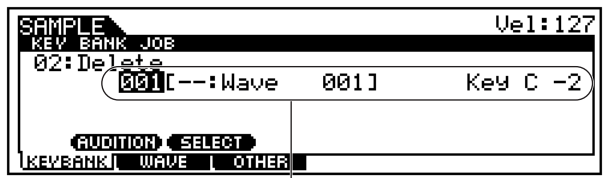

デリートの対象となるサンプルが所属する ウェーブフォームとキーバンク

回应は ウェーブフォームの持つサンプルがすべて削除された場合、ウェー ブフォームそのものも削除されます。

### ● [F1]-03 **Extract(エクストラクト)**

任意のサンプルデータの中で不要な部分(スタートポイントか ら前の部分、エンドポイントから後ろの部分)を取り除く(エク ストラクト)する機能です。

キーバンクにall(オール)を選んだ場合、ウェーブフォームが持 つすべてのサンプルに対してエクストラクトが実行されます。

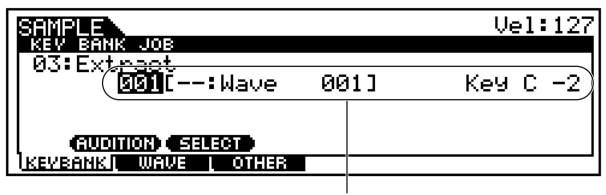

エクストラクトの対象となるサンプルが 所属するウェーブフォームとキーバンク

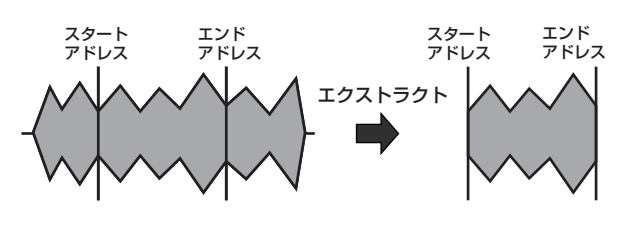

#### ● [F1]-04 **Move(ムーブ)**

任意のサンプルデータを、任意のキーバンクから別のキーバ ンクへ移動(ムーブ)する機能です。複数のサンプルを1つの ウェーブフォームに集める場合などに便利な機能です。

移動元のウェーブフォーム、キーバンク

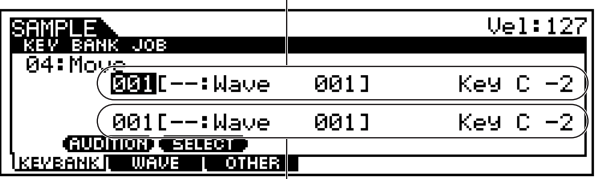

移動先のウェーブフォーム、キーバンク

5 000 移動元のウェーブフォームからすべてのサンプルデータを移動さ せた場合、移動元のウェーブフォームそのものが削除されます。

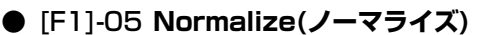

サンプルの音量を歪まない範囲で最大限に増幅する機能です。

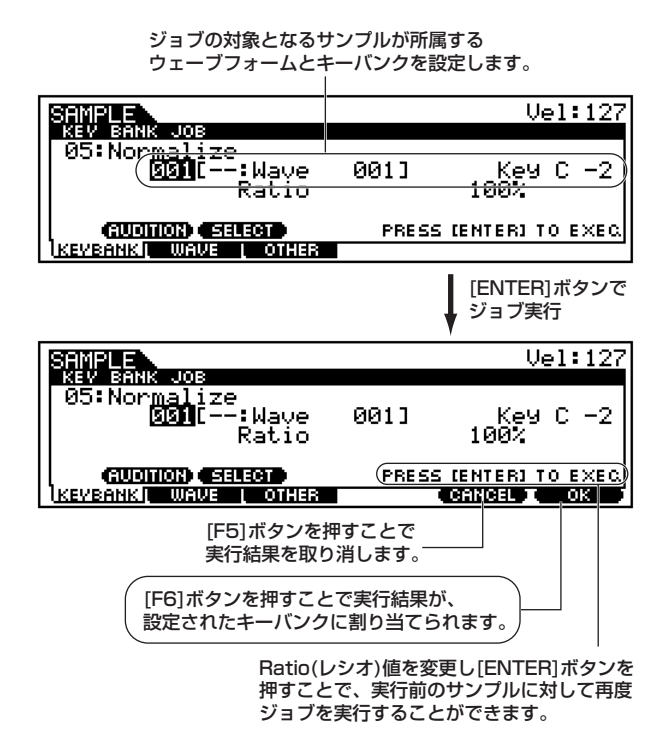

#### ・ Ratio(レシオ)

ノーマライズ後のサンプルのレベルを設定します。 100%で、サンプルの最大レベルがクリップ寸前のレベル(デジタル 処理場の最大レベル ) になるようにサンプルのレベルを持ち上げま す。

100%より小さい場合は、サンプルのレベルを下げます。 100%より大きい場合は、サンプルのレベルを最大レベル以上に持 ち上げて、サンプルをクリップさせます。

□ 設定値 001~800%

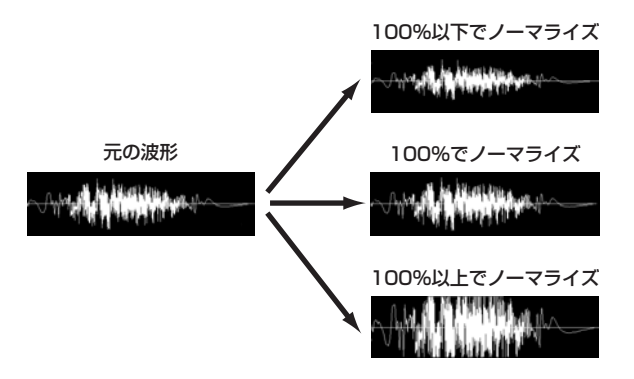

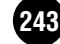

● [F1]-06 **Time-Stretch(タイムストレッチ)**

サンプルのピッチを保ったまま、長さだけを変える機能です。

ジョブの対象となるサンプルが所属する ウェーブフォームとキーバンクを設定します。

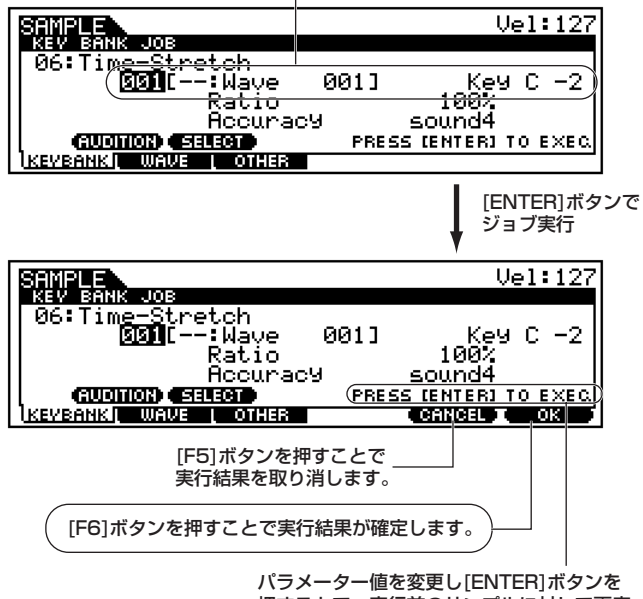

押すことで、実行前のサンプルに対して再度 ジョブを実行することができます。

#### ・ Ratio(レシオ)

タイムストレッチ後のサンプルの長さを、元のサンプルの長さを基 準(100%)としてパーセントで設定します。 □ 設定値 0 ~ 400%

#### ・ Accuracy(アキュラシー )

タイムストレッチ実行時に、何を重視するか(何を優先させるか)を 設定します。

□ 設定値

sound4~sound1(サウンド4~サウンド1) 音質重視(サウンド4が最も音質重視)した設定です。

normal(ノーマル) 音質とビート感を、ほどほどに重視した設定です。

rhythm1~rhythm2(リズム1~2) ビート感重視(リズム2が最もビート感重視)した設定です。

### ● [F1]-07 **Convert Pitch(コンバートピッチ)**

サンプルの長さを保ったまま、ピッチだけを変える機能です。

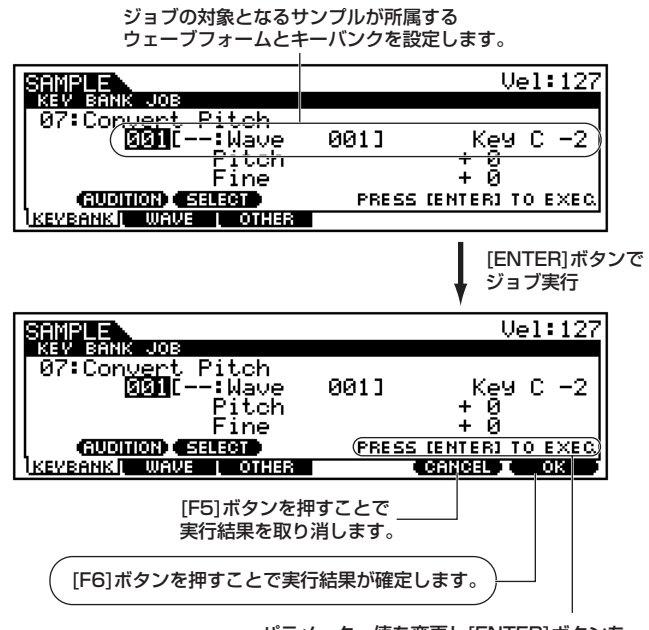

パラメーター値を変更し[ENTER]ボタンを 押すことで、実行前のサンプルに対して再度 ジョブを実行することができます。

#### ・ Pitch(ピッチ)

ピッチの変化幅を半音単位で設定します。 □ 設定値  $-12 \sim +12$ 

・ Fine(ファイン)

ピッチの微妙な変化幅を設定します。単位は、1セント(半音=100セ ント)です。 □ 設定値  $-50 \sim 0 \sim +50$ 

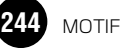

● [F1]-08 **Fade In/Out(フェードイン/アウト)** サンプルの音量レベルを変化させて、フェードイン(音量を 徐々に上げる効果)やフェードアウト(音量を徐々に下げる効 果)の状態を作ります。

> ジョブの対象となるサンプルが所属する ウェーブフォームとキーバンクを設定します。

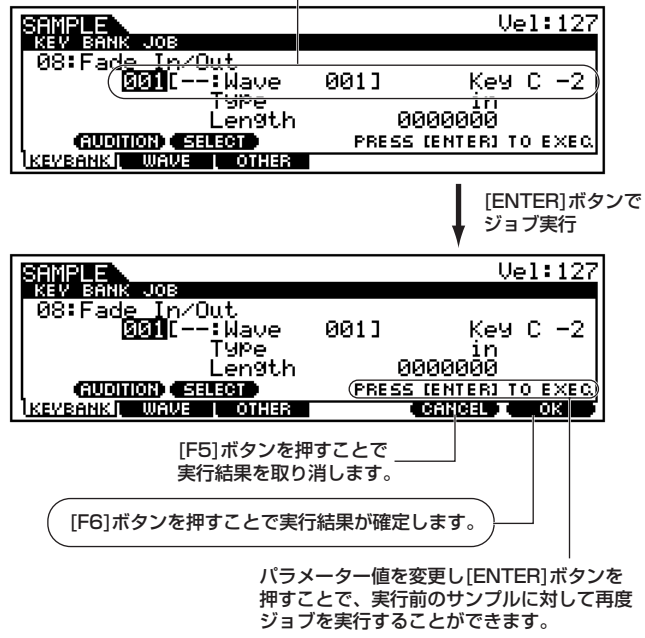

・ Type(フェードタイプ)

フェードインを行なうか、フェードアウトを行なうかを選択します。 □ 設定値 in(フェードイン)、out(フェードアウト)

#### ・ Length(レングス)

フェードイン、フェードアウトを行なう長さを設定します。 フェードインを選択した場合には、スタートポイントからフェード インが完了するまでの長さを設定します。 フェードアウトを選択した場合には、フェードアウトの開始からエ ンドポイントまでの長さを設定します。

□ 設定値 0000000 ~ エンドポイント

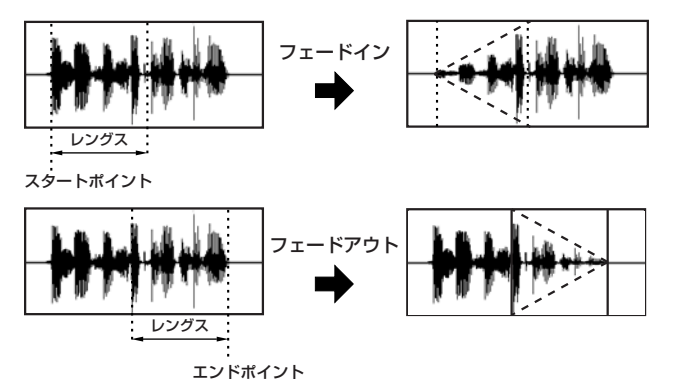

● [F1]-09 **Convert Freq(コンバートフリケンシー )** サンプルのサンプリング周波数を半分に変更します。精度 (サ ンプリング周波数) の高いデータを低いデータに変換すること ができます。変換後はサンプルのサイズが半分になります。

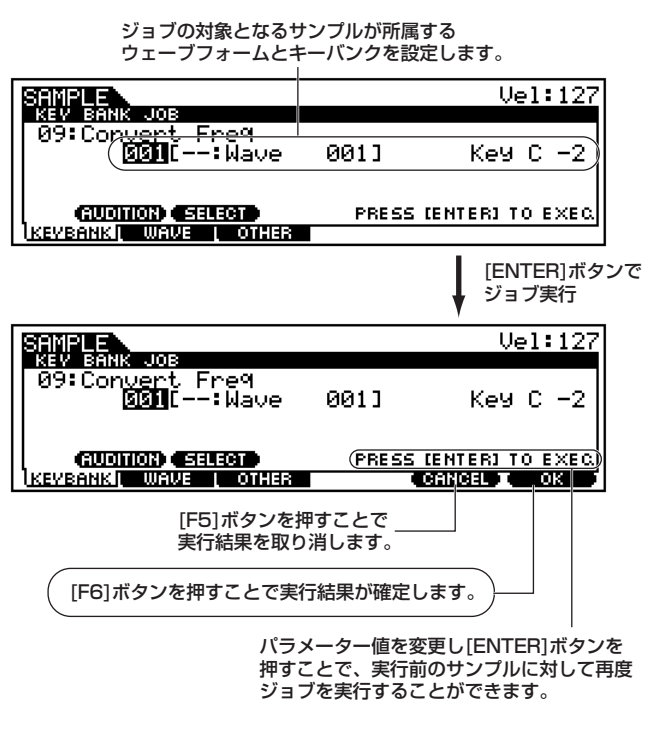

● [F1]-10 **Stereo to Mono(ステレオ→モノ)** ステレオのサンプルを、モノラルに変換します。

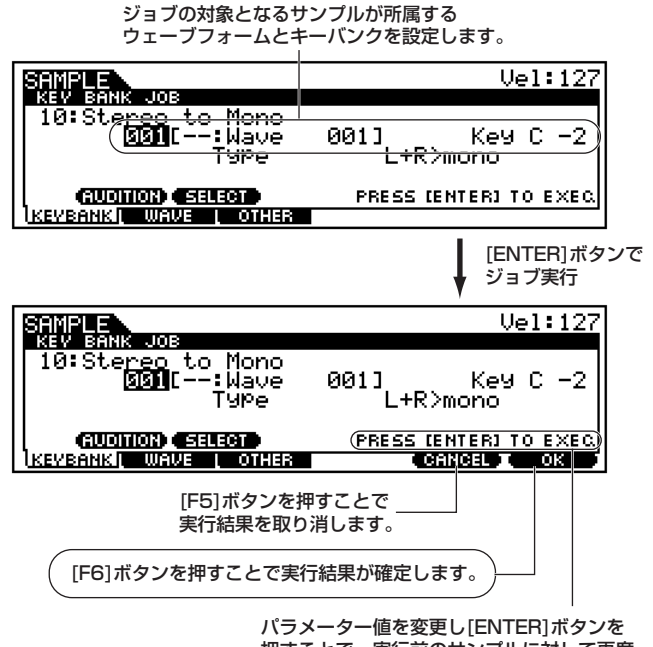

押すことで、実行前のサンプルに対して再度 ジョブを実行することができます。

#### サンプリングジョブモード

#### ・ Type(タイプ)

ステレオのLチャンネルとRチャンネルのうち、どのデータを使って モノラルを作るかを設定します。

#### □ 設定値

L+R>mono L チャンネルと R チャンネルのデータをミックスしてモノラルデー タを作成します。

#### L>mono

Lチャンネルのデータのみでモノラルデータを作成します。

#### R>mono

Rチャンネルのデータのみでモノラルデータを作成します。

### ● [F1]-11 **Loop-Remix(ループリミックス)**

選択されているサンプルを分断してランダムに並べ替えたり、 部分的に音質を変化させたりして新しいサンプルに作り替え る機能(リミックス機能)です。

> ジョブの対象となるサンプルが所属する ウェーブフォームとキーバンクを設定します。

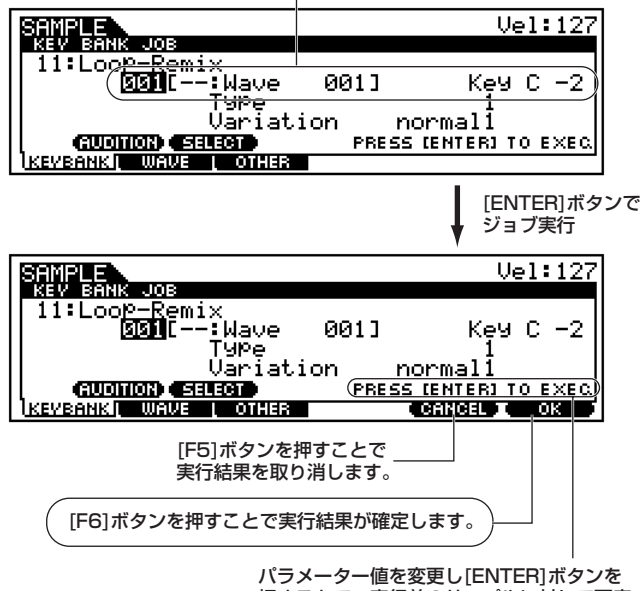

押すことで、実行前のサンプルに対して再度 ジョブを実行することができます。

・ Type(リミックスタイプ)

ループ範囲を分断する度合いや、並べ替えるルールを設定します。 □ 設定値 1 ~ 4

#### ・ Variation(リミックスバリエーション)

ループリミックスによって元のサンプルがどう変化するかを設定し ます。

□ 設定値 normal1、 $2(\angle -\sqrt{1-\angle 2})$ 元の演奏データの分割と並べ替えだけを行ないます。

reverse1、2(リバース1~2) 分割と並べ替えに加え、部分的に再生する順番を逆にします。

### ● [F1]-12 **Slice(スライス**)

このジョブに限り、サンプリングモードに入る前のモードが、 ボイス / パフォーマンスかソング /パターンかによって実行結 果が違います。

録音したサンプルを指定した音符で分割する機能で、ソング / パターンモードからサンプリングジョブモードに入った場合 は、さらにシーケンスデータを作ります。

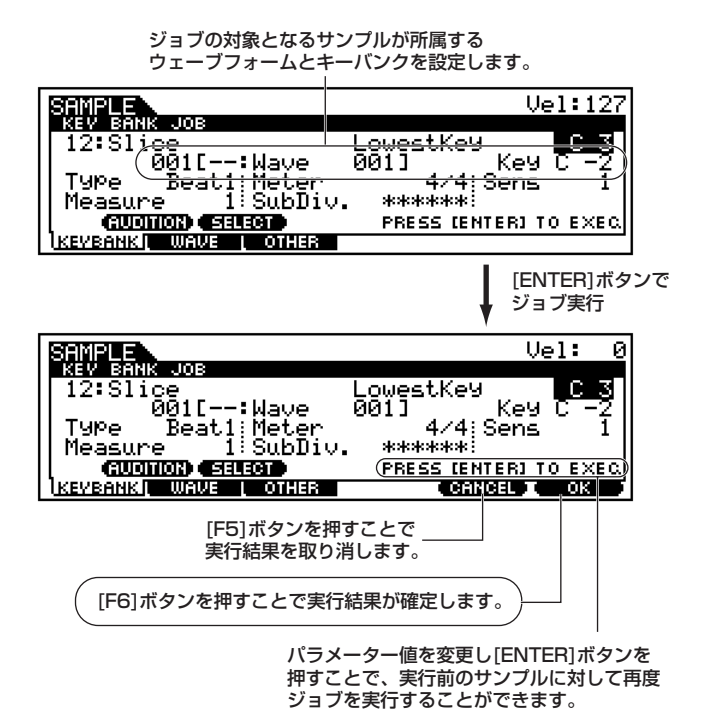

各パラメーターについては、タイプ=slice+seq(スライス+ シーケンス)でサンプリングした後のスライス設定画面([238](#page-237-0) [ページ\)](#page-237-0)と同じです。ただし、スライスジョブの画面では下記 パラメーターを設定できます。

#### ・ Lowest Key

どのキーからスライスしたサンプルを並べるかを、設定します。 □ 設定値 C-2 ~ G8

DNGGE このパラメーターは、タイプ=slice+seq(スライス+シーケンス) でサンプリングした後のスライス設定画面([238 ページ\)](#page-237-0)では設 定できず、MOTIF6 で C-1 固定、MOTIF7 で E0固定、そして MOTIF8ではA-1固定となります。

# [F2] ウェーブフォームに関するジョブ

「基本操作手順」の手順3で[F2]ボタンを押すと、以下のように ウェーブフォームに関するジョブのリストが画面に表示されま す。実行したいサンプルジョブにカーソルを移動させた上で、 [ENTER]ボタンを押すと、各ジョブ画面に入ることができます。

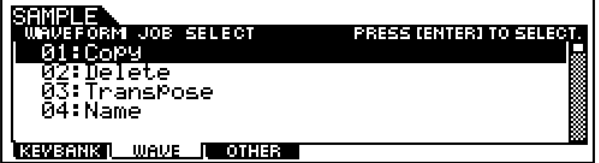

### ● [F2]-01 **Copy(コピー )**

任意のウェーブフォームを、別のウェーブフォームにコピーし ます。

コピー元のウェーブフォーム、キーバンク

| ISAMPLE '                          |      |
|------------------------------------|------|
| WAVEFORM JOB                       |      |
| 01:Copy                            |      |
| <b>阿丽【−−:Wave</b>                  | 004] |
| 001[--:Wave                        | 001] |
|                                    |      |
| <b>KEVBANK L</b><br>WAVE<br>OTHERI |      |

コピー先のウェーブフォーム、キーバンク

<span id="page-246-0"></span>● [F2]-02 **Delete(デリート)**

任意のウェーブフォームを削除(デリート)します。

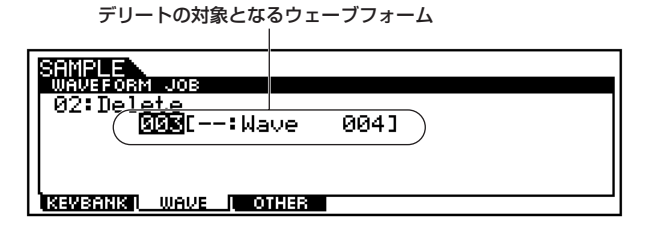

### ● [F2]-03 **Transpose(トランスポーズ)**

任意のウェーブフォームのキーバンク設定をトランスポーズ (鍵盤単位で移動)します。

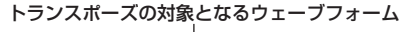

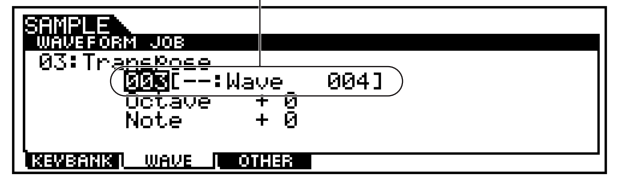

- ・ Octave(オクターブ) オクターブ移動させたい場合、0以外の値を設定します。 □ 設定値  $-3 \sim 0 \sim +3$
- ・ Note(ノート) 半音単位で移動させたい場合、0以外の値を設定します。 □ 設定値  $-11 \sim 0 \sim +11$

#### ● [F2]-04 **Name(ネーム)**

任意のウェーブフォームに名前をつけます。

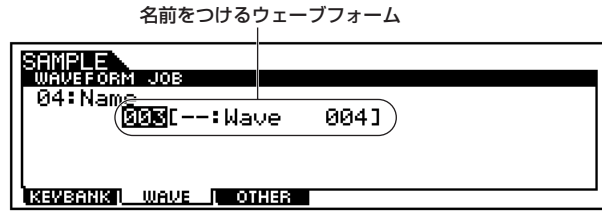

ネーミング機能については、「基本操作」([75 ページ](#page-74-0))をご参照 ください。

## [F3] その他のジョブ

「基本操作手順」の手順3で[F3]ボタンを押すと、以下のジョブリ ストが画面に表示されます。実行したいサンプルジョブにカーソ ルを移動させた上で、[ENTER]ボタンを押すと、各ジョブ画面に 入ることができます。

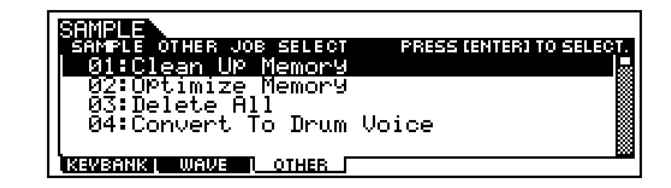

## ● [F3]-01 **Clean Up Memory(クリーンアップ メモ リー )**

ユー ザーボイス、サンプル ボイスが割り当てら れていない ウェーブフォームを、すべて消去します。

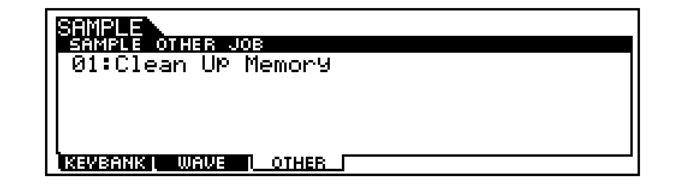

● [F3]-02 **Optimize Memory(オプティマイズ メモ リー )**

サンプリング用に使われるメモリー領域(DRAM)を最適化し ます。

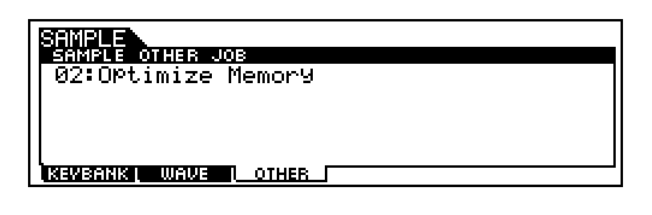

### ● [F3]-03 **Delete All(デリートオール)**

ユーザーウェーブフォームをすべて消去します。

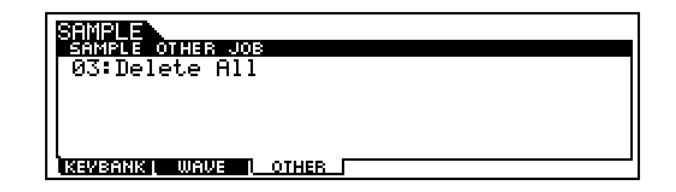

#### ● [F3]-04 **Convert to Drum Voice(コンバート→ド ラムボイス)**

任意のウェーブフォームを、指定したドラムボイスにコンバー トします。サンプリングによって直接作られるユーザーボイス はノーマルボイスだけですので、ドラムボイスを作りたい場合 にこのジョブを使います。

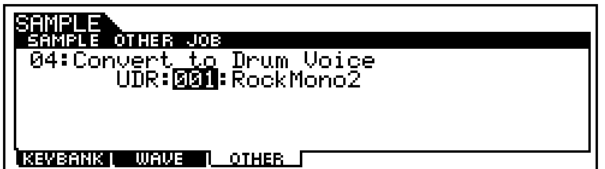

# ユーティリティモード

基礎知識[32 ページ](#page-31-0)

# 機能ツリー図

MOTIFの機能構成については[、30 ページの](#page-29-0)モードの説明で概略図を示しました。 ここでは、ユーティリティモードの機能構成を詳しく示すため、下記に機能ツリー図を示します。 [xxxx]はボタン名またはボタン操作を表しています。

### [UTILITY]

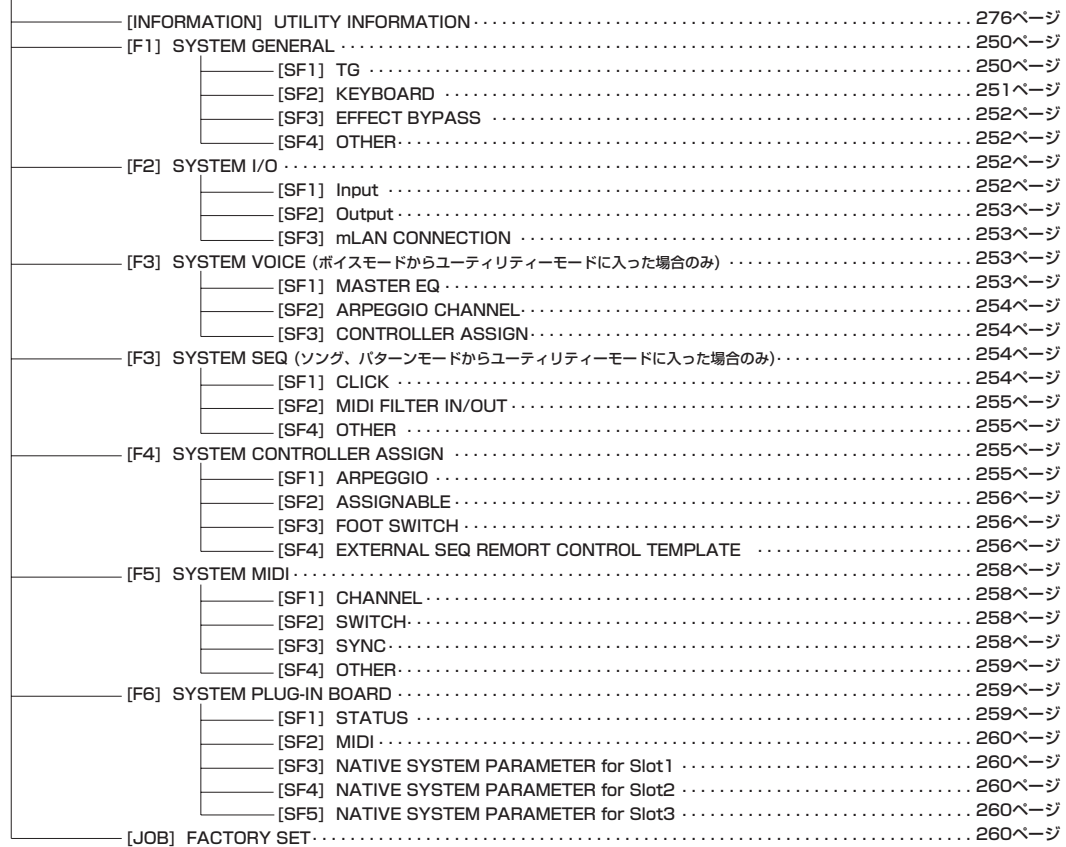

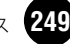

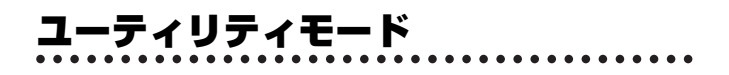

ユーティリティモードでは、システム全体に共通した設定を行な います。

このモードは、ボイス/パフォーマンス/ソング/パターンモード のサブモードとして位置付けられます。4つの各モードから [UTILITY]ボタンを押してユーティリティモードに入り、[EXIT] ボタンを押して各モードに戻ります。

# ◆ 基本操作手順

- $\pmb{1}$  [UTILITY]ボタンを押すと、ランプが点灯しユーティリティ モードに入ります。
	- DINGIE1 たとえば、パフォーマンスモードの時に[UTILITY]ボタンを押せば、 ユーティリティモードはパフォーマンスモードのサブモードとし て位置付けられます。したがって、鍵盤を弾くとパフォーマンスが 鳴ることになります。
	- DINGIE ユーティリティモードに入っても、以前のモードボタンのランプは 点灯したままです。したがって、どのモードからユーティリティ モードに入ったのか、いつでも確認することができます。
- $2$  [F1]~[F6]ボタンを押して使って設定したい画面を選び、各 画面でパラメーターを設定します。
	- **DINDIE ユーティリティモードに入る前のモードによって、[F3]のメニュー** が違います。
- $\mathfrak Z$  [EXIT]ボタンを押すと、ユーティリティモードを抜け、以前の モードに戻ります。
	- ・ これより、手順2に該当する部分を説明します。

## [F1] システム全般に関する設定

● [F1]-[SF1] ジェネラル **TG(音源)** MOTIF 全体のボリュームやピッチなど、主に音源に関わる部 分の設定を行ないます。

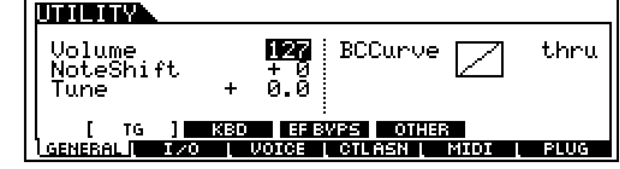

#### ・ Volume(ボリューム)

MOTIFから出力されるサウンド全体のボリュームを設定します。 □ 設定値 0 ~ 127

#### ・ NoteShift(ノートシフト)

MOTIFの音源部で鳴るサウンド全体の音程を半音単位で調整しま す。ここでの設定は、MOTIFの音源部だけに影響します。MIDIで は出力されません。

□ 設定値  $-24 \sim 0 \sim +24$ 

#### ・ Tune(チューン)

MOTIF の音源部で鳴るサウンド全体のチューニングを調整します。 音程をセント単位で微調整することができます。 □ 設定値 -102.4 ~ +102.3

#### ・ BCCurve(ブレスコントローラーカーブ)

ブレスコントローラーに吹き込まれる息の強さに対する音の出方を 決めるブレスカーブを設定します。ノーマルボイスのコントロー ラーセットで設定されたデスティネーションパラメーター [\(134](#page-133-0) [ページ](#page-133-0))に対しても効果がかかります。

□ 設定値 thru、soft、hard、wide

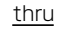

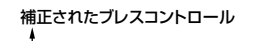

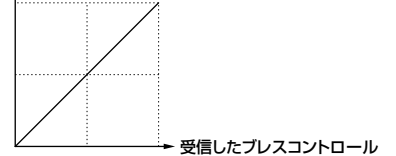

soft

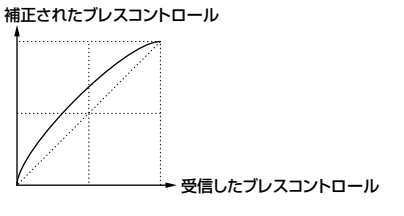

hard

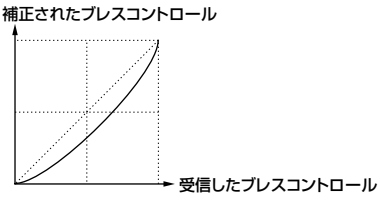

wide

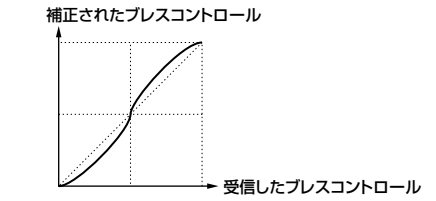

● [F1]-[SF2] ジェネラル **鍵盤(キーボード)**

MOTIFの鍵盤(キーボード)に関する設定を行います。

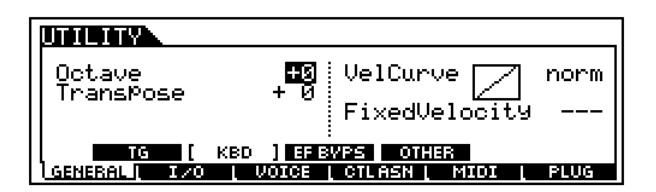

- ・ Octave(オクターブ)
- キーボードの音程をオクターブ単位でアップ/ダウンします。 □ 設定値  $-3 \sim 0 \sim +3$
- ・ Transpose(トランスポーズ) キーボードの音程を半音単位で移調します。ここでの設定は、MIDI でも出力されます。 □ 設定値  $-11 \sim 0 \sim +11$

50001 音域の上限/下限(C-2~G8)を越えた場合、音程は折り返しま す。

・ VelCurve(ベロシティカーブ)

鍵盤を弾く強さに対する音の出方を決めるベロシティカーブを設定 します。

- □ 設定値 下記参照
- norm(ノーマル) 鍵盤を弾く強さとベロシティが比例しています。

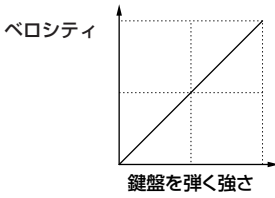

soft(ソフト) 全体に大きなベロシティが出やすいカーブです。

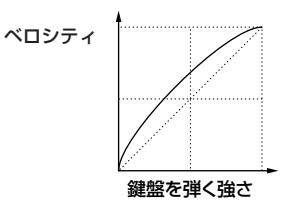

hard $(1 - K)$ 全体に大きなベロシティが出にくいカーブです。

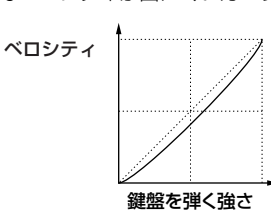

wide(ワイド)

キータッチの弱い部分ではべロシティをおさえ、強い部分ではベロ シティを出やすくしたカーブです。ダイナミックレンジが広く感じ られます。

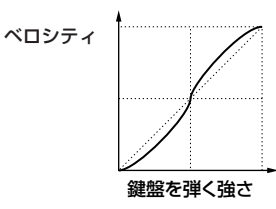

fixed(フィックス)

鍵盤を弾く強さに関わりなく、一定のベロシティで音源を鳴らした い場合に使用します。次のFixedVelocityで設定した値が、一定のベ ロシティ値となります。

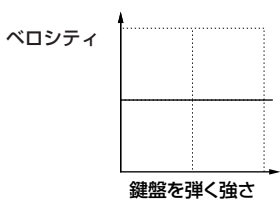

**DINGTE ベロシティカーブで設定されたベロシティ値は、MOTIF の内部** 音源にだけでなく、外部MIDI機器に対しても出力されます。

#### ・ FixedVelocity(フィックスベロシティ )

鍵盤を弾く強さにかかわりなく、一定のベロシティで音源を鳴らし たい場合に使用します。VelCurve( ベロシティカーブ ) のパラメー ターでfixedを設定した場合に限り、有効です。

□ 設定値 1 ~ 127(VelCurveの設定がfixedの場合のみ)

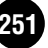

### ● [F1]-[SF3] ジェネラル **エフェクトバイパス**

パネル上の[EFFECT BYPASS]ボタンをオンにした(ランプ を点灯させた)時に、どのエフェクトをバイパスする(通さな いようにする)かを設定します。

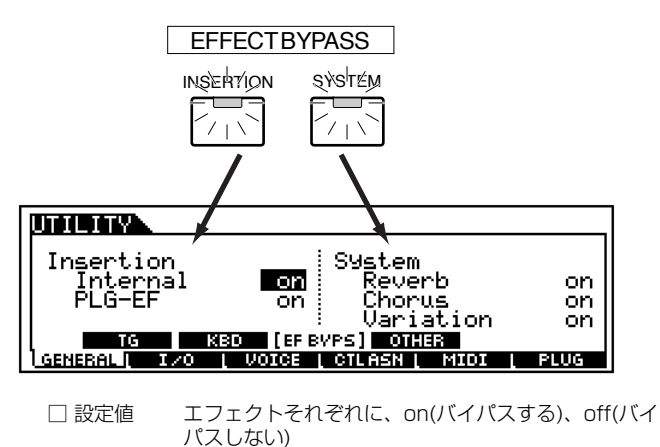

### ● [F1]-[SF4] ジェネラル **その他**

オートロードの対象となるファイルが属するデバイス名 : フォルダー名 [SF5]ボタンを押すことで指定できます。

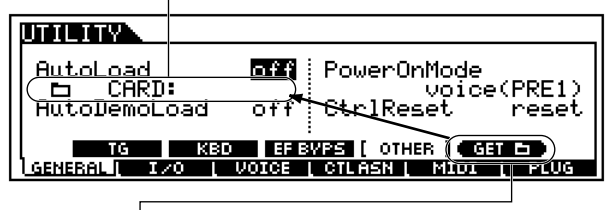

[SF5]ボタンを押すことで、ファイルモードで最後に選ばれたデバイス およびフォルダーが、オートロードの対象となるファイルが属する デバイスおよびフォルダーとして、登録されます。

5kkin オートロードの対象となるファイル、およびオートロードに関する具体 的な操作方法については[、264 ページを](#page-263-0)ご参照ください。

#### ・ AutoLoad

電源を入れた時にメモリーカードまたはMOTIFに接続したSCSI機 器から、指定されたファイルを自動的にロードする (on)か、しない (off)かを設定します。関連する説明が、上図の中にも記載してありま すので、ご参照ください。

□ 設定値 on、off

#### ・ AutoDemoLoad

MOTIFにはデモ曲のデータがROM上に用意されていますが、実際に 再生するにはDRAM([64 ページ](#page-63-0))上のユーザーソングエリアにロード する必要があります。ここでの設定は、そのロードを電源オン時に自 動的に行なう(on)か、行なわない(off)かの設定です。 □ 設定値 on、off

**DINGE AutoLoadがonに設定されている場合は、設定できません。** 

このパラメーターをonにした状態で電源を入れ直すと、ユーザーボイス、 ユーザーパフォーマンス、ユーザーマスター、システム設定は工場出荷時 の状態に初期化されてしまいます。大切なデータはメモリーカードや SCSIデバイスなどに保存しておきましょう。

#### ・ PowerOnMode(パワーオンモード)

電源を入れたときに選択されるモードを設定します。 □ 設定値 下記参照

#### performance

電源を入れると、パフォーマンスプレイモードになり、ユーザーパ フォーマンス001が選ばれます。

#### voice(User)

電源を入れると、ボイスプレイモードになり、ユーザーボイス001 が選ばれます。

#### voice(PRE1)

電源を入れると、ボイスプレイモードになり、プリセットボイスPRE 1 : 001が選ばれます。

#### GM

電源を入れると、ボイスプレイモードになり、プリセットボイスGM : 001が選ばれます。

last

電源を入れたときに、前回電源をオフにしたときに最後に使用して いたプログラム(ボイス/パフォーマンス)が選ばれます。

master

電源を入れると、マスタープレイモードになり、ユーザーマスター 001が選ばれます。

#### ・ CtrlReset(コントローラーリセット)

ボイスを切り替えた場合、コントローラー(モジュレーションホイー ル、アフタータッチ、フットコントローラー、ブレスコントローラー、 ノブなど)の値をそのまま使用する(hold)か、初期値に戻す(reset)か を設定します。

□ 設定値 reset、hold

なお、reset にした場合のボイス切り替え時のコントローラーのリ セット値は以下の通りです。 ピッチベンド 中央 モジュレーションホイール 最小

アフタータッチ アンター フットコントローラー 最大 ブレスコントローラー 最大 フットスイッチ オフ エクスプレッション 最大 フットボリューム 最大 サステイン オフ

### [F2]インターフェースに関する設定

#### ● [F2]-[SF1] I/O **インプット** オーディオ入力に関する設定を行ないます。

uni in p i⁄DSource analog Digital coaxial Mic/Line mic INPUT ] 0001201 GENERAL 170 | VOIGE | CILASN | MIDI | PLUG

・ A/DSource(A/Dソース)

MOTIFに外部からアナログオーディオを入力する方法は、A/D INPUT端子から入力する方法と、mLAN端子から入力する方法(別 売のmLAN8Eを装着した場合)の2種類があります。これら2種類 の同時入力はできないため、どちらを有効にするかをここで設定し ます。

□ 設定値 analog(A/D INPUT端子)、mLAN(mLAN8E装着 時のみ)

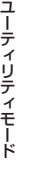
#### ・ Mic/Line(マイク/ライン)

A/D INPUT端子への入力ゲインをマイクにするかラインにするか を設定します。

□ 設定値 mic、line

#### ・ Digital(デジタル)

MOTIFに外部からデジタルオーディオを入力する方法は、コアキ シャルケーブルかオプティカルケーブルの2種類があります。(ただ し、いずれも別売のAIEB2を装着した場合に限ります。) これら2 種類の同時入力はできないため、どちらを有効にするかをここで設 定します。

□ 設定値 coaxial(コアキシャル)、optical(オプティカル)

### ● [F2]-[SF2] I/O **アウトプット**

オーディオ出力に関する設定を行ないます。

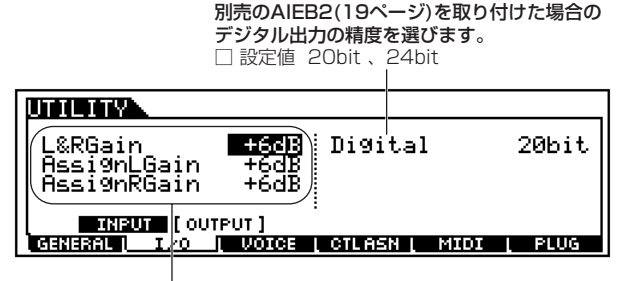

それぞれの端子からの出力ゲインを設定します。 □ 設定値 0dB 、+6dB 、+12dB 、+18dB

**DINGH** MOTIF本体のデジタル出力精度は16bitで固定です。

### ● [F2]-[SF3] I/O **mLAN接続**

別売のmLAN8E[\(18 ページ\)](#page-17-0)の接続に関する設定を行ないます。 mLAN8Eを装着した時のみ表示される画面です。

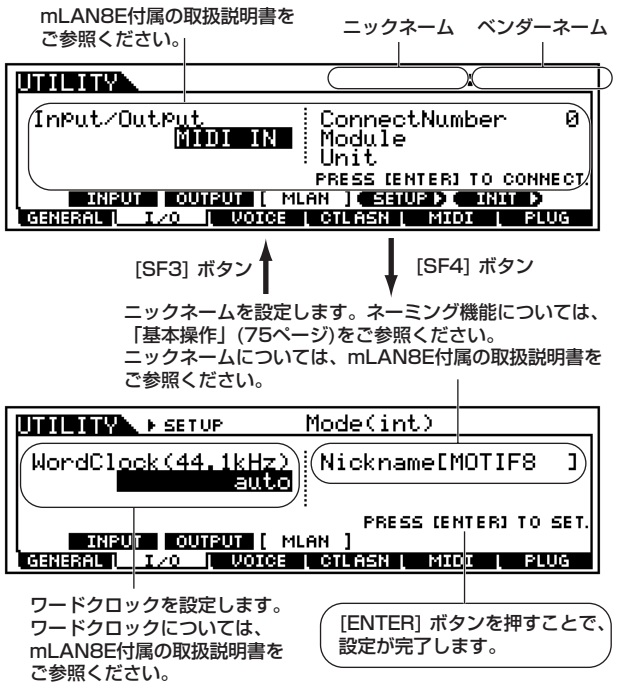

**DINGIEN** mLAN8Eに関するユーティリティモードでの設定は、MOTIF本体 のユーザーメモリー上ではなく、mLAN8E上のメモリーにストア( 保存)されます。

上記の設定を、以下の方法で初期化することができます。

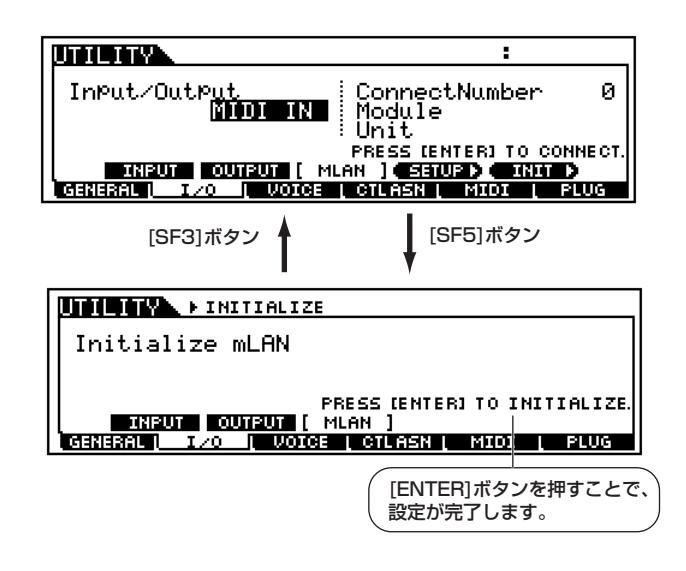

### [F3]ボイスに関する設定

ボイスモードからユーティリティモードに入った場合のみ

### ● [F3]-[SF1] ボイス **マスターイコライザー**

ボイスモードでのマスターイコライザーの設定をします。5バ ンドの帯域でそれぞれ特定の周波数付近の信号レベルを増減 させ、音質補正を行ないます。

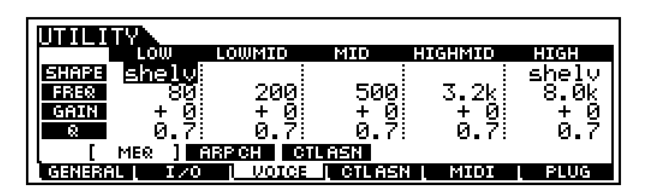

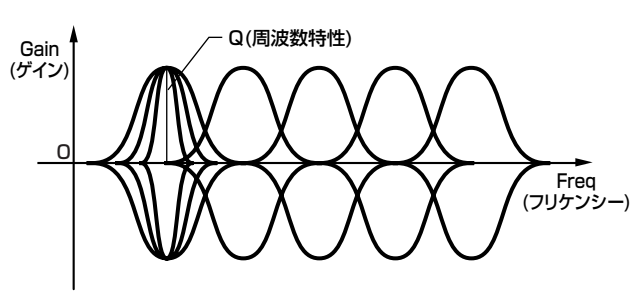

#### ・ Shape(シェープ)

このイコライザーをシェルビングタイプ ( 特定の周波数以下あるい は以上の信号を盛り上げたり削ったりするタイプ ) で使用するか、 ピーキングタイプ ( 特定の周波数帯の信号を盛り上げたり削ったり するタイプ)で使用するかを設定します。

- □ 設定値 shelv(シェルビングタイプ)、peak(ピーキングタイ プ)
- **DINGTE** シェルビングタイプやピーキングタイプのシェープについては [168 ページを](#page-167-0)ご参照ください。

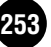

#### ・ Freq(フリケンシー )

ブースト/カットしたい中心周波数を設定します。 □ 設定値

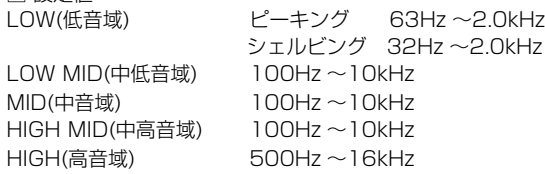

#### ・ Gain(ゲイン)

Freqで設定された中心周波数帯域の信号レベルを設定します。 □ 設定値 -12dB ~ 0dB ~ +12dB

#### ・ Q(周波数特性)

Freqで設定した周波数付近の信号レベルを増減させて、さまざまな 周波数特性カーブを作ることができます。 □ 設定値 0.1 ~ 12.0

#### ● [F3]-[SF2] ボイス **アルペジオチャンネル**

アルペジオ再生データのMIDI出力に関する設定を行ないます。

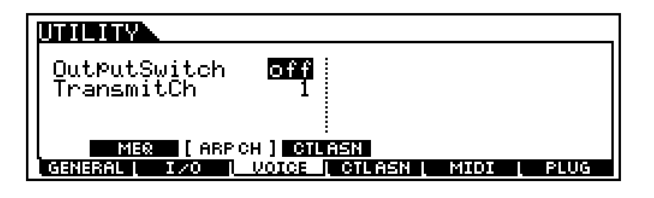

- ・ OutputSwitch(アウトプットスイッチ) アルペジオ再生データをMIDI出力する(on)か、しない(off)かを設定 します。 □ 設定値 on、off
- ・ TransmitCh(トランスミットチャンネル) アルペジオ再生データのMIDI出力チャンネルを設定します。 □ 設定値 1~16
- [F3]-[SF3] ボイス **コントローラーアサイン** ボイスモードでの、コントローラーに関する設定をします。 詳細は、パフォーマンスコモンエディットと同じです[。169](#page-168-0) [ページ](#page-168-0)をご参照ください。

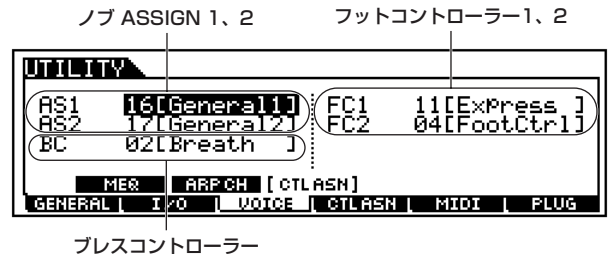

□ 設定値 off、 $0 \sim 95$ 

### [F3]シーケンサーに関する設定

シーケンサー(ソング/パターン)モードからユーティリティモード に入った場合のみ

### ● [F3]-[SF1] シーケンサー **クリック**

ソング/パターンの、録音/再生時のクリック音(メトロノーム 音)に関する設定を行ないます。

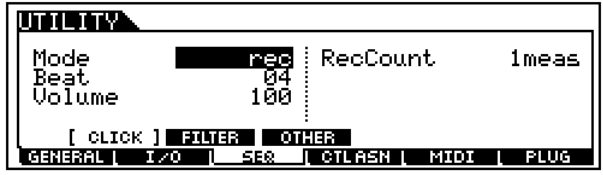

#### ・ Mode(モード)

どの状態でクリック音(メトロノーム音)を鳴らすかを設定します。 □ 設定値 off、rec、rec/play、all

off

クリック音を鳴らしません。

rec レコードモードの録音中にクリック音を鳴らします。

### rec/play

レコードモードでは、録音中/再生中にかかわらず、クリック音を鳴 らします。

all 常にクリック音を鳴らします。

#### ・ Beat(ビート)

クリック音を鳴らす間隔を設定します。 □ 設定値 16(16分音符)、08(8分音符)、04(4分音符)、 02(2分音符)、01(全音符)

#### ・ Volume(ボリューム)

クリック音のボリュームを設定します。 □ 設定値 0~127

#### ・ Rec Count(レコードカウント)

レコードモードで、[▶]ボタンを押してから実際に録音がスタート されるまでの予備の小節数を設定します。 □ 設定値 off、1meas  $\sim$  8meas

5KGGE クリック音は内部音源を使うので、その再生によって同時発音数<br>が消費されます。

<span id="page-254-0"></span>● [F3]-[SF2] シーケンサー **MIDIフィルター** MIDI IN端子、MIDI OUT端子を通る信号の中から、カットす る(フィルターをかける)MIDIイベントを設定します。 MIDI OUTについてはパターンやソングの再生データに対す る設定になります。ボイス、ボイスエディット、エフェクト の設定やノブ、キーボード操作によるMIDIイベントは、ここ での設定に関係なくMIDI OUTから出力されます。

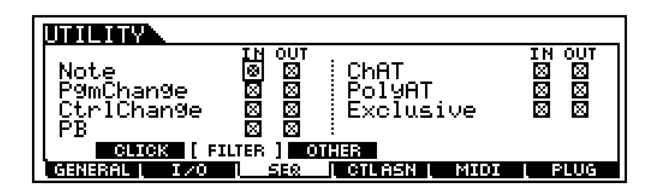

● [F3]-[SF3] シーケンサー **その他**

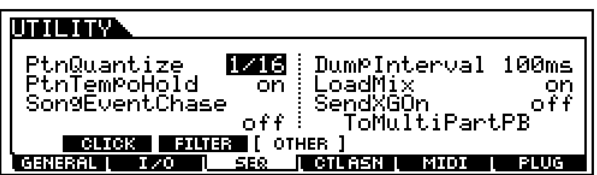

#### ・ PtnQuantize(パターンクオンタイズ)

スタイルチェンジやセクションチェンジをした時の、実際に切り替 わるタイミングを設定します。

□ 設定値 1(小節単位)、1/2(2分音符単位)、1/4(4分音符単 位)、1/8(8分音符単位)、1/16(16分音符単位)

・ PtnTempoHold(パターンテンポホールド)

スタイルデータ上のテンポ設定を無視して一定とする(on)か、しな い(off)かを設定します。パターンモードでの再生中に、テンポを変 えずにスタイルを切り替えたい場合にonに設定すると便利です。 □ 設定値 on、off

5000日 パターンチェーンのスタイルデータ上のテンポについては、この パラメーター設定の影響を受けません。

・ SongEventChase(ソングイベントチェイス)

ソングを途中から再生したり早送り/巻き戻しする場合などに、特定 のイベントが読み飛ばされないようにします。イベントチェイスを 設定したイベントは、早送り/巻き戻しをしても、正しく再現される ようになります。

- □設定値 off、PC(プログラムチェンジ)、 PC+PB+Ctrl(プログラムチェンジ+ピッチベンド +コントロールチェンジ)、all(すべてのイベント)
- DINN off以外に設定すると、ソングを途中から再生する場合も、指定し たイベントを曲のはじめから高速で再生する状態になります。そ のためスタートしてから曲が始まるまでに多少時間がかかった り、早送り/巻き戻しのスピードが遅くなったりする場合があり ます。
- **DINOTE allを設定すると、MIDI OUT端子から大量のMIDIデータが出力** されて、外部MIDI機器がMIDIエラーを起こす場合があります。

#### ・ DumpExIntrval(バルクダンプエクスクルーシブインター バルタイム)

シーケンストラックに記録されたシステムエクスクルーシブ情報 (バルクデータ)を再生するとき、1KB(キロバイト)ごとに挿入する 間隔の設定を行ないます。

取り込んだバルクデータを外部MIDI機器に送り返すとき、受信側 機器のバルクデータを処理する能力が原因でMIDIエラーが生じる 場合があります。ここでインターバルタイムを設定することで、受 信側機器の処理能力に応じたバルクデータを送信することができま す。

□ 設定値 0~900ms(ミリ秒)

- **DIKIH インターバルタイムの設定によって、再生が遅れることがありま** す。また、MIDIエラーが生じる場合、インターバルタイムを少し 大きくして送信してみてください。
- ・ LoadMix(ロードミックス)

ソング、スタイルを切り替えた時に、ミキシング設定データを呼び出 すか(on)、呼び出さないか(off)を設定します。

□ 設定値 off、on

DNOII ソングチェーン /パターンチェーン再生時にソング /スタイルを 切り替わった場合についても、このパラメーター設定は有効で す。

#### ・ SendXGon(センドXGオン)

マルチパートプラグインボードを使ってXGソングを再生する際、お よびソング/パターンの切替時に、XGリセットをマルチパートプラ グインボード音源に送る(on)が、送らない(off)かを設定します。 □ 設定値 on、off

### [F4]コントローラーに関する設定

● [F4]-[SF1] コントローラーアサイン **アルペジオ**

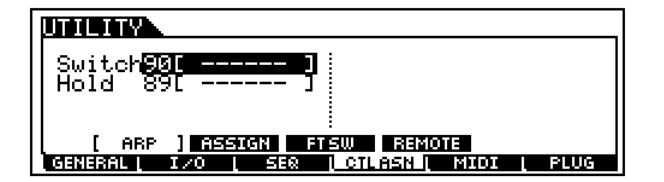

- ・ Switch(スイッチ) アルぺジオ再生のオン / オフを指定するコントロールチェンジナン バーを設定します。 □ 設定値 off、01  $\sim$  95
- ・ Hold(ホールド) アルぺジオホールド([128 ページ](#page-127-0))のオン/オフを指定するコントロー ルナンバーを設定します。  $\Box$  設定値 off、01 ~ 95

● [F4]-[SF2] コントローラーアサイン **ノブ アサイン A、B**

パネルのアサイナブルノブA、Bにはさまざまなコントロール 機能を割り当てて使用することができます。ここではそれらの 機能割り当てに関する設定を行ないます。

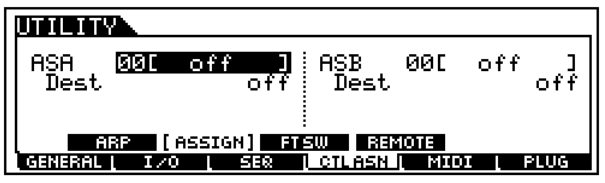

- ・ ASA、ASB(アサイナブルノブA、B) アサイナブルノブA、Bに割り当てるコントロール機能(MIDIコント ロールチェンジナンバー )を設定します。 □ 設定値 000 ~ 095(別冊データリストをご参照ください。)
- ・ Dest(コントロールデスティネーション) アサイナブルノブA、Bでコントロールされる機能を設定します。 □設定値 別冊データリストをご参照ください。

#### ● [F4]-[SF3] コントローラーアサイン **フットスイッ チ**

フットスイッチにアサインするコントロールチェンジ機能を 選択します。

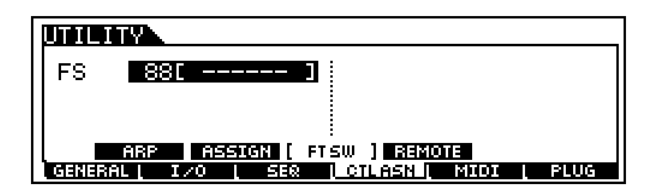

□ 設定値 000 ~100(000、032はoff、096はArp Sw: アルペジオスイッチ、097はArp Hold: アルペジオ ホールド、098はply/stop: シーケンスプレイ/ス トップ、099/100はPC INC/DEC: プログラム チェンジINC/DEC、101はOctReset:オクターブ リセット)

### ● [F4]-[SF4] コントローラーアサイン **リモート**

シーケンサーリモートコントロール機能([65 ページ\)](#page-64-0)の対象と なるコンピューターシーケンスソフトウェアを選択し、それぞ れに用意された設定を呼び出します。

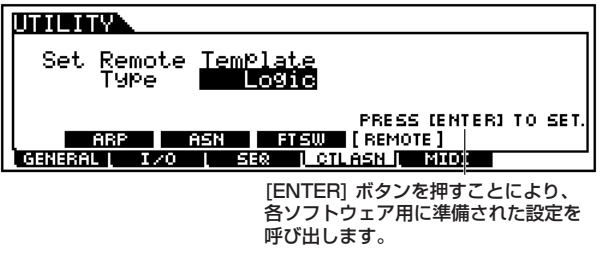

□ 設定値 Logic、Cubase、Cakewalk、ProTools

### ◆ **コンピューターシーケンスソフトのリモートコント ロール**

リモートコントロール機能により、MOTIFのパネル上のコントロー ラーやボタンを使って、外部コンピューター上のシーケンスソフト のさまざまな機能をコントロールすることができます。[REMOTE CONTROL ON/OFF]ボタンを押すとランプが点滅し、リモートコ ントロール機能がオンになります。

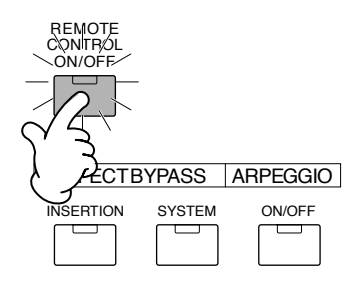

### 準備

実際にリモートコントロールを行なうためには、以下のような準 備が必要になります。

- $1$  MOTIFとコンピューターの接続([25 ページ\)](#page-24-0)
- $2$ 設定ファイルおよび MIDI ドライバーのインストール ( コン ピューター上での作業)(インストールガイド参照)
- $\mathfrak{Z}$ テンプレートの選択 (MOTIF のユーティリティモードでの操 作)
- 4MOTIF側の「MIDI IN/OUT」で「USB」を選択

### 対応シーケンサー

MOTIF でリモートコントロールできるコンピューターシーケンス ソフトは、以下の通りです。

#### **Windows**

Cubase VST/32 Logic Audio Plutinum Ver4.6 Cakewalk ProAudio Ver9.0 Pro Tools V5.0

#### Macintosh

Cubase VST 5.0 Logic Audio Plutinum Ver4.6 Pro Tools V5.0

### ◆ **コントローラーとコントロールできる機能**

各シーケンサーの機能によって、リモートコントロールできる内容 が異なります。各シーケンサーに合ったテンプレートを選んだ状態 で、次の機能をコントロールすることができます。

#### Logic Audio Plutinum Ver4.6

テンプレートに[Logic]を選んでいる時、以下の機能をコントロー ルすることができます。

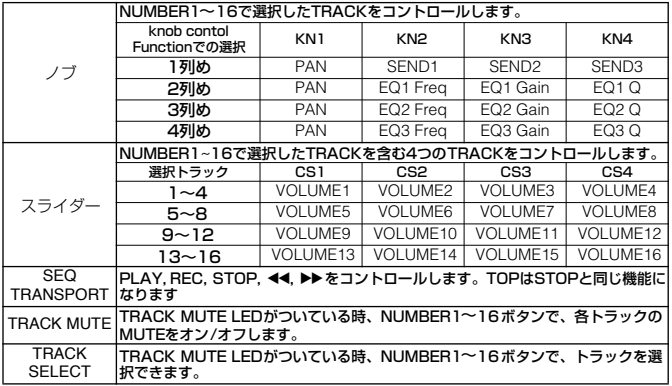

### Cubase VST/32、Cubase VST 5.0

テンプレートに [Cubase] を選んでいる時、以下の機能をコント ロールすることができます。

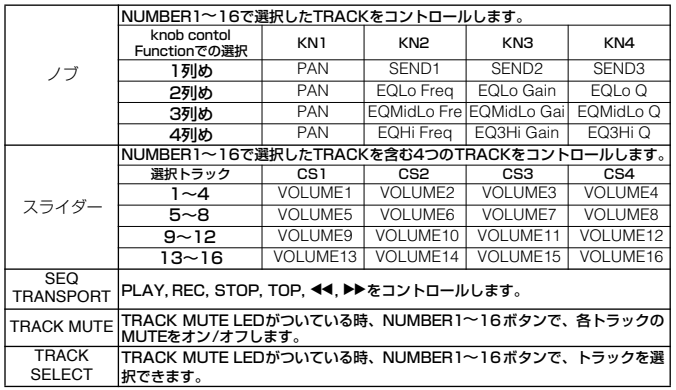

#### Cakewalk ProAudio Ver9.0

テンプレートに[Cakewalk]を選んでいる時、以下の機能をコント ロールすることができます。

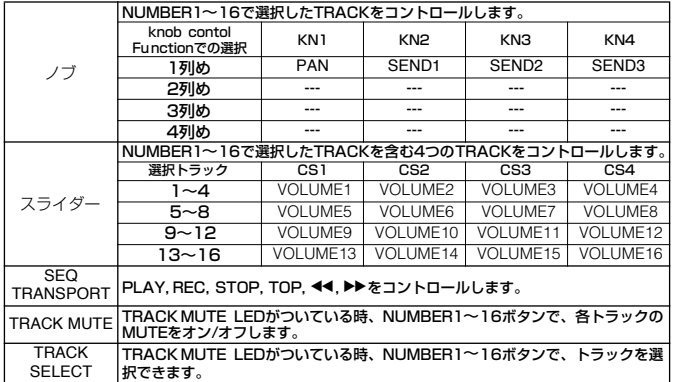

### Pro Tools V5.0

テンプレートに[ProTools]を選んでいる時、以下の機能をコント ロールすることができます。

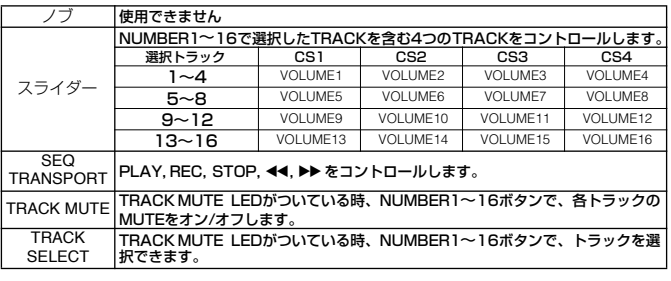

### <span id="page-257-0"></span>[F5]MIDIに関する設定

● [F5]-[SF1] MIDI **チャンネル**

MIDIチャンネルに関する設定を行ないます。

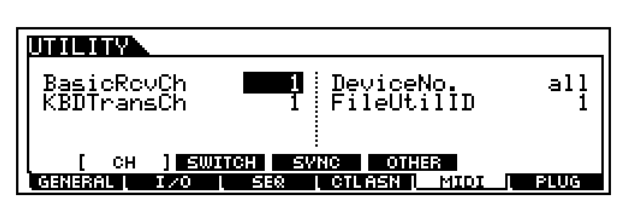

・ BasicRcvCh(ベーシックレシーブチャンネル)

外部MIDI シーケンサーやコンピューターを使ってMOTIFをコント ロールしたり、音源として使用するためのMIDI受信チャンネルを設 定します。このパラメーターはボイス/パフォーマンスモードの場合 にのみ有効です。

□ 設定値 1 ~16、omni(オムニ:オールチャンネル)、off

・ KBDTransCh(キーボードトランスミットチャンネル)

鍵盤やコントローラなどの操作をどの MIDI 送信チャンネルで送信 するかを設定します。このパラメーターはボイス / パフォーマンス モードの場合にのみ有効です。

□ 設定値 1 ~16、off

5KMH ソングモード / パターンモードでは、鍵盤 / ノブ / ホイール操作に よって発生したMIDIデータは、選択中トラックのアウトプットチャ ンネルで、MOTIFの音源部や外部MIDI 機器へ送信されます。

#### ・ DeviceNo.(デバイスナンバー )

MIDIデバイスナンバーを設定します。外部MIDI機器とのバルクダン プやパラメーターチェンジなどのシステムエクスクルーシブメッ セージの送受信を行う場合、このナンバーを相手側機器のデバイス ナンバーと合わせる必要があります。 □ 設定値 1 ~16、all、off

・ FileUtilID (ファイルユーティリティナンバー )

付属の CD-ROM に入っているコンピューター用アプリケーション ソフト「ファイルユーティリティ」とファイルをやり取りするための IDナンバーを設定します。ファイルユーティリティとMOTIF との間 で、ファイルをやり取りするためには、両者のファイルユーティリ ティナンバーと、デバイスナンバー (上述)を合わせる必要がありま す。

□ 設定値 1~128

### <span id="page-257-2"></span>● [F5]-[SF2] MIDI **スイッチ**

MIDI送受信に関する設定を行ないます。

#### union. BankSe<mark>l</mark><br>P9mChan9e - on LocalCtrl<br>RovBulk on on on. CtríChange  $mode1$ **ENGINEERING AND STATE OF STATES IN THE SAME OF SEAR AND SEAR OF SEAR PROPERTY OF SUGGERY**

#### ・ BankSel(バンクセレクト)

MOTIF 本体と外部 MIDI機器とのバンクセレクト情報の送受信に関 する設定をします。

onを設定しておくと、外部MIDI機器から送られてくるバンクセレク ト情報をMOTIFで受信します。また、パネルのボタン操作によって、 MOTIF からバンクセレクト情報を外部MIDI 機器に送信することが できます。

□ 設定値 off、on

#### ・ PgmChange(プログラムチェンジ)

外部機器から送られてくるプログラムチェンジを受信するかどうか を設定します。また、onに設定しておくと、パネルのボタン操作な どによって、MOTIFからプログラムチェンジ情報を外部MIDI機器に 送信することができます。

□ 設定値 off(送受信しない)、on(送受信する)

・ CtrlChange(コントロールチェンジモード)

AEGサステインのMIDI信号の受信に関する方式を設定します。パ ラメーターチェンジ情報として受信する(mode1)か、コントロー ルチェンジ情報として受信する(mode2)かを設定します。 □ 設定値 mode1、mode2

#### ・ LocalCtrl(ローカルコントロール)

ローカルオン/オフを設定します。ローカルオフにすると、MOTIFの キーボード/コントローラー部と音源部が内部的に切り離され、鍵盤 を弾いても音が出なくなります。ただし、MOTIFの演奏情報はMIDI OUT端子から出力されます。また、MIDI INからの信号はMOTIFの 音源部に伝えられます。

□ 設定値 off(切り離す)、on(接続する)

#### ・ RcvBulk(レシーブバルク)

バルクダンプ受信を行なうかどうかを設定します。 □ 設定値 protect(受信しない)、on(受信する)

#### <span id="page-257-1"></span>● [F5]-[SF3] MIDI **シンク(同期)**

主にMIDIクロックに関する設定を行ないます。

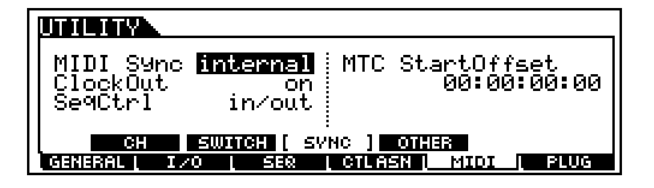

#### ・ MIDI Sync(MIDIシンク)

ソング/ パターン/ アルペジオの再生をMOTIFが持つ内部クロック で行なうか、MOTIF と接続した他の MIDI 機器のクロック ( 外部ク ロック)で行なうかを選択します。

□ 設定値 internal、MIDI、MTC

#### internal

内部クロックで動作する状態です。 MOTIFを単独で使用したり、同期演奏のマスターとして使用する場 合はこの状態にします。

MIDI

MIDI IN端子から入ってくるMIDIクロックで動作する状態です。外 部MIDI機器と同期演奏を行う場合、この設定にします。

**MTC** 

MIDI IN端子から入ってくるMTC信号で動作する状態です。MIDI OUT端子からはMMC信号を出力します。

MOTIFをMTCによる同期演奏のスレーブとして使用したり、MMC に対応した MTRなどの外部機器と連携させて音楽制作をする場合、 この設定にします。

**DINGTEI MTCへの設定はソングモードに対してのみ有効です。** 

- DINOTE MTC(MIDI Time Code)は複数のオーディオ機器を同期走行させ るための信号で、MIDIケーブルを使ってやり取りできるタイムコー ドです。「時 : 分 : 秒 : フレーム」という単位で構成されています。 MOTIF はMTC を出力しません。MTC を使って同期をとるために は、ヤマハ AW4416などのような MTC を出力する機器が必要で す。
- DINGIE MMC(MIDI Machine Control)はマルチトラックレコーダーなど を MIDI シーケンサーなどでコントロールするための規格です。 MMC に対応したマルチトラックレコーダーでは、シーケンサー側 でスタート/ストップ、早送り/巻き戻しの操作をすると自動的にそ れに対応した操作が実行され、常にシーケンサーのソングと同じ位 置が再生される状態になります。

・ ClockOut(クロックアウト) MIDIクロック(F8)のMIDI出力する(on)/しない(off)を設定します。 □ 設定値 on、off

・ SeqCtrl(シーケンサーコントロール)

スタート、コンティニュー、ストップ、ソングポジションポインター を送受信するかどうかを設定します。 □ 設定値 off、in、out、in/out

off 送受信しません。 in 受信のみします。送信はしません。 out 送信のみします。受信はしません。 in/out 送受信します。

#### ・ MTC StartOffset(MTCスタートオフセット)

MIDIタイムコードを受信してから、シーケンサーをスタートするま での間隔を設定します。MTC対応の機器と同期する場合、曲の頭を 相手の機器とそろえたいときに便利です。 □ 設定値 時:分:秒:フレーム

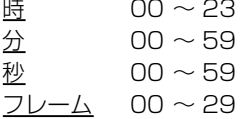

#### <span id="page-258-1"></span>● [F5]-[SF4] MIDI **その他**

MIDIに関するその他の設定を行ないます。

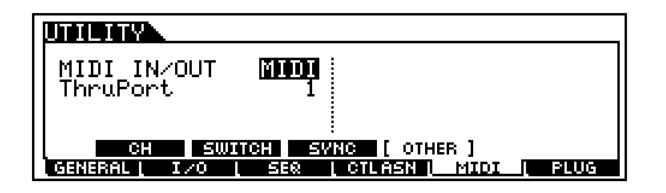

・ MIDI IN/OUT

MIDI データの入出力口として、どの端子を使用するかを設定しま す。

□ 設定値 MIDI、USB、mLAN(mLAN8E装着時のみ)

**DINOTE MIDIデータ送受信用をする際、MIDI、USB、mLANの3種類の** 端子を同時に使うことはできません。

#### ・ ThruPort(スルーポート)

MOTIFとコンピューターをUSBケーブルで接続して使用している 場合、USB端子からMOTIFに入ってきたMIDIデータのうち、どの ポートナンバーのデータをMIDI OUT端子からスルーアウトさせる かを設定します。 □ 設定値 1 ~ 8

### [F6]プラグインボードに関する設定

プラグインボードに関する設定を行ないます。装着しているプラ グインボードによって設定できるパラメーターは違います。また、 以下の画面はプラグインボードを装着した場合のみ表示されま す。

### <span id="page-258-0"></span>● [F6]-[SF1] プラグインボード **ステータス**

現在装着されているプラグインボードの名称が表示されます。 表示のみの機能です。

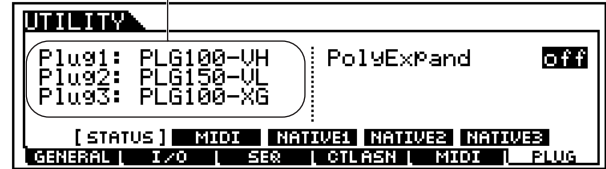

#### ・ PolyExpand(ポリエクスパンド)

同一のプラグインボード(シングルパート)が2 枚か3枚装着されて いる場合にのみ設定することができます。offは、それぞれのボード を独立して機能させる設定です。onは、発音数を拡張して使用する (2枚のプラグインボードを1つのパートで使用する)設定です。 □ 設定値 off、on

DINOIE エフェクトプラグインボードはスロット1、マルチパートプラグイン ボードはスロット3にのみ装着できます。シングルパートプラグイン ボードはスロット1~3に自由に装着できます。

#### <span id="page-259-0"></span>● [F6]-[SF2] プラグインボード **MIDI**

プラグインボードのMIDIに関する設定を行ないます。

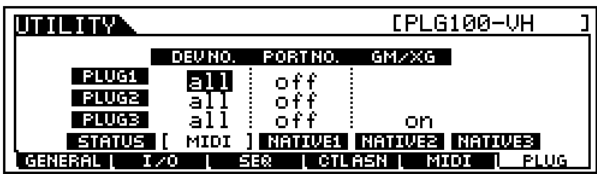

・ DevNo(デバイスナンバー )

プラグインボードのMIDIデバイスナンバーを設定します。外部MIDI 機器とのバルクダンプやパラメーターチェンジなどのシステムエク スクルーシブメッセージの送受信を行う場合、このナンバーを相手 側機器のデバイスナンバーと合わせる必要があります。 □ 設定値 1~16、all、off

・ PORT NO.(ポートナンバー )

プラグインパートが受信する MIDI メッセージのポートナンバーを 設定します。シングルパートプラグインボード用に 1 つのポートナ ンバー、マルチパートプラグインボード用に 1 つのポートナンバー を設定します。

□ 設定値 off、 $1 \sim 3$ 

**DINOTE** エフェクトプラグインボード(VH)は、ポートナンバー=1で固定 です。

#### ・ GM/XG

GMオンおよびXGオンを受信するかどうかを設定します。onにする と、GM オンおよび XG オンが受信可能な状態になります。マルチ パートプラグインボード(スロット3)にのみ有効な機能です。 □ 設定値 on、off

#### ● [F6]-[SF3] プラグインボード **ネイティブシステム パラメーター (スロット1)**

スロット1に装着されたプラグインボードのネイティブシス テムパラメーターに関する設定を行ないます。

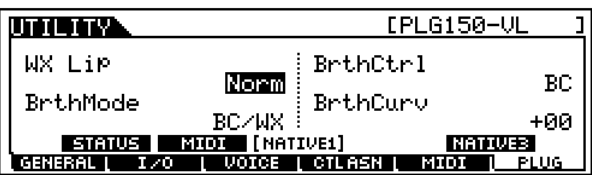

各パラメーターについては、ボード付属の取扱説明書をご参照 ください。

● [F6]-[SF4] プラグインボード **ネイティブシステム パラメーター (スロット2)**

スロット2に装着されたプラグインボードのネイティブシス テムパラメーターに関する設定を行ないます。 各パラメーターについては、ボード付属の取扱説明書をご参 照ください。

● [F6]-[SF5] プラグインボード **ネイティブシステム パラメーター (スロット3)**

スロット3に装着されたプラグインボードのネイティブシス テムパラメーターに関する設定を行ないます。 各パラメーターについては、ボード付属の取扱説明書をご参照 ください。

# ユーティリティジョブモード

ユーティリティジョブモードでは、MOTIFのユーザーメモリー (SRAM→[64 ページ\)](#page-63-0)を工場出荷時の状態に戻すファクトリー セットのジョブを実行します。

### ◆ 工場出荷時の状態 (ファクトリーセット ) に 戻す

- 1 ユーティリティモードで、[JOB] ボタンを押すとユーティリ ティジョブモードに入ります。
- $2$  [ENTER] ボタンを押すと、実行の確認を求めるディスプレイ が表示されます。
- $\mathbf{\dot{5}}$  [INC/YES]ボタンを押すと、ジョブが実行されます。ディスプ レイに「Completed.」が表示されるとジョブが終了し、実行 前の表示に戻ります。

8KON [DEC/NO]ボタンを押すと、何も実行されず実行前の表示に戻りま す。

- $4$  [UTILITY]ボタンを押すと、ユーティリティジョブモードを抜 け、ユーティリティモードに戻ります。
	- DINOTE プラグインボードやmLAN8Eに関するユーティリティモードでの 設定は、MOTIF本体のユーザーメモリー上ではなく、それぞれボー ド上、mLAN8E上のメモリーにストア(保存)されます。したがって、 上記の操作で初期化されることはありません。

# ファイルモード

機能ツリー図

基礎知識63 ページ

MOTIFの機能構成については、30ページのモードの説明で概略図を示しました。 ここでは、ファイルモードの機能構成を詳しく示すため、下記に機能ツリー図を示します。 [xxxx] はボタン名またはボタン操作を表しています。

### $[FILE]$

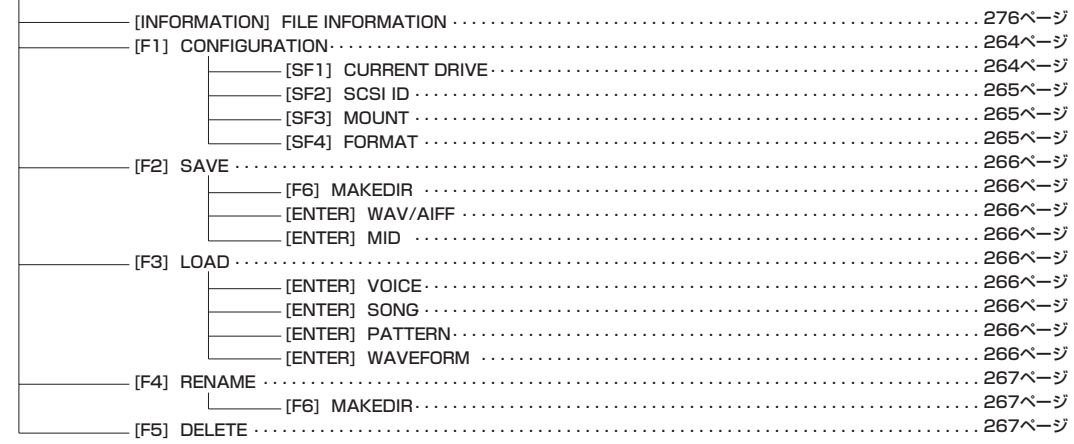

<span id="page-261-1"></span>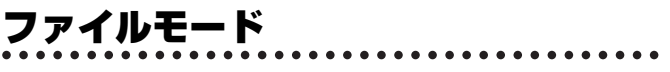

基礎知識[63 ページ](#page-62-0)

ファイルモードでは、メモリーカード/外部SCSI機器にデータを 保存(セーブ)したり、メモリーカード/外部SCSI機器からファイ ルを読み込んだり(ロード)して、データのやり取りを行ないます。 また、付属ソフトウェアのファイルユーティリティを使用して、コ ンピューターとメモリーカード/外部SCSI機器間でデータのやり 取りが行なえますので、さまざまなデータをコンピューター上で 管理しておくことができます。

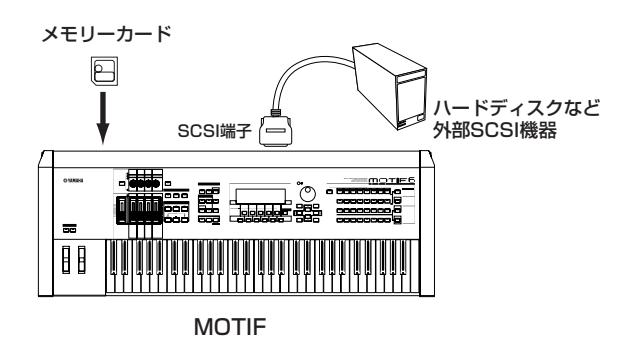

### ◆ 基本操作手順

- 1 FFILE]ボタンを押すと、ランプが点灯しファイルモードに入り ます。
- $\mathbf 2$  [F1]  $\scriptstyle\mathtt{C}$  [F6]ボタンを押して画面を選び、各画面で必要な設定 やファイルのセーブ/ロードなどを実行します。
- ◆ 他のモードボタンを押すと、ファイルモードを抜けます。
	- ・ これより、手順2に該当する部分を説明します。

### ファイル/フォルダーの選び方

ファイルモードでは、メモリーカード /SCSI機器上のさまざまな ファイルやフォルダーを選ぶ操作が必要になりますが、基本的に は下記の方法で行ないます。

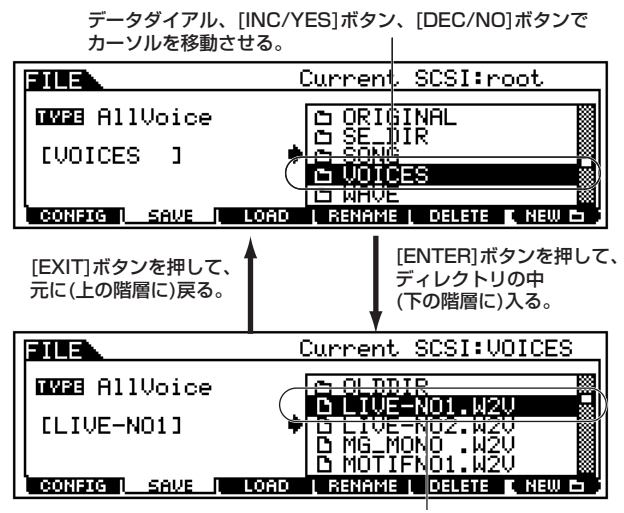

データダイアル、[INC/YES]ボタン、[DEC/NO]ボタンで カーソルを移動させる。

### 新しいフォルダの作り方

[F2]SAVE( セーブ ) 画面と [F4]RENAME(リネーム ) 画面では、 [F6](NEW)ボタンを押すことにより、新しいフォルダを作ること ができます。MOTIFで作成した、さまざまなファイルを整理する ために有効です。

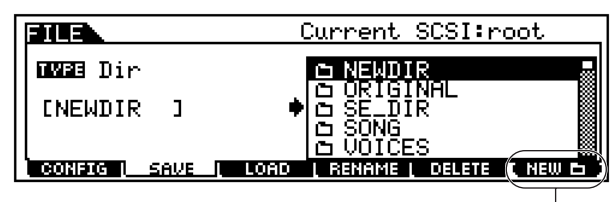

[F6]ボタンを押して、フォルダ名を設定す ることにより、新しいフォルダを作ります。

### <span id="page-261-0"></span>MOTIF が扱うファイルについて

**■ MOTIFがメモリーカード/SCSI機器へセーブ (保存)できるファイルタイプ**

MOTIFのユーザーメモリー ([63 ページ\)](#page-62-0)上に作成したさまざ まなデータをメモリーカード /SCSI機器に保存 (セーブ)する 際、そのデータの種類によって下記のようなファイルタイプに 分けてセーブすることができます。

- ・ All(オール) 拡張子 .W2A ユーザーメモリー上のすべてのデータを、まとめて1つのファイル としてセーブします。
- ・ All Voice(オールボイス) 拡張子 .W2V ユーザーメモリー上のすべてのボイスデータを、まとめて1つの ファイルとしてセーブします。
- ・ All Song(オールソング) 拡張子 .W2S 全ユーザーソングのデータを、まとめて1つのファイルとしてセー ブします。
- ・ All Pattern(オールパターン) 拡張子 .W2P 全ユーザーパターンのデータを、まとめて1つのファイルとして セーブします。
- ・ All Waveform(オールウェーブフォーム) 拡張子 .W2W 全ウェーブデータと全サンプルデータを、まとめて 1 つのファイル としてセーブします。
- ・ Usr ARP(ユーザーアルペジオ) 拡張子 .W2G 全ユーザーアルペジオのデータを、まとめて 1 つのファイルとして セーブします。
- ・ Plugin All Bulk(プラグインオールバルク) 1、2、3 拡張子 .W2B プラグインボード内のデータを、スロット別にまとめたファイルと してセーブします。
- ・SMF(スタンダードMIDIファイル) 拡張子 .MID ソング/パターンモードで作成した1つのシーケンスデータのうち、 シーケンストラック(TR1~16)とテンポトラックのデータを、ス タンダードMIDIファイル(フォーマット0)としてセーブすることが できます。
- ・ Wav(WAV ファイル) 拡張子 .WAV サンプリング機能で作成された1つのサンプルを、WAVファイルと してセーブすることができます。WAVファイルは、ウィンドウズな どのコンピューター上で扱われる音声データのフォーマットです。・
- ・ Aiff(AIFFファイル) 拡張子 .AIF サンプリング機能で作成された1つのサンプルを、AIFFファイルと してセーブすることができます。AIFFファイルは、マッキントッ シュなどのコンピューター上で扱われる音声データのフォーマット です。
- ・ Voice Editor(ボイスエディターファイル) 拡張子 .W2E ウェーブフォームを除くボイスエディットデータを保存し、付属の CD-ROMに入っているボイスエディターにロードすることができ ます。

### **■ MOTIFがロードできるファイルのタイプ**

MOTIFのユーザーメモリーからメモリーカード/SCSI機器へ セーブされたデータは、メモリーカード/SCSI機器からMOTIF へ読み込む(ロードする)ことで、MOTIF本体に復元することがで きます。

ロードで扱えるファイルタイプは、セーブのファイルタイプはも ちろんですが、さらに以下のようなデータタイプ(ファイルタイ プ)が扱えます。

- ・ All(オール) 拡張子 .W2A 「All(オール)」でセーブしたファイルを、再度そのままロードするこ とができます。
- ・ All Voice(オールボイス) 拡張子 .W2V 「All Voice(オールボイス)」でセーブしたファイルを、再度そのまま ロードすることができます。

・ Voice(ボイス) 拡張子 .W2V

きます。

「All(オール) 」または「All Voice(オールボイス)」でセーブしたファ イルの中から、特定のボイスだけを取り出してロードすることがで きます。

・ Plugin All Bulk(プラグインオールバルク) 1、2、3 拡張子 .W2B

「Plugin All Bulk(プラグインオールバルク) 1、2、3」でセーブし たファイルを、再度そのままロードし、プラグインボードに送信す ることができます。

・ Usr ARP(ユーザーアルペジオ) 拡張子 .W2G

「Usr ARP(ユーザーアルペジオ)」でセーブしたファイルを、再度そ のままロードすることができます。

- ・ All Song(オールソング) 拡張子 .W2S 「All Song(オールソング)」でセーブしたファイルを、再度そのまま ロードすることができます。
- ・ Song(ソング) 拡張子 .W2S 「All(オール) 」または「All Song(オールソング)」でセーブしたファ イルの中から、特定のソングだけを取り出してロードすることがで
- ・ All Pattern(オールパターン) 拡張子 .W2P 「All Pattern(オールパターン)」でセーブしたファイルを、再度その ままロードすることができます。
- ・ Pattern(パターン) 拡張子 .W2P 「All(オール) 」または「All Pattern(オールパターン)」でセーブした ファイルの中から、特定のパターンだけを取り出してロードするこ とができます。
- ・ All Waveform(オールウェーブフォーム) 拡張子 .W2W 「All(オール) 」または「All Waveform(オールウェーブフォーム)」で セーブしたファイルを、再度そのままロードすることができます。
- ・ Waveform(ウェーブフォーム) 拡張子 .W2W All Waveform(オールウェーブフォーム)ファイルの中から特定の ウェーブフォームだけを取り出してロードすることができます。
- ・ Voice Editor(ボイスエディター用データ) 拡張子 .W2E 付属のCD-ROMに入っているボイスエディターでエディットした データを、ロードすることができます。
- ・ SMF(スタンダードMIDIファイル) 拡張子 .MID スタンダードMIDIファイル(フォーマット0、1)をロードして、ソン グ/パターンデータとして鳴らすことができます。
- ・ Wav(WAVファイル) 拡張子 .WAV WAVファイルをロードして、MOTIFのユーザーウェーブとして使 うことができます。WAVファイルは、ウィンドウズなどのコン ピューター上で扱われる音声データのフォーマットです。
- ・ Aiff(AIFFファイル) 拡張子 .AIF AIFFファイルをロードして、MOTIFのユーザーウェーブとして使 うことができます。AIFFファイルは、マッキントッシュなどのコ ンピューター上で扱われる音声データのフォーマットです。
- **DINI 上記の他に、ヤマハA5000/4000/3000、SU700や AKAIの** S1000/S3000 フォーマットで保存されたファイルをMOTIFに ロードすることができます。

### **■ 電源を入れた時に自動的にロードされるファイル (オートロードファイル)**

[262 ページ](#page-261-0)で説明したファイルタイプのうち、All(オール)、 Plugin All Bulk(プラグインオールバルク) 1、2、3については、 MOTIFの電源を入れた時に、メモリーカード/SCSI機器から自 動的にロードさせることができます。

 $\!$  自動的にロードさせたいファイルに以下の名前を付け、メモ リーカードまたはSCSI機器にセーブします。オートロードさ せたいファイルは1つのフォルダに、まとめてセーブします。

| ファイルタイプ                                     | ファイル名        |
|---------------------------------------------|--------------|
| All(オール)                                    | AUTOLOAD.W2A |
| Plugin All Bulk 1<br>(プラグインオールバルク スロット1用)   | AUTOLD I W2B |
| Plugin All Bulk 2<br>. (プラグインオールバルク スロット2用) | AUTOLD2 W2B  |
| Plugin All Bulk 3<br>(プラグインオールバルク スロット3用)   | AUTOLD3 W2B  |

<sup>5 000</sup> この時、ファイルをセーブした先のフォルダをセレクトしたままの 状態で次の手順に進んでください。

- $2$  [UTILITY]ボタンを押して、ユーティリティモードに移りま す。
- $\mathfrak 3$  [F1]ボタン、[SF4]ボタンを押して、オートロード設定画面を 表示させます。
- $4\,$  AutoLoad(オートロード)をon(オン)に設定し、[SF5]ボタン を押します。下図をご参照ください。

on(オン)に設定します。

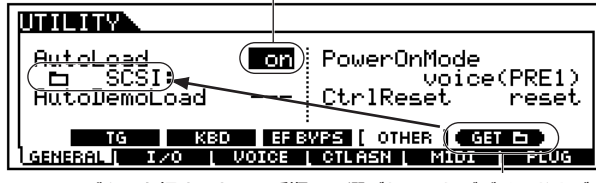

[SF5] ボタンを押すことで、手順1 で選ばれていたデバイスおよび フォルダーが、オートロードの対象となるファイルが属するデバイス およびフォルダーとして、登録されます。

- 5 電源を切ります。
- 6 次に電源を入れる前に、手順1でセーブしたメモリーカード をカードスロットに入れる、または手順1でセーブしたSCSI 機器が接続されていることを確認します。
- 電源を入れると、手順4で登録したデバイス/フォルダの中か らオートロード可能なファイルを検索して、MOTIFにロード します。結果として、手順1でセーブしたファイルがロード されます。
	- 回回回 手順4で登録したデバイス/フォルダの中に、オートロード不可能な ファイルがセーブされていても、無視されますので問題ありませ ん。

### **■ ファイルネームについて**

MOTIFでのファイルのネーミングは最大8文字で、ネーム設定の 規則はMS-DOSの仕様に基づいています。スペースなどMS-DOSで使用が認められていない文字を使うと、自動的に「\_」 (アンダーバー )に置き換えてセーブされます。 また、ファイルネームに漢字などを使用したファイルをMOTIFの

画面で表示させると、記号やカタカナが出て読めない表示になり ます。このような場合、ファイルそのものをロードしたりセーブし たりデリートすることはできますが、リネーム機能([267 ページ](#page-266-0)) を使って、MOTIFで扱うことのできるファイルネームに変更され ることをおすすめします。

## [F1] 基本的な設定(CONFIG)

ここでの説明は、「基本操作手順」の手順2に該当します。

### ● [F1]-[SF1] CONFIG **現在認識中のデバイス**

現在、認識しているデバイスのボリュームラベル

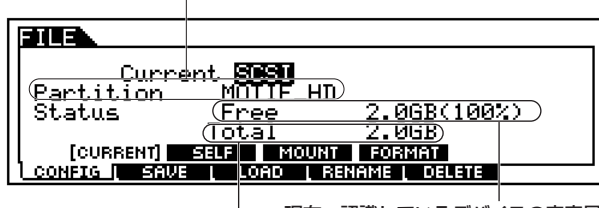

現在、認識しているデバイスの空容量 現在、認識しているデバイスの全容量

<span id="page-263-0"></span>・ Current(カレント)

MOTIF に認識させたいデバイスを、この画面で選択します。カー ドスロットに入れたメモリーカード(CARD)か、MOTIFに接続した SCSI機器かを選択します。

□ 設定値 CARD、SCSI

### ● [F1]-[SF2] CONFIG **SCSI ID**

MOTIF、およびMOTIFに接続されているSCSI機器の、IDナン バーに関する設定を行ないます。

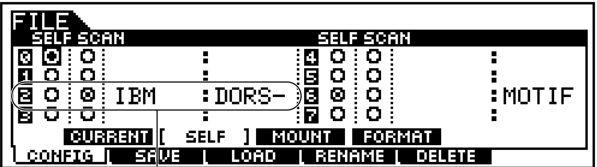

MOTIFに接続されているSCSI機器が、該当する IDナンバー(SCSI機器で設定されているナンバー) の場所に表示されます。

#### ・ SELF(セルフ)

MOTIF自身のSCSI IDナンバーを、0~7の中から選びます。設定し たいナンバーの丸にマークを入れて、設定します。

・ SCAN(スキャン)

MOTIFに接続されているSCSI機器のうち、マウントさせたい (MOTIFに認識させたい)ものに、マークを入れます。

#### ● [F1]-[SF3] CONFIG **マウント**

SCSI ID画面(上記)でマウントしたディスクに含まれるパー ティションから、MOTIFとファイルのやり取りをするパー ティションを選択します。

選ばれているパーティションのボリュームラベル

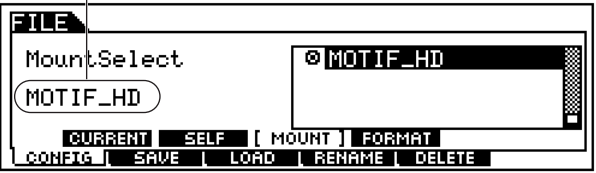

#### <span id="page-264-0"></span>● [F1]-[SF4] CONFIG **フォーマット**

メモリーカード/SCSI機器をフォーマット(初期化)します。 新しいメモリーカード/SCSI機器をMOTIFで使用できるよう にするためには、まずフォーマットが必要です。

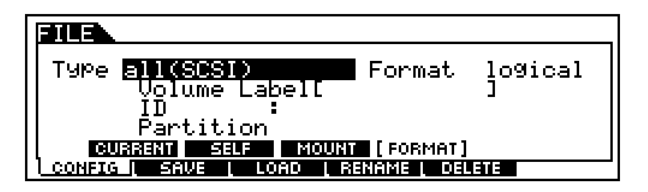

・Type(タイプ)

フォーマットするデバイスのタイプを選びます。 □ 設定値 下記参照

#### card

メモリーカードをフォーマットします。

#### all(SCSI)

MOTIFに接続したSCSI機器全体をフォーマットします。

partition1~4(SCSI)

MOTIFに接続したSCSI機器のうち、1つのパーティションをフォー マットします。

#### ・ Format(フォーマット)

上記のType(タイプ)で「all(SCSI)」が選ばれた場合にのみ表示され ます。まず「logical(ロジカル)」を選んで論理フォーマットを行ない ま す。その フ ォー マ ッ トが う まく 実 行 され な かっ た 場 合に、 「Physical( フィジカル )」を選んで物理フォーマット + 論理フォー マットを実行してください。

□ 設定値: logical(ロジカル)、physical(フィジカル)

#### ・ Volume Label(ボリュームラベル)

ボリュームラベルを設定します。「基本操作」のネーミング機能[\(75](#page-74-0) [ページ](#page-74-0))をご参照ください。

5 000 ボリュームラベルは必ず入力してください。入力せずにフォー マットを実行しようとしても、エラーが表示されてフォーマット は実行されません。

- 1上記パラメーターを設定後、[ENTER] ボタンを押すと、実行の 確認を求めるディスプレイが表示されます。
- $2$ [INC/YES] ボタンを押すと、フォーマットが実行されます。 ディスプレイに「Completed.」が表示されるとフォーマット が終了し、実行前の画面表示に戻ります。

DINOTE [DEC/NO]ボタンを押すと、何も実行されず実行前の表示に戻りま す。

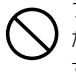

フォーマット実行中は、無理にメモリーカードを取り出さないでく ださい。楽器本体の故障やメモリーカードの破損の原因になりま す。

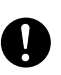

すでにフォーマット済みのメモリーカード/SCSI機器を再度 フォーマットする場合、メモリーカード/SCSI機器の中のデータ はすべて消去されます。ご注意ください。

### [F2] ファイルの保存(セーブ)

作成したファイルをメモリーカード/SCSI機器にセーブ(保存)し ます。

ここでの説明は、「基本操作手順」の手順2に該当します。

 $1$ ファイルタイプ([262 ページ\)](#page-261-1)を選びます。

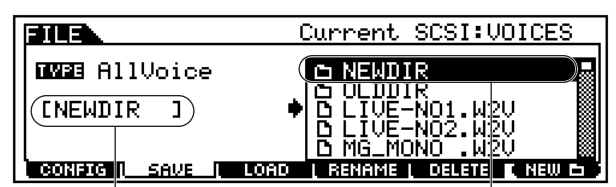

新規にファイルを作成する場合は、ファイル名

を設定します。操作方法は「基本操作」(75ページ)をご参照ください。

セーブ先のデバイスに新規フォルダを作りたい 場合、[F6] ボタンを押してフォルダ名を設定し ます。操作方法は「基本操作」(75ページ)を ご参照ください。

・ ファイルタイプ =SMF(スタンダードMIDIファイル)を選ん だ場合は、さらに[ENTER] ボタンを押して以下の画面を表 示させ、セーブの対象となるソングナンバーまたはスタイル ナンバー /セクションを選びます。

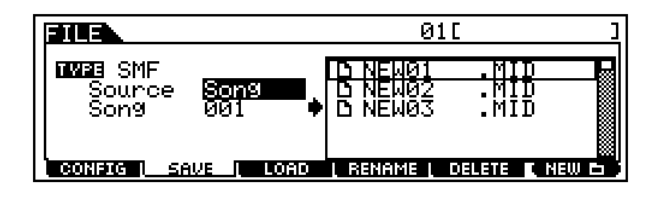

- ・ ファイルタイプ=Wav(WAVファイル)またはAiff(AIFFファ イル)を選んだ場合は、さらに[ENTER]ボタンを押して以 下の画面を表示させ、セーブの対象となるウェーブを選び ます。
	- KeyBank の位置にカーソルがある場合のみ、 表示される機能です。[SF2] ボタンを押すたびに、 キーバンクが切り替わります。

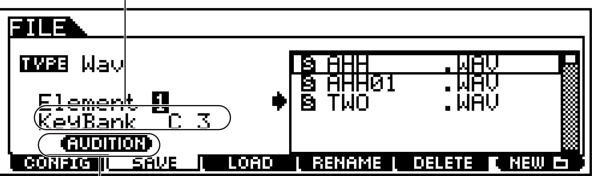

[SF1] ボタンを押すことにより、選んだウェーブを鳴らして 確認することができます。

ファイルタイプSMF、WAV以外は、この後の手順2へ進みます。

ファイルモード

- $2\,$  既存のファイルを上書きしたい場合は、カーソルボタンまたは データダイアルでセーブ先のファイルを選びます。
- $\mathfrak 3$  [ENTER]ボタンを押して、セーブを実行します。
	- ・ 既存のファイルへの上書き保存の場合は、実行の確認を求 めるメッセージが画面に表示されます。[INC/YES]ボタン を押すと、セーブが実行されます。[DEC/NO]ボタンを押 すと、何も実行されず実行前の表示に戻ります。

・ 新規ファイルにセーブする場合は、すぐにセーブが実行され ます。

LCD画面に「Completed.」が表示されるとセーブが終了し、 実行前の表示に戻ります。

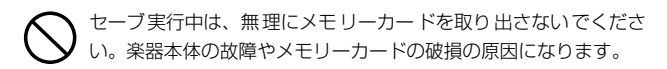

**DINGTE** ファイルタイプ=Voice Editor(ボイスエディター用データ)が選ば れた場合、ウェーブフォームはセーブされません。

### [F3] ファイルの読み込み (ロード)

メモリーカード /SCSI機器からファイルを本体にロード (読み込 み)します。

ここでの説明は、「基本操作手順」の手順2に該当します。

- 1 ファイルタイプ([262 ページ\)](#page-261-0)、およびロードしたいファイル を選びます。
	- ・ ファイルタイプ= All(オール)、AllVoice(オールボイス)、 PluginAllBulk(プラグインオールバルク) 1、2、3、 UserARP(ユーザーアルペジオ)、AllSong(オールソング )、AllPattern(オールパターン)、AllWaveform(オール ウェーブフォーム)、Voice Editor(ボイスエディター用 データ)、の場合は、手順3へ進んでください。

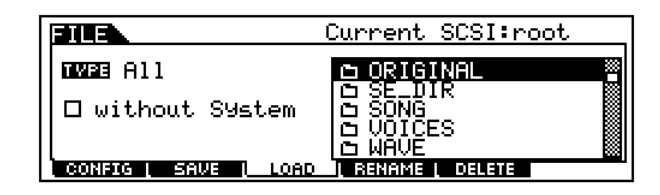

- ・ 選んだファイルのファイルタイプが 上記以外の場合は、手 順2へ進んでください。
- $2$  ロードするデータ、およびそのロード先を設定します。 たとえば、ファイル(データ)タイプ=Voice(ボイス)と設定した 場合は、以下のようになります。

ファイルタイプ=All Voice(オールボイス)のファイルが仮想フォルダ (ディレクトリ)として表示されます。 Current SCSI:VOICES FUR. **C NEWDIR MM3** Voice **BLIVE-NO1. W2V BLIVE-NO2.N**<br>N MG\_MONO ŽŬ. CONFIG | SAVE | I RENAME I DELETE **LOAD** [ENTER] ボタン USER:001[AP:PowerGrand] EUS **MMB** Voice D 001: Init Voice in 002:Soft⊆tane<br>● <mark>(B 003:Fast PWM)</mark><br>B 003:Fast PWM<br>B 005:Soft Tar  $( \overline{ \text{USER}: \text{SGI}( \text{AO1}) } )$ <u> Config I EAVE I</u> <u>I RENAME I DE<mark>LETE</mark> I</u> <u>LOAD</u> ロード先(MOTIFのユーザー ロードしたいデータ(ボイス メモリー)を設定します。 ナンバー)を選択します。

同じように、選んだファイルのファイルタイプ =Song( ソング )、 Pattern(パターン)、Waveform(ウェーブフォーム)の場合も、 オールファイルが仮想フォルダ(ディレクトリ) となって表示され ます。その仮想フォルダを選択して[ENTER]ボタンを押すと、個 別のデータ(ソング、パターン、ウェーブフォーム、ボイス)が一覧 となって画面上に表示されますので、ロードしたいデータを選び、 そのロード先を設定してください。

- **DINOTE** ファイルインポートやサンプリングによって、同じキーレンジに複 数のキーバンクが割り当てられる場合があります。その場合は、割 り当てられた最初の2つのキーバンクが使用されます。
- **DINGTE ヤマハAシリーズのファイルをロードする際、サンプルデータだけ** のファイルには [S] アイコンが、ボイスパラメーターも含んだファ イルには[P]アイコンが表示されます。ボイス/パフォーマンスモー ドからファイルモードに入って [P] アイコンファイルをロードする と、ウェーブフォームやキーバンクではなく、以下の2つのタイプか ら1つを選んでロードすることになります。

・Type1(タイプ1): 1つのサンプルを1つのウェーブフォームに取り込みます。このと き、4 つのエレメントに該当するパラメーターも合わせて取り込 むことにより、ロードするサンプルのMOTIF上での再現性を図り ます。

- ・Type2(タイプ2): 複数のサンプルを可能な限り、1 つのウェーブフォームに取り込 みます。MOTIFに、できるだけ多くのサンプル素材を取り込みた い場合に選びます。
- **DINOTE** ロードするファイルタイプに「All(オール)」を選んだ場合、画面に 「□ without System」と表示されます。ここにチェックマークを 入れると、ロードの際にユーティリティーモードでのすべての設定 が除外されます。
- $\mathfrak Z$  [ENTER]ボタンを押して、ロードを実行します。 LCD画面に「Completed.」が表示されるとロードが終了し、実 行前の表示に戻ります。

メモリーカードからのロード実行中は、メモリーカードをカードス ロットから取り出さないでください。楽器本体の故障やメモリー カードの破損の原因になります。

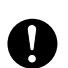

本体内にすでにデータが存在する場所をロード先として選んだ上 でデータをロードすると、前のデータはすべて失われます。ご注意 ください。

DINNI 電源を入れた時に、メモリーカード/SCSI機器から自動的にファ イルをロードする機能があります(この場合、電源を入れる前にメ モリーカードをカードスロットに挿入しておきます)。詳細は、 [264 ページを](#page-263-0)ご参照ください。

### <span id="page-266-0"></span>[F4] ファイルに名前をつける (リネーム)

各ファイルネームを変更します。英数字を使って最大8文字のファ イルネームを設定することができます。

名前を変更したいファイルのタイプを選びます。

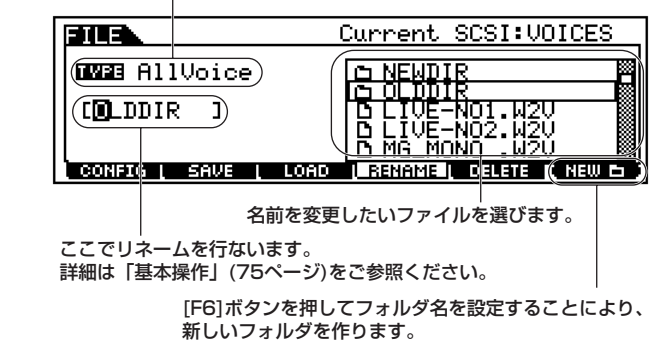

**DINGTE ネームの設定は、MS-DOSの仕様に基づいています。スペースなどMS-**DOSで使用が認められていない文字を使うと、自動的に「\_」(アンダー バー)に置き換えてセーブされます。

### [F5] 不要なファイルを削除する(デリート)

削除したいファイルを選択した後、[ENTER]ボタンを押すことに より、デリート(削除)を実行します。

デリートしたいファイルのタイプを選びます。

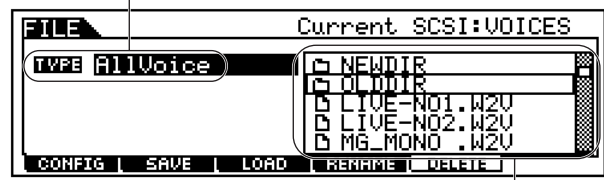

削除したいファイルを選びます。

マスターモード

基礎知識[56 ページ](#page-55-0)

# 機能ツリー図

MOTIF の機能構成については[、30 ページの](#page-29-0)モードの説明で概略図を示しました。 ここでは、マスターモードの機能構成を詳しく示すため、下記に機能ツリー図を示します。 [xxxx] はボタン名またはボタン操作を表しています。

### [MASTER]

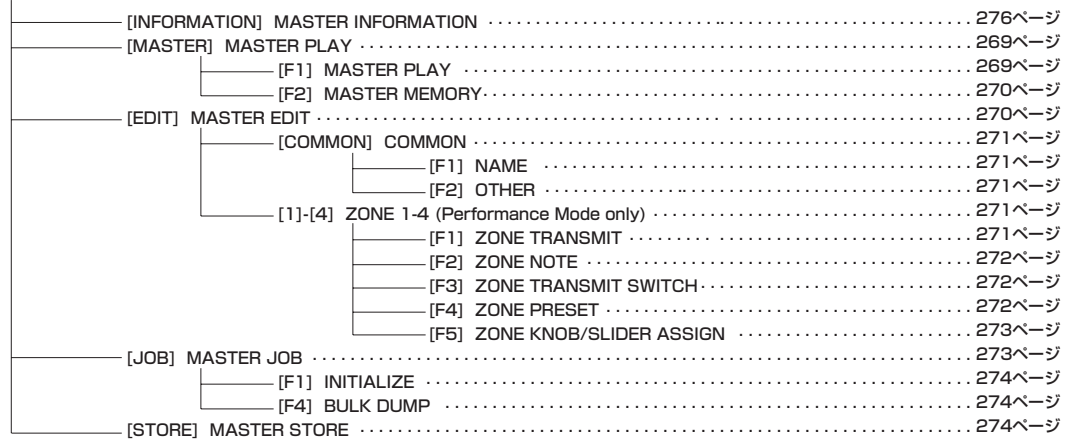

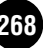

# <span id="page-268-0"></span>マスタープレイモード

基礎知識[56 ページ、](#page-55-0)クイックスタートガイド[93 ページ](#page-92-0)

マスタープレイモードでは、ユーザーメモリー上にストア(保存)し たマスター設定の中から1つを選択し、演奏するモードです。

**DINTE マスターの概念については[、56 ページ](#page-55-0) をご参照ください。** 

### ◆ 基本操作手順

1 [MASTER]ボタンを押すと、ランプが点灯しマスターモード に入ります。

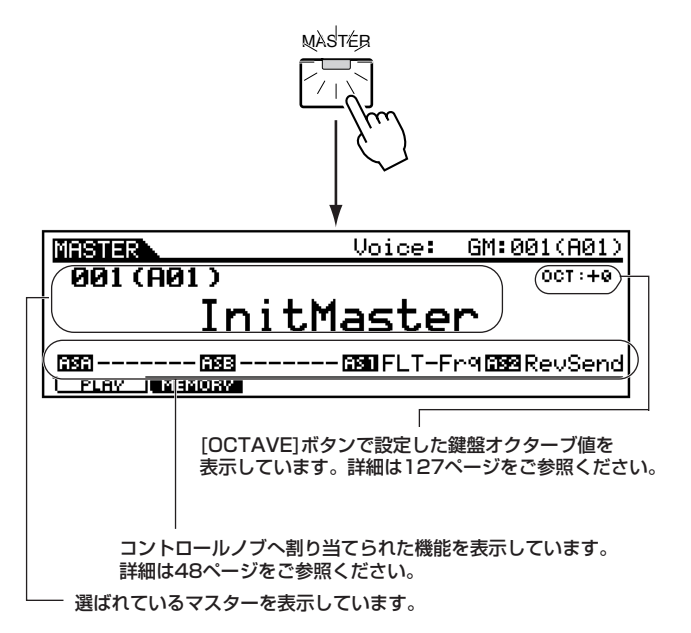

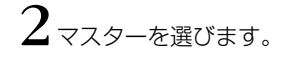

 $\mathfrak{Z}$ オクターブを設定します。

- 4[F2]ボタンを使ってメモリー画面を選び、マスターの基本と なるモード設定を行ないます。
- 必要に応じて、手順4でのエディット内容をユーザーメモリー に保存(ストア)します。
- $\mathbf 0$  他のモードボタンを押すと、マスタープレイモードを抜けま す。
	- ・ これより、手順2、3、4に該当する部分を説明します。 ・ 手順5 については、「マスターストアモード」([274 ページ](#page-273-0) で説明します。

### マスターの選び方

ここでの説明は、「基本操作手順」の手順2に該当します。 マスターの選び方は、基本的にはボイスと同じです[。124 ページ](#page-123-0) をご参照ください。ただし、以下の点にご注意ください。

・ マスターはプリセットデータが無く、ユーザーバンクが1つ だけであるだけです。したがって、バンクを選ぶ操作はあり ません。

### オクターブ値の確認/設定

ここでの説明は、「基本操作手順」の手順3に該当します。マスター 選択以外の、マスター画面でできる設定です。 確認/設定の方法はボイスモードと同じです[。127 ページを](#page-126-0)ご参 照ください。 なお、ここでの設定は、マスターストア([274 ページ\)](#page-273-0)の対象には なりません。

### マスタープレイモードでのエディット

ここでの説明は、「基本操作手順」の手順4に該当します。 マスターパラメーターの本格的な編集(エディット)は、マスターエ ディットモードで行ないますが、マスタープレイモードでも、簡単 なエディットができます。

#### ● [F2]マスタープレイ **メモリー**

マスターに記憶させる基本的な設定(モードやプログラムナン バーなど)を設定します。

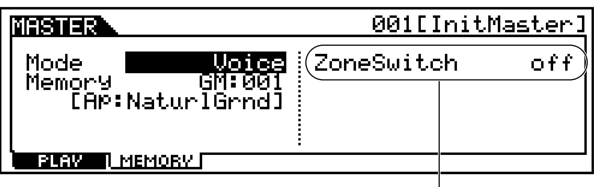

Mode=Voice、Performanceの場合だけ表示されます。

#### ・ Mode(モード)

マスターナンバーを選んだ時に呼び出されるモードを設定します。 □ 設定値 Voice、Performance、Pattern、Song

#### ・ Memory(メモリー )

マスターナンバーを選んだ時に呼び出されるプログラムナンバーを 設定します。

□ 設定値 下記参照

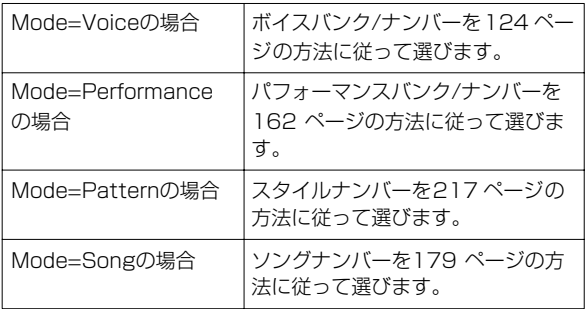

#### ・ Zone Switch(ゾーンスイッチ)

Mode = Voice、Performance と設定した場合のみ表示されます。 ゾーン機能の使う(on)/使わない(off)を設定します。ゾーン機能につ いては[、272 ページ](#page-271-0)をご参照ください。 □ 設定値 off、on

マスターエディットモード

基礎知識[56 ページ、](#page-55-0)クイックスタートガイド[95 ページ](#page-94-0)

マスターの作成/エディットを行なうモードです。

### ◆コモンエディットとゾーン(ボイス/パフォー マンスモードの場合)ごとのエディット

ボイス/パフォーマンスモードでの設定をマスターに記憶させる 場合、従来のボイス/パフォーマンスモードの設定の他に4つの ゾーンに関する設定を追加することができます。ゾーン機能につ いては[57 ページを](#page-56-0)ご参照ください。

マスターエディットでは、この4つのゾーンごとのエディットと全 モードに共通 (コモン)のパラメーターに対するエディットとの 2 種類に分けられます。

ボイスモード、パフォーマンスモードの場合

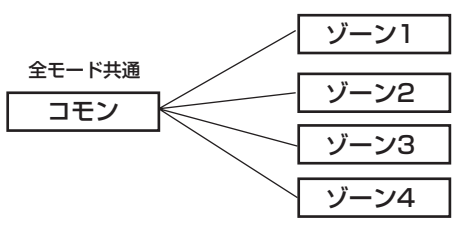

全モード共通(コモン)のエディット画面で あることを示しています。

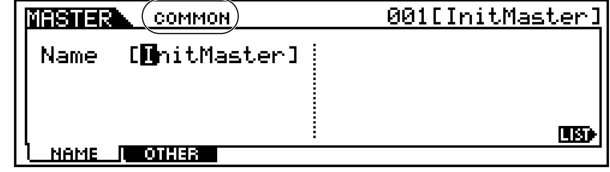

ゾーンごとのエディット画面であることを 示しています(ボイス/パフォーマンスモードのみ)。

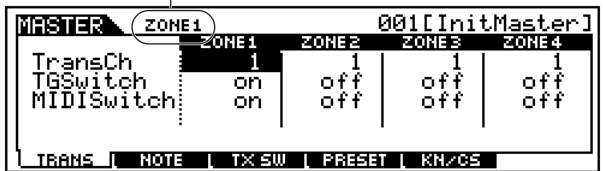

**DINGIEI** ゾーンごとのエディットは、マスタープレイモードの[F2]MEMORY画 面でゾーンスイッチをオンに設定してある場合のみ、可能です。

### ◆ 基本操作手順

- 1 [MASTER] ボタンを押してマスタープレイモードに入りま す。
- $2$ ェディットの対象とするマスターを選びます。

 $\mathfrak Z$  [EDIT] ボタンを押してマスターエディトモードに入ります。

- ・ マスターのモード設定([68 ページ](#page-67-0))がソング/パターンモー ドの場合は、手順5に進んでください。
- ・ マスターのモード設定([68 ページ](#page-67-0))がボイス/パフォーマン スモードの場合は、手順4に進んでください。
- 4 エディットの対象とするゾーンを選びます。
	- ・全ゾーン共通のパラメーターをエディットする場合は、 [DRUM KITS]ボタンを押します。

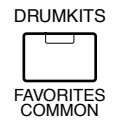

・ ゾーン別のパラメーターをエディットする場合は、ナンバー ボタンの[1]~[4]を押します。

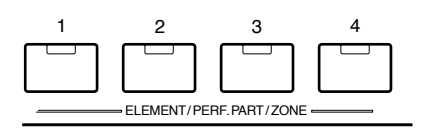

- DLIGIEL マスタープレイモードの [F2]MEMORY 画面でゾーンスイッチをオン に設定していない場合、ナンバーボタン[1]~[4]を切り替えることはで きません。
- $\bigl\langle \bigl\rangle$  [F1]  $\sim$  [F2] ボタンを使ってエディットしたい画面を選びま す。
- $\boldsymbol{\mathsf{6}}$ マスターエディットを行ないます。
- 必要に応じて、エディット内容をユーザーメモリーに保存(ス トア)します。
- ${\mathbf S}$ [EXIT]ボタンを押してマスターエディットモードを抜けま す。
	- ・ これより、手順5と6に該当する部分を説明します。
	- ・ 手順2 については、「マスタープレイモード」[\(269 ページ](#page-268-0)) をご参照ください。
	- ・ 手順7 については、「マスターストアモード」[\(274 ページ](#page-273-0)) で説明します。

### **■ コモンエディット**

- [F1] コモン **ネーム** マスターネームを設定します。 方法は「基本操作」([75 ページ](#page-74-0))をご参照ください。
- <span id="page-270-0"></span>**● [F2] コモン その他** ノブとスライダーに関する設定を行ないます。

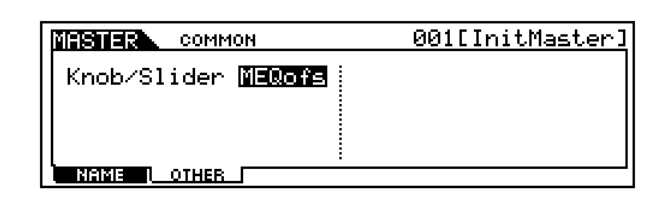

□ 設定値 pan、tone、assign、MEQofs、zone

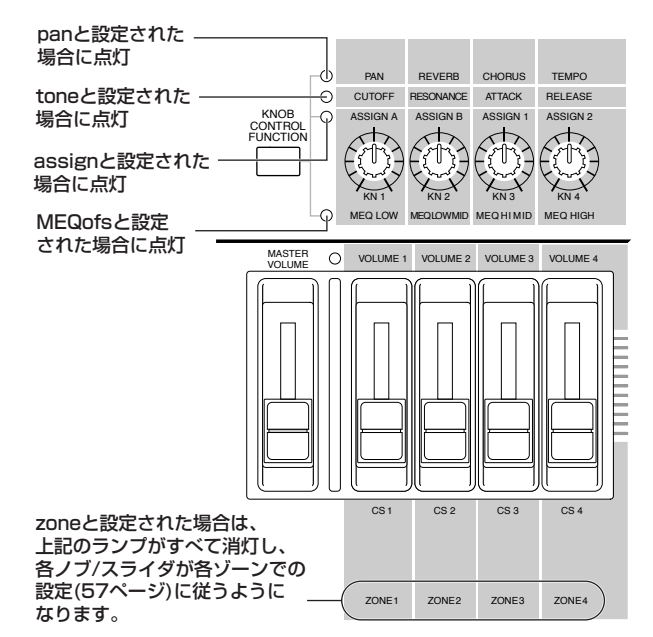

5KGGI 上記 zone(ゾーン)は、マスタープレイモードの[F2]MEMORY画面で ゾーンスイッチをオンに設定していない場合は、表示されません。

### **■ ゾーンごとのエディット (ボイス/パフォーマンスモードの場合のみ)**

**DINIE ここでの設定を工夫することにより、スプリット設定やレイヤー設定** [\(89 ページ](#page-88-0))ができます。

### ● [F1] ゾーン **トランスミット**

#### 基礎知識[57 ページ](#page-56-0)

各ゾーンでの演奏により発生した MIDIデータの、送信に関す る設定を行ないます。

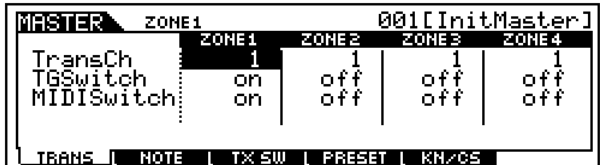

- ・ TransmitCh(トランスミットチャンネル) 各ゾーンでの演奏により発生したMIDIデータを送信する、MIDIチャ ンネルを設定します。 □ 設定値 | ~ 16
- ・ TGSwitch(トーンジェネレータースイッチ) 各ゾーンでの演奏により発生したMIDIデータを、音源へ出力するか (on)、しないか(off)を設定します。 □ 設定値 on、off
- ・ MIDISwitch(MIDIスイッチ) 各ゾーンでの演奏により発生したMIDIデータを、外部へ MIDI出力 するか(on)、しないか(off)を設定します。 □ 設定値 on、off
- [F2] ゾーン **ノート**

各ゾーンでの鍵盤に関する設定を行ないます。

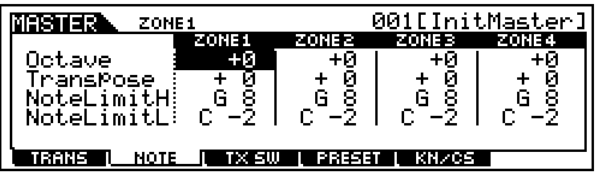

- ・ Octave(オクターブ) 各ゾーンの鍵盤音程をオクターブ単位でシフトします。上下に3オ クターブずつシフトすることができます。 □ 設定値 -3~0(標準音程)~+3
- ・ Transpose(トランスポーズ) 各ゾーンの鍵盤音程を半音単位で移調します。 □ 設定値 -11~0(標準音程) ~+11
- ・ NoteLimit H、L(ノートリミット ハイ、ロー ) 各ゾーンの発音鍵域 (最低音と最高音)を設定します。ここで設定し た最低音と最高音の鍵盤範囲で音を鳴らすことができます。 □ 設定値  $C$  -2  $\sim$  G8

<span id="page-271-0"></span>● [F3] ゾーン **トランスミットスイッチ** 各ゾーンでの演奏で発生したコントロールチェンジやプログ ラムチェンジなどを、送信する(on)か、しない(off)かを設定し ます。 下記2種類の画面があります。

- ・ 4つのゾーンのオン/オフ状況を比較しながら設定する画面 この画面では全部のパラメーターを表示できないので、カーソルボ タンで画面をスクロールさせることで、他のパラメーター設定の表 示に切り替えます。
- ・ 1つのゾーンの全パラメーターを表示させた画面

他のパートのパラメーター画面に切り替えたい場合は、[1]~[4]ボ タンを押します。

これら 2 種類の画面設定は連動しており、どちらの画面で設定して も結果は同じです。設定のしやすい画面を選んでください。

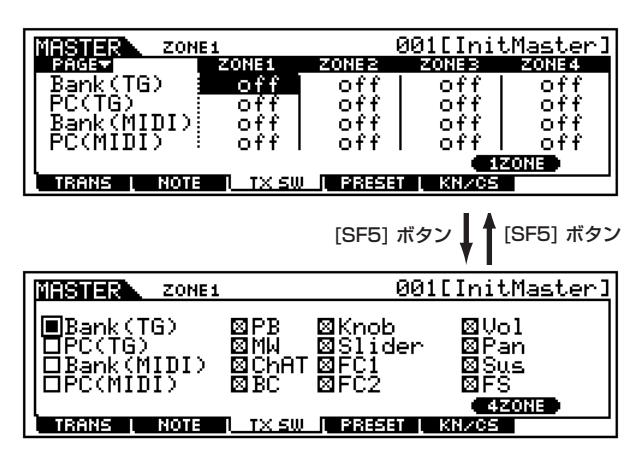

### ● [F4] ゾーン **プリセット**

マスターナンバーを変更した時に、各ゾーンから音源へ送信す るMIDIメッセージを設定します。

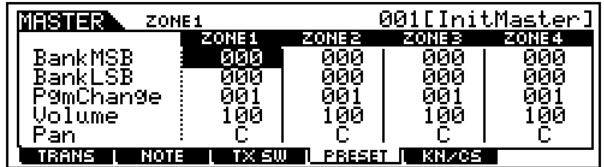

・ BankMSB(バンクセレクトMSB)、BankLSB(バンクセレ クトLSB)、PgmChange(プログラムチェンジ) この3つのMIDIメッセージを設定することで、各ゾーンのボイスを

設定することになります。 □ 設定値 別冊データリストのボイスリストをご参照くださ い。

・ Volume(ボリューム) 各ゾーンの音量を設定します。ここでの設定により、各ゾーンの音量 バランスを調節できます。

□ 設定値 0 ~ 127

・ Pan(パン)

各ゾーンのパンを設定します。ここでの設定により、各ゾーンのステ レオ定位を調節することができます。 □ 設定値 L64(左端) ~ C(センター) ~ R63(右端)

### ● [F5] ゾーン **ノブ/スライダー**

コモンエディットの [F2]その他[\(271 ページ](#page-270-0))で、Knob/Slider =zoneと設定された場合にのみ有効な設定で、各ゾーンのノブ/ スライダーが音源に送るコントロールチェンジナンバーを設定 します。

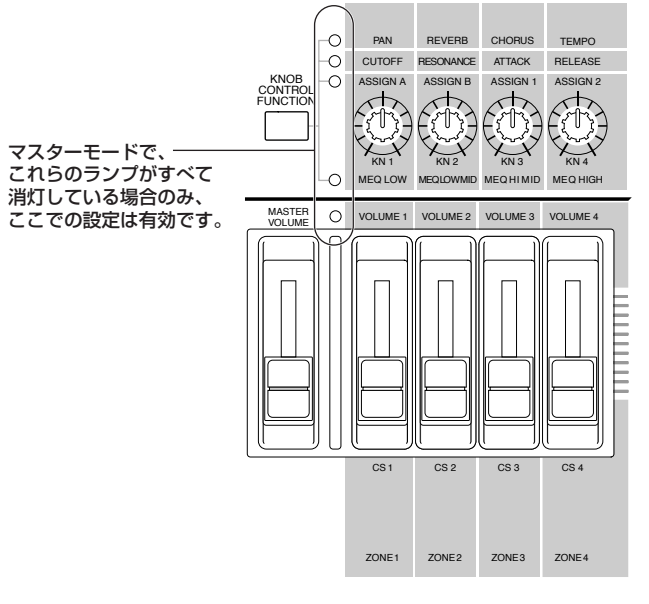

 $\Box$  設定値 off、1 ~ 95

# マスタージョブモード

マスターエディットモードで作成した (またはエディット中の )マ スターをイニシャライズしたり、コンピューターや外部MIDI機器 などに送信(バルクダンプ)することができます。

### ◆ 基本操作手順

- $\mathbf 1$ マスタープレイモードで、ジョブを実行したいマスターナン バーを選択します。
- $2$ [JOB]ボタンを押して、マスタージョブモードに入ります。
- $\mathfrak{Z}$ [F1]、[F4] ボタンを押して実行したいマスタージョブの画面 に切り替えます。
- 4ジョブ実行のための準備として、パラメーターの設定をしま す。
- $\boldsymbol{\mathsf{5}}$  [ENTER] ボタンを押すと、実行の確認を求めるメッセージが 画面に表示されます。
- $\boldsymbol{\mathrm{6}}$ [INC/YES]ボタンを押すと、ジョブが実行されます。LCD画面 に「Completed.」が表示されるとジョブが終了し、実行前の 表示に戻ります。

DILOIT [DEC/NO]ボタンを押すと、何も実行されず実行前の表示に戻りま す。

マスタージョブの実行に時間がかかる場合は、画面に 「Executing...」が表示されます。「Executing...」の表示中に電源を 切ると、データが壊れる場合がありますのでご注意ください。

7[MASTER]ボタンを押すと、マスタージョブモードを抜け、マ スタープレイモードに戻ります。

・ これより、手順3、4に該当する部分を説明します。

#### ● [F1] **イニシャライズ**

マスターの初期設定データを呼び出す ( イニシャライズする ) ことができます。全マスターデータ、コモンデータ、ゾーン設 定データなど、イニシャライズ(初期化)するデータの種類を指 定することができます。すでに作成されているマスターを基に 変更するのではなく、最初からオリジナルのマスターを作る場 合などに、エディットの前にこのイニシャライズを実行しま す。

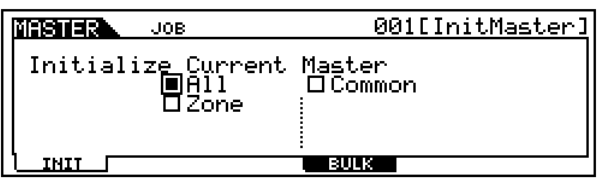

□ イニシャライズするデータの種類

All

マスターのすべての設定データを初期化します。

Common

コモンエディットで設定されたデータを初期化します。

Zone

ゾーン設定をイニシャライズ(初期化)します。ゾーン設定のイニ シャライズ(初期化)では、以下の3つのタイプから選ぶことができ ます。

- ・ Split(スプリット)→ [57 ページ](#page-56-1)
- ・ 4Zone (4つのゾーン)→ [57 ページ](#page-56-0)

#### ・ Layer (レイヤー )→ [57 ページ](#page-56-2)

□ イニシャライズするゾーンのタイプが、Split(スプリット)または Layer(レイヤー)の場合のみ設定できるパラメーター

UpperCh、LowerCh

Type = Split(スプリット)の場合は、スプリットの高音域、低音域の MIDI送信チャンネルを設定します。 Type = Layer(レイヤー )の場合は、2つのレイヤーのそれぞれの MIDI送信チャンネルを設定します。

SplitPoint(スプリットポイント)

Type = Split(スプリット)の場合のみ、表示されるパラメーターで す。C -2 ~ G8の範囲で設定します。

### ● [F4] **バルクダンプ**

現在選ばれているマスターのデータを、コンピューターや外部 MIDI 機器などに送信(バルクダンプ)することができます。

DINOTE バルクダンプを行なうためには、デバイスナンバーが正しく設定さ れている必要があります。詳しくは[258 ページを](#page-257-0)ご参照ください。

# <span id="page-273-0"></span>マスターストアモード

基礎知識[56 ページ](#page-55-0)

エディットしたマスターは、次の手順で本体内のユーザーメモ リーにストア(保存)できます。

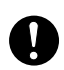

ストア(保存)を実行すると、ストア先のマスターデータは失われてしま います。大切なデータはあらかじめメモリーカード/SCSI機器に保存さ れることをおすすめします。

### ◆ 基本操作手順

 $1$ マスターをエディット終了後、[STORE] ボタンを押してマス ターストアモードに入ります。。

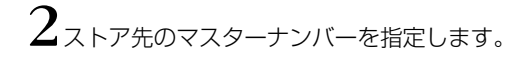

 $\mathbf{\hat{3}}$  [ENTER] ボタンを押すと、実行の確認を求めるメッセージが 画面に表示されます。

 $4$  [INC/YES]ボタンを押すと、ストア(保存)が実行されます。画 面に「Completed.」が表示されるとストアが終了し、実行前 の表示に戻ります。

DINI [DEC/NO] ボタンを押すと、何も実行されず実行前の表示に戻りま す。

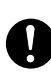

マスターストアの実行に時間がかかる場合は、画面に 「Executing...」が表示されます。「Executing...」の表示中に電源を 切ると、データが壊れる場合がありますのでご注意ください。

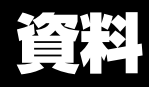

<span id="page-274-0"></span>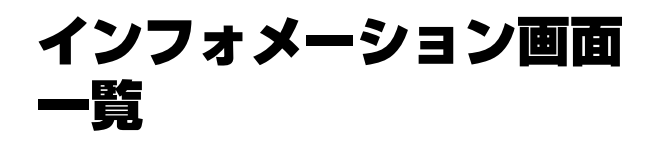

ここには、[INFORMATION]ボタンを押して表示されるインフォ メーション(情報)を、モード別にまとめてご説明します。

### ■ボイスモード

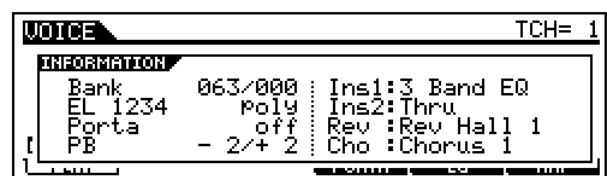

#### ・Bank (バンク)

現在選ばれているボイスの、バンク/ナンバー ([124 ページ](#page-123-2))が表示 されます。

#### ・EL 1234

現在選ばれているボイスの、4つのエレメントの使用状況と、モノ/ ポリ設定([128 ページ](#page-127-1))が表示されます。

- ・Porta (ポルタメント) 現在選ばれているボイスの、ポルタメントスイッチ[\(128 ページ](#page-127-1))の
- 設定状況(オン/オフ) が表示されます。 ・PB (ピッチベンド)

ピッチベンドレンジ[\(132 ページ](#page-131-0))の設定値(下側/上側)が表示され ます。

・Ins1 (インサーション1)、Ins2 (インサーション2)、 Rev (リバーブ)、Cho (コーラス)

各エフェクトブロック([137 ページ](#page-136-0))で、現在選ばれているエフェク トタイプが、表示されます。

### ■パフォーマンスモード

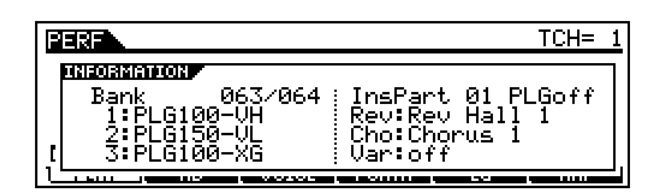

・Bank (バンク)

現在選ばれているパフォーマンスの、バンク/ナンバー([162 ページ](#page-161-1)) が表示されます。

・1 (プラグインボード1)、2 (プラグインボード2)、3 (プラ グインボード3)

プラグインボードの装着状況が表示されます。装着されているス ロットの表示位置には、プラグインボード名が表示されます。また、 ポリ拡張([259 ページ](#page-258-0))されている場合は、スロット番号の左に「P」 が表示されます。

- ・ InsPart (インサーションパート)、PLG (プラグインイン サーションパート) インサーションエフェクト、およびプラグインインサーションエ フェクト(PLG-100VH装着時)をかけるパートナンバーが表示され ます。
- **・ Rev (リバーブ)、Cho(コーラス)、Var (バリエーション)** 各エフェクトブロック[\(169 ページ](#page-168-1))で、現在選ばれているエフェク トタイプが、表示されます。

### ■ソングモード

### **●ソングプレイモード**

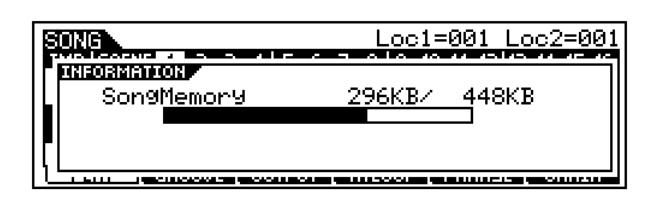

ユーザーメモリーのソング領域(DRAM) の空き容量が表示されま す。

### **●ソングミキシングモード**

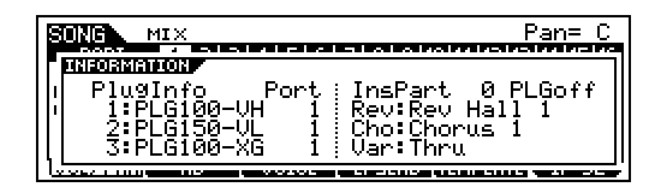

#### ・PlugInfo/Port (プラグインボードの状態)

スロット番号(1~3) の右横に、現在装着されているプラグインボー ド名、およびボードに設定されている MIDI ポートナンバー [\(260](#page-259-0) [ページ](#page-259-0))が表示されます。また、プラグインボードがポリ拡張[\(259](#page-258-0) [ページ](#page-258-0))されている場合は、スロット番号の左に「P」が表示されます。

・InsPart (インサーションパート)、PLG (プラグインイン サーションパート)

インサーションエフェクト、およびプラグインインサーションエ フェクト(PLG-100VH装着時)をかけるパートナンバーが表示され ます。

・Rev (リバーブ)、Cho (コーラス)、Var (バリエーション) 各エフェクトブロック[\(210 ページ](#page-209-0))で、現在選ばれているエフェク トタイプが、表示されます。

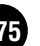

### <span id="page-275-0"></span>**●パターンプレイモード**

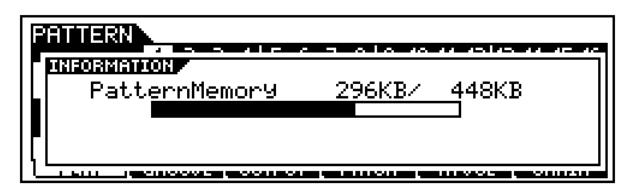

ユーザーメモリーのパターンフレーズ用領域(DRAM)の空き容量が 表示されます。

### **●パターンミキシングモード**

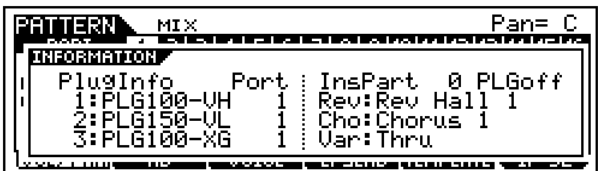

ソングミキシングモードのインフォメーション画面と同じです。

## <span id="page-275-1"></span>■サンプリングモード

### <span id="page-275-2"></span>**●サンプリングモード**

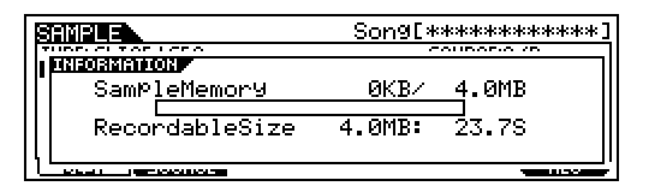

・SampleMemory (サンプルメモリー )

サンプリングによって取り込まれたサンプルの容量が表示されま す。

・Recordable Size (レコーダブルサイズ)

サンプリング機能で録音できるメモリーサイズ (残り容量)、および 時間が表示されます。

### **●サンプリングモード (トリミング画面のみ)**

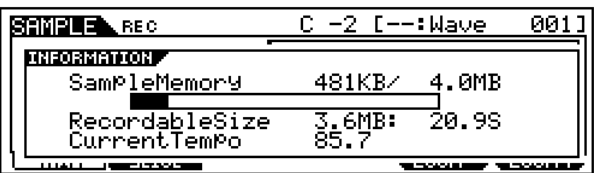

- ・SampleMemory (サンプルメモリー ) 上に同じです。
- ・Recordable Size (レコーダブルサイズ) 上に同じです。
- ・Current Tempo (カレントテンポ) サンプルのループ区間を 1 小節とみなした場合のテンポを表示しま す。

■ユーティリティモード

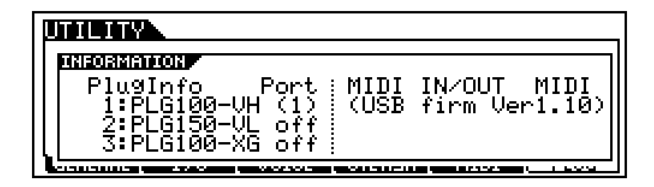

・PlugInfo/Port (プラグインボードの状態)

スロット番号(1~3) の右横に、現在装着されているプラグインボー ド名、およびボードに設定されている MIDI ポートナンバー [\(260](#page-259-0) [ページ](#page-259-0))が表示されます。また、プラグインボードがポリ拡張[\(259](#page-258-0) [ページ](#page-258-0))されている場合は、スロット番号の前に「P」が表示されます。

#### ・MIDI IN/OUT

MIDI データの送受信に使う端子として、どの端子が設定されている か[\(259 ページ](#page-258-1))を表示します。

・(USB firm Ver) USBインターフェースのファームウェアバージョンを表示します。

■ファイルモード

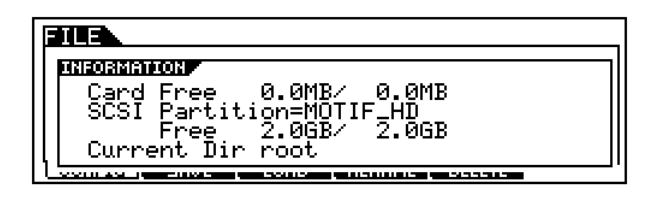

- ・Card Free (カードフリー ) カードスロットに装着されているメモリーカードの空き容量が表示 されます。
- ・SCSI Partition、Free (パーティション、フリー ) MOTIF に接続されている SCSI機器の中で、現在マウントされてい るパーティションとその空き容量が表示されます。
- ・Current Dir (カレントディレクトリー ) 現在、選択されているディレクトリーが表示されます。

### ■マスターモード

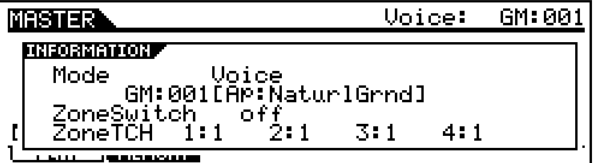

- ・Mode (モード) マスターに登録されているモード、およびプログラムナンバーが表 示されます。
- ・ZoneSwitch (ゾーンスイッチ) ゾーンスイッチオン/オフの設定状況が表示されます。
- ・ZoneTCH (ゾーントランスミットチャンネル) ゾーンスイッチオンの場合、各ゾーンのMIDI送信チャンネルが表示 されます。

資 料

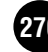

# メッセージリスト

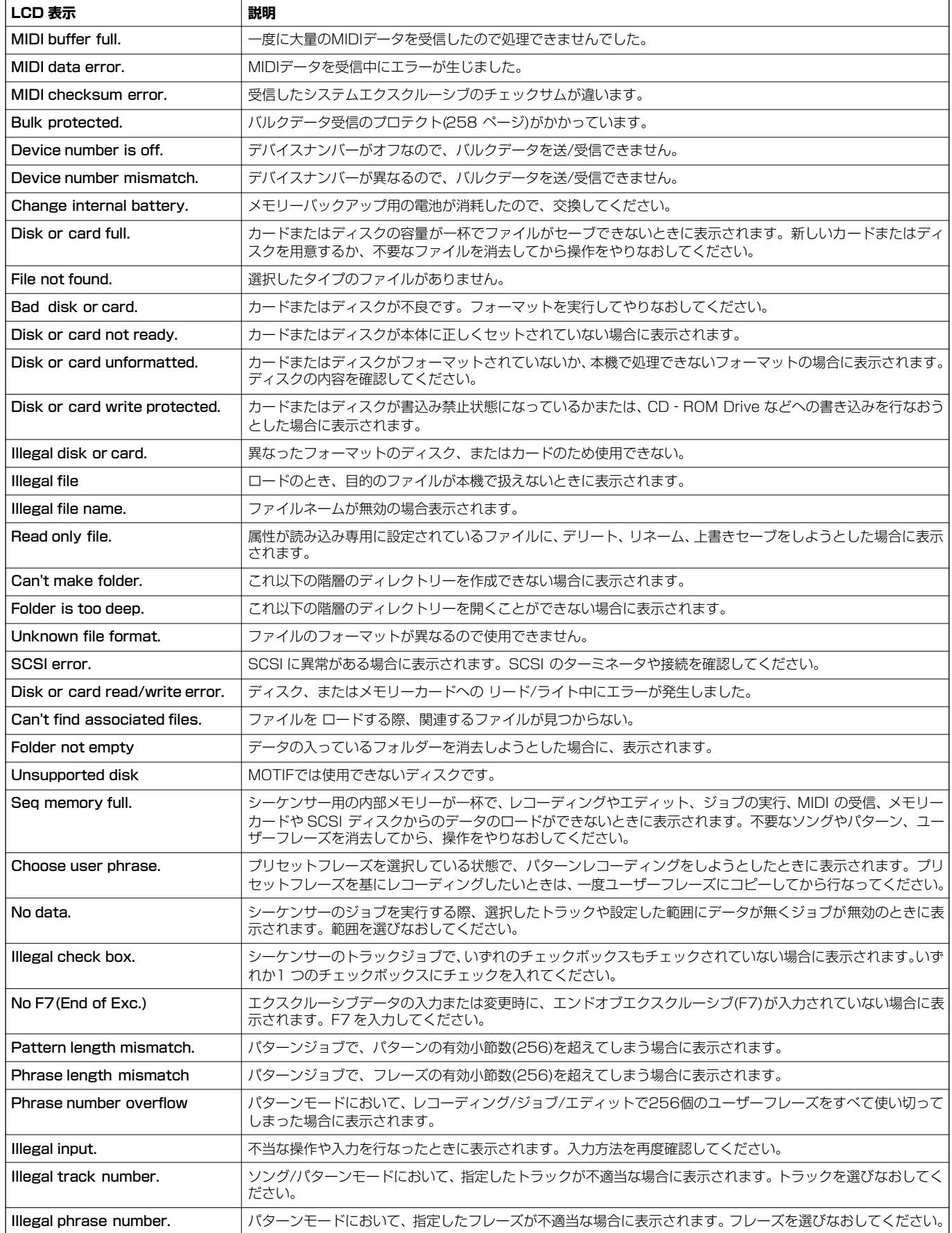

MOTIF 資料 **277**

資 料

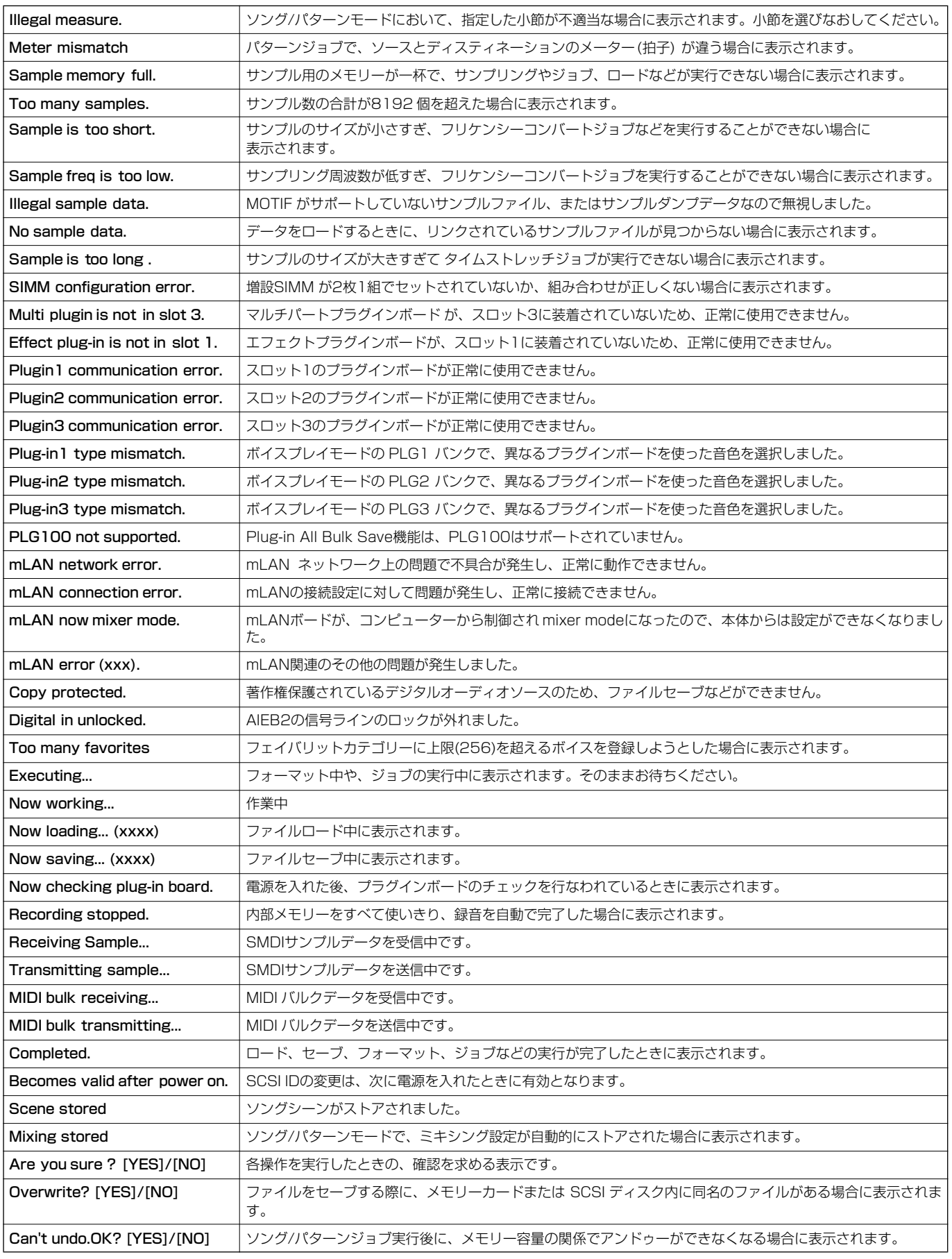

# 故障かな?と思ったら

「音が出ない」「音色がおかしい」などといった状況になってしまったら、機械の故障を疑う前に次の項目をチェックしてください。多くの 場合、解決の糸口が見つけられるでしょう。それでも直らないときは、お買い上げ店、またはヤマハデジタルインフォメーションセンター、 ヤマハ電気音響サービス拠点にご連絡ください。

### 音が出ない

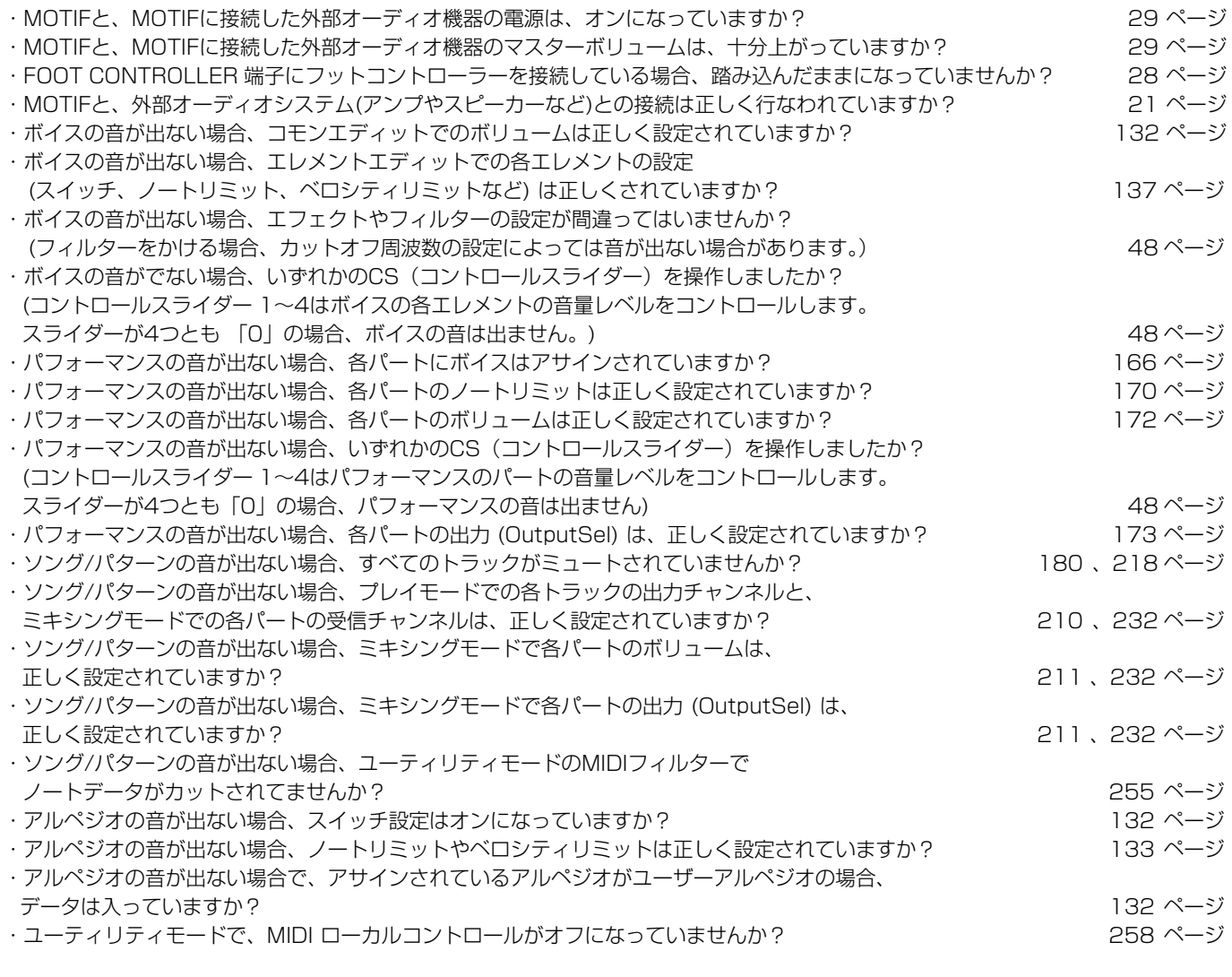

### 音が歪む

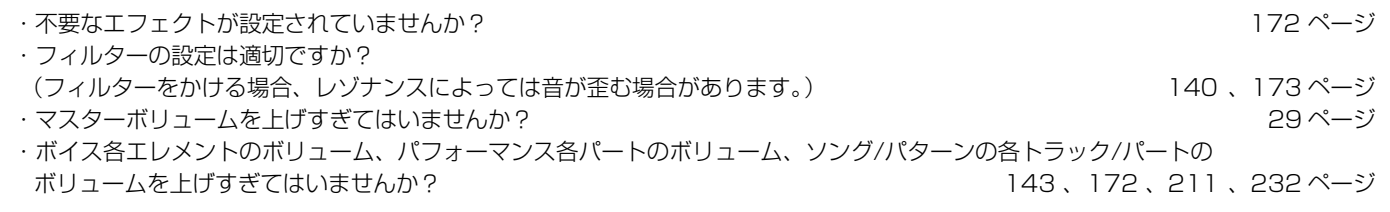

### 音が小さい

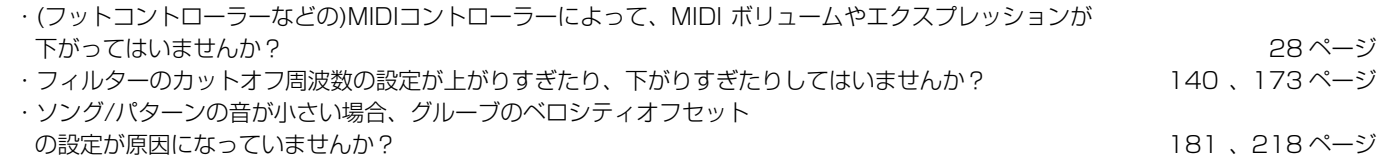

### 音が途切れる

資 料

### 音程、ピッチがずれている

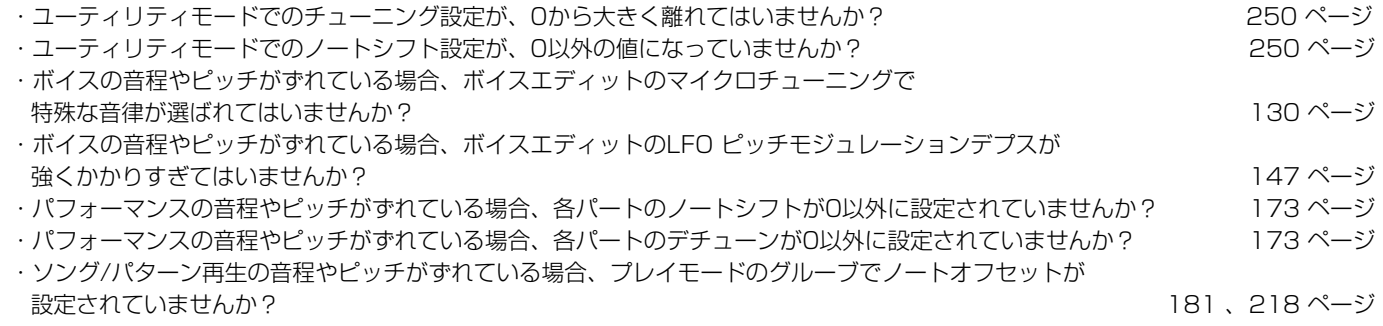

### 同時に複数の音が発音できない

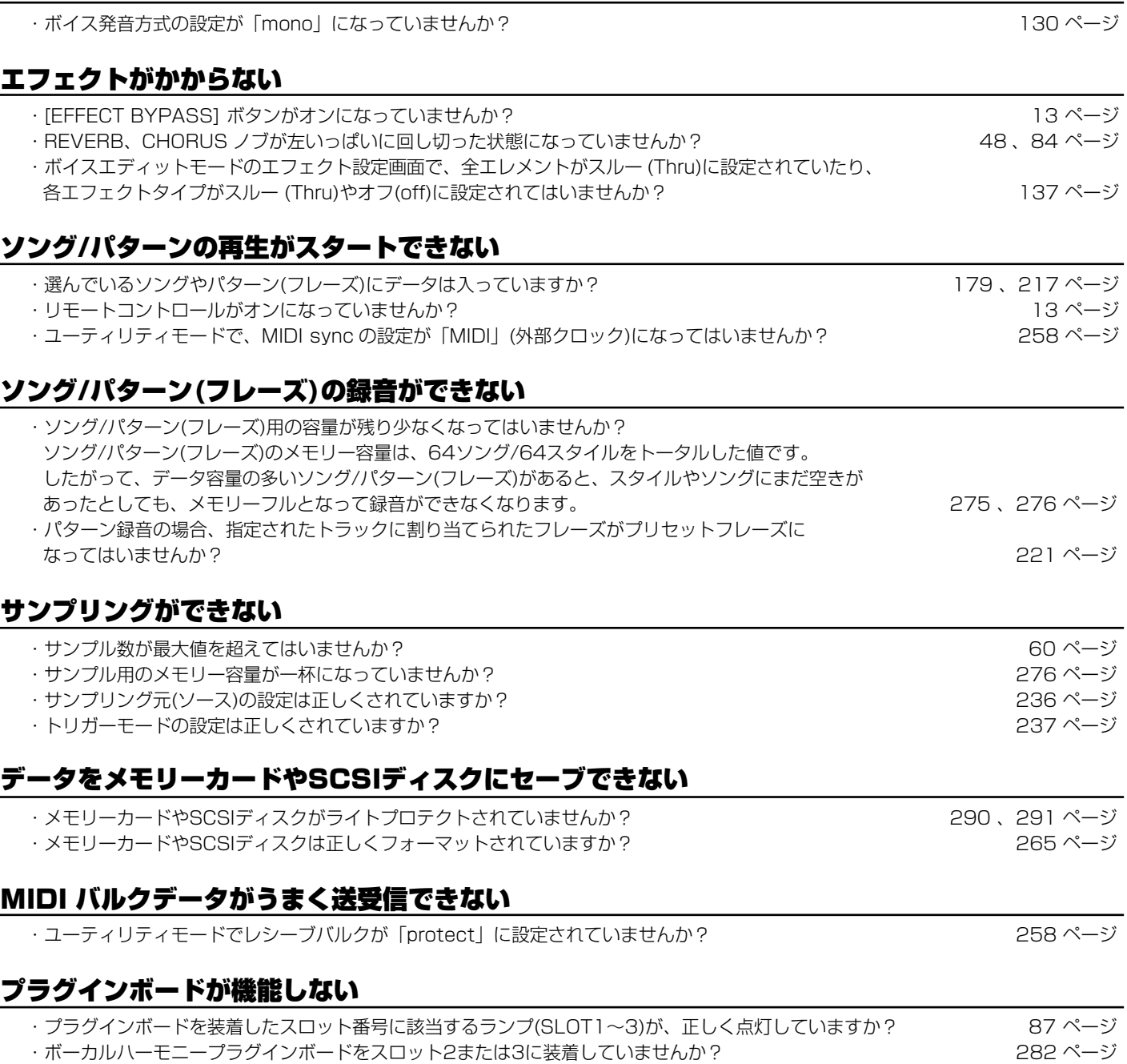

・マルチパートプラグインボードををスロット1または2に装着していませんか? [282 ページ](#page-281-0)

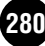

基礎知識[34 ページ](#page-33-0)

# 拡張部品(別売)の取り付け

## ◆MOTIFに取り付けることができる拡張部品

以下の拡張部品をMOTIFに取り付けることができます。

拡張部品を取り付ける位置 ●プラグインボード<br>MOTIF6 MOTIF6 MOTIF7 MOTIF8 プラグインボード 取り付け口 プラグインボード プラグインボード 取り付け口 取り付け口 VAMAHA プラグインボードは、3枚まで取り付けることができます。 ●AIEB2、mLAN8E、SIMM MOTIF6 MOTIF7 MOTIF8 AIEB2、mLAN8E、SIMM AIEB2、mLAN8E、SIMM AIEB2、mLAN8E、SIMM<br>取り付け用ボトムカバー 取り付け用ボトムカバー 取り付け用ボトムカバー

● プラグインボード ●I/O拡張ボードAIEB2またはmLAN8E ●SIMM (拡張メモリー)

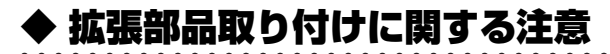

取り付け作業に入る前に、+(プラス)ドライバーを準備してください。

# **警告**

AIEB2、mLAN8E、SIMM 取り付け用リアカバー

・取り付け作業は、必ずMOTIF本体および周辺機器の電源を切った状態で行なってください。そして、MOTIF本体の電源コードのプラグをコンセントから抜き取 り、さらに、MOTIF本体と周辺機器を接続しているケーブルを抜き取ってから行なってください。

AIEB2、mLAN8E、SIMM 取り付け用リアカバー

- ・ねじ類を本体内部に落とさないように注意してください。これを防ぐため、拡張部品を取り付けている間、はずしたねじやカバーをMOTIFから離れた場所に置い ておくことを、おすすめします。落としたねじを内部に放置したまま電源を入れると、正常に動作しなくなったり、故障したりする場合があります。落としたね じが回収できない場合は、ヤマハ電気音響製品サービス拠点にご連絡ください。
- ・取り付けは、手順に従って注意深く作業してください。手順に従わなかった場合、製品の破損や故障の原因になることがあります。
- ・拡張部品のボード部分やコネクターを分解/改造したり、過度な力を加えたりしないでください。ボード部分やコネクター部を曲げたり変形させたりすると、感 電や火災、または故障などの原因になります。

# **注意**

・MOTIF本体や拡張部品の金具で手を切らないように、厚手の手袋を着用して作業することをおすすめします。

AIEB2、mLAN8E、SIMM 取り付け用リアカバー

- ・静電気の発生にご注意ください。基板上のICチップなどに影響を及ぼす場合があります。基板を持ち上げる場合など十分にご注意の上、あらかじめ塗装面以外の 金属部分に触れておいたり、アースされている機器のアース線に触れたりなどして、静電気を逃がすようにしてください。
- ・ボードの取り扱いには十分ご注意ください。落としたり、衝撃を与えると製品の破損や故障の原因になることがあります。
- ・基板上の金属部分が露出している部分には、触れないようにしてください。接触不良などの原因になることがあります。
- ・ケーブルを引き出すときなど、基板に引っかからないようにしてください。無理に引くと断線や故障の原因となります。
- ・本体のねじはすべて使用します。なくさないようにご注意ください。
- ・ねじはオプションボードの付属品、または本体に取り付けられているもの以外は使用しないでください。サイズの違うねじを使用すると、製品の破損や故障の原 因になることがあります。

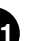

# <span id="page-281-0"></span>プラグインボードの取り付け

別売のプラグインボードを使ってボイスを拡張することができま す。

MOTIFに装着できるプラグインボードは以下のとおりです。

・PLG150-AN・PLG150-PF・PLG150-VL・PLG150-DX ・PLG100-XG・PLG100-VH

MOTIFにはプラグインボード用に3つのスロットが用意されてお り、リアパネルに3枚まで取り付けることができます。

- DKGG3 ボーカルハーモニープラグインボード(PLG100-VH)は、スロット1に のみ装着できます。
- DIKII マルチパートプラグインボード (PLG100-XG)は、スロット3にのみ装 着できます。

**DINGTE** シングルパートプラグインボードは、スロット1~3に装着できます。

### プラグインボードの取り付け手順

 $\mathbf 1$  MOTIF本体の電源を切り、AC電源コードを抜きます。

 $2$  背面のプラグインボード取り付け口についている大きいコイ ンねじをドライバーまたは、コインで外します。 ねじが外れたら、プラグインボードの取り付け口のふたを外し ます。

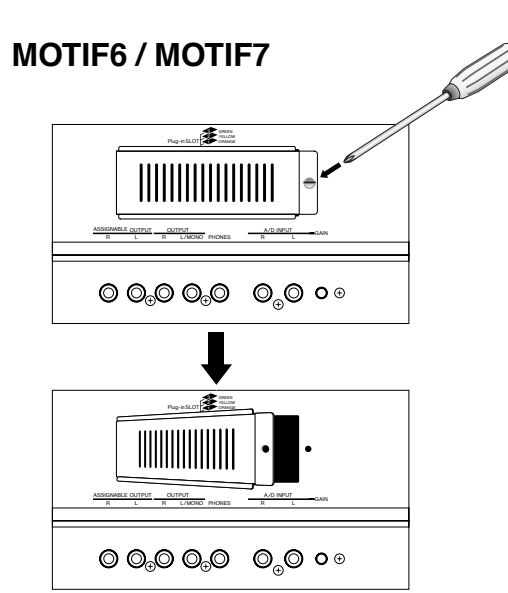

# **MOTIF8**

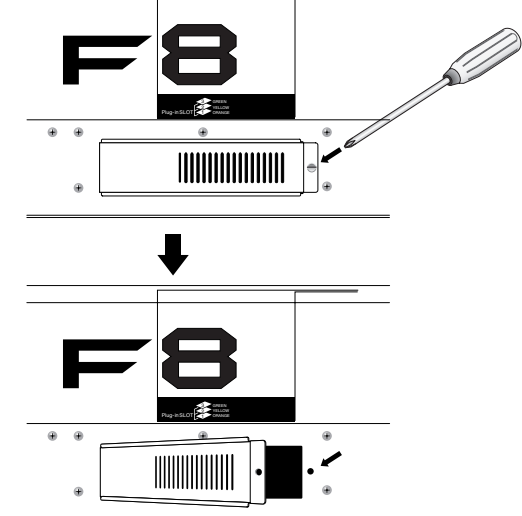

### ◆ 本体よりプラグインボードに接続するケーブルを引き出しま す。

スロットとケーブルの色は、一番下から1番(オレンジ色)、2番 (黄色)、3番(緑色)に対応しています。

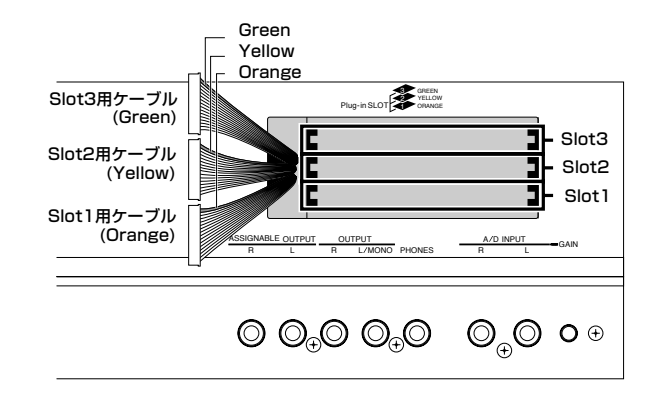

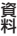

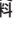

 $\hat{\mathbf{H}}$  プラグインボードを、本体内のプラグインボードを支えるレー ルに沿って差し込みます。

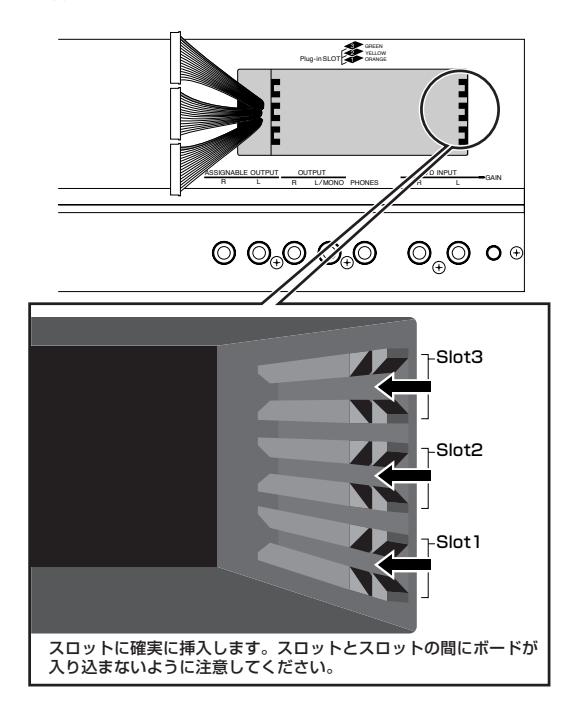

### 5 スロットにカードを1/3ほど挿入した時点で、ケーブルを取り 付けます(ケーブルが届く位置までカードを挿入しながらコネ クターを差し込みます)。

この時、取り付けるスロット番号に対応したケーブルの色とコ ネクターの上下を間違えないように、ケーブルを取り付けま す。

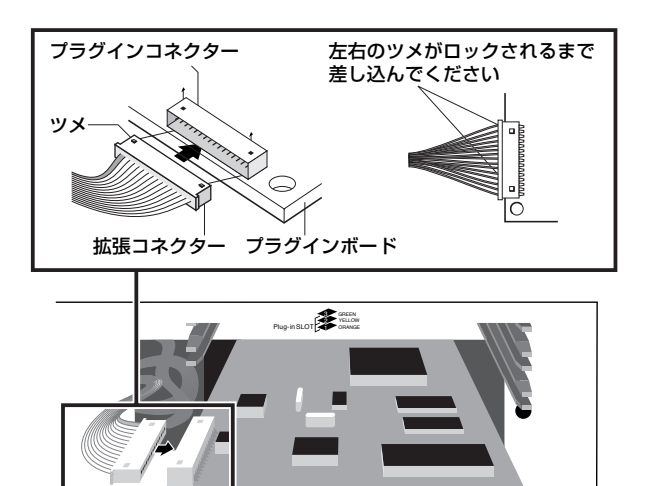

DINGIE ボーカルハーモニープラグインボード(PLG100-VH)は、スロット1に だけ取り付けることが可能です。スロット2、3に取り付けることはでき

L/MONO PHONES ANALLE COMMENCES HE LAND CAIN

**DINGTE マルチパートプラグインボード(PLG100-XG)はスロット3にだけ取り** 付けることができます。スロット 1、2 には取り付けることはできませ

ません。

ASSIGNABLE OUTPUT OUTPUT OUT

ん。

## $\boldsymbol{\mathrm{(}}$ ホードを奥まで確実に差し込みます。

このときに使用しなかったケーブルを取り付け口の中にしま います。

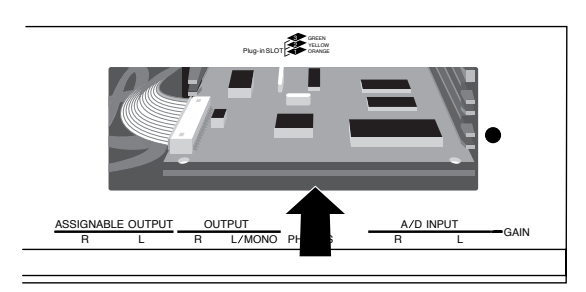

7プラグインボード取り付け口のふたを、手順2で外した大きい コインねじで固定します。

プラグインボード自体はこのふたを取り付けることで固定さ れます。

### $\boldsymbol{\breve{\Theta}}$ プラグインボードの動作確認をします。

AC電源ケーブルを差し、MOTIFの電源を立ち上げます。

 $\boldsymbol{0}$ MOTIF は電源を立ち上げながらプラグインボードの有無を確 認します。

MOTIFが立ち上がり、LCDにプログラム名が表示された時点 で、BANKボタンの上にあるSLOT1~3ランプが点灯します。 ケーブルを間違えたり(前述のNOTE参照)、確実にケーブルが 接続されていない状態では、ランプは点灯しません。

例: スロット1にプラグインボードを装着した場合

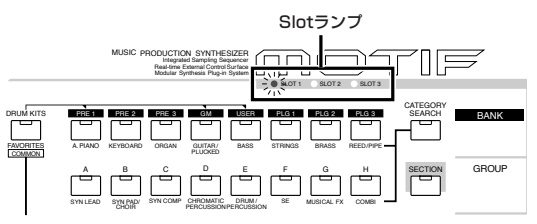

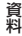

MOTIF 資料 **283**

# AIEB2 または mLAN8E の取り付け

別売のAIEB2、または mLAN8E のどちらかを装着することがで きます。

AIEB2を取り付けることで、アナログのアウトプット端子を6つ、 デジタルアウトプット/インプット端子を2セット(コアキシャル、 オプティカルで1セットずつ)を、増設することができます。 mLAN8Eを取り付けることで、mLAN対応機器との接続が可能に なります。

## AIEB2の取り付け手順

1 MOTIF本体の電源を切り、AC電源コードを抜きます。

### $\boldsymbol{Z}$  本体を裏返し、底面が見えるようにします。

この時、ホイールやノブを破損しないように本体の四隅に雑誌 などをクッションにしてその上に乗せます。特にMOTIF8の場 合は重量があるので、必ず2人で作業を行なうようにしてくだ さい。

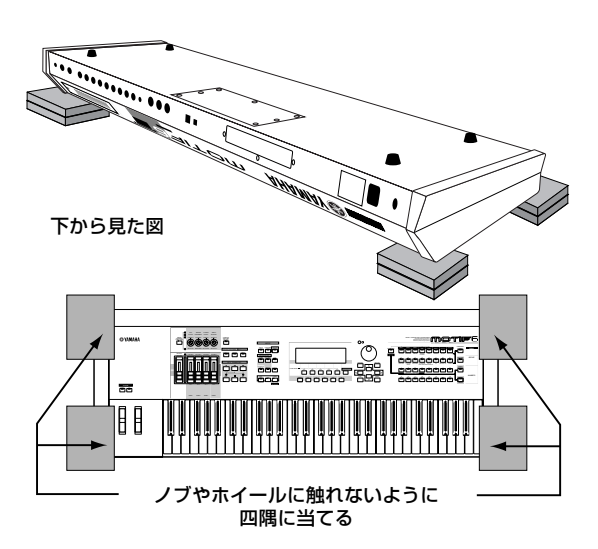

**MIDIMIN MOTIF8では、背面部を下にして立てることでの作業はしないでくださ** い。バランスをくずして倒すことなどがないように、ご注意ください。

# $\mathcal{\hat{S}}$ 底面のふたを外します。

裏返した本体の背面側を手前にして、底面のふたのねじをドラ イバーで外します(MOTIF6/MOTIIF7=ねじ7本、MOITF8= 黄色のねじ7本)。ねじがすべて外れたら、本体よりふたを外し ます。MOTIF6 / MOTIF7では、背面部を手前にして前方へス ライドさせるようにしてから外します。

**MEMAM 外したねじはなくさないようにしてください。このねじは、AIAB2取り** 付け後、再度使用します。

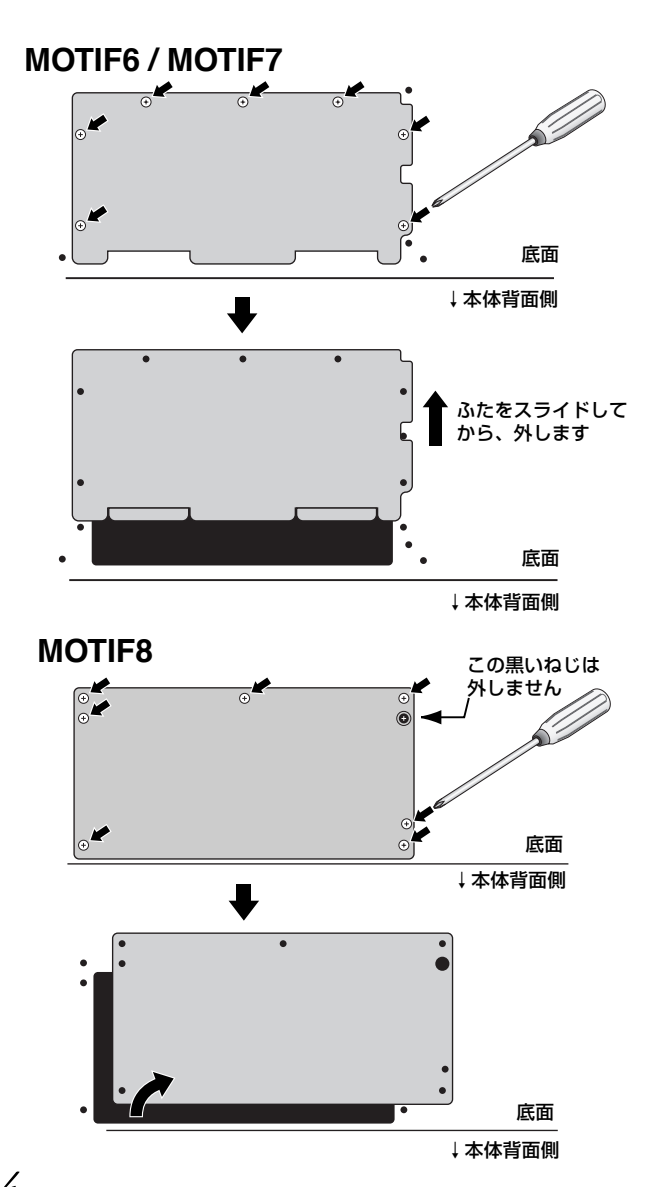

 $4$ mLAN / I/O EXPANSION取り付け口をふさいでいるふた の3つのねじを外します。

この時、本体の内側よりふたを支えながらねじを外します。外 したねじは、AIEB2固定時に使用します。

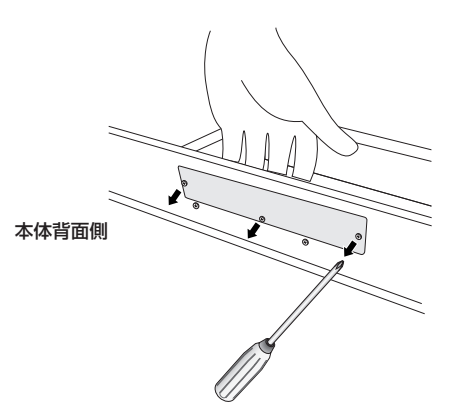

外したねじはなくさないようにしてください。また、はずしたふたは、本 体の中に残さないように取り出して保管してください。

 $\mathbb S$  本体の束線止めからAIEB2用の電源ケーブル2本を外します。  $\mathbb O$ AIEB2を梱包箱から取り出します。

### **MOTIF6 / MOTIF7**

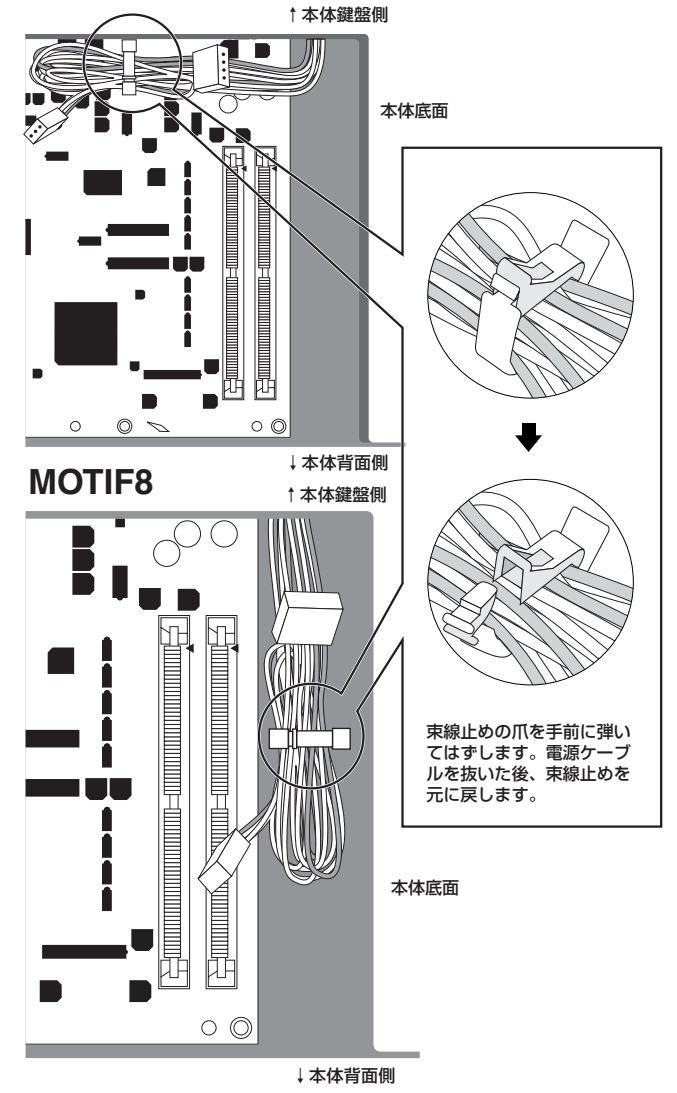

AIEB2 には 1 本のフラットケーブルと 2 本の電源ケーブルが 装着されています。この内2本の電源ケーブルは、本体側を使 用しますので、AIEB2の方を外しておきます。この外した電源 ケーブル2本はMOTIFでは使用しません。

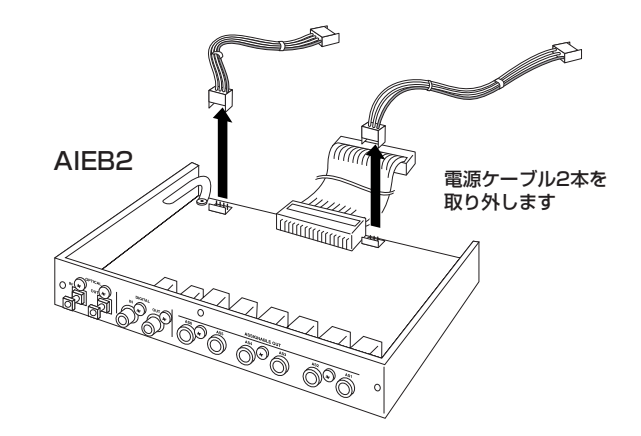

7AIEB2 から出ているフラットケーブルを本体の基板に接続し ます。

コネクターの向きに注意して差し込んでください。

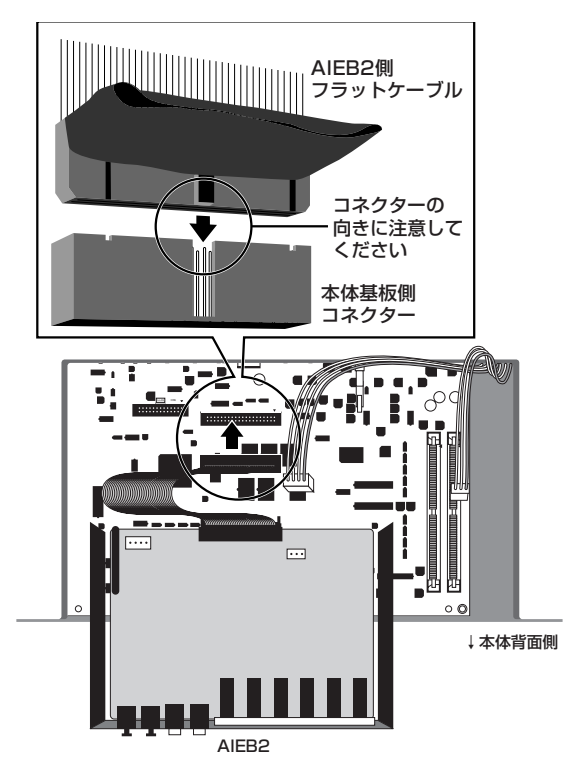

コネクターの向きを確認の上、正しい向きに接続してください。無理に 押し込まないように注意してください。

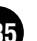

 $8$ 本体から出ている電源ケーブルをAIEB2に接続します。 この時、3ピンのケーブルをAIEB2のCN3コネクターへ、4ピ ンのケーブルをAIEB2のCN1コネクターへ接続します。

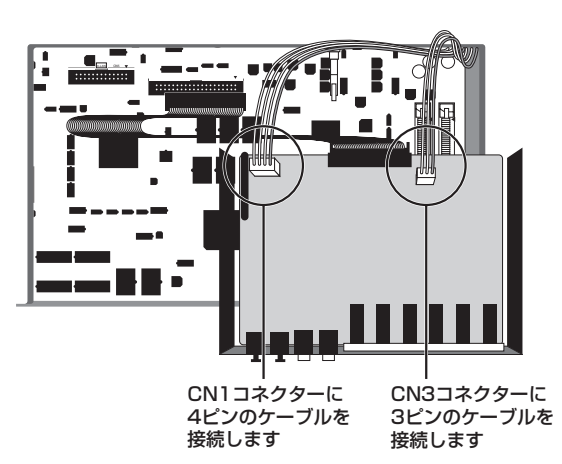

\*接続するケーブルとコネクターを間違えないようにしてくださ い。また、無理な力を加えないようにしてください。

# 9 AIEB2を本体に固定します。

AIEB2の各種コネクター部がMOTIF本体の背面から見えるよ うに、裏返した状態(基板の底面が見えるように)で、片手で 支えながら、手順4で外したねじ3本でMOTIF本体背面から固 定します。この時、AIEB2の真ん中のねじから取り付けると、 残りのねじが取り付けやすくなります。

フラットケーブルをねじらないようにAIEB2を裏返します

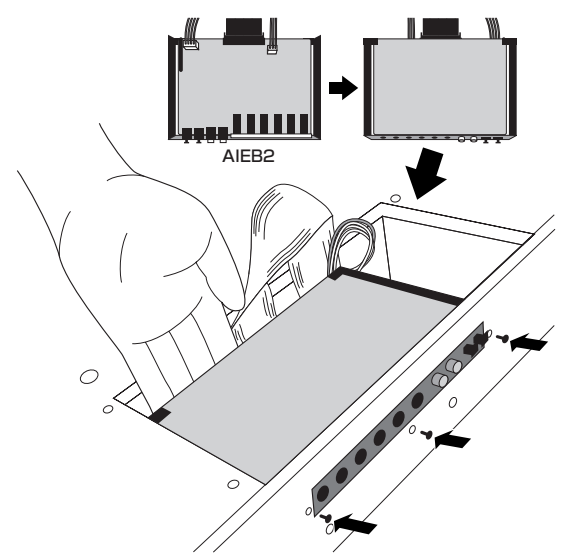

 $10$ フラットケーブルを AIEB2 と本体メインボードとの間に 落としこむように収納します。

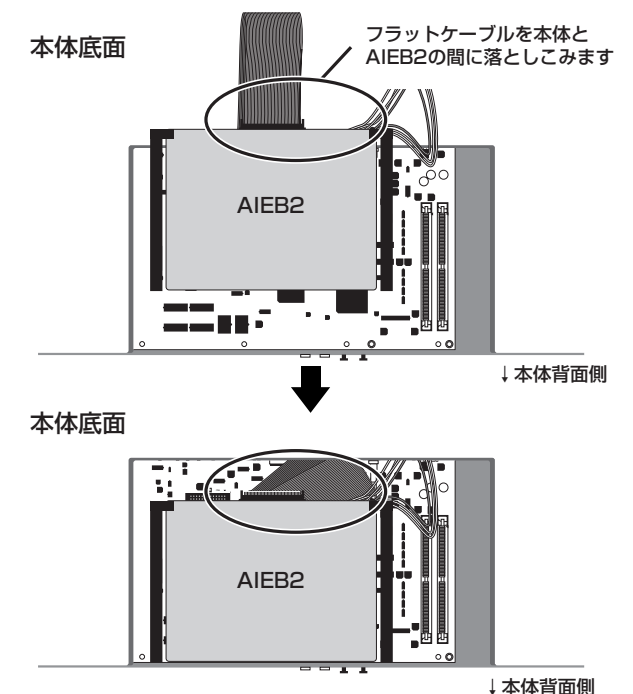

 $11$ 最初に取り外したふたを逆の手順で取り付けます。

### mLAN8Eの取り付け手順

1AIEB2の取り付け手順1~4と同様に、MOTIF底面のふたを 開け、mLAN / I/O EXPANSION取り付け口のふたを外しま す。

### $2$ mLAN8Eを梱包箱から取り出し、フラットケーブルを接続し ます。

取り付けにはmLAN8E本体と付属のフラットケーブルを使用 します。mLAN8Eを袋から取り出し、フラットケーブルを装着 します。フラットケーブルはmLAN8Eの背面にしっかりと取 り付けます。この時、mLAN8Eの下部方向にケーブルが出るよ うにしてください。

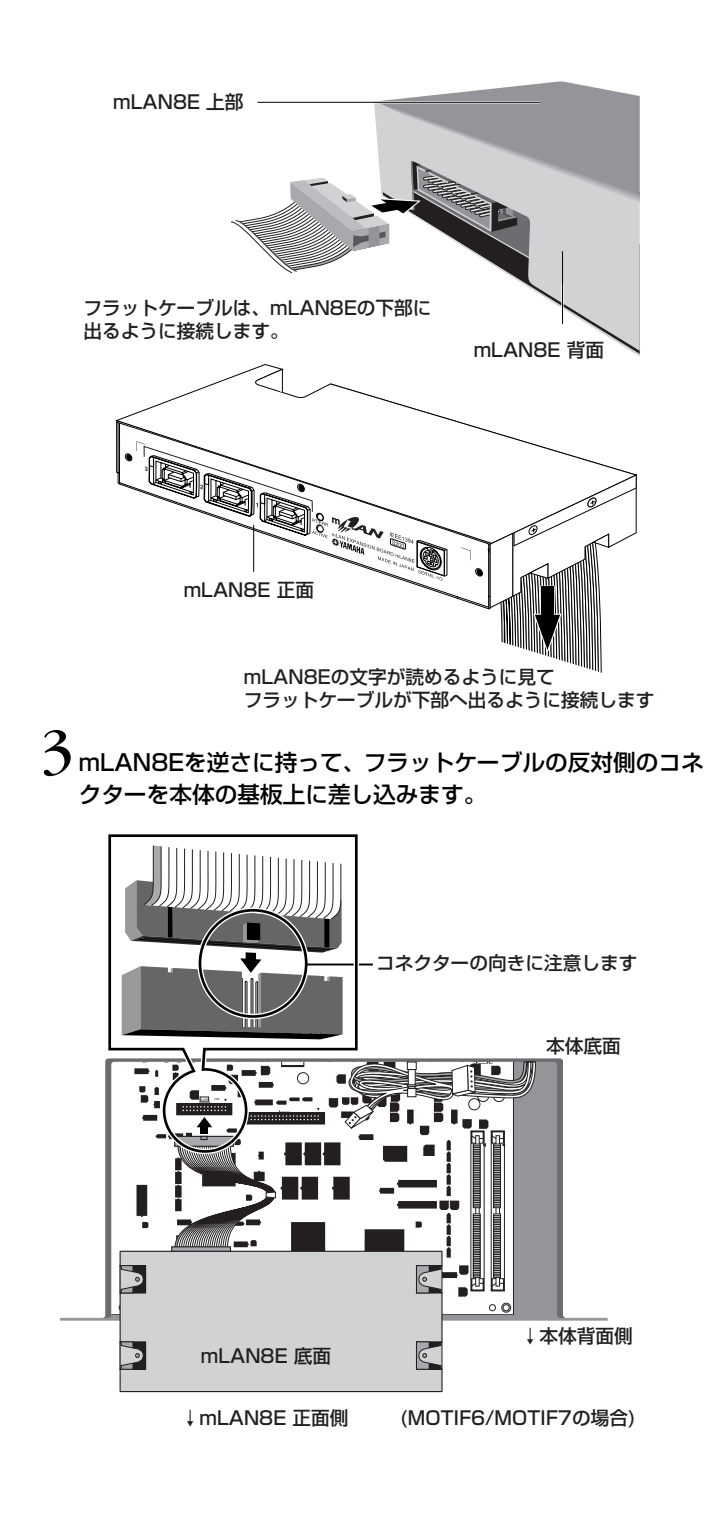

## 4mLAN8Eを本体に固定します。

mLAN8E の各種コネクター部が MOTIF 本体の背面から見え るように、裏返した状態で、片手で支えながら、手順4で外し たねじ 3 本で MOTIF 本体背面から固定します。この時、 mLAN8Eの真ん中のねじから取り付けると、残りのねじが取 り付けやすくなります。

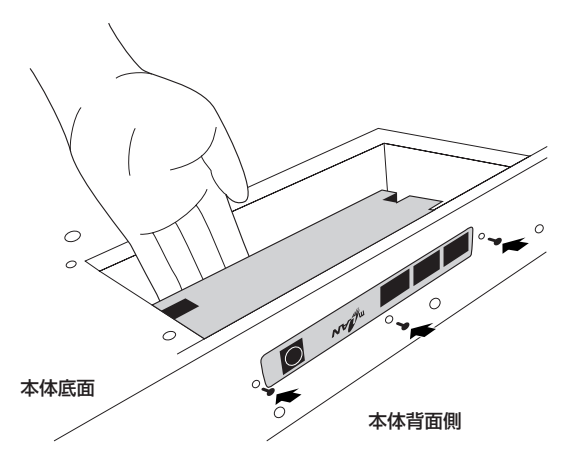

 $\bigtriangledown$ フラットケーブルを mLAN8E と本体メインボードとの間に 落としこむように収納します。

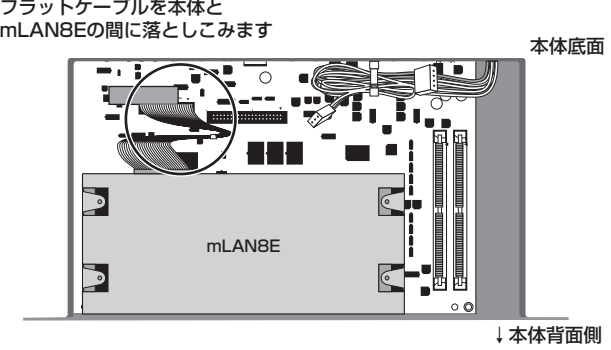

(MOTIF6/MOTIF7の場合)

 $\boldsymbol{\mathrm{(}}$ 最初に取り外したふたを逆の手順で取り付けます。

# SIMM (拡張メモリー) の取り付け

ここでは、市販のメモリー(「SIMM」と呼ばれるメモリーモジュー ル)をMOTIFに装着し、サンプリング用メモリーを増やす作業を説 明します。

### SIMM購入時のご注意

市販のSIMMの中には、MOTIFで使用できないものがあります。購 入されたSIMMの動作は保証いたしかねます。ご購入の前に、巻末 の「ヤマハデジタルインフォメーションセンター」にお問い合わせ ください。

### SIMM の種類/内部構成に関するご注意

・SIMMは、4, 8, 16, 32MBytesのいずれかの容量の72ピンタ イプ、アクセスタイム 70ns より速いものをお使いください。ま た、SIMMは、x32bitタイプ (パリティなし)を標準としますが、 x36bitタイプ(パリティ付)でも問題なく使用できます。

・メモリーチップが19個以上載っているSIMM(1個につき)は、本 機では正常に動作しない場合があります。メモリーチップが18個 以下のSIMMをご使用ください。

・SIMMは、必ず同じ容量のSIMMを2枚1組で取り付けます。1枚 だけの増設はできません。また、メモリー SIMMスロットは2 つ あります。したがって2枚1組のSIMMを増設できます。

・MOTIF本体には、4MBytes分のメモリーが内蔵されています。 したがって、たとえば16MBytesのSIMMを1組(2枚)装着した場 合には、4+(16×2)=36MBytesのサンプリングメモリーとな ります。ただし、サンプリングメモリーの最大は64MBytesです。 このため、32MBytesのSIMMを2枚装着した場合に限り、内蔵の メモリーが無効になります。

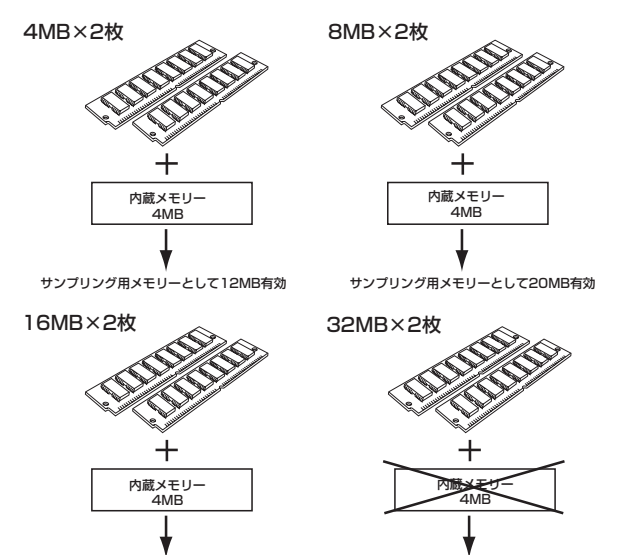

・SIMMは、JEDEC\*仕様準拠のものをおすすめしますが、JEDEC仕様でも内部回路構成 上、コンピューターでは動作しても、本機では動作しない場合があります。 サンプリング用メモリーとして36MB有効 サンプリング用メモリーとして64MB有効

\*JEDEC(Joint Electron Device Engineering Council)とは、電子デバイス技術協議会の ことです。電子デバイスの標準的な端子配列などを規定しています。

### SIMMの取り付け手順

- $\,\mathbf{1}_{\mathsf{AIEB2}}$ の取り付け手順1~3と同様にふたを開けます。
- $2$ SIMMを2枚、SIMMスロットに差し込みます。
- SIMMには、1ピン側に切り欠きがあります。SIMMスロットの 1ピンマーク(▲)に、SIMMの1ピン側(切り欠きがある方を合 わせて差し込みます。1枚目のSIMMは2列あるスロットのう ち、本体背面を手前にして、右側から装着します。SIMMをス ロットに対して斜めに奥までしっかりと差し込みます。スロッ ト側の固定爪が SIMM の固定穴にカチッと入るまで垂直に立 てます。この時、スロットの固定爪を左右に押し広げるとス ムーズに入ります。2 枚目 ( 本体背面を手前にして左側のス ロット)も同様に差し込みます。

#### 72PIN SIMM

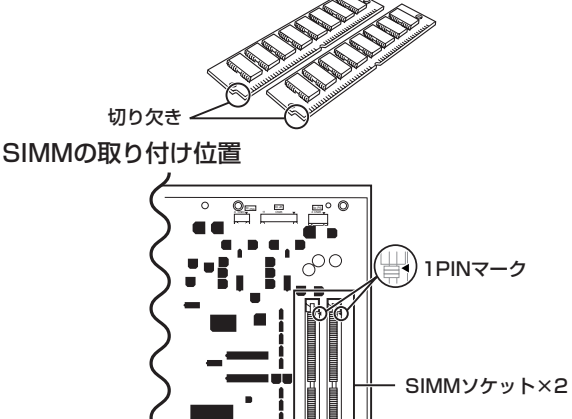

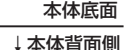

SIMMスロットへの取り付け

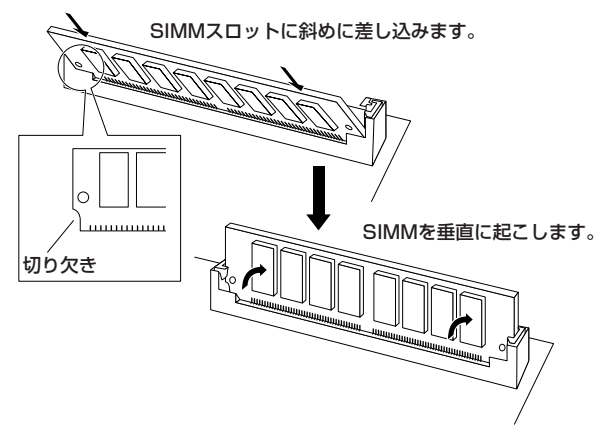

**DINOTE MOTIF8は基盤(スロット部分)が深くなっていますので、SIMMを取り** 付けるときにはしっかりと差し込んでください。誤って差し込みます と、誤動作の原因になります。

 $\bigcap$ 最初に取り外したふたを逆の手順で取り付けます。

### $\triangleq$  取り付けたSIMMが正常に機能しているか、確認します。

MOTIFの電源を入れ、サンプリングモードに入ります。 [INFORMATION]ボタンを押して([276 ページ\)](#page-275-2)、サンプリン グ用のメモリーサイズが正しい値になっているか、確認してく ださい。
### <span id="page-288-0"></span>SIMMの取り外し方

SIMMを取り外す場合はスロットの固定爪を左右に押し広げて (押さえを外して)斜めに倒してから引き抜いてください。

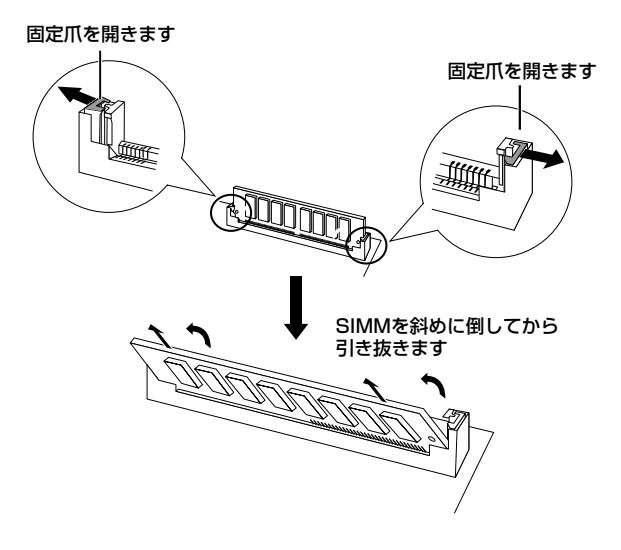

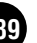

## メモリーカード(スマートメ ディア)の取り扱いについて

メモリーカードをご使用いただく場合は、以下のことをお守りく ださい。

#### ご利用いただけるメモリーカードの種類

この商品では3.3V(3V)のメモリーカード(スマートメディア™\*) がご使用になれます。 5Vのメモリーカードはご使用になれません。

<span id="page-289-0"></span>\* スマートメディアは株式会社東芝の商標です。

#### カードのメモリー容量

メモリーカードは、2MB/4MB/8MB/16MB/32MBの5種類が ご使用になれます。32MB を超えるカードについては、SSFDC フォーラムの規格に準拠したものであれば、ご使用いただけます。

DING SSFDCとはSolid State Floppy Disk Card (スマートメディアの別 称)の略です。またSSFDCフォーラムとはスマートメディアの使用を促 進することを目的として作られた任意団体です。

#### <span id="page-289-4"></span>メモリーカードの挿入/取り出し

#### ・メモリーカードの入れかた

メモリーカードの端子部(金色)を下向きにして、メモリーカードスロッ ト(挿入口)にしっかりとていねいに奥まで差し込みます。

- メモリーカードの向き(上下、前後)を間違えないようご注意ください。
- メモリーカードスロットにゴミや異物が入らないようにご注意くだ さい。誤動作や故障の原因となります。

#### ・メモリーカードの取り出し

あらかじめ楽器本体がメモリーカードにアクセス中 \* でないことを確認 した上で、カードを取り出して(引き抜いて)ください。アクセス中は、ア クセス中であることを示すメッセージが楽器本体の LCD に表示されま す。

\* アクセス中:セーブやロード、フォーマット、デリート、メイクディレクトリーなどの作 業中を指します。また、電源が入っている状態でメモリーカードを挿入したときも、楽器本 体がメディアの種類を確認するために自動的にアクセス中になります。

アクセス中にメモリーカードを取り出したり、楽器本体の電源を切った りしないでください。メモリーカードがこわれたり、楽器本体/メモリー カードのデータがこわれたりするおそれがあります。

#### メモリーカードのフォーマット

メモリーカードはそのままではご使用になれません。必ず楽器本 体でフォーマット(初期化)してからご使用ください。なお、フォー マットを行なうとカード内のすべてのデータは消去されます。あ らかじめ、データの有無をご確認ください。

**DINDIE この機器でフォーマットしたメモリーカードは他の機器で使用できな** くなる場合があります。

#### メモリーカードについてのご注意

#### ・ メモリーカードの取り扱いと保管

静電気によってメモリーカードのデータが失われる場合があります。 メモリーカードに触れるときは、あらかじめ身近な金属(アルミサッシ や金属のドアノブなど)に触れて静電気を取り除いてください。

長時間使用しないときは、メモリーカードを挿入口から取り出して、湿 気やほこりの少ないところに保管してください。

直射日光のあたる場所(日中の車内など)やストーブの近くなど極端に 温度が高くなるところ、逆に温度が極端に低いところに置かないでく ださい。

落としたり、物をのせたり、折り曲げたりしないでください。

メモリーカードの端子部 (金色)に直接触れたり金属を当てたりしない でください。

磁気を帯びたもの(テレビやスピーカーなど)には近づけないでくださ い。

メモリーカードにはラベル以外のもの (メモなど)を貼らないでくださ い。ラベルは所定の位置にはがれないようにしっかりと貼ってくださ い。

#### ・ 誤消去防止

メモリーカードは、メモリーカードのパッケージに入っているライト プロテクトシールを指定の場所 ( ○マークの中 ) に貼ることによって、 誤ってデータを消してしまわないようにすることができます。大切な データが入っているメモリーカードは、ライトプロテクトシールを 貼って、書き込みができないようにしてください。 逆に、セーブする場合などは、ご使用の前にメモリーカードのライトプ ロテクトシールがはがされていることをご確認ください。 1度はがしたシールは、再使用しないでください。

#### <span id="page-289-3"></span><span id="page-289-1"></span>データのバックアップ

メモリーカードの万一の事故に備えて、大切なデータはバック アップとして予備のメモリーカードに保存しておかれることをお すすめします。

#### <span id="page-289-2"></span>盗難防止金具について

この機器には、メモリーカードの盗難防止用に盗難防止金具が付 いています。必要に応じて、盗難防止金具を取り付けてください。

盗難防止金具の取り付け方

- 1. +ドライバーで金具を取り外します。
- 2. 金具を上下逆にして、取り付けます。

## 外部SCSI機器の接続

<span id="page-290-0"></span>ここでは、外部のハードディスクドライブやMO ディスクドライブ、CD‐ ROM ドライブなどを接続する方法について説明します。

## SCSI について

SCSI(通称:スカジー)は、スモールコンピューターシステムインターフェース(Small Computer System Interface)の略で、パーソナル コンピューターなどのデータ転送のインターフェース規格です。

MOTIF にはこの規格に適合したSCSI 端子が装備されているので、SCSI 規格に準じた50ピンSCSI端子を持つハードディスクドライブ、 MO ディスクドライブ、CD‐ ROM ドライブなどを接続して、使用することが可能です。接続可能なSCSI 機器の台数は、7 台までです。 外部SCSI 機器には、通常2 つのSCSI 端子が用意されています。この2 つの端子を使って、数珠(じゅず)つなぎ(デイジーチェーン接続)し ていくことがSCSI 接続の方法です。このデイジーチェーン内の順番は自由です。

また、デイジーチェーンの最後(終端)の機器は、必ずターミネーター (終端抵抗)と呼ばれる装置を接続(あるいはターミネータースイッチを オンに)しておきます。デイジーチェーンの先頭の機器にもターミネーターが必要ですが、これはMOTIF に内蔵されているターミネーター が、その役割を担当します。

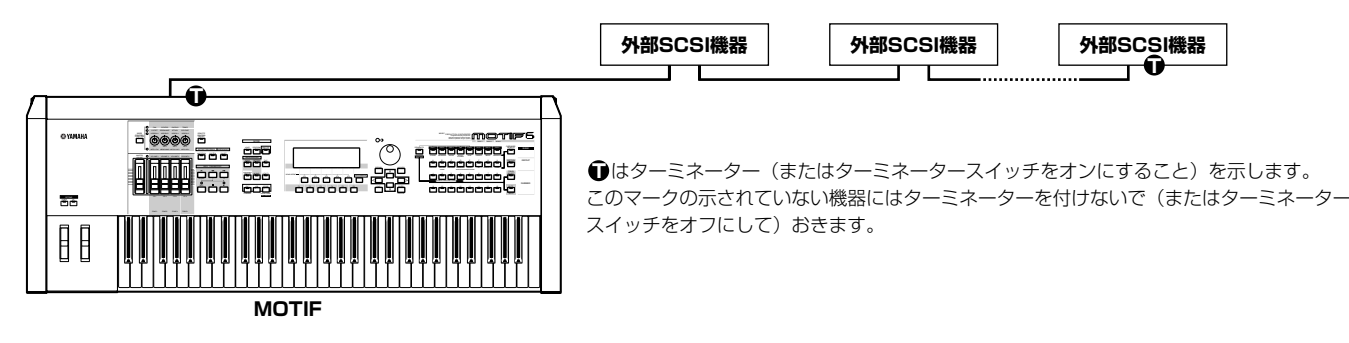

#### **MPORTANT**

- ・SCSI 機器の接続作業は、必ず MOTIF および関係機器の電源を切った状態で行なってください。電源を入れたままで行なうと、MOTIF やSCSI 機 器を破損する場合があります。
- ・MOTIF を含むSCSI 機器は、SCSI ID という0 ~7 の認識番号で区別します。このSCSI ID が重複すると、SCSI 機器が正常に動作しなくなります のでご注意ください。なお、MOTIF のSCSI ID は工場出荷の時点で6 に設定されています。また、このSCSI ID は、デイジーチェーンの接続順序に は一切関係しません。
- ・デイジーチェーンの終端となるSCSI 機器にターミネーターを付けることを忘れないようにしてください。
- ・外部SCSI 機器を接続しない場合は、本機の外部SCSI 接続端子にターミネーターを取り付ける必要はありません。
- ・SCSI ケーブルは、できるだけ短いものを使用してください。長いものを使用すると、不安定になる場合があります。(全体で約6m を限度として考え てください)
- ・SCSI ケーブルは、質の良いものをお使いください。質の悪いものを使用すると不安定になる場合があります。

・一部のSCSI 機器には、SCSI 端子が1 つしかないものもあります。このような機器を使う場合には、デイジーチェーンの最後に接続します。

#### <span id="page-290-1"></span>SCSI 機器接続の手順

#### 1 **SCSI ケーブルを使って、外部SCSI 機器をデイジーチェーン接続します。**

SCSI 端子にはいくつかのタイプがあります。その機器のタイプに合ったSCSI ケーブルを使って接続します。

#### 2 **外部SCSI 機器の電源プラグをコンセントに接続します。**

3 **外部SCSI 機器のSCSI ID(0 ~7)を設定します。**

他のSCSI 機器(本機を含む)と重複しないSCSI ID を選択します。本機のSCSI ID は工場出荷の時点で6 番になっています。

4 **デイジーチェーンの終端となる機器のSCSI 端子(2 つあるSCSI 端子のうち、空いている方のSCSI 端子)にターミネーターを取り付 けます。または、その機器のターミネータースイッチをオンに設定します。**

5 **デイジーチェーンの終端以外の機器のターミネータースイッチが、オフになっていることを確認します。**

6 **外部SCSI機器の電源をオンにし、数秒待ってからMOTIF の電源を入れます。**

#### 参考

SCSI については、参考になる記事や書籍が数多くあります。しかし、その大半が原理や規格の解説あるいは理論の説明に終始し、実際に その通りに接続しても正常に動作しないことが多々あるのが実情です。ここでは、SCSI に起因するトラブルを解決するために、もう少し SCSI について解説します。トラブルが発生したときなどにお読みください。なお、MOTIFとSCSI 機器を接続する際のターミネーション やケーブルなどの問題により、大切なデータを破壊する恐れもあります。残念ながら弊社では失なわれたデータに関して一切の補償はでき ませんので、あらかじめご了承ください。

#### <span id="page-291-2"></span>**■ターミネーター装着の実際**

SCSI‐ Bus の最初と最後にターミネーターが必要というのは、原則であり、絶対条件ではありません。たとえば、バスが非常に短い(45cm 以下)場合、ターミネーターはどちらか一方にだけにした方が良い場合もあります。これは、特に最近の超小型ドライブなどを使用するとき に留意していただきたい点です。ただし、このドライブ以外にもドライブが接続されている場合は、また状況は変化します。

また、SCSI 機器間が3m 以上離れている場合、3m のポイントでターミネーターを使用した方が良いといわれています。この場合には、3 つ以上のターミネーターがSCSI‐ Bus 内に存在することになります。

このように、SCSI の接続は、理論と現実が大きく異なることがよくあります。それまでうまく動作していたシステムのドライブを変更し たりするだけで不安定になったり、不安定なシステムにドライブを追加することで安定したりすることもあります。実際にはある程度の試 行錯誤も必要になってきます。

#### <span id="page-291-0"></span>**■SCSI エラーの原因**

SCSI‐ Bus は、接続されたすべてのSCSI 機器が適切に稼働することで、はじめて安定した伝送を行ないます。中にノイズを出す機器が 混じっていると、他の機器もエラーを起こしはじめ、最悪の場合、ドライブのブートブロックが破壊されることもあります。(そのドライブ 内のデータはすべて失なわれます)

また、一見正常にセーブされているように見えたシステムが、実は正しくセーブが行なわれていなくて、データを失なってしまうような場 合もあります。

ここでは、これらのエラーを起こす原因を紹介していきますので、トラブルが起こったとき順番に確認を行なってください。

#### ・SCSI ID の確認

本機を含め接続された各SCSI 機器のSCSI ID が重複していないかを確認してください。工場出荷時には、本機のSCSI ID は6 になってい ます。また、外部SCSI機器のSCSI ID の変更は必ず電源を切った状態で行なってください。

#### ・ターミネーターの確認

前述したようにターミネーターの装着場所を十分にチェックしてください。

#### ・SCSI ケーブルの確認

品質の低いSCSI ケーブルは、必ずといっても良いほど問題を起こします。必ずダブルシールド加工されたケーブルをお使いください。さ らに、コネクター部にケーブル内のシールドがグランドされていることも重要です。また、長いSCSI ケーブルも問題を起こすことが多い ので、できる限り短いSCSI ケーブルを使ってください。狭い場所などでケーブルを曲げたりねじったりすると断線やピンの折れなどを招 く場合がありますので注意してください。

#### **EMPHRIAME**

Wide SCSI仕様、ATA(IDE)仕様、USB仕様、IEEE1394仕様などの50ピンSCSI以外の外部SCSI機器を、変換ケーブル/変換機器を経由してMOTIF のSCSI端子に接続した場合の動作は、保証されていません。

## <span id="page-291-1"></span>音楽著作権に関するご注意

音楽ソフトの著作権を保護するため、MOTIF はSCMS(シリアルコピーマネージメントシステム)に対応しています。CDなどからデジタル サンプリングしたサンプルデータは、メモリーカードやSCSIディスクに対して、WAV/AIFFファイル形式での保存や、TWEを使ったサン プルデータの転送を行なえません。

本製品を利用することにより録音できる著作権曲 /サウンドデータについては、私的使用のための複製など著作権法上問題にならない場合 を除いて、商業的な目的で使用すること、著作者の許可無く複製、転送または配信したり、不特定多数にむけて再生および演奏することを 禁じられています。私的使用以外の目的でご使用の場合は、著作権の専門家にご相談されるなどのご配慮をお願いします。本製品を使用し て作成・複製・編集される著作物またはその複製物およびその利用に関する責任は当社では一切負いかねますのでご了承ください。

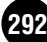

# 仕 様

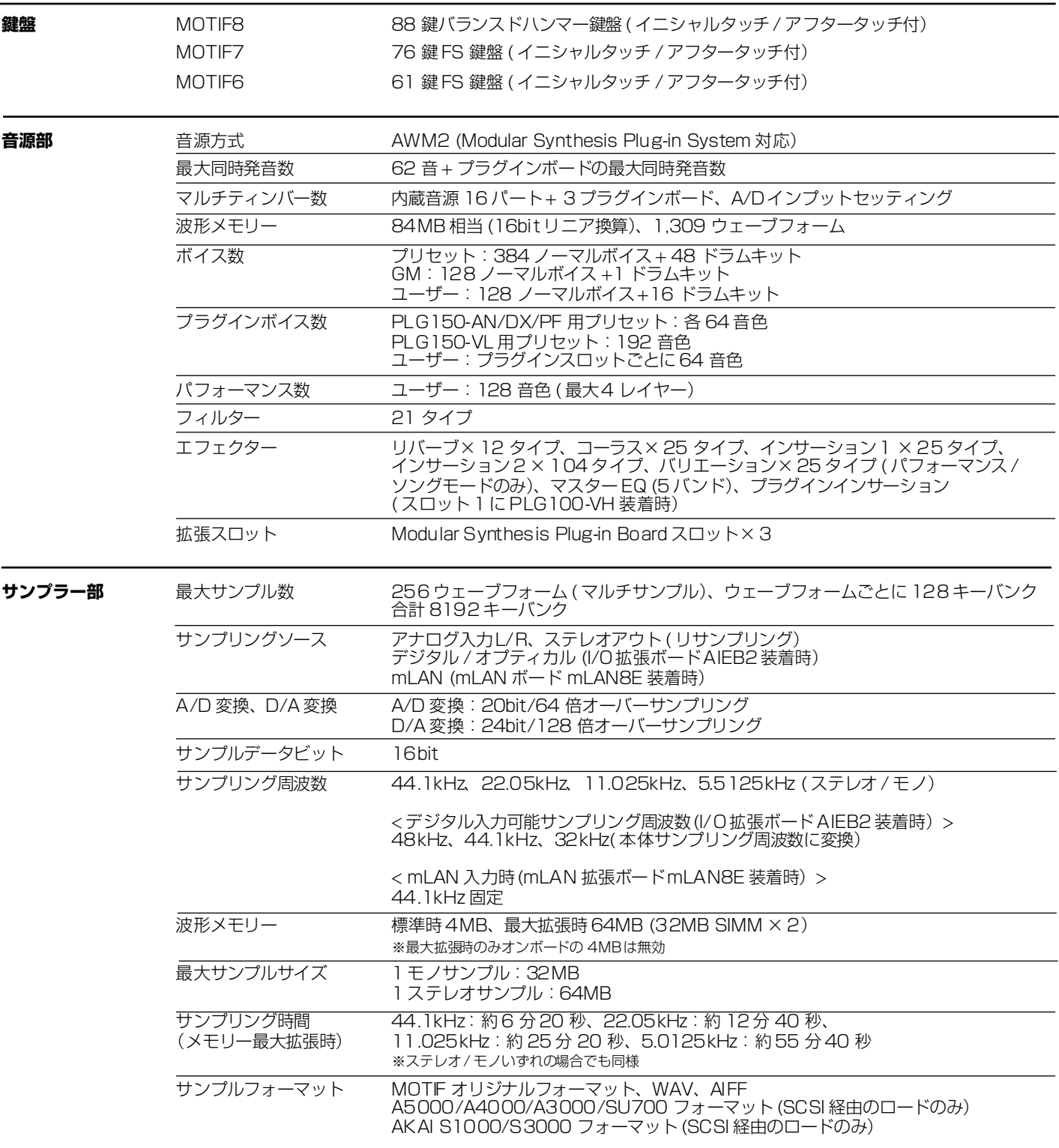

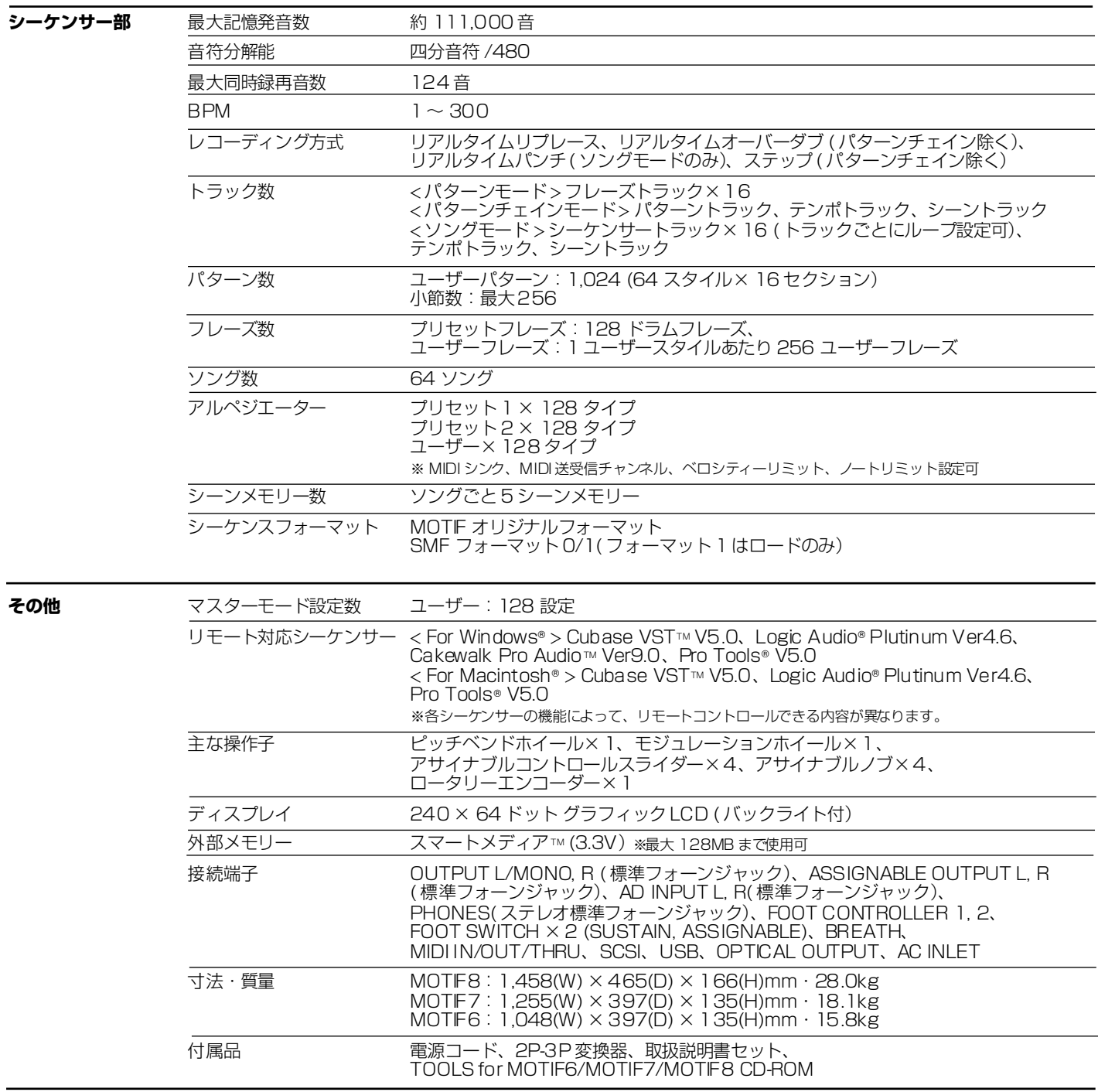

仕様および外観は改良のため予告なく変更することがあります。

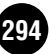

資 料

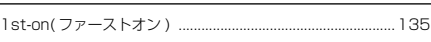

#### **A**

**1**

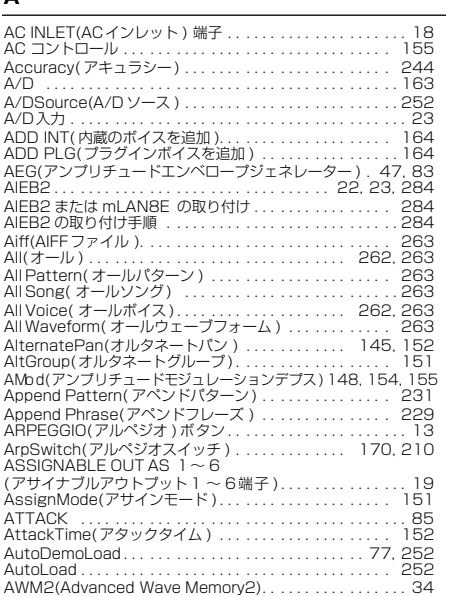

#### **B**

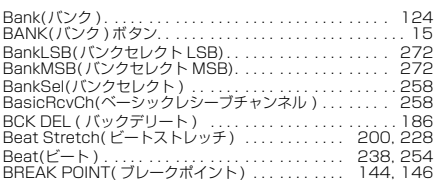

#### **C**

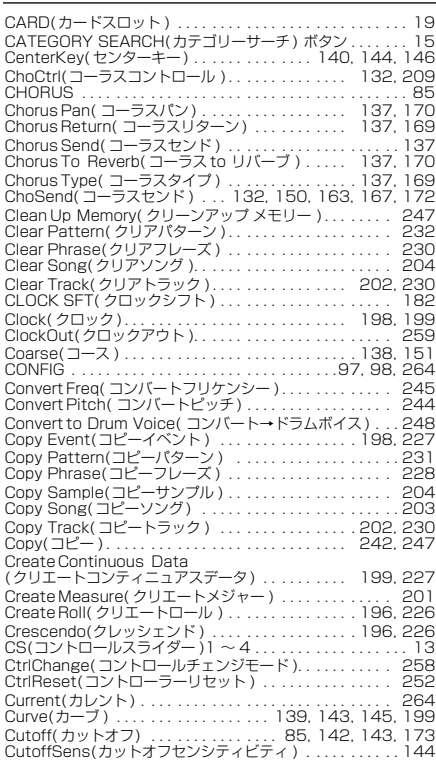

#### **D**

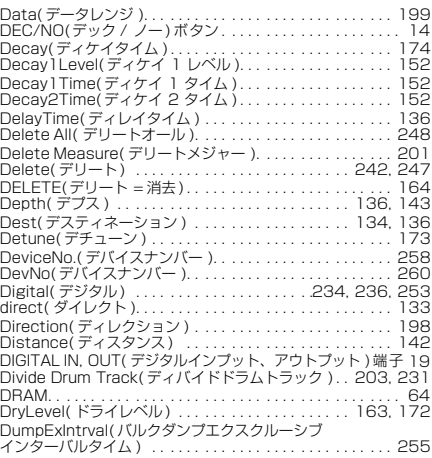

#### **E**

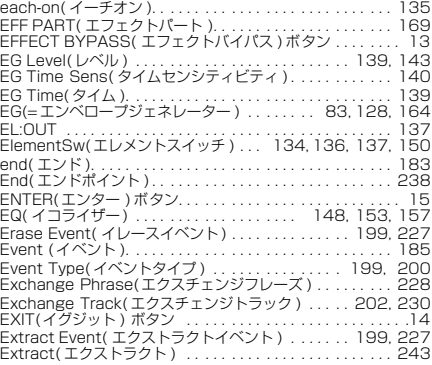

#### **F**

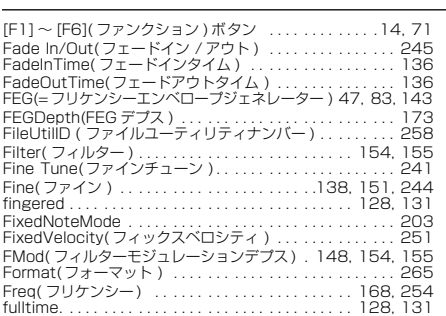

#### **G**

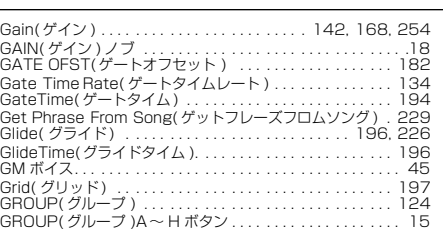

#### **H**

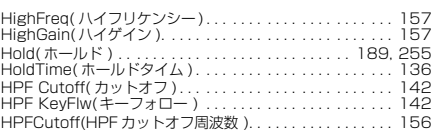

# [INC/YES\( インク / イエス \) ボタン . . . . . . . . . . . . . . . . . . .14](#page-13-2) [INFORMATION\( インフォメーション \) ボタン . . . . . . . . . . 14](#page-13-3) [Ins1Category\( インサーション 1 カテゴリー \) . . . . . . . . 137](#page-136-5) [Ins1Type \( インサーション 1タイプ \) . . . . . . . . . . . . . . . 137](#page-136-6) [Ins2Category\( インサーション 2 カテゴリー \) . . . . . . . . 137](#page-136-7) [Ins2Type \( インサーション 2タイプ \) . . . . . . . . . . . . . . . 137](#page-136-8) [InsChoSend\( インサーションコーラスセンド \) . . . . . . . . 149](#page-148-0) [InsConnect\( インサーションコネクト = 接続 \). . . . . . . . . 137](#page-136-9) [InsEF\( インサーションエフェクト \) . . . . . . . . . . . . . . . . . .173](#page-172-3) [InsEffectOut\( インサーションエフェクトアウト \) . . . . . . .138](#page-137-2)

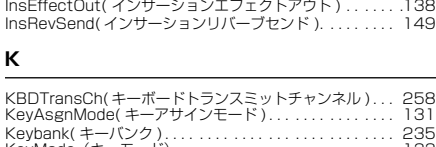

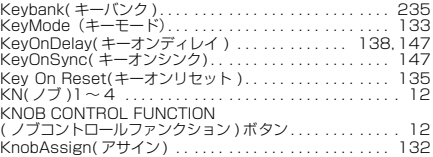

#### **L**

**I**

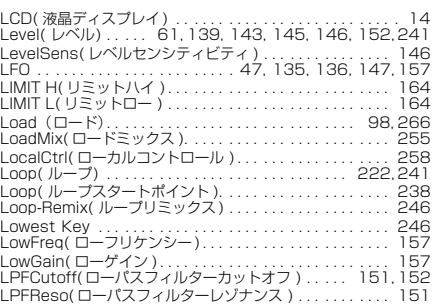

#### **M**

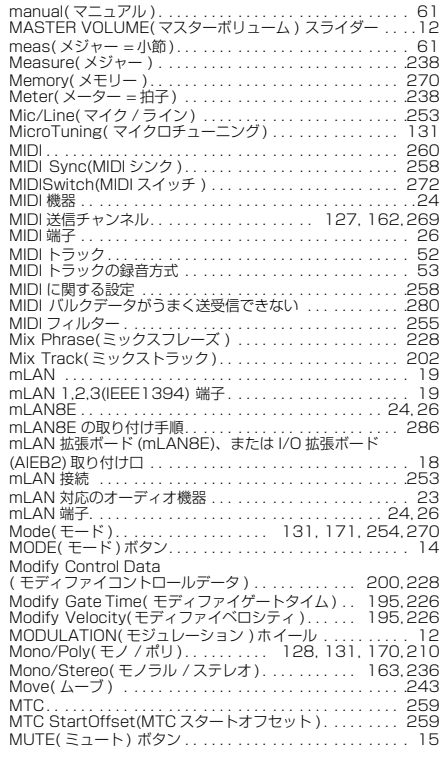

#### **N**

[Name\( ネーム \) . . . . . . . . 130, 149,](#page-148-2) [154,](#page-153-3) [166, 247,](#page-165-0) [271](#page-270-0) [Normalize Play Effect](#page-202-3) ( [ノーマライズプレイエフェクト \)](#page-202-3) .... ... .... ... 203, [230](#page-229-4) [Normalize\( ノーマライズ \) . . . . .](#page-242-2) . . . . . . . . . . . . . . . . . . . 243

資 料

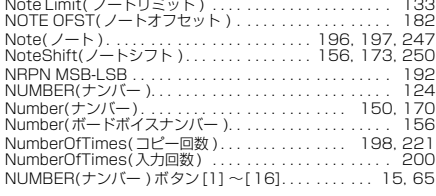

#### **O**

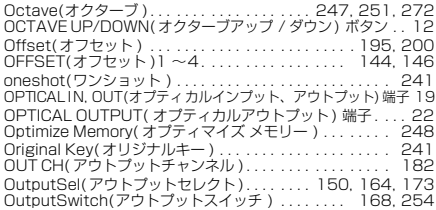

#### **P**

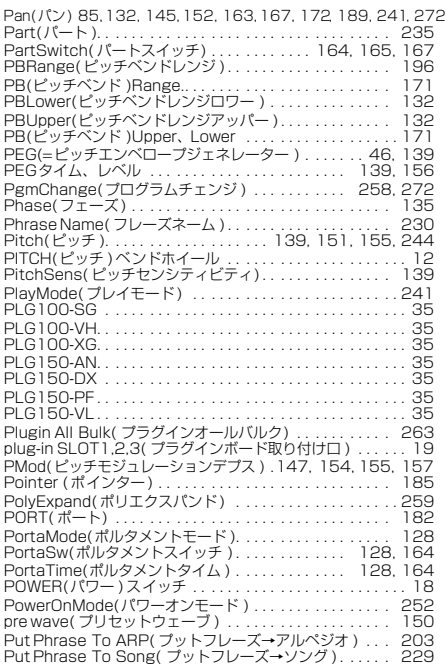

#### **Q**

Q(周波数特性 ) ............................ 148, 168, [254](#page-253-5)<br>Quantize(クオンタイズ)....................... 194, [225](#page-224-0)

**R**

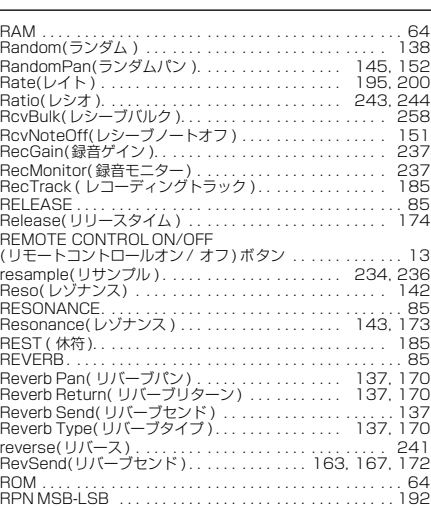

資 料

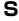

sample(サンプル ) . . . . [. . . . . . . . . . . . . . . . . . . . . . . . . 236](#page-235-3)

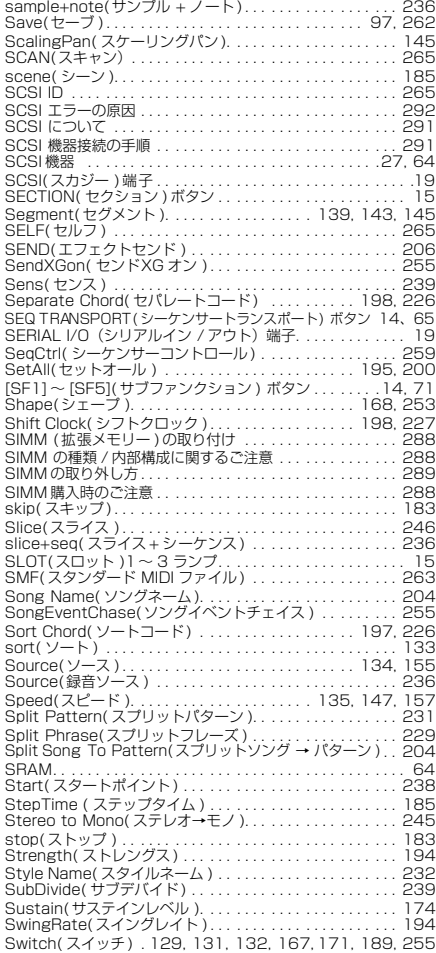

#### **T**

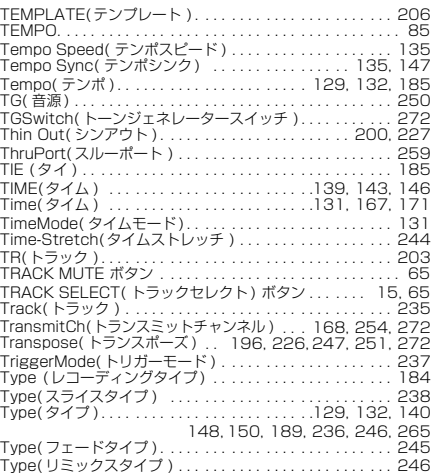

#### **U**

[Undo/Redo\( アンドゥー/ リドゥー \) . . . . . . . . . . . 193,](#page-192-0) [225](#page-224-1) [Unit\( ユニット \). . . . . . . . . . . . . . . . . . . . . . . . . . . . . . . . . 133](#page-132-4) USB . . . . . . . . . . . . . . . . . . . . . . . . . . . . . . . . . . . . . . .18, 25 [Usr ARP\( ユーザーアルペジオ \) . . . . . . . . . . . . . . . . . . . . 263](#page-262-8) [usr wave\( ユーザーウェーブ \) . . . . . . . . . . . . . . . . . . . . . . 150](#page-149-6)

#### **V**

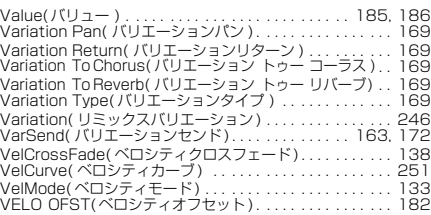

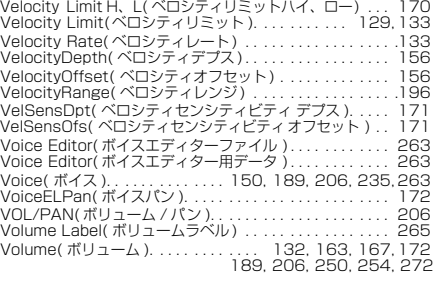

#### **W**

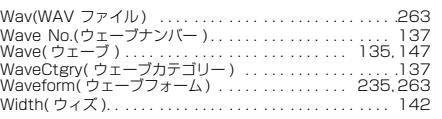

#### **X**

[XG プラグインボード . . . . . . . . .](#page-34-6) . . . . . . . . . . . . . . . . . . . . .35

#### **Z**

[Zone Switch\( ゾーンスイッチ \).](#page-269-2) . . . . . . . . . . . . . . . . . . . 270

#### **ア**

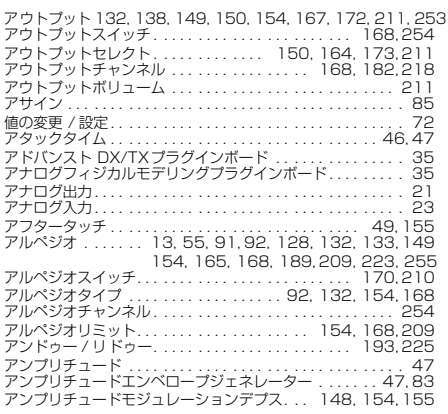

#### **イ**

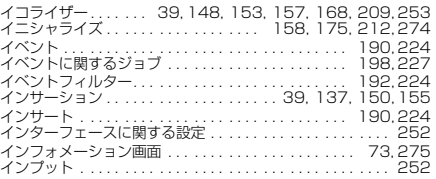

#### **ウ**

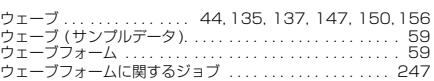

#### **エ**

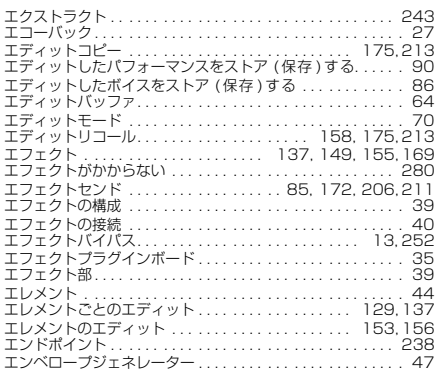

**オ**

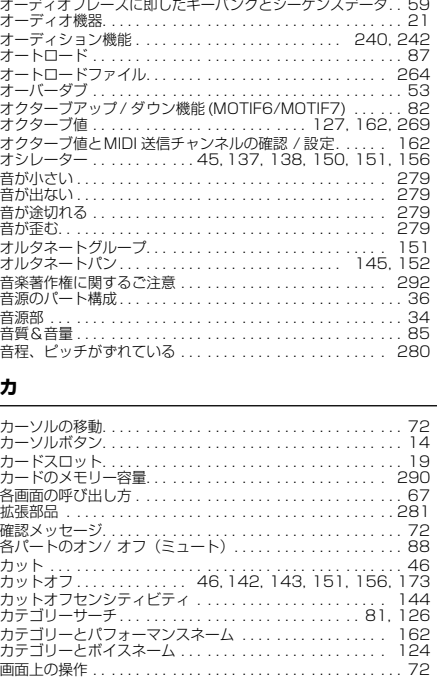

#### **キ**

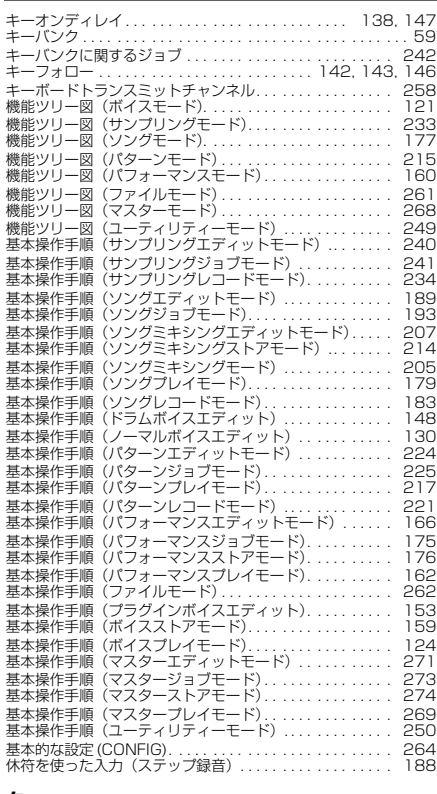

#### **ク**

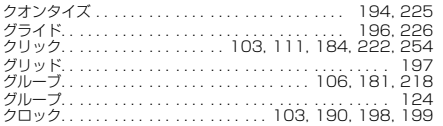

#### **ケ**

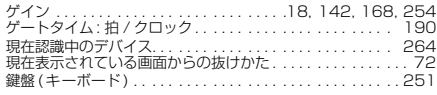

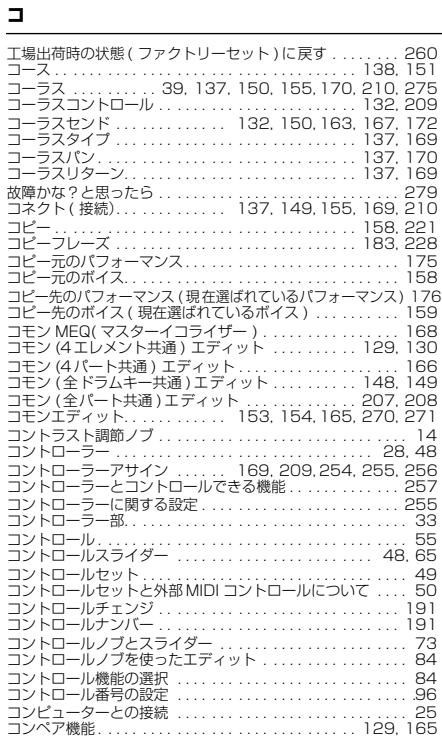

#### **サ**

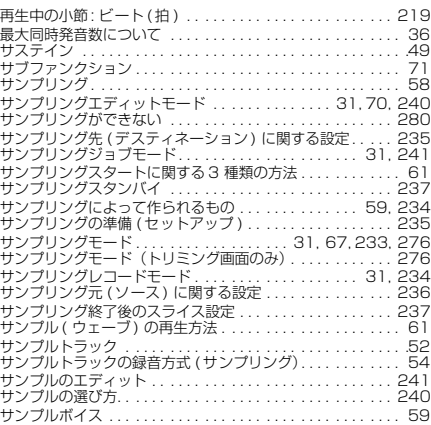

#### **シ**

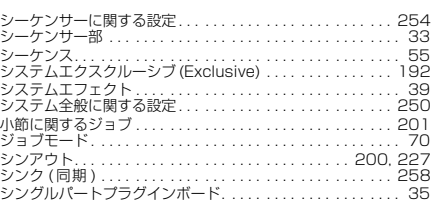

#### **ス**

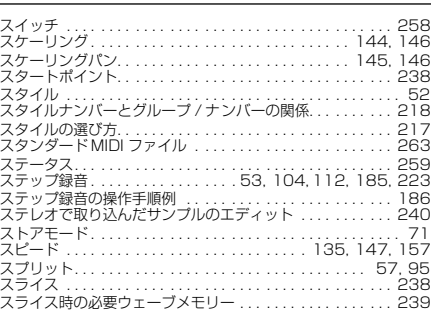

#### **セ**

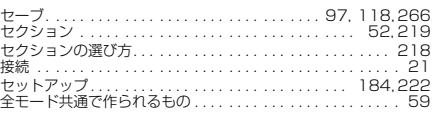

#### **ソ**

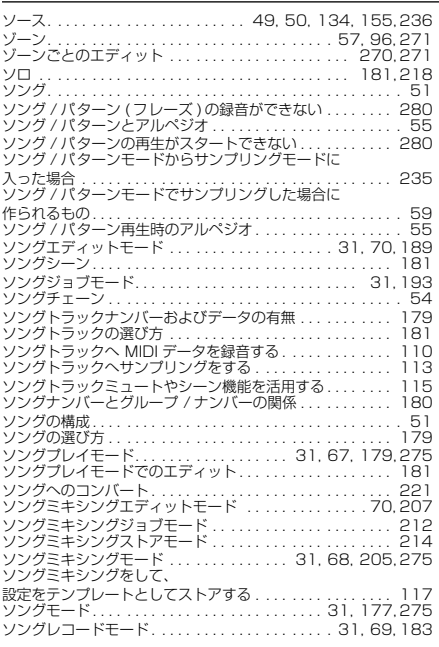

#### **タ**

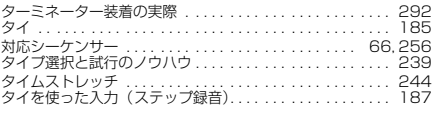

#### **チ**

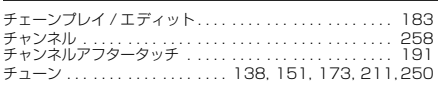

#### **テ**

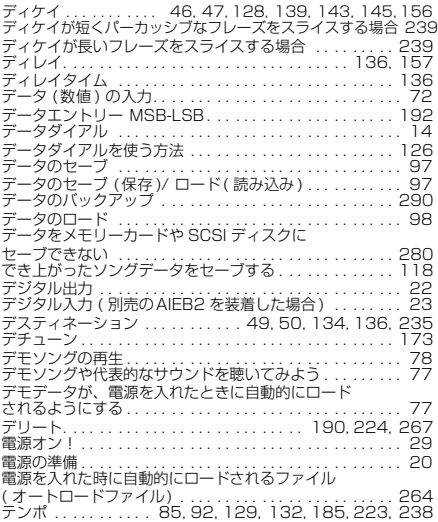

## **ト**

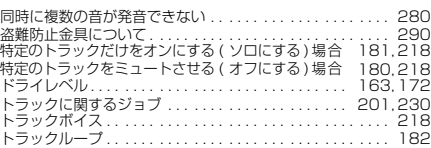

資 料

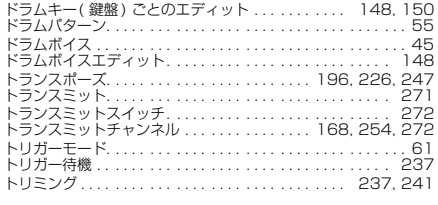

#### **ナ**

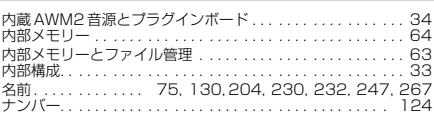

#### **ネ**

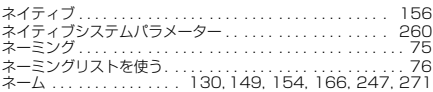

#### **ノ**

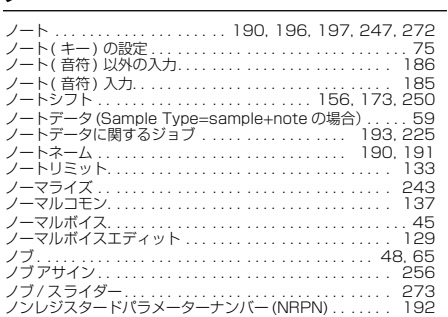

#### **ハ**

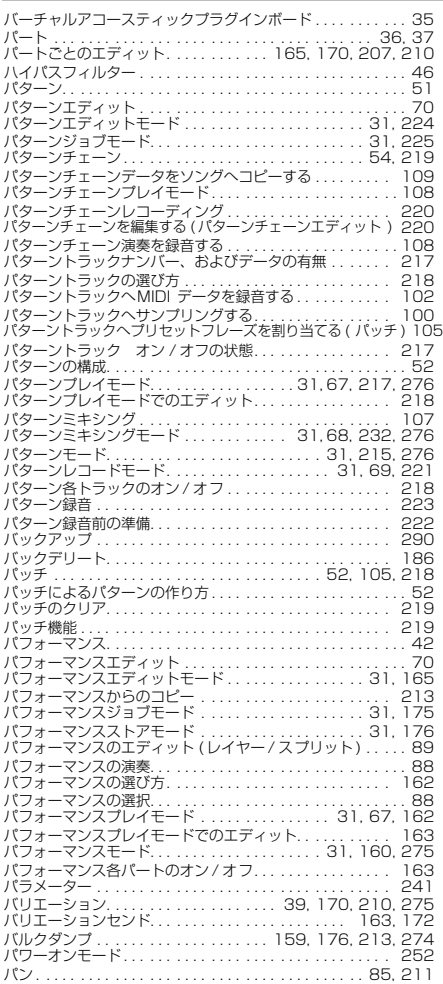

# バンク . . [. . . . . . . . . . . . . . . . . . . . . . . . . . . . . . . . . . . . . . 124](#page-123-7) [バンクセレクト . . . . . . . . . . . . . . . . . . . . . . . . . . . . . . . . . 258](#page-257-15) [バンクセレクト MSB, LSB . . . . . . . . . . . . . . . . . . . . . . . . 272](#page-271-10) [バンクとパフォーマンスプログラムナンバー . . . . . . . . . . . 162](#page-161-6) [バンクとボイスプログラムナンバー . . . . . . . . . . . . . . . . . 124](#page-123-8) [パンチイン / アウト録音 \( ソング \) . . . . . . . . . . . . . . . . . . . . 54](#page-53-3) [パンチイン待機 . . . . . . . . . . . . . . . . . . . . . . . . . . . . . . . . . 237](#page-236-7) [バンドエリミネートフィルター . . . . . . . . . . . . . . . . . . . . . . 47](#page-46-7) [バンドパスフィルター . . . . . . . . . . . . . . . . . . . . . . . . . . . . . 47](#page-46-8)

#### **ヒ**

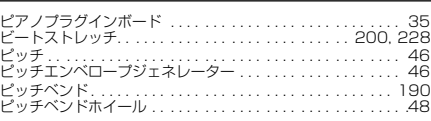

#### **フ**

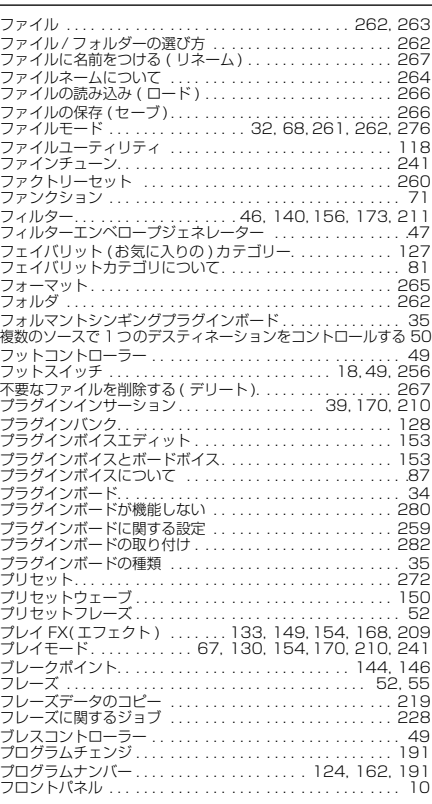

**ヘ**

[別売の AIEB2 を装着した場合 . . . . . . . . . . . . . . . . . . . 22,](#page-21-0) [23](#page-22-4) [別売の mLAN8Eを取り付けた場合 . . . . . . . . . . . . . . . . . . . 19](#page-21-0) [別売の I/O 拡張ボード AIEB2 を取り付けた場合 . . . . . . . . . 19](#page-21-0) [ベロシティカーブ. . . . . . . . . . . . . . . . . . . . . . . . . . . . . . . . 251](#page-21-0) [ベロシティセンシティビティ . . . 139,](#page-138-9) [142,](#page-141-8) [145,](#page-144-8) [151,](#page-150-12) [152](#page-151-9) [ベロシティリミット . . . . . . . . . . . . 92,](#page-91-2) [129,](#page-128-9) [133,](#page-132-10) [138,](#page-137-11) [189](#page-188-6)

#### **ホ**

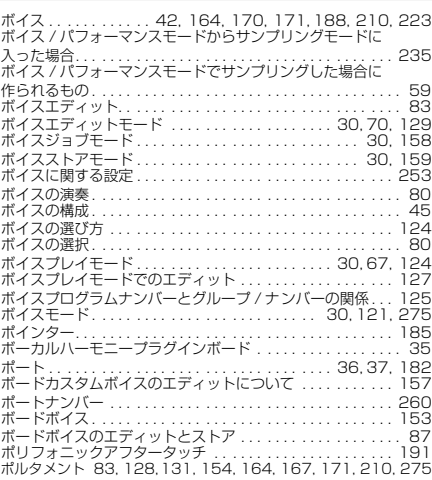

#### **マ**

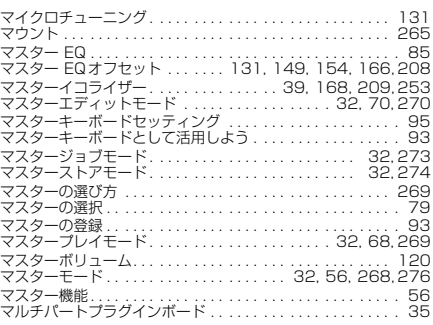

#### **ミ**

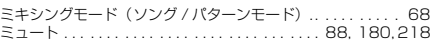

#### **メ**

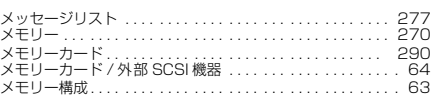

#### **モ**

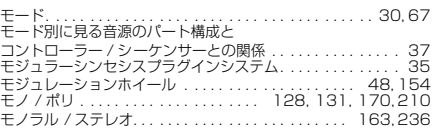

#### **ユ**

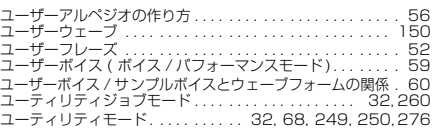

#### **リ**

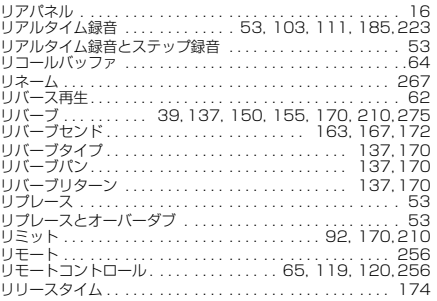

#### **ル**

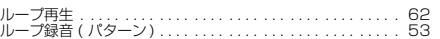

#### **レ**

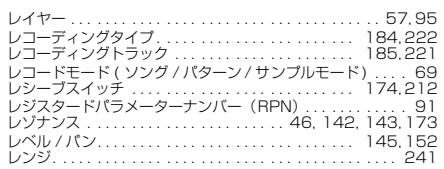

#### **ロ**

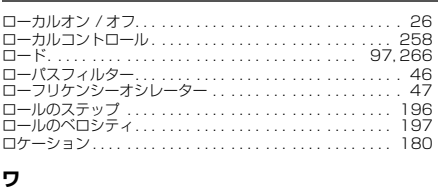

[ワンショット再生 . . . . . . . . . . . .](#page-60-6) . . . . . . . . . . . . . . . . . . . . 61

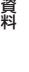

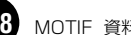

### ユーザーサポートサービスのご案内

ヤマハデジタル商品は、常に新技術/高機能を搭載し技術革新をすすめる一方、お使いになる方々<br>の負担とわずらわしさをを軽減できるような商品づくりを進めております。また、取扱説明書の<br>記載内容も、よりわかりやすく使いやすいものにするため、研究/改善しております。<br>しかし、一部高機能デジタル商品では、取扱説明書だけでは説明しきれないほどのいろいろな知

識や経験を必要としてしまうものがあります。 実際の操作に関して、基本項目は取扱説明書に解説いたしておりますが、「記載内容が理解できな い」、「手順通りに動作しない」、「記載が見つからない」といったさまざまな問題がおこる場合が

あります。 そのようなお客さまへの一助となるよう、弊社ではデジタルインフォメーションセンターを開設 いたしております。

お気軽にご利用いただきますようご案内申し上げます。 お問い合わせの際には、「製品名」、「製造番号」、「ご住所」、「お名前」、「電話番号」をお知らせ

ください。

#### ヤマハ デジタル インフォメーションセンター

◆TEL : 053-460-1666<br>◆受付日 : 月曜日~金曜日(祝 ◆受付日 : 月曜日~金曜日(祝日および当社の休業日を除く)  $\frac{1}{2}$ : 10:00  $\sim$  12:00 / 13:00  $\sim$  17:00

#### **■営業窓口**

#### PA・DMI事業部

 PE営業部 国内営業課 〒430-8650 静岡県浜松市中沢町10-1 TEL(053)460-2432

#### EM営業統括部

企画推進室

 〒108-8568 東京都港区高輪2-17-11 TEL(03)5488-5430

#### EM営業統括部 各地区お問い合わせ先

EM北海道

----........<br>〒064-8543 札幌市中央区南10条西1丁目1-50 ヤマハセンター内 TEL (011) 512-6113

 EM仙台 **=…........**<br>〒980-0804 仙台市青葉区大町2-2-10 TEL(022)222-6147

EM東京 〒108-8568 東京都港区高輪2-17-11 TEL (03) 5488-5471

 EM名古屋 〒460-8588 名古屋市中区錦1-18-28

TEL(052)201-5199

 EM大阪 〒542-0081 大阪市中央区南船場3-12-9 (心斎橋プラザビル東館) TEL(06)6252-5231

 EM九州 ------<br>〒812-8508 福岡市博多区博多駅前2-11-4 TEL(092)472-2130

\*名称、住所および電話番号などは変更になる場合がございます。

ヤマハデジタル楽器・DTM製品ホームページ http://www.yamaha.co.jp/product/syndtm/

ヤマハマニュアルライブラリー http://www2.yamaha.co.jp/ manual/japan/

|音楽する人、音楽したい人のための頼れるポータルサイト」<br>|**ミュージックイークラブ・ドットコム**<br>http://www.music-eclub.com

@nifty

「GO FMIDIVA 」コマンドでFMIDIVA に入ると、ヤマハデジタル楽器およびDTM 製 品のフォーラムがございます。

電子会議 #16 ヤマハSynth &CBX 情報ボード #17 ヤマハSynth &CBX ユーザーズ #17 ヤマハSynth &CBX ユーザーズカフェ #18 ヤマハSynth &CBX 相談室<br>#8 セマハ/デジタルCBX データライブラリー #8 ヤマハ/デジタルCBX

#### **■ 保証とアフターサービス**

サービスのご依頼、お問い合わせは、お買い上げ店、またはお近くのヤマハ電気音響製品サービ ス拠点にご連絡ください。

#### **● 保証書**

本機には保証書がついています。 保証書は販売店がお渡ししますので、必ず「販売店印・お買い上げ日」などの記入をお確かめの うえ、大切に保管してください。

#### **● 保証期間**

お買い上げ日から1年間です。

#### **● 保証期間中の修理**

保証書記載内容に基づいて修理いたします。詳しくは保証書をご覧ください。

#### **● 保証期間経過後の修理**

修理すれば使用できる場合は、ご希望により有料にて修理させていただきます。

下記の部品については、使用時間により劣化しやすいため、消耗に応じて部品の交換が必要とな ります。消耗部品の交換は、お買い上げ店またはヤマハ電気音響製品サービス拠点へご相談くだ さい。

#### 消耗部品の例

ボリュームコントロール、スイッチ、ランプ、リレー類、接続端子、鍵盤機構部品、鍵 盤接点、フロッピーディスクドライブなど

#### **● 補修用性能部品の最低保有期間**

製品の機能を維持するために必要な部品の最低保有期間は、製造打切後8年です。

● **持込み修理のお願い**<br>ます本書の「故障かな?と思ったら」をよくお読みのうえ、もう一度お調べください。<br>それでも異常があるときは、お買い上げの販売店、または最寄りのヤマハ電気音響製品サービス<br>拠点へ本機をご持参ください。

#### **● 製品の状態は詳しく**

修理をご依頼いただくときは、製品名、モデル名などとあわせて、故障の状態をできるだけ詳し くお知らせください。

#### **■ヤマハ電気音響製品サービス拠点**

(修理受付および修理品お持込み窓口)

北海道サービスセンター 〒064-8543 札幌市中央区南10条西1丁目1-50 ヤマハセンター内 TEL(011)512-6108

仙台サービスステーション 〒984-0015 仙台市若林区卸町5-7 仙台卸商共同配送センター 3F TEL(022)236-0249

**首都圏サービスセンター**<br>〒143-0006 東京都大田区平和島2丁目1番1号 京浜トラックターミナル内14号棟 A-5F TEL(03)5762-2121

#### 浜松サービスステーション 〒435-0016 浜松市和田町200 ヤマハ(株)和田工場内 TEL(053)465-6711

名古屋サービスセンター 〒454-0058 名古屋市中川区玉川町2-1-2 ヤマハ(株)名古屋流通センター 3F TEL(052)652-2230

**大阪サービスセンター**<br>〒565-0803 吹田市新芦屋下1-16 ヤマハ(株)千里丘センター内 TEL(06)6877-5262

四国サービスステーション 〒760-0029 高松市丸亀町8-7 (株)ヤマハミュージック神戸 高松店内 TEL (087) 822-3045

#### 広島サービスステーション

〒731-0113 広島市安佐南区西原6-14-14 TEL(082)874-3787

#### 九州サービスセンター 〒812-8508

福岡市博多区博多駅前2-11-4 TEL(092)472-2134

#### [本社] CSセンター

〒435-0016 浜松市和田町200 ヤマハ(株)和田工場内 TEL(053)465-1158

\*名称、住所および電話番号などは変更になる場合がございます。

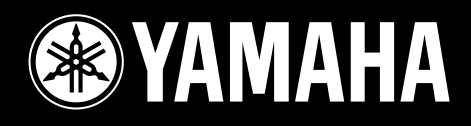

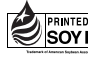

この取扱説明書は 大豆油インクで印刷しています。

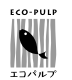

この取扱説明書は エコパルプ(ECF:無塩素系漂白パルプ) を使用しています。

この取扱説明書は再生紙を使用しています。

M.D.G., Pro Audio & Digital Musical Instrument Division, Yamaha Corporation © 2001 Yamaha Corporation

> V700920 202MWAP2.3-03C0 Printed in Japan